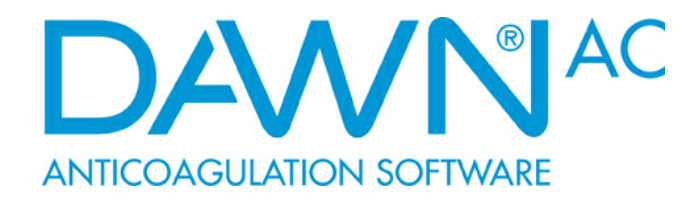

# **DAWN AC VERSION 8 User and Safety Manual**

**DAWN Version 8 E-Manual** 

# **Table of Contents**

 $\mathbf{1}$ 

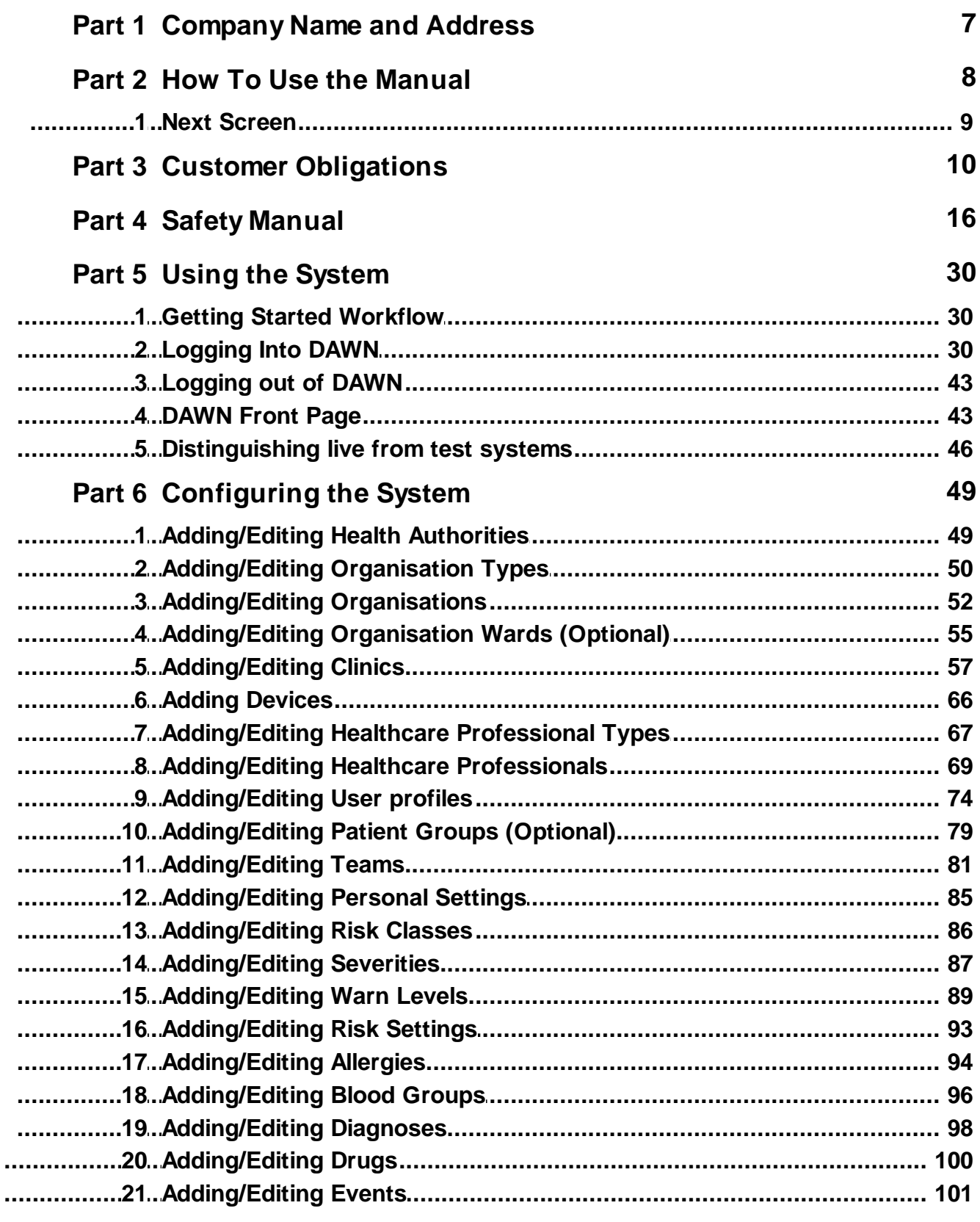

 $\overline{2}$ 

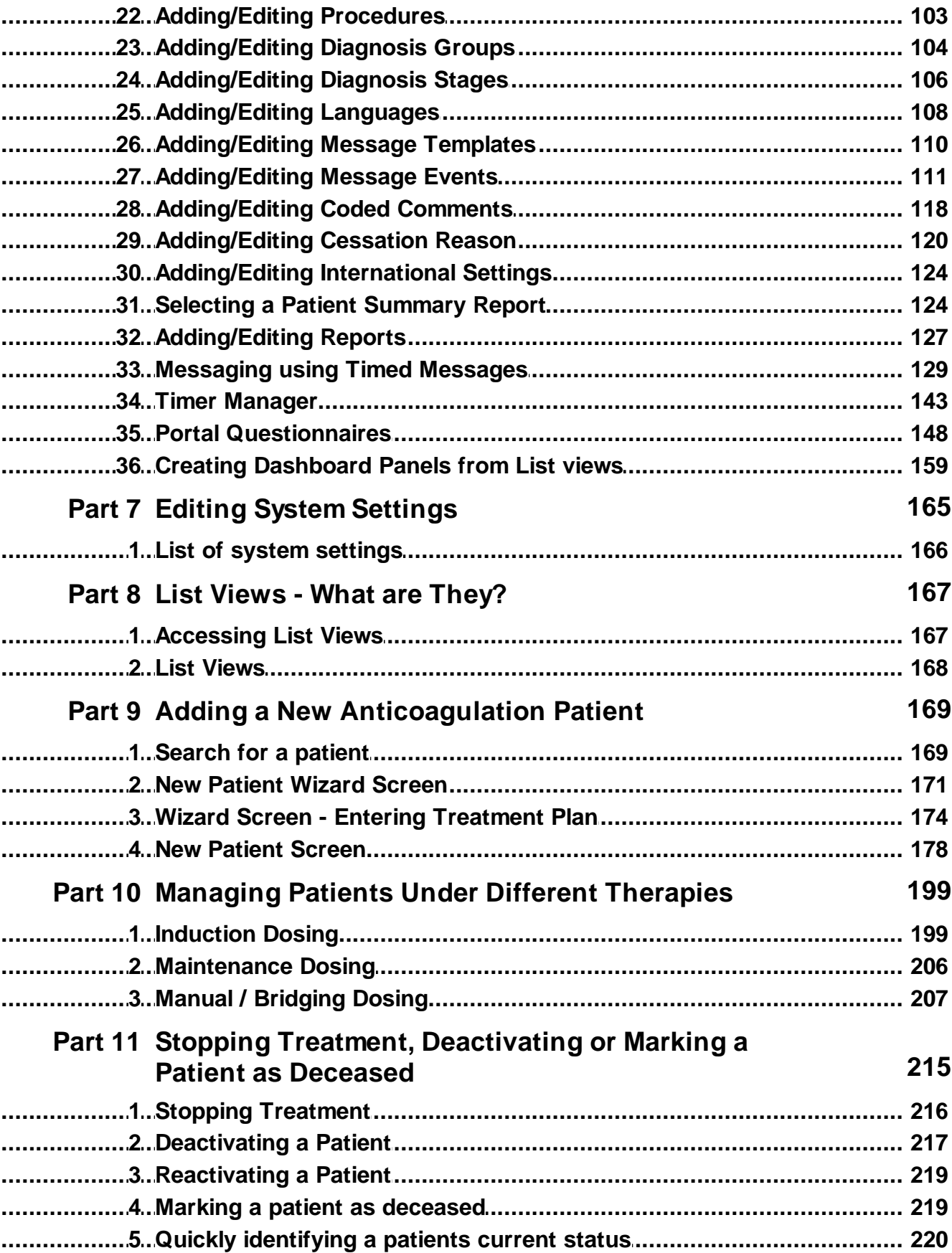

 $\overline{\mathbf{3}}$ 

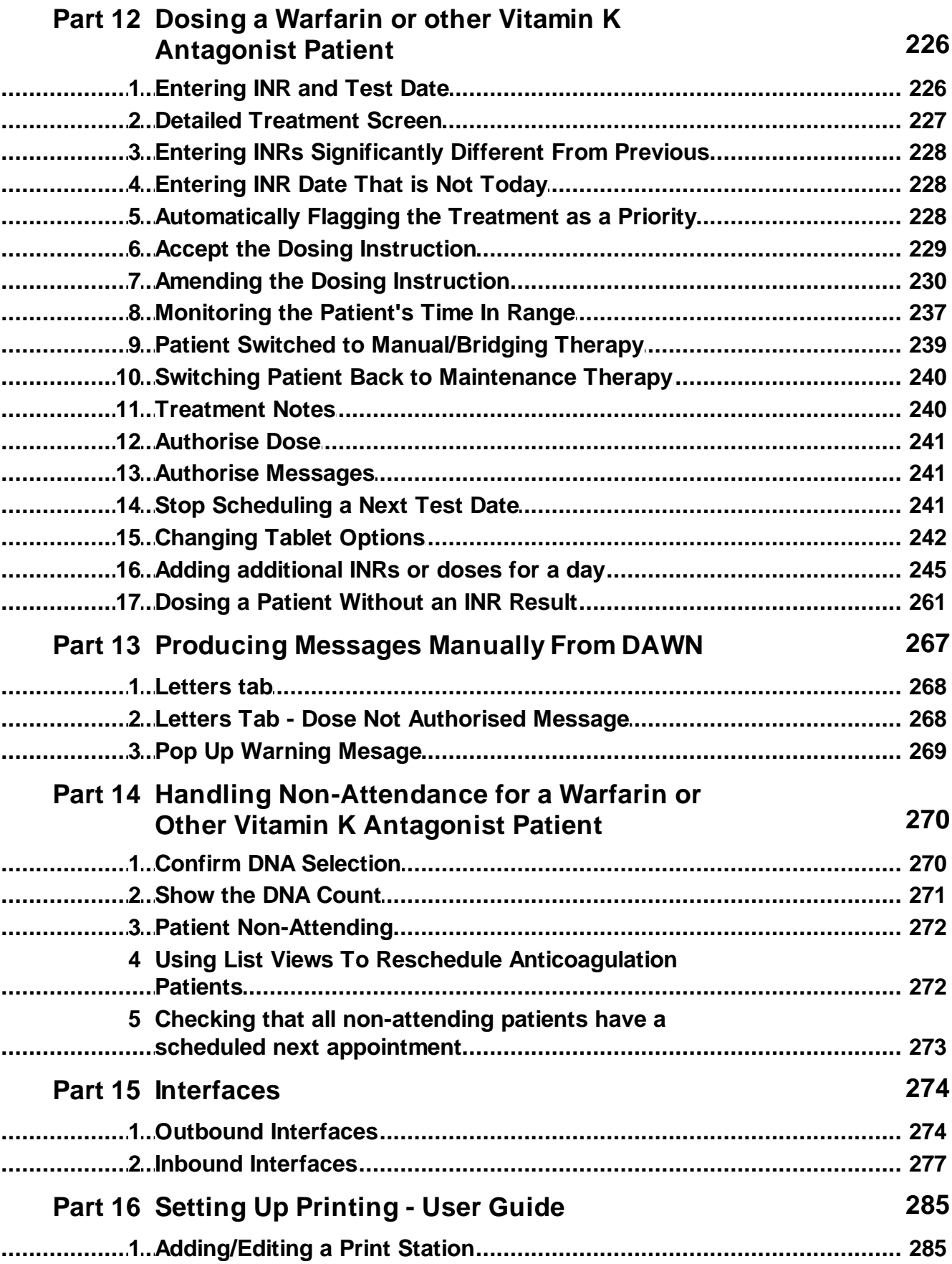

 $\overline{\mathbf{4}}$ 

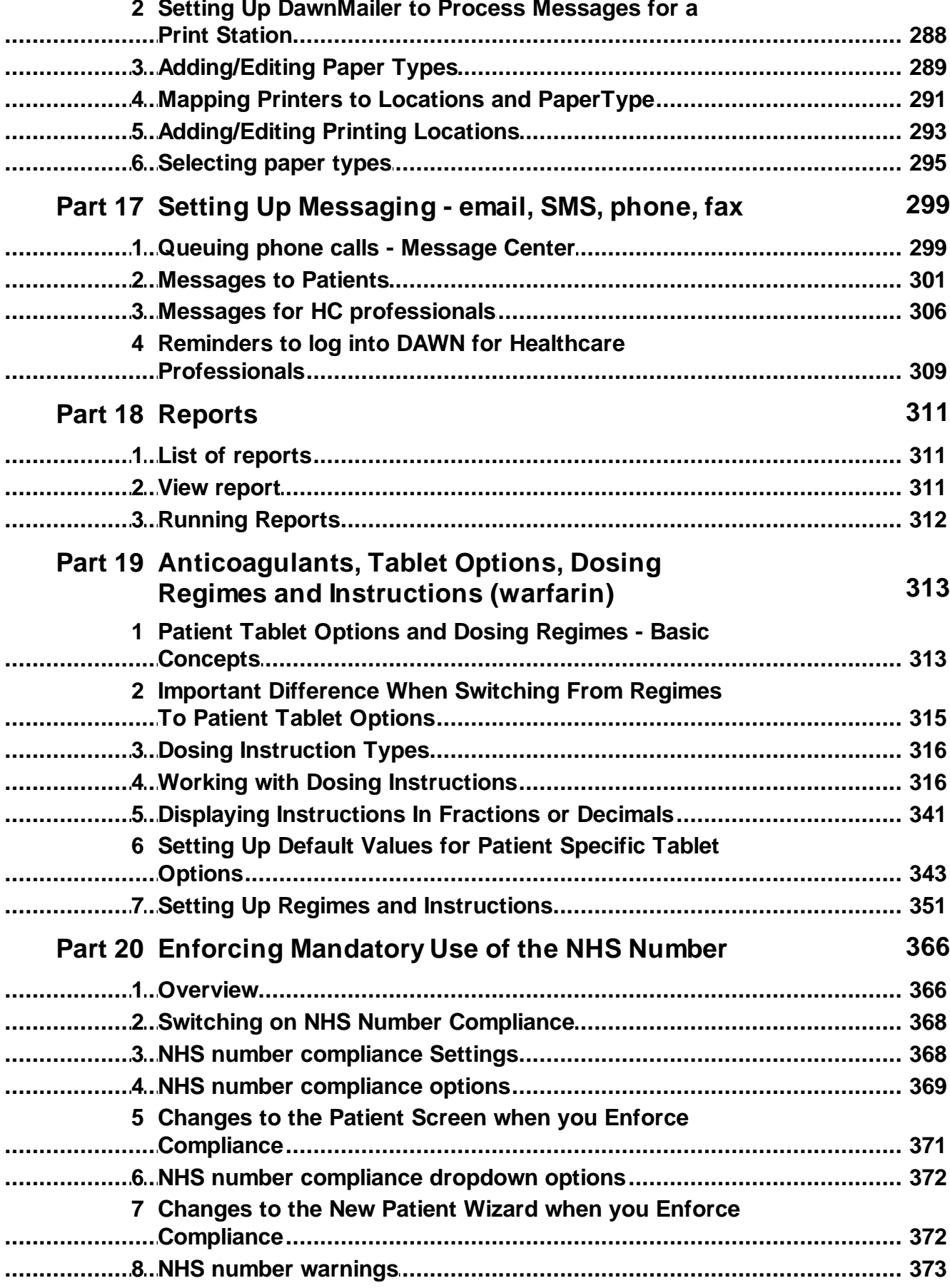

 $5\phantom{a}$ 

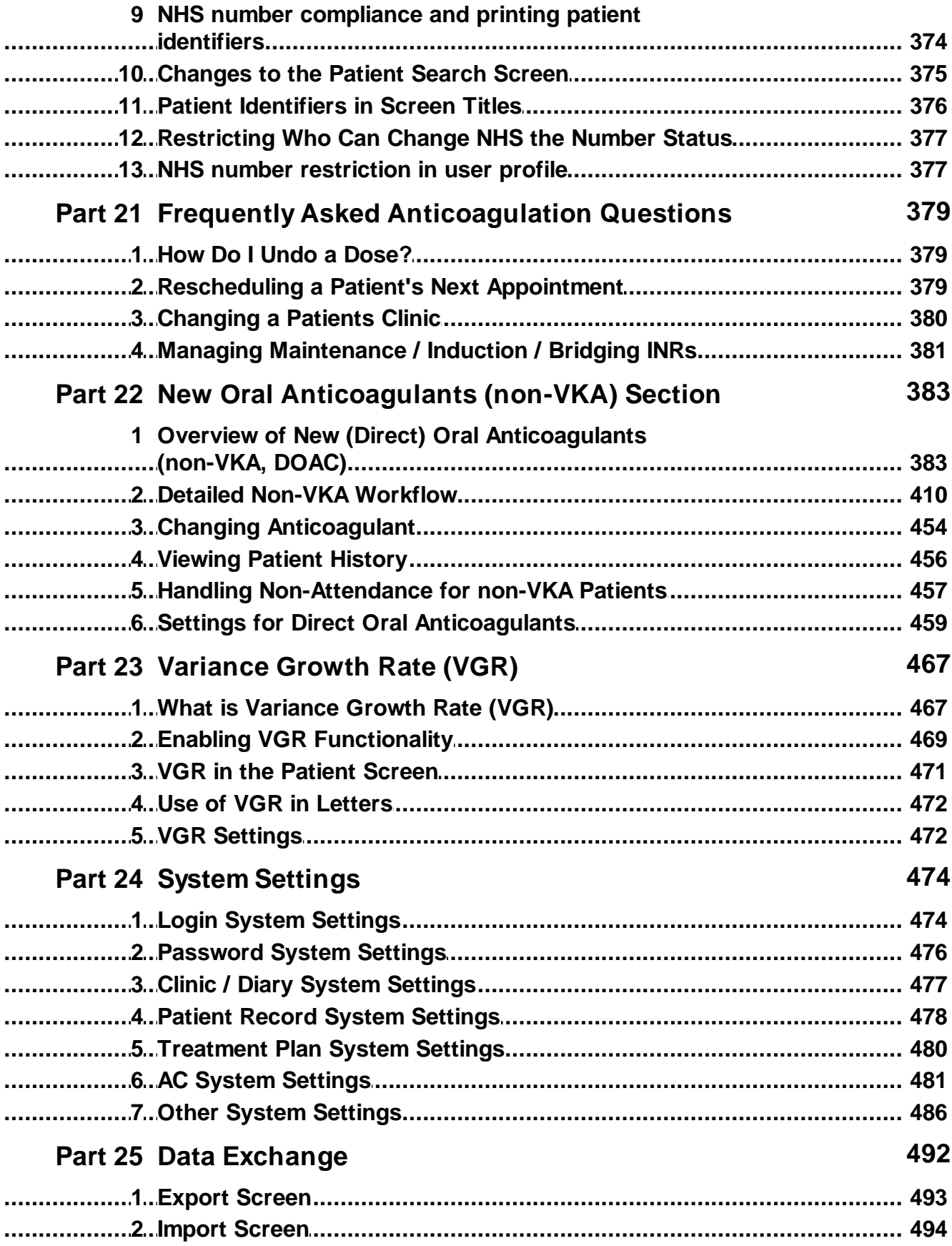

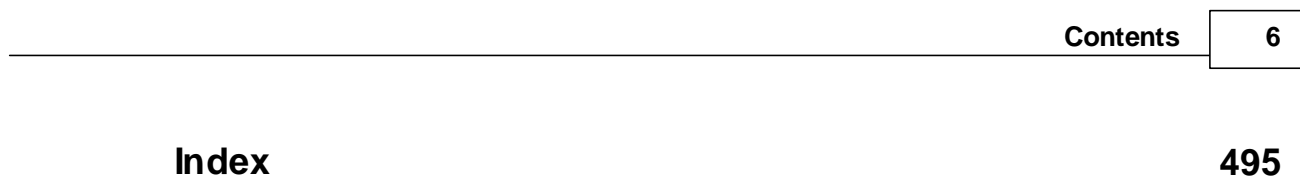

# **1 Company Name and Address**

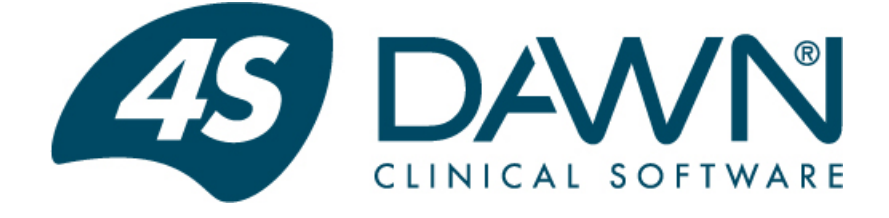

**DAWN** is a registered trademark of **4S Information Systems Ltd.** and represents a new era in software where the adaptability built into the software empowers the customers, with minimum IT professional help, to quickly get the information they require from their system without long delays.

# **4S DAWN Clinical Software**

**Telephone:** 44(0)15395 63091

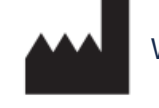

Westmorland House, Elmsfield Park, Holme, Nr Carnforth, Cumbria, LA6 1RJ

**E-mail:** support@4s-dawn.com

**Website:** https://www.4s-dawn.com

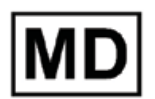

**Version 8.0.28**

Last updated January 18th, 2024

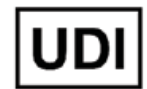

 $\epsilon$ 

5061045580006

EC **REP** 

**Patient Guard Europe UG (haftungsbeschränkt) Hauffstr. 41,73765, Neuhausen, Deutschland/ Germany.**

**7**

# **2 How To Use the Manual**

If a text bubble asks you to 'Click Here' and a red circle is present on the bubble, you will be able to click on the link to take you to the next screen.

For example, clicking on the link on the image below will take you to another screen:

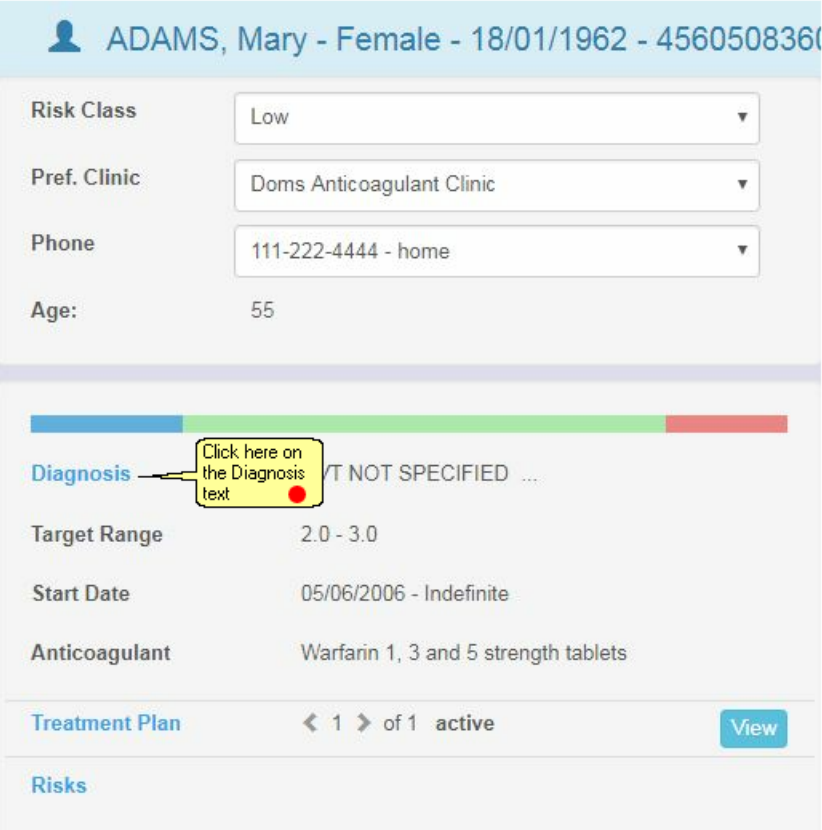

#### **Next Screen**  $2.1$

We are taken to this next<br>screen

Click here on this tab to return to<br>
the previous screen ●<br>
Patient ※ Diagnoses ※ Dalton Square Surgery - Nicol Brenda ※  $\frac{2}{2}$ Patient: ADAMS Mary (18/01/1962) # M47904 / 4560508360 > Diagnoses Diagnosis Diagnosis date DiagnosisNotes  $\blacktriangleright$   $\oplus$  -ANGINA 06/06/2016  $\equiv$  X  $\blacksquare$ DVT NOT SPECIFIED 25/11/2006

# **3 Customer Obligations**

This obligations form should be completed and returned to 4S before using the software.

1. The application should be seen as an aid to the healthcare professional. **All dosage and test interval advice issued by the application must be checked by a competent healthcare professional before instructing the patient.**

2. Patients classed as unstable should be segregated and treated separately from stable patients.

3. The customer must have a procedure to ensure **rigorous follow up of non attendees** and ensure that all patients have a next test date.

4. The customer must ensure that only personnel that have been adequately trained in the use of the software in accordance with the *Anticoagulation Safety Manual* should operate the system.

5. The customer must check the front screen tallies daily and act on any concerns

6. Prior to initial use and following any software upgrade or change to the software settings, an appropriate and thorough validation exercise of the software should be completed for your local way of working before 'live' operation. This shall include a test of dose instructions and test intervals covering the full ranges of INRs; and all outputs including letters, emails, links to other systems etc. Records of the results of the validation shall be maintained. The validation should be authorised by the lead clinician/physician. A separate Test System which simulates live operation is highly recommended.

#### **Any configuration or system changes requested by customers who do not have test systems will only be completed after a risk management plan has been completed and written agreement from the customer has been received accepting the risks involved.**

7. It is vitally important that the customer site establishes a **robust method of backing up** and restoring their data, including occasional tests of the backups through restoration. Usually the backup should be done at the end of each working day. If there is a lot of system activity a more frequent back-up procedure should be considered.

8. The customer is expected to operate best practice with regard to keeping their copy of the software up to date. The product is being periodically updated with important safety and operational features. If you are paying software maintenance fees these upgrades are usually free.

9. The customer is expected to keep abreast of key changes and urgent issues in the product and documentation by visiting the webpage http://www.4s-dawn.com/safety-notices/ weekly. To this end, the customer must inform 4S of changes to lead contact personnel to ensure that communication is not missed.

10. The customer shall review / update the settings (such as target ranges, questionnaires) and operation of the software on any change to best practise or new advice from drug manufacturers or other relevant bodies.

11. The customer should notify 4S immediately if they notice any anomalies within the data or experience anything within the system that could potentially cause a mishap.

12. The customer should notify 4S of any external interaction with third party systems that impact safety operations and rely on information coming to or from your DAWN system (in any format) or if the intended use is going to be changed.

#### 13. **For DOAC** (direct oral anticoagulants) **Module Users**:

Prior to initial use and following any software upgrade or change to the software settings, an appropriate and thorough validation exercise of the DAWN DOAC software should be completed for your local way of working and against the latest country specific Summary of Product Characteristics **(**SPC **or** SmPC**)** for the DOAC product.

Customers have the ongoing responsibility to ensure that the DAWN DOAC module complies with the latest country specific Summary of Product Characteristics **(**SPC **or** SmPC**)** for the DOAC and that the product is safe to use.

Records of the results of the validation shall be maintained. The validation should be authorised by the lead clinician/physician. A separate Test System which simulates live operation is highly recommended.

#### 14. **Consent - Storing Personal Information**

The customer consents to personal details of relevant healthcare professionals being securely stored by 4S DAWN in order to carry out activities involved in the implementation of the DAWN system and to support you in using our products and services. Further information can be found in our privacy policy at the end of this document.

**Please note, we will not share your details with any third parties**.

#### **I AGREE TO THE ABOVE OBLIGATIONS BEFORE USING THE DAWN AC SOFTWARE.**

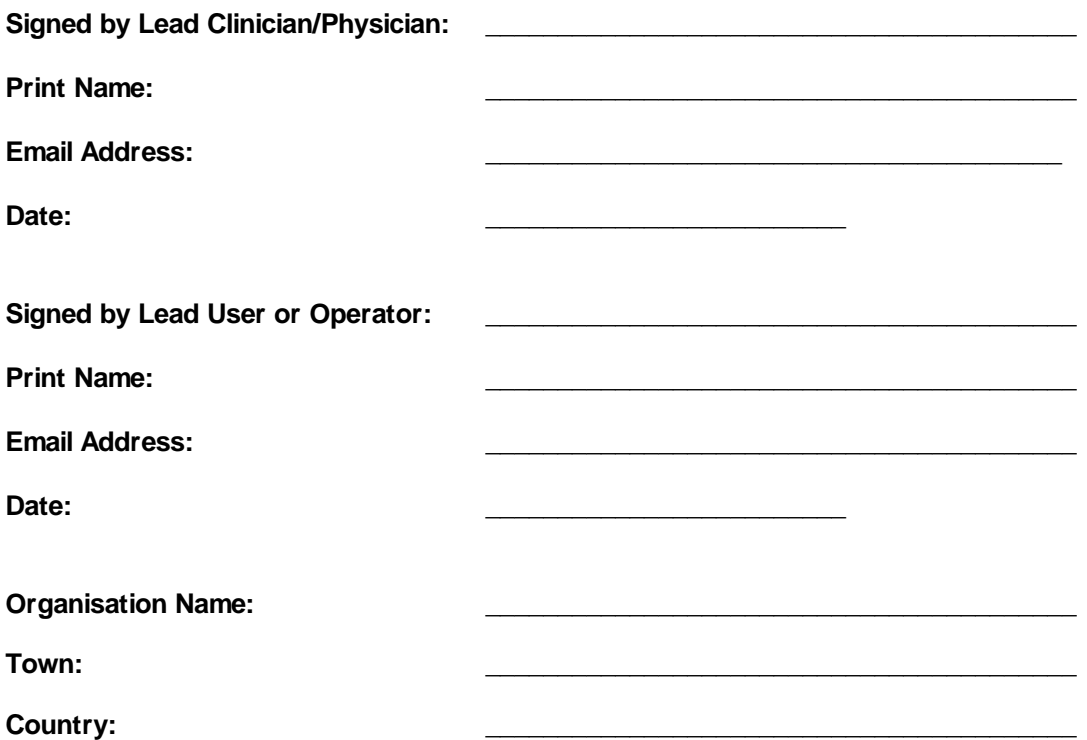

It is important that you return the signed form to 4S before using the software.

You can:

- fax it to 44 (0)15395 62475

- email a scanned copy to support@4s-dawn.com

- post it to 4S Information Systems Ltd, Westmorland House, Elmsfield Park, Holme, Nr Carnforth, Cumbria, LA6 1RJ

#### **4S DAWN Clinical Software Privacy Policy**

At 4S DAWN Clinical Software we are committed to protecting and respecting your privacy.

This policy explains when and why we collect personal information, how we use it, the conditions under which we disclose it to others and how we keep it secure.

Any questions regarding this policy can be directed by email to privacy@4s-dawn.com or in writing to 4S DAWN Clinical Software, Westmorland House, Elmsfield Park, Holme, Nr Carnforth, Cumbria, LA6 1RJ. Contact Name: Syd Stewart, Managing Director

#### **Who are we?**

**13**

4S DAWN Clinical Software is a division of 4S Information Systems Ltd. The company was founded in 1984 and has been involved in medical applications since start up supplying to over 300 leading healthcare organisations worldwide.

The company is registered in England and Wales, No 3165486, and the registered office is:

4S Information Systems Ltd Westmorland House Elmsfield Park Holme Nr Carnforth Cumbria LA6 1RJ, LA6 1RJ

#### **How do we collect information from you?**

We obtain information about you when you contact us via our website, by email or by phone, for example, when you enquire about our products and services, when you register to receive one of our newsletters or when your organisation becomes a customer of 4S DAWN Clinical Software etc.

We occasionally obtain information from publicly available sources such as NHS Trust websites in order to communicate with you.

#### **What type of information is collected from you?**

The information we collect might include your name, address, email address, area of speciality, IP address and what 4S DAWN web pages you accessed.

#### **How is your information used?**

We may use your information to:

- Assist you with a sales enquiry
- Process an order you have made
- Support you in using our products and services
- Carry out any other obligations arising from any contracts entered into between you and 4S DAWN Clinical Software
- Notify you of changes to our products and services
- Seek your views on the products and services we provide
- Send you communications that maybe of interest. These may include new products and services, company events etc.
- Process a job application

Retain your services as a supplier

Your information will be held by us for as long as is necessary for the relevant activity or as long as is set out in any contract you hold with 4S DAWN Clinical Software.

#### **Who has access to your information?**

We will NOT sell or rent your information to third parties. We will NOT share your information with third parties for marketing purposes.

Your contact information will only be shared with other 4S DAWN Clinical Software customers with your explicit consent.

#### **You are in control**

You have a choice whether you wish to receive information from us or not. If you no longer wish to receive information, you can email: privacy@4s-dawn.com at any time to let us know and we will then update your details on our systems. If you unsubscribe from our newsletter using the link within the newsletter, this will only remove you from the newsletter mailing list and you may continue to receive other communication from us. If you do not wish to receive any communication from us, please specify this using the email address above.

#### **How you can access and update your information**

The accuracy of your information is important to us and if you change your email address or you are aware that any of the other information we hold about you is wrong, please email us at privacy@4sdawn.com so that we can update our records accordingly.

#### **Security Precautions**

No sensitive data such as bank or card details are obtained and stored by us.

Non-sensitive data such as your email address that are transmitted via online and email communications can never be guaranteed to be 100% secure. While we strive to protect your personal information, we cannot guarantee the security of any information that you send to us and do so at your own risk. However, once we receive your information, we do our best to ensure its security within our internal systems.

#### **Transferring your information outside Europe**

For those who are located within the EU, your personal data will not be transferred outside of the EU.

If you use our products and services and you are located outside of the EU we will aim to ensure that your privacy rights continue to be protected as outlined in this policy.

#### **Automated decision-making**

There is nothing in place to facilitate any type of automated decision-making or profiling about you based on the personal information that we hold.

#### **Lodging a complaint**

In the first instance, please contact 4S DAWN Clinical Software at privacy@4s-dawn.com or 015395 63091 to inform us of your issue so that we are able to rectify it.

After contacting us, if you are still unhappy with the way your data has been handled by 4S DAWN Clinical Software, you have the right to lodge a complaint with the supervisory authority. https://

ico.org.uk/concerns/

# **4 Safety Manual**

#### Introduction

This document is intended to highlight potential safety issues that must be understood and addressed before using the DAWN Clinical Framework Anticoagulation module.

It is vital for the on-going safe operation of your software that users of the software are aware of the Safety Instructions as detailed in this manual. Please keep this manual in a safe place for ready referral by your staff.

### What Safety Issues Are There?

The DAWN Clinical Framework web application provides the functionality to manage your anticoagulation patients. The application allows for INR results to be imported via an interface or entered manually and to calculate the next dose and next test date. If you are to import results via an interface, please also read the Interface Safety Manual.

The application should be seen as an aid to the Healthcare Professional. It is a condition of use that all instructions or information issued by the application are checked by a competent healthcare professional before instructing the patient.

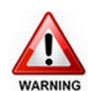

#### **Inadequate checking of the Dose and Next Test Date could cause severe injury or death.**

Check that each dose and next test date instruction are correct, clear and safe for each patient.

**Use the software in accordance with the design intent as specified in the User Manual.** E.g. use the Maintenance module for stable patients and the Induction module for initiating patients.

**Segregate and manage patients by risk level** e.g. unstable patients and patients in transition - stopping/starting/changing protocols/interacting medication changes, and previous thromboembolic or bleed events.

Use the appropriate treatment/management protocol and appropriate competent personnel for each patient's indication and risk status.

Check that all non-attendees are followed up and every patient has a next test date appropriate to their risk level.

Appoint a competent healthcare professional to carry out the recommended checks.

Develop written procedures to use with this system to meet your local needs.

These procedures should incorporate not only necessary operational steps but safety steps. The computer system along with these written procedures should form part of a quality management system. Subject this system to external auditing by a suitable quality standards authority.

Train your staff in the use of the computer system.

- alerts and warnings after each dosage calculation
- having limits outside which dosing cannot occur
- list views for identifying non-attendees and patients with no next test date
- front screen tallies for displaying some data more prominently

## Which Key Safety Areas Have Been Identified?

The following key safety areas have been identified:

#### **Correct Patient Identification:**

It is critical that the users ensure that they have identified the correct patient before taking action such as editing information, dosing, reports or taking any clinical action.

#### **Avoiding Transcription or Transposition Errors:**

Careful procedures should be put in place to check that any transcription error or transposition of data cannot occur. The aim should be to eliminate completely any such potential for this type of error.

#### **Managing Patients Appropriately:**

The DAWN AC maintenance module is designed for stable patients only. Patients who are not within this category should be segregated and managed differently, i.e., by using the induction module or dosing manually. Some examples of patients who are not within the stable category are as follows:

- Patients with high INRs
- Patients with low INRs (e.g. especially those with mechanical heart valves)
- Patients recently admitted / discharged
- Patients on bridging or preparing for procedures e.g. cardioversion, colonoscopy
- Patients on induction therapy
- Patients with miss days dose instructions
- Patients with boost days dose instructions
- Patients starting and stopping interacting medications
- Patients who have had recent or recurring adverse events

#### **Checking Clarity of Dose Instruction to Patient / Healthcare Professional:**

It is essential to ensure that any dose instruction messages printed, emailed or faxed are clear and unambiguous. As well as the format of the instruction itself, users need to check that the anticoagulant instructions are clear, i.e., that the number of tablets or milligrams is displayed, any conditional entries such as any boost or miss days are correct and there is no scope for confusion. If your dosing instructions are configured to display decimals rather than fractions, the potential of misreading a decimal in the dosing instructions should be taken into account.

If emailing dosing instructions, or any messages that rely on correct formatting in order to be understood, choose *email with PDF attachment* instead of email. The format of a simple email relies on the recipient's email client. PDF files display the same way on any computer.

#### **Ensuring Patients and Healthcare Professionals receive Emails, SMS messages, and Faxes.**

Always ask recipients to confirm they are receiving your email, fax or SMS messages, and educate them to contact you if they do not receive a message when expected.

It is possible to set up message events with a single delivery method, such as SMS only, or email only. Such messages are only sent to recipients who have SMS, or email, (or whichever method you have chosen) as one of their preferences. If the recipient does not have SMS, or email, or whatever you have chosen as a messaging option, they do not receive the message. Either:

- Limit the use of these options to messages which are optional (such as SMS advance reminders for appointments).
- Set up a corresponding message event for each type of delivery method you use, e.g. Email dosing instruction, SMS dosing instruction etc.. - so all recipients receive at least one version.

Alternatively, configure the message to be sent by "phone" or by the recipient's "written" preference.

#### **Losing Track of a Patient:**

It is vital that a patient does not get 'lost' within the system, e.g. treatment plan wrongly closed; no next test appointment made; no follow up on non-attendances; opted out of timed message reminders.

#### **Ensuring Operational, Data and System Set-up Integrity:**

It is essential that the system and procedures are critically examined initially and routinely to ensure that the whole system integrity is maintained at all times.

#### **Managing High Risk Patients Safely**

From examining mishaps in the NPSA National Reporting and Learning System (NRLS), we noted that many incidents occur when a patient is in a state of change, eg, stopping for a procedure, discharged from hospital, high INR, low INR, very low INR, receiving miss or boost doses, etc.

It is important when dealing with such patient records that you can easily identify these higher risk cases, eg, patients that have been given vitamin K or patients that had a zero dose on their last visit.

When going through processes such as bulk rescheduling, DAWN currently treats all patients in the same way, and so if you choose to reschedule for seven days time, all patients will be moved ahead by seven days. However, this is not always appropriate for the high risk patients.

We recommend that you subset your higher risk patients, possibly though using the risk class facility or using separate high risk clinics, so that these can be dealt with separately.

# **Safety Check Lists**

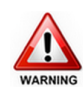

Derived from identified safety considerations, your procedures should incorporate and address the following safety points presented in the form of a check list by functional area. **This list is not intended as a complete and exhaustive list.** Each user must determine their own safety procedures and ensure that they are operated correctly and consistently.

The checklists are in two sections as follows, one for the routine users of the system:

- Adding/editing patient's details
- Adding/editing patient treatment plan
- Adding previous treatment history
- Running clinics / monitoring patient results
- Adding the next test date/time
- Adding/editing/deleting user letters/messages
- Adding/editing/deleting patient questionnaires

And secondly, there are separate check lists for system managers to consider:

- Dose/interval settings and Dose Instruction formats and messages (letters, email, faxes)
- Clinic diary settings
- Procedures, letters and events
- Look up information
- List view settings
- Reports
- Custom modules
- Automatic authorisation of INRs
- Questionnaire definitions
- Data and operational integrity

#### **User Checklists:**

#### **Safety Check List for Patient Searching and Adding/Editing Patient's Details:**

When adding a new patient, the user should perform a thorough search to ensure the patient's details have not been previously entered.

Be aware of name misspellings and transposing numerical identification numbers when searching.

Ensure all patient data (including all data entered via any of the tabs on the patient screen) has been entered and checked for correctness. Attention should be paid to the last name, first name, unit number and date of birth so that the patient can be uniquely identified every time.

Ensure no special characters or symbols are entered in any of the fields, including

notes fields (eg. é, û etc.). Avoid copying and pasting anything from other applications. These may cause issues when sending messages to other systems that can't interpret non standard characters.

Ensure all patient procedures that are entered into the system have been checked for correctness.

Ensure all patient events that are entered into the system have been checked for correctness.

Ensure all patient reminders that are entered into the system have been checked for correctness.

If you are using the maintenance module, ensure the patient is stable and has reached the maintenance dose (if the patient is a maintenance patient).

Ensure the patient has not been incorrectly marked as deceased or inactive.

Ensure the patient's preferences for mailings / alerts / SMS messages are correct.

If your organisation is an administration centre that adds patients then allocates them to a different organisation for monitoring, ensure that you do not leave any patients unallocated. If you are using version 8 +, use the Home Page "Awaiting Referral" tally and corresponding list view to check for anyone who still needs allocating.

#### **Safety Check List for Adding/Editing Patient Treatment Plan Details:**

Ensure all treatment plan data (including all data entered via any of the tabs on the treatment plan screen) has been entered and checked for correctness. Attention should be paid to ensure:

- the correct dosing regime has been selected i.e. the instruction of the tablets or pills to be taken by the patient
- the correct primary diagnosis has been entered for the patient
- the correct target INR range has been selected
- the correct start date has been entered
- if short term, the correct treatment duration in weeks has been entered
- the correct maximum % dose change and maximum test interval have been entered if a next test has been created, the correct test date and preferred clinic has been entered and the visit has been correctly scheduled into the appropriate clinic diary

Ensure the treatment plan has the correct status and has not been suspended or stopped in error. The treatment plan should be activated before any dosing can be carried out.

#### **Safety Check List for Adding Previous Treatment History:**

You MUST check that the previous treatment history has been entered correctly.

Ensure the correct dosage results and INRs have been entered for this patient.

**Note**: DAWN AC is designed for only one INR/Dose record per day.

Be aware of the consequences of adding incomplete information – missing doses and INRs – entering zero values.

#### **Safety Check List for Running Clinics / Monitoring Patient Results:**

Be aware with the Maintenance Module that the computer recommended next dose is based on the last dose recorded for the patient – if that is wrong then the next dose will be wrong or inappropriate.

Be aware with the Maintenance Module that the computer next test interval is based on the stability of the patient – indicated by the length of the last test interval and the INR this time. If the last test interval is wrong then the next interval will be wrong or inappropriate.

Be aware that with the Maintenance Module the inbuilt algorithms do not take account of interacting medications, previous adverse events, previous and planned procedures.

Be aware that DAWN AC can provide visual warnings of the presence of any recorded and current interacting medication, previous adverse events, previous and planned procedures.

Ensure all entered INR results are correct and have been entered against the correct patient with the correct test date.

Check any manual override of the dose and next test date and always add a comment to say why the change was made.

Check any manual override of missing or boost days and always add a comment to say why the change was made.

The patient MUST be stable and reached a maintenance dose before using automatic dosing in the Maintenance Module.

Validate each dose and next test date BEFORE informing the patient.

Where it is necessary to change a patient's dose, call the patient or speak to them face to face to ensure they have understood the change. You may wish to send an email or printed letter containing the same information, but this should be used to reinforce/ summarise the discussion. It should not be used in place of the conversation.

If patient record books with labels are being used, check the correct dosage instruction report is stuck in the correct patient's record book.

Check the correct dosing information is copied by hand to the correct book or patient report.

Check that all patients (including non attendees) due on a particular day have been dealt with completely. Ensure you assess and take into account the stability of each and every non attendee before deciding on the date to reschedule their appointment for.

Check that the correct information is communicated to the patient by letter, telephone or

any other communication method.

Routinely ensure that each patient has a maximum percentage dose change and maximum interval limits set in the system.

Routinely ensure that all active patients have a future appointment.

Routinely check that all patients that are marked as admitted, active admitted or discharged within the system have been followed up and dealt with.

#### **Safety Check List for Adding the Next Test Date/Time:**

Ensure that the patient has a next test date/time and is scheduled into the diary.

Use the list view to ensure that all active patients have a next test date.

#### **Safety Check List for Adding/Editing/Deleting Letters/Messages:**

Ensure all new, altered and imported letters / message templates have been checked for correctness and have been thoroughly tested before using them in a live situation.

Check whether any messages such as texts and emails will be sent over insecure, external networks. If so, they should not contain personal, confidential or sensitive information, unless you have obtained the permission of the subject (refer to your information governance guardian for your organisation's guidelines). Neither should messages contain personal, confidential or sensitive information if they are copied to recipients who are not authorised to see it.

Check the correctness of all letters/messages sent out from the system. This should be carried out for all available methods of communication including printed output, SMS, emails and faxes.

To prevent the wrong information being communicated to a patient or healthcare professional, where possible, include the patient identifiers in any printed output, emails and faxes (e.g. dose instructions).

To prevent the wrong dose instruction being communicated to a patient, include the current test date alongside the dose instruction.

Where printing user letters/messages for a group of patients, have a tally of the number of user letters you expect to produce and match that to the number of user letters actually produced, to avoid missing anyone out.

To prevent truncation of the message changing its meaning, check the maximum size of a text or SMS message is not exceeded for any patient or colleague.

Carry out regular end to end testing of timed or other messages on all platforms which will receive them. For example, when a recipient asks to receive messages via text or email, ensure you view a text message or an e-mail as it is received by the patient or healthcare professional. Check that e-mails, SMS text messages or faxes are received and all content is rendered accurately (e.g. half-symbols are displayed correctly, and doses line up with the correct day of week).

Where possible, encourage the use of emails with PDF attachments over regular emails (where the content is put straight into the body of the email). Using PDF's avoids issues with different email clients rendering HTML content in different ways.

If any messages are configured to be sent by a single delivery method, e.g. SMS only, ensure that either the message is optional, or that additional message events exist to send equivalent message by all other delivery methods, e.g. email with PDF attachment only, mail only etc.

Where sending SMS messages using an *SMS via Email* provider, choose the *Plain Text* option in the *External System Connection* settings. If you do not check this box, the email is sent in HTML format and you rely on the *SMS via Email* provider to convert it to plain text. If they do not do this, the message may contain hypertext markup directives that may make it difficult to read.

If messages get sent from DAWN at timed intervals, or when specific events occur, check with recipients that the messages are received at the expected times and that the message content is correct.

Establish an understanding with the intended recipient that they should inform you if they do not receive a message when expected (for example, following a blood test).

Use the following filters on the Status list view to check for patients, next of kin and/or healthcare professionals who are missing the appropriate contact details for their messaging preference:

**Filter Description**

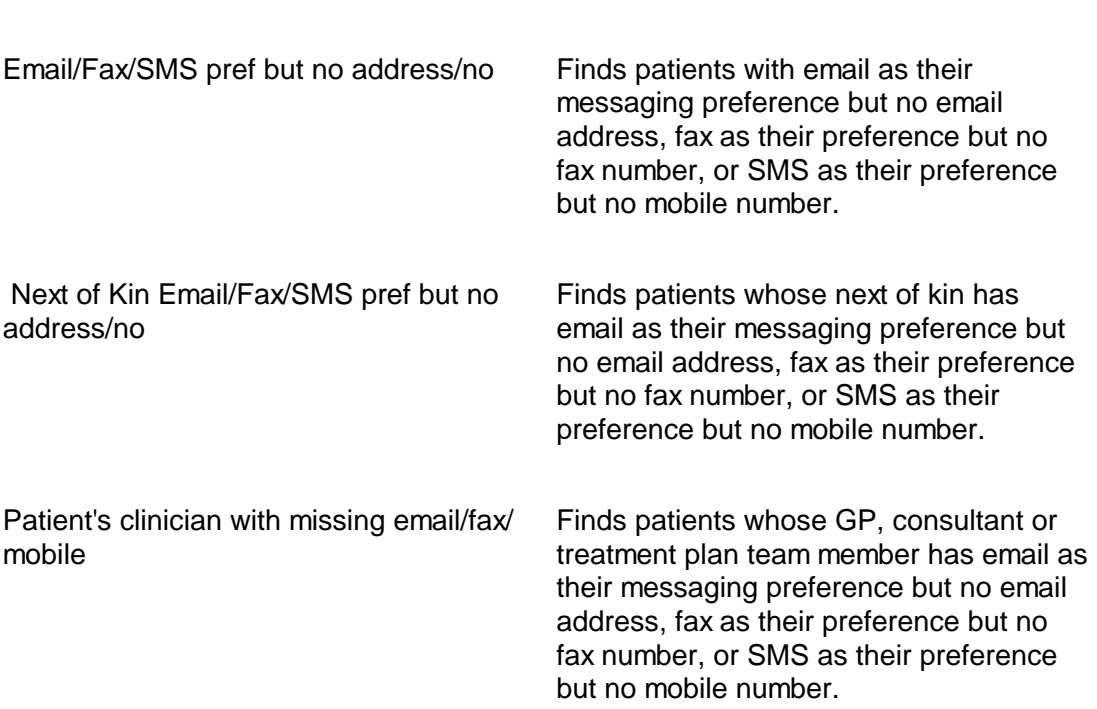

#### **Safety Check List for Adding/Editing/Deleting Patient Questionnaires:**

If you have purchased and are using the questionnaire module:

Ensure all new, altered and imported questionnaire types have been checked for correctness and have been thoroughly tested before using them in a live situation. When completing a patient questionnaire, check all the captured information is correct before saving or printing it.

#### **System Manager's Check Lists:**

#### **Safety Check List for Dose/Interval Settings and Dose Instruction Formats/ Regimes:**

Ensure all dose/Interval settings and dose instruction formats/regimes have been thoroughly tested before using them in a live situation.

Ensure any old or unused dosing regimes and target ranges are deactivated or removed from the system to avoid them from being selected for a patient in error.

Check all regimes have been set up and checked for correctness and clarity.

Validate the dosage (tablet) instructions on set-up or on changing.

#### **Target Ranges:**

Ensure all target ranges have been thoroughly tested before using them in a live situation.

Check all target ranges have been set up and checked for correctness. For each target range:

Ensure the result status records (e.g. low, in range, high) have been defined with the correct lower and upper limit values.

Ensure all the INR triggers have been correctly defined. Particular attention should be paid to ensure the lower and upper limit values have been correctly entered together with the appropriate action (e.g. warning, calc. prevention).

Ensure all the interval rules have been correctly defined with the correct lower and upper limit values.

Ensure all the miss or boost rules have been correctly defined with the correct lower and upper limit values.

#### **Safety Check List for Clinic Diary Settings:**

Ensure all clinic diary settings have been thoroughly tested before using them in a live situation.

Ensure there are adequate time slots for a typical day's patients list.

Check that any adjustment you have made to the diary for a clinic is correct.

Ensure your days are adjusted or excluded for known staff absences etc.

Ensure that the system settings are set to maintain a diary for the appropriate weeks ahead for your centre.

Ensure that the system settings are set to retain the diary for the appropriate weeks in the past for your centre.

Any deletion of diary slots should be undertaken under strictly controlled conditions and after a backup has been taken.

#### **Safety Check List for Defining Procedures, Letters and Events:**

Ensure all definitions for procedures, letters and events have been thoroughly tested before using them in a live situation.

Ensure all procedures have been defined correctly in the Procedure look-up table and have been made available for use by the relevant departments.

Ensure all events have been defined correctly in the Event look-up table and have been made available for use by the relevant departments.

Ensure all letters have been defined correctly (via message templates) and have been set up to be created on the appropriate message events.

#### **Safety Check List for Defining Look Up Information:**

Ensure all definitions for look up information have been thoroughly tested before using them in a live situation.

Ensure all information defined in the system look-up tables has been entered and checked for correctness.

#### **Safety Check List for List View Settings:**

Ensure all list view settings have been thoroughly tested before using them in a live situation.

Check that all the required list views have been set up correctly and are available for use.

For each list view, check that the correct fields are displayed.

For each list view, check that each filter brings up the correct patients and that no patients meeting the criteria are missing.

For each list view, make sure that users are aware of the correct filters to apply to select the correct subset of patients.

#### **Safety Check List for Reports:**

Ensure all new, altered and imported reports have been thoroughly tested before using them in a live situation.

Check that all the required reports have been defined and are available for use.

For each report, check that the correct fields are included.

For each report, check that the correct data is being generated.

#### **Safety Check List for Custom Modules:**

If you have purchased and are using any custom modules:

Ensure all new, altered and imported custom modules have been thoroughly tested before using them in a live situation.

#### **Safety Check List for Automatic Authorisation of INRs:**

If you have purchased and are using the automatic authorisation module:

Ensure thorough testing has been carried out on your test system before switching on automatic authorisation in your live system.

Perform routine checks to ensure that only the correct INR's are being automatically authorised.

#### **Safety Check List for Questionnaire Definitions:**

If you have purchased and are using the questionnaire module:

Ensure all new, altered and imported questionnaire definitions have been set up and checked for correctness. For each questionnaire definition:

Ensure the questionnaire definition has been correctly defined with the correct name and code and has been assigned to the correct department.

Ensure all the options / calculations have been defined correctly.

Ensure all new, altered and imported questionnaire definitions have been thoroughly tested in your test system before using them in a live situation.

#### **Safety Check List for Data and Operational Integrity:**

Ensure you have written procedures and physical arrangements for:

Checking all user profiles are properly set and are checked to be working.

Checking that the system settings are appropriate to the environment and method of working and to optimise system performance within your organisation.

Only amending or deleting look-up and normal table settings after a backup has been taken. This will help minimise the potential loss of data should you inadvertently delete the incorrect settings and need to restore your database.

Checking the hardware for possible errors, especially the data disk storage.

Replacing backup media regularly - media only has a set storage life.

Backing up routinely at appropriate intervals and test if you are able to restore the data and programs if required.

Ensuring your backup procedures are working and are appropriate for your database. If your database recovery type is set to full, ensure you are taking transaction log backups at regular intervals.

Ensuring backup media is stored safely in a separate place from the computer system and is readily referenced.

Providing adequate protection from power failures, notebook/laptop battery discharge and interruptions.

Providing adequate protection from staff inadvertently switching power off at the mains.

Checking for computer virus violation.

Documenting and reporting software and operational problems or 'near misses' to DAWN Clinical Software and your own management.

Documenting all changes to system set-up to show they are properly controlled and validated.

Routinely checking that the DAWN Mailer program is operational and working correctly.

Routinely checking that the DAWN Timed Message Service is operational and working correctly.

Routinely checking that the DAWNMessageService is operational and working correctly.

Routinely checking that the DAWN Timer Manager is operational and working correctly.

Ensure your procedures are complete i.e. no sections have been removed, and are kept in a safe and accessible place for ready reference by your users. Make frequent checks that this is the case.

Preventing adding or editing of data in the underlying database by using a third party program or tool. All data access must be done through the DAWN Clinical Framework.

Keeping all the application files complete and together. Do not copy files from previous copies of the application into the current set of files. The application files have a high inter-dependency and require absolute referential integrity.

Encouraging use of the test system to rehearse any infrequently used procedures before live execution.

Using the test system to test out future upgrades before applying the upgrade to the live system.

Ensuring that users do not enter 'real or live' data into your test system and use it operationally.

Ensuring that the system is checked thoroughly after any upgrades / patches are installed on the live system

Ensuring any old, out of date user manuals or e-books are destroyed and the current versions are readily available with no sections missing in full or in part.

Have a contingency plan in place should your computer system hardware or software fail such that you can continue to manage your patients until the computer is operational again.

# **5 Using the System**

Enter topic text here.

# **5.1 Getting Started Workflow**

### **WORKING THROUGH THE SYSTEM**

Before starting to dose patients and use the DAWN system in a live situation, we need to set up several sections first. This configures the DAWN system to your specific needs, so that patients can be monitored quickly and effectively, and all the information logged against them is correct, e.g., the patient is booked into the correct clinic at the correct time, and has the correct referring GP and consultant details.

The following flowchart shows the steps typically required to get started with the system:

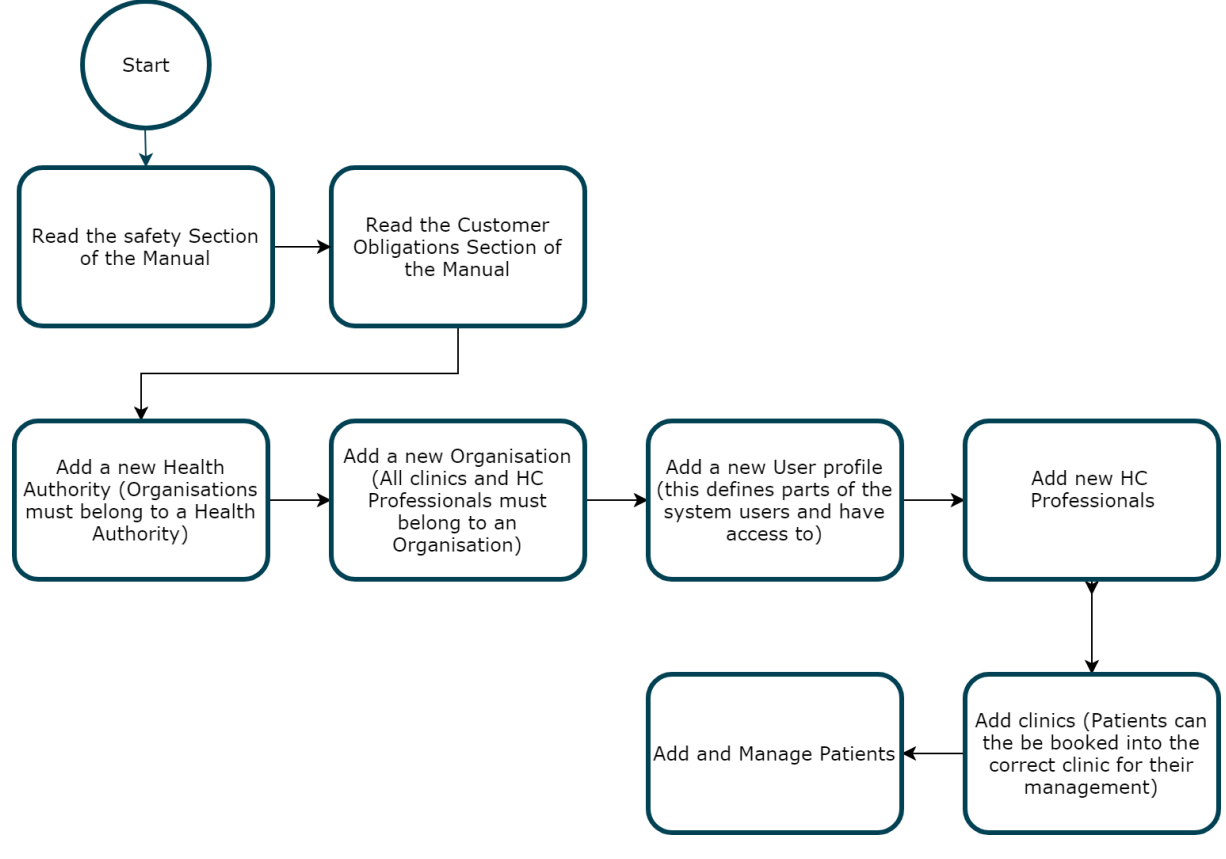

## **5.2 Logging Into DAWN**

When opening up DAWN, you will need to log in with your user account.

Take care to type your user name and password correctly using the correct combination of capital and small letters, ensuring that the Caps Lock is on and off at the correct times. Take care not to confuse the letter O and the number zero or the letter I and the number one.

You are allowed up to five attempts at logging into DAWN before your user account will become locked. If your user account is locked you will no longer be able to use your current password, even if you remember it later on.

If all users are unable to log into the DAWN system, there may be an issue with the DAWN system itself. Please contact your IT department if this occurs.

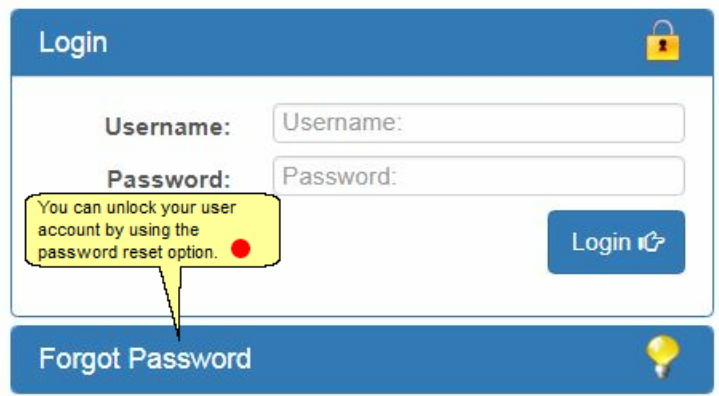

### **5.2.1 Resetting your password by email**

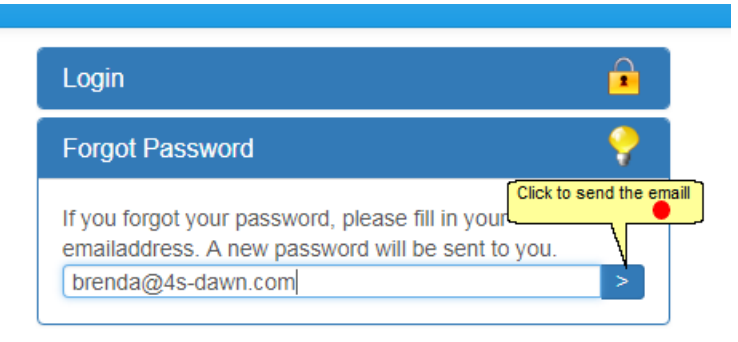

### **5.2.2 Reset password message**

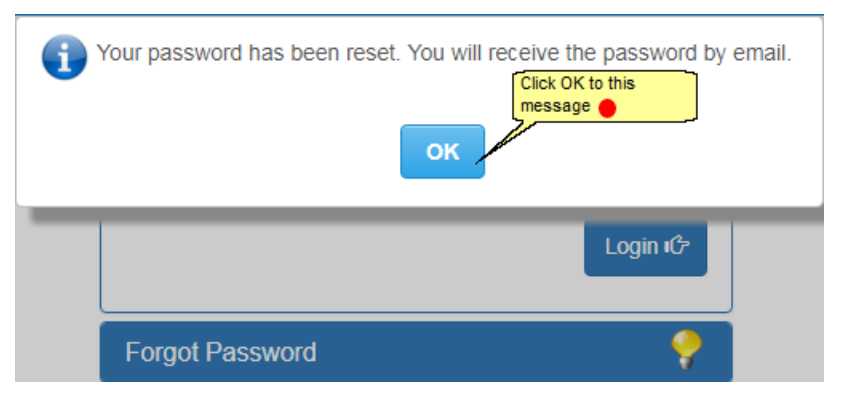

### **5.2.3 Enter your temporary password**

Once you have clicked the Reset button you should shortly receive an email with a temporary password. Use this password with your DAWN Username to login. On logging in you will be

asked to set a new password.

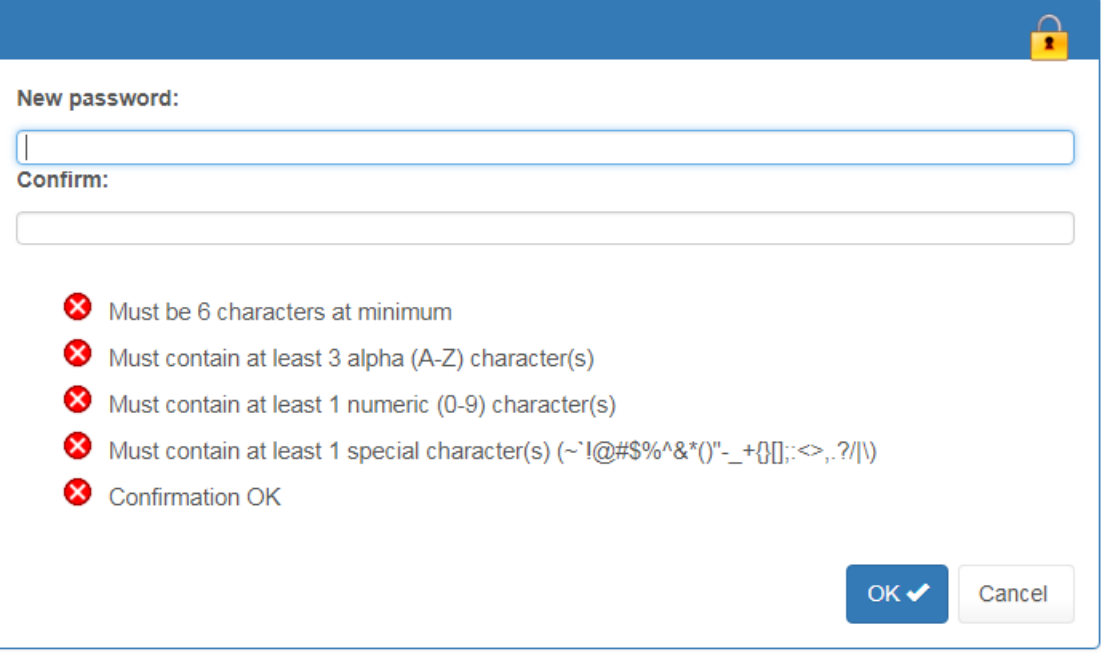

The new password must meet the requirements listed under the new password text boxes. When you input a new password, as you meet the requirements the red cross will change to a green tick. Once all the requirements have been met, you can click the OK button to set your new password. (For example, a password such as Tracy1! would meet these criteria).

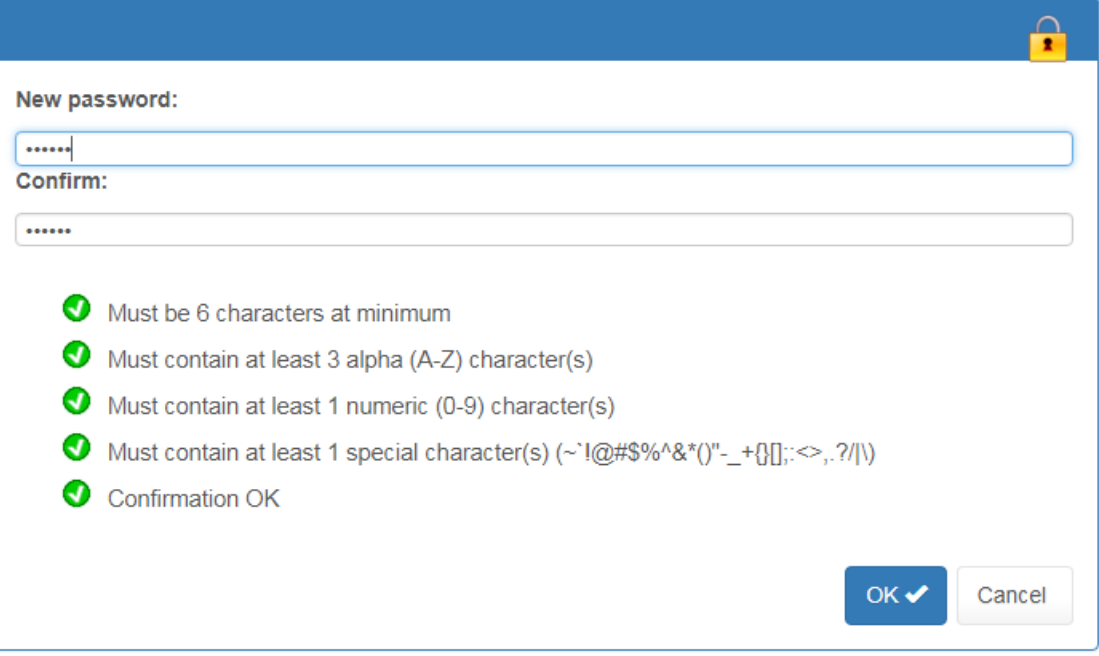

If your password change has been successful, the system should log you into DAWN. If you are unsuccessful, a message should appear telling you why.

# **5.2.4 Changing you password**

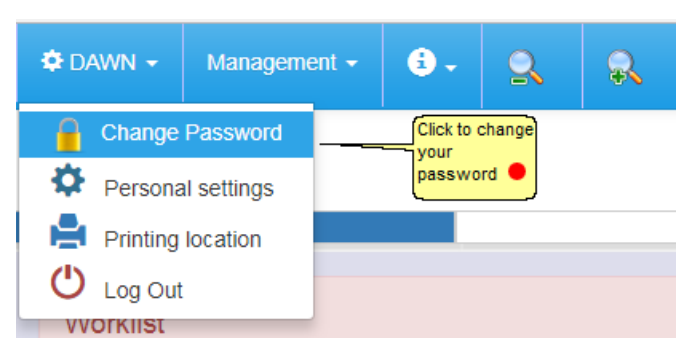

# **5.2.5 Enter your new password**

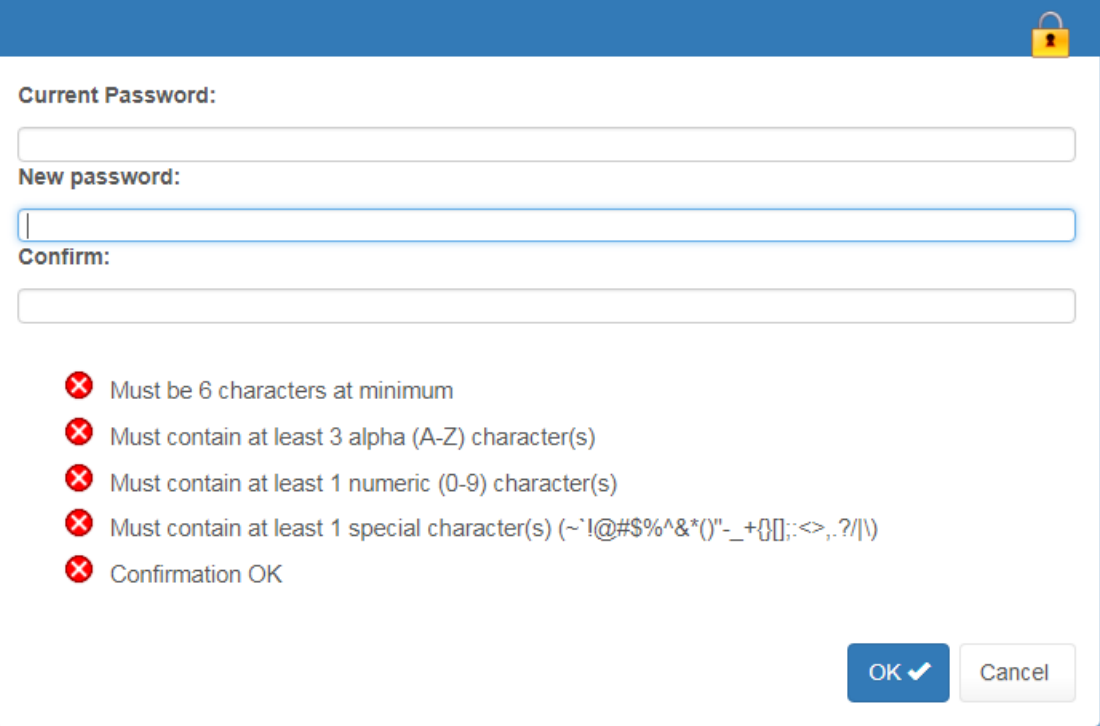

### **5.2.6 Reset a password using another account**

Follow this guide to reset a password using another account (*because a user has forgotten their password and the account is locked out*).

Log into your DAWN system *Hint - If you are a system administrator you might wish to keep a spare account for this.*

Click on the System Menu button and the System Menu list will appear.

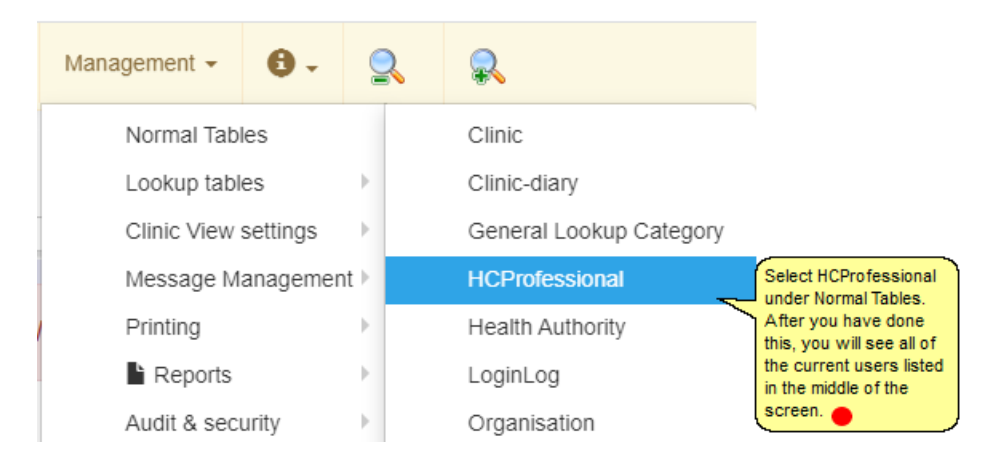

# **5.2.6.1 Search for the user**

Enter the Last Name of the user you want to find into the box labelled "LastName" at the top of the screen and click Search.

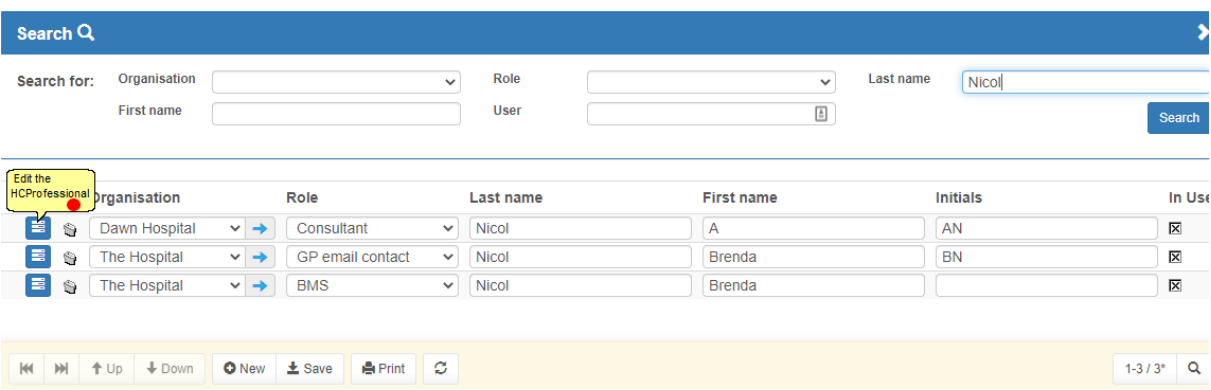
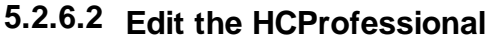

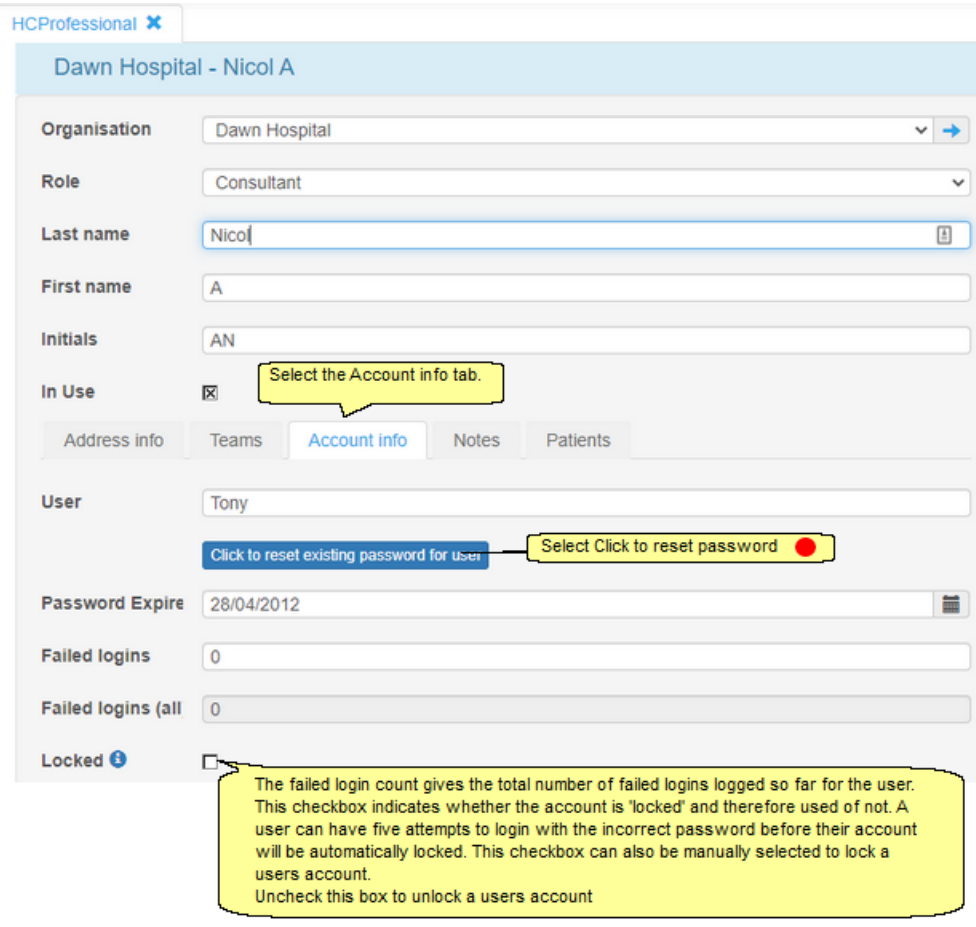

### **5.2.6.3 Click to set new password**

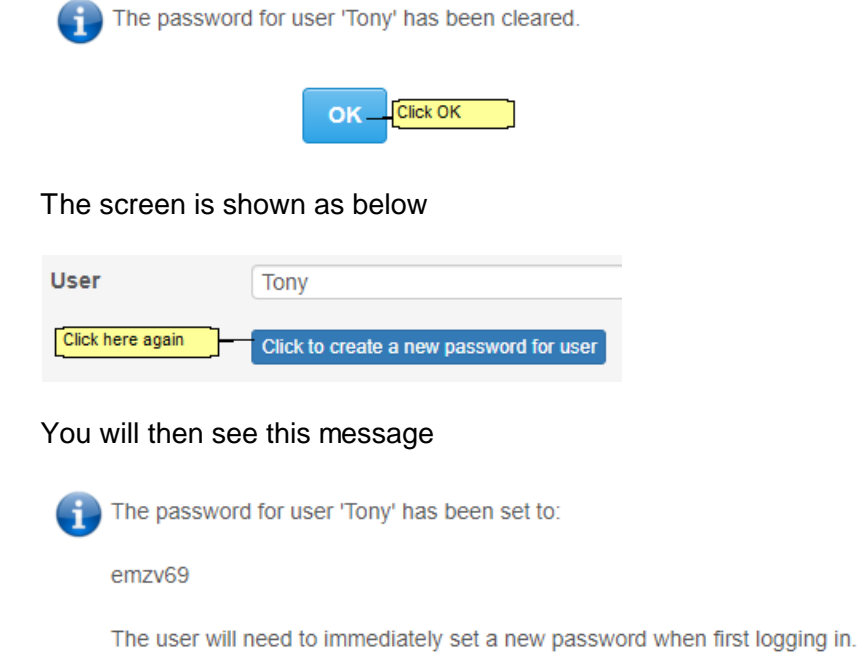

Make a note of the new password.

Your user can then log in using this new password. At login, they will be asked to set a new password as the computer-generated one is set to automatically expire.

OK

#### **5.2.7 Logging In - Active Directory Support**

DAWN version 7.0 (1010 and above) supports Active Directory Login. This means users who have a network login can store this ID in DAWN. When they access the application, if DAWN recognises their network ID, it automatically logs them in without prompting them to type a DAWN specific user ID and password.

Enable Active Directory Support

Update each user's Healthcare Professional Account record with their Network ID

**Disabling Anonymous Access to the DAWN AC Website** 

## **5.2.7.1 Enabling Active Directory Support in DAWN AC**

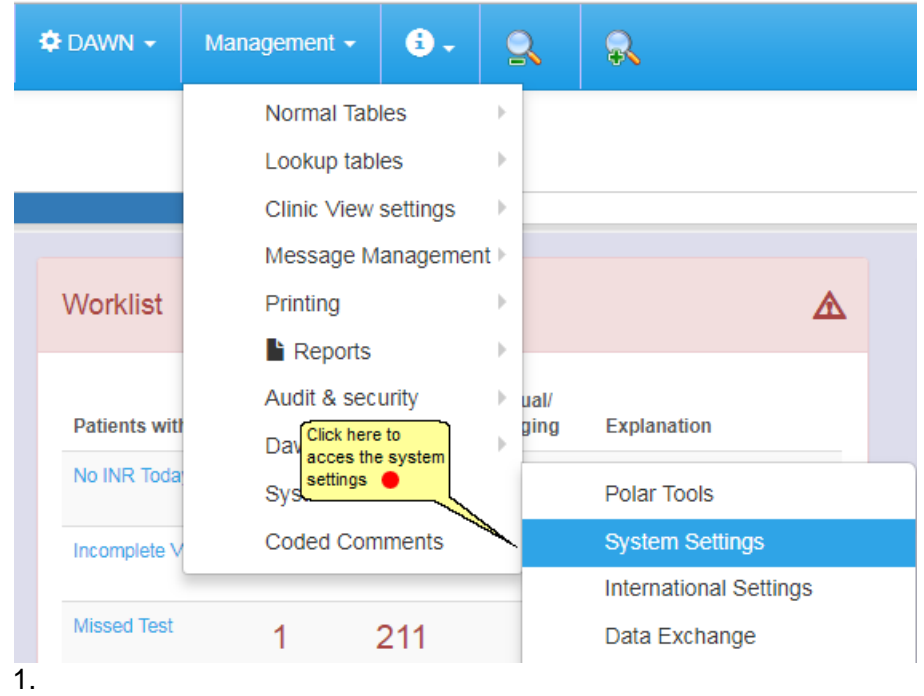

5.2.7.1.1 Amending the system settings - domain

Type "Domain" into the *Search for Name* field and click the Search button. The*DefaultNetworkDomain* system setting is displayed.

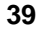

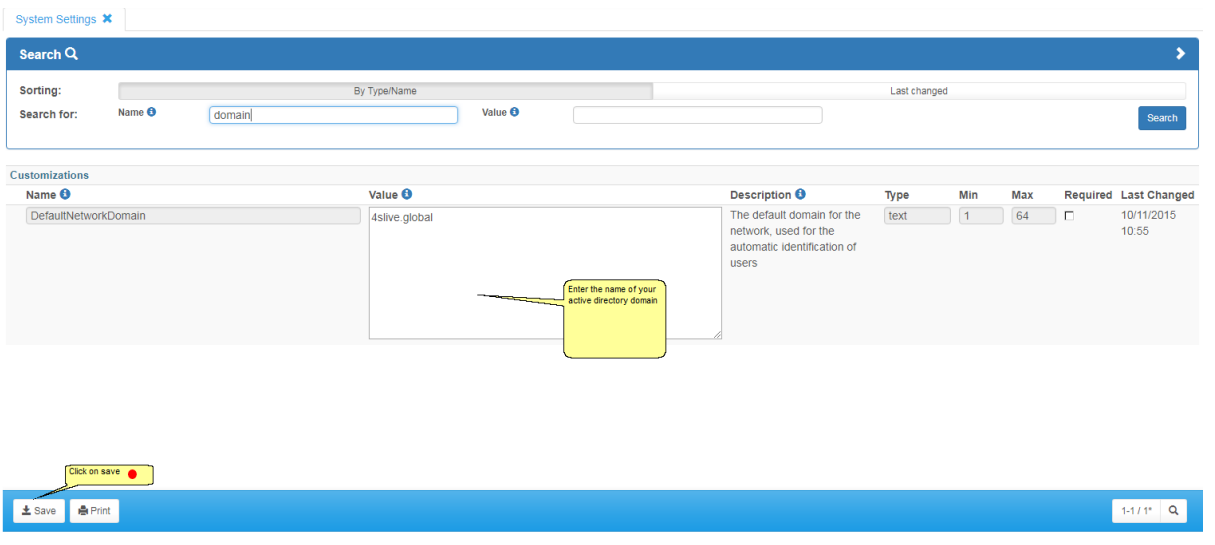

#### 5.2.7.1.2 Amending the system settings - Active Directory

Enter "ActiveDirectory" in the *Search for Name* field and press the Search Button. The *SupportActiveDirectory* system setting is displayed.

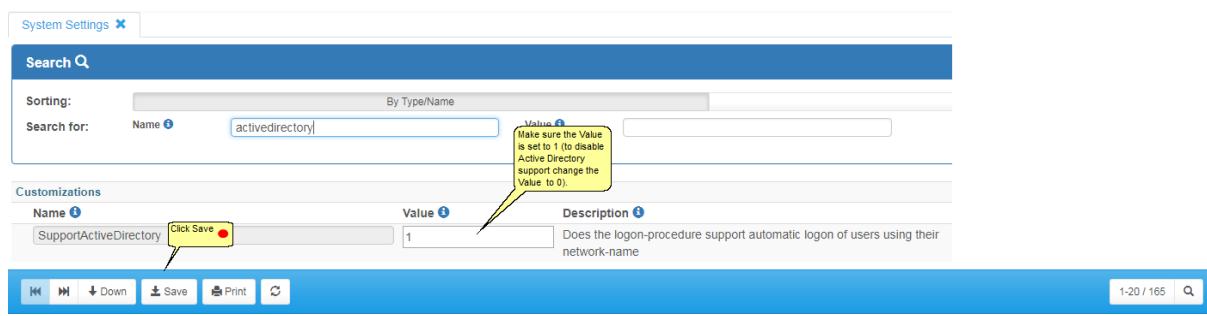

**5.2.7.2 Update each user's Healthcare Professional Account record with their Network ID**

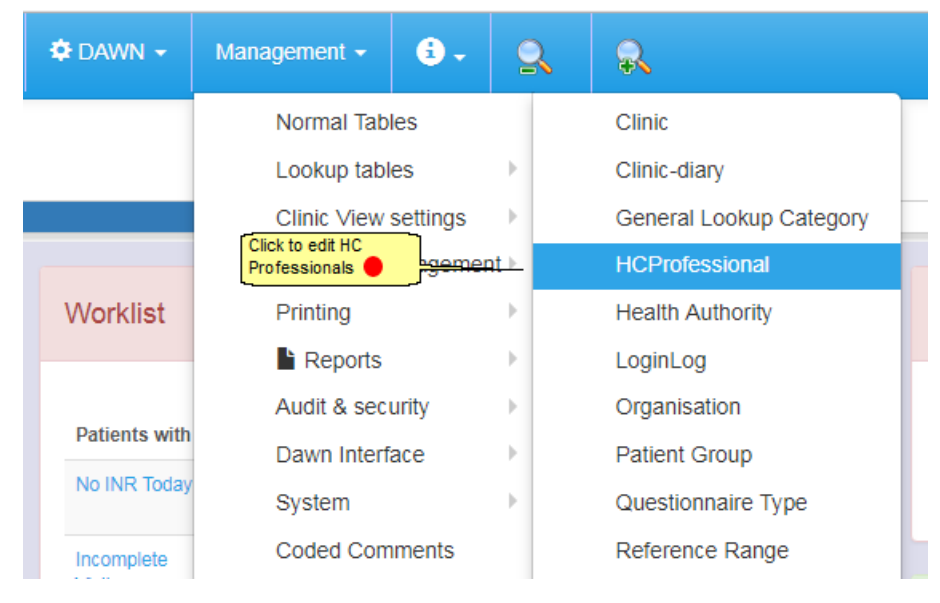

### 5.2.7.2.1 List of HC Professionals

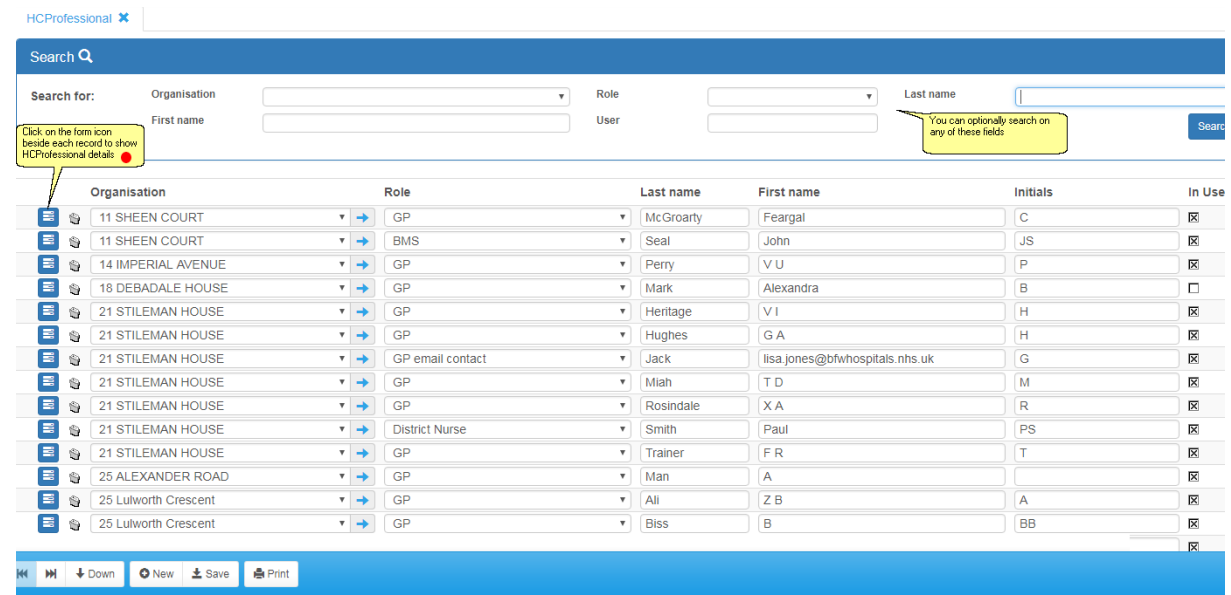

### 5.2.7.2.2 Update Network Logins

Updating the Healthcare Professionals' Account Records

**41**

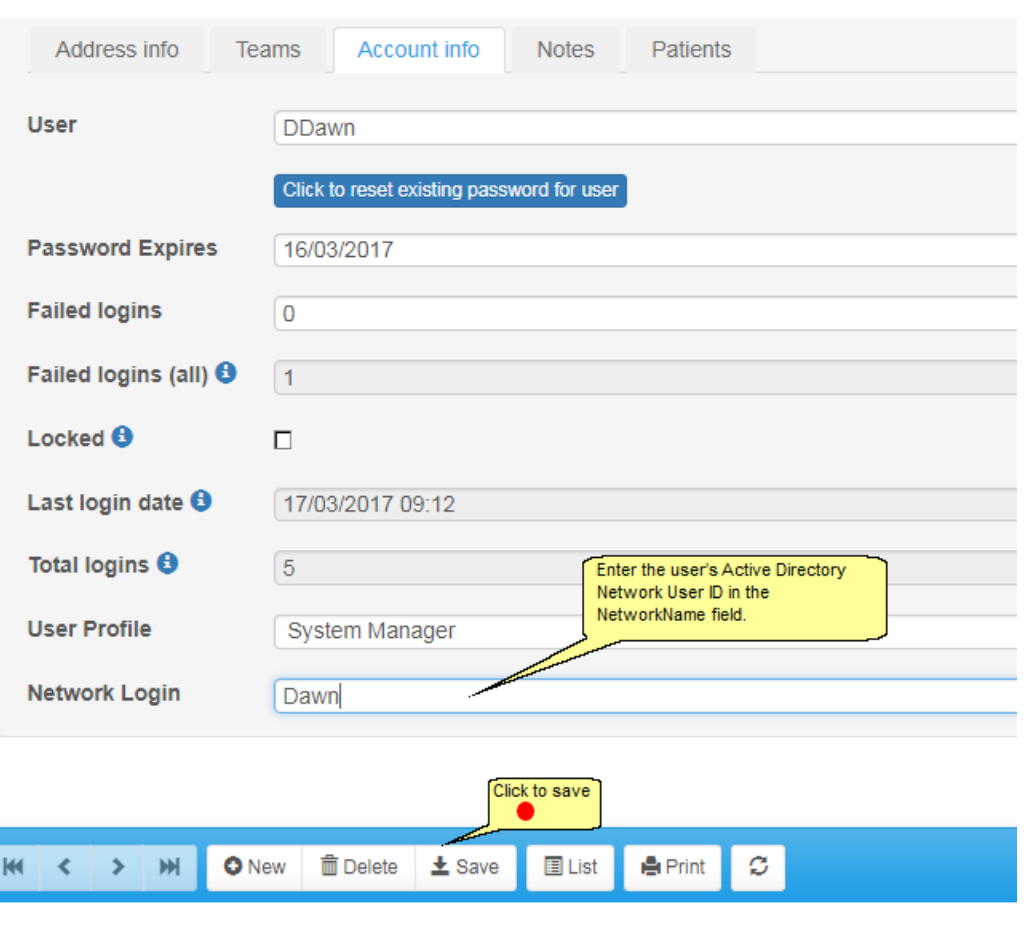

## **5.2.7.3 Disabling Anonymous Access to the DAWN AC Website**

Right click on My Computer and choose Manage from the pop up context menu to display the Computer Management Console.

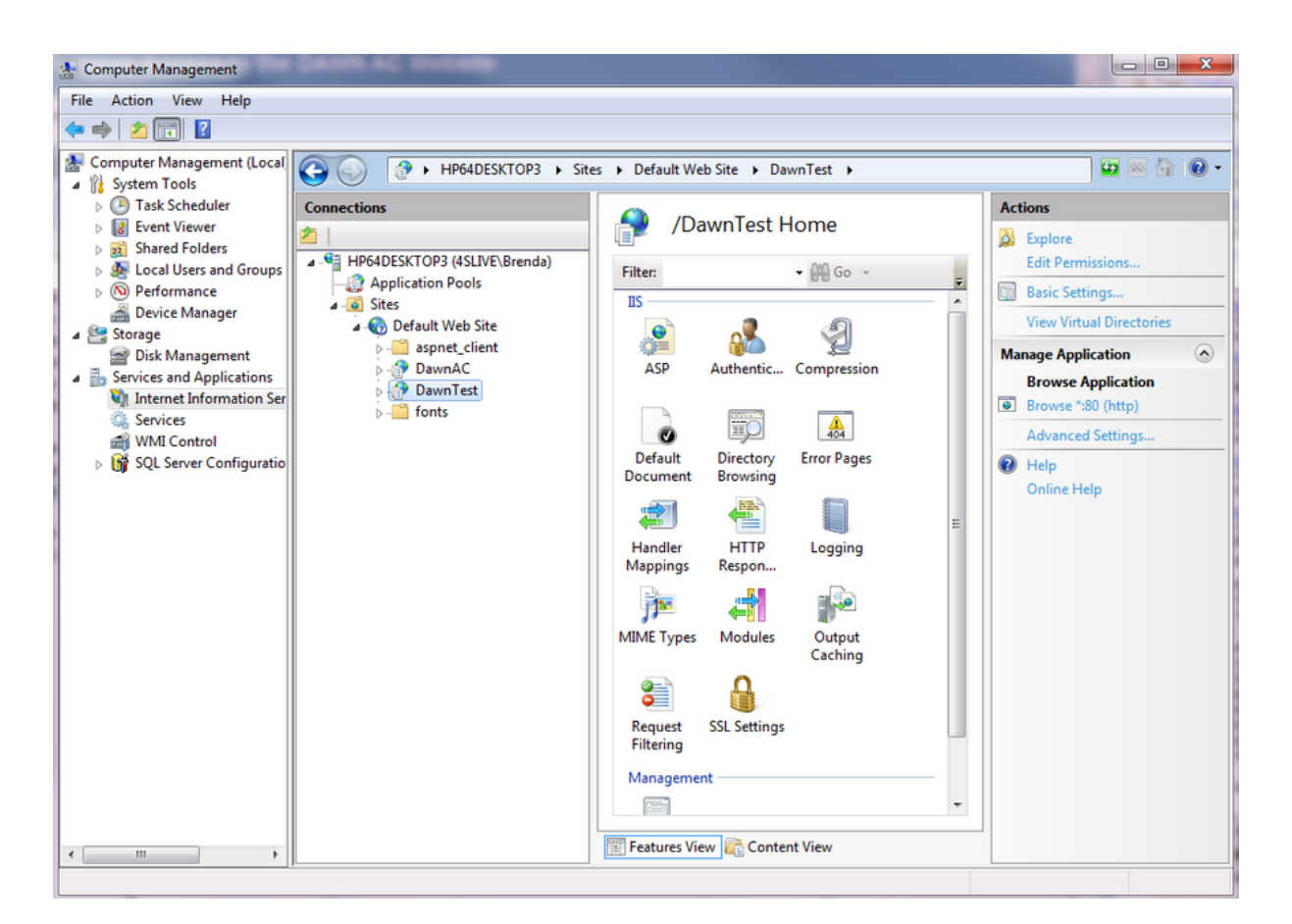

Expand the Services and Applications branch of the menu and click on Internet Information Services.

Expand the Web Sites folder, right click on the Web Site which hosts DAWN AC and choose Properties from the pop up context menu. The web site properties are displayed.

Choose the Directory Security page and click the Edit button in the Anonymous Access and Authentication section

Deselect the Anonymous Access option and ensure the Integrated Windows Authentication option is selected.

## **5.3 Logging out of DAWN**

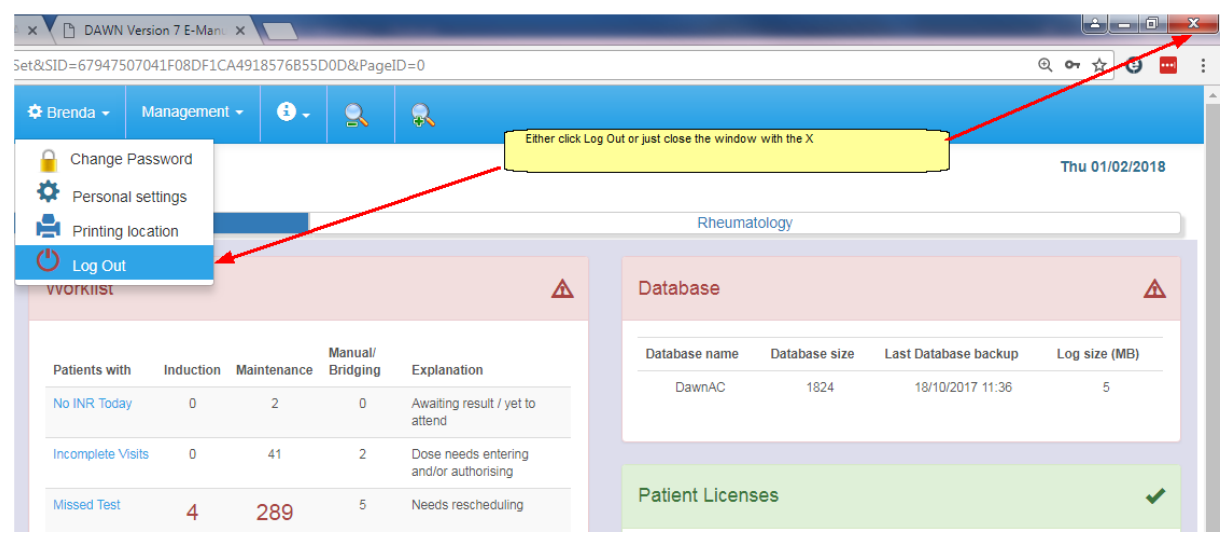

### **5.4 DAWN Front Page**

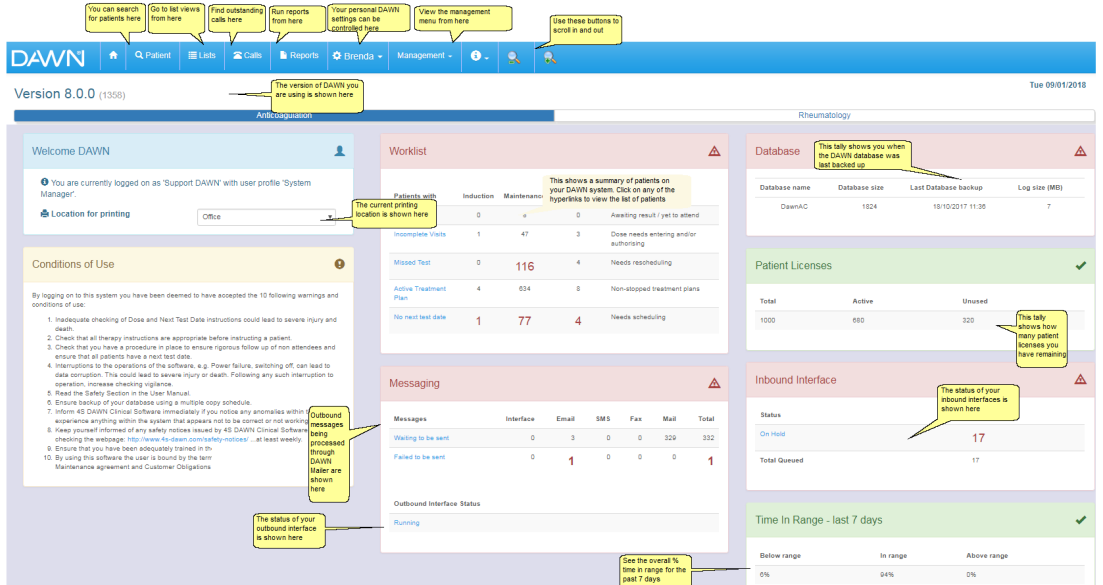

#### **5.4.1 Concurrent User Warning**

DAWN alerts you if there are other DAWN users viewing the same patient record as you are. The system setting **ConcurrentUsersWarning\_Enabled** must be set to 1 to enable this functionality. The alert is enabled by default and can be switched off by setting the **ConcurrentUsersWarning\_Enabled** system setting value to 0.

 $\Delta$ **This feature does not work if DAWN user profiles are shared across multiple users. Sharing a single DAWN user profile across multiple users is actively discouraged and not recommended.**

> **This warning will not be triggered if the interface updates patient information whilst there is a user in the patient record.**

**The Concurrent User Warning does not stop a user from updating the**

**patient record. It is at the user's discretion to ensure that it is safe to update the patient record whilst this warning is displayed.**

Concurrent User Warning

### **5.4.1.1 Concurrent User Warning Message**

If you open a patient record and there is at least one other person already viewing the same patient record then a warning will be displayed that other users are viewing this patient record. The warning will list the other users currently viewing this patient record.

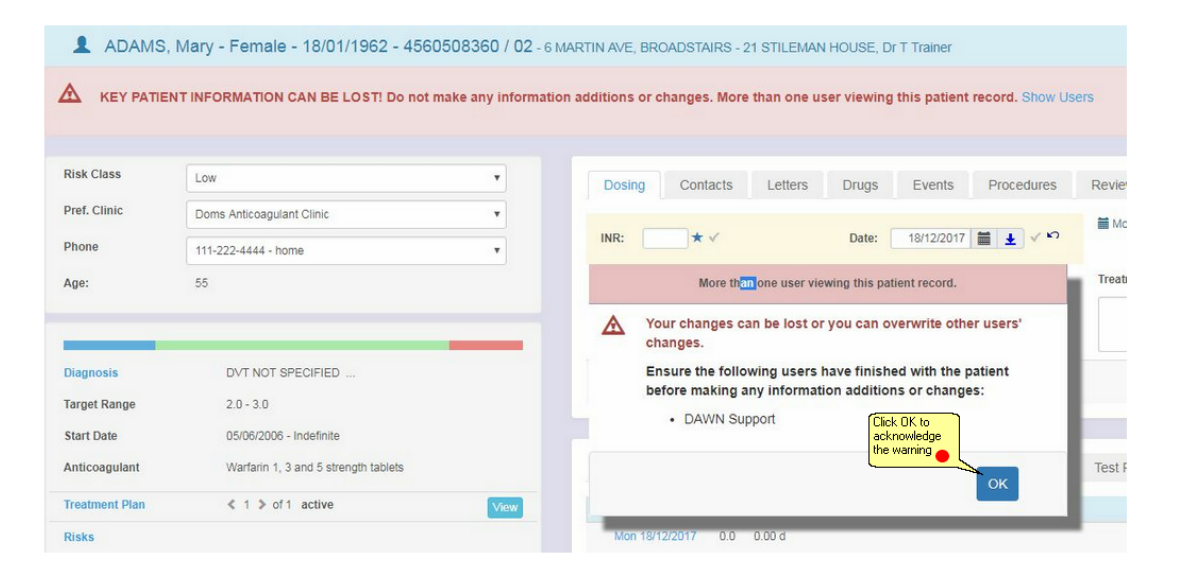

**User warning pop up With a list of current users viewing this patient record**

### **5.4.1.2 Acknowledge the warning message**

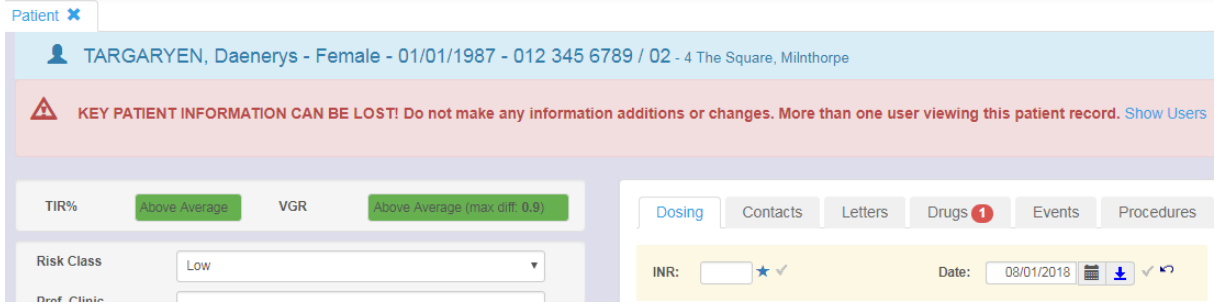

The banner will remain visible whilst you are viewing the patient record and there are also other users viewing the same patient record. The pop up window will only be displayed the first time you visit the patient record.

Clicking the Show Users button will open a pop up window and display a list of users viewing the same patient record. However, if there are no longer any other users viewing the patient record then the banner will disappear. This can be used to check if the patient record is safe to edit.

The pop up window can be disabled from being displayed when you first navigate to a patient record that is already open by another user by setting the ConcurrentUsers\_ShowMessageBox system setting value to 0. This will not stop the pop up window from being displayed when you click Show Users on the banner.

### **5.4.1.3 Troubleshooting**

1. I keep getting the Concurrent User Warning after I have clicked Show Users. However, I know that the user or users listed are no longer viewing the same patient record?

Answer: If the user has exited DAWN by closing the browser window via the (X) then it could take up to 20 minutes for the users session to expire depending on how DAWN is configured. When this happens the user will no longer show as viewing the patient record. Users should log out of DAWN using the Log Out flag located on the top right of the DAWN application to prevent this scenario.

2. The User or Users are still showing as viewing the patient even after 20 minutes of being logged out.

Answer: It is possible that DAWN or the machine running DAWN may have been restarted whilst there were Users using the system. In this case the User Patient Access Log records will have to be manually removed using the User Patient Access Log form located in the System Menu under System -> User Patient Access Log. Only users with the relevant permissions can access the System Menu.

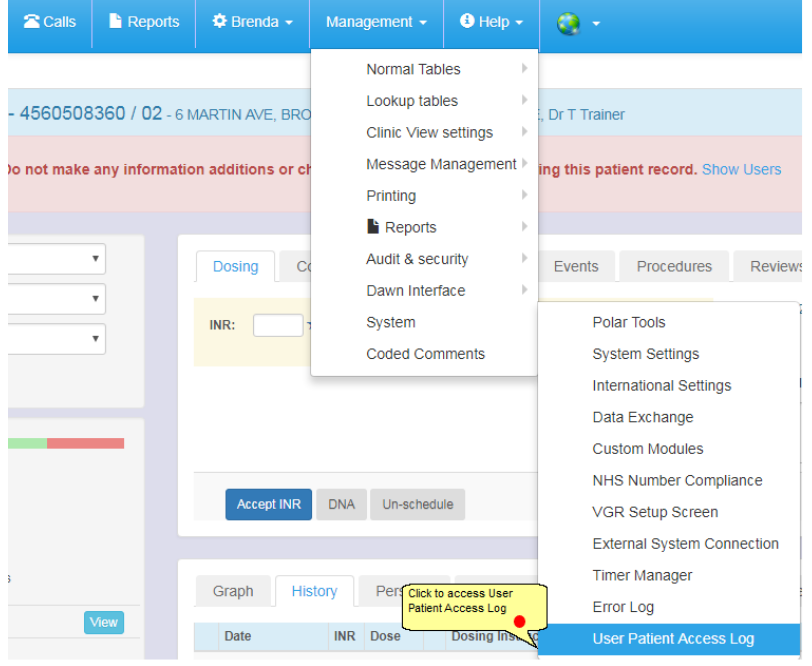

### **5.4.1.4 User Patient Access Log**

To remove a user from the User Patient Access Log, select the rubbish bin icon and then click the Save button.

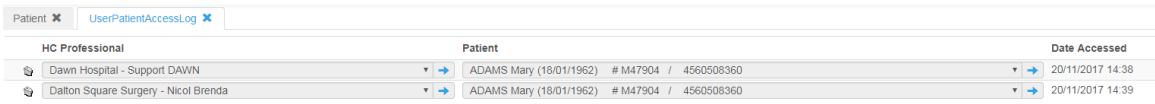

User Patient Access log screen shows which patient record each user is viewing. If there is a user stuck viewing a patient record even though they have logged out of DAWN, the rubbish bin can be selected and the Save button **clicked to remove the User Patient Access Log.**

### **5.5 Distinguishing live from test systems**

DAWN has different menus for Test and Live or Production systems.

DAWN Live

DAWN Test

#### **5.5.1 DAWN Live System**

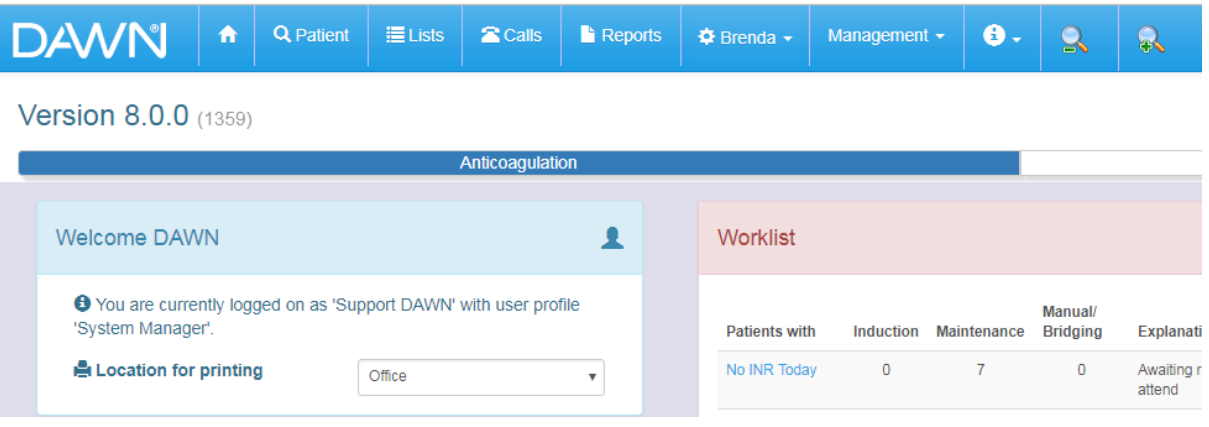

#### **5.5.2 DAWN Test System**

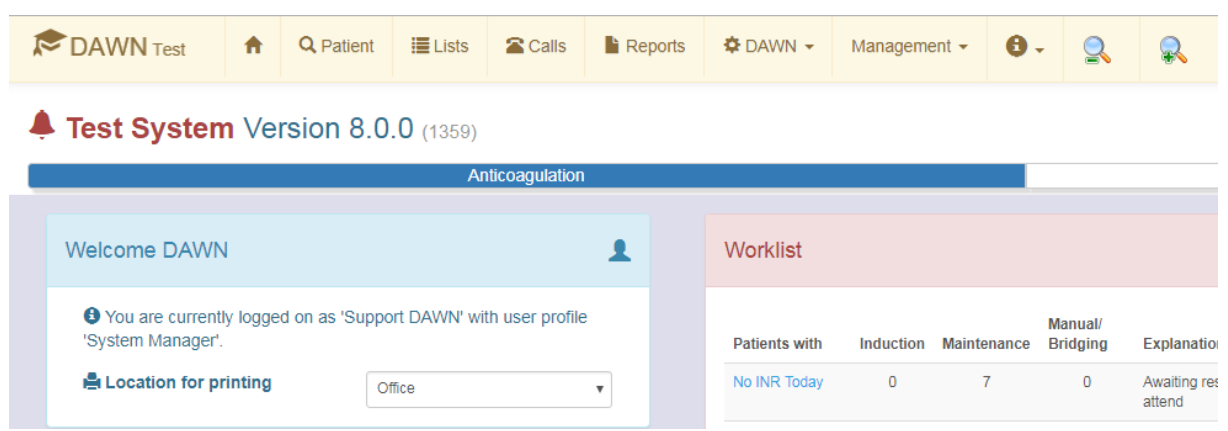

#### **5.5.3 Setting the test or live system**

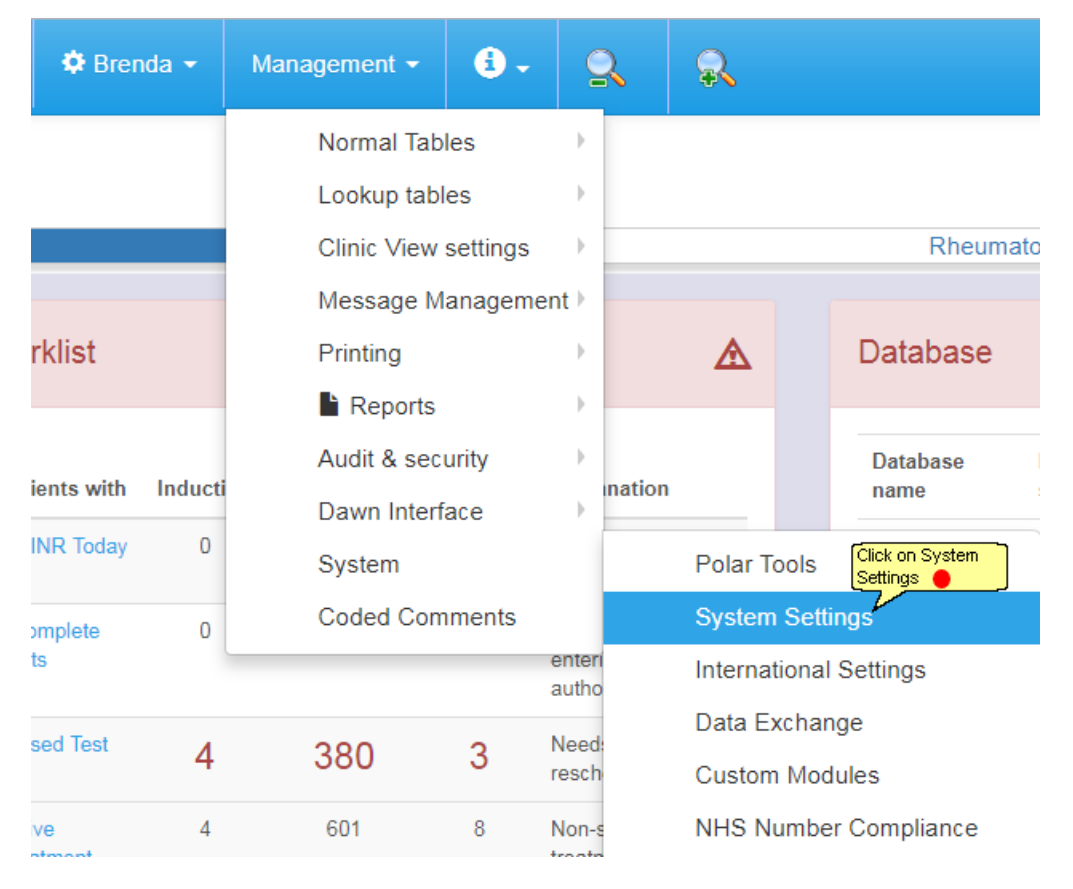

## **5.5.3.1 Edit the Live/Test system setting**

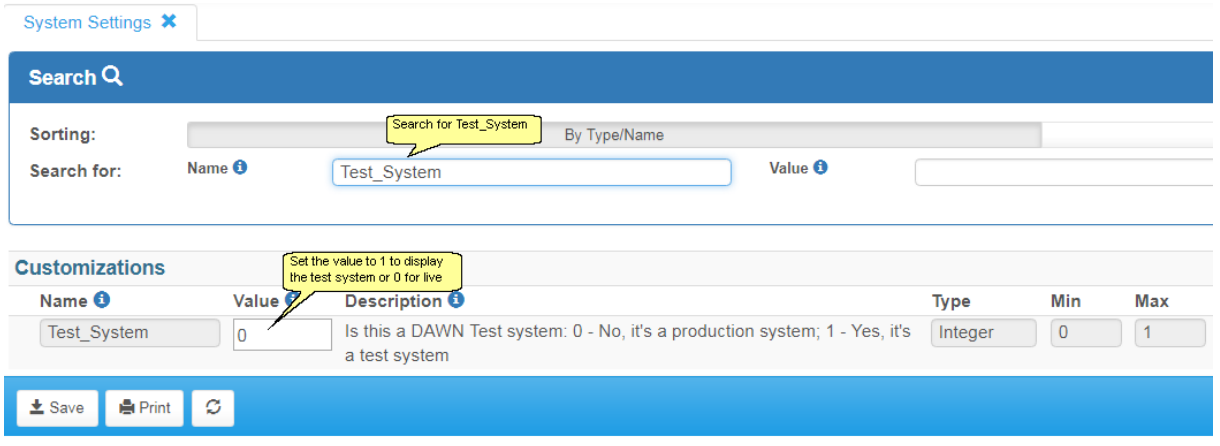

# **6 Configuring the System**

### **6.1 Adding/Editing Health Authorities**

Health Authorities can be added into the system in order to group organisations for reporting purposes. A Health Authority needs to be added before an organisation can be created.

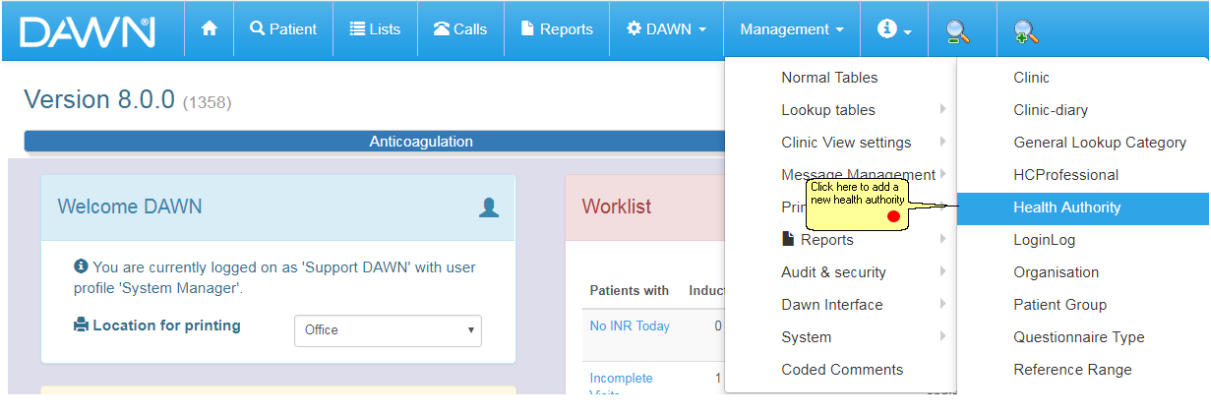

#### **6.1.1 List of Health Authorities**

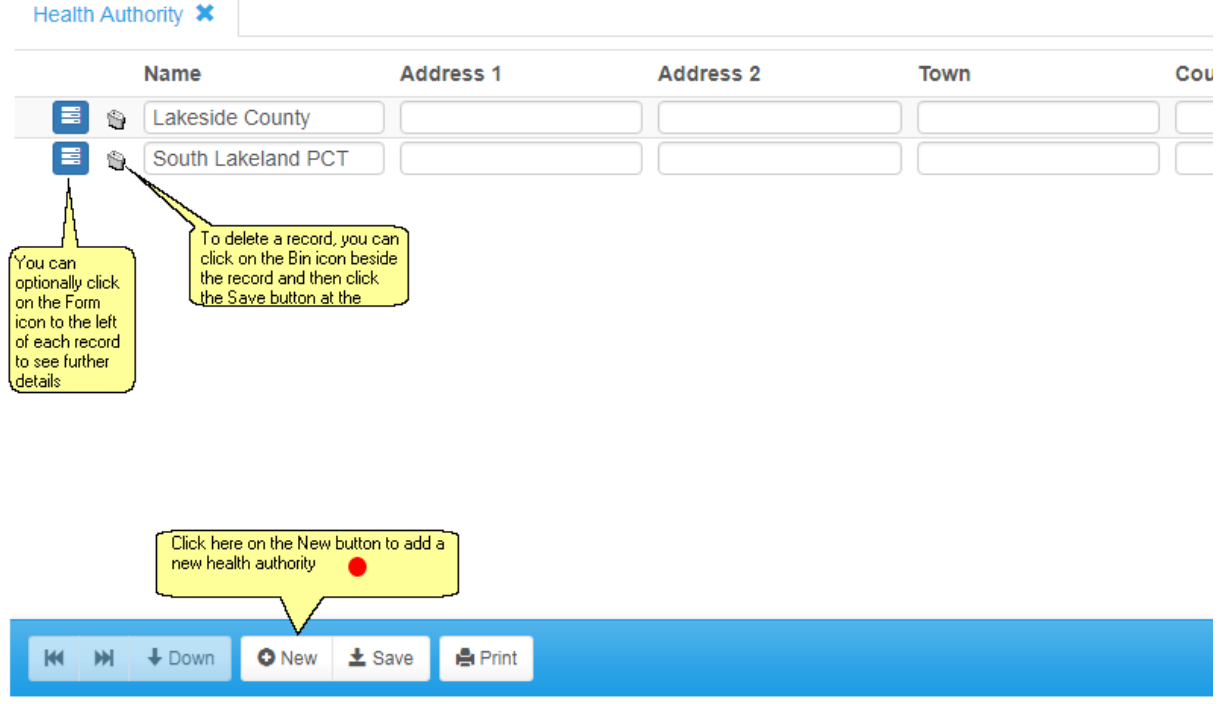

#### **6.1.2 Adding/Editing Health Authorities**

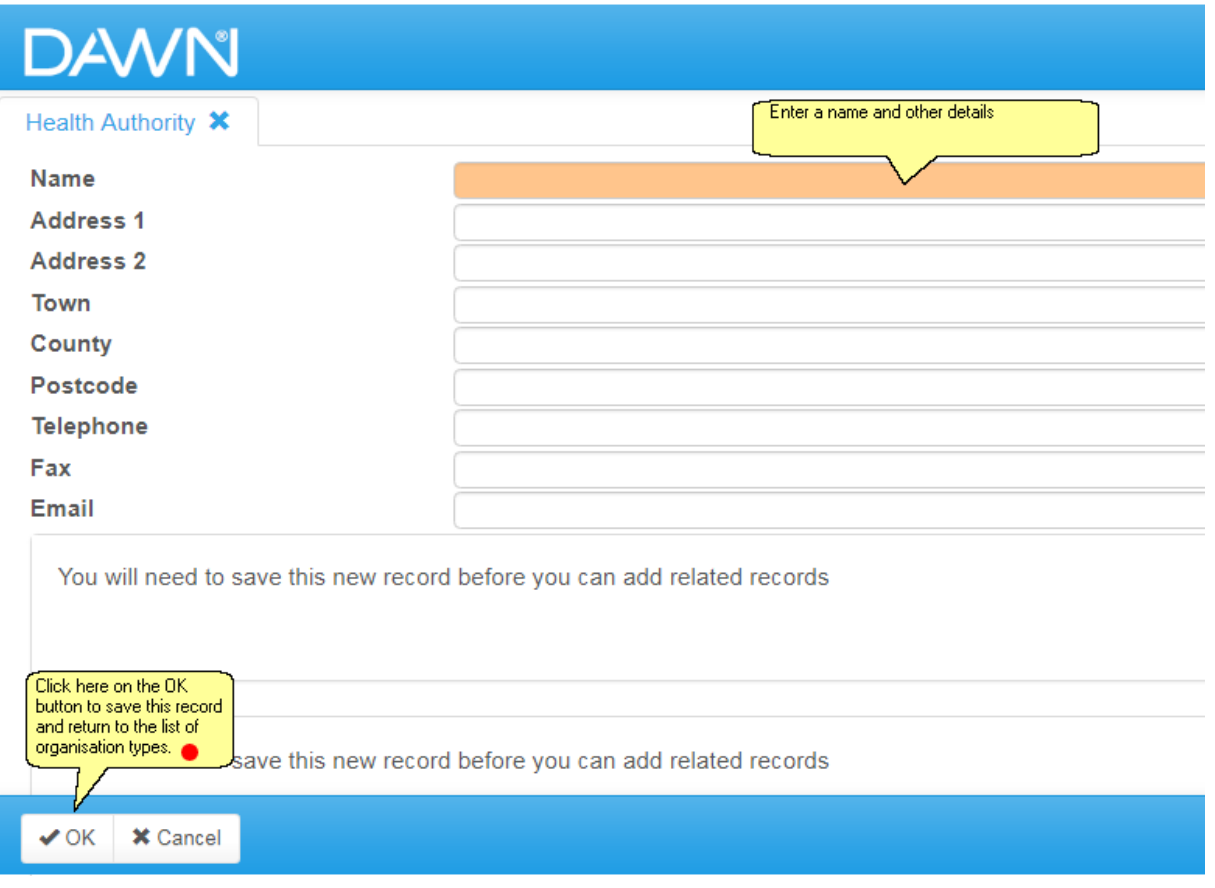

## **6.2 Adding/Editing Organisation Types**

If you need to add a type for an organisation that does not exist in the standard list, new types can be added here.

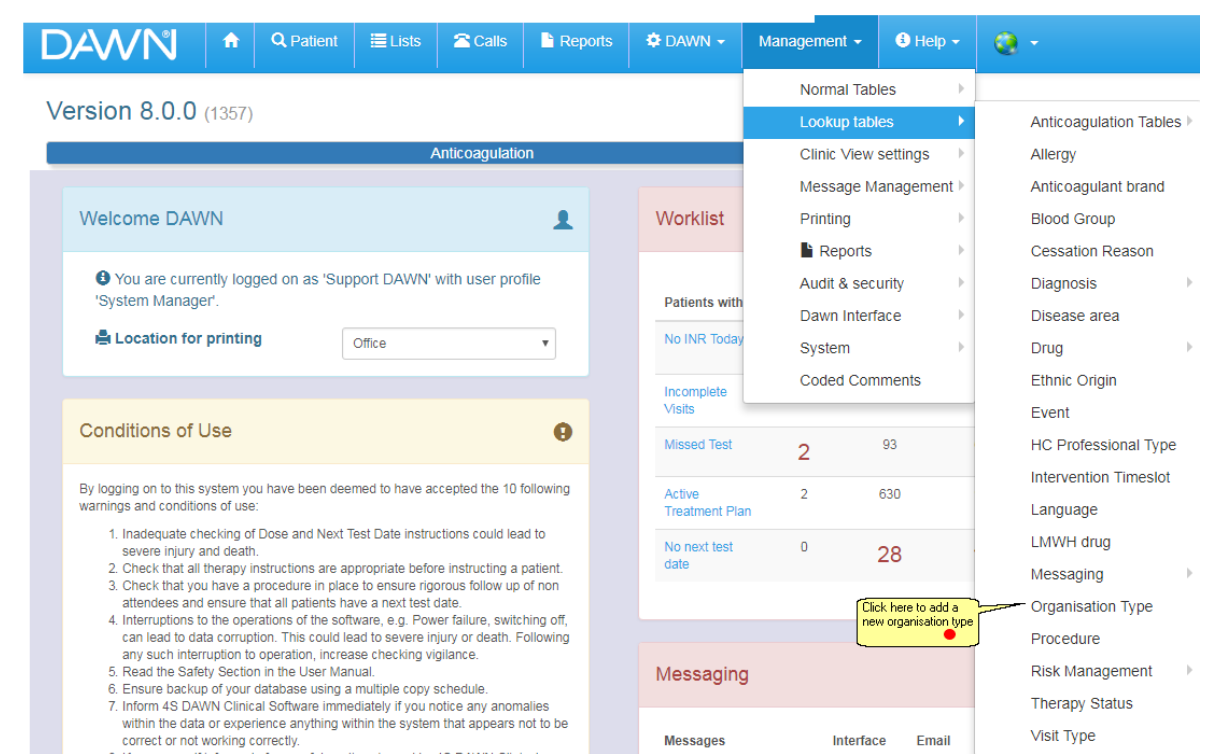

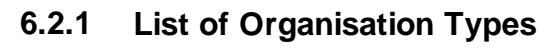

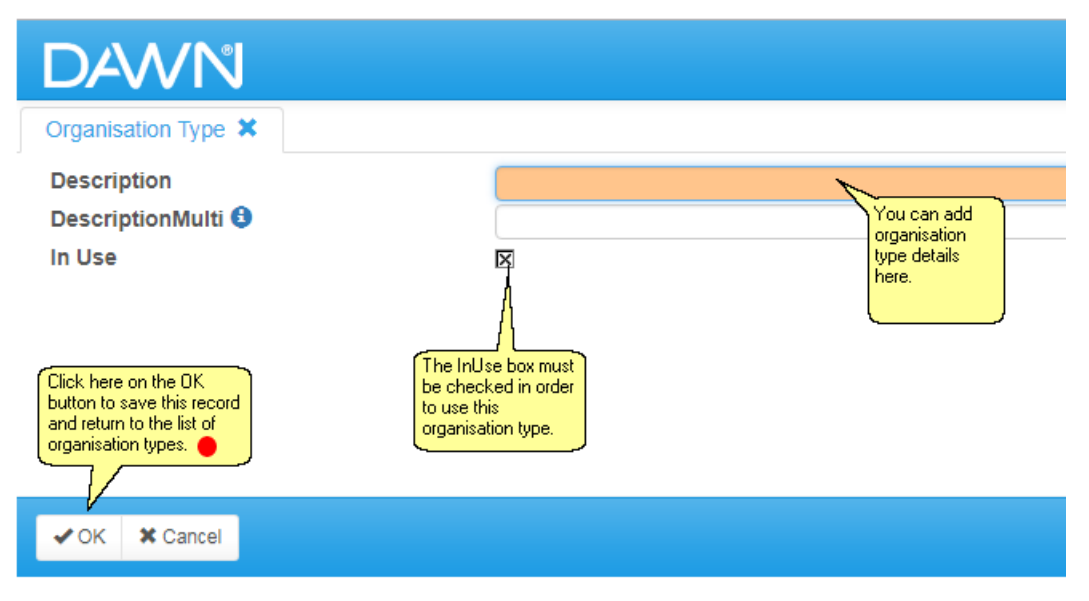

#### **6.2.2 Adding/Editing an Organisation Type**

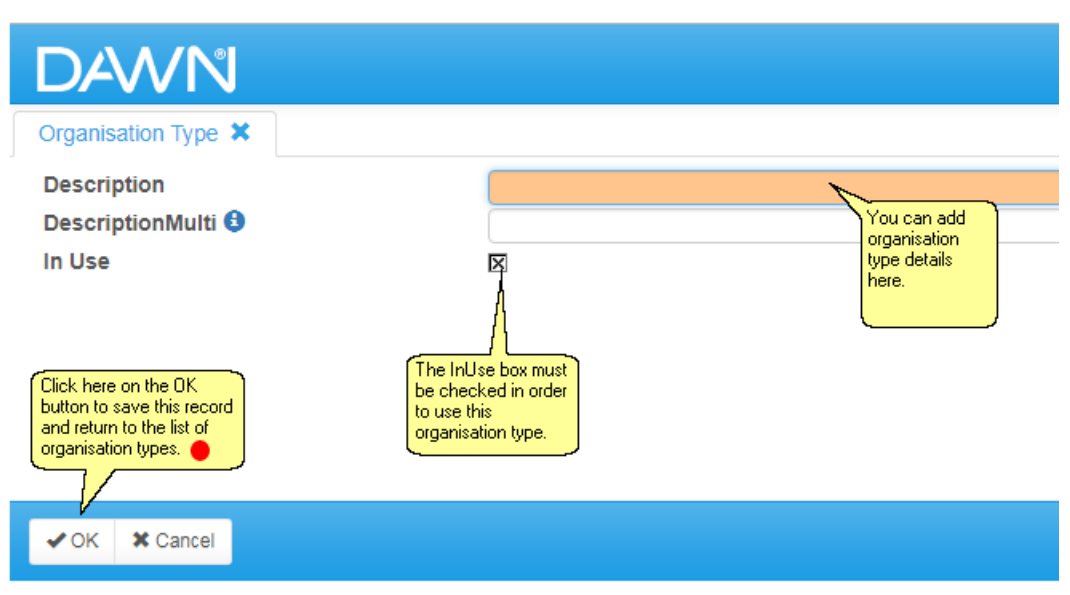

### **6.3 Adding/Editing Organisations**

Different organisations can be set up within the system so that healthcare professionals and clinics can belong to a particular organisation. You must have a Health Authority set up within the system before creating a new Organisation.

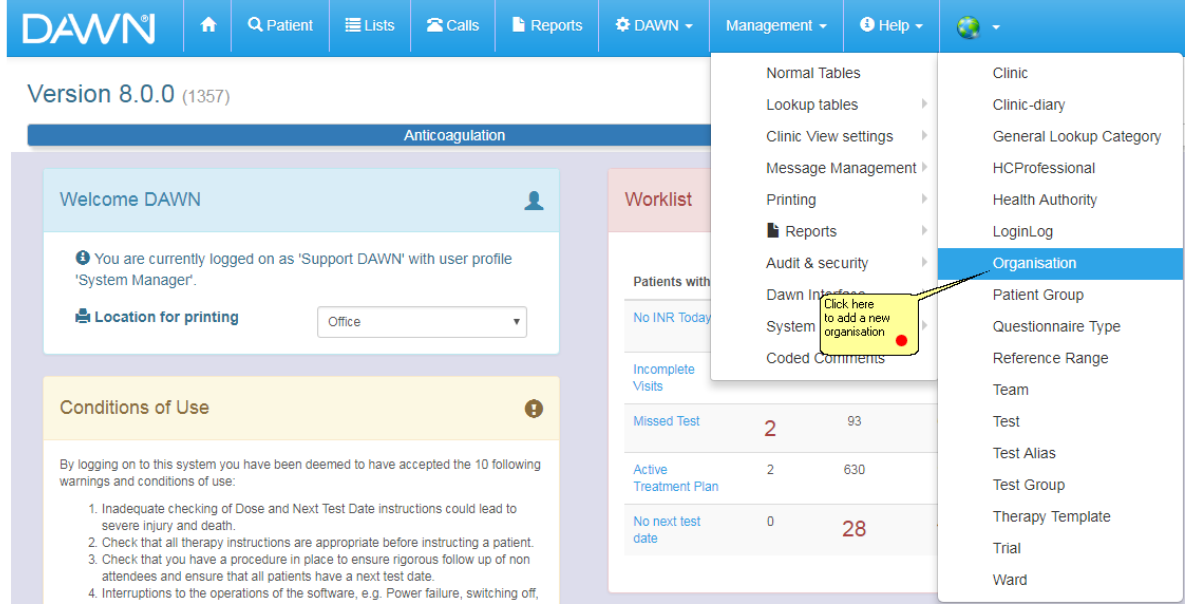

## **6.3.1 List of Organisations**

25 ALEXANDE

BROCKWOOD CO HEALTH **E** 

 $\bullet$  New  $\pm$  Save

 $\bullet$ 

 $\overline{\mathsf{x}}$ 

**島** Print

目

目  $\mathbb{S}$ 

 $\mathfrak{S}$ 

KI M + Down

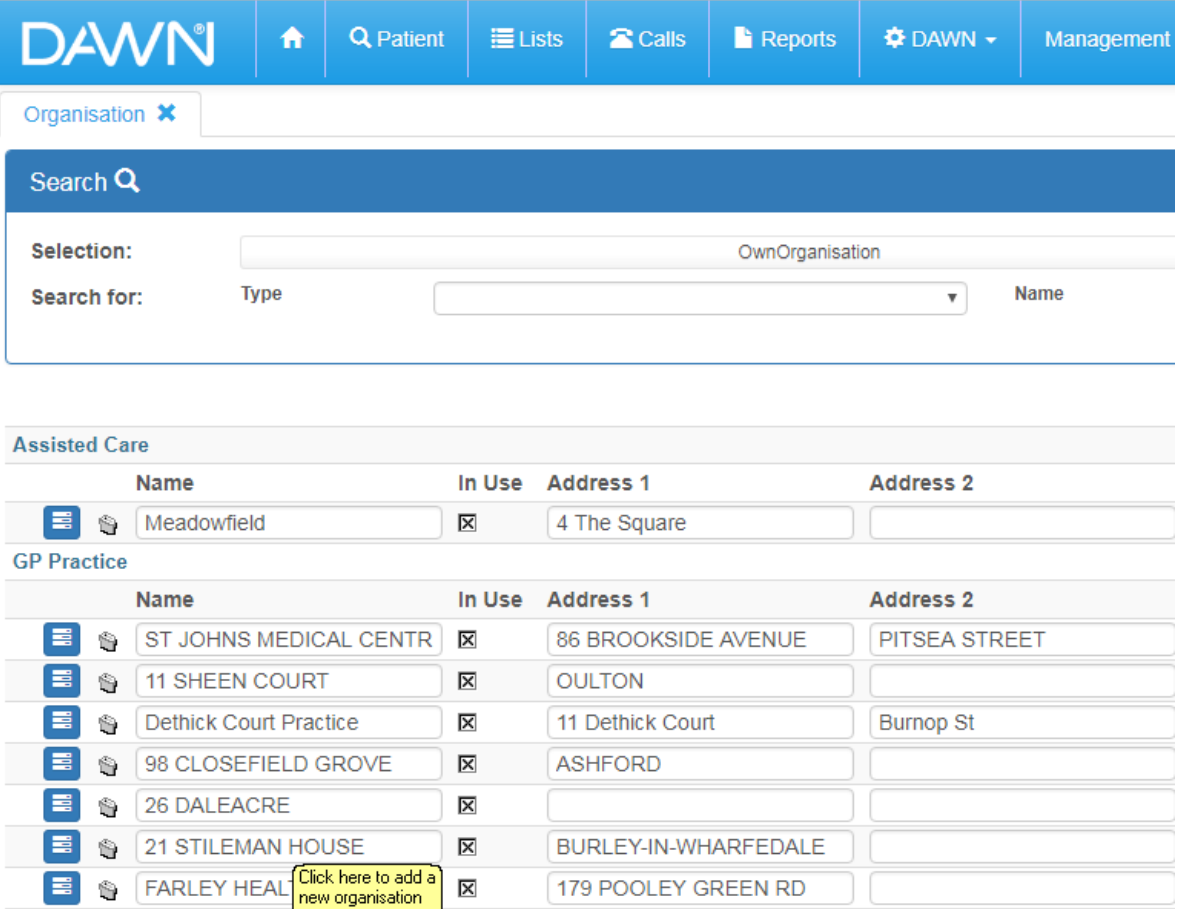

ST DOGMAELS

STATION RD

### **6.3.2 Adding/Editing Organisations**

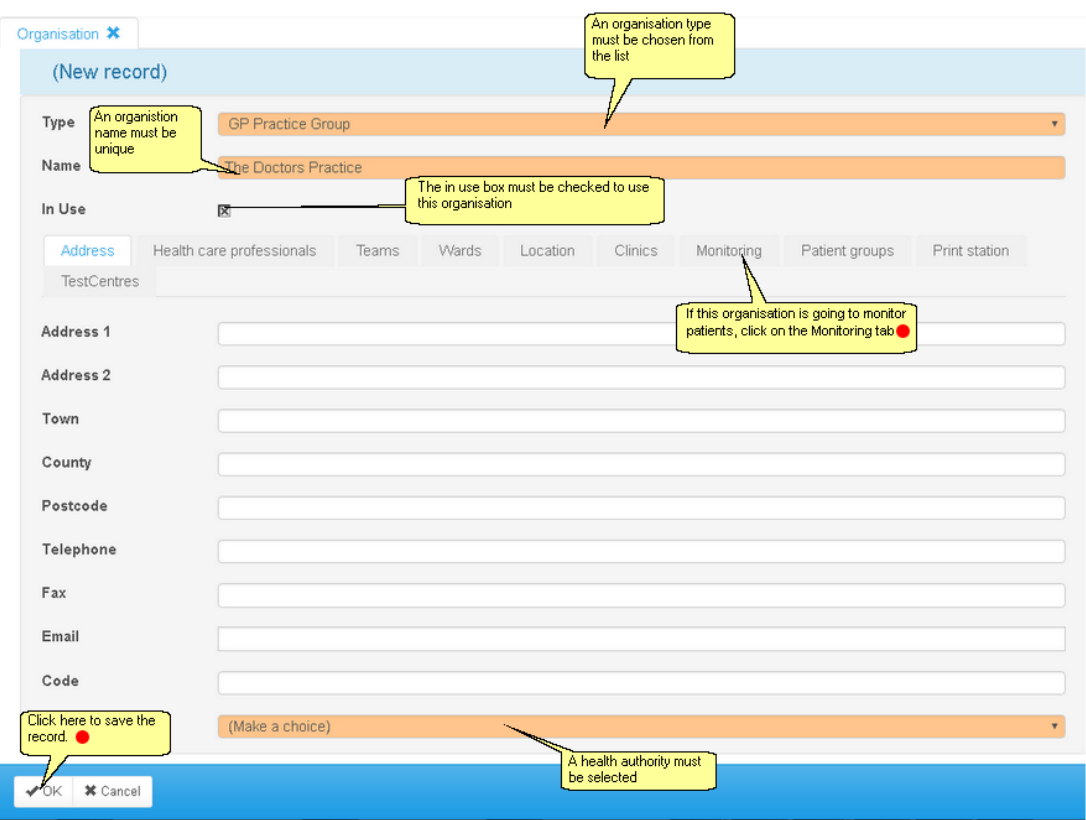

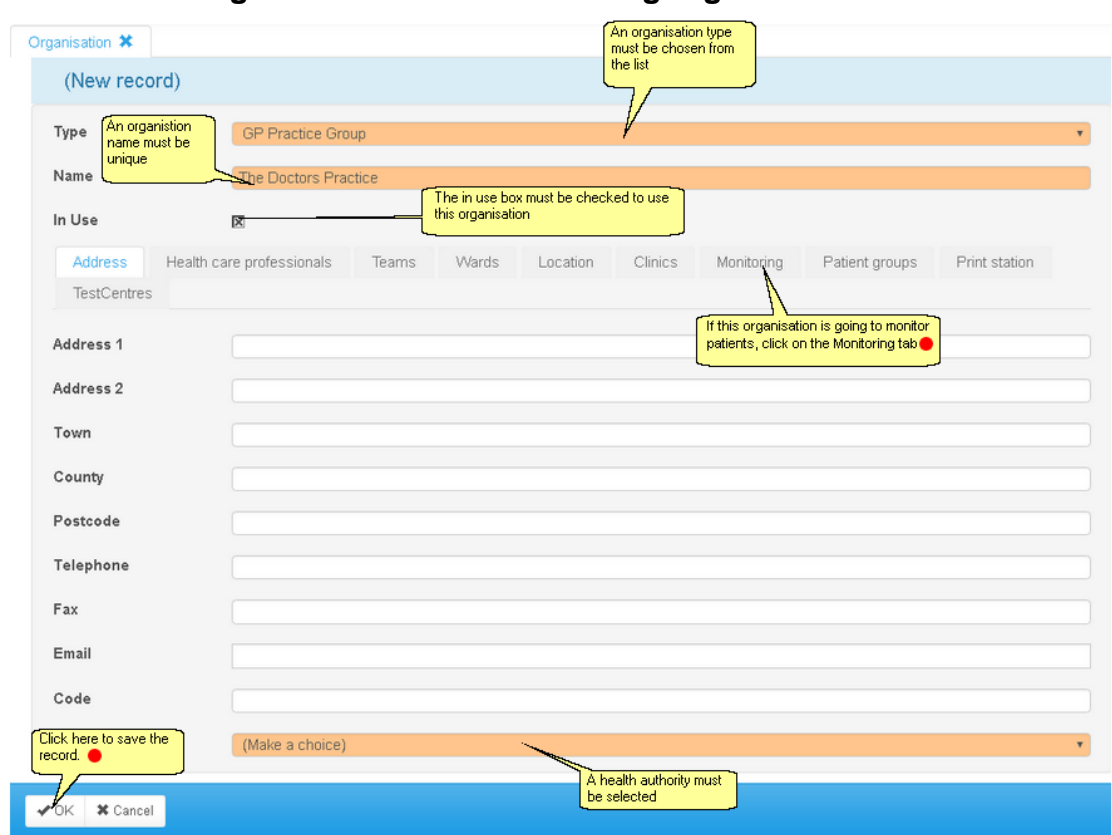

### **6.3.2.1 Mark the organisation as the monitoring organisation**

Enter topic text here.

### **6.4 Adding/Editing Organisation Wards (Optional)**

Wards can optionally be set up within the system to monitor inpatients. You must have an Organisation set up within the system before creating a new Ward.

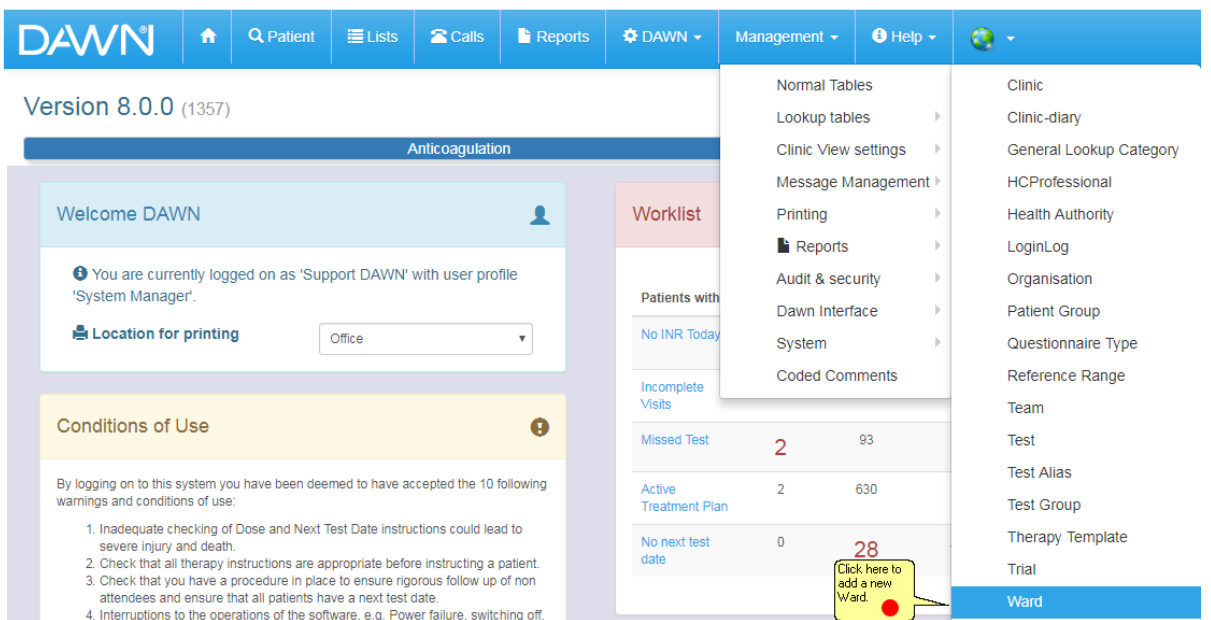

### **6.4.1 List of Wards**

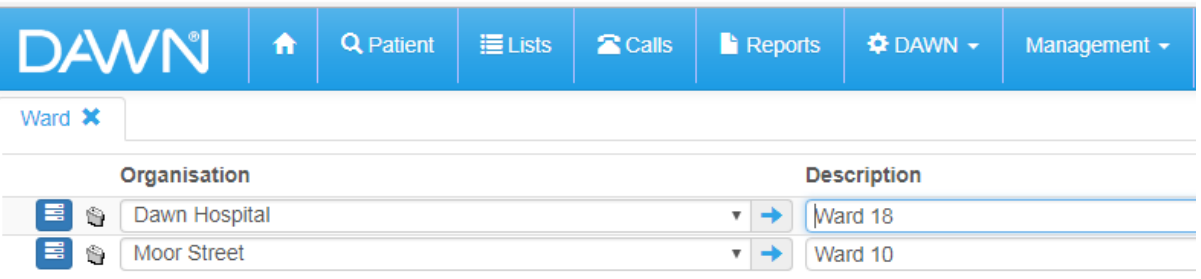

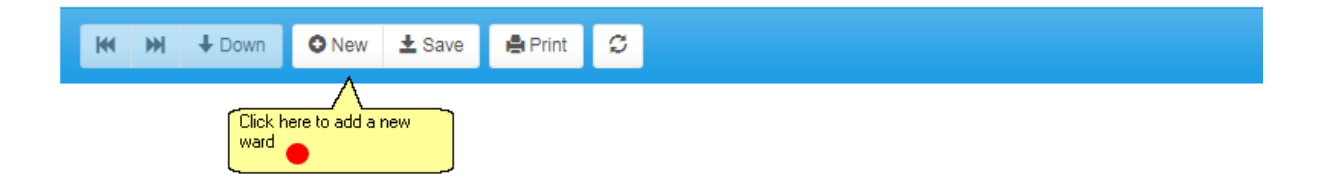

**57**

#### **6.4.2 New Ward Form**

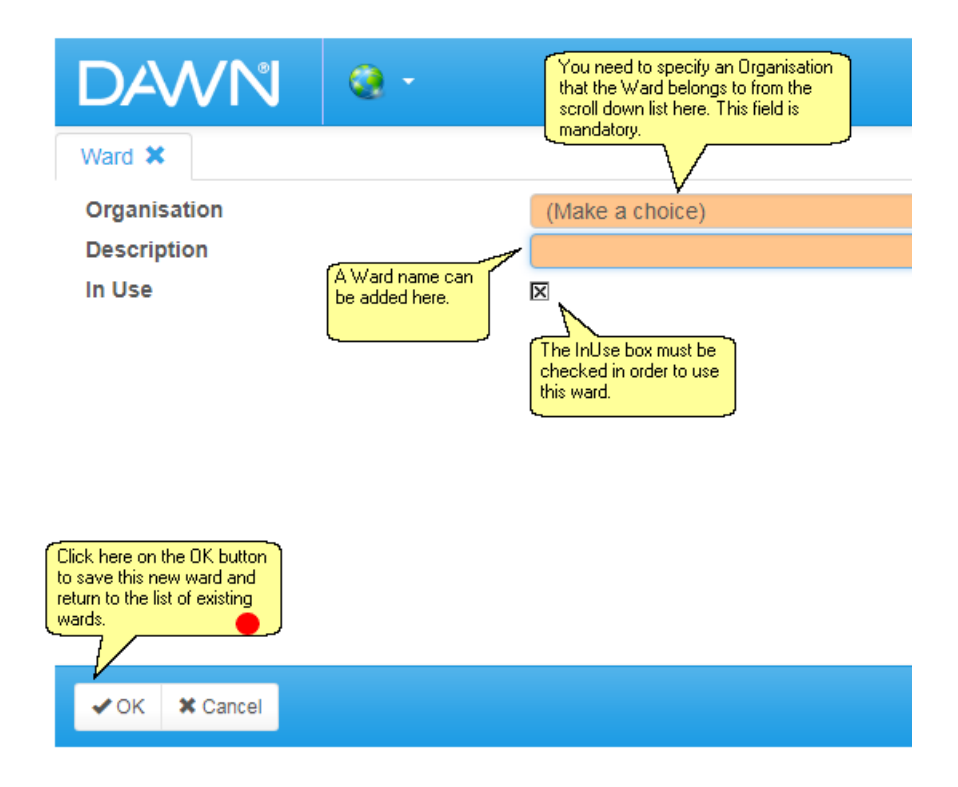

### **6.5 Adding/Editing Clinics**

Clinics must be set up within the system so that patients can be booked into these clinics for each visit. Patients can also be logged as having a particular preferred clinic. You will need to set up an Organisation before creating a new clinic.

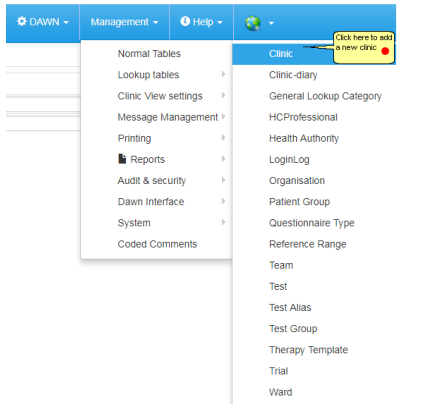

#### **6.5.1 List of Clinics**

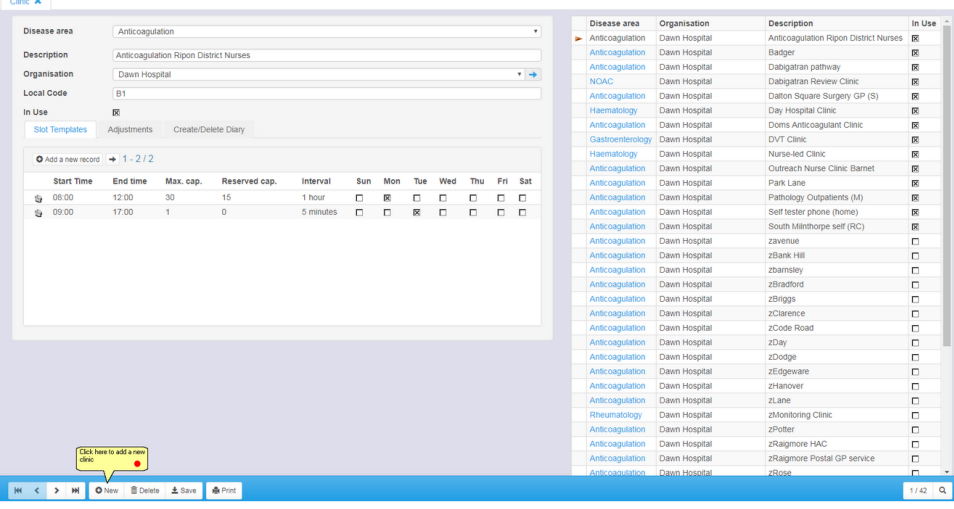

### **6.5.2 Adding/Editing Clinic Details**

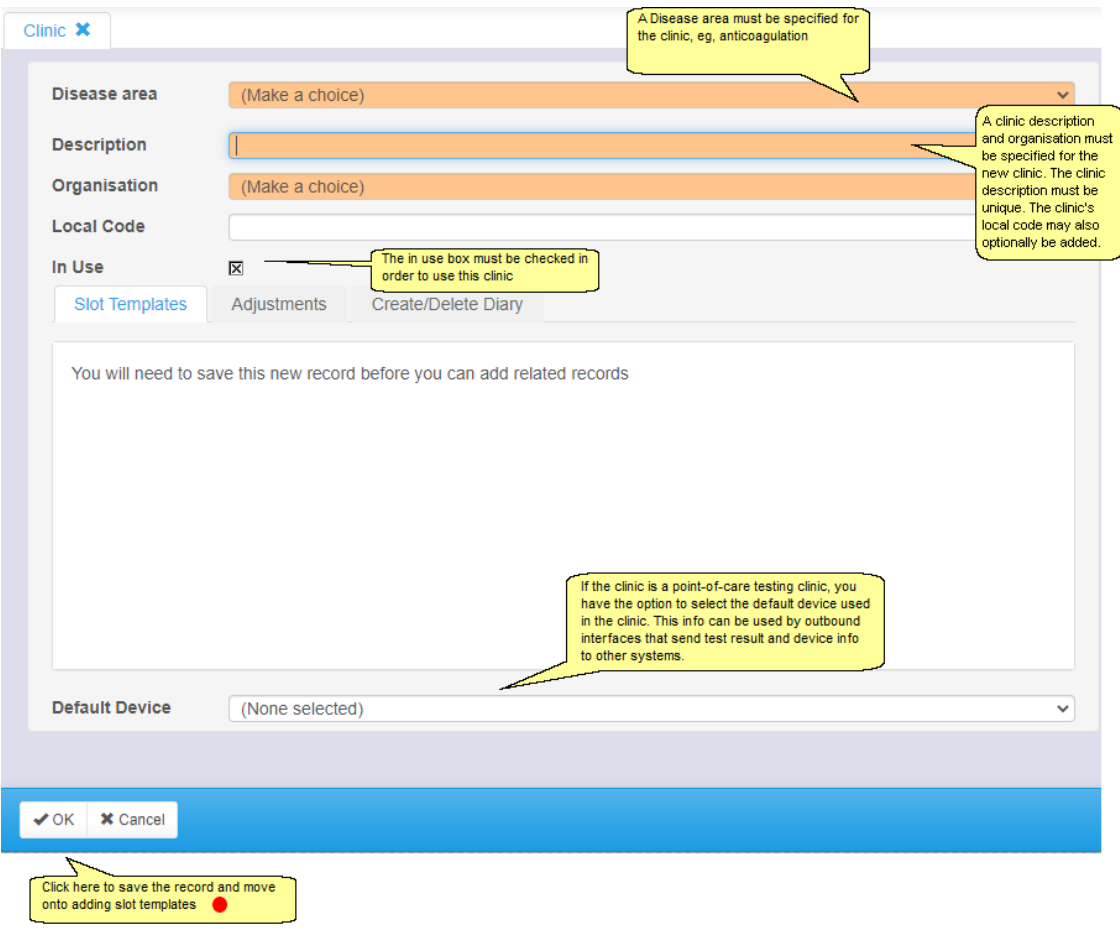

### **6.5.3 Adding/Editing Slot Templates**

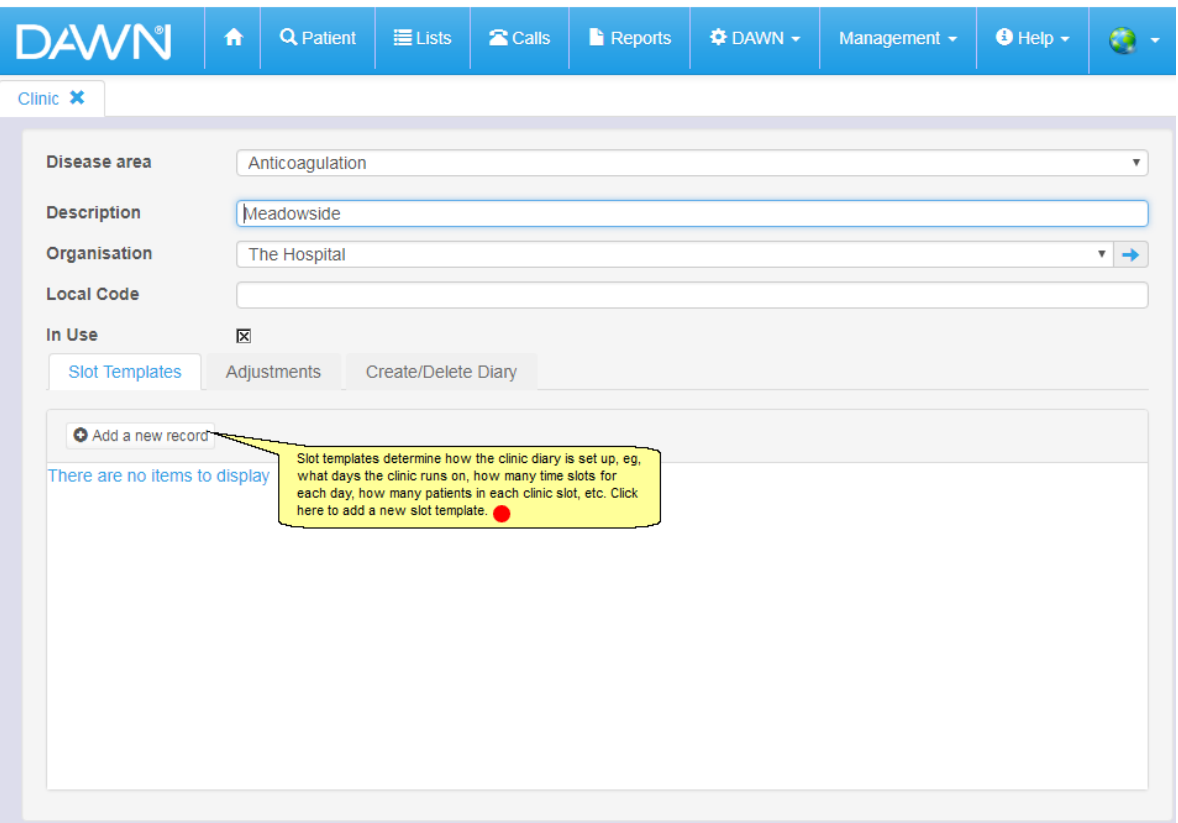

**61**

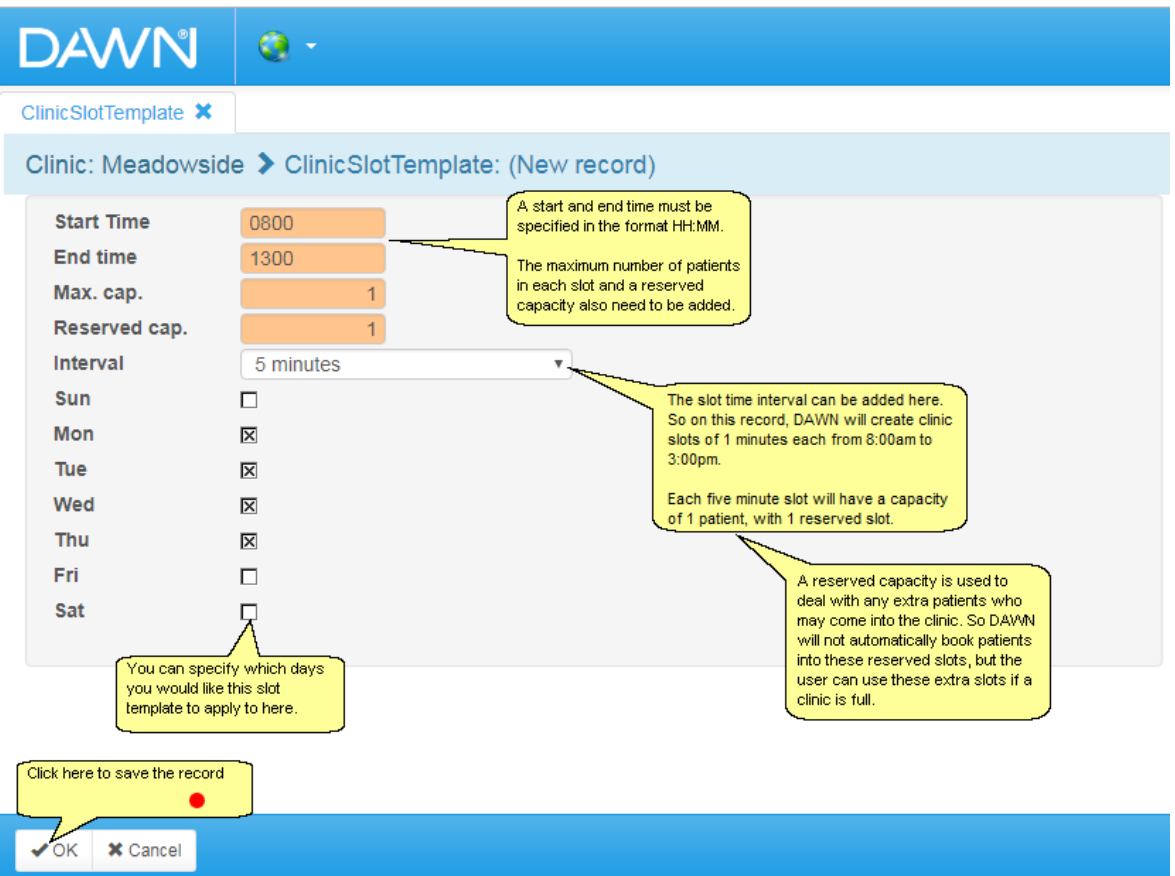

## **6.5.5 Saved Slot Template Form**

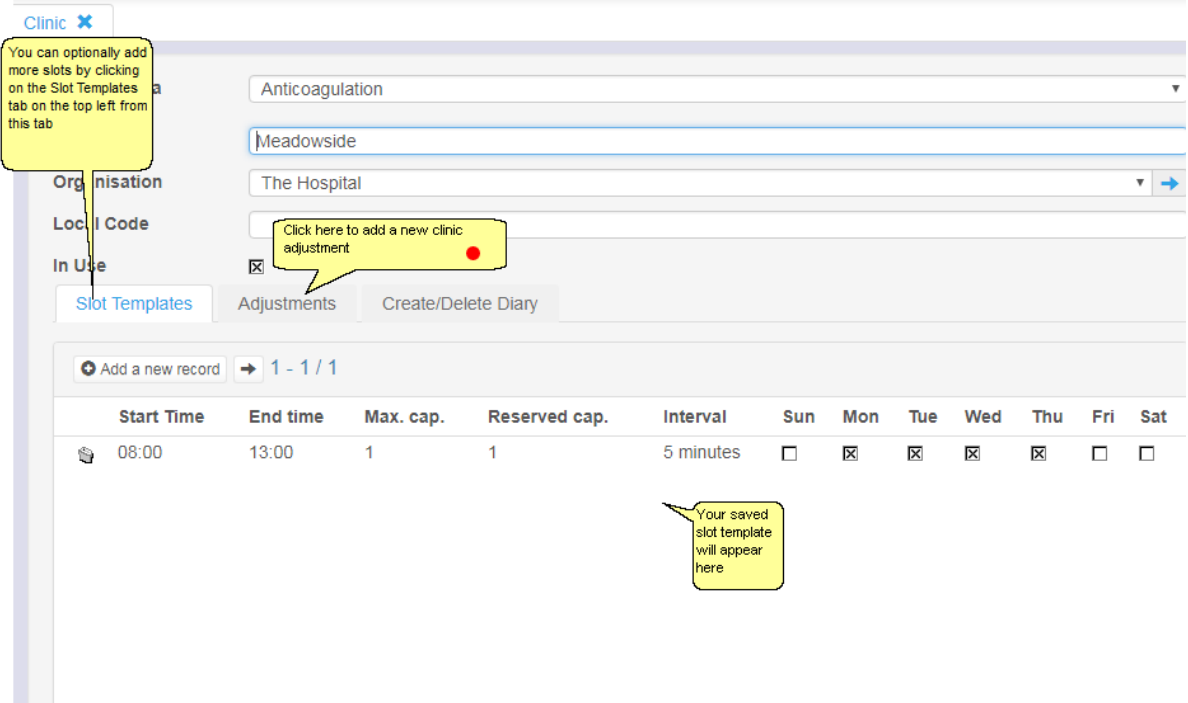

## **6.5.6 Adding/Editing Adjustments**

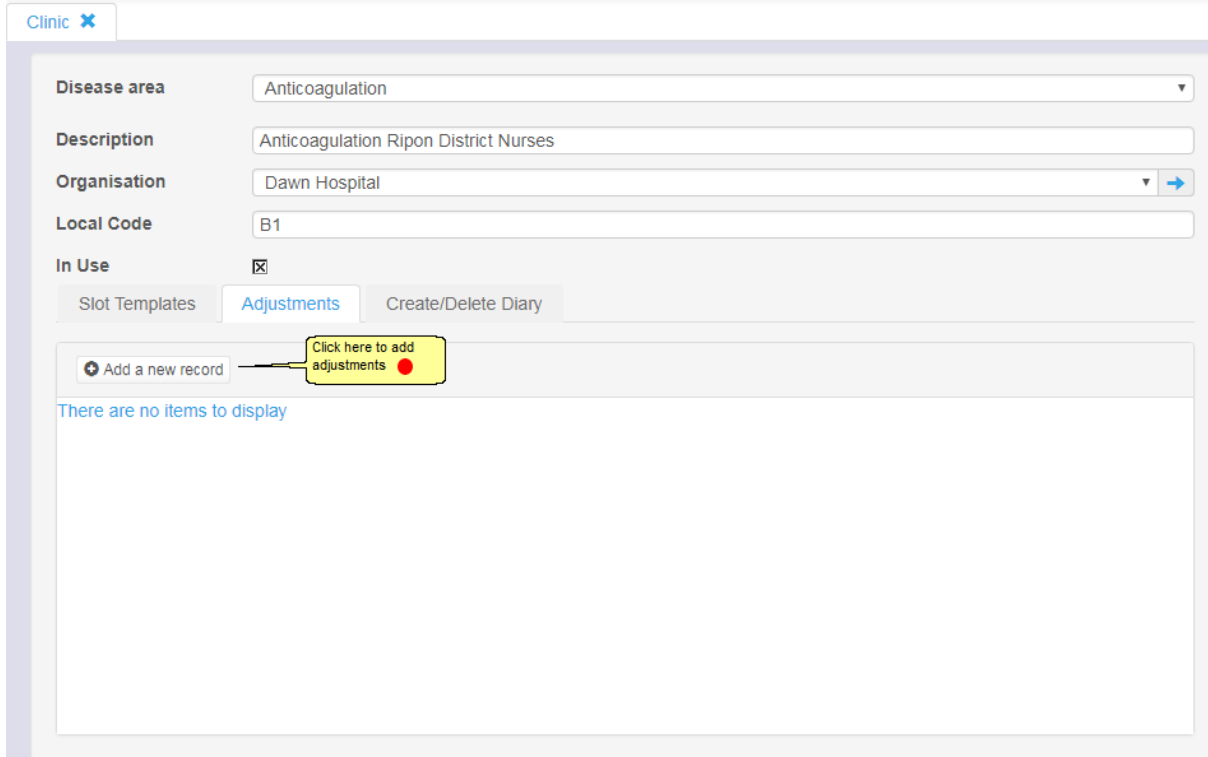

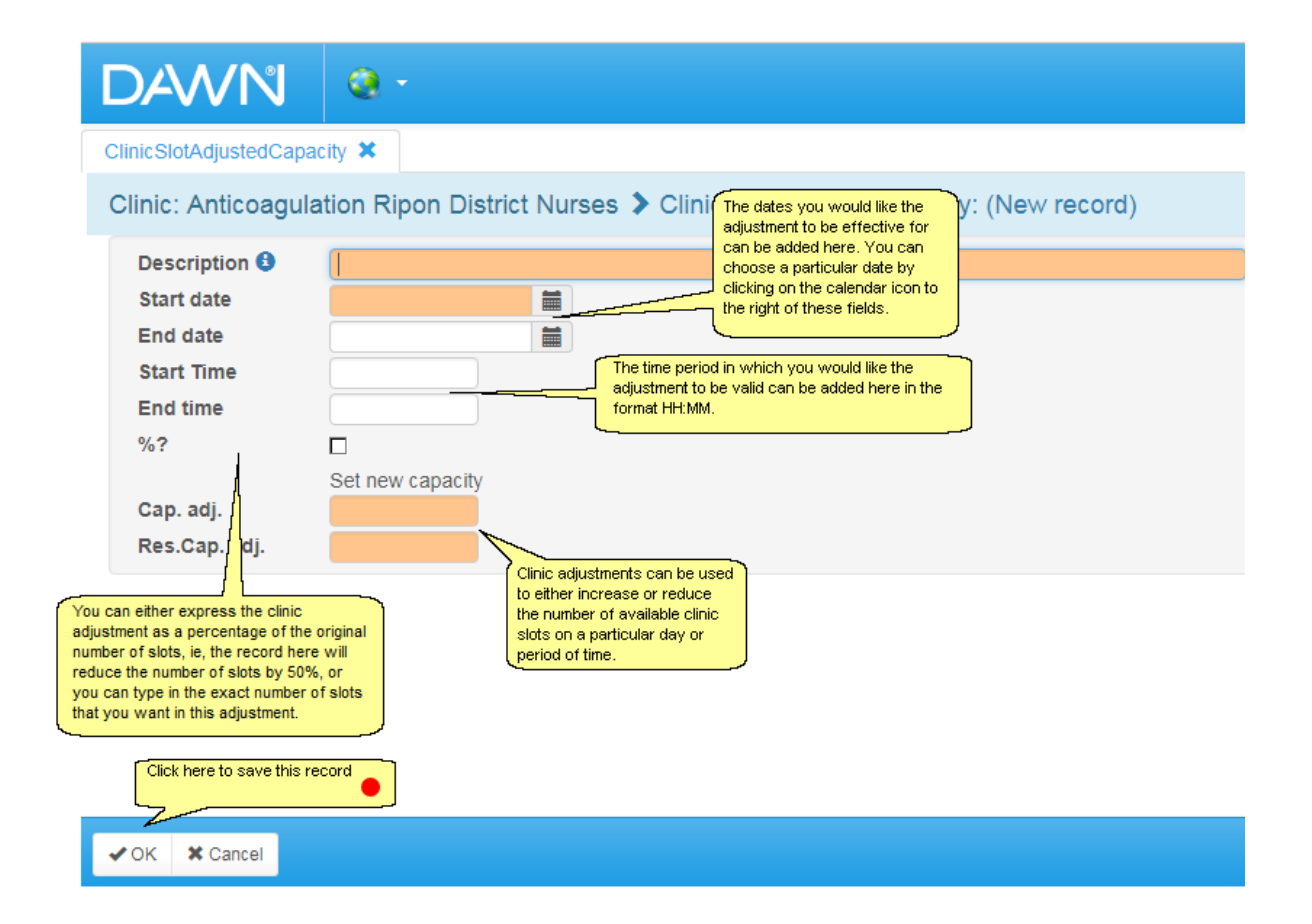

#### **6.5.8 Saved Clinic Adjustment Form**

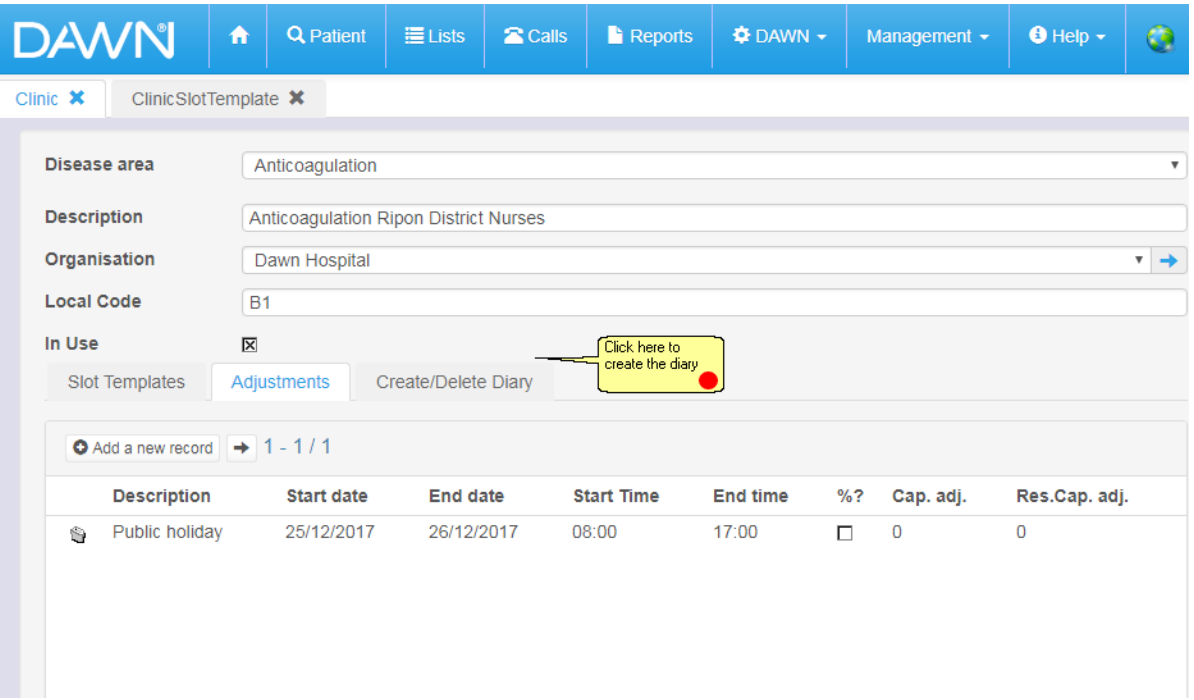

## **6.5.9 Creating the Diary**

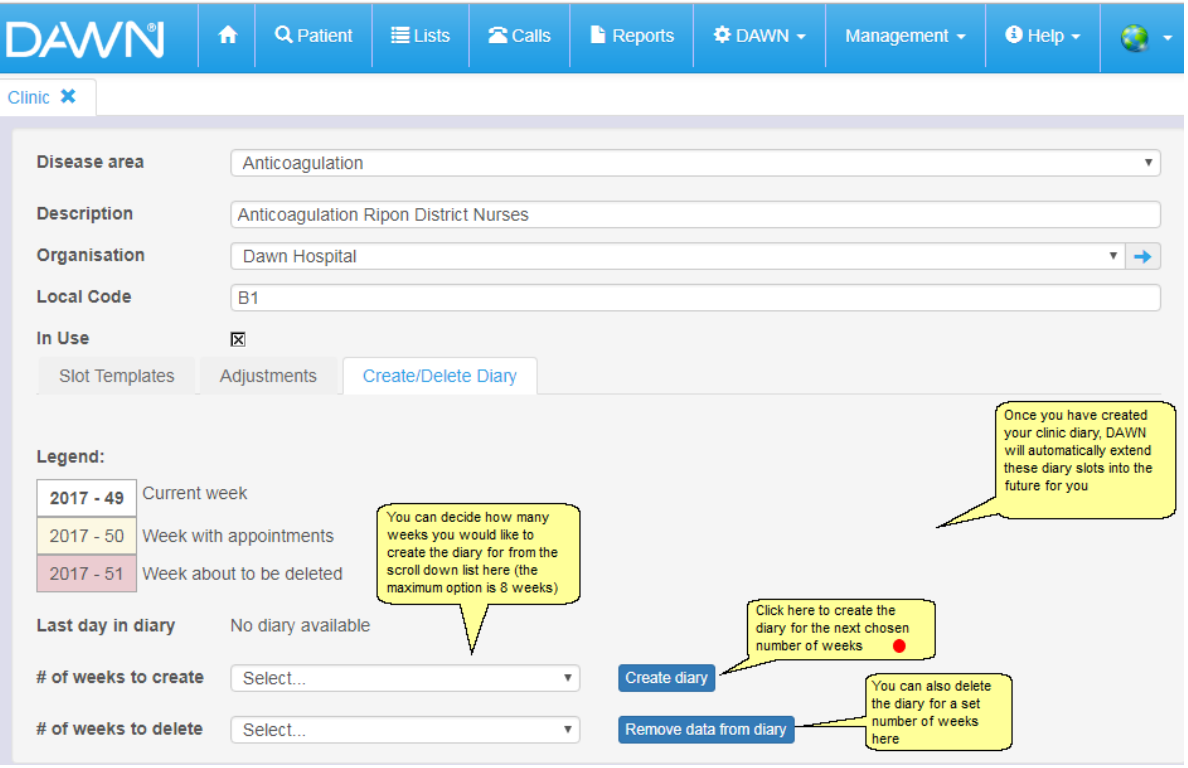

**CAUTION** - avoid creating the diary for too many weeks in advance.

In normal running, DAWN will automatically extend the diary for you, ensuring you always have slots for the number of forthcoming weeks defined in the *Diary\_AutoCreateWeeksAhead* system setting. As a rule of thumb, set this to 4 weeks more than the maximum interval you would give a patient. If you don't usually allow patients to go more than 12 weeks without a test, make this setting 16; if you don't let patients go more than 6 weeks without a test, make it 10.

Likewise, if you manually extend the diary as shown above, avoid exceeding this number. Limiting how far the diary is extended into the future allows you more flexibility in changing your slot templates. New diary pages are based on your existing slot templates. If you change your slot templates, the changes are not reflected in the diary until new pages are created, existing pages still retain their original time slots.

The system setting *Diary\_WeeksToKeepInHistory* determines how many past weeks are retained in the diary. DAWN automatically deletes old diary pages, leaving just the number of weeks defined here. The diary only holds patient appointment times - the INR dates are held separately with the INR and dose. Unless you have a special requirement to report on past appointment times, keep this number as low as possible. Make it zero if you don't need to retain any past appointment times for reference.

Limiting how far ahead the diary is extended and how many past weeks are retained helps optimise system performance.

#### **6.5.10 Clinic Diary Slots**

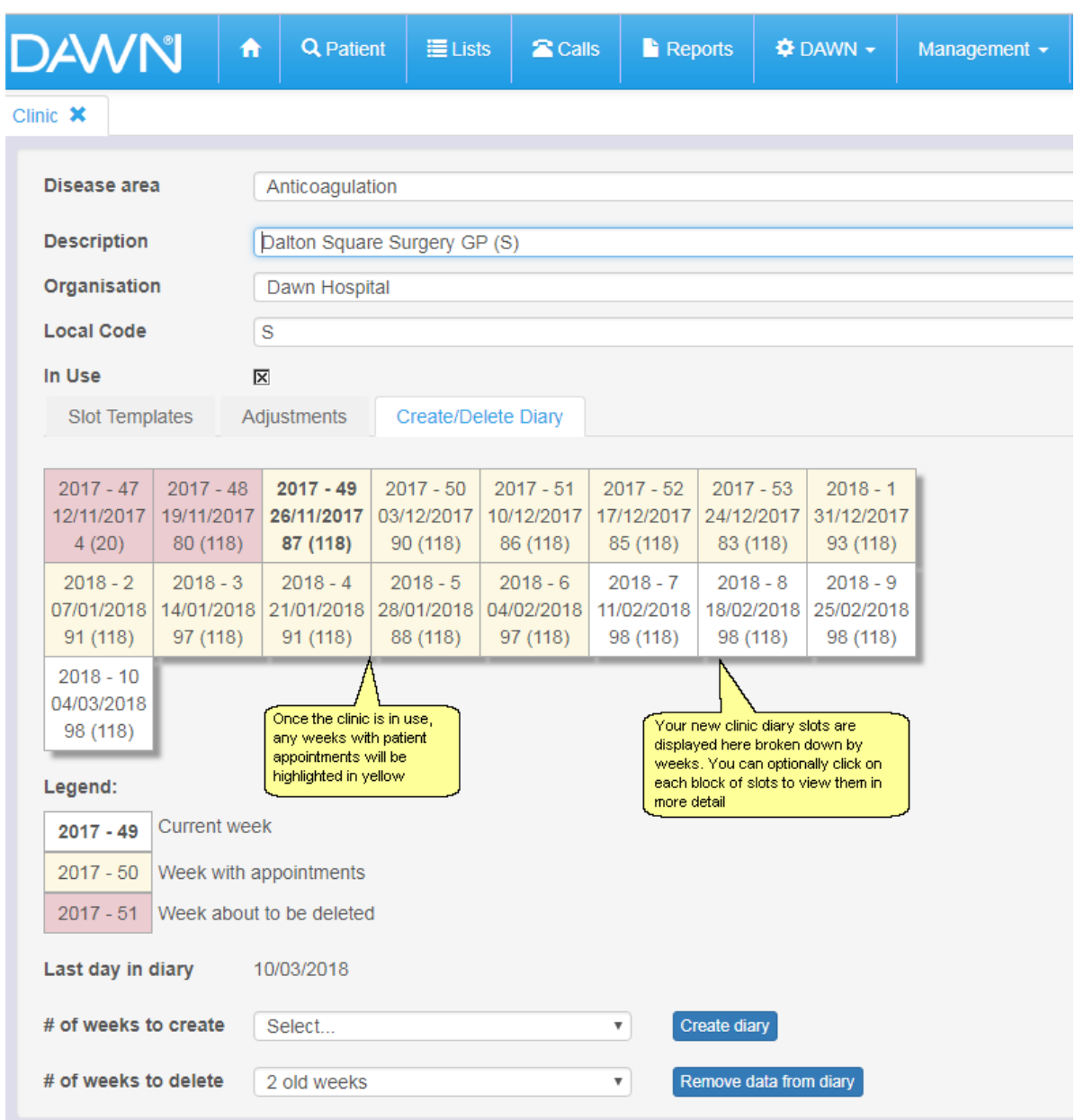

### **6.6 Adding Devices**

If you employ point-of-care testing, DAWN may be the first place you capture the test result. If you also send the results on from DAWN to another system (such as a lab system or an electronic patient record) via an outbound interface, you may need to include info about the device or analyser used. DAWN allows you to setup a lookup table of devices and associate a device with a clinic as the default device for the clinic.

Adding a new device

Adding a New Clinic

#### **6.6.1 Adding a new device**

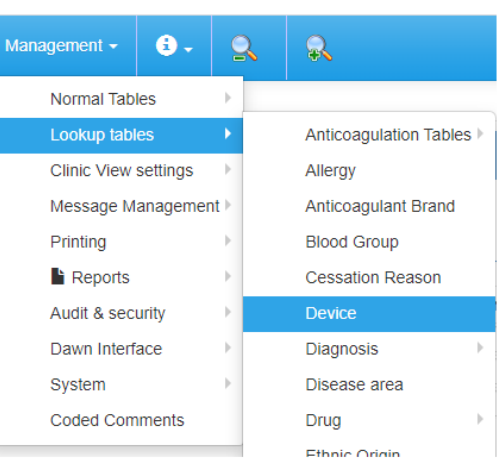

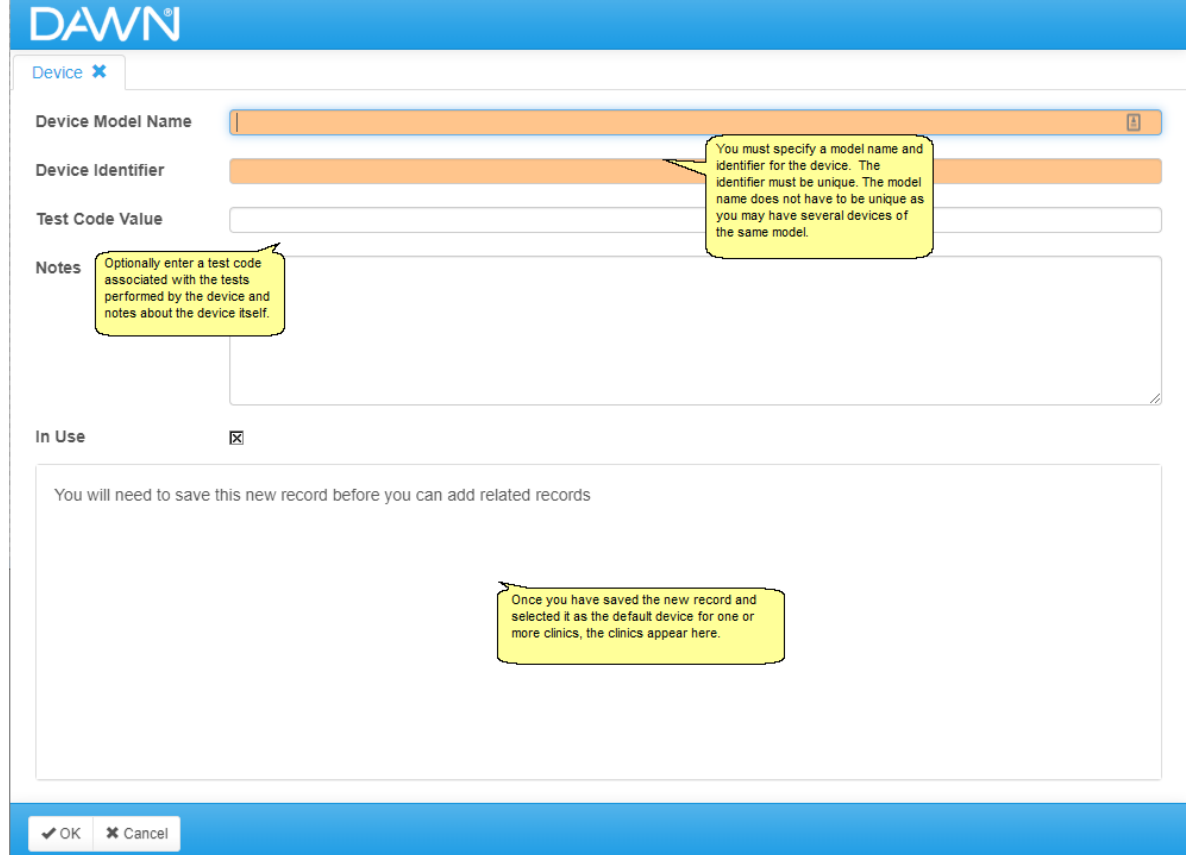

## **6.7 Adding/Editing Healthcare Professional Types**

If you need to add a type for a healthcare professional that does not exist in the standard list, new types can be added here.

| <b>DAWN</b><br><b>Q</b> Patient<br>$\equiv$ Lists<br><b>2</b> Calls<br>$\blacktriangle$                                                                                                    | <b>Reports</b>              | $\Phi$ DAWN $\sim$                                             | Management -         | $\theta$ Help $\sim$  | $\bullet$ .                  |
|----------------------------------------------------------------------------------------------------|-----------------------------|----------------------------------------------------------------|----------------------|-----------------------|------------------------------|
|                                                                                                    | Normal Tables               |                                                                |                      |                       |                              |
| <b>Version 8.0.0 (1357)</b>                                                                                                    |                             |                                                                | Lookup tables        |                       | Anticoaqulation Tables ▶     |
| Anticoaqulation                                                                                                    | <b>Clinic View settings</b> |                                                                | Allergy              |                       |                              |
|                                                                                                    | Message Management >        |                                                                | Anticoagulant brand  |                       |                              |
| <b>Welcome DAWN</b>                                                                                                    |                             | Worklist                                                       | Printing             |                       | <b>Blood Group</b>           |
|                                                                                                    |                             |                                                                | $\mathsf{F}$ Reports |                       | <b>Cessation Reason</b>      |
| <b>O</b> You are currently logged on as 'Support DAWN' with user profile<br>'System Manager'.                                                                                                    |                             | <b>Patients with</b>                                           | Audit & security     |                       | <b>Diagnosis</b>             |
|                                                                                                    |                             |                                                                | Dawn Interface       |                       | Disease area                 |
| <b>AL</b> Location for printing<br>Office                                                                                                    | $\mathbf{v}$                | No INR Today                                                   | System               |                       | Drug                         |
| <b>Coded Comments</b><br>Incomplete                                                                                                    |                             |                                                                |                      |                       | <b>Ethnic Origin</b>         |
|                                                                                                    | <b>Visits</b>               | Click here to add or<br>edit a Healthcare<br>Professional type |                      | Event                 |                              |
| Conditions of Use<br>Ω                                                                                                    |                             |                                                                |                      | <b>Missed Test</b>    | <b>HC Professional Type</b>  |
| By logging on to this system you have been deemed to have accepted the 10 following<br>warnings and conditions of use:<br>1. Inadequate checking of Dose and Next Test Date instructions could lead to<br>severe injury and death. |                             | Active                                                         | $\overline{2}$       | 630                   | <b>Intervention Timeslot</b> |
|                                                                                                    |                             | <b>Treatment Plan</b>                                          |                      |                       | Language                     |
|                                                                                                    |                             | No next test                                                   | $\mathbf{0}$         | 28                    | <b>LMWH</b> drug             |
| 2. Check that all therapy instructions are appropriate before instructing a patient.<br>3. Check that you have a procedure in place to ensure rigorous follow up of non-                                                           |                             | date                                                           |                      |                       | Messaging                    |
| attendees and ensure that all patients have a next test date.<br>4. Interruptions to the operations of the software, e.g. Power failure, switching off,                                                                            |                             |                                                                |                      | Organisation Type     |                              |
| can lead to data corruption. This could lead to severe injury or death. Following                                                                                                    |                             |                                                                |                      | Procedure             |                              |
| any such interruption to operation, increase checking vigilance.<br>5. Read the Safety Section in the User Manual.                                                                                                    |                             | Messaging                                                      |                      |                       | <b>Risk Management</b>       |
| 6. Ensure backup of your database using a multiple copy schedule.<br>7. Inform 4S DAWN Clinical Software immediately if you notice any anomalies                                                                                   |                             |                                                                |                      | <b>Therapy Status</b> |                              |
| within the data or experience anything within the system that appears not to be<br>correct or not working correctly.<br>R. Keen vourself informed of any safety notices issued by J.B. DAWN Clinical                               |                             | <b>Messages</b>                                                | Interface            | Email                 | Visit Type                   |

**6.7.1 List of Healthcare Professional Types**

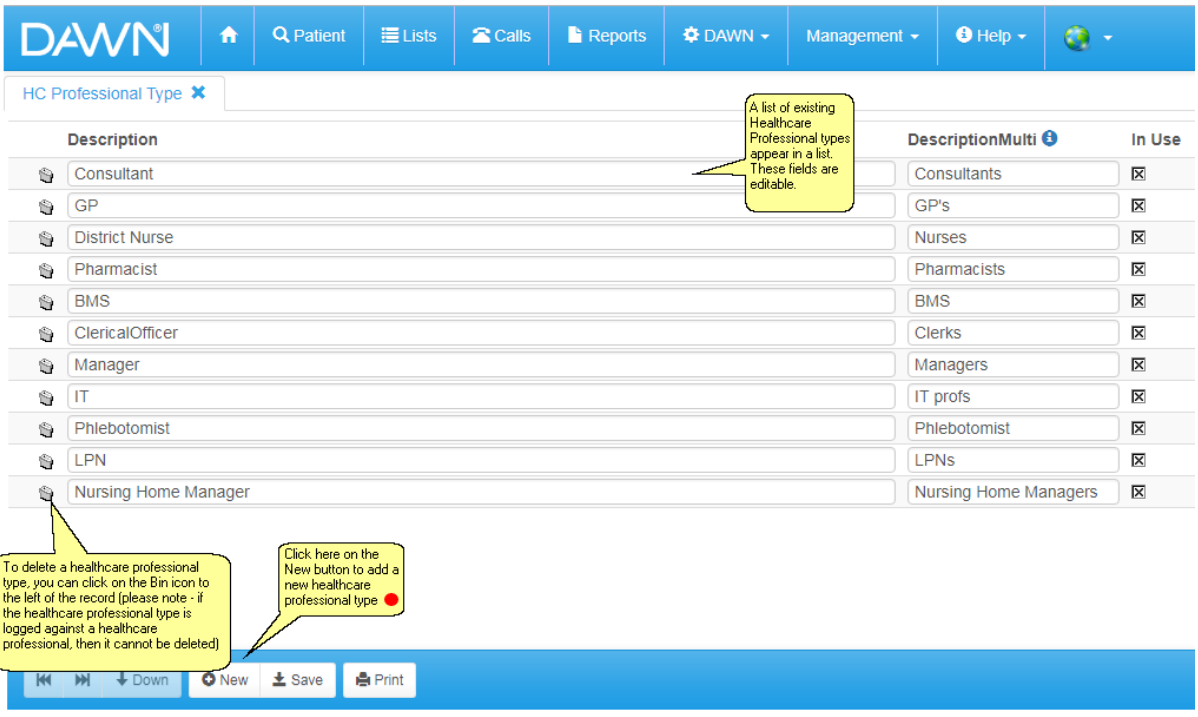

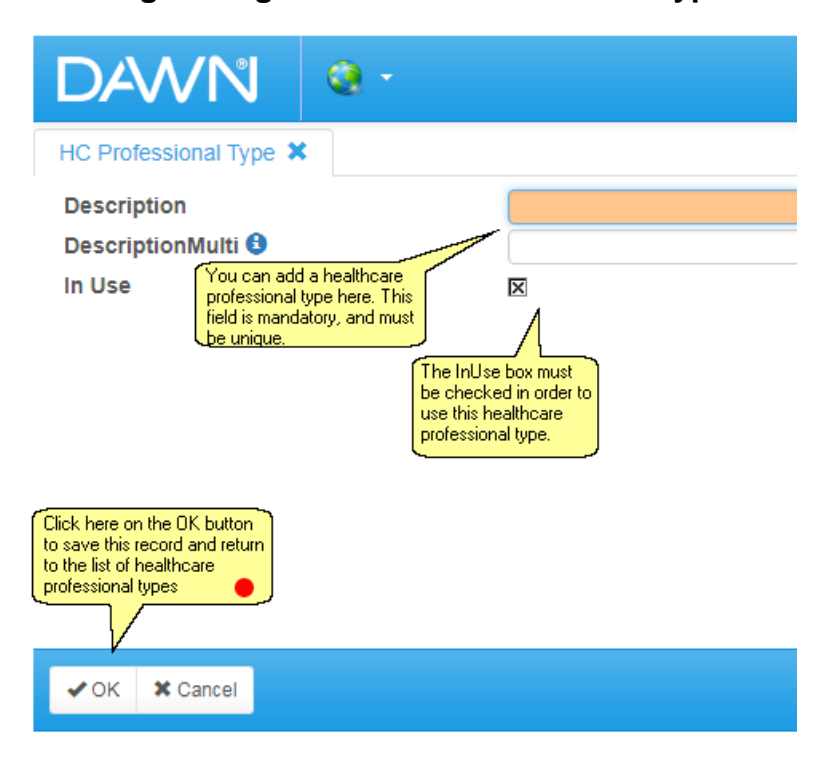

### **6.8 Adding/Editing Healthcare Professionals**

Healthcare professionals can be added to the DAWN system and can optionally be set up with user accounts to access their patients. Once healthcare professionals have been added to the system they can be logged as a patient's referring GP, consultant, etc.

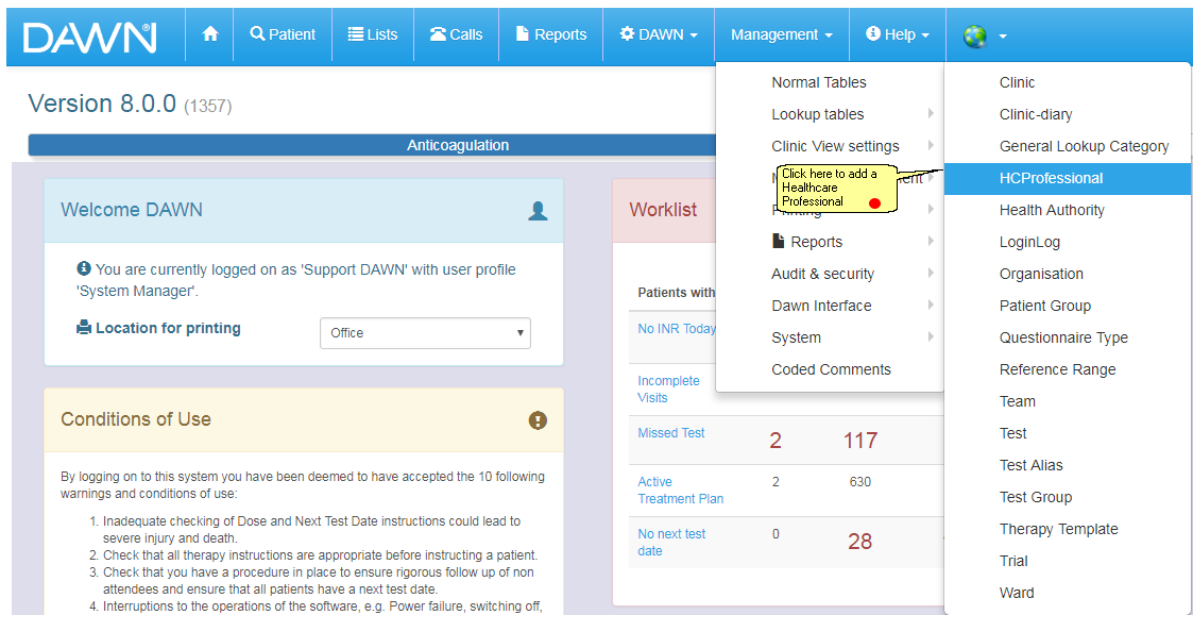

An Organisation must be created before a healthcare professional can be added.

#### **6.8.1 List of Healthcare Professionals**

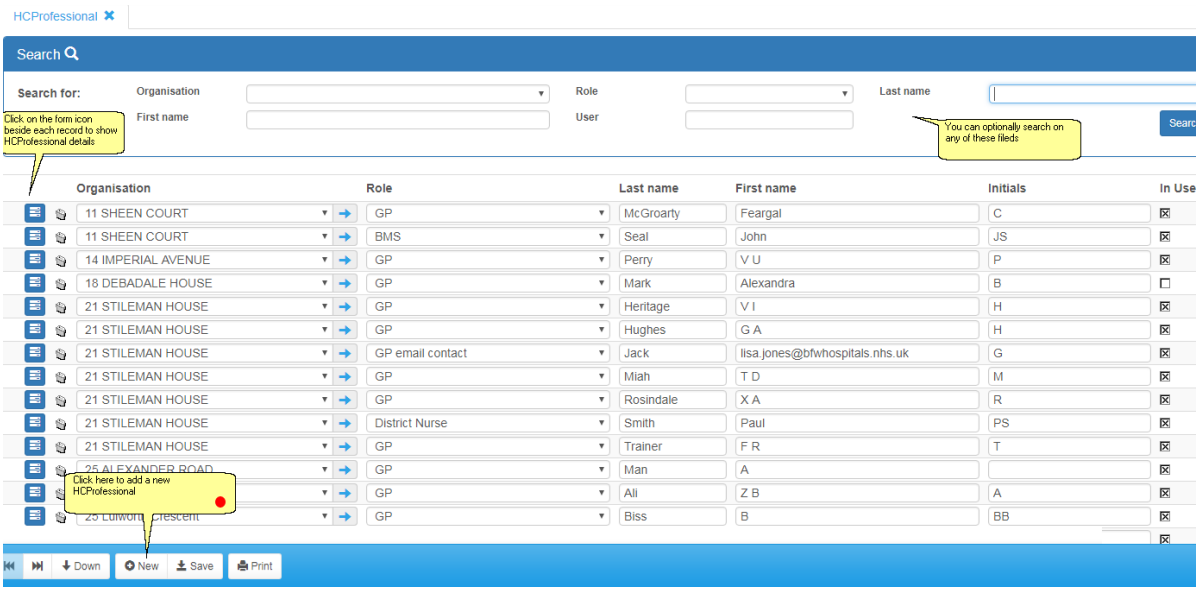

#### HCProfessional X (New record) Organisation (Make a choice) .<br>Choose and organisation and<br>Role from the drop down lists Role (Make a choice) Last name .<br>Add a first name and last name **First name** Initials The in use box must be<br>checked to use this record In Use  $\overline{\mathbf{x}}$ Address info Teams Account info **Notes** Patients Click on the account info tab to create a<br>user account for this healthcare<br>professional Title **National Number Local Number Direct Telephone**

### **6.8.2 Adding/Editing Healthcare Professional Details**

**71**

**Mobile** 

Email **Direct Fax** 

**Messaging method:** 

### **Email with PDF attachment**

E-mail

**IMPORTANT:** *email with PDF attachment* is more robust choice for messages which risk being misinterpreted if they are formatted badly. Dosing instructions are a prime example. With simple email, the content is placed in the body of the email and relies on the recipient's email client to format the content correctly. Some clients may be more reliable than others. With *email with PDF attachment*, the content is saved to a PDF file (which will display the same way on any computer) and attached to a covering email.

have not entered a mobile number

The messaging method determines how the healthcare professional receives written messages,<br>e.g. by email, by SMS, or by mail (printed hard copy). If you choose a method that relies on a particular contact detail (e.g. an email requires an email address, phone requires or a phone number), you are prevented from saving the record, if you<br>have not entered the relevant contact detail. In other words you cannot select SMS if you

If you select phone, the healthcare professional will be phoned with any messages that can be sent either by phone or written. However, you must also select how they receive messages that<br>can only be sent by a written meth

The healthcare professional's details<br>can be added here.

A valid email address must be<br>entered if this HCProfessional is to<br>have a user account.
### **Can Also Receive Messages By:**

When you first add a new record, the *Can Also Receive Messages By* section does not include any options except *Mail.* As you add different contact details such as email address, phone numbers, or fax numbers, check boxes appear for additional messaging options such as email. phone, fax or SMS. Checking one or more of these options means the recipient can receive messages that are configured to be sent only by that means. For example, checking the SMS box ensures the healthcare professional can receive SMS (only) messages (even if their main messaging method is something else).

See Adding a New Message Event for details on how to set up SMS (only), Email (only), Phone (only) ...etc messages.

# **6.8.3 AddingEditing Healthcare Professional Account Information**

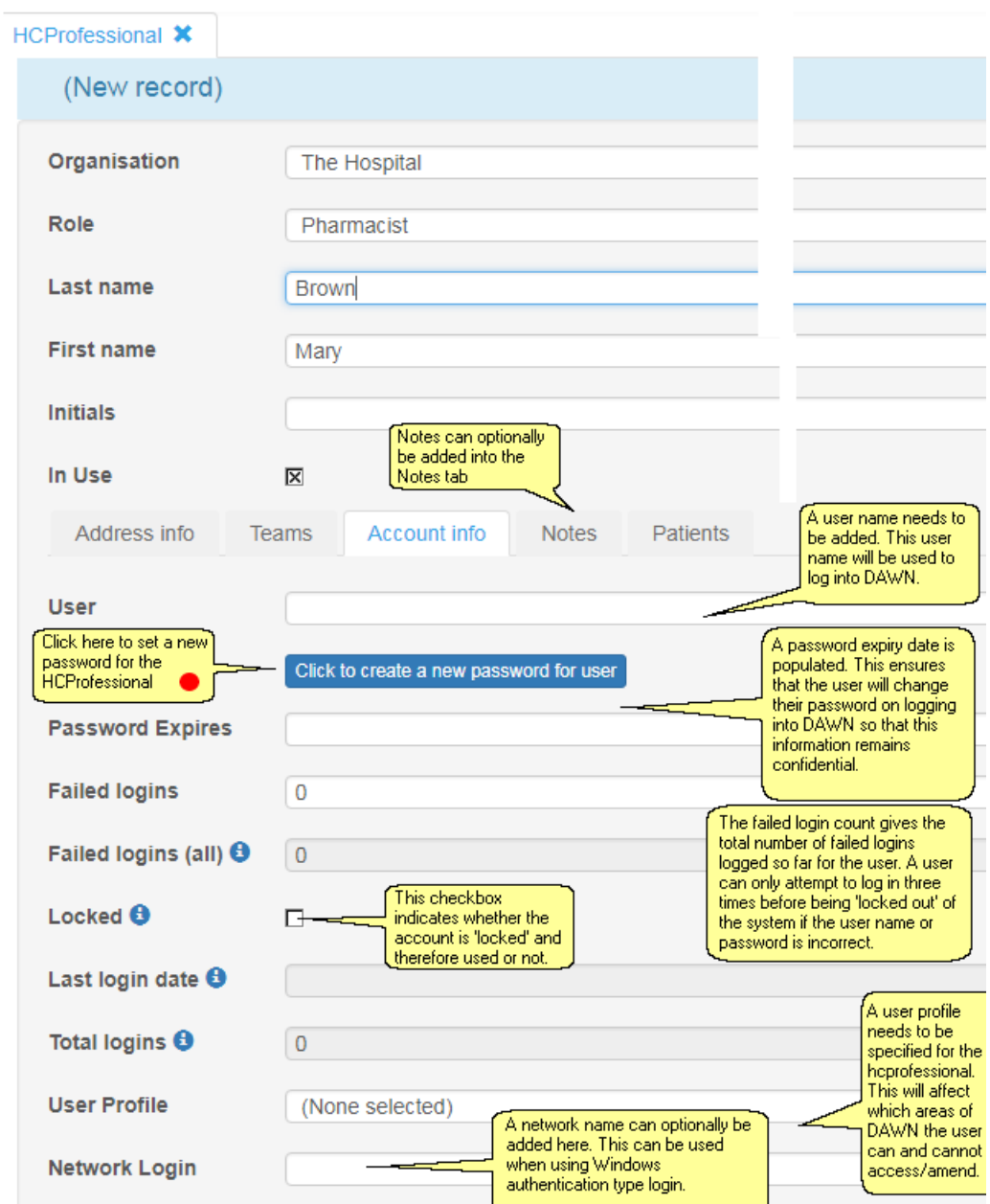

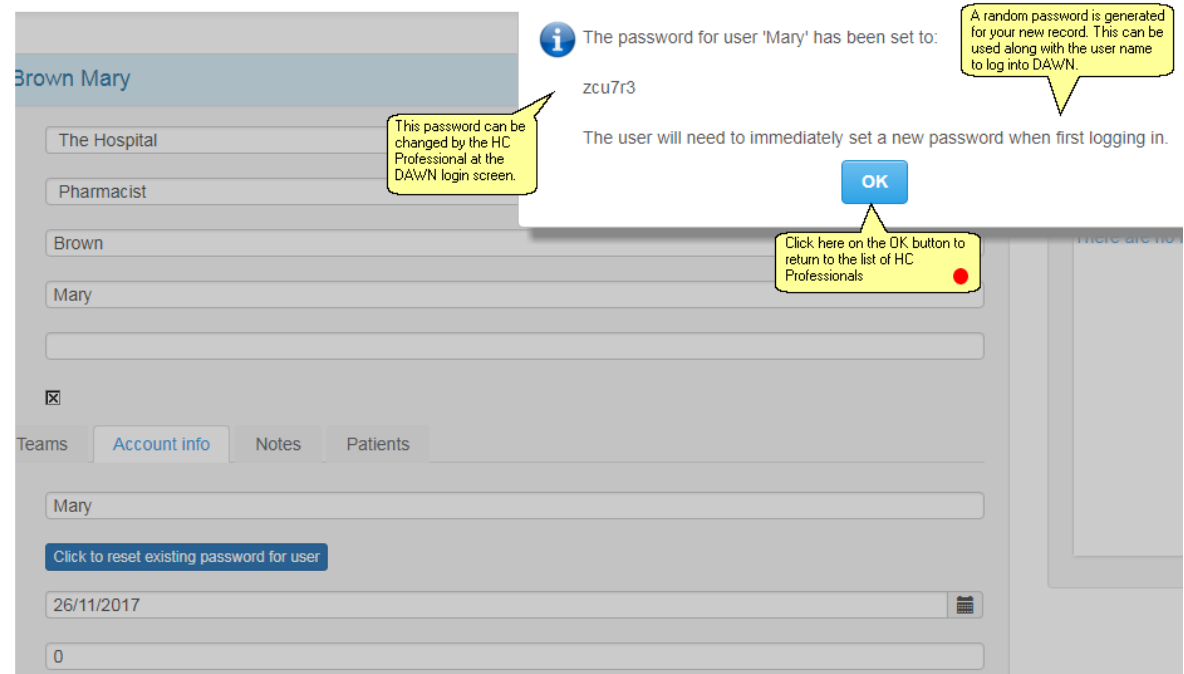

#### **6.8.4 Adding Healthcare Professional Password**

### **6.9 Adding/Editing User profiles**

Several User Profiles can be configured in DAWN and applied to different Healthcare Professionals. Some users require read-only access while others will need to edit certain values in DAWN.

See also the Personal Settings on the Front Screen of DAWN - each user can further modify their own access to parts of the DAWN system.

 $\Delta$ **If there are multiple application areas on one database, when creating or amending user profiles, ensure the application area specific permissions have been set on the individual user profiles.**

> **Failure to do this could result in users not being able to see all the relevant patient information, eg. treatment plans etc.**

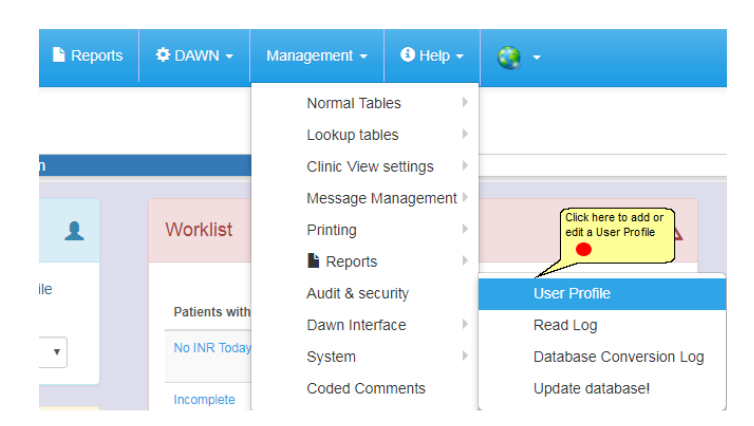

### **6.9.1 Viewing and Editing Existing User Profiles**

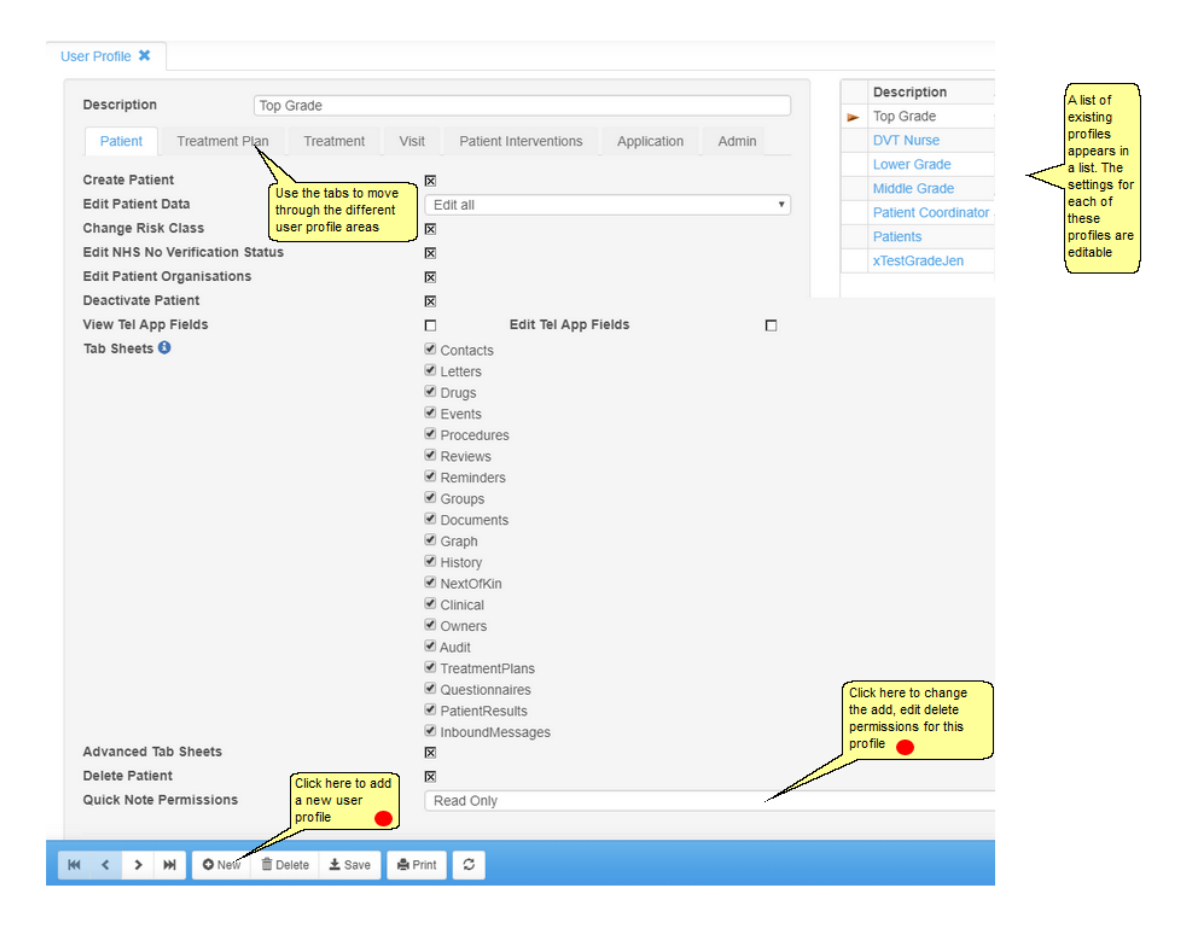

## **6.9.2 Adding a New User Profile**

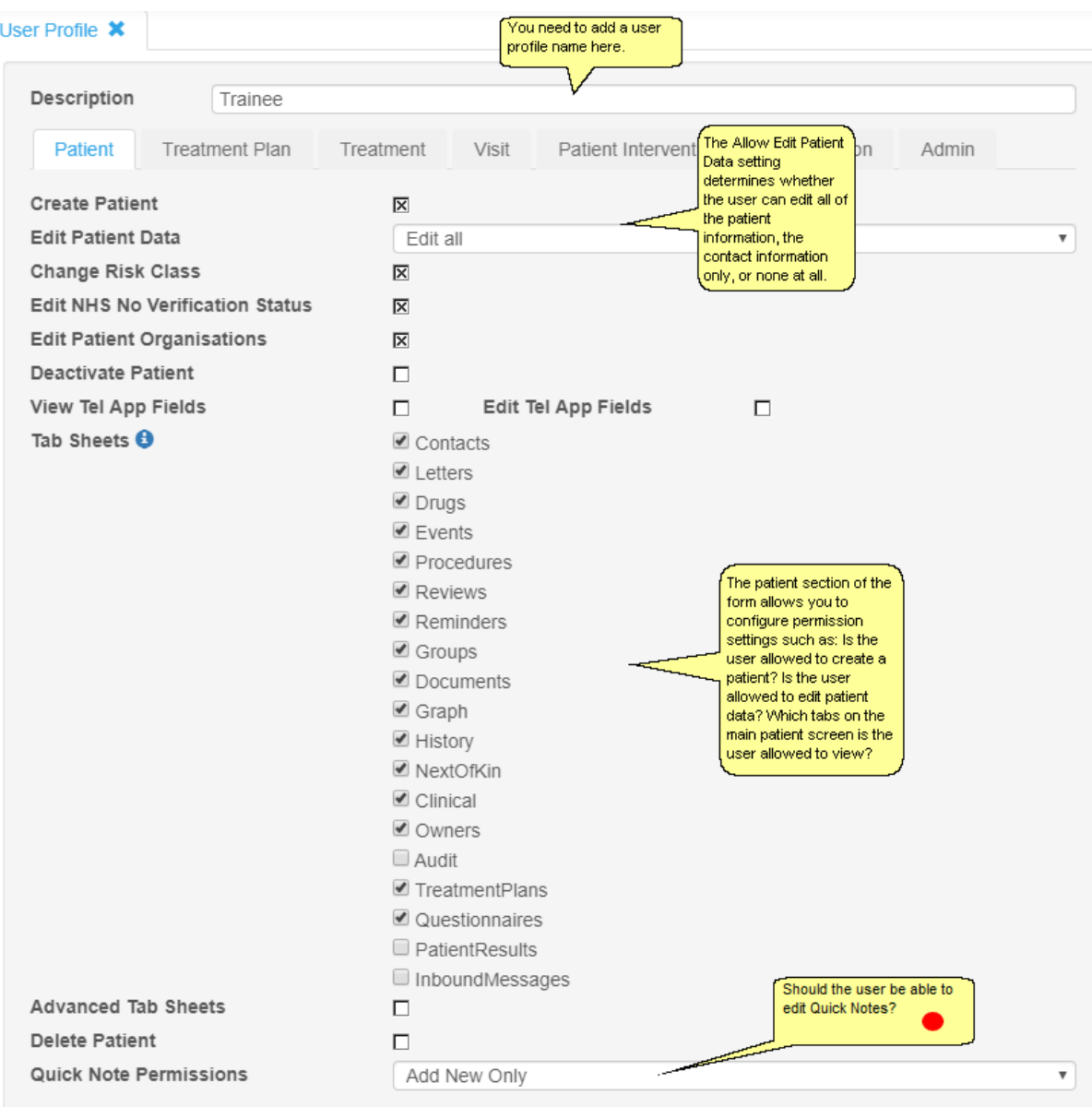

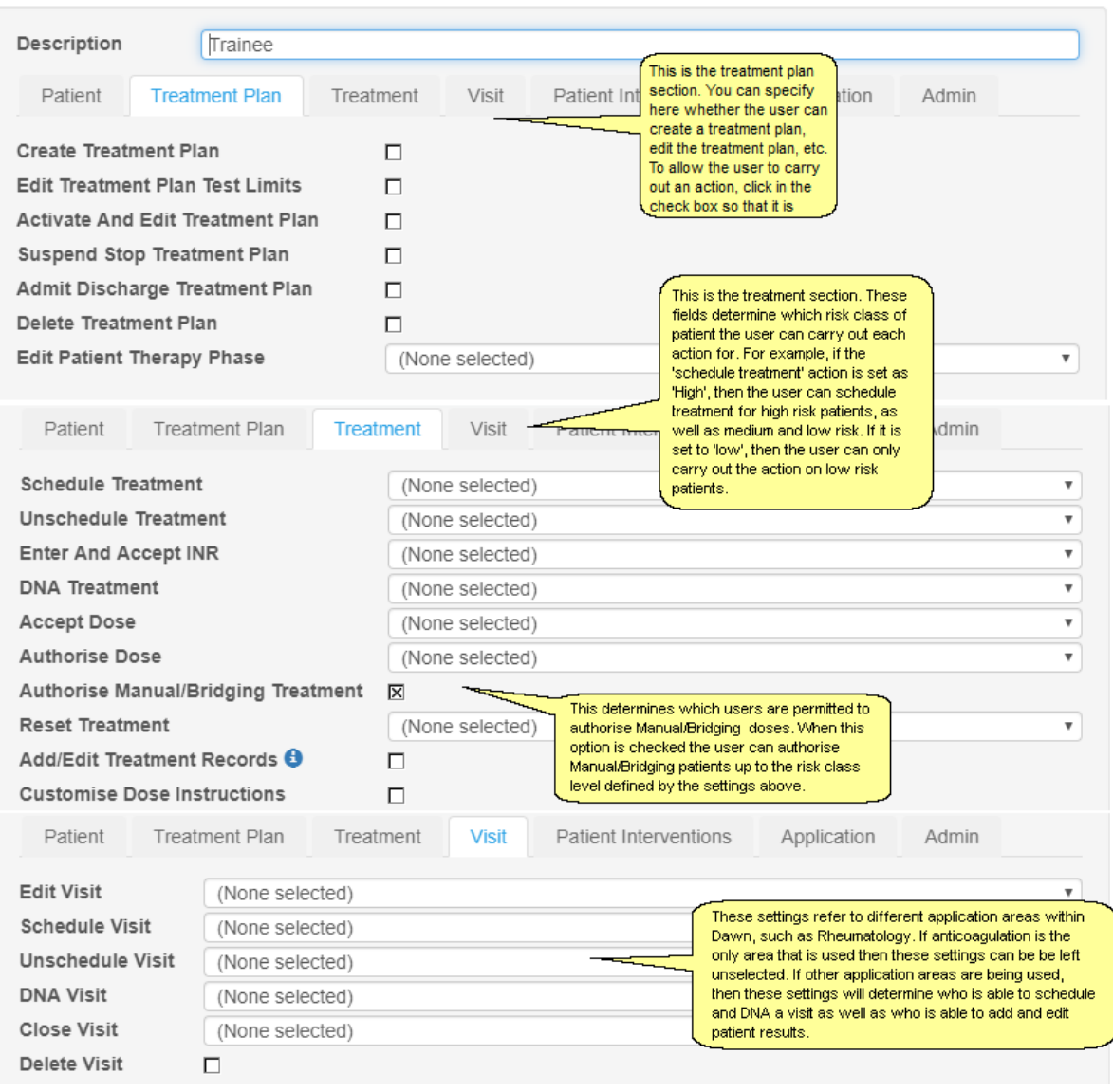

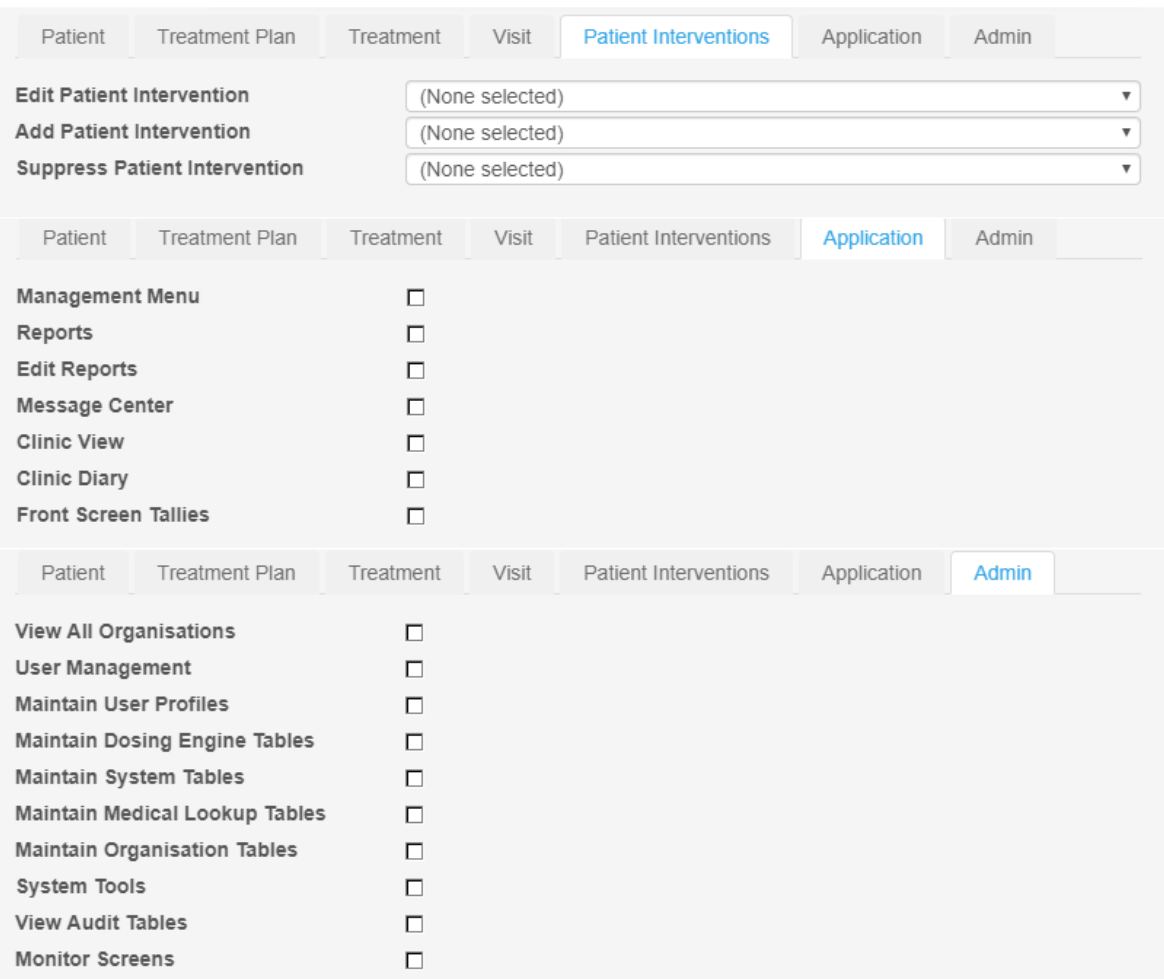

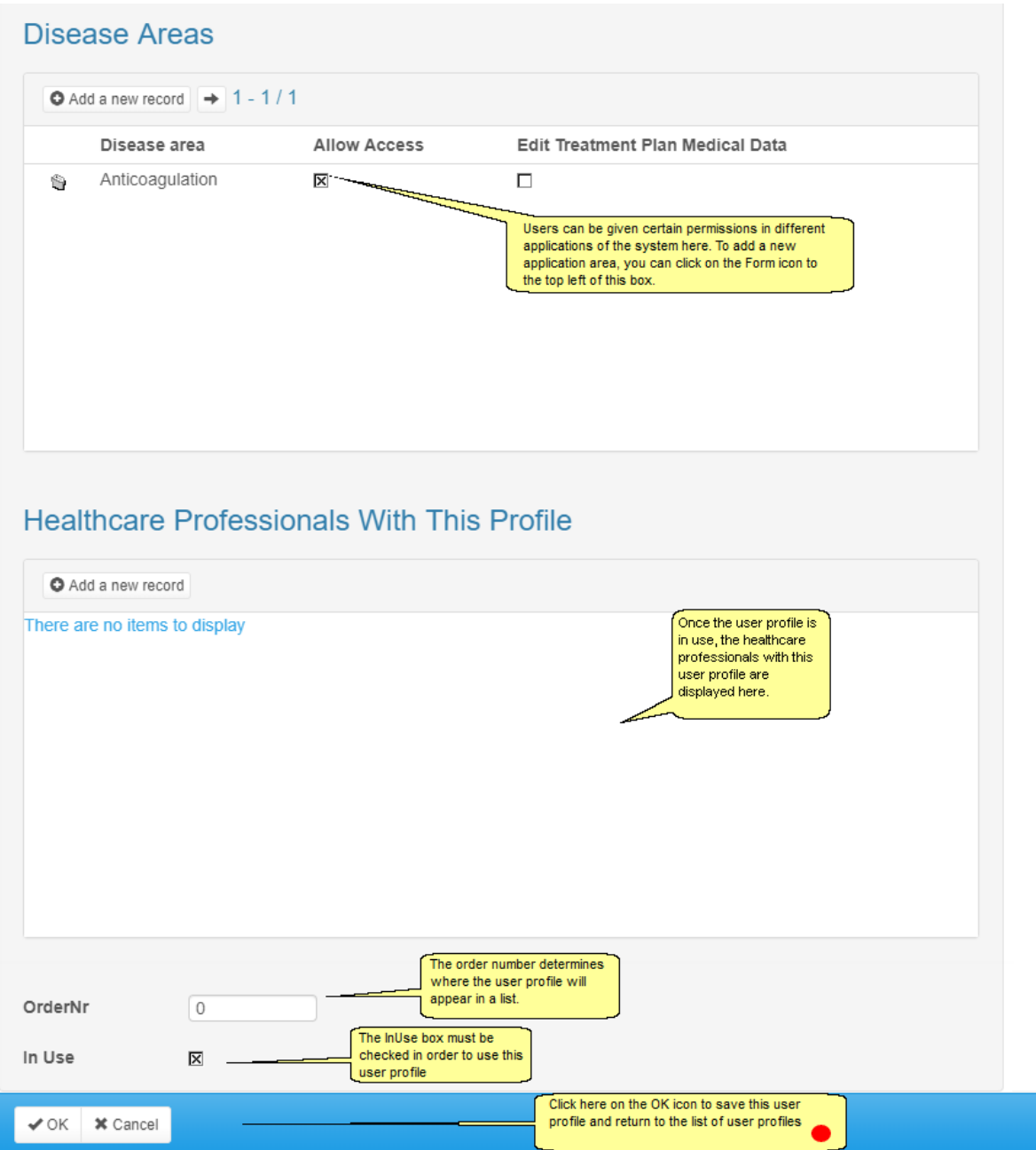

# **6.9.2.1 Editing / Deleting Quick notes**

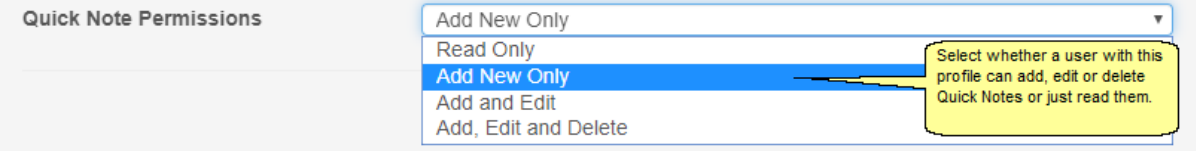

## **6.10 Adding/Editing Patient Groups (Optional)**

Patient groups are used to group together a subset of patients for use in reporting, list views, research purposes,etc. Patient groups are not a mandatory section to be filled in within DAWN.

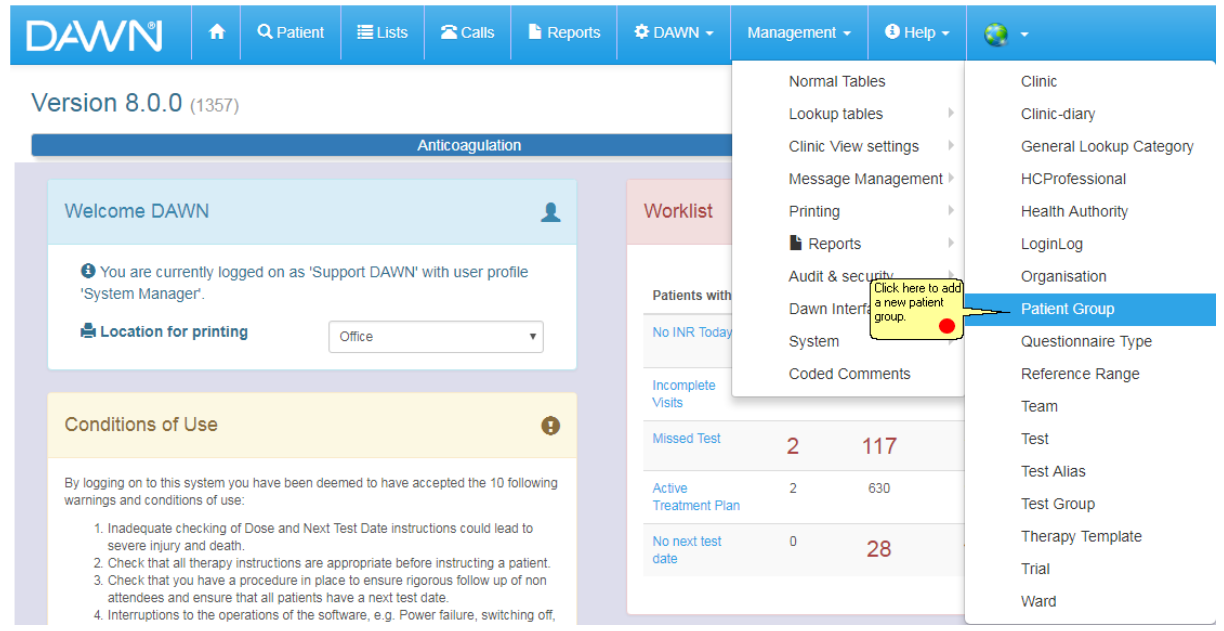

## **6.10.1 List of Patient Groups**

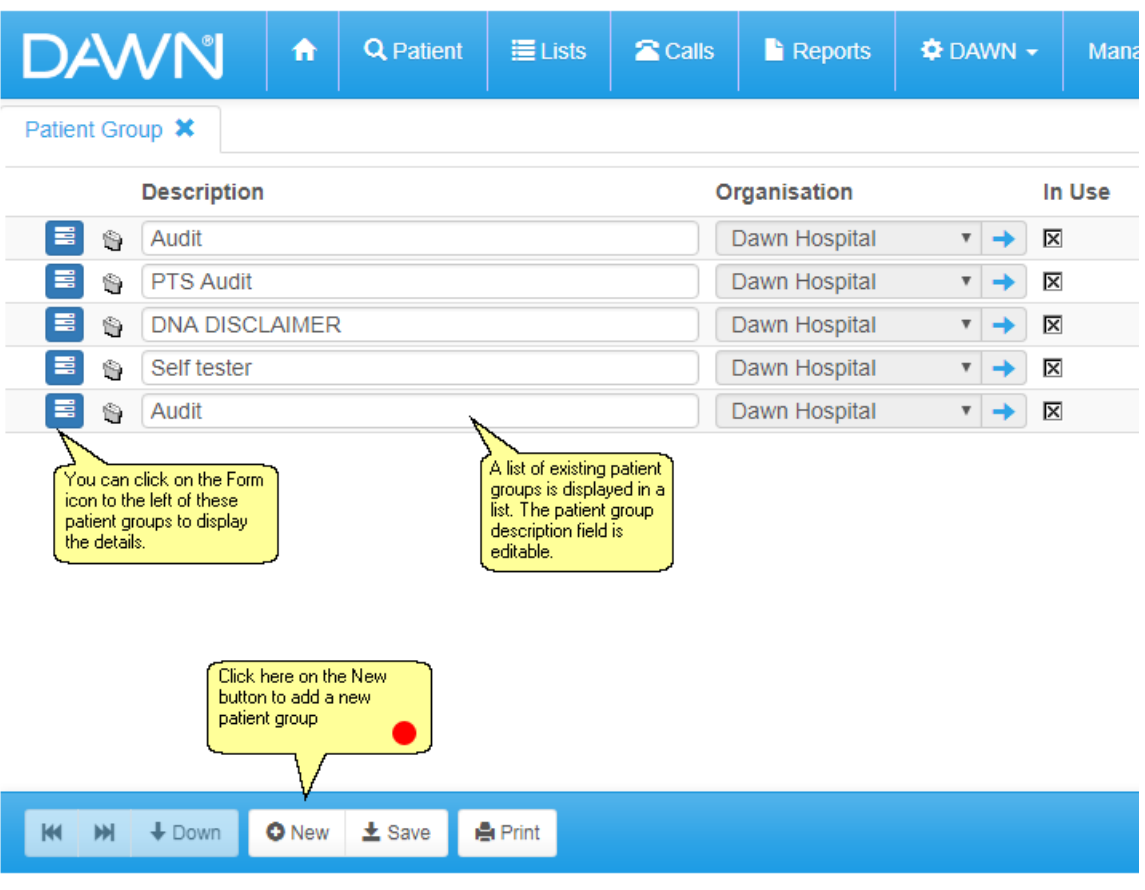

#### **6.10.2 New Patient Group Form**

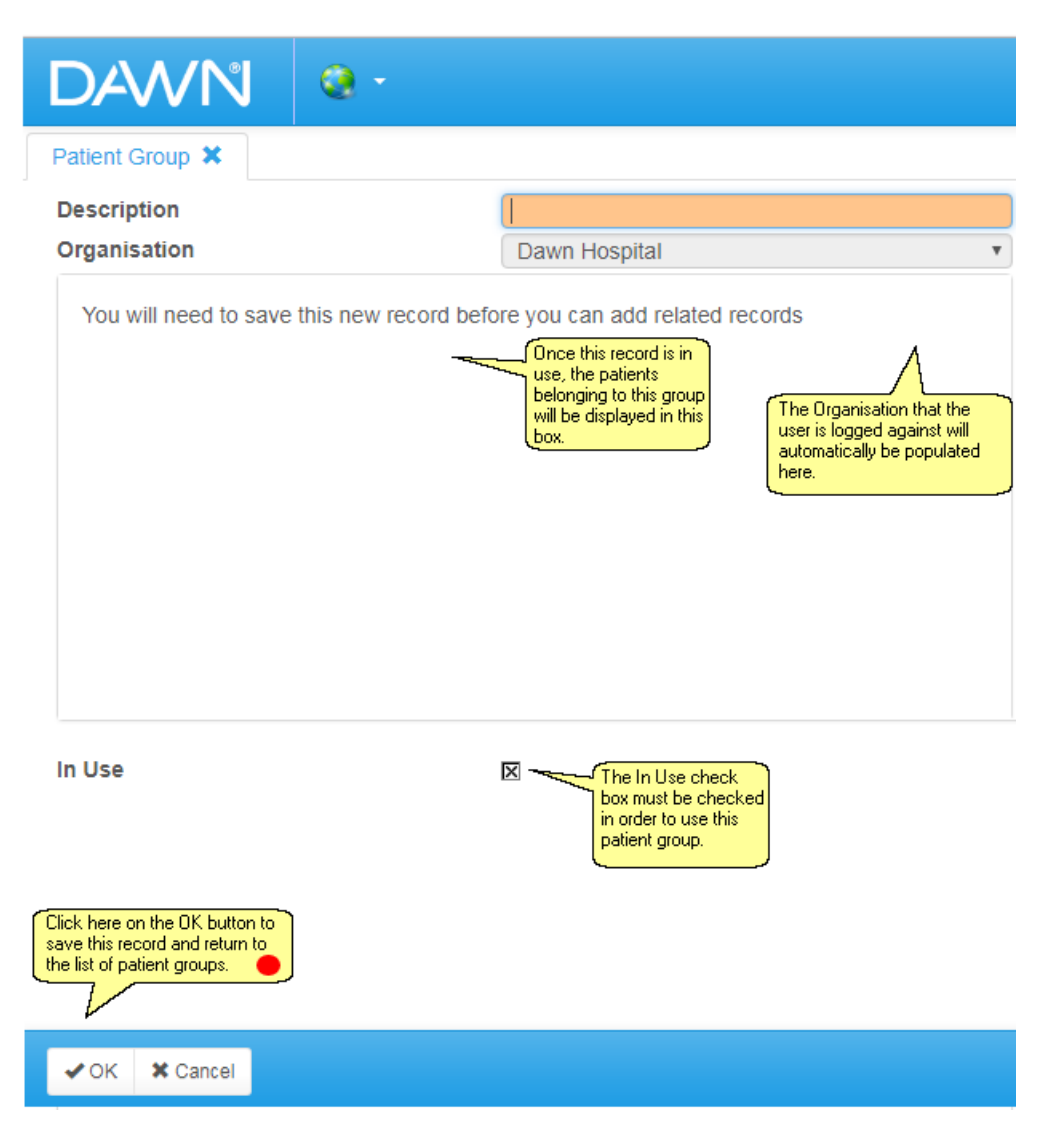

### **6.11 Adding/Editing Teams**

Different teams can be set up within the system so that healthcare professionals can belong to a particular team within DAWN, e.g., Anticoagulation Nurses, Rheumatology Nurses. Healthcare professionals can belong to more than one team at a time.

List views can be used to filter patients by particular teams.

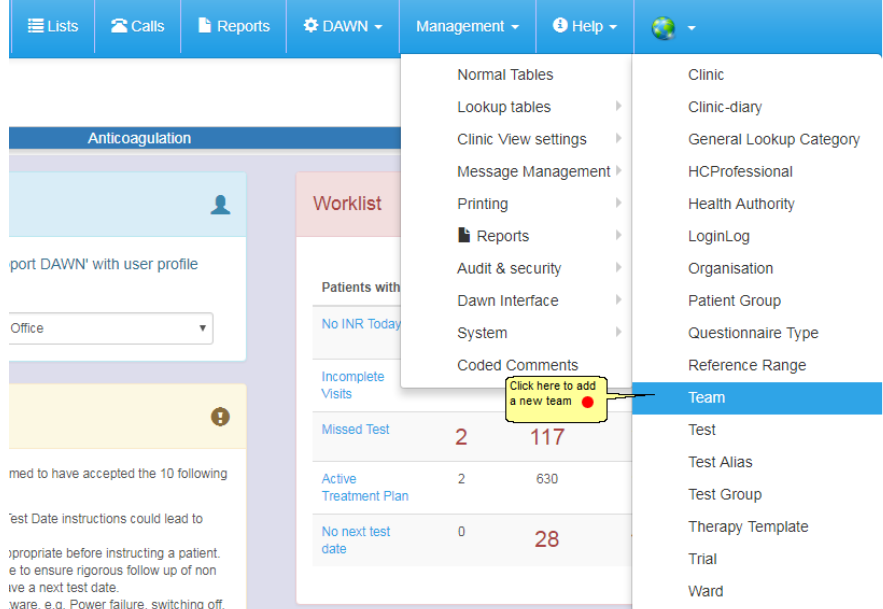

### **6.11.1 List of teams**

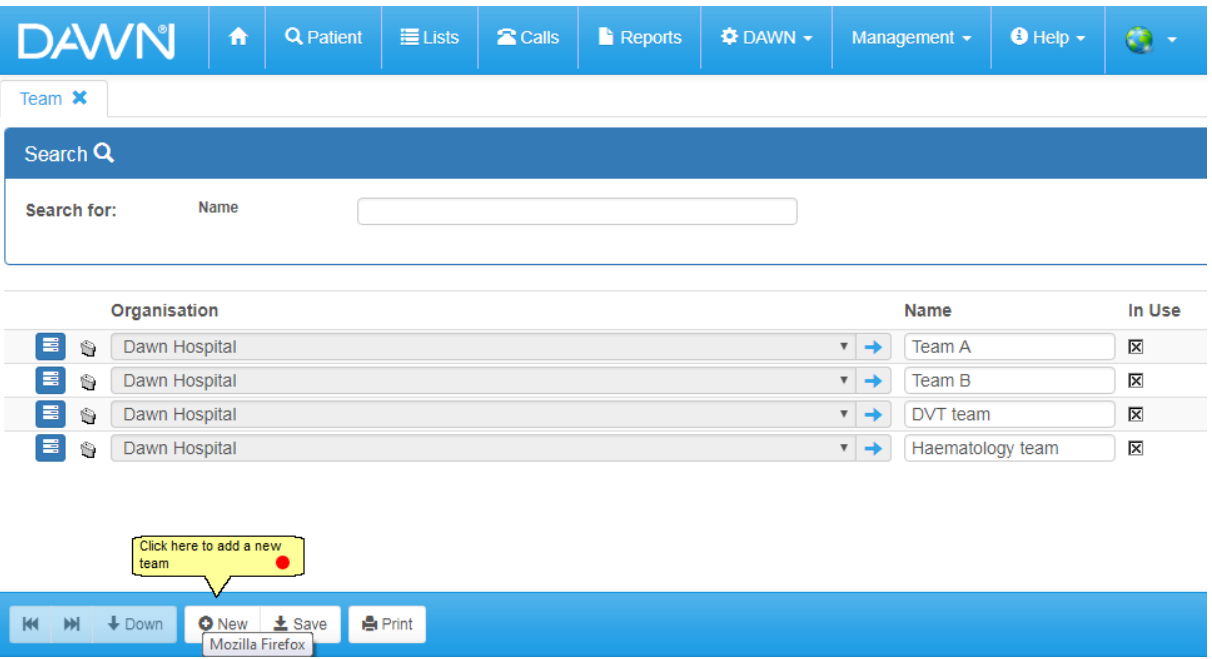

## **6.11.2 Choosing a New Team Organisation**

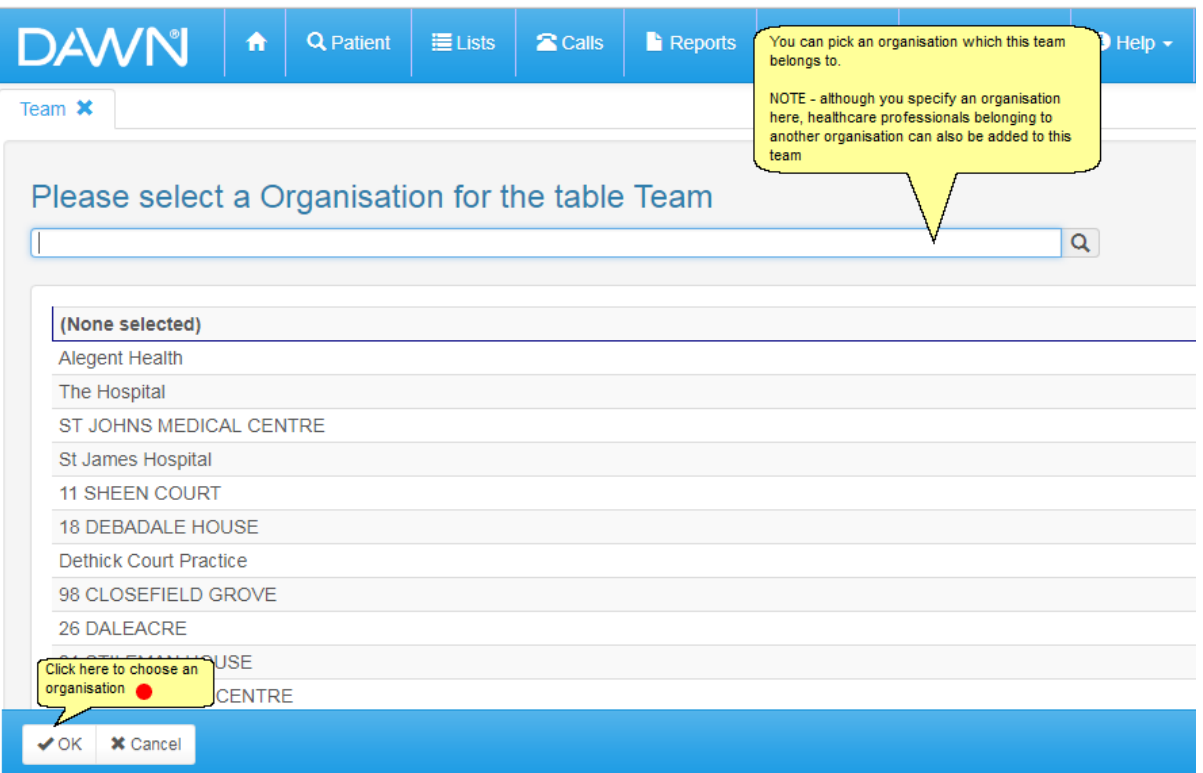

### **6.11.3 Adding a New Team**

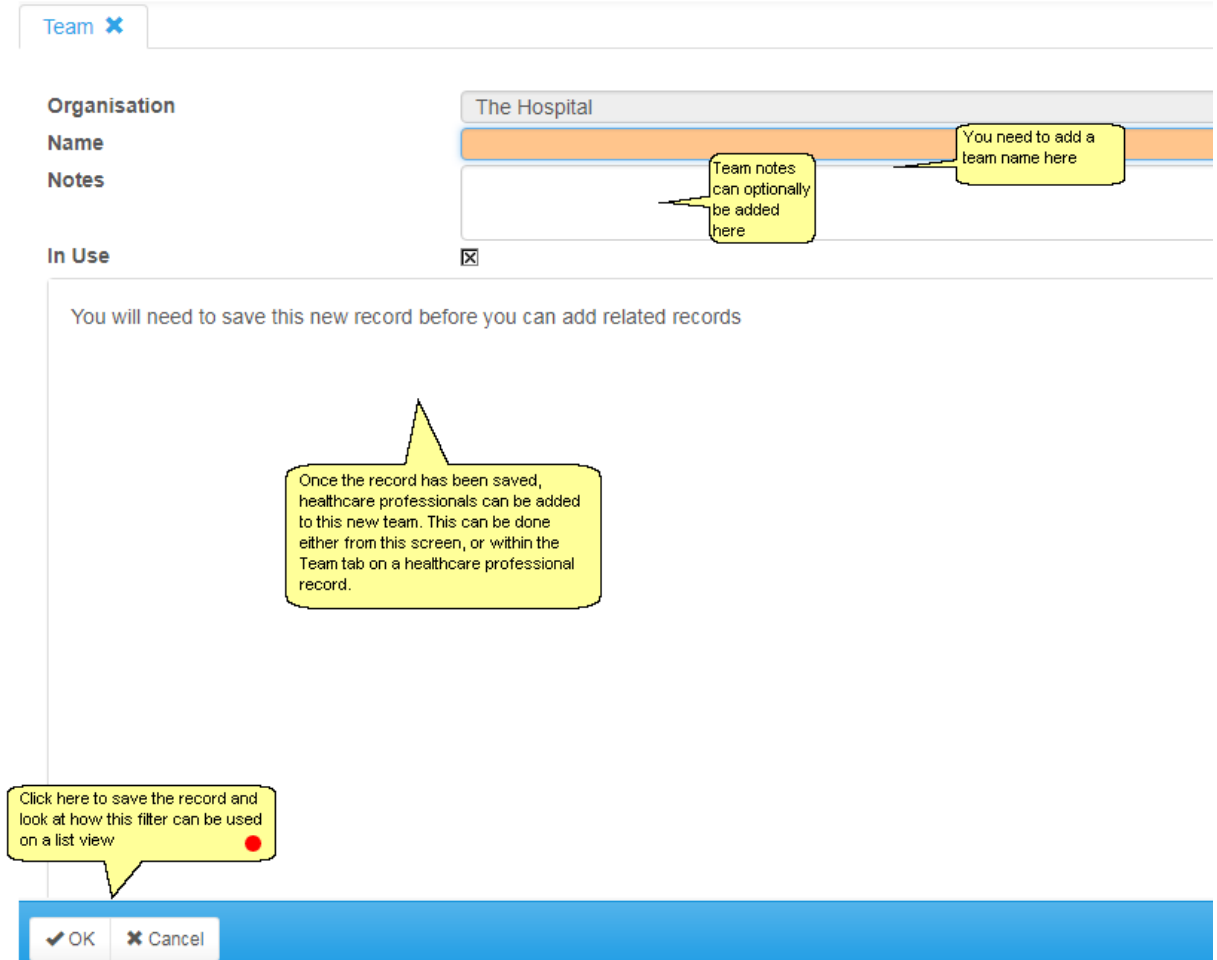

#### **6.11.4 List View Team Filter**

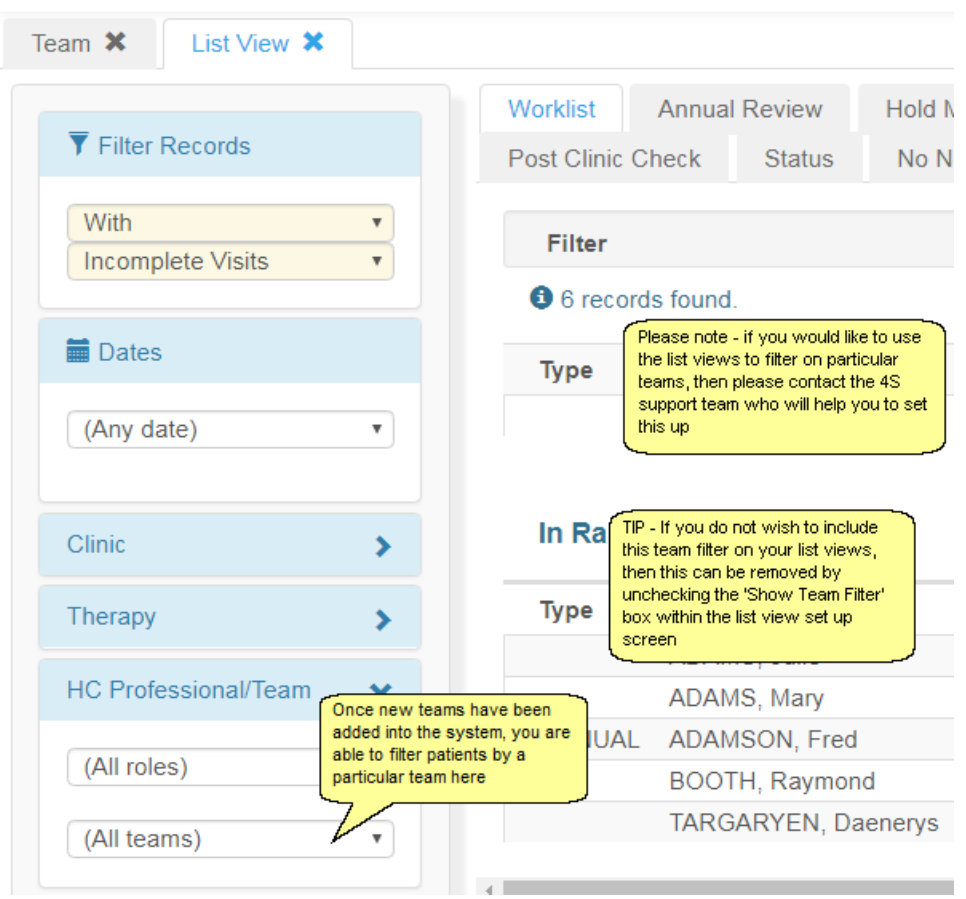

## **6.12 Adding/Editing Personal Settings**

DAWN Personal Settings are user specific and can be used to determine which tabs and screens the user will and will not view within the system.

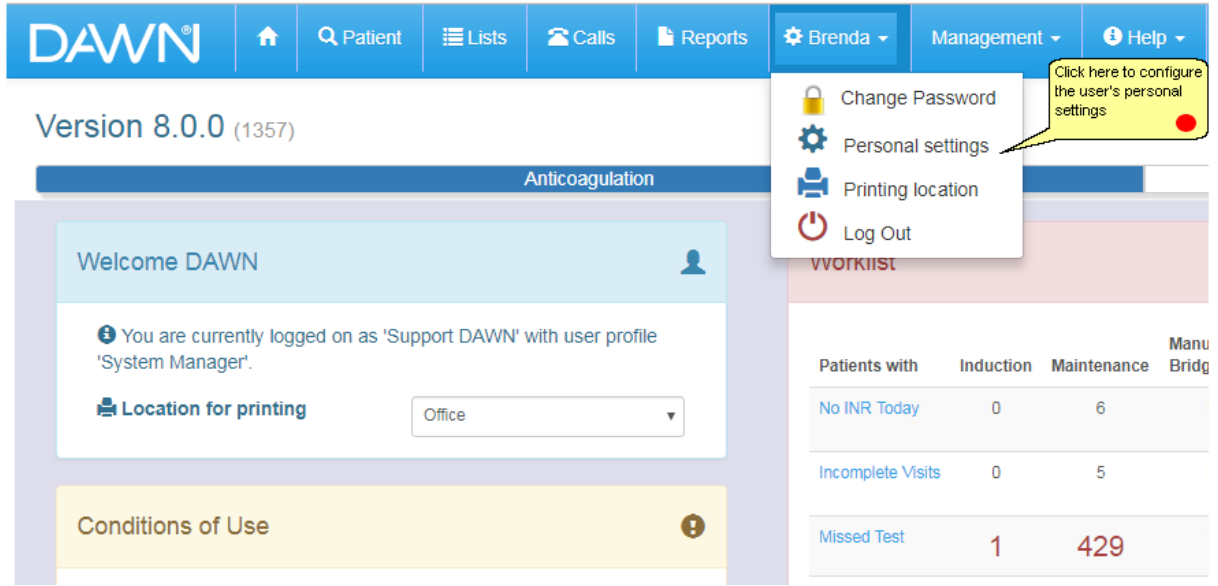

#### **6.12.1 Personal Settings Form**

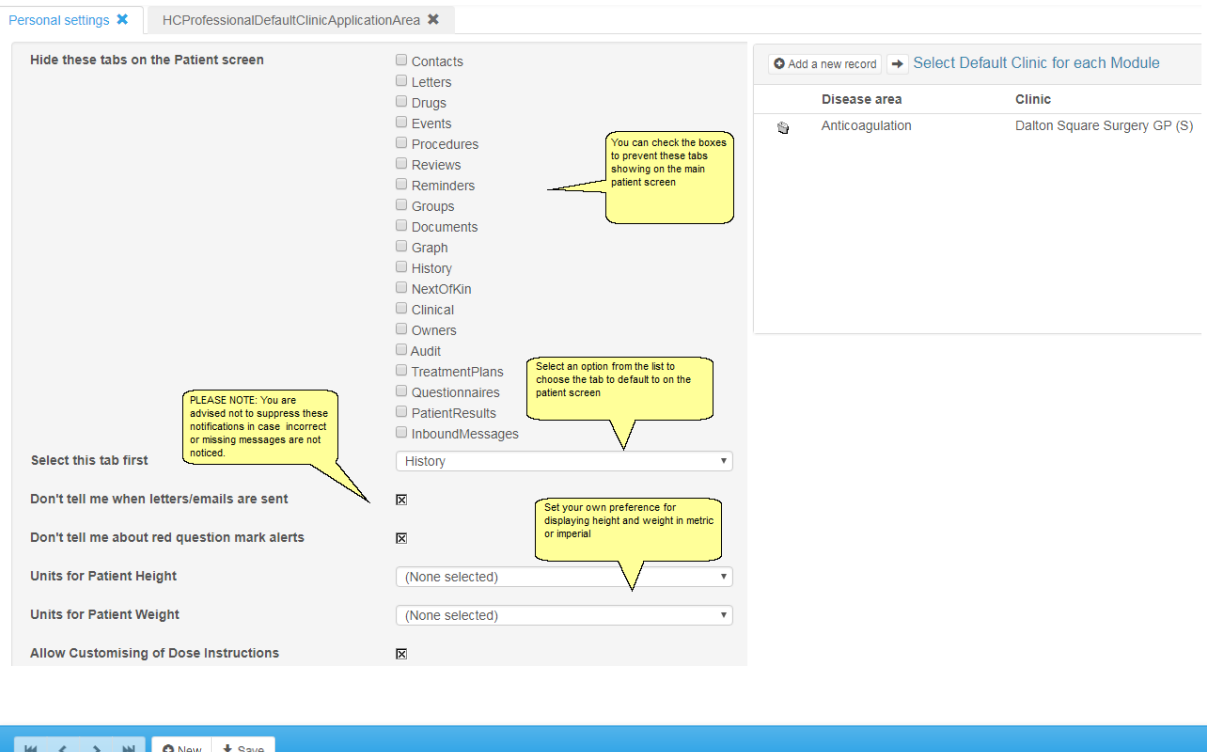

# **6.13 Adding/Editing Risk Classes**

A risk class can be chosen for a patient to indicate what their risk level is, e.g., high risk, low risk. This risk class appears on the top left of the main patient screen.

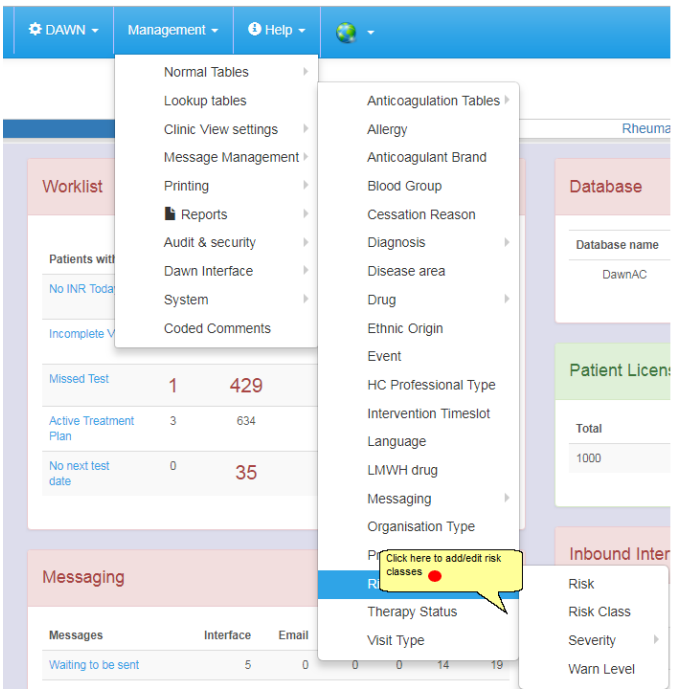

#### **6.13.1 List of Risk Classes**

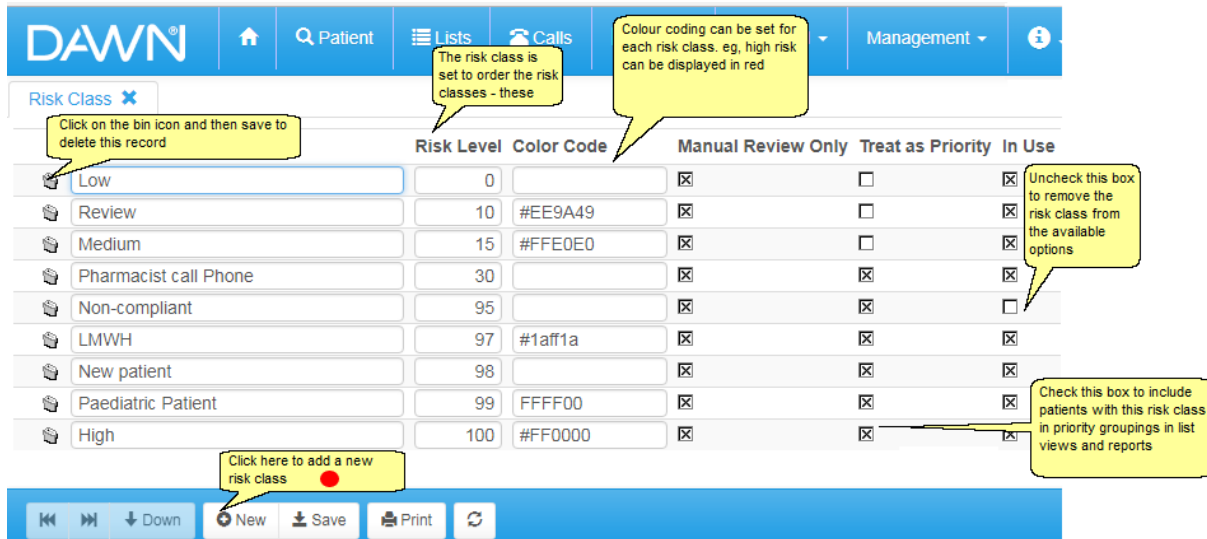

### **6.13.2 Adding a new risk class**

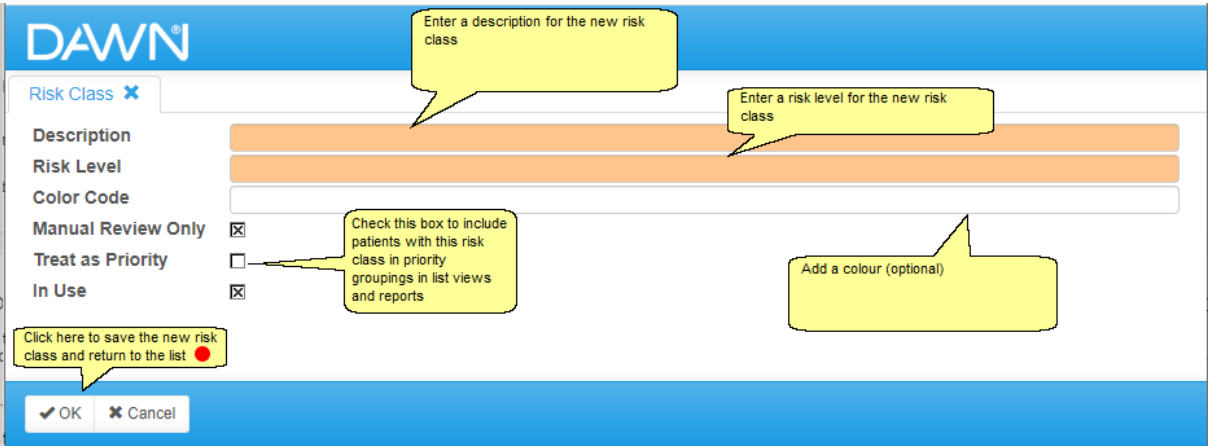

# **6.14 Adding/Editing Severities**

There are 2 steps involved in configuring the Patient Risks :

- Set Severity for Risk
- Set Risk

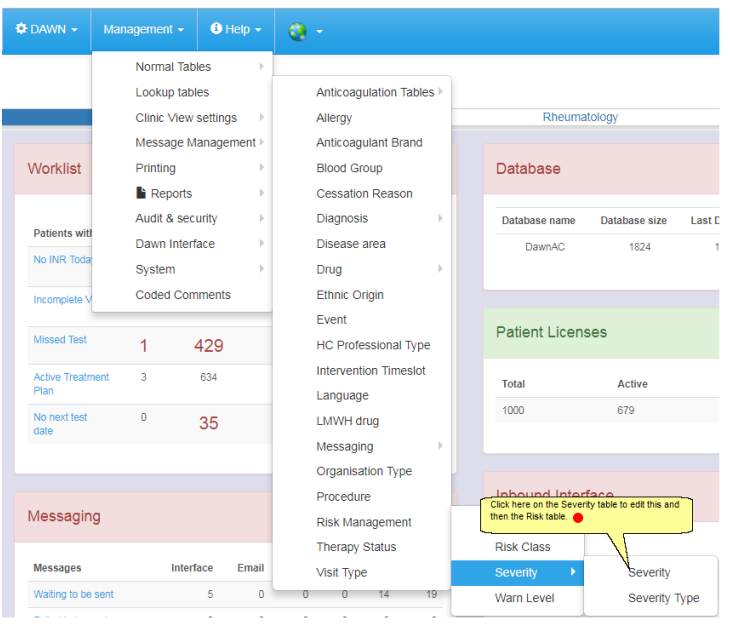

### **6.14.1 List of severities**

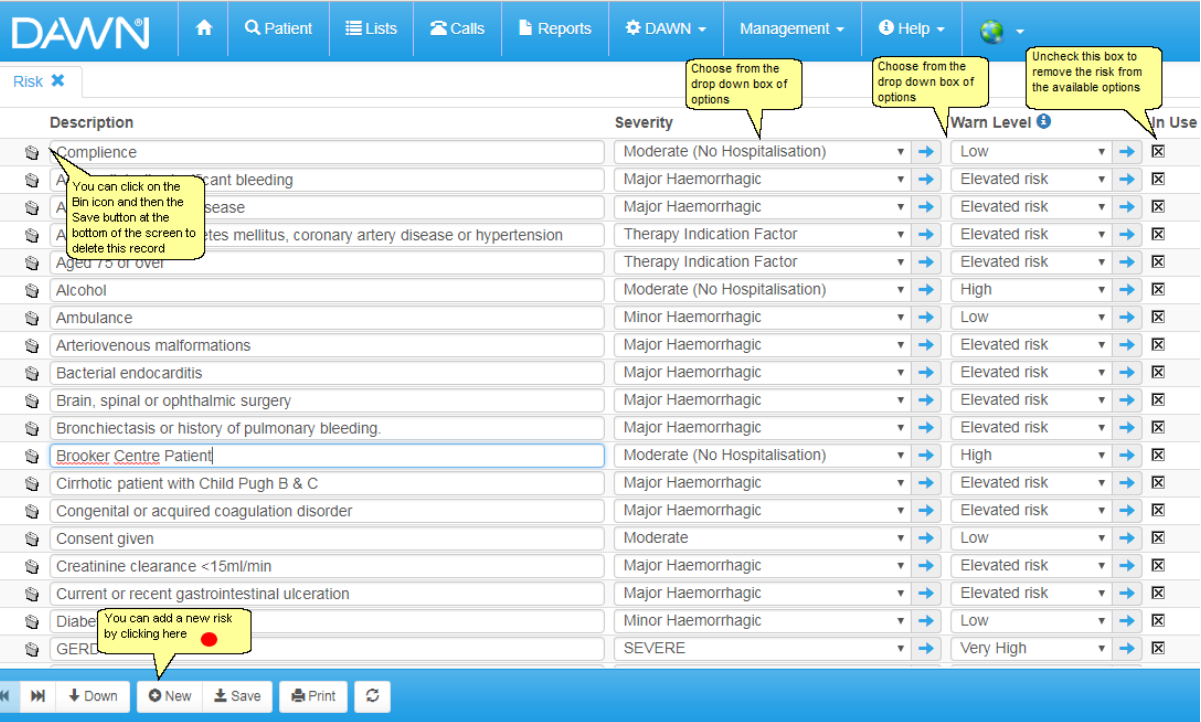

## **6.14.2 Adding a New Severity Setting**

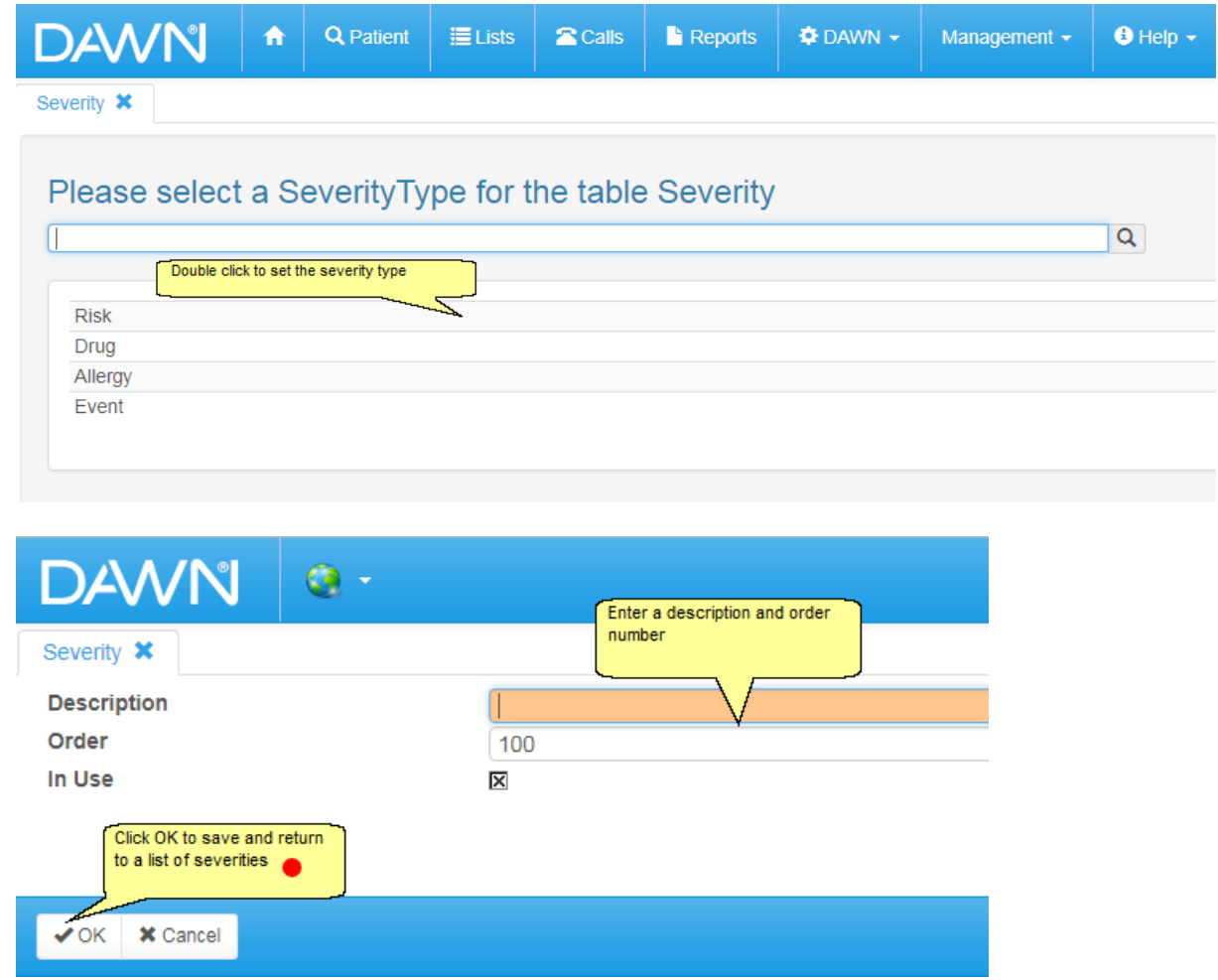

# **6.15 Adding/Editing Warn Levels**

If you need to add warn levels to drugs, events, etc that do not exist in the standard list, new warn levels can be added here.

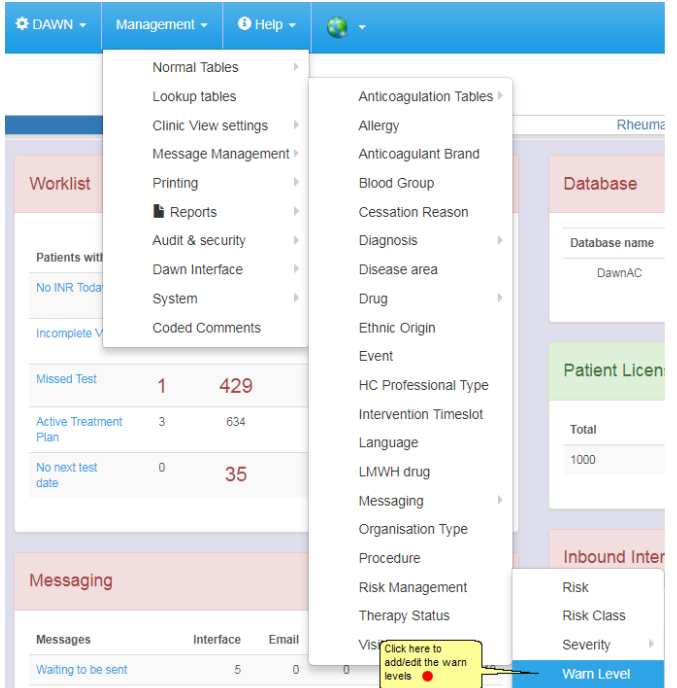

#### **6.15.1 List of WarnLevels**

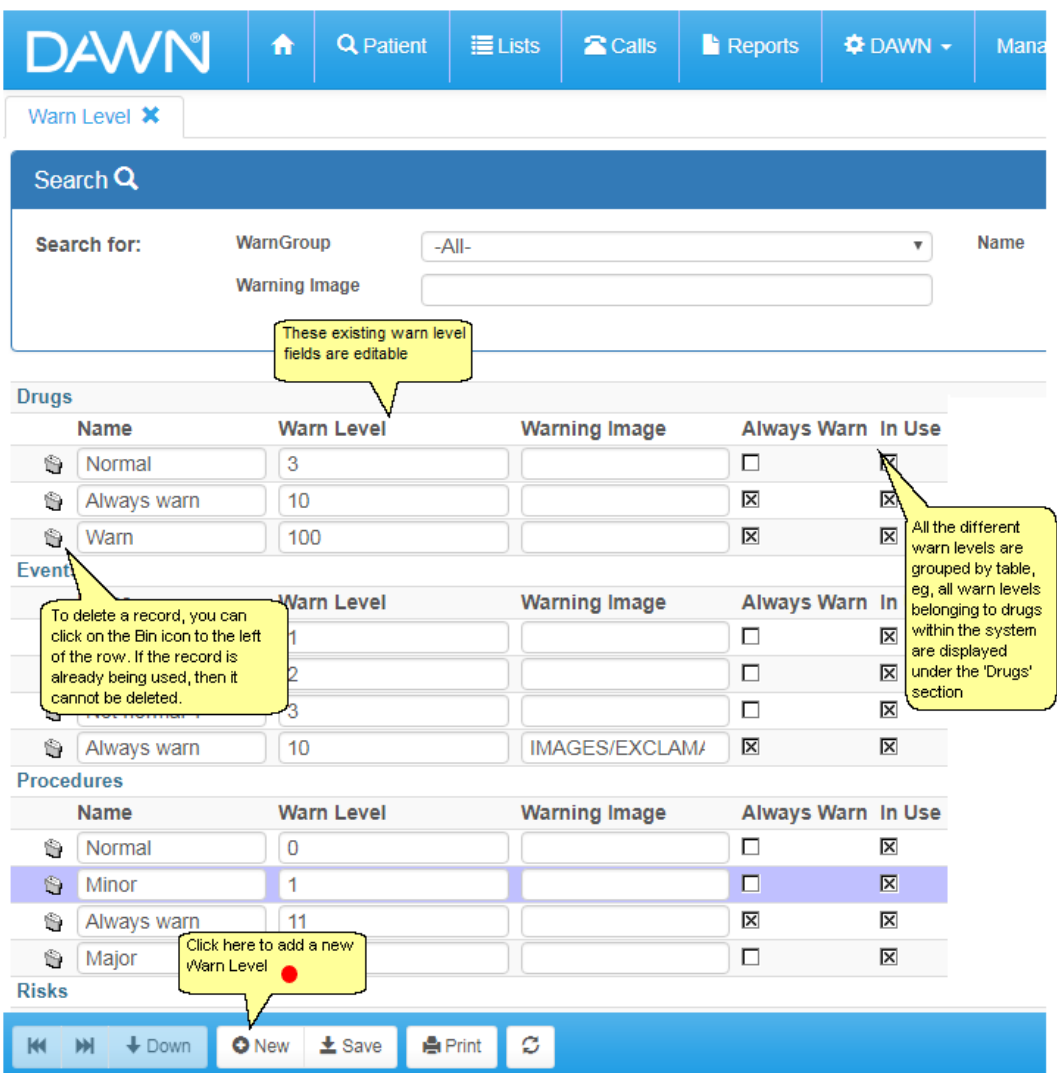

#### **6.15.2 Adding a New WarnLevel**

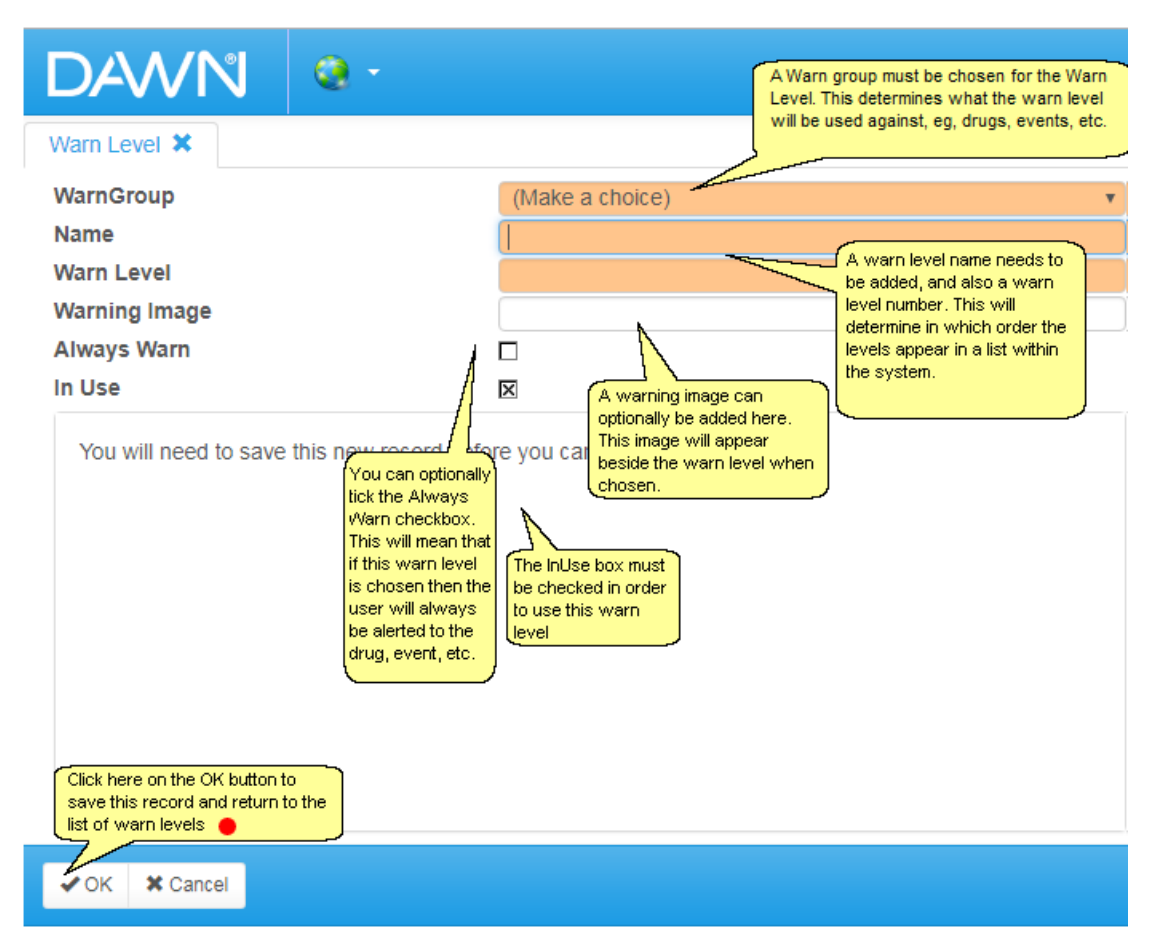

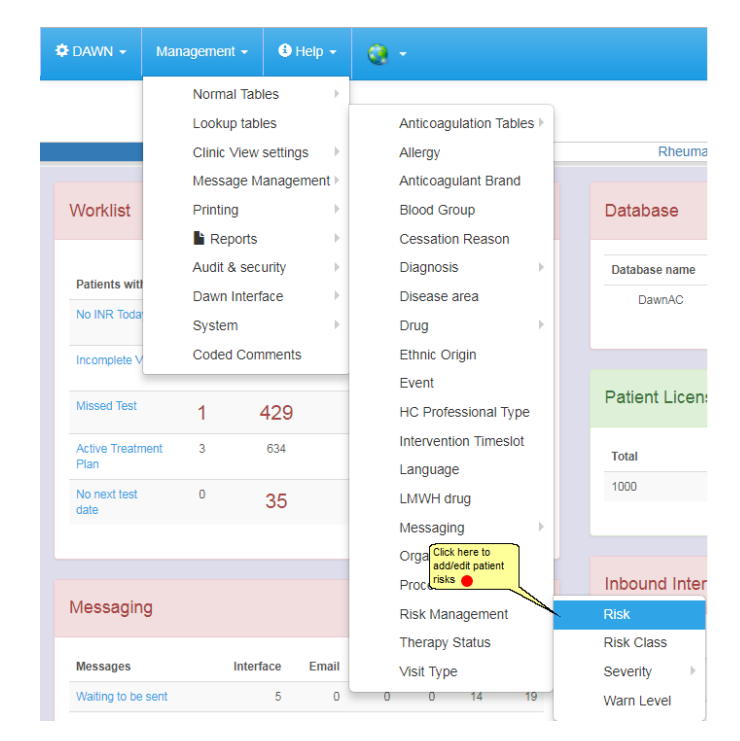

#### **6.16.1 List of Risks**

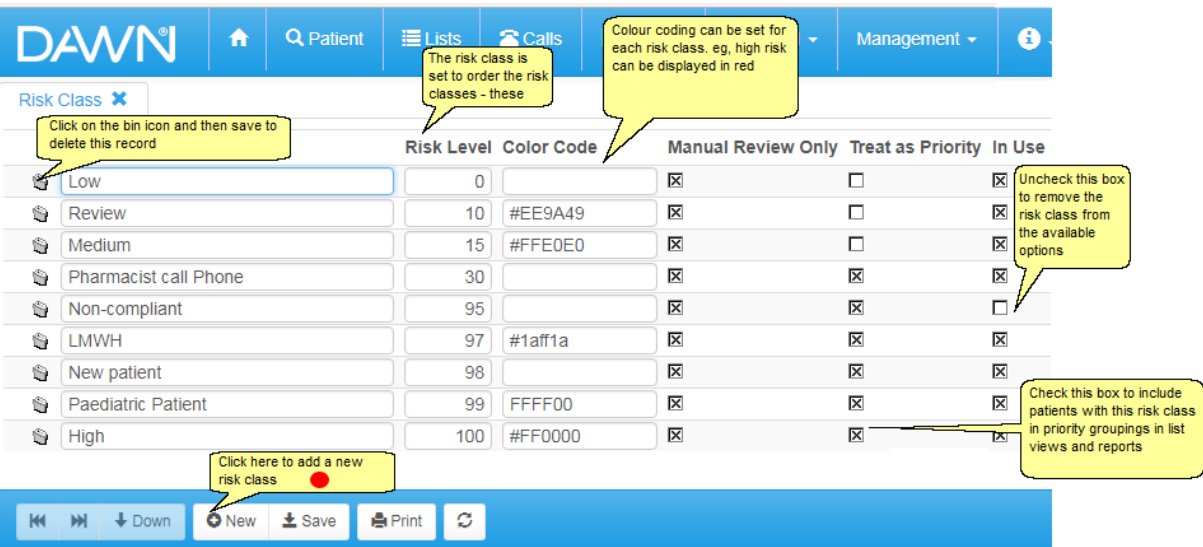

#### **6.16.2 Adding a New Risk Setting**

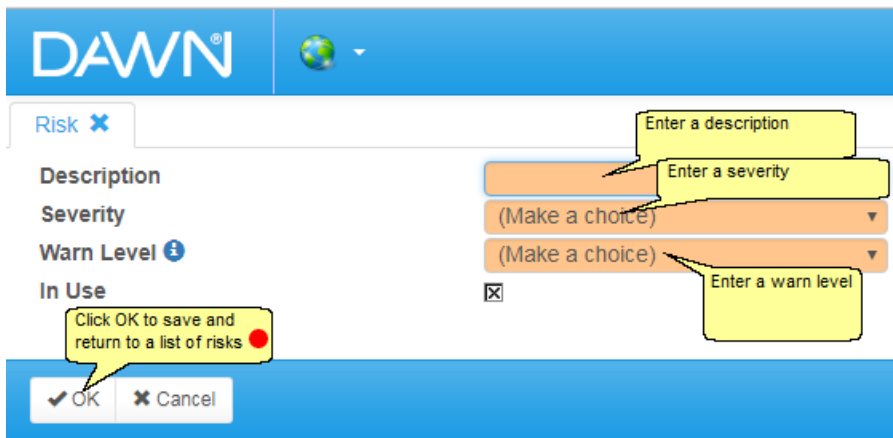

## **6.17 Adding/Editing Allergies**

If you need to add an allergy that does not exist in the standard list, new allergies can be added here.

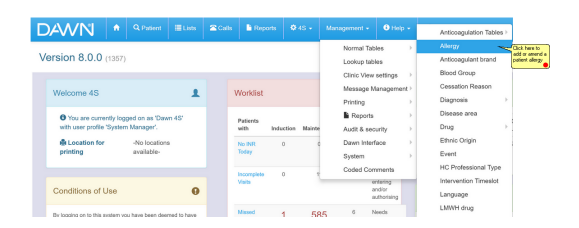

### **6.17.1 List of Patient Allergies**

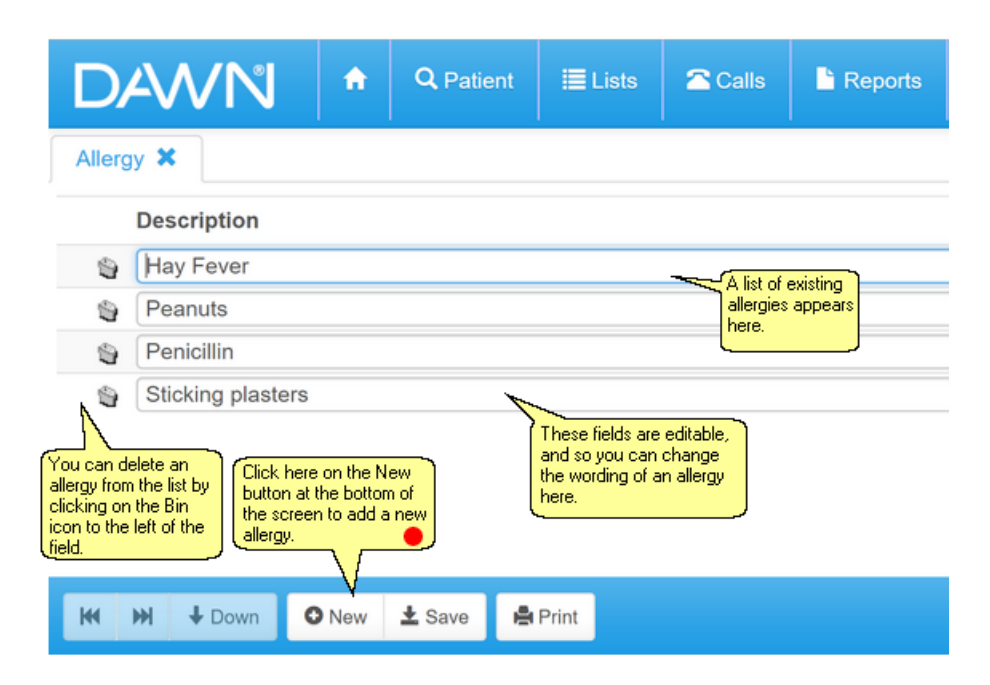

#### **6.17.2 Adding a New Patient Allergy**

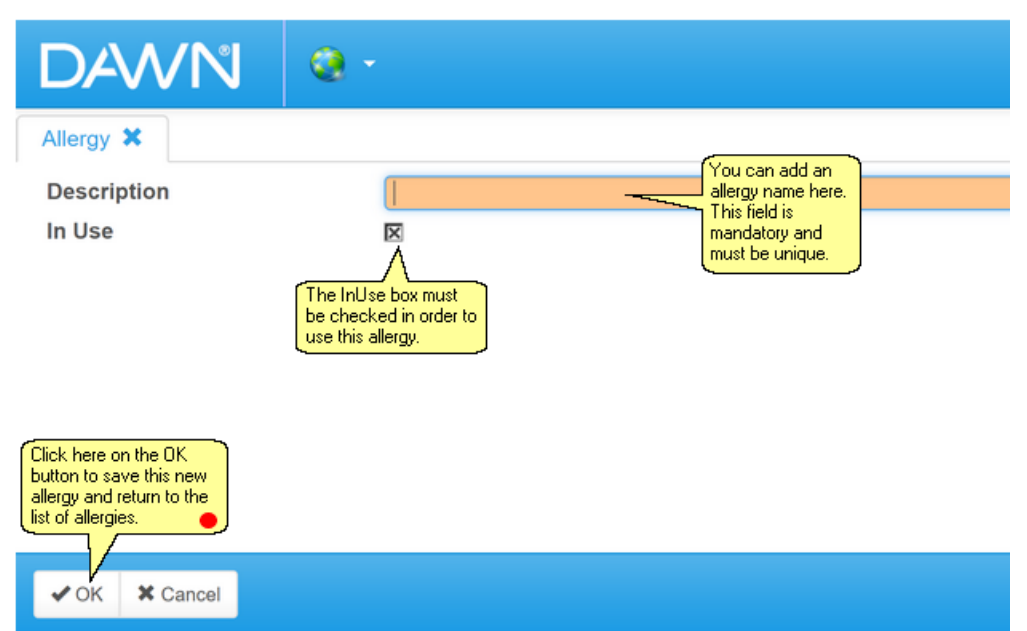

## **6.18 Adding/Editing Blood Groups**

If you need to add a blood group that does not exist in the standard list, new blood groups can be added here.

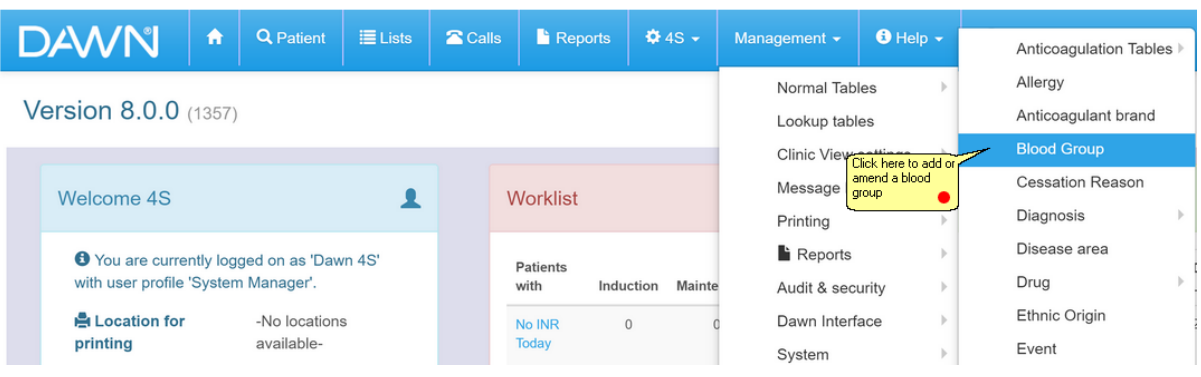

#### **6.18.1 List of Blood Groups**

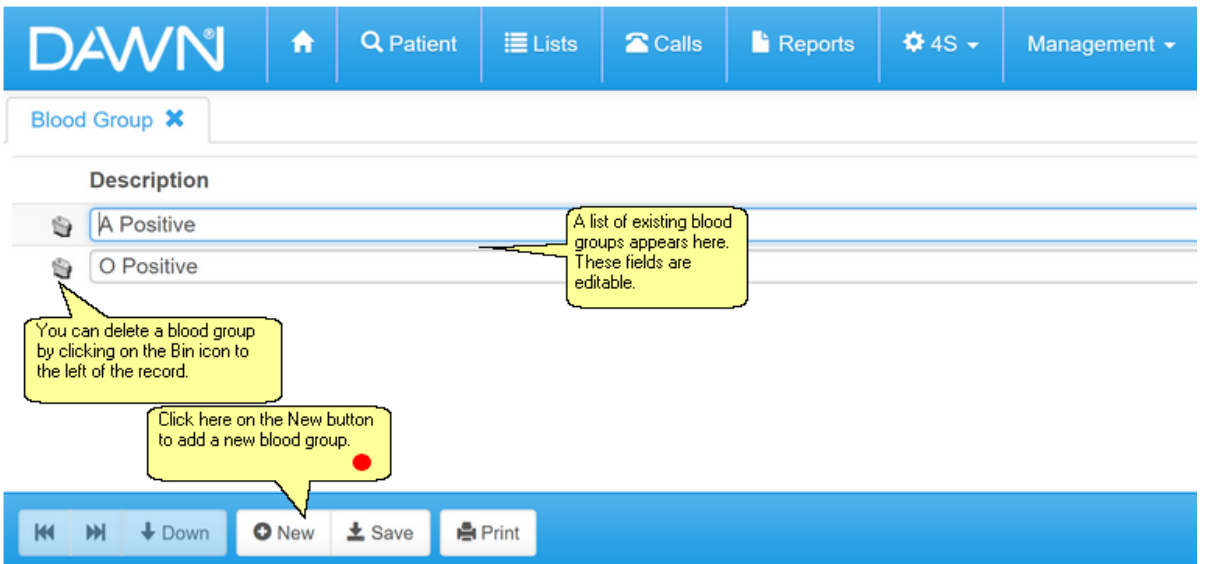

#### **6.18.2 Adding a Blood Group**

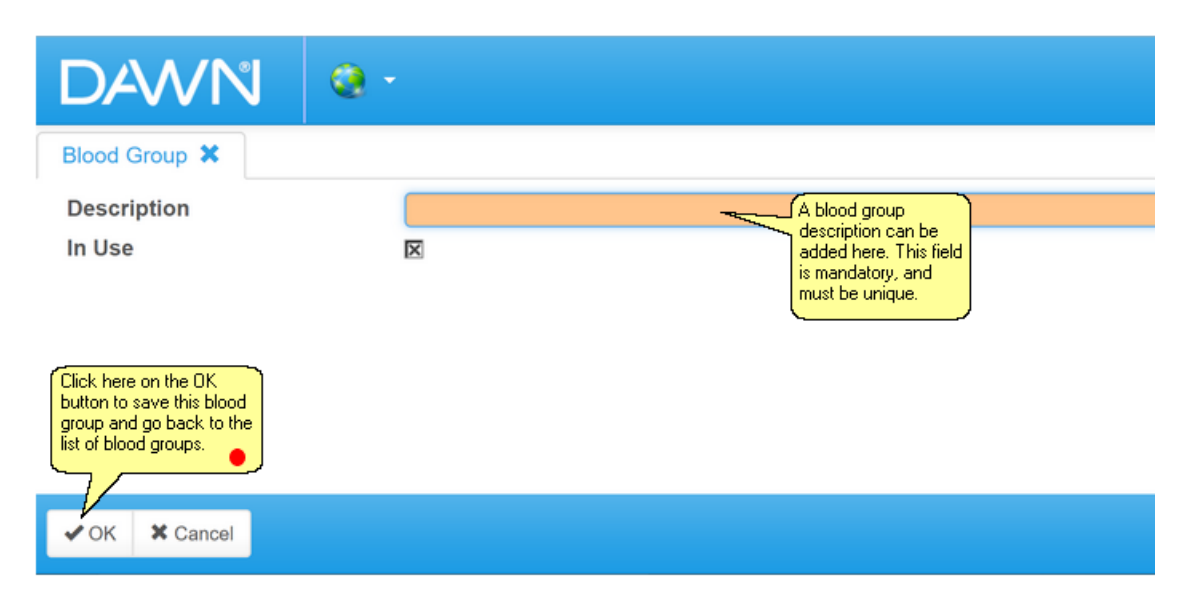

## **6.19 Adding/Editing Diagnoses**

If you need to add a diagnosis that does not exist in the standard list, new diagnoses can be added here.

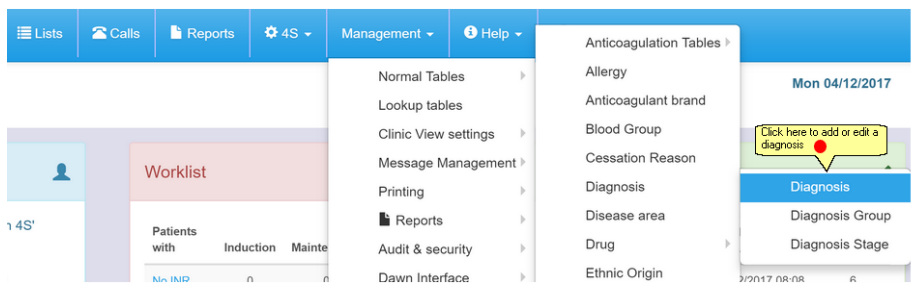

### **6.19.1 List of Diagnoses**

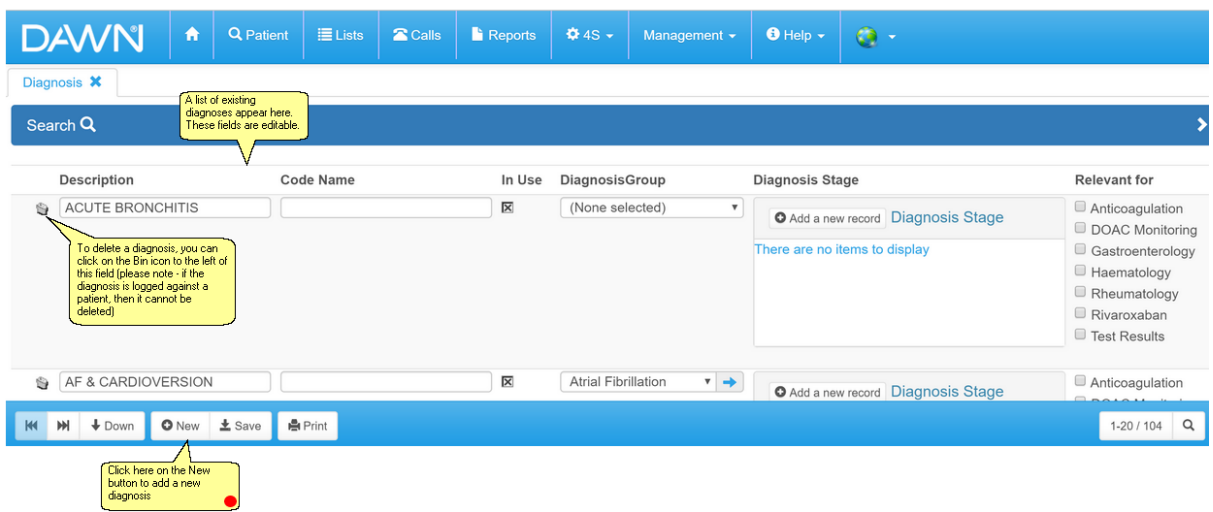

## **6.19.2 Adding a New Diagnosis**

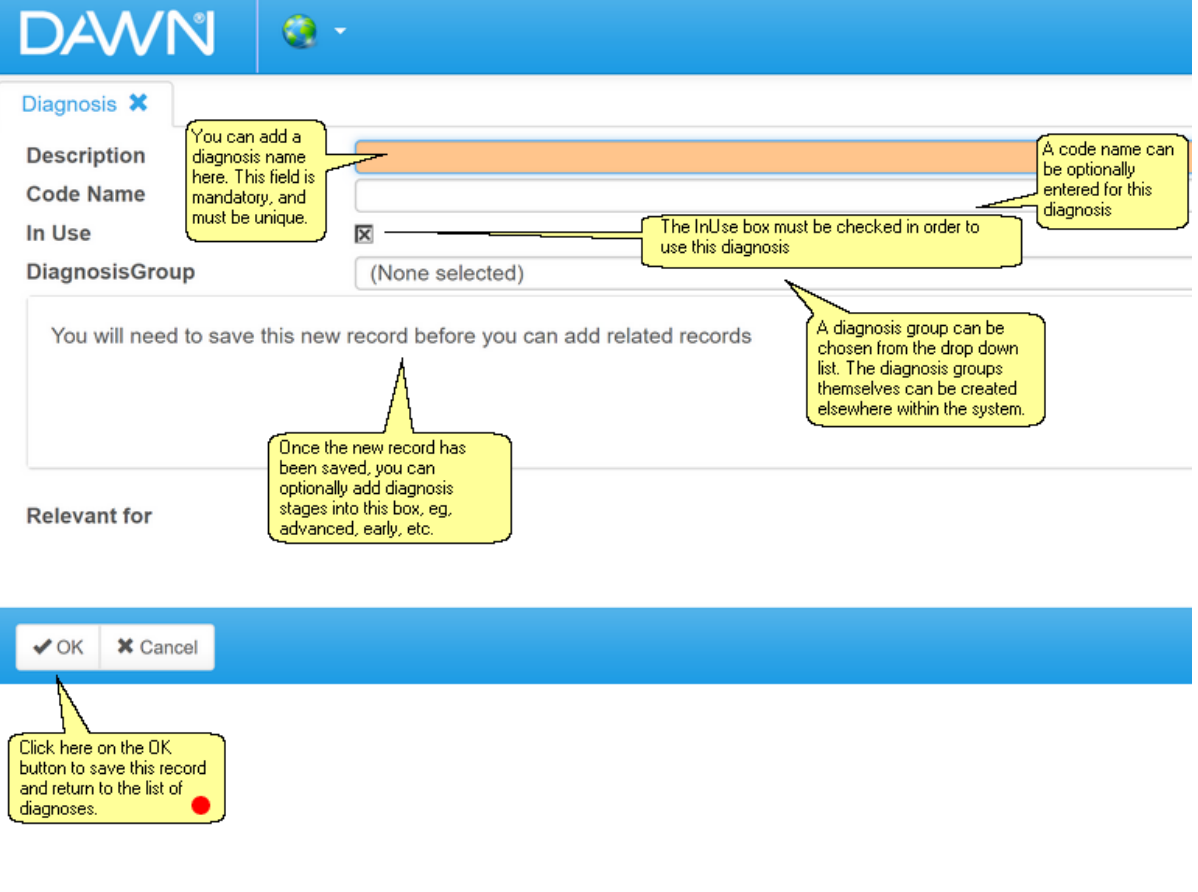

## **6.20 Adding/Editing Drugs**

If you need to add a drug that does not exist in the standard list, new drugs can be added here.

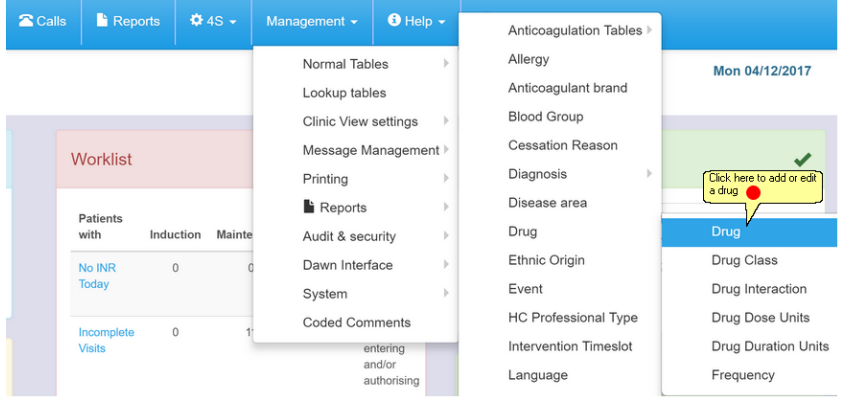

### **6.20.1 List of Drugs**

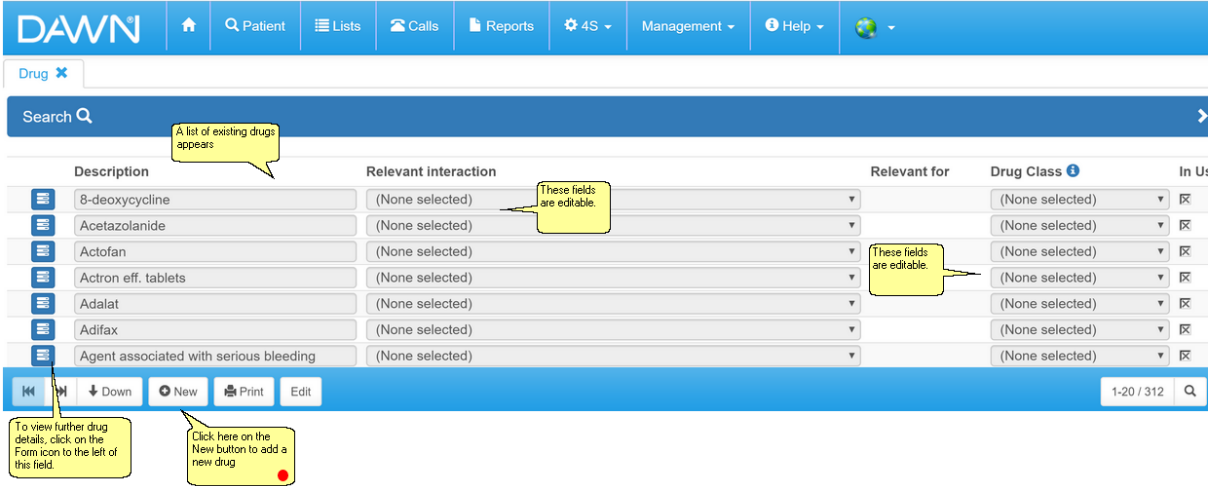

### **6.20.2 Adding a New Drug**

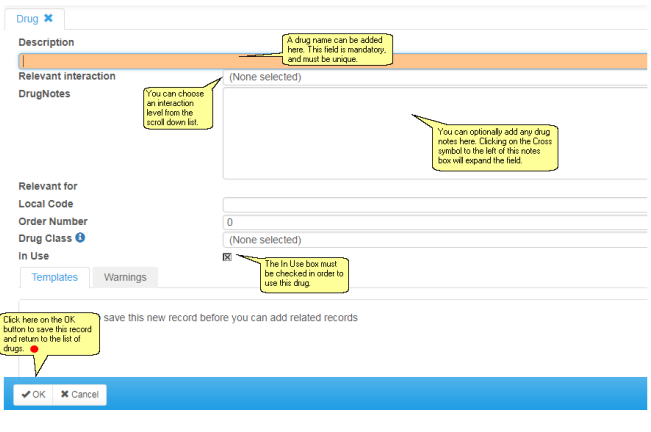

**6.20.3 Marking a drug as interacting**

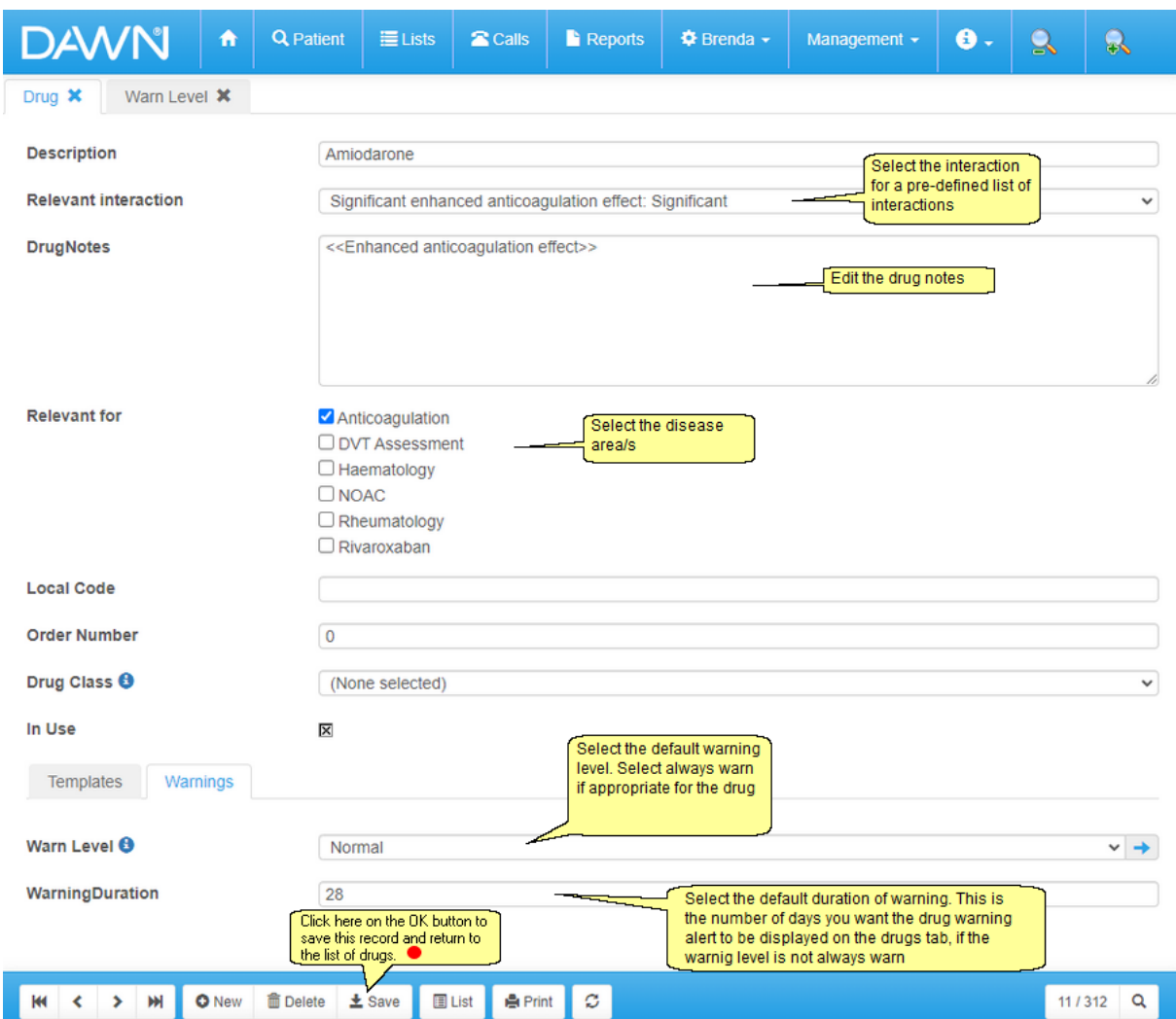

## **6.21 Adding/Editing Events**

There are 2 steps involved in configuring the Events settings:

- Set Severity for Event
- Set the event

If you need to add an event that does not exist in the standard list, new events can be added here.

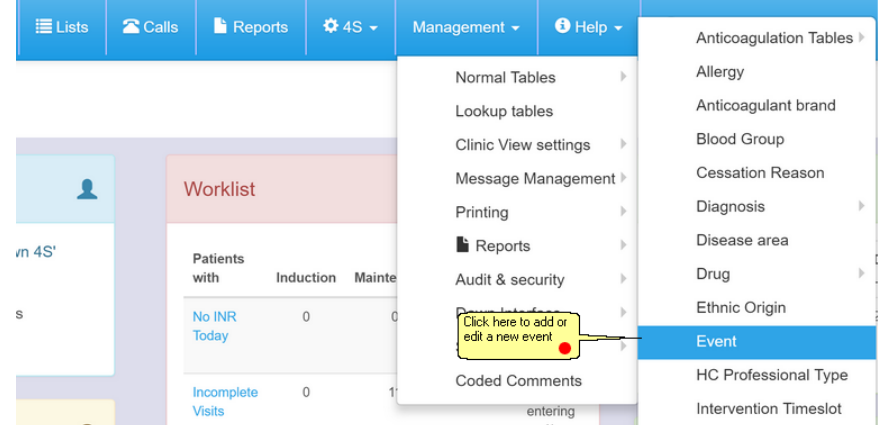

### **6.21.1 List of Events**

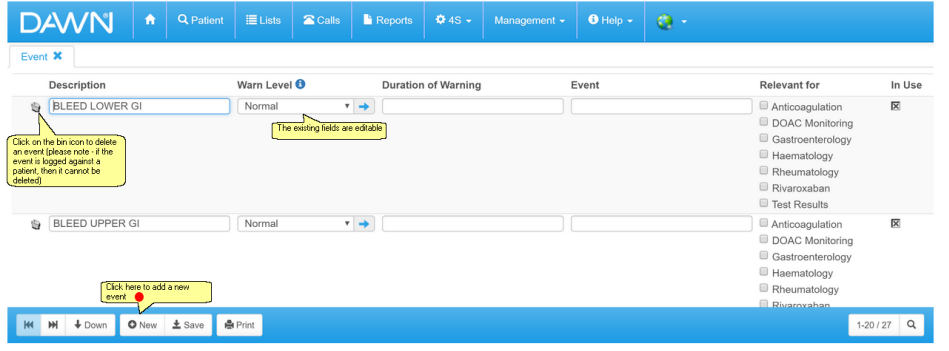

### **6.21.2 Adding a New Event**

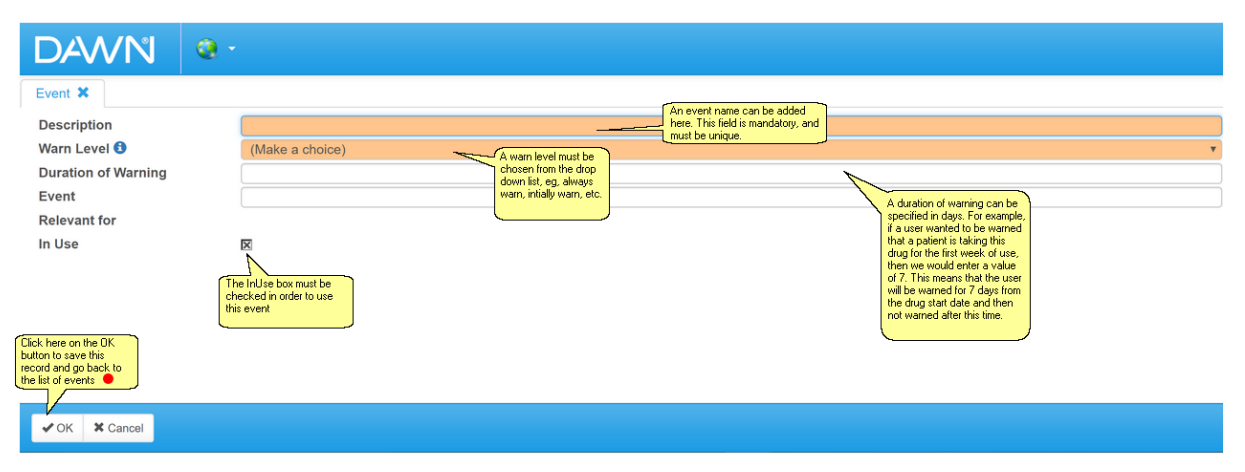

## **6.22 Adding/Editing Procedures**

If you need to add a procedure that does not exist in the standard list, new procedures can be added here.

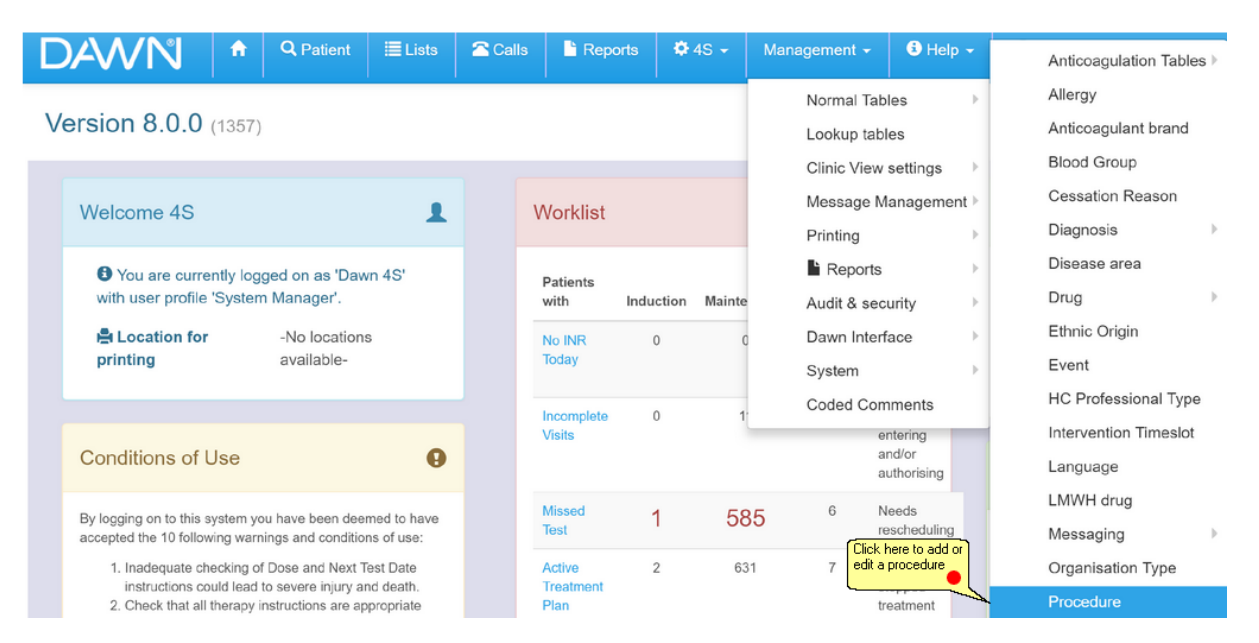

#### **6.22.1 List of Procedures**

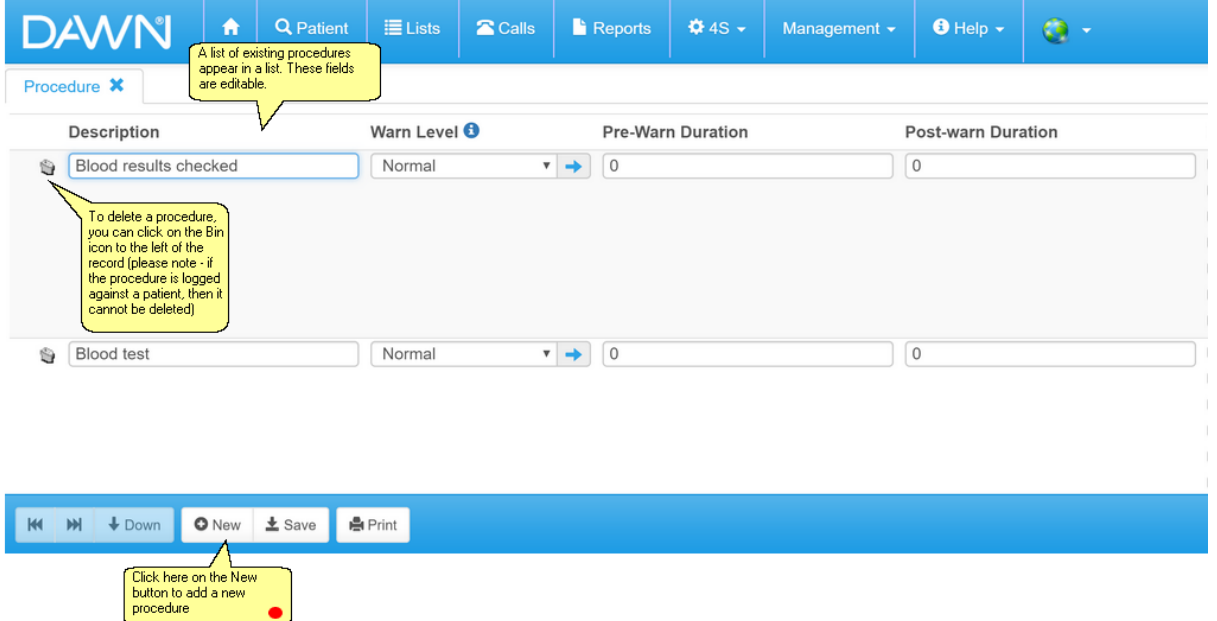

#### **6.22.2 Adding a New Procedure**

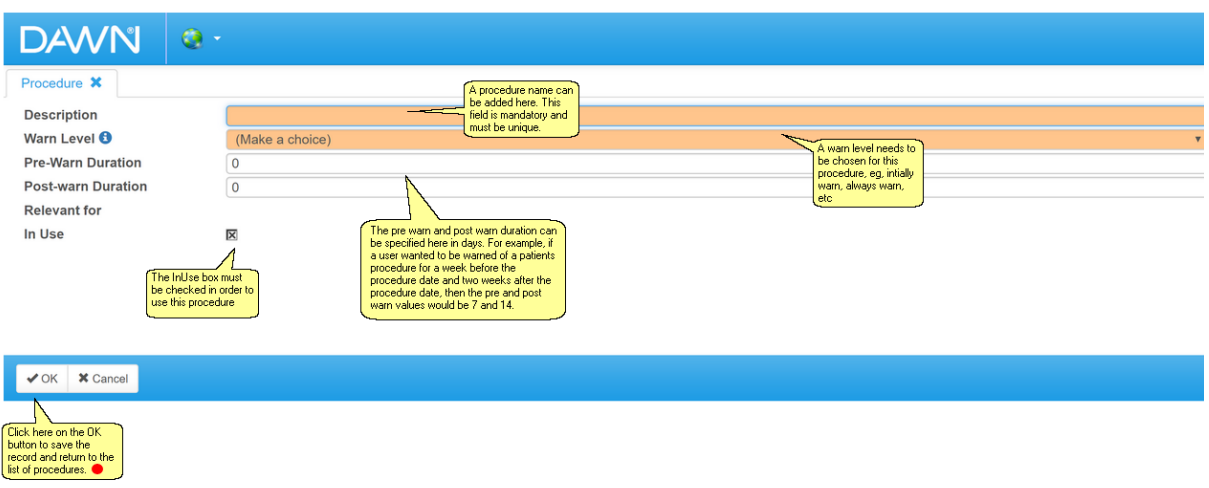

## **6.23 Adding/Editing Diagnosis Groups**

If you need to add a diagnosis group for a diagnosis that does not exist in the standard list, new diagnosis groups can be added here.

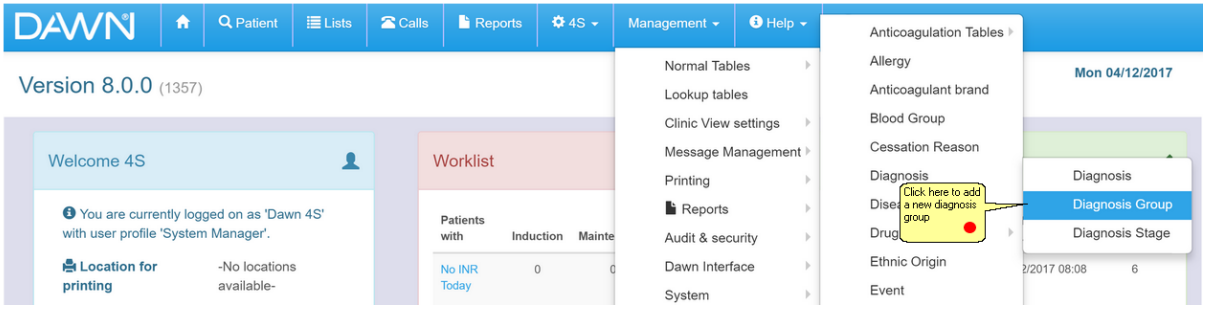

### **6.23.1 List of Diagnosis Groups**

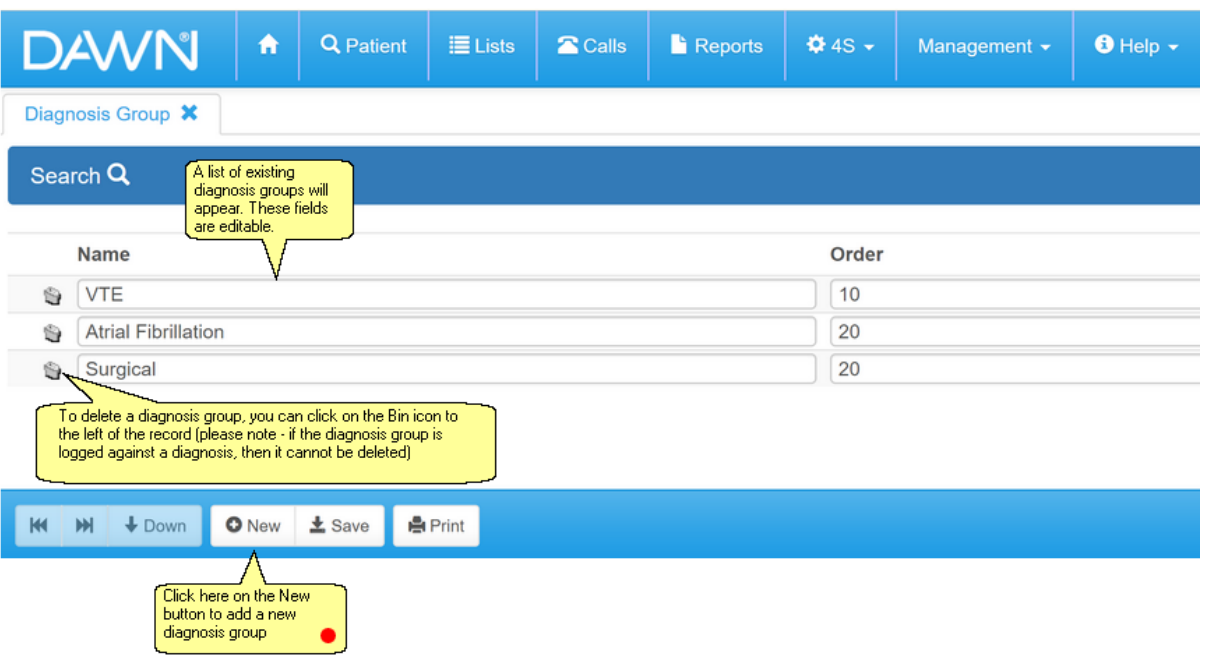

#### **6.23.2 Adding a New Diagnosis Group**

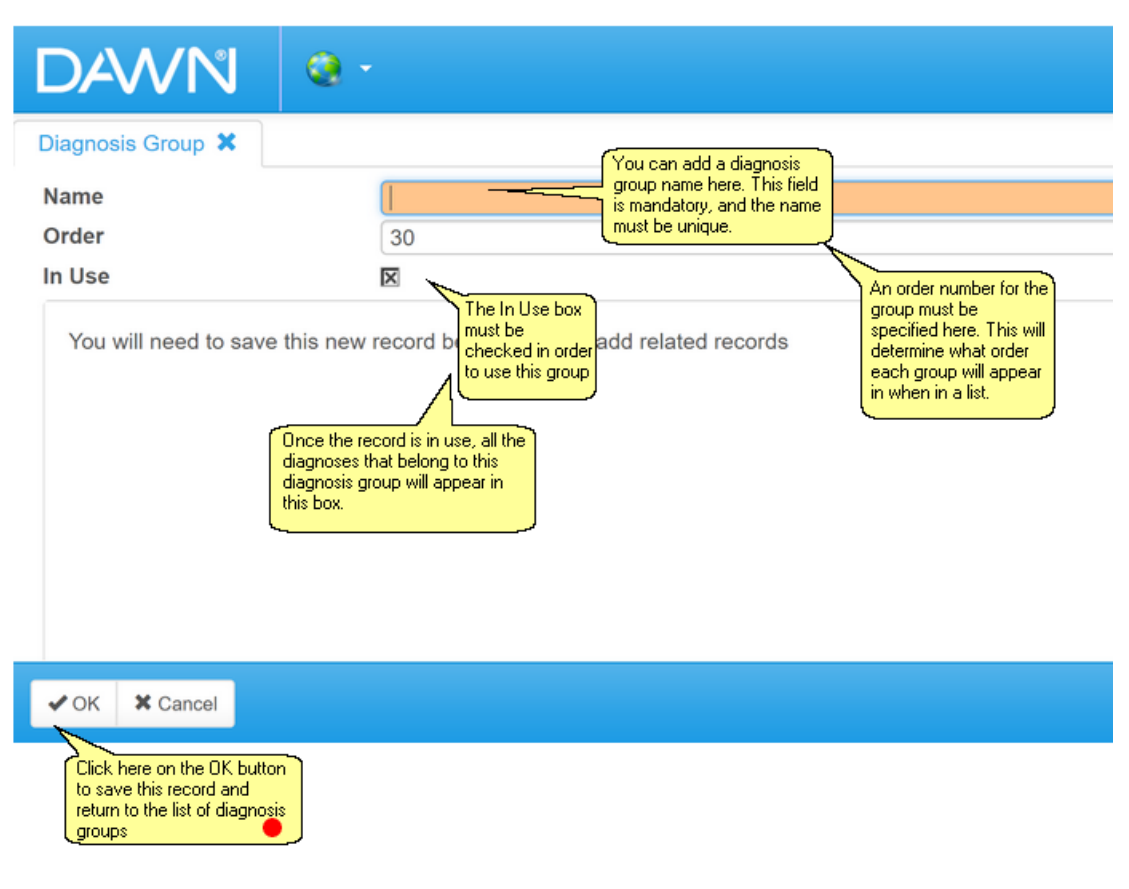

## **6.24 Adding/Editing Diagnosis Stages**

If you need to add a diagnosis stage for a diagnosis that does not exist in the standard list, new diagnosis stages can be added here.

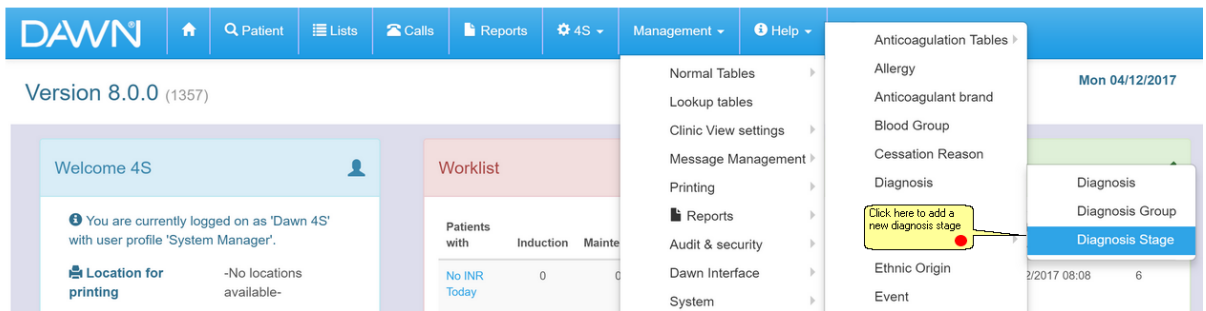

# **6.24.1 List of Diagnosis Stages**

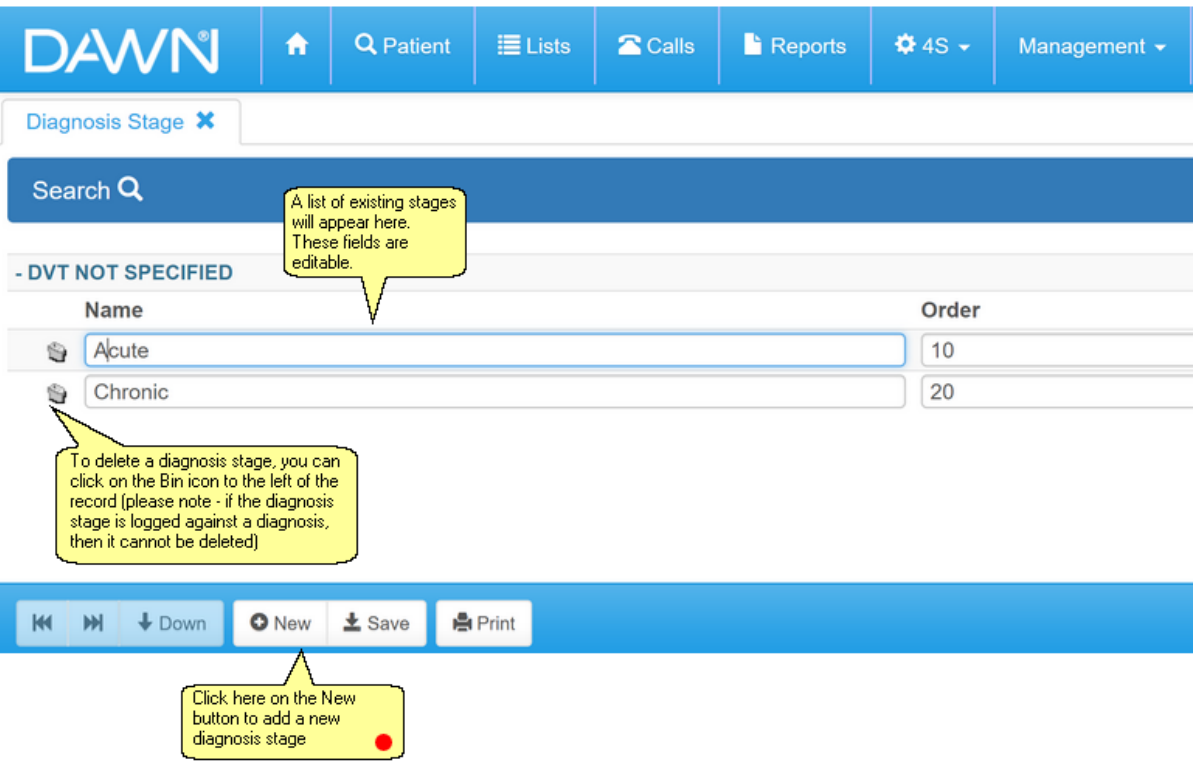
### **6.24.2 Adding a New Diagnosis Stage**

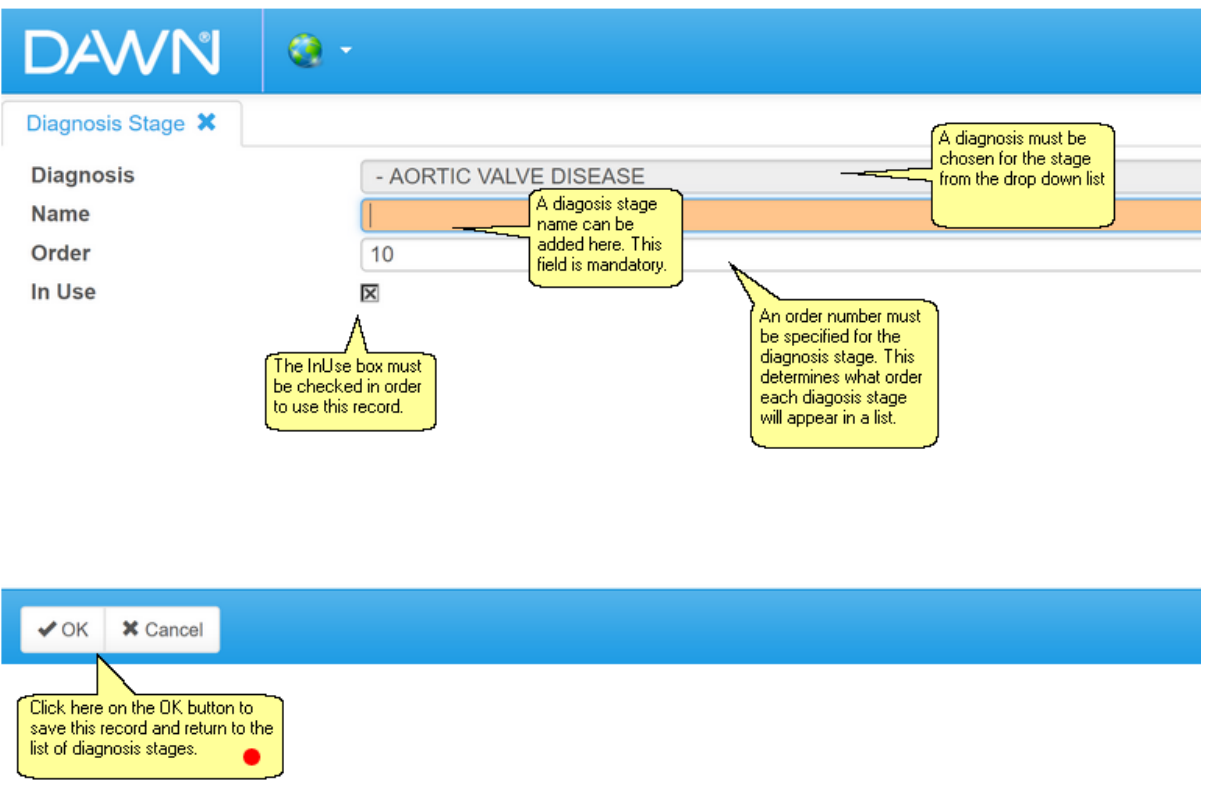

## **6.25 Adding/Editing Languages**

If you need to add a language that does not exist in the standard list, new languages can be added here.

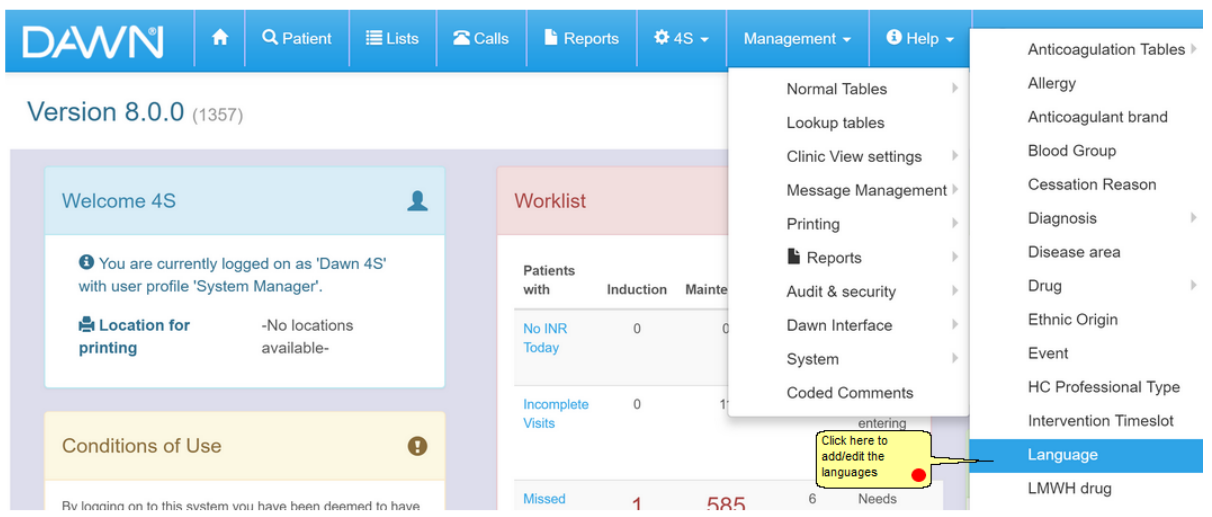

## **6.25.1 List of Languages**

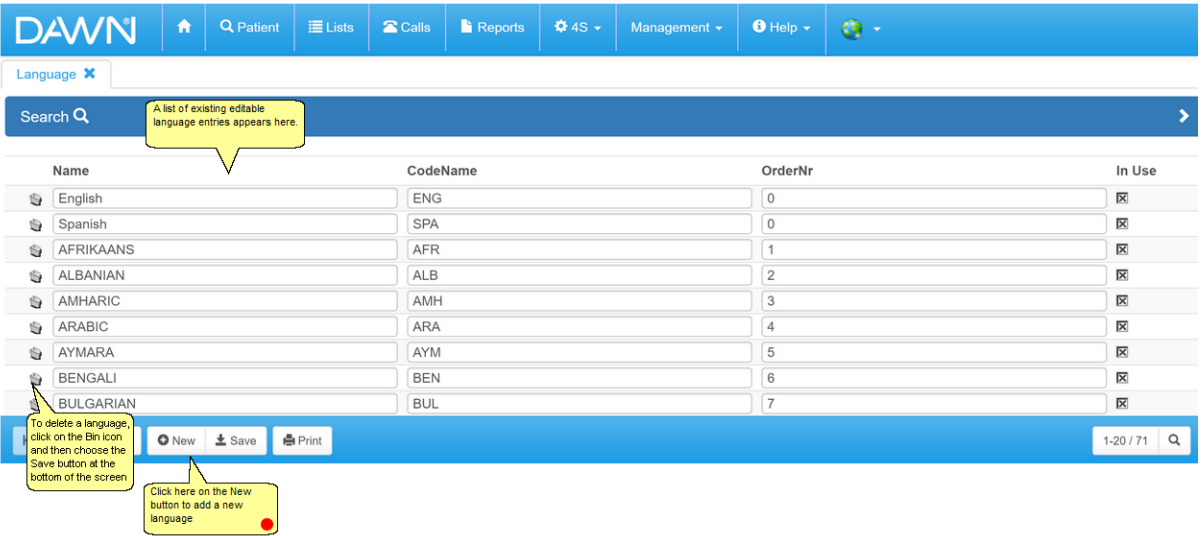

#### **6.25.2 Adding a New Language**

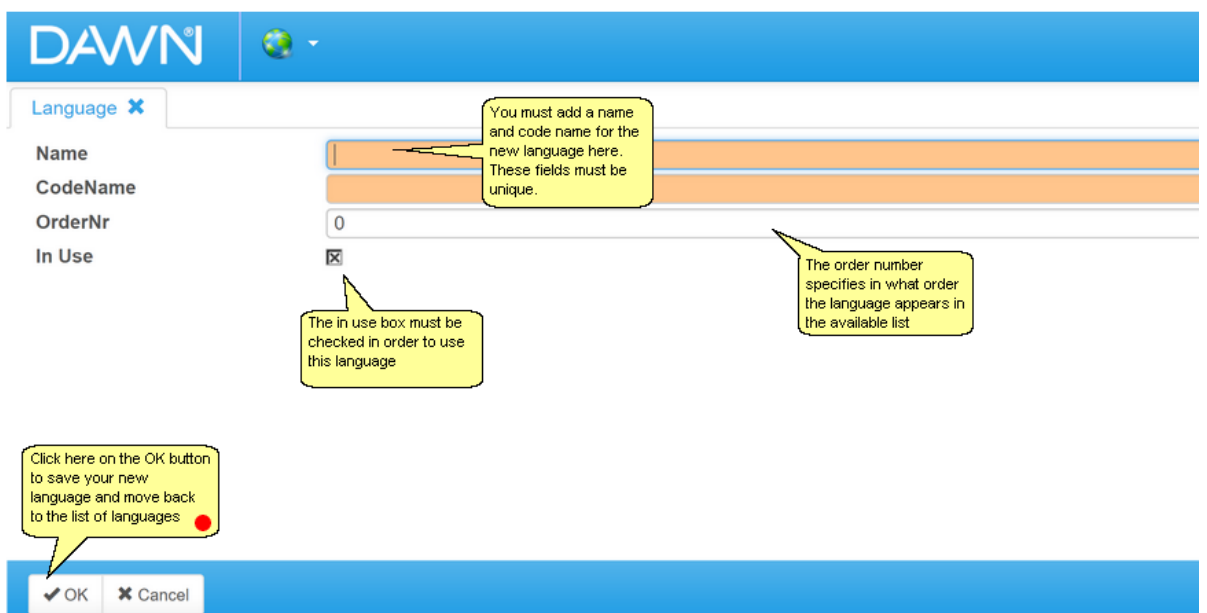

## **6.26 Adding/Editing Message Templates**

Letters and forms can be configured within the DAWN system. These need to be tested thoroughly if edited or added. The support team at DAWN can configure message templates for you if these are needed. Please test any new/amended message templates carefully before using with real patient data.

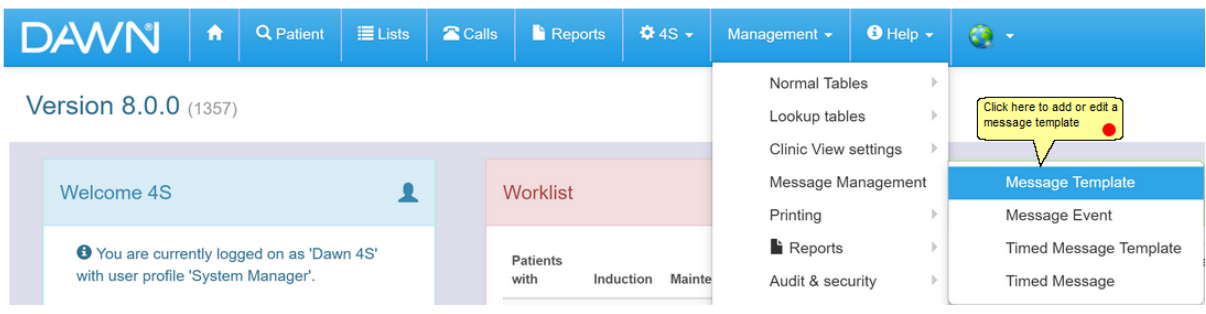

**6.26.1 List of Message Templates**

| <b>DAWN</b>                                                                                                    |                                                                  | 合                                | <b>Q</b> Patient | <b>E</b> Lists | <b>a</b> Calls | Reports | <b>☆</b> 4S →               | Management +                     | $\theta$ Help $\sim$ | $\bullet$ - |  |                                       |                 |          |
|----------------------------------------------------------------------------------------------------|------------------------------------------------------------------|----------------------------------|------------------|----------------|----------------|---------|-----------------------------|----------------------------------|----------------------|-------------|--|---------------------------------------|-----------------|----------|
| Existing message templates will<br>Message Template X<br>appear in a list. You can click on any<br>record in the list to view further |                                                                  |                                  |                  |                |                |         |                             |                                  |                      |             |  |                                       |                 |          |
| details<br>Search Q                                                                                                    |                                                                  |                                  |                  |                |                |         |                             |                                  |                      |             |  |                                       |                 |          |
| Name                                                                                                    |                                                                  |                                  |                  |                |                |         | <b>Description Template</b> |                                  |                      |             |  | Printable Message Order Number In Use |                 |          |
| 国<br>g                                                                                                    |                                                                  | New Referral Approved Letter     |                  |                |                |         |                             | New Referral Letter              |                      |             |  |                                       |                 | 区        |
| 喜<br>g                                                                                                    |                                                                  | Post-Annual-Review Letter        |                  |                |                |         |                             | Post-Annual-Review Letter        |                      |             |  |                                       | $\overline{2}$  | ×        |
| 喜<br>G                                                                                                    |                                                                  | <b>Review Letter</b>             |                  |                |                |         |                             | <b>Review Letter</b>             |                      |             |  | sort the list in<br>a particular      | 3               | 区        |
| 畫<br>Ġ.                                                                                                    |                                                                  | Phone patient                    |                  |                |                |         |                             |                                  |                      |             |  |                                       | $\overline{4}$  | ×        |
| 言<br>Ġ.                                                                                                    |                                                                  | DOM Query for NOAC to GP Letter  |                  |                |                |         |                             | DOM Query for NOAC to GP Letter  |                      |             |  |                                       | 10 <sup>1</sup> | 区        |
| 言<br>s                                                                                                    |                                                                  | <b>Tranisition Letter</b>        |                  |                |                |         |                             | <b>GP</b> Transition             |                      |             |  |                                       | 10              | ×        |
| 畺                                                                                                    |                                                                  | [**content**] DOM query for NOAC |                  |                |                |         |                             | [**content**] DOM query for NOAC |                      |             |  |                                       | 20              | 区        |
| 畫<br>台                                                                                                    | Poor performing patient to GP                                    |                                  |                  |                |                |         |                             |                                  |                      |             |  |                                       | 30              | ×        |
| M<br>M                                                                                                    | $\bigoplus$ Down                                                 | <b>O</b> New                     | $\pm$ Save       | <b>A</b> Print |                |         |                             |                                  |                      |             |  |                                       | $1-20/750$      | $\alpha$ |
|                                                                                                    | Click here on the New<br>button to add a new<br>message template |                                  |                  |                |                |         |                             |                                  |                      |             |  |                                       |                 |          |

### **6.26.2 Adding a New Message Template**

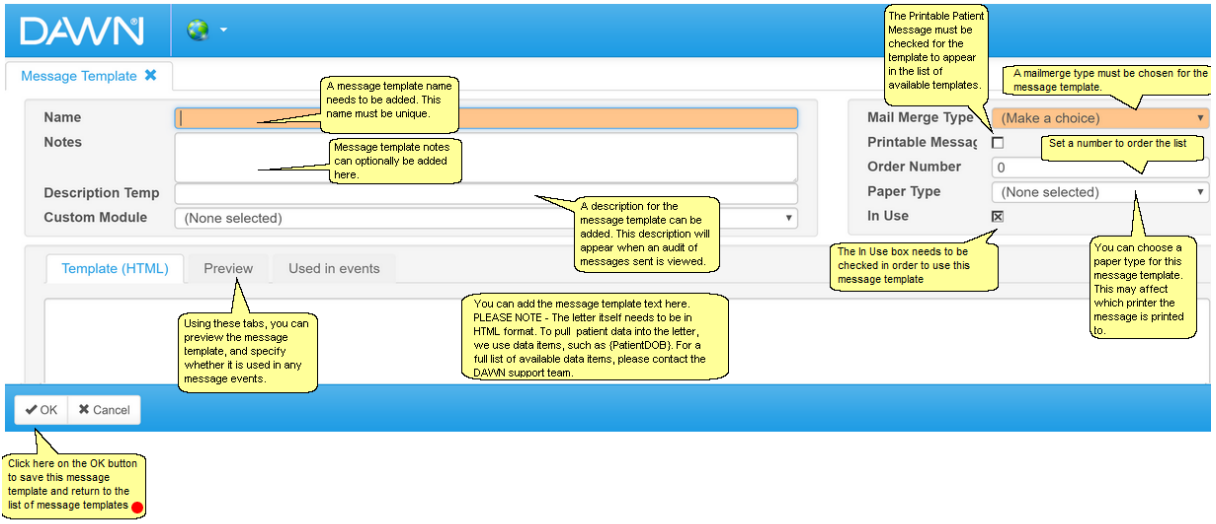

## **6.27 Adding/Editing Message Events**

Message events can be created so that messages can be automatically printed, faxed, emailed or sent to a phone list when certain actions are carried out within the system. Please test messaging settings carefully before using with real patient data.

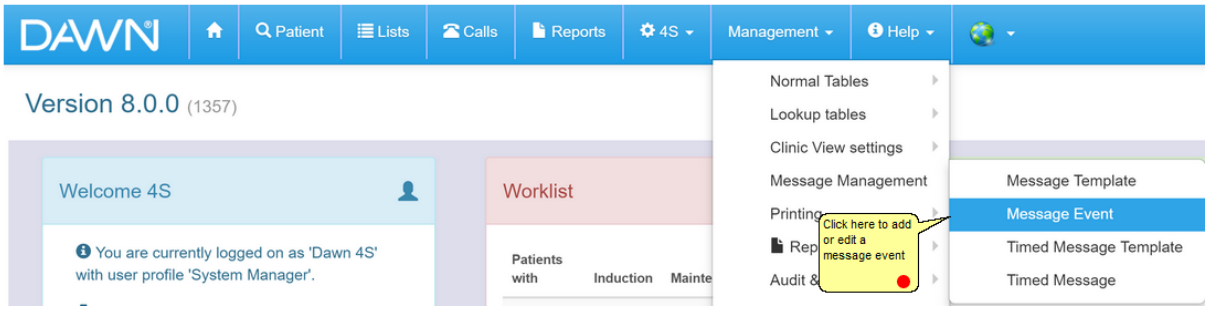

## **6.27.1 List of Message Events**

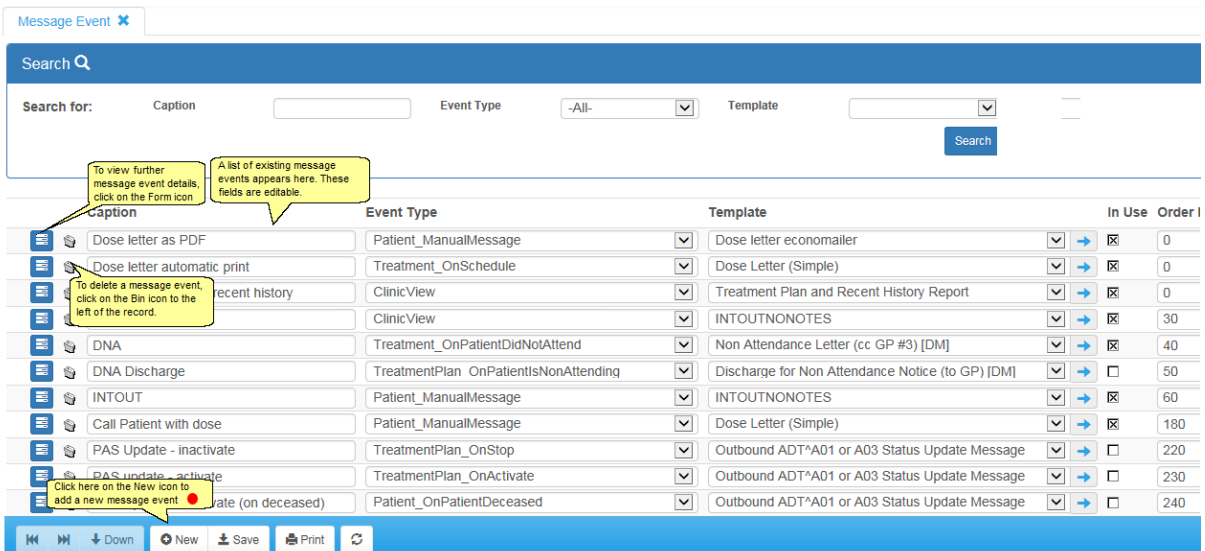

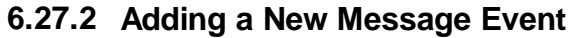

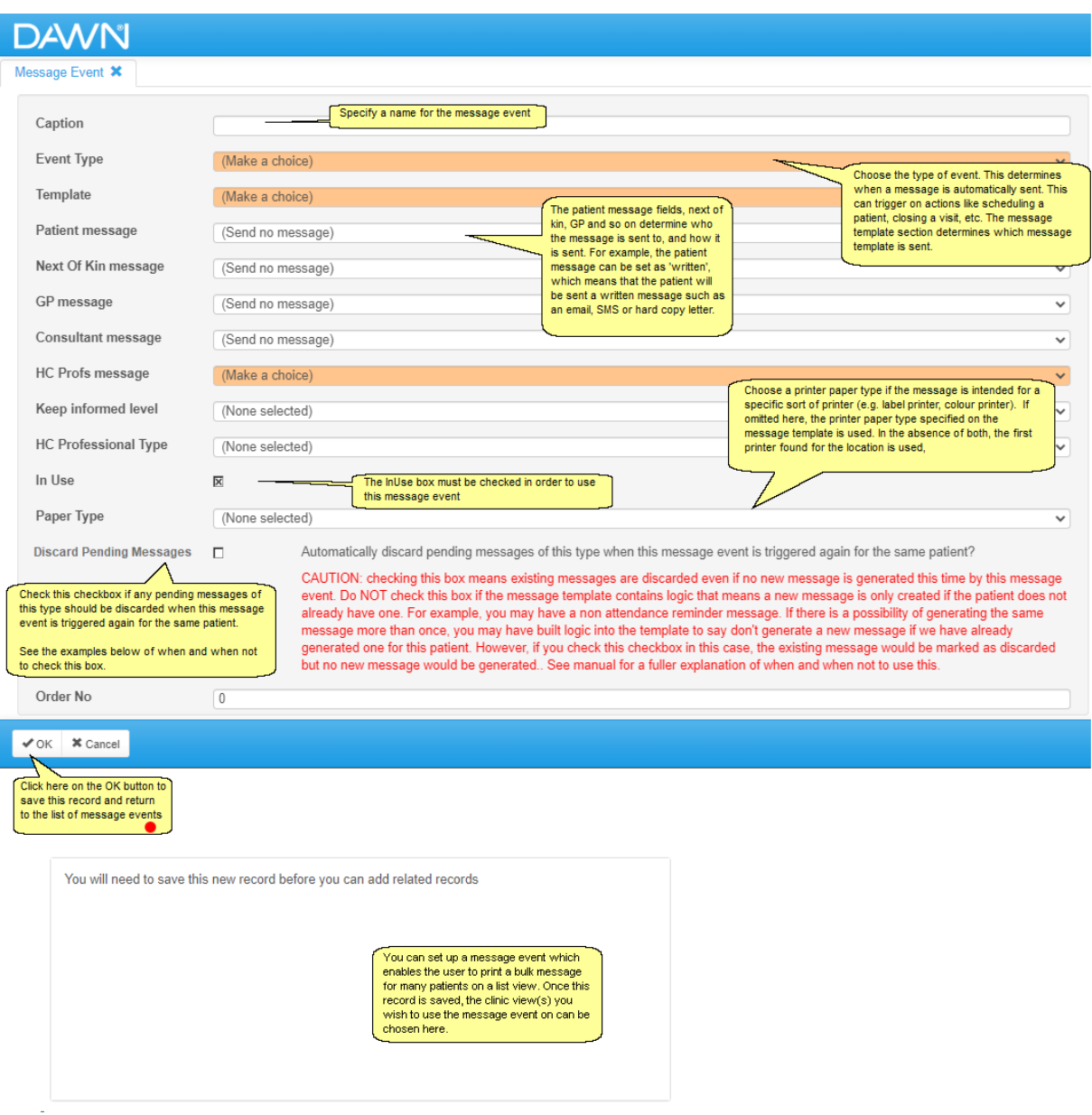

## **Understanding Delivery Options**

Drop down lists allow you to select how a message is delivered to each type of recipient (patient, next of kin, GP, consultant, or HC Professionals in the patient's treatment plan team). The following table lists the options and explains what each of them means.

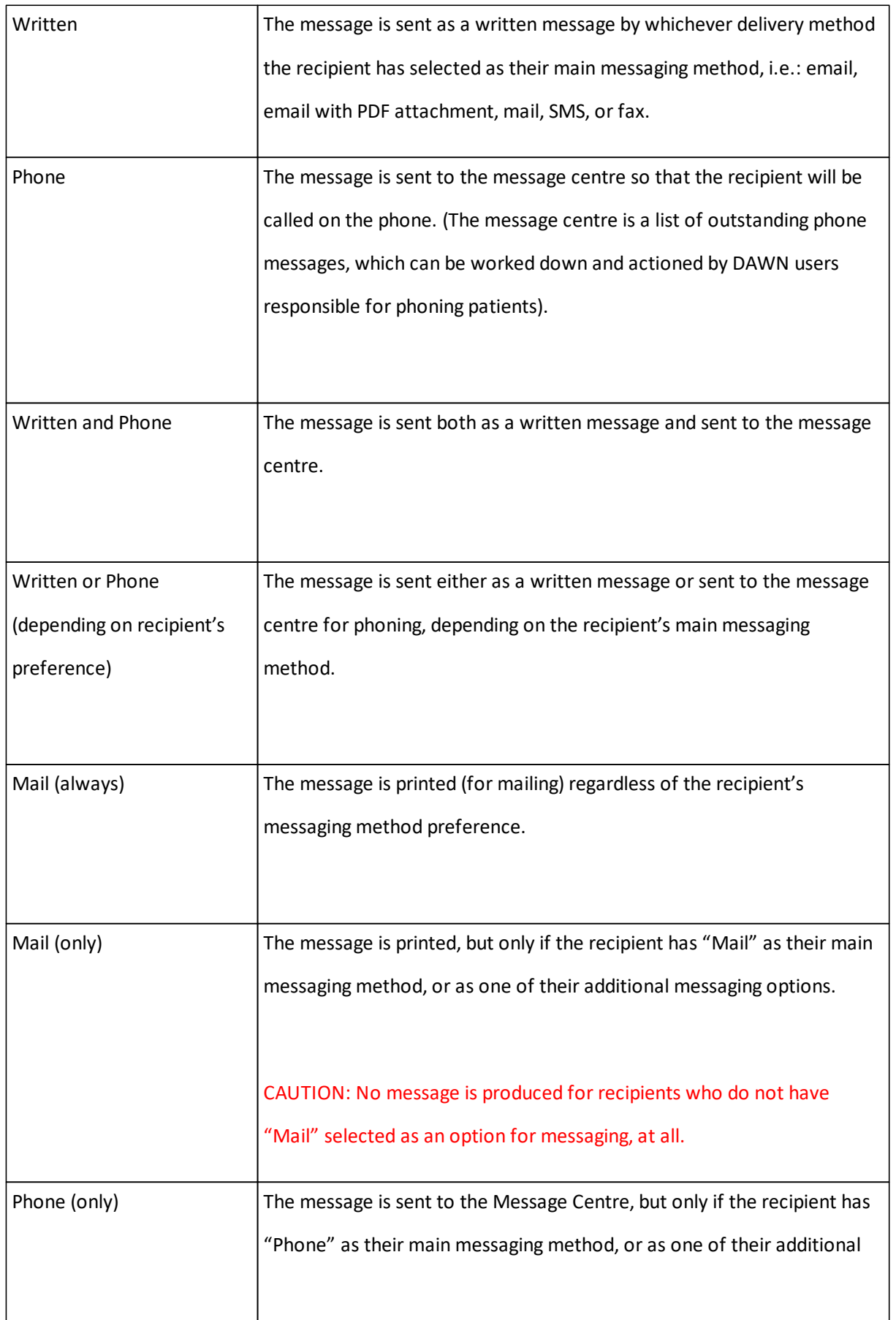

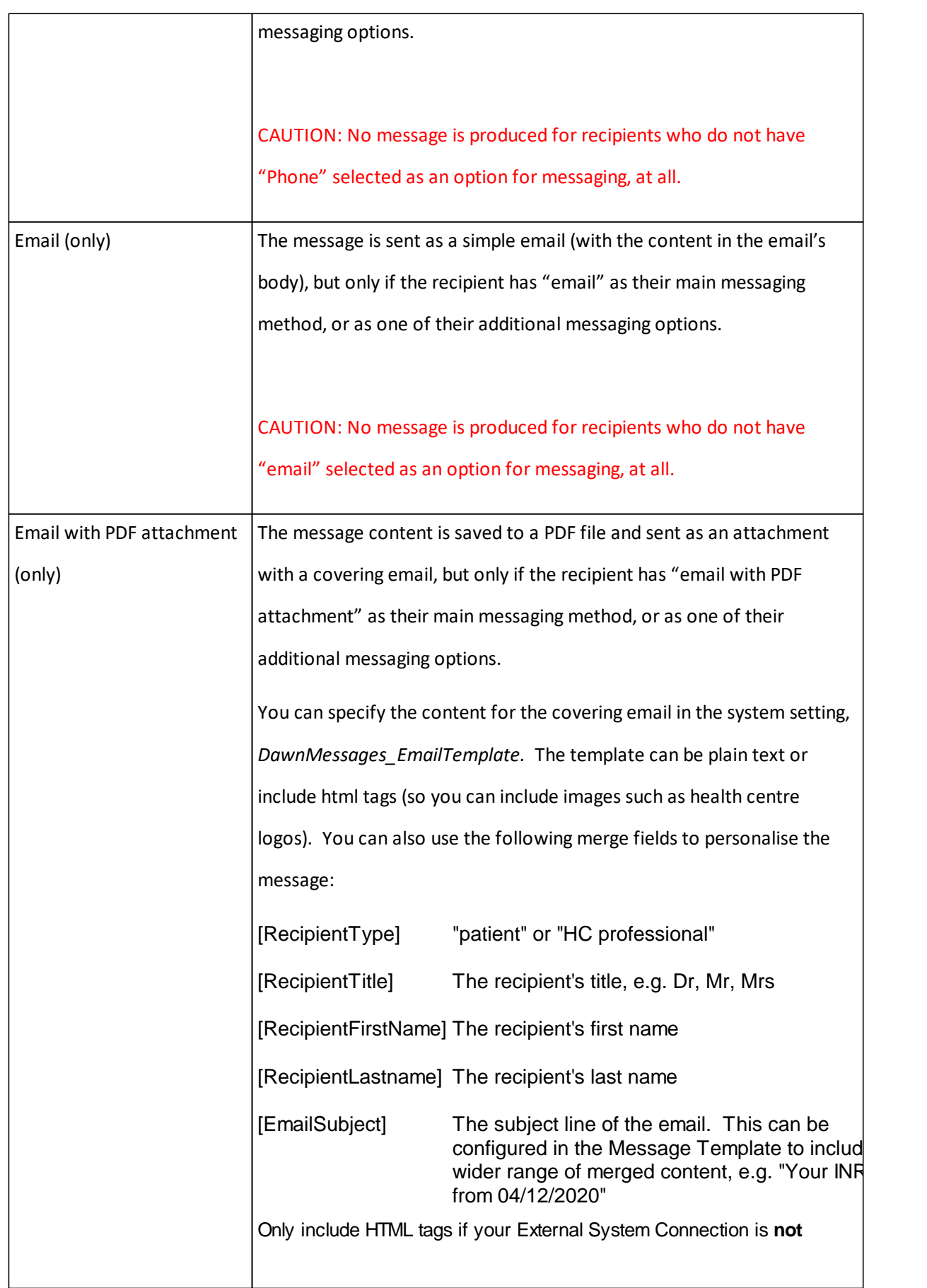

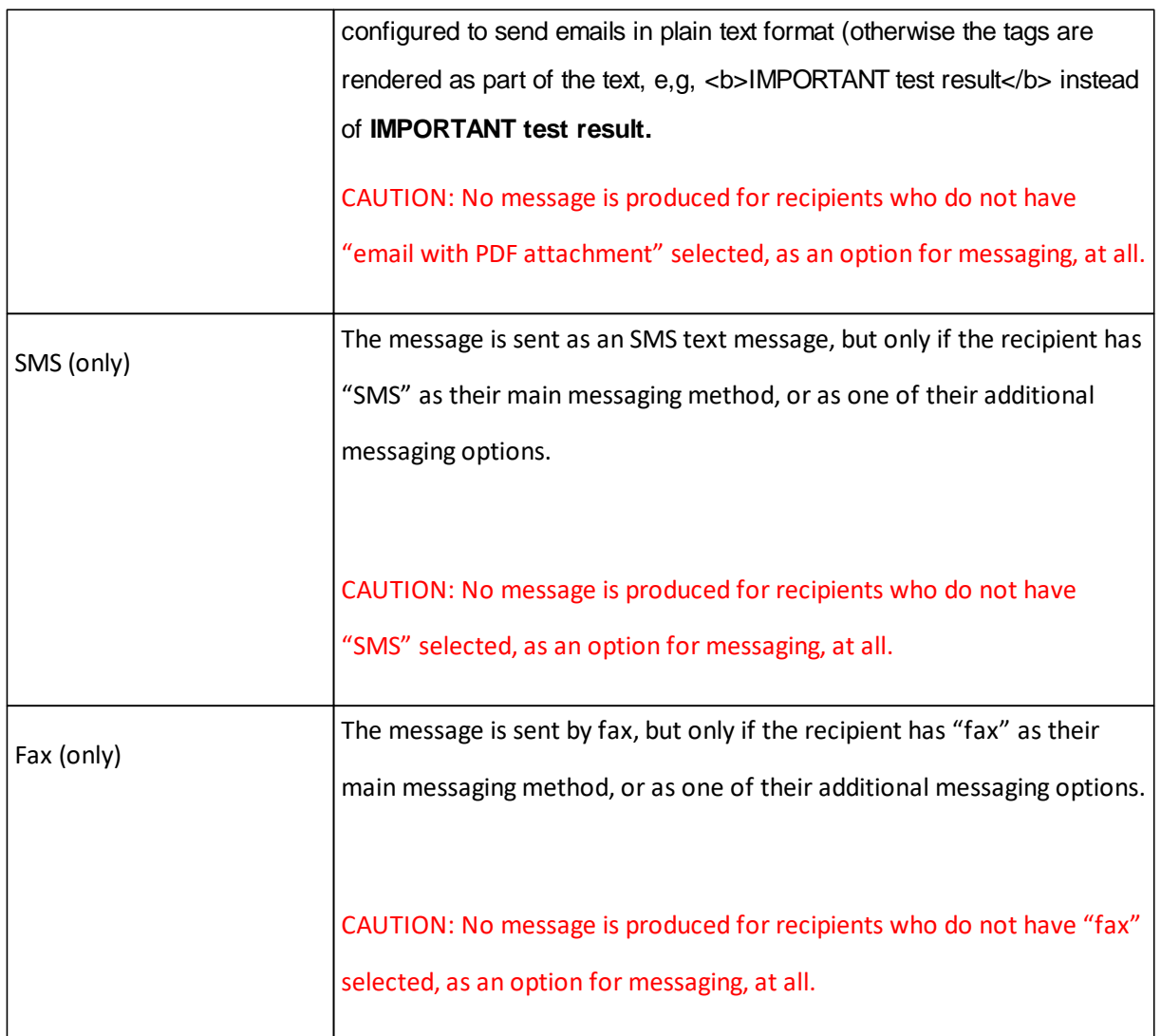

### **CAUTION When using methods with "(only)" in the caption**

Delivery options that include the word "(only)" are only sent to recipients whose preferences include that messaging option. For example, "Email (only)" messages are only sent to recipients who have "Email" as one of their messaging options. If a single message event is always supposed to trigger a message for a recipient (whatever their preferences), choose written, phone, or mail (always).

Delivery options with "(only)" in the title are designed to be used in tandem with other message events. For example, you might wish to create several variations of a message template, one for emails, one for SMS messages and one for printing or faxing. In this case, you could create five different message events, each with a different delivery option, e.g. "email (only)", "SMS (only)", "Fax (only") etc. Each event would trigger in response to the same action, but only the ones that match the recipient's preference would produce a message. Thus, if the recipient had "email with PDF attachment" as a preference, they would receive an email (with a PDF attachment), whereas if they had SMS as a preference, they would receive a different version of the message via SMS. If they had both "email (with PDF attachment)" and "SMS" as preferences, they would receive the message by email and by SMS.

Please be careful when using delivery options with "(only)" in the title. If you do not set up a message event for every delivery type, then not all patients will get the message. This might work well for an SMS reminder of an upcoming appointment, but not for something critical like a dose letter.

## **Discarding Pending Messages**

Most messages are processed and delivered immediately they are generated. However, phone messages (and less commonly, emails) may stay in the queue for several hours or even days if it proves difficult to reach the recipient on the phone. Some types of message should be superseded by a later message if they have not yet been delivered by the time the same message event fires again for the same patient. For example, consider the following scenario:

You dose a patient and generate a new dosing instruction phone message. It proves difficult to reach the patient on the phone and the message sits in the queue for several days. During this time, the patient has another blood test and is dosed again, and a new dosing instruction message is generated with a different dose. Now, two dosing instruction messages are in the phone queue, but we only want the patient to get the latest one. The earlier one now contains an incorrect dosing instruction.

Checking the *Discard Pending Messages* checkbox ensures that whenever this message event fires, DAWN looks to see if there are any pending messages that were generated by the same event for the same patient. If there are, it marks them as discarded. In our example, this would mean the earlier message is automatically discarded when the new message is generated.

**Important note:** if this checkbox is checked, any pending message of the same type for the same patient are discarded when the event fires again, **whether or not the event actually generates a new message this time**. To understand this, let's refine our example:

Let's suppose you have two dosing instruction messages, one for priority patients (e.g. those who need an urgent dose change or who have a particular risk factor), and those for routine patients (who are essentially getting confirmation to continue you as they are). Priority dosing instructions are triggered by a *Priority Dose Instruction* message event, while routine dosing instructions are triggered by a *Routine Dose Instruction* message event. The message template for each event has built in logic that determines whether it creates a message. Both message events fire when the patient's dose is authorised, but only one actually creates a message. If the patient meets the criteria for a priority message, the *Priority Dose Instruction* event creates a priority dosing instruction message, while the *Routine Dose Instruction* message event does not generate a message. Otherwise, the *Routine Dose Instruction* event creates a routine dose instruction message and the *Priority Dose Instruction* event produces nothing.

If our patient's yet-to-be-delivered last dose instruction was a routine dosing instruction message, it is important that it is still marked as discarded when the *Routine Dose Instruction* message event fires again, event if it is a different message event, e.g. the *Priority Dose Instruction* event, that creates the new message this time. Indeed, if the patient is stopping treatment with immediate effect, it is possible that no new dosing instruction of either type is generated, but we still want the out-of-date one to be discarded.

#### **When should I not check the Discard Pending Messages checkbox?**

Let's consider another type of message: a reminder or non-attendance chaser message. If you trigger reminder messages in bulk from a list view, it might be possible for the same patient to get multiple reminders in the same week. You might think that checking the checkbox would ensure that the first message is discarded when a second one is generated, but this only happens if the first message is still pending. If the patient had already been called successfully, they would still have a new message generated and would be called again. To avoid this, you might build logic into your message template to only generate a new message if the patient has not already had a reminder message generated this week. However, checking *Discard Pending Messages* in this scenario introduces a problem. In this case, if the first message is still pending when the message event fires again, the first message is discarded, but this only changes its status. It still exists, and because it exists, no new message is generated. As a consequence, the patient does not get called at all.

In this type of scenario, you should **NOT** check the checkbox. The original message is still valid and the logic in the template ensures that a duplicate message is not created. With the checkbox unchecked, everything works as it should. Checking the checkbox could result in the patient getting no message at all.

### **6.28 Adding/Editing Coded Comments**

You can define short codes for frequently used comments; for example "nbb" for "no bleeding or bruising".

The *CodedCommentPrefix* system setting is used to define a prefix ("." by default) that identifies the text you type (in any notes field) as a short code.

As such you could type ".nbb" anywhere in a Patient Note, Treatment Note or Quick Note and this would automatically expand to say "no bleeding or bruising" when the note is saved.

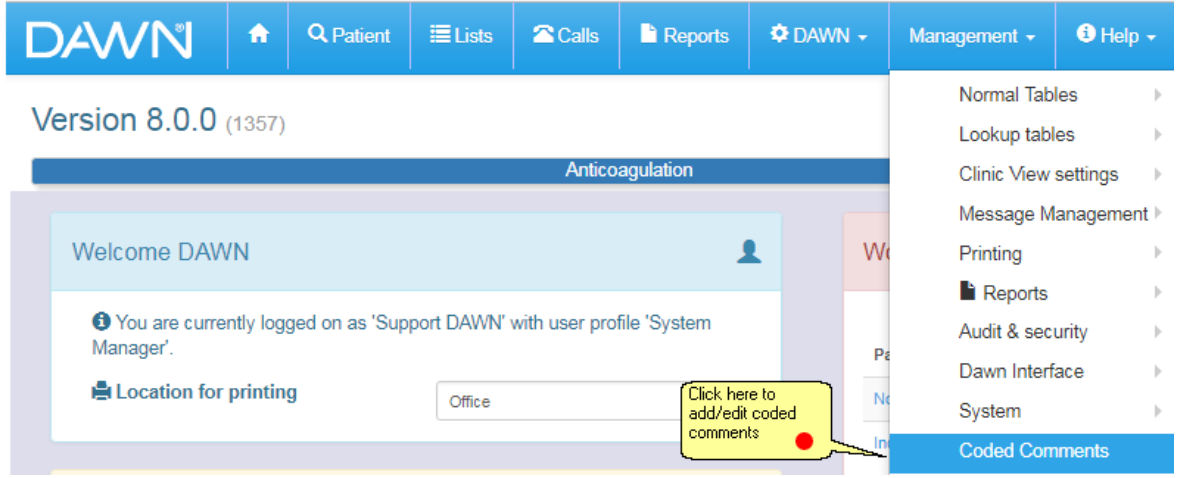

## **6.28.1 List of coded comments**

#### Enter topic text h

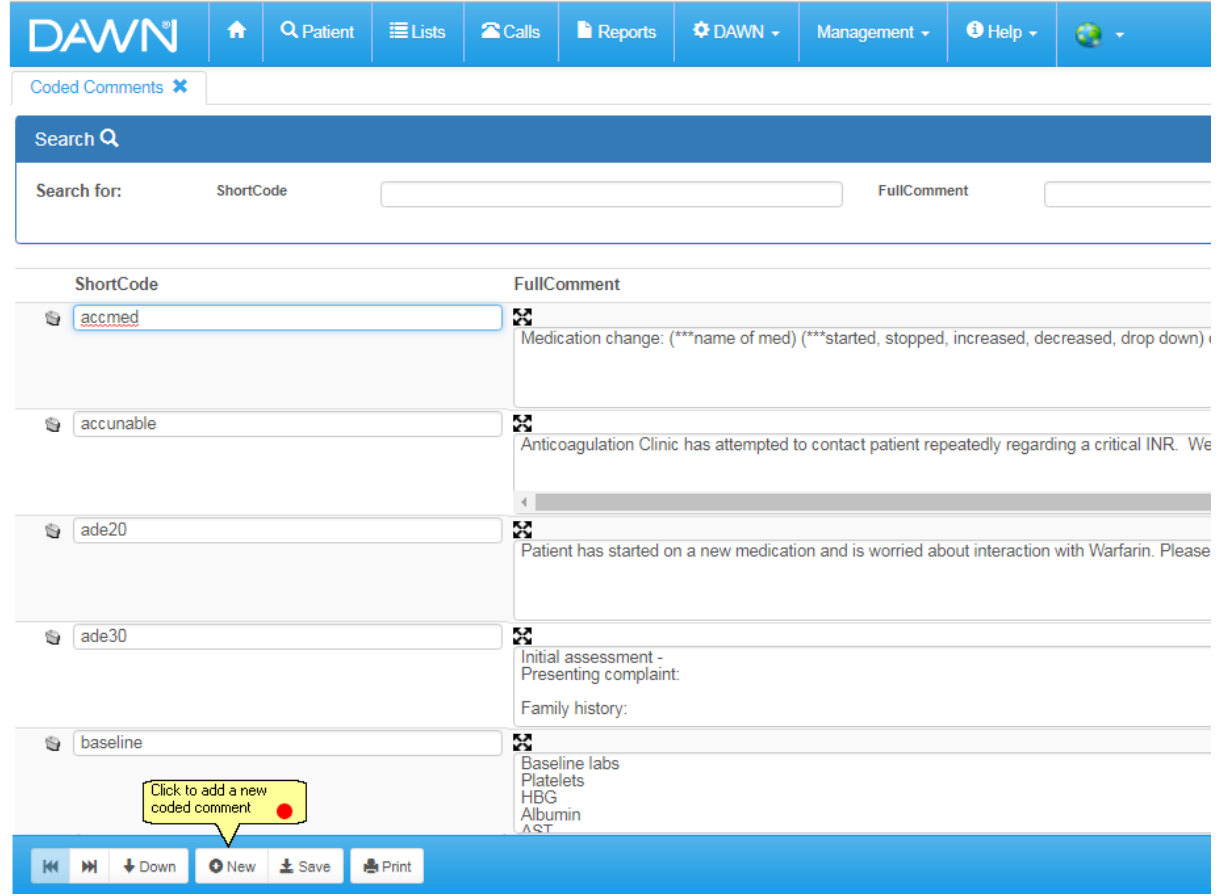

ere.

#### **6.28.2 New coded comment form**

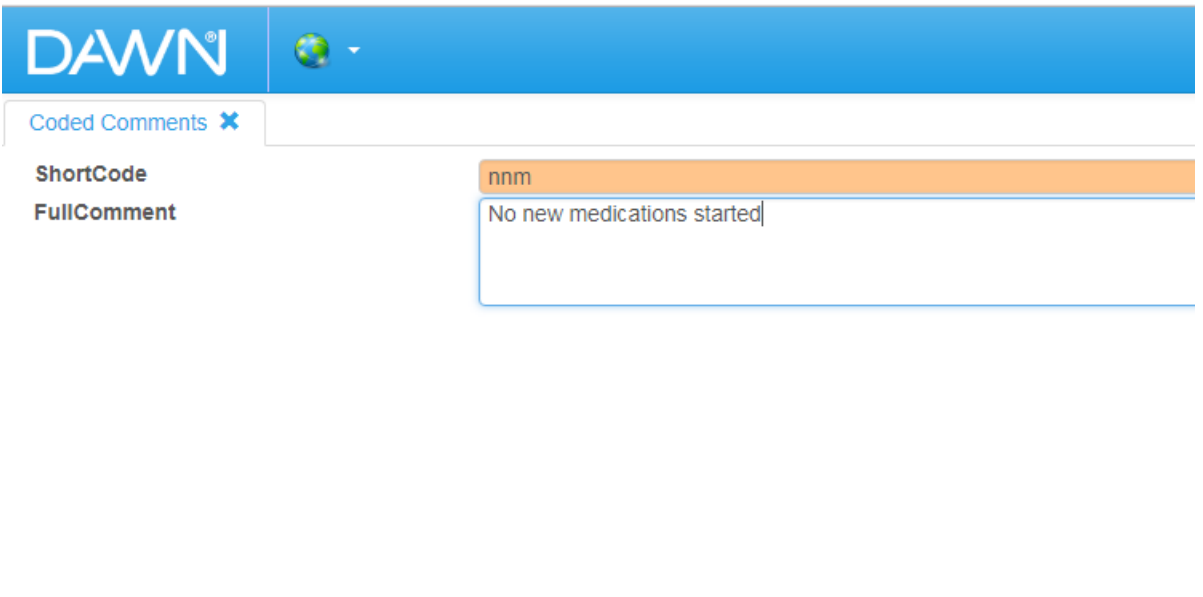

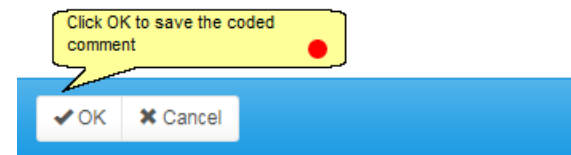

## **6.29 Adding/Editing Cessation Reason**

Different cessation reasons can be set up within DAWN so that this can be chosen within the patient's treatment plan.

Please note - once a cessation reason has been added into DAWN, the cessation reason will then become a mandatory field to fill in within the patient's treatment plan.

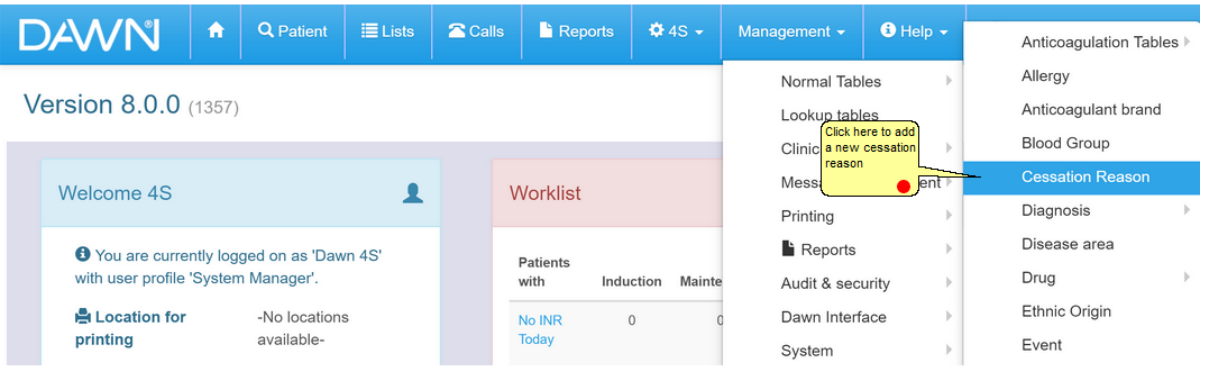

## **6.29.1 List of Cessation Reasons**

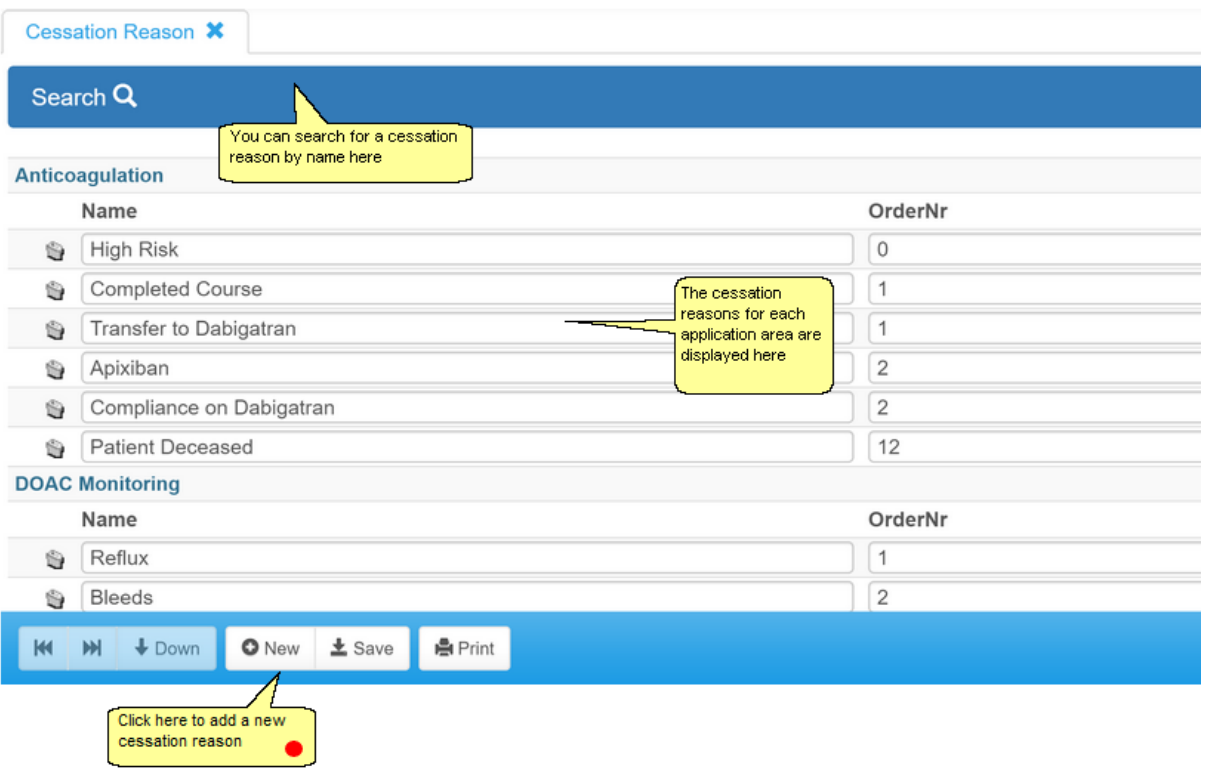

#### **DAWN**  $\hat{z}$  Calls Ħ **Q** Patient  $\equiv$  Lists  $\blacksquare$  Reports **Φ** DAWN <del>v</del> Management  $\star$  $\bigoplus$  Help  $\star$ Cessation Reason **\*** Please select a Disease area for the table Cessation Reason  $\mathbf{Q}$ You need to choose an Anticoagulation application area for the<br>ק cessation reason here. You Gastroenterology capacitation and capacitation of the<br>application area and choose Haematology application area and choose<br>the OK button at the bottom of<br>the screen, or double-click on LMWH the entry. **NOAC** Rheumatology Rivaroxaban  $\bigvee$  OK  $\bigotimes$  **X** Cancel Click here to choose an application area

### **6.29.2 Choosing Cessation Reason Application Area**

### **6.29.3 Cessation Reason Form**

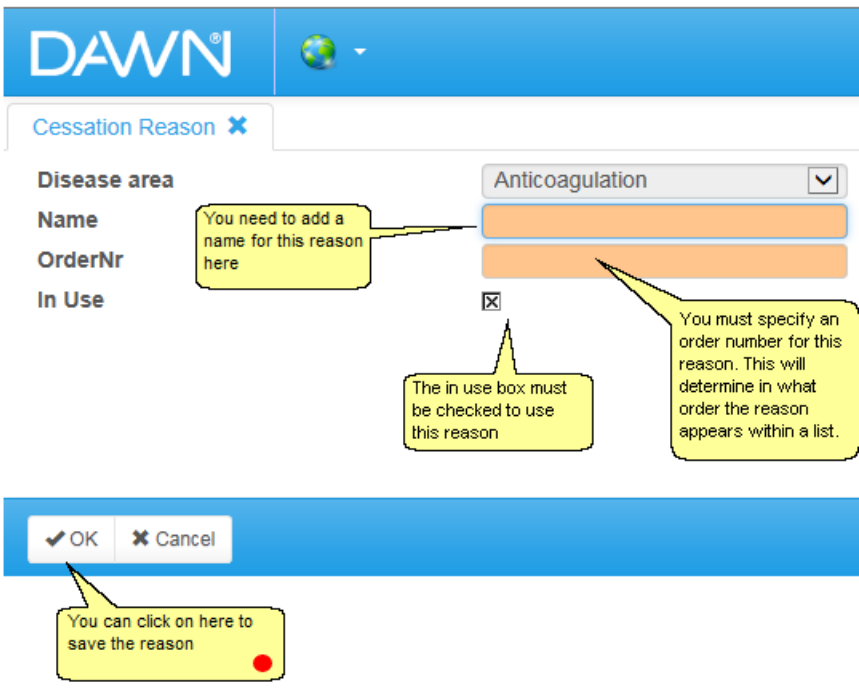

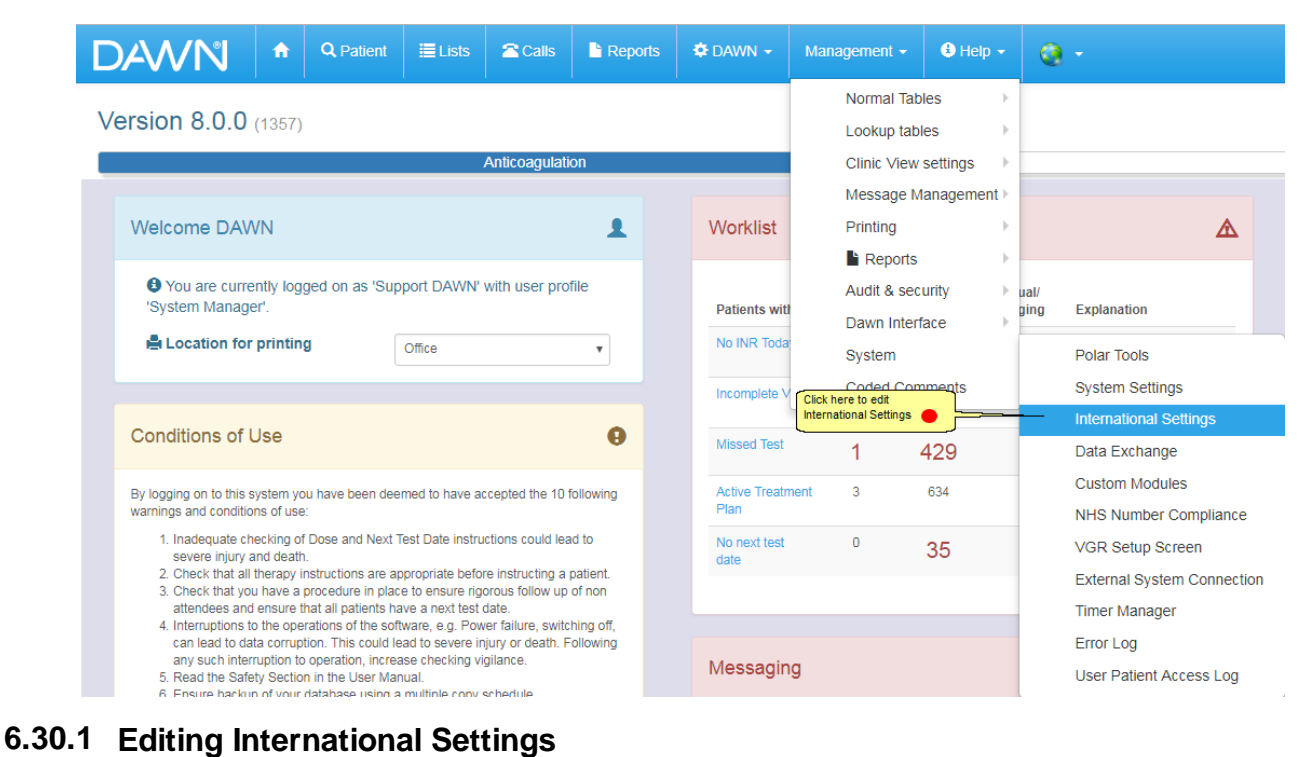

## **6.30 Adding/Editing International Settings**

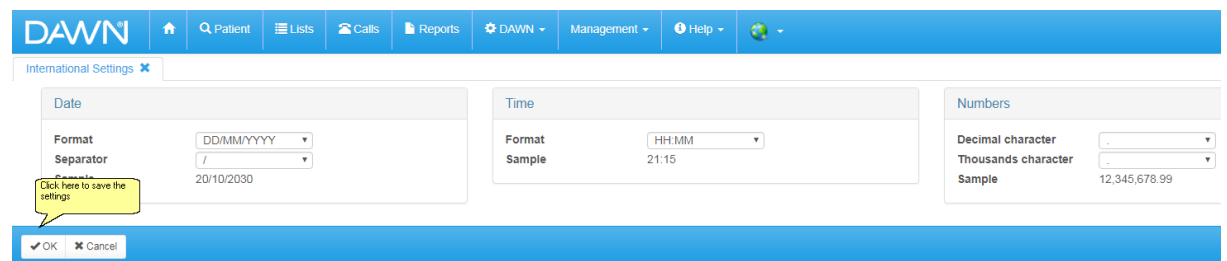

## **6.31 Selecting a Patient Summary Report**

The DAWN system can be customised to display a "Report" button on the main patient screen.

Pressing the Report button displays a summary of the patient's treatment to date, based on a preselected message template.

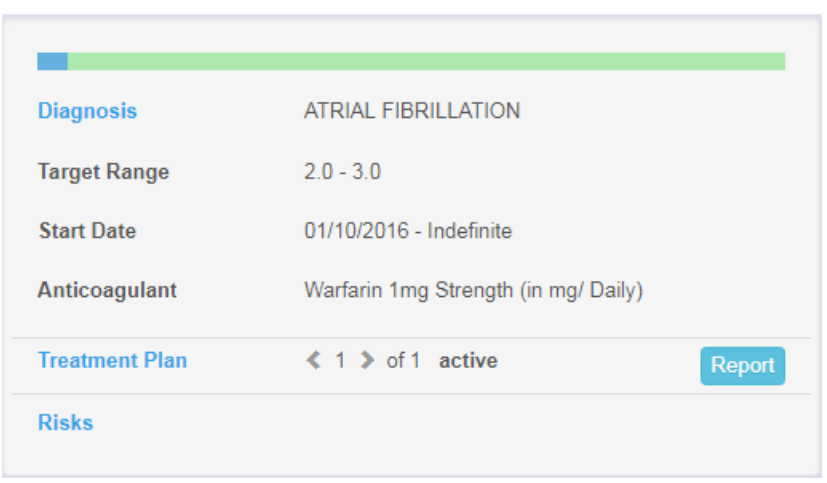

The patient summary is displayed in its own window, with pop-up Print options, in the same way as letters and messages are displayed when you select a Direct Print message from the drop down list on the letters tab.

### **6.31.1 Setting the Patient Summary Report**

*Note: The following instructions should only be performed by a system administrator.*

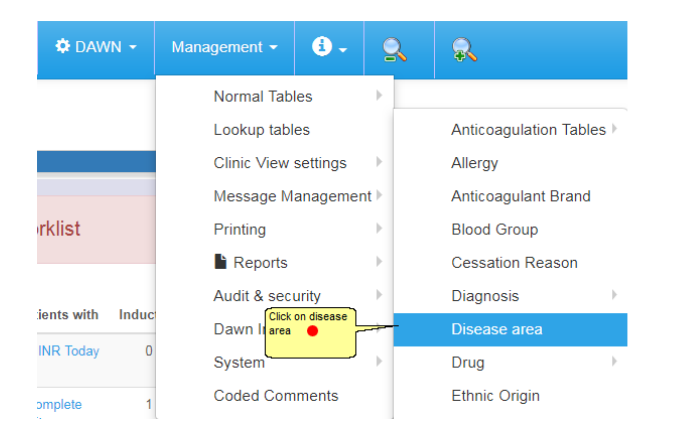

## **6.31.2 List of disease areas**

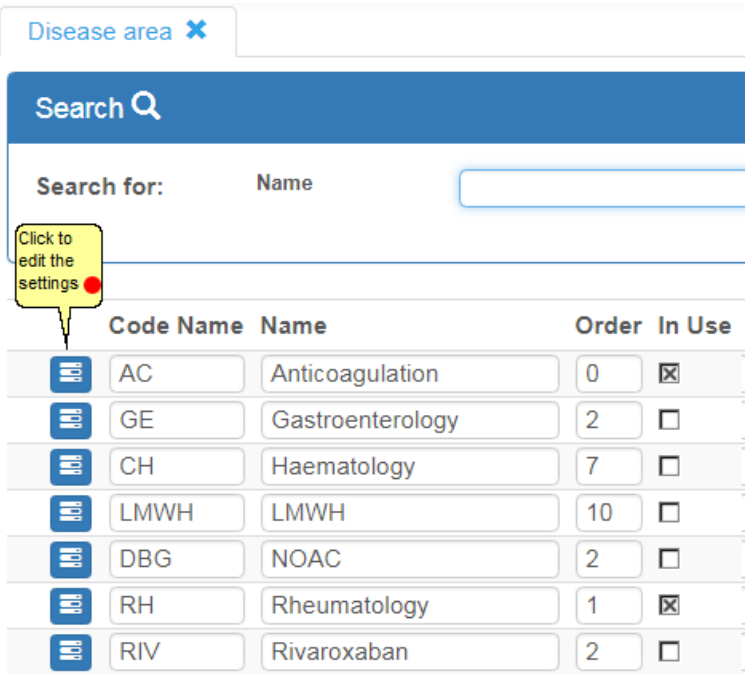

## **6.31.3 Setting the Patient Summary Report in disease area**

Clicking on this will bring you to the Disease Area screen, as seen below

**127**

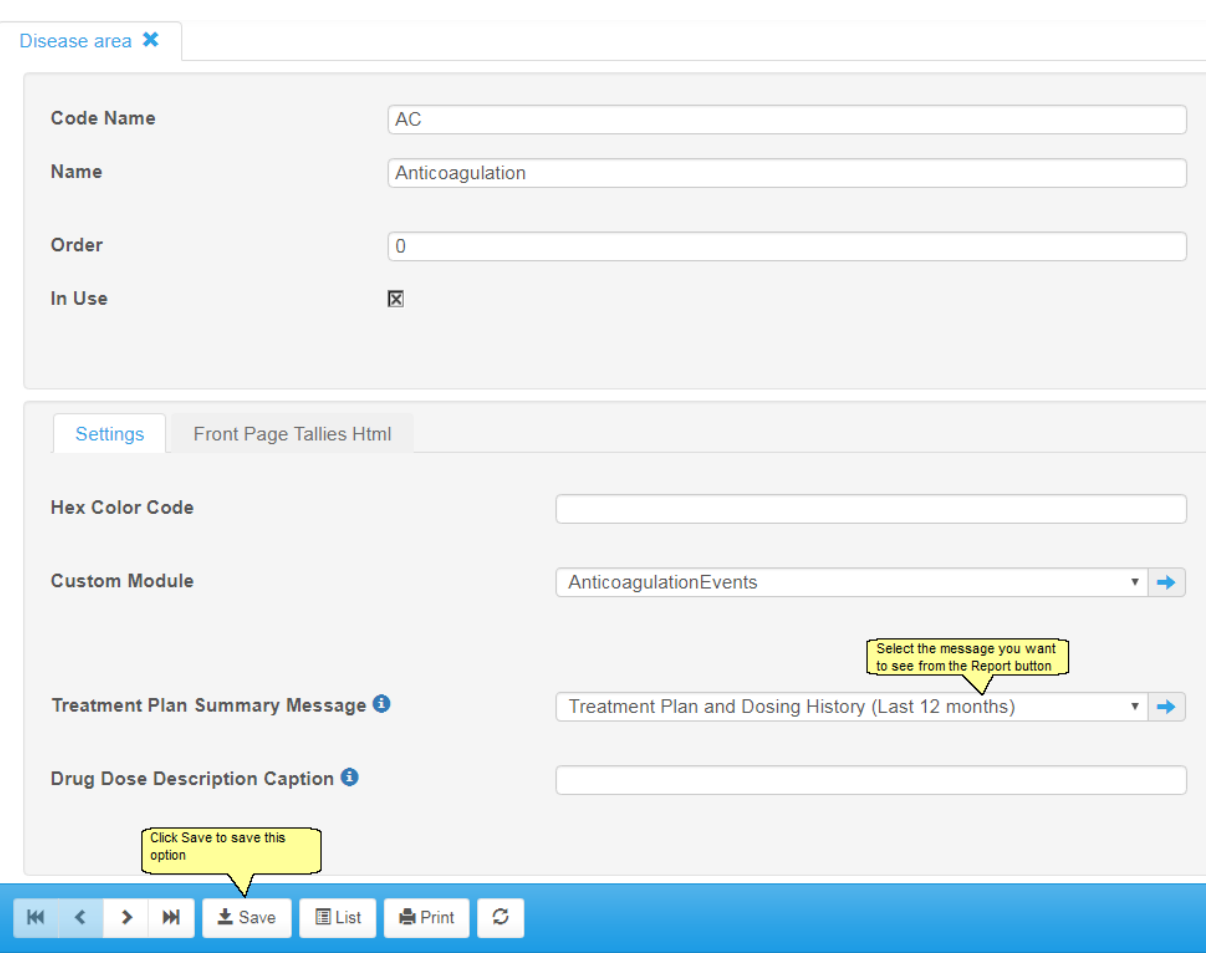

## **6.32 Adding/Editing Reports**

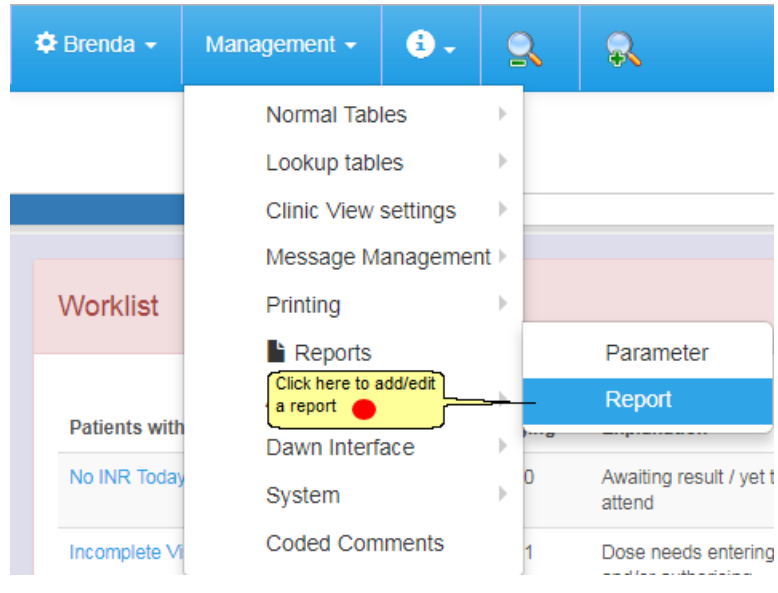

## **6.32.1 List of reports**

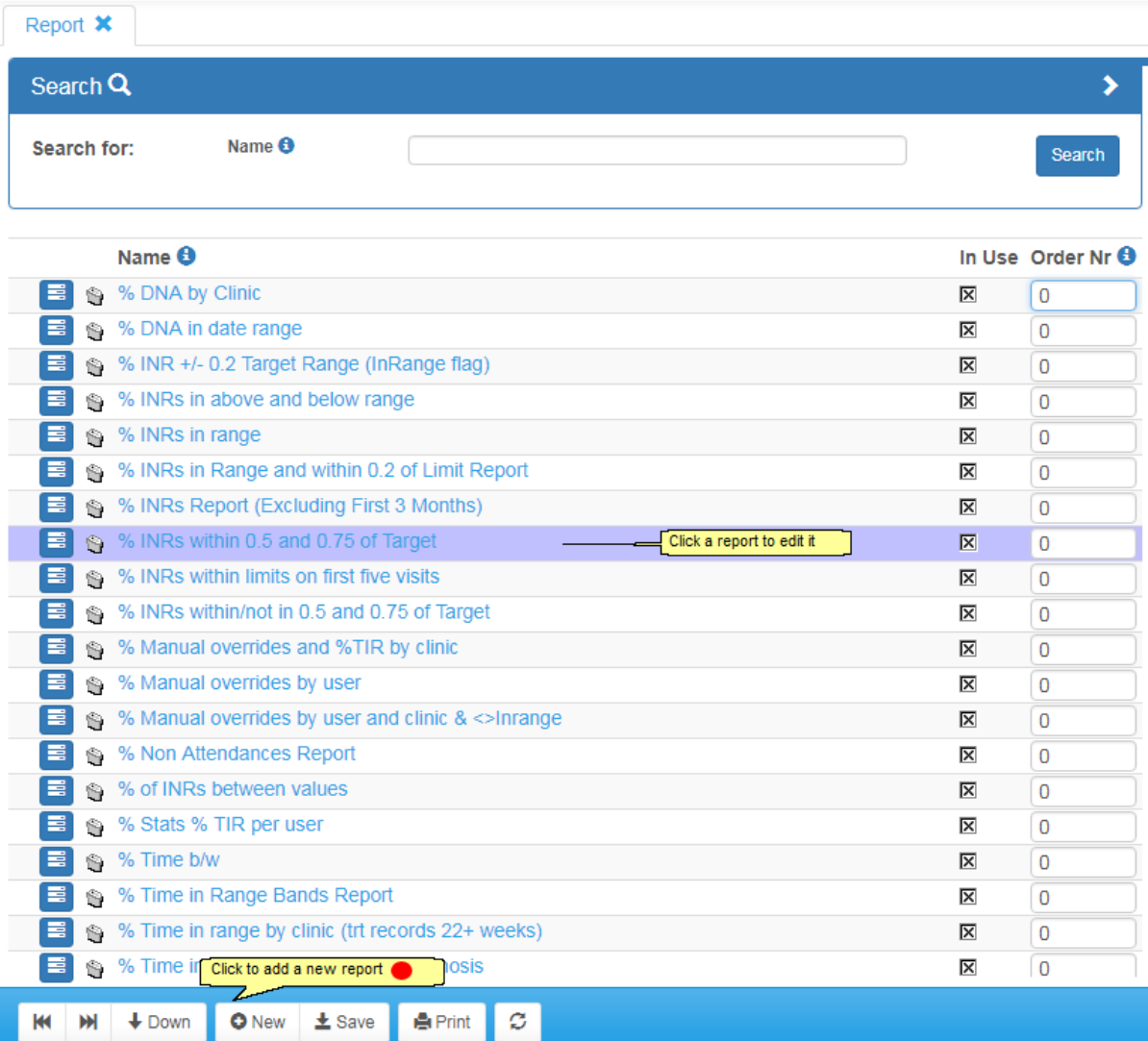

#### **6.32.2 New report form**

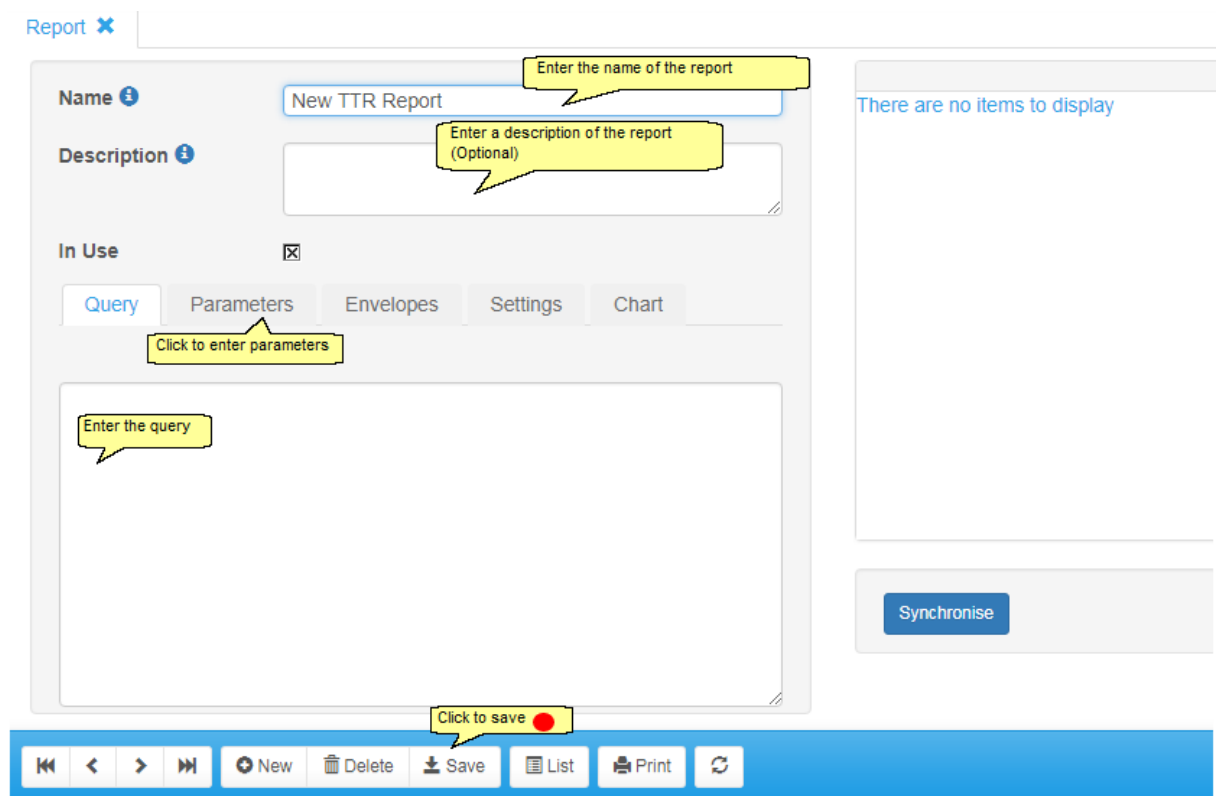

### **6.33 Messaging using Timed Messages**

With the correct configuration, your DAWN system is able to send messages such as Emails and SMS to patients and Healthcare Professionals. The service which generates timed messages is run on your DAWN server and will need to be started / restarted when you are ready to test your settings. See Timed Message Service for more details.

You may need help from your IT department or DAWN support team to configure email and SMS gateways.

There are three stages to configuring DAWN for messaging...

- 1. Add an External System Connection
- 2. Add a Timed Message Template
- 3. Add a Timed Message

Once the gateway(s) and three stages have been configured, your DAWN system will be able to send messages such as...

- An email to specified Healthcare Professionals at a specified time each day with a count of patients with out of range results requiring acknowledgment
- An email to specified Healthcare Professionals at a specified time each day with a count of patients who have not had the expected monitoring test results recorded on DAWN more than 7 days after the visit due date, either due to non-attendance or missing test results due to other reasons
- An appointment reminder to patients a specified number of days before (or after for non-

attendances) an appointment by any combination of methods including email or SMS.

**NFXT** 

#### **6.33.1 Timed Message Service**

If you add, edit or delete a Timed Message then you will need to restart the Timed Message Service on the DAWN server so that it picks up the changes. You will need to speak to the DAWN support team or your IT department so that this service can be restarted. The **'Timed Message Processing'** service should be set as an **Automatic** startup and run continuously to allow messages to be relayed by e-mail or SMS at preset times.

To access the Timed Message Service on the DAWN server, click on the Windows Start button in the bottom left hand corner (this may look slightly different depending on which version of Windows you are using)

In the Search programs and files box type in services.msc and press Enter

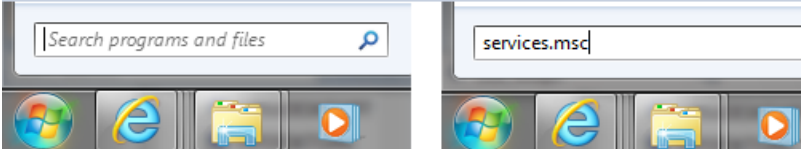

Scroll down the list of Services until you find Timed Message Processing

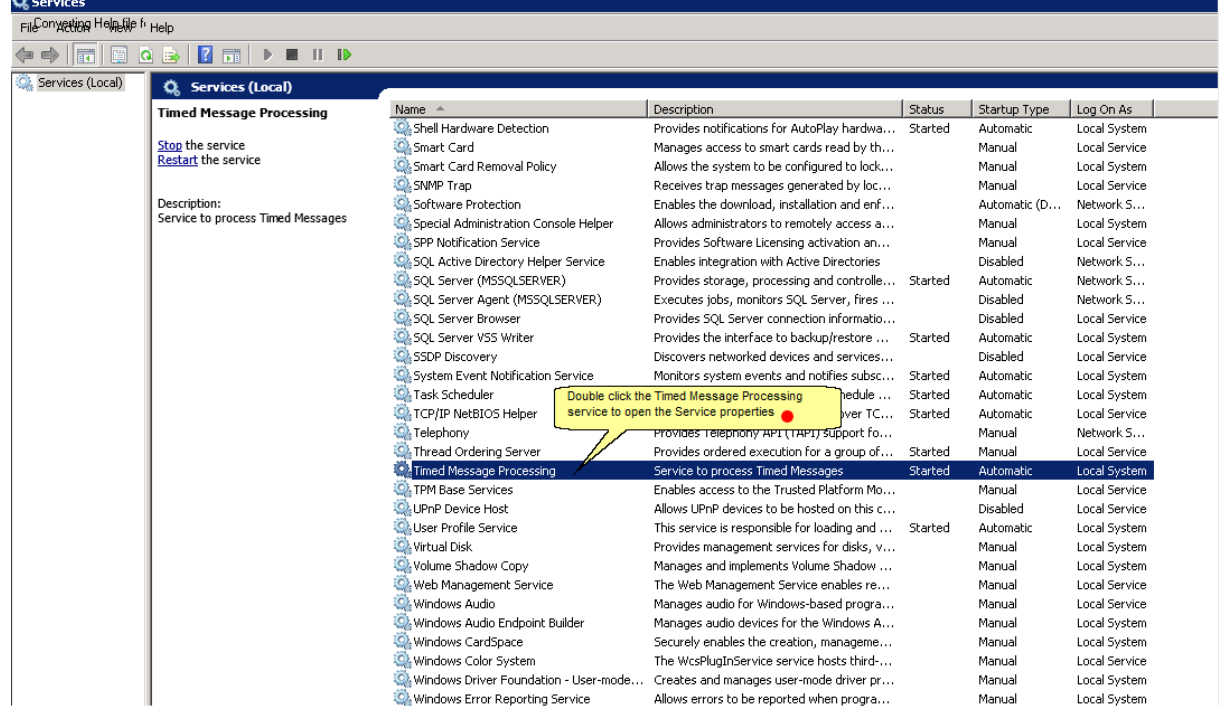

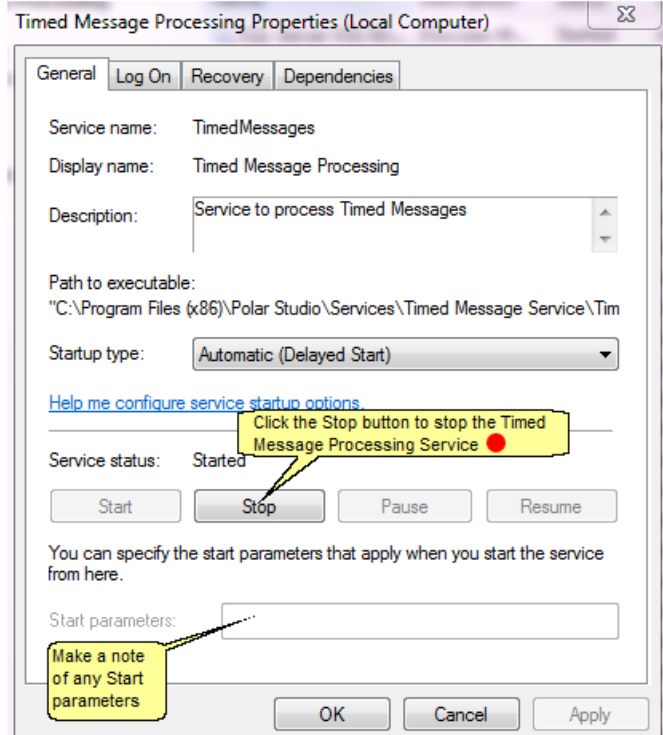

## **6.33.3 Timed Message Processing Service - starting**

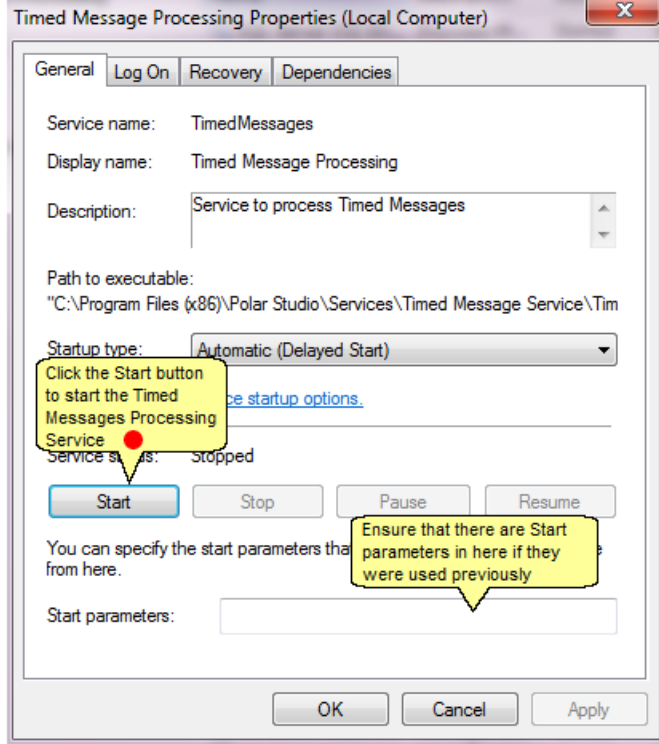

The Timed Message Processing Service has now been restarted and will have picked up any changes that have been made previously.

#### **Note:**

If logging is enabled then the Timed Message Processing Service writes to a text file within the project file on the DAWN server.

In this example, the log file will be found in: C:\Program Files (x86)\Polar Studio\ProjectMS \TimedMessageLogs\

A new log is created every time the Timed Message Processing Service is restarted (this is signified by the 1 at the end of the Start parameters). Any logs older than one month are deleted.

#### **6.33.4 Adding/Editing an External System Connection**

External System Connections can be configured within the DAWN system. These need to be tested thoroughly if edited or added. The support team at DAWN can help configure External System Connections for you if these are needed. Please test any new/amended External System Connections carefully before using in a live context.

External System Connections are used for enabling Email and SMS from DAWN.

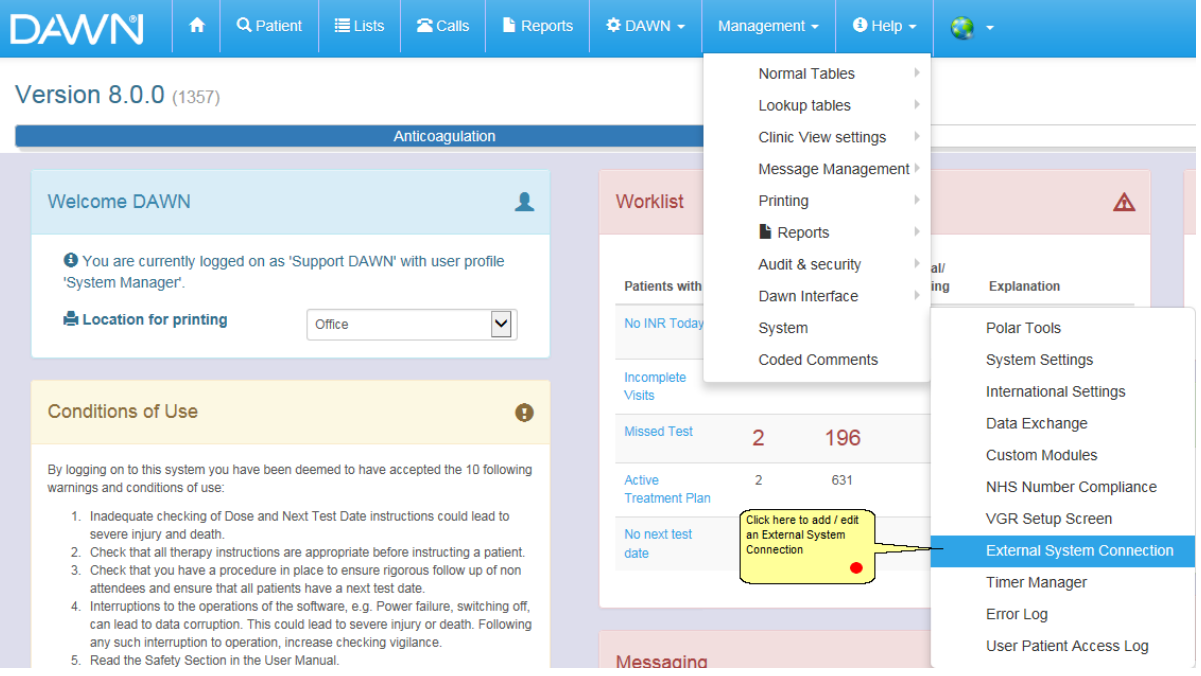

**6.33.4.1List of External System Connections**

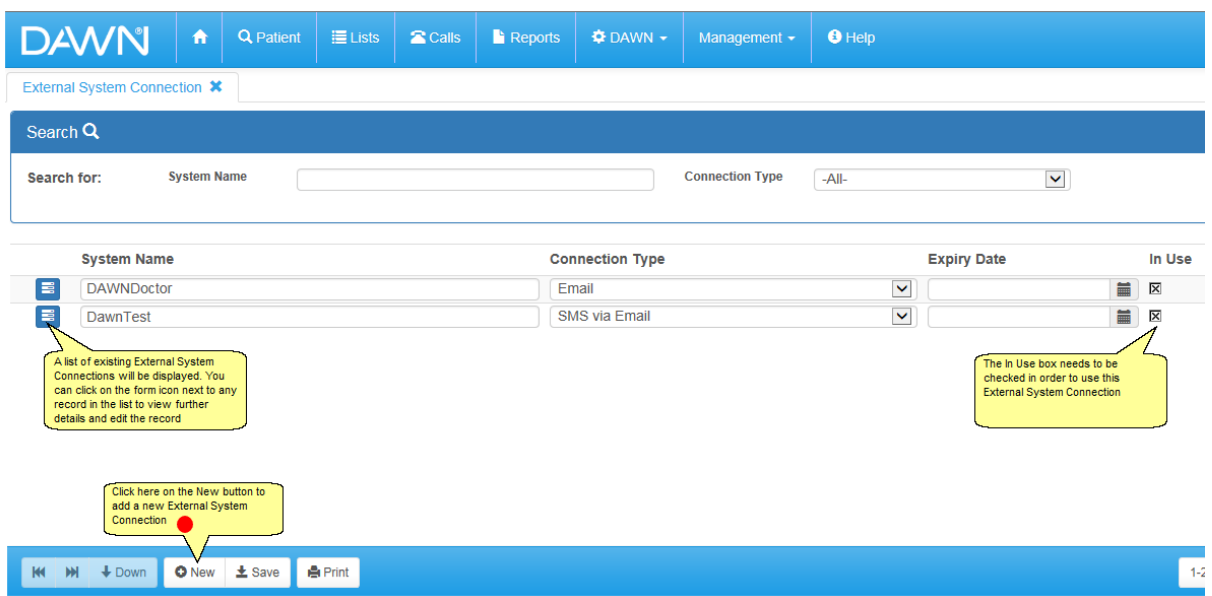

## **6.33.4.2Adding an External System Connection**

The External System Connection screen is dynamic. Depending on the Connection Type that is chosen, certain fields will be visible or hidden.

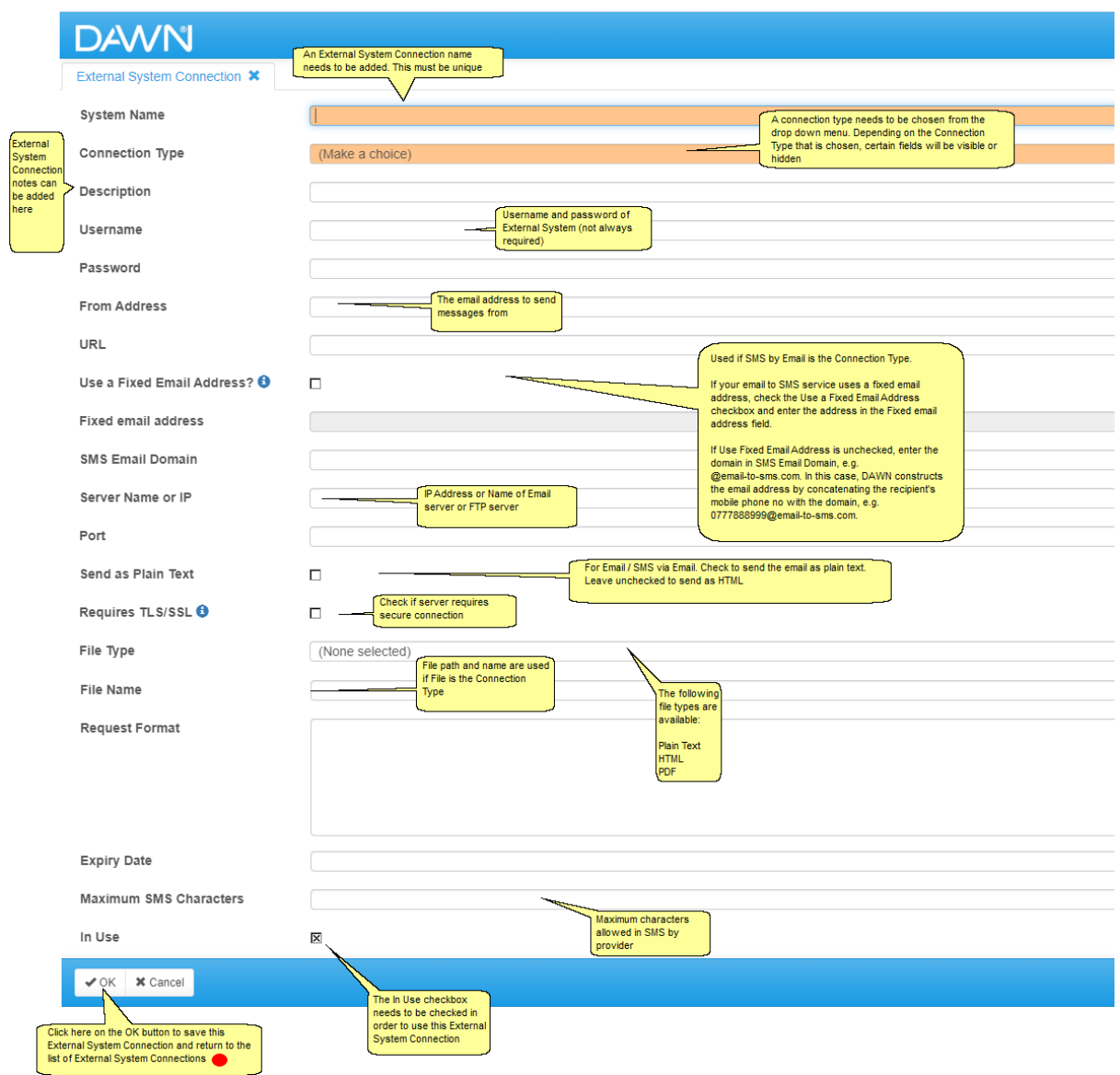

## **6.33.4.3Deleting an External System Connection**

Great care should be taken when deleting an External System Connection. The support team at DAWN can help you with this if needed.

Open the External System Connections.

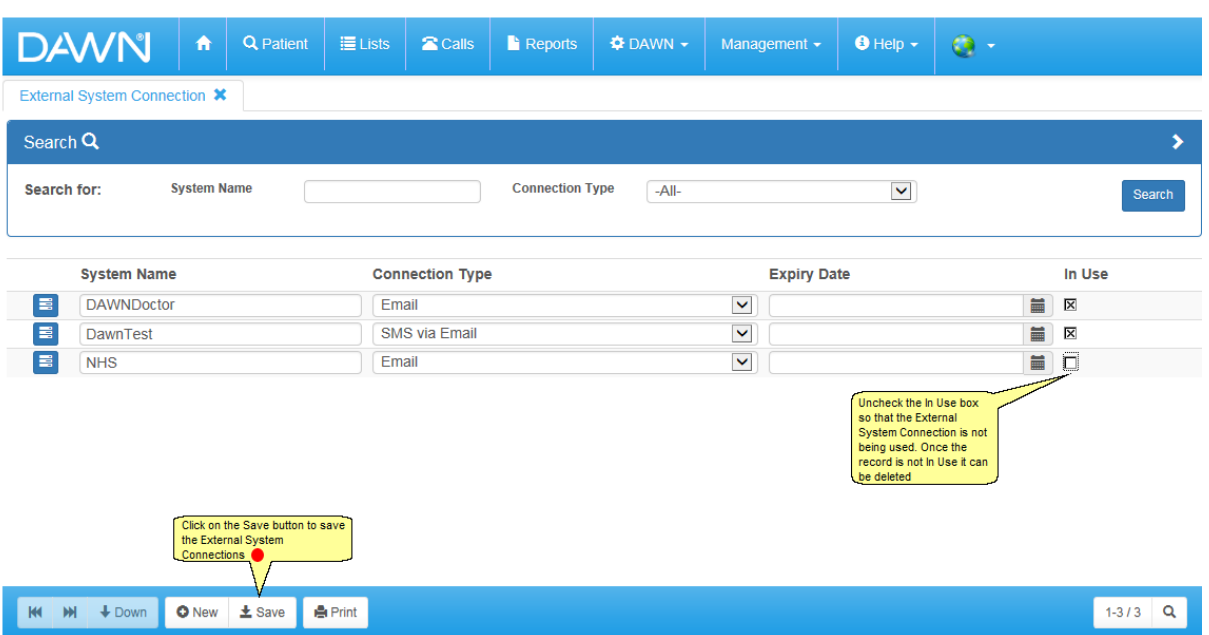

## **6.33.4.4Delete the External System Connection**

Once you have marked an External System Connection as not In Use and pressed the Save button, a bin icon will appear next to the External System Connection.

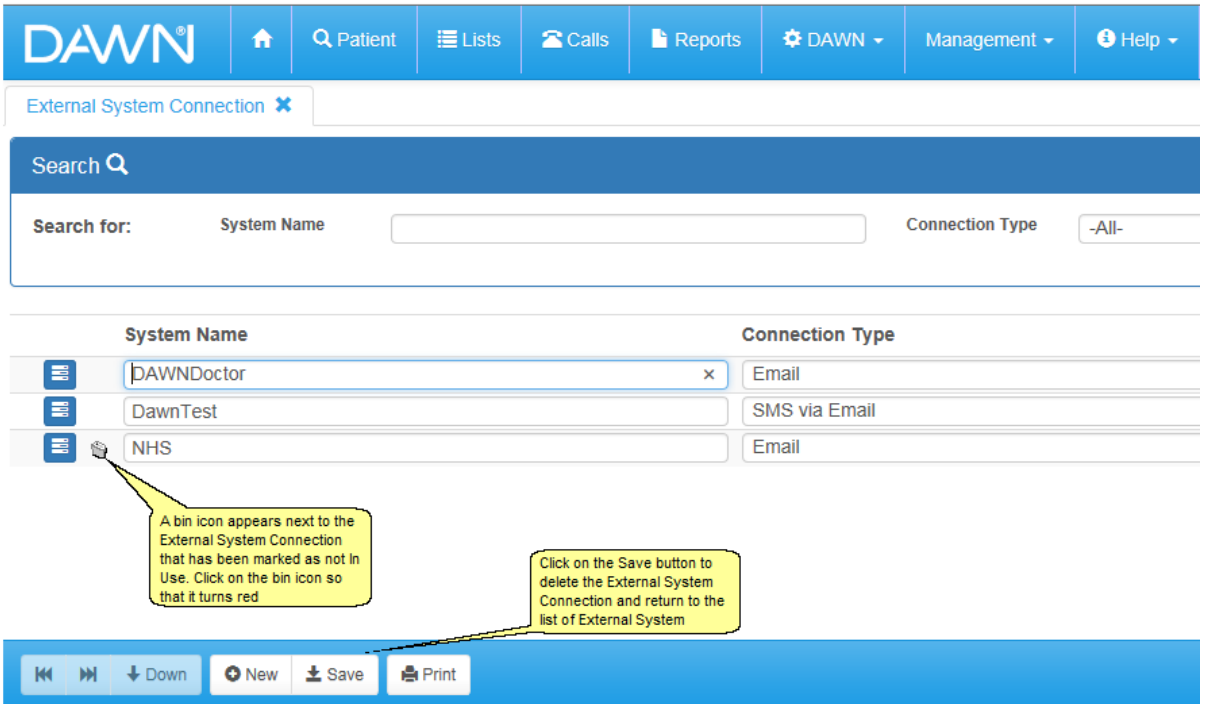

If you attempt to mark an External System Connection which is being used as not In Use then an error message will appear. If you have marked the wrong External System Connection as not being In Use by accident then mark the External System Connection as In Use. If you intend to delete this External System Connection then you will first need to create a new External System Connection of the connection type that you wish to replace and then delete

the External System Connection.

#### **6.33.5 Adding/Editing a Timed Message Template**

Timed Message Templates can be configured within the DAWN system. These need to be tested thoroughly if edited or added. The support team at DAWN can help to configure Timed Message Templates for you if these are needed. Please test any new / amended Timed Message Templates carefully before using with real patient data.

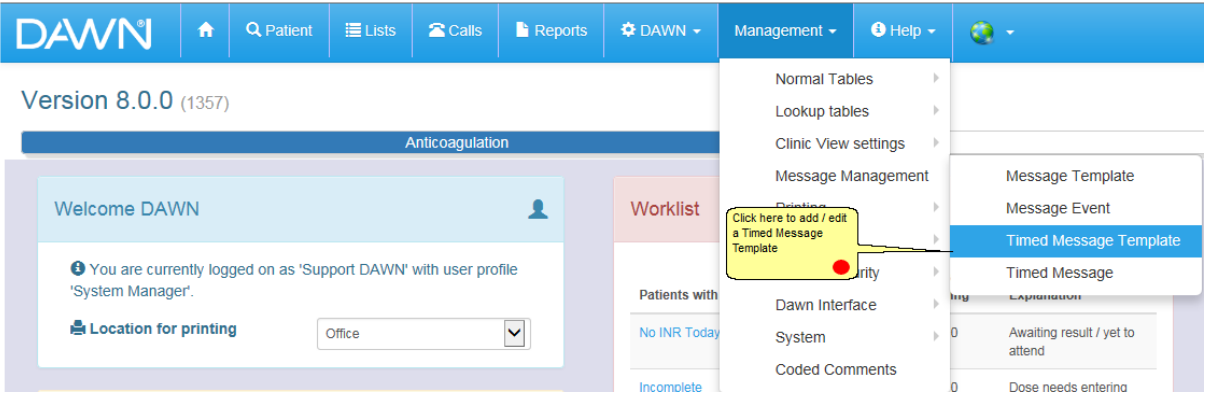

## **6.33.5.1List of Timed Message Templates**

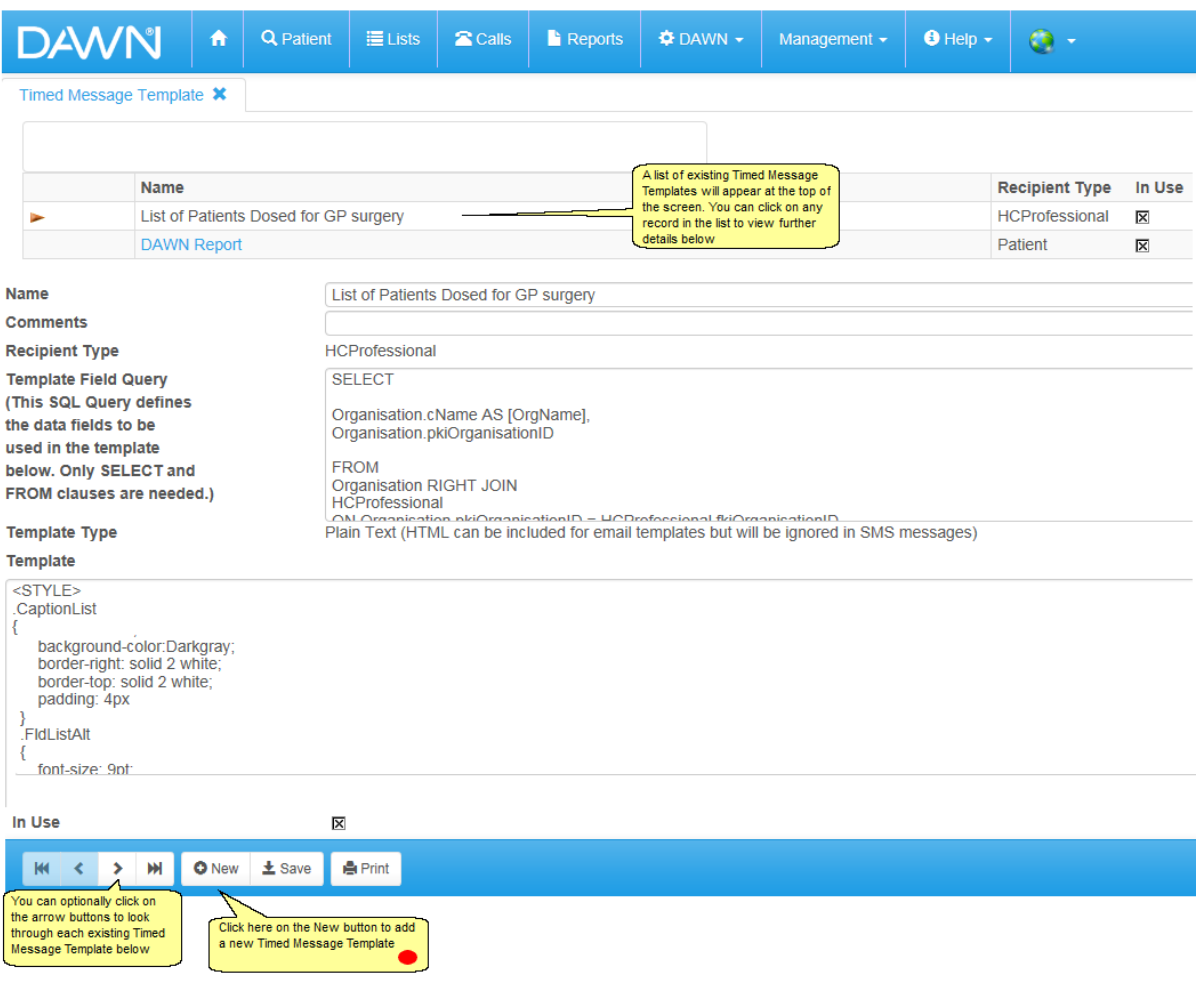

### **6.33.5.2Adding a Timed Message Template**

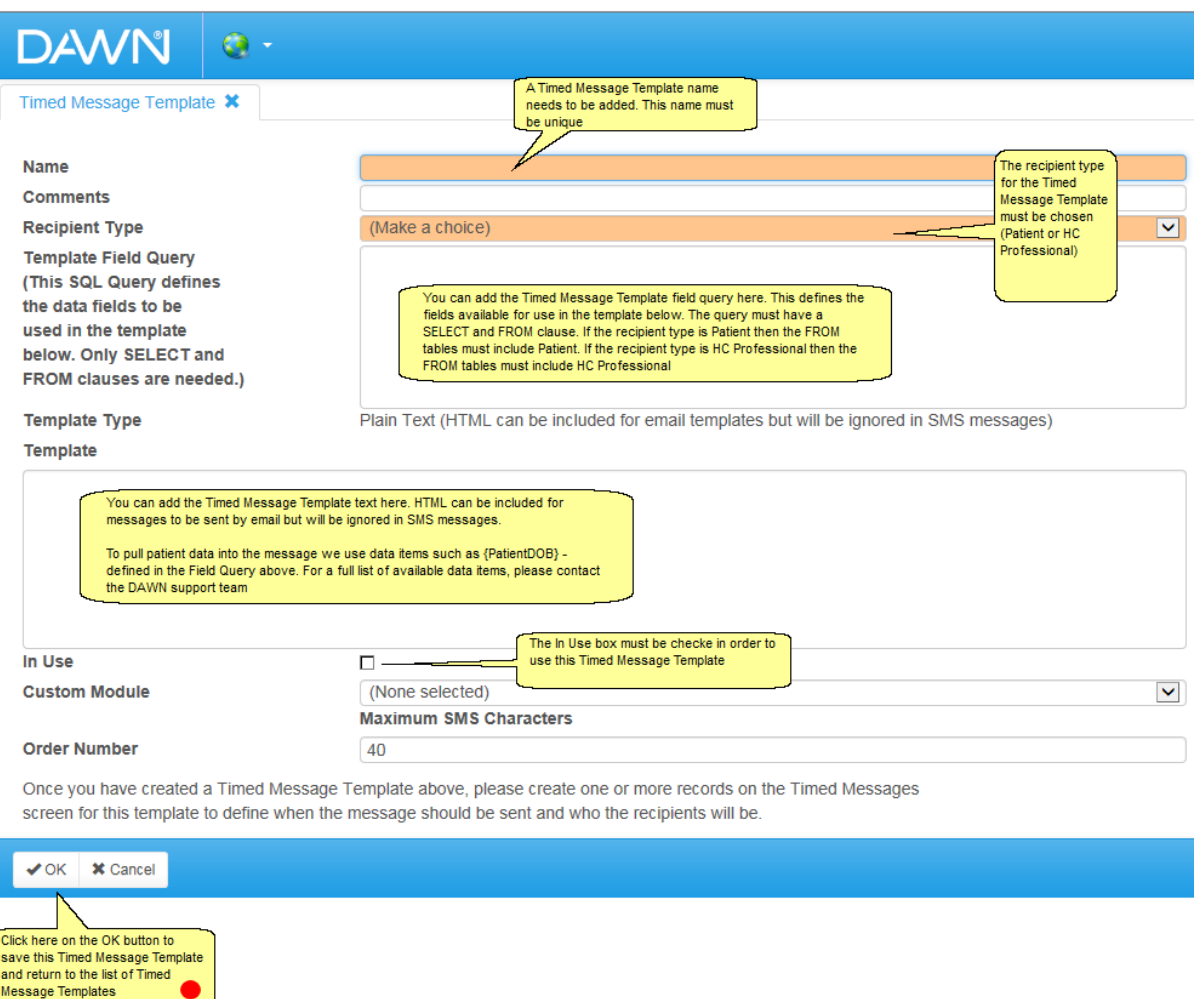

#### **6.33.6 Adding/Editing a Timed Message**

Timed Messages can be configured within the DAWN system. These need to be tested thoroughly if edited or added. The support team at DAWN can help configure Timed Messages for you if these are needed. Please test any new / amended Timed Messages carefully before using with real patient data.

You must have set up an External System Connection and Timed Message Template before setting up the Timed Message.

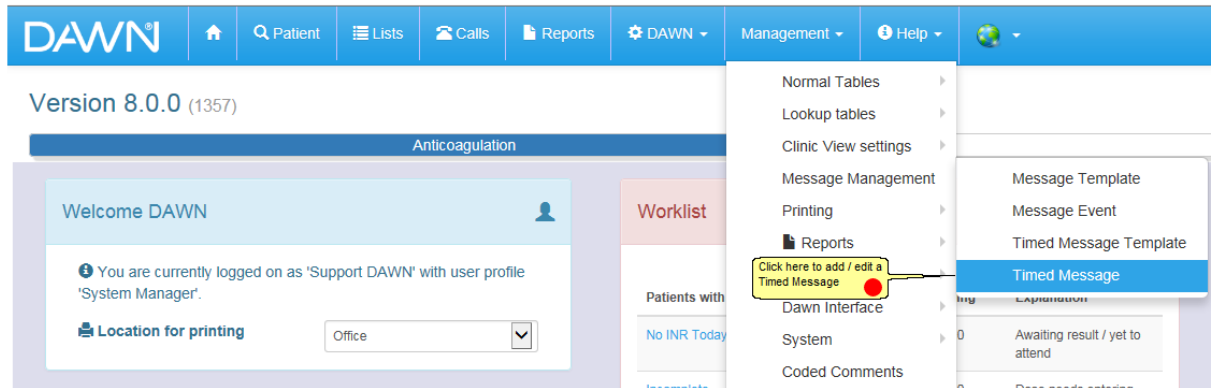

# **6.33.6.1List of Timed Messages**

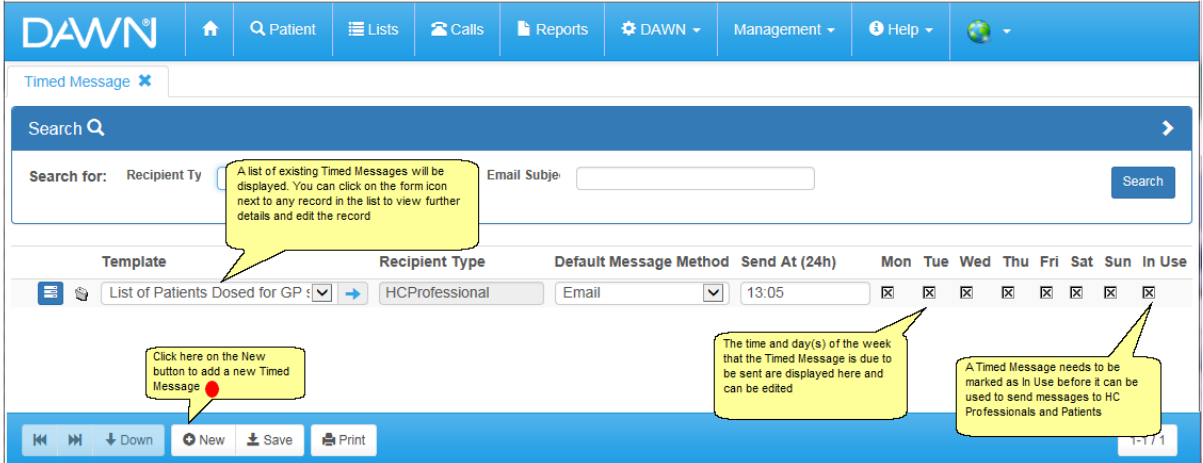

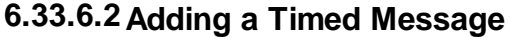

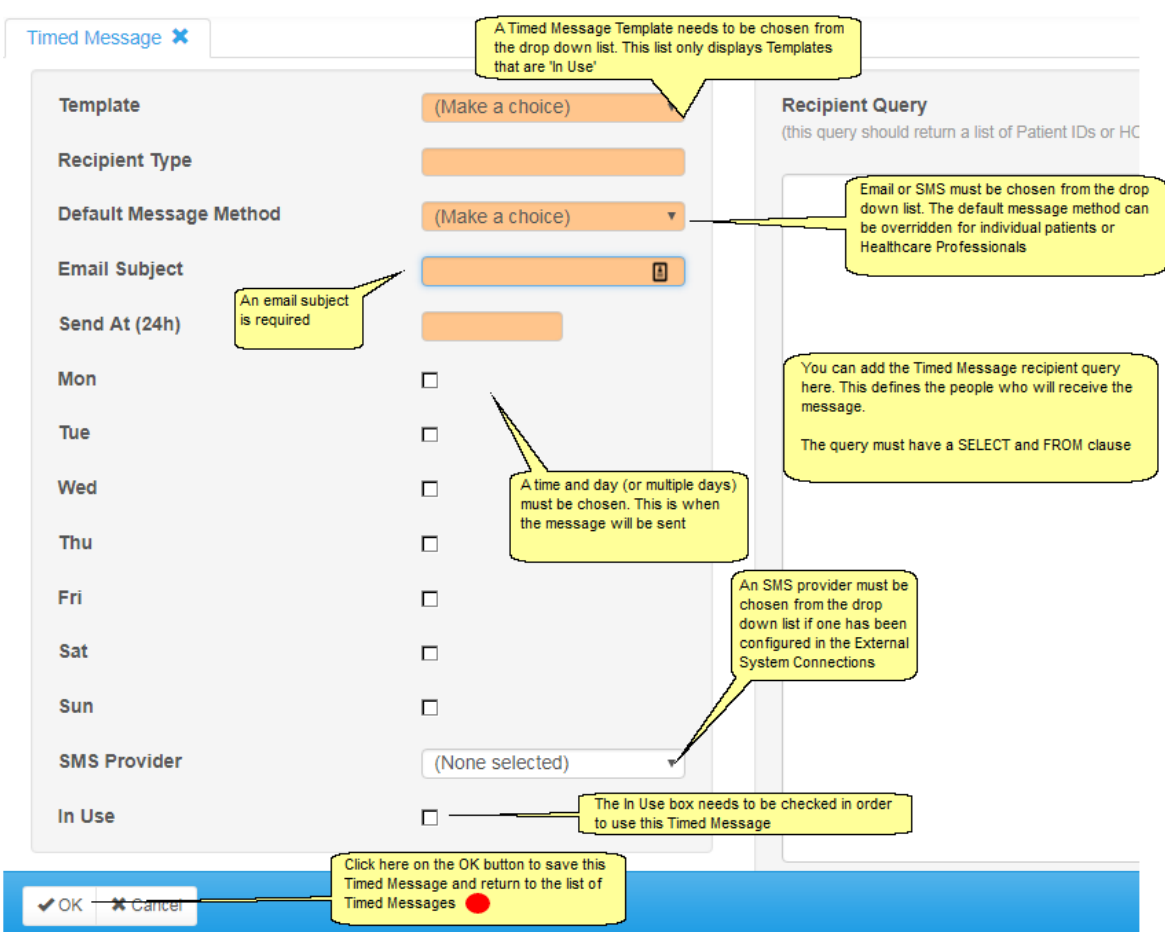

#### **6.33.7 Altering Patient Specific Contact Details**

If the patient's usual method of communication needs to be overridden within DAWN for timed messages then these steps need to be completed.

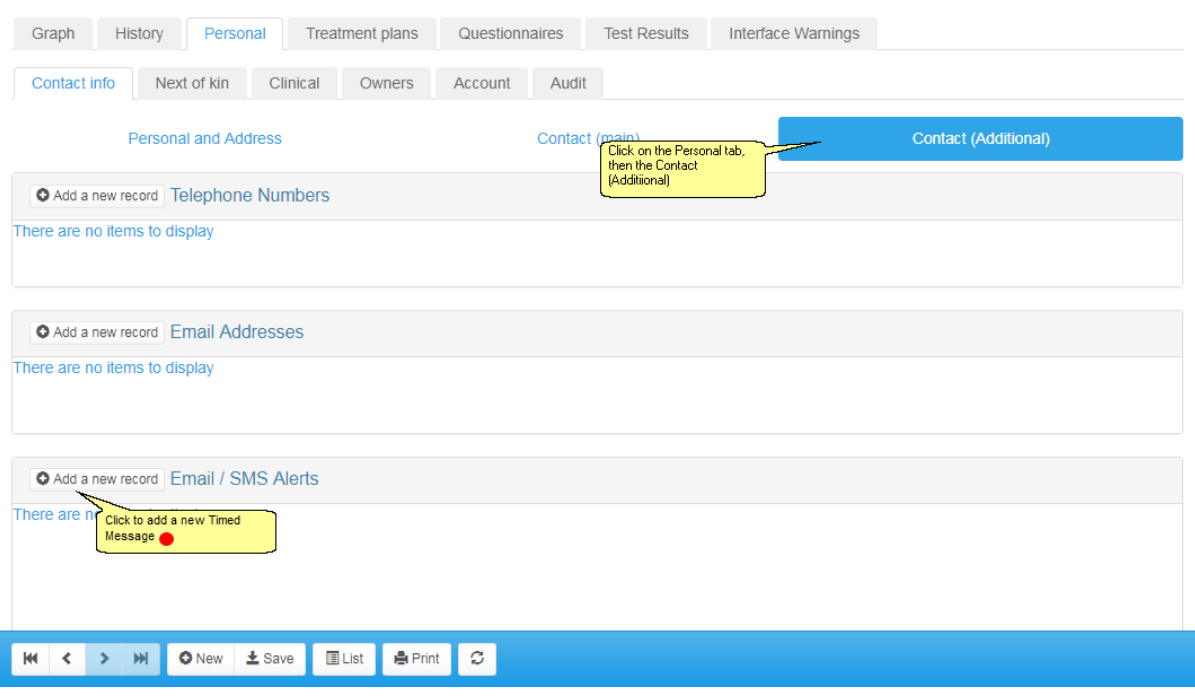

# **6.33.7.1Adding a new timed message - patient specific**

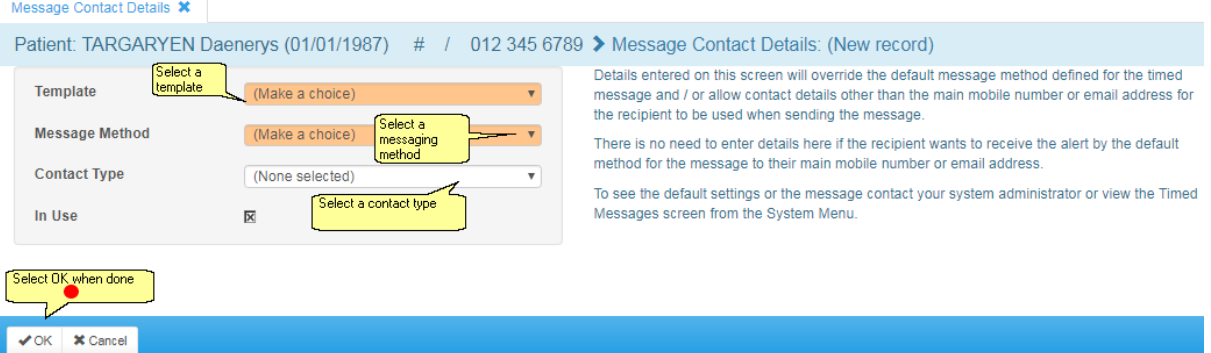

#### The three Message Methods are:

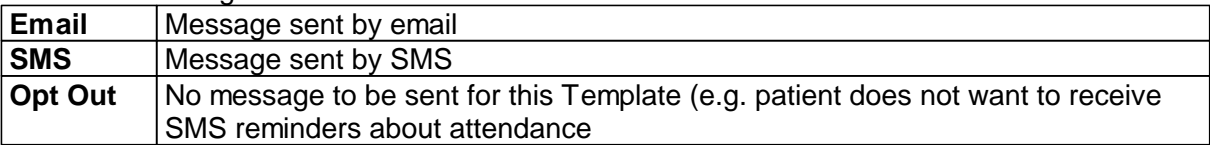

#### The five Contact Types are:

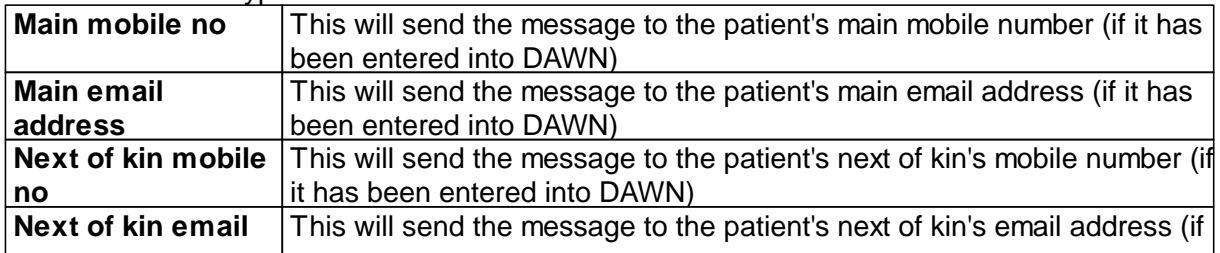

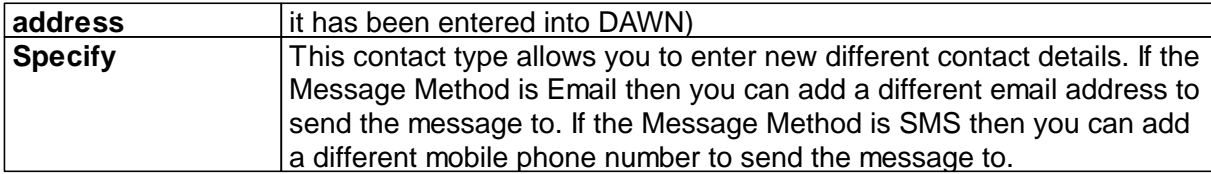

## **6.33.7.2Saved timed messages - Patient**

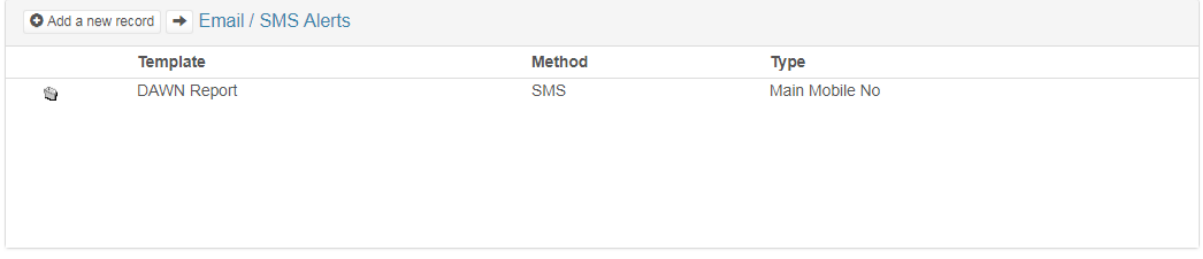

## **6.33.7.3Review the timed message settings**

To review the settings for timed messages, please run a Report called **'Active patients with contact details'**

#### **6.33.8 Altering Healthcare Specific Contact Details**

If the Healthcare Professional's usual method of communication needs to be overridden within DAWN for timed messages then these steps need to be completed.

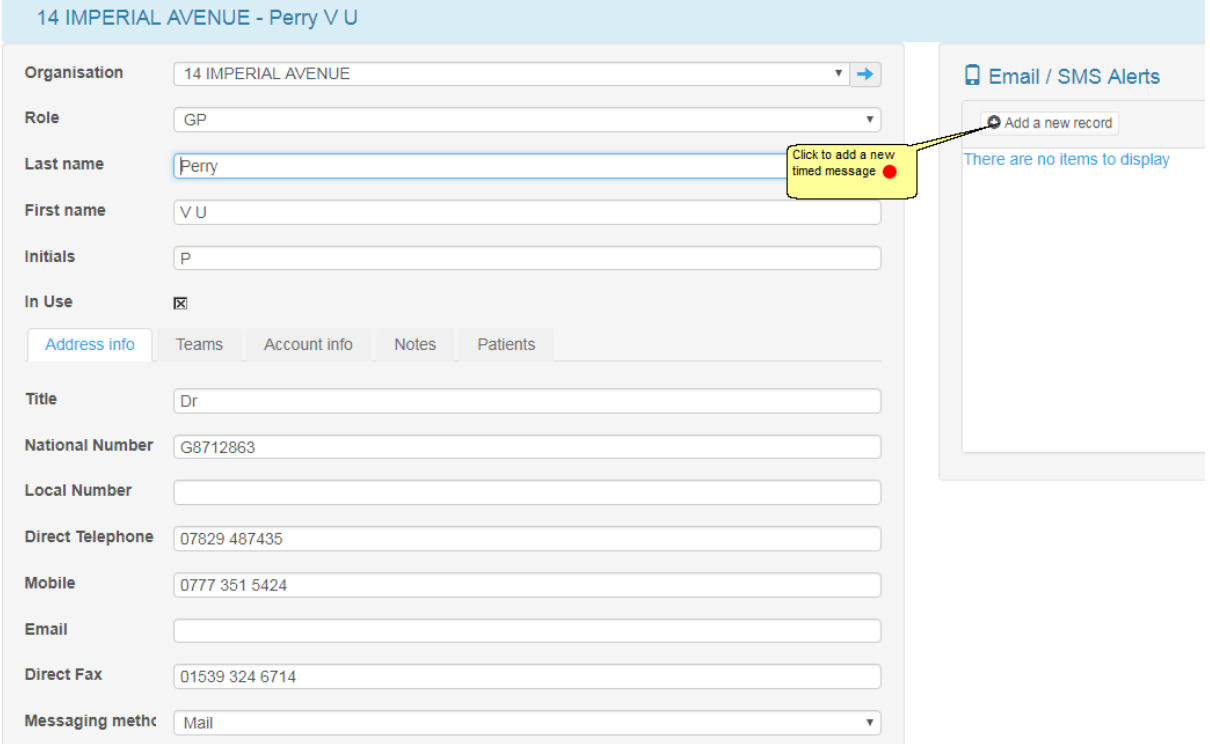

The additional contact for Email / SMS Alerts should now be visible on the Healthcare

Professional's record.

To review the settings for timed messages, please run a Report called **'Active HC professionals with contact details'**.

BACK

# **6.33.8.1Adding a new timed messsage - HCProfessional**

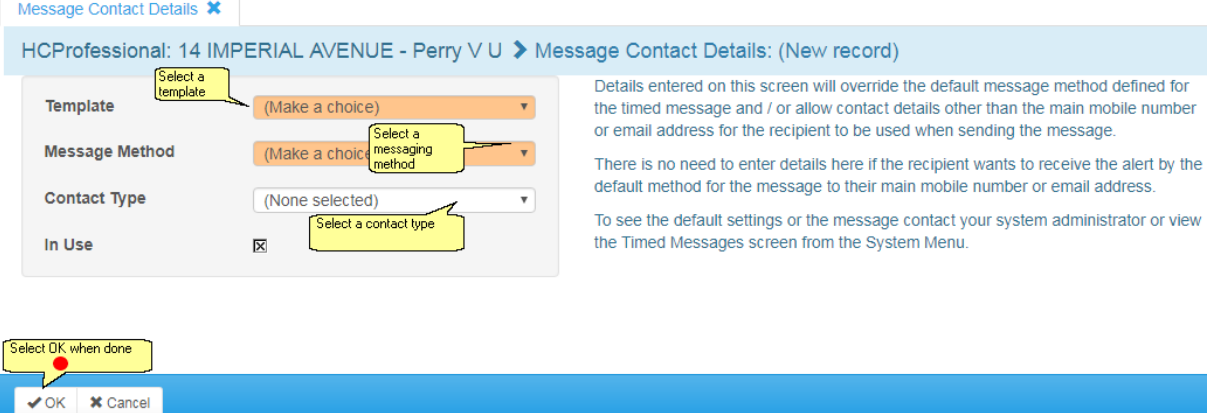

#### The three Message Methods are:

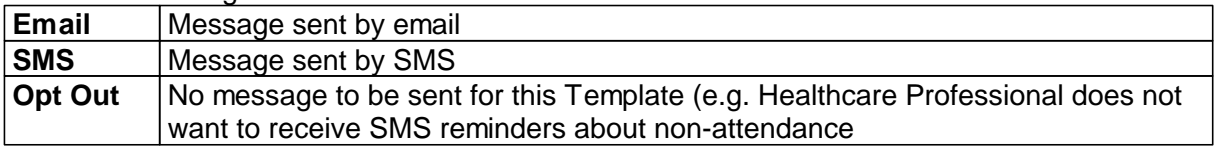

#### The three Contact Types are:

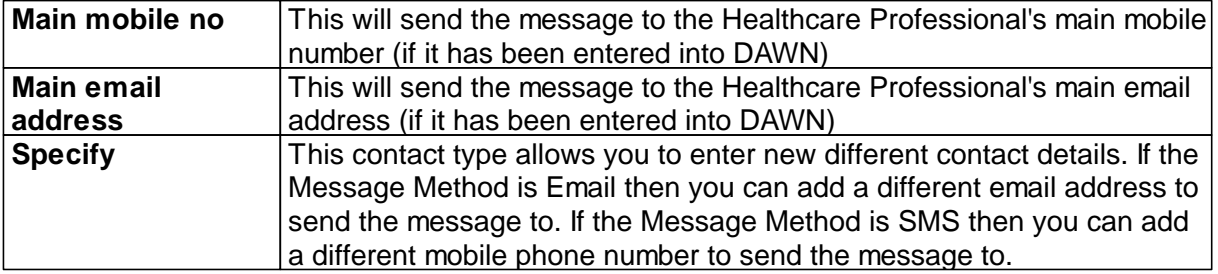

## **6.33.8.2Saved timed message - HCProfessional**

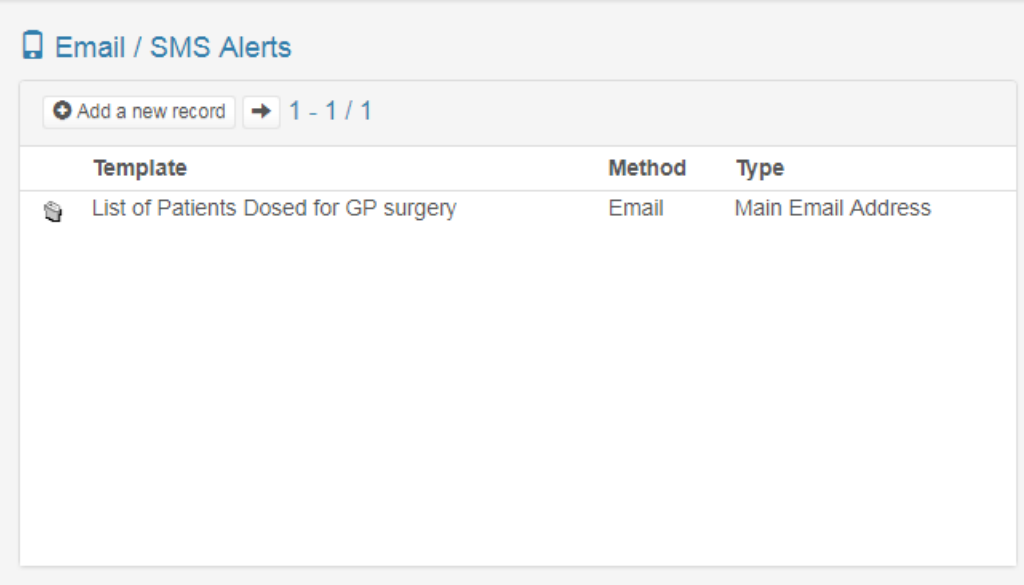

### **6.33.8.3Review timed message settings - HCProfessional**

To review the settings for timed messages, please run a Report called **'Active HC professionals with contact details'**.

### **6.34 Timer Manager**

The Timer Manager allows tasks to be run in the background. For example, the clinic diary can be updated in a background process over night.

The Timer Manager runs independently of DAWN and will always be running in the background and can be controlled via the Timer Manager screen. The Timer Manager can be configured to send emails when a task running in the background encounters an error.
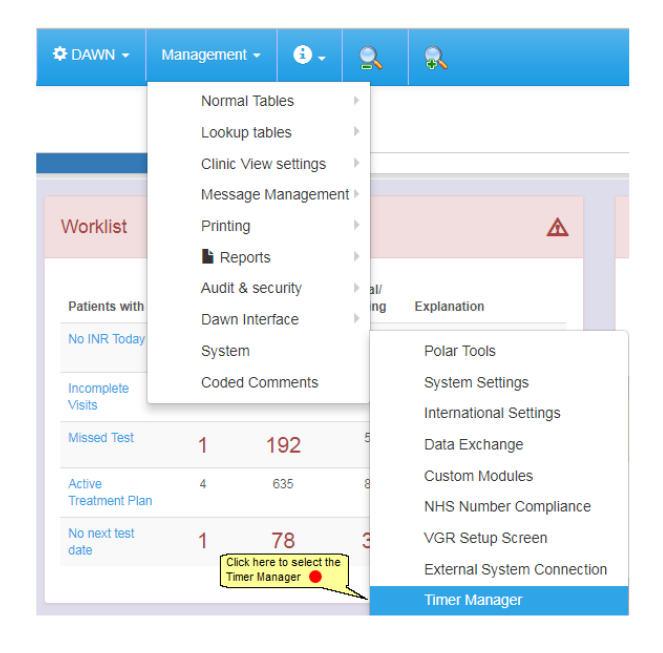

#### **6.34.1 Timer Manager Screen**

The Timer Manager screen displays the project the timer is running in, the interval in seconds in which the timer is checking for new tasks, the ID of the process and the current date and time. When the Timer Manager has a task running the task name is also displayed. The Timer Manager screen by default is set to refresh automatically every few seconds. This allows for any updated data to be displayed on the screen.

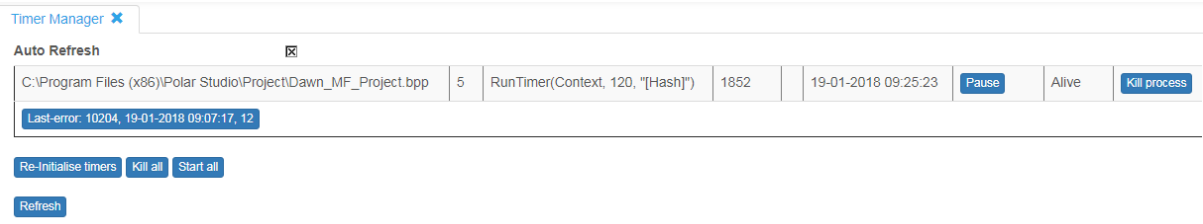

#### **6.34.2 Settings - Timer Manager**

The Timer Manager can be configured to send emails if there is an error and run on a single server if the DAWN system is set up to use load balanced servers.

**Please Note**: The computer name does not need changing for load balanced application pools. The context for 'load balanced servers' refers to DAWN running on multiple web servers where users are automatically routed to the least busy server.

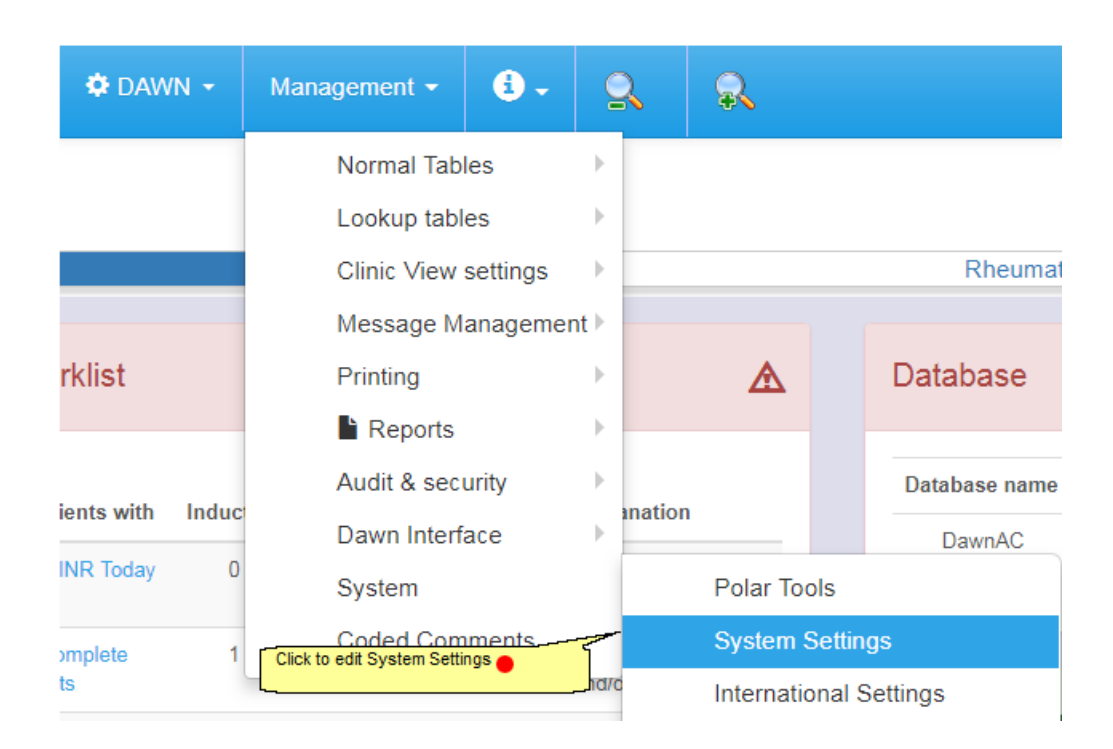

# **6.34.2.1Search for Timer Manager**

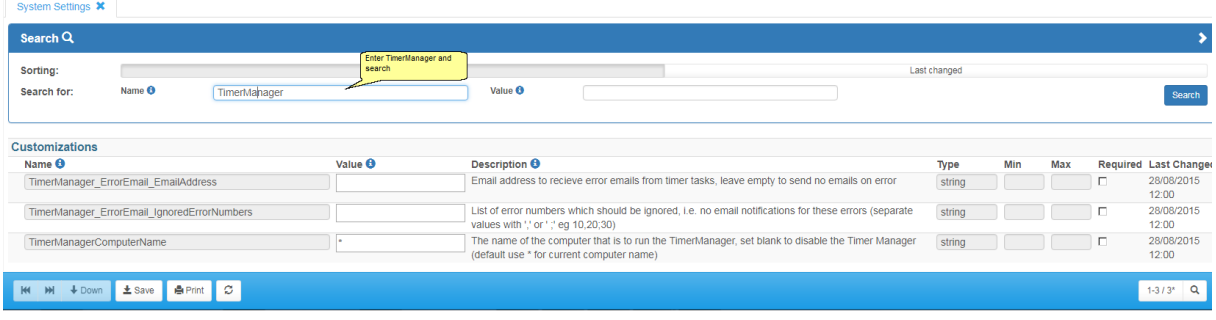

# **6.34.2.2Configuring the Timer Manager to Send Error Notifications**

In order to configure DAWN to send emails, your DAWN system should be set up with a valid SMTP server. If your system is not already configured to send emails, enter the address of your mail server in the system setting **SendMail\_CDOsys\_SMTPserverName.**

Error emails sent from DAWN system need to have a sender address to identify the sender of the email to the recipient. To set the sender address, you must enter the email address into the setting **NewPasswordFromAddress**.

A recipient email will need to be set up and should be the email address of the person you wish to receive the error email notifications. To configure the recipient email enter the email address into the system setting **TimerManager\_ErrorEmail\_EmailAddress**.

Certain error numbers can be suppressed by populating the **TimerManager\_ErrorEmail\_IgnoredErrorNumbers** with a comma or semi-colon separated list of the error numbers you wish to ignore.

For the changes to be applied the timers must be reinitialised using the Timer Manager screen..

### **6.34.2.3Configuring the Timer Manager Computer Name**

The default value for **TimerManagerComputerName** setting is **\*** which will automatically identify the current server name that DAWN is running on.

If DAWN is set up to use load balanced servers (e.g. using two application servers pointing at a SQL database), the Timer Manager must be set up to run on a single server. If you are running load balanced servers then you should input the computer name of one of the servers into the **TimerManagerComputerName** system setting. This will prevent the Timer Manager from running on each server, thus stopping the Timer Manager from running tasks twice.

Leaving the **TimerManagerComputerName** setting blank will stop the Timer Manager from running. However, this change will only take effect once the Timer Manager has been manually closed on the server by ending the process in Task manager.

### **6.34.3 Settings - Auto Maintain Diary**

The Auto Maintain Diary process updates the clinic diary using the Timer Manager, therefore not affecting the end user whilst the diary is being updated.

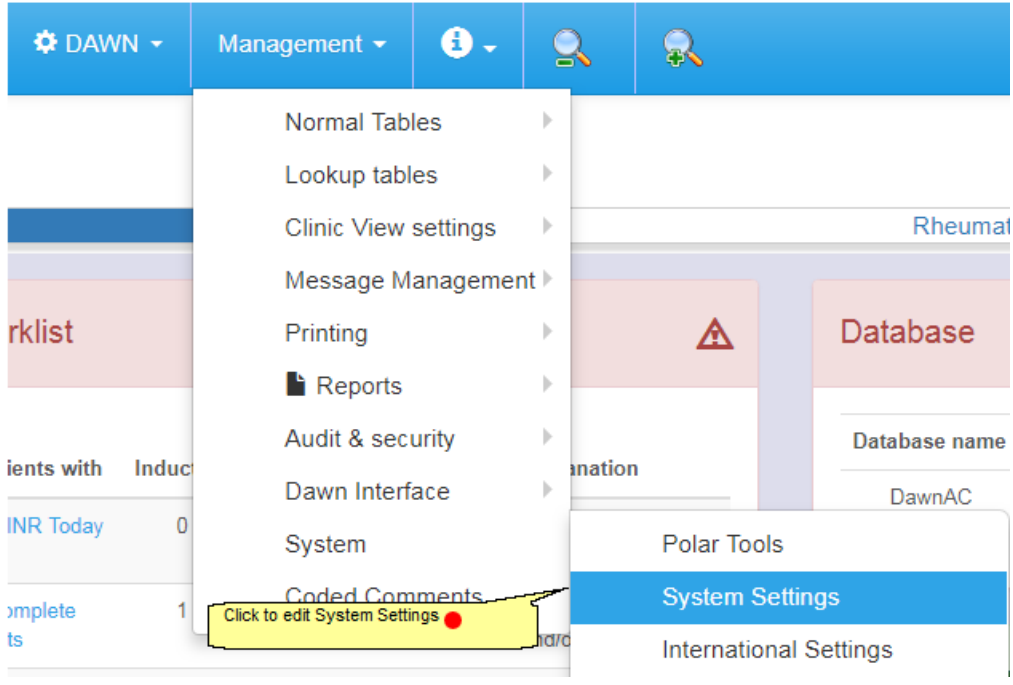

### **6.34.3.1Search for Auto Maintain Diary**

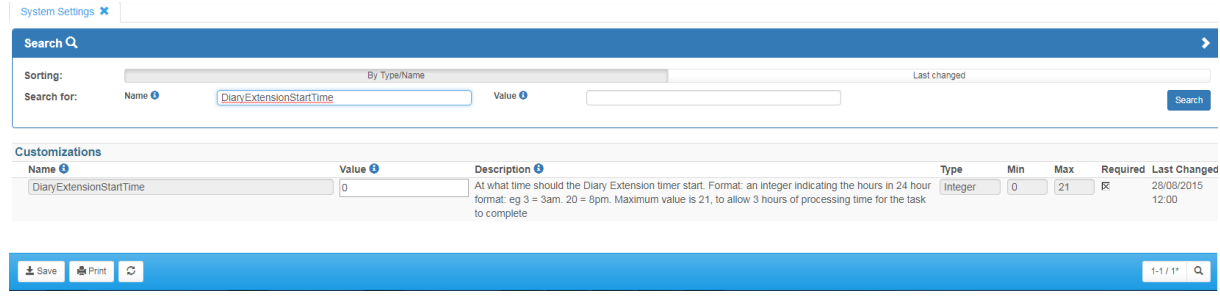

The **DiaryExtensionStartTime** setting takes a value between 0 and 21 which refers to the hour in 24 hour format at which the auto maintain diary task will begin processing. For example, setting the setting to 17 will start executing the **Auto Maintain Diary** task at 5pm each time it needs to run. Values of 22 - 24 are not allowed to be input so that tasks do not run into the next day.

### **6.34.3.2Finding when the diary was last extended**

The last time the diary was updated by the Timer Manger can be checked in the DAWN system settings by finding the **Diary\_AutoMaintenance\_LastDate** setting and checking the value as shown in Figure 2. The format the value takes is **YYYYMMDD**.

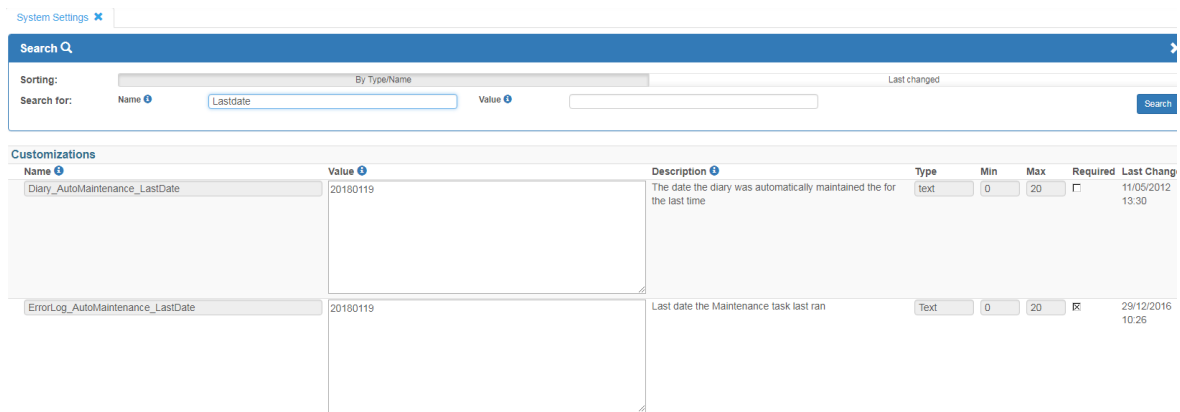

### **6.34.4 Stopping the Timer Manager Manually**

In some circumstances the Timer Manager may need to be stopped manually in order to register an updated system setting. This can be done by going to task manager on the server that the Timer Manager is running on, clicking on the Processes tab, finding the processes **PolarStudionActionTimer.exe** and **PolarTimerManager.exe** and selecting End process or End task depending on the Operating System.

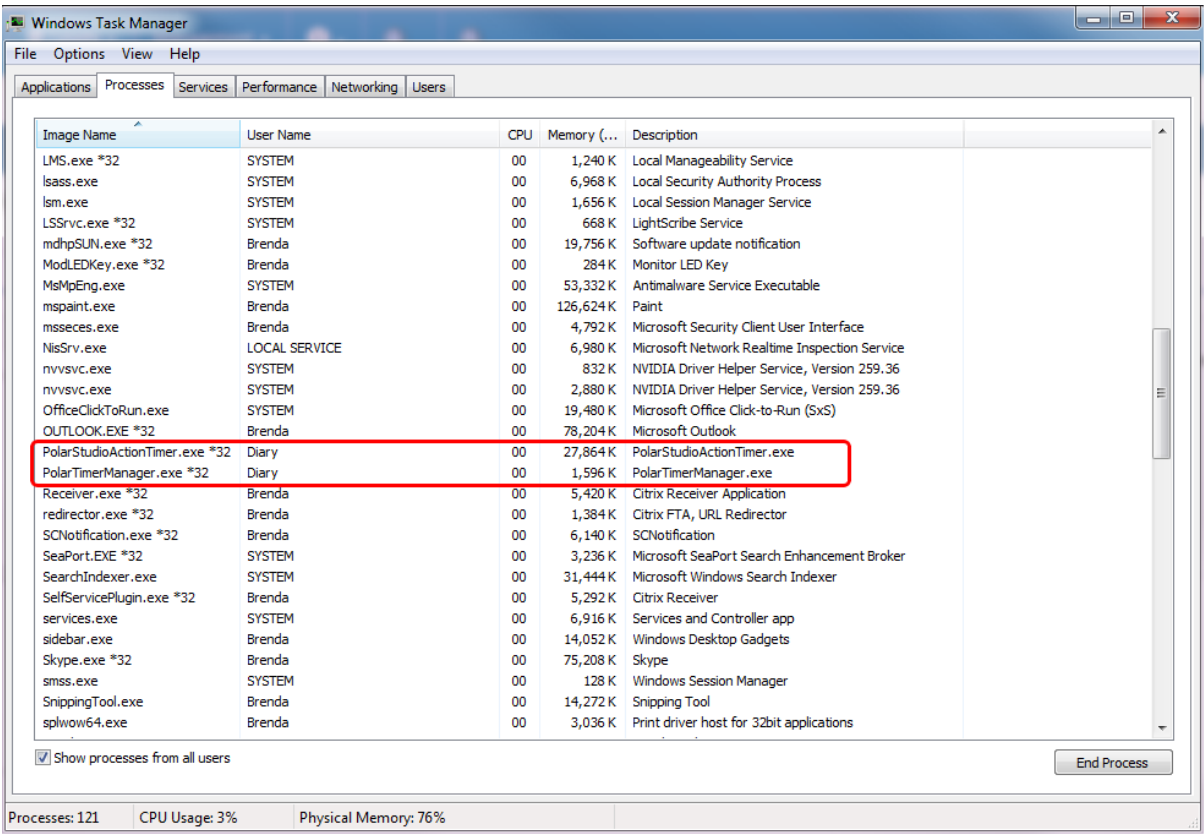

## **6.35 Portal Questionnaires**

If you have purchased the Patient Portal module, DAWN gives you a url which your patients can use to access a portal on the internet.

The DAWN Portal allows patients or healthcare professionals to complete questionnaires in the Cloud and post the answers back to your DAWN system.

Use of the Portal Questionnaires within Dawn require the Dawn SQL Server Database to be at version 2016 (13.0) or higher. In addition the database compatibility level needs to be at least 130.

#### **6.35.1 Setting up Portal Users**

Patients or HCProfessionals can be set up as Dawn Portal users with their email address as the user id. This is done via the Patient screen - Personal / Account tab and the HCProfessional screen - Account Info tab.

Setting up a Patient Portal Account

Setting up a HCProfessional Portal Account

### **6.35.1.1Setting up a Patient Portal Account**

Go to the patient Personal tab and select the Account tab.

**149**

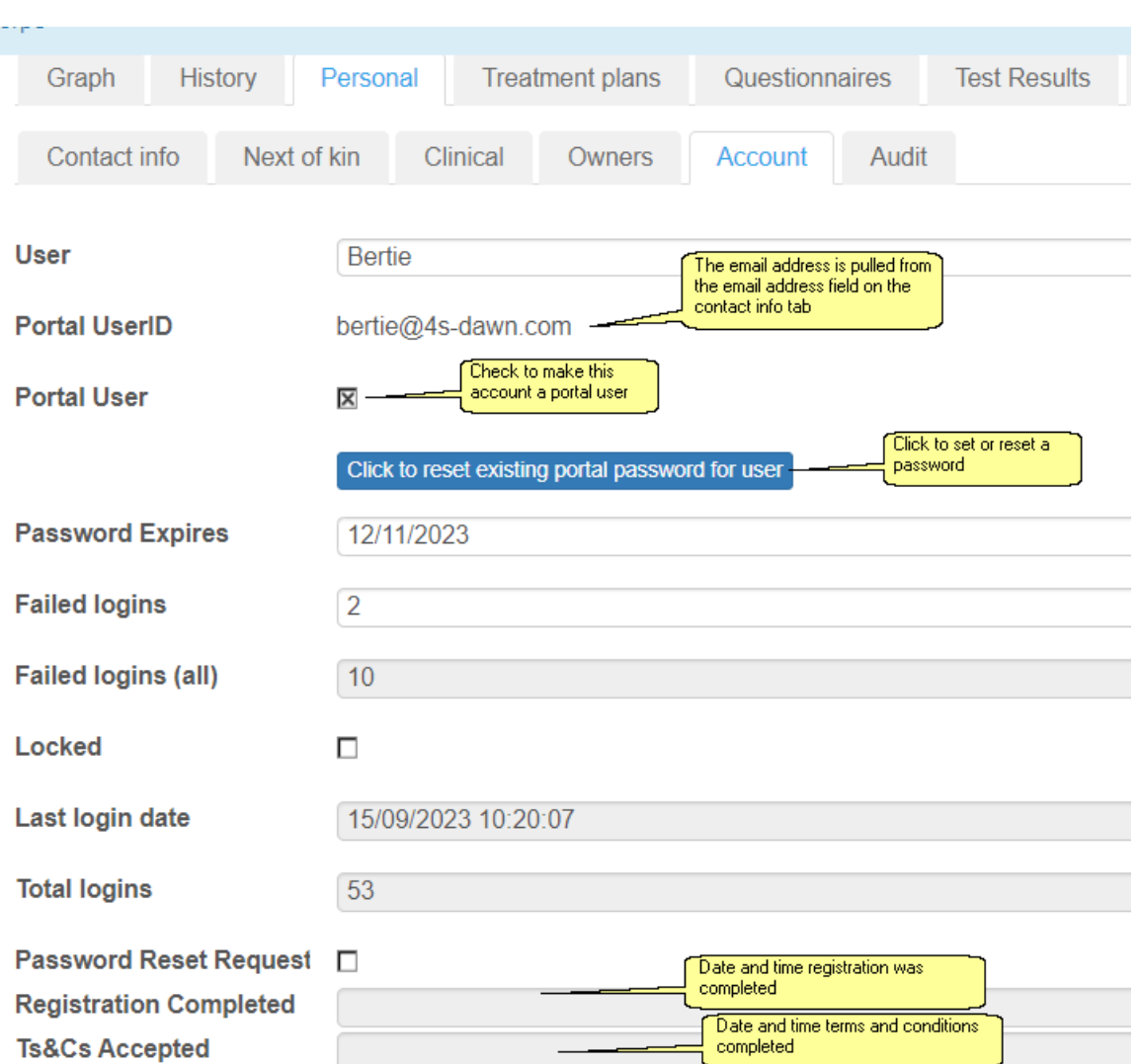

Complete the form and click 'save'.

NB The patient's email address must unique. If you try and save a record for an email address which is not unique, the following message will be displayed:

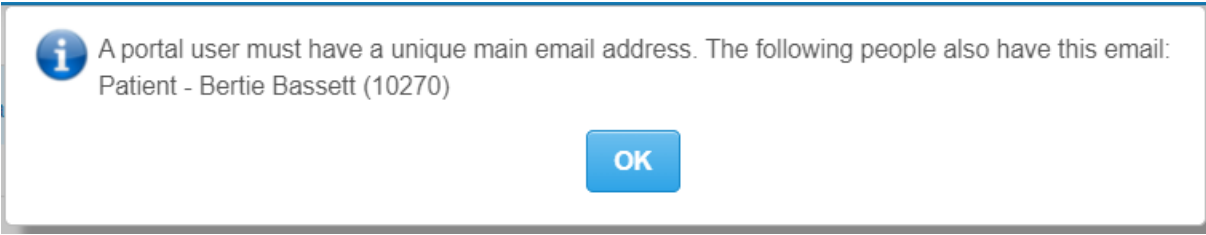

# **6.35.1.2Setting up a HCProfessional Portal Account**

Go to the HCProfessional record and select the account info tab.

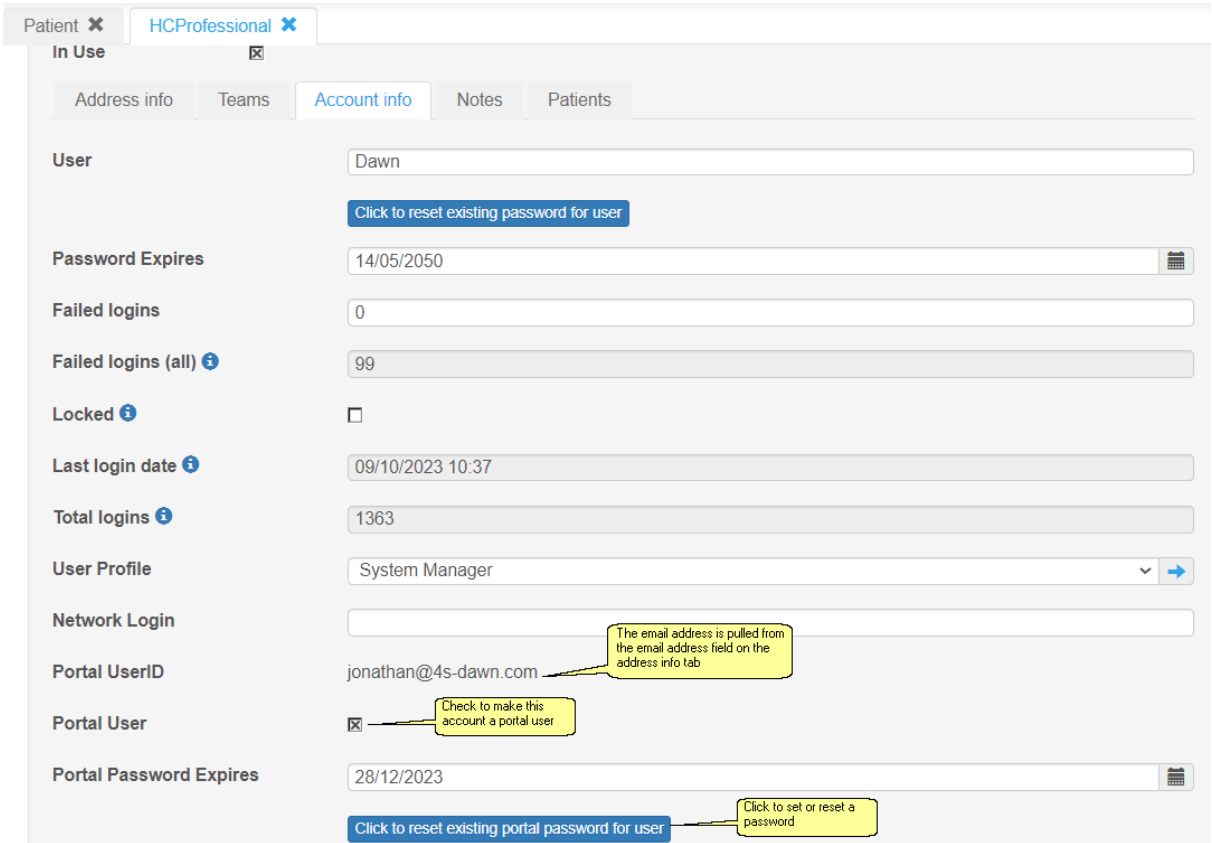

#### **6.35.2 Creating Portal Questionnaires**

If you have purchased the Patient Portal module, DAWN gives you a url which your patients can use to access a portal on the internet. The portal connects to your DAWN system to log patients in using credentials stored in your database. They can they fill out questionnaires and post their answer back into your DAWN system.

You can create your own questionnaire templates in DAWN. This section explains how.

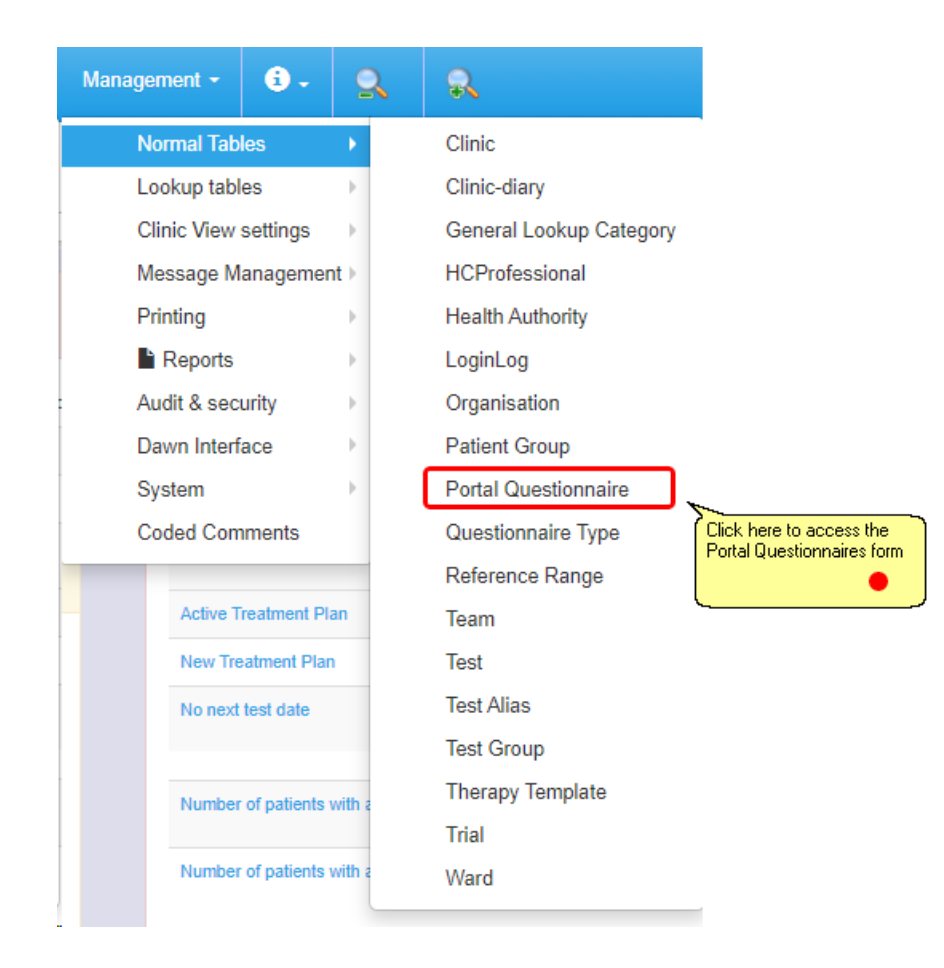

#### **The Portal Questionnaires Form**

#### **Adding Questions**

**Restricting questionnaires to specific groups of patients**

### **6.35.2.1The Portal Questionnaires Form**

The portal questionnaires form shows existing portal questionnaires:

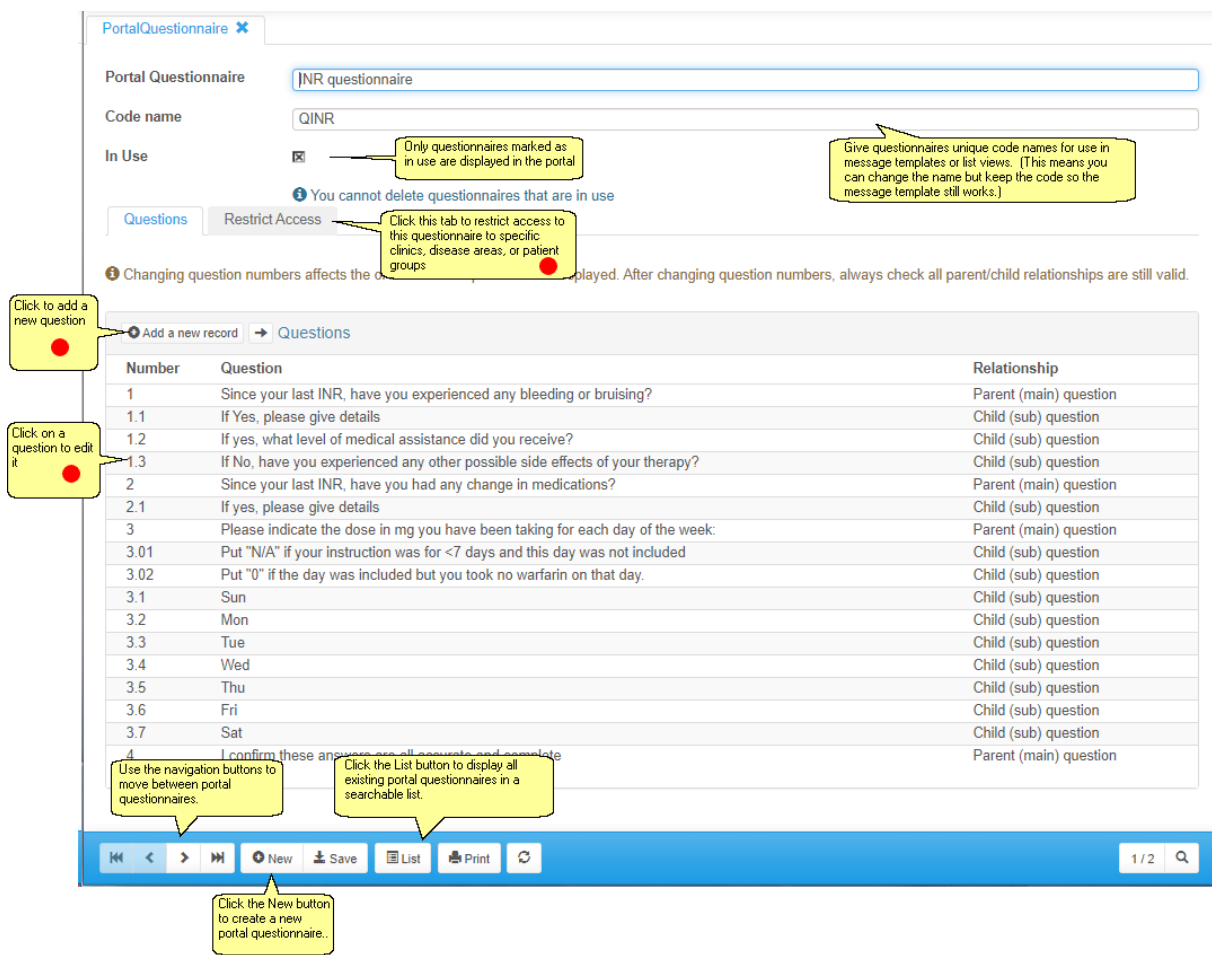

**The Portal Questionnaire form in Detail view**

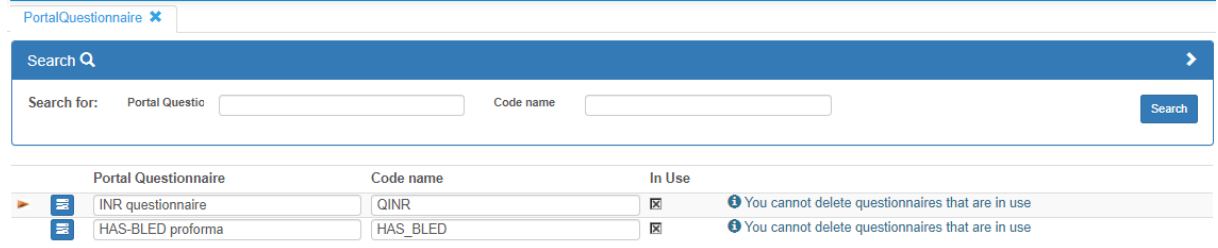

**The Portal Questionnaires form displayed as a searchable list.**

### **6.35.2.2Adding Questions**

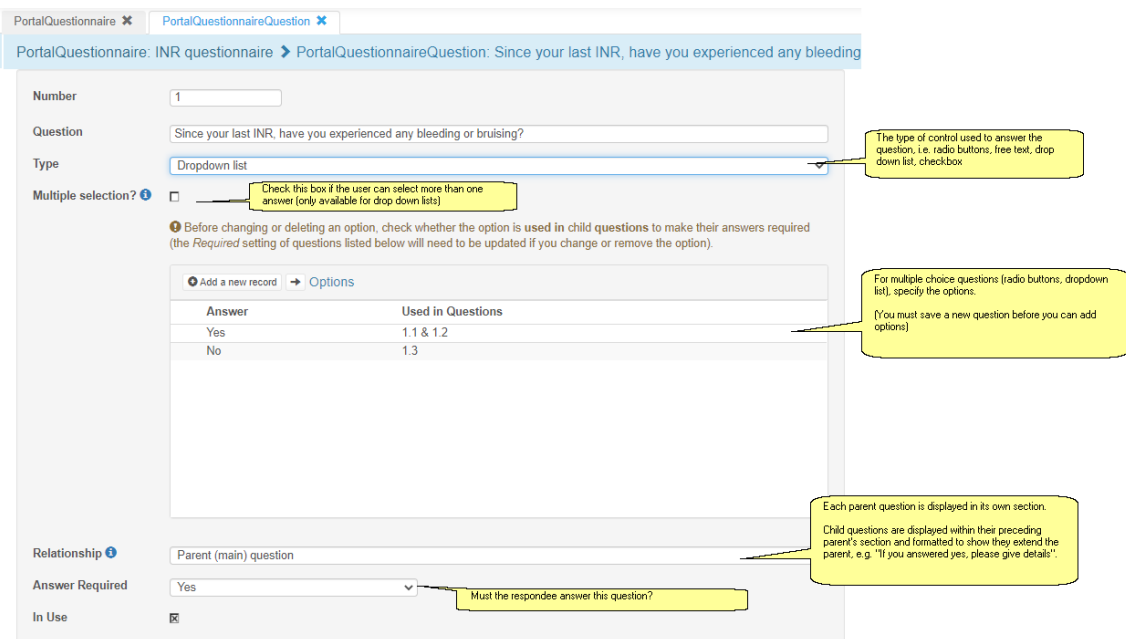

# **Answer Required Options for Child Questions**

The *Answer Required* options for *parent* questions are Yes or No. Child questions have and additional option: *If parent answer is...*

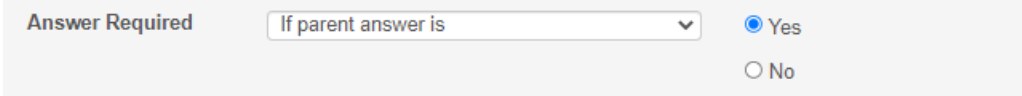

When you choose *If parent answer is* as the *Answer Required* setting, the options for the parent question are displayed so you can choose the appropriate one. N.B. if the parent question is free text, a free text field is displayed so you can type the expected answer. Using this option with free text is not recommended as there is no guarantee that the respondee will type or spell their response the same way.

If an option for a multiple choice question is used to make a child question mandatory, the question number of the child question is displayed in the *Used in Questions* column.

## **Deleting Questions**

When designing questionnaires, it is sometimes necessary to add and remove questions, renumber questions, or change their relationships. DAWN does not make this difficult by preventing you from deleting or renumbering child questions or parent questions that have children. However, please take care, when deleting or renumbering questions, that the remaining questions still have an appropriate relationship with their neighbours. Likewise, if you delete an option for a question that is used to make a child question mandatory, remember to edit the child question to update this setting.

### **6.35.2.3Restricting questionnaires to specific groups of patients**

You may wish to create questionnaires for specific groups of patients. Ideally, you only want these patients to be able to complete these questionnaires. The *Restrict Access* tab allows you to restrict who can access a questionnaire based on:

- Disease Area
- Preferred Clinic
- Patient Group

# **The Disease Area tab**

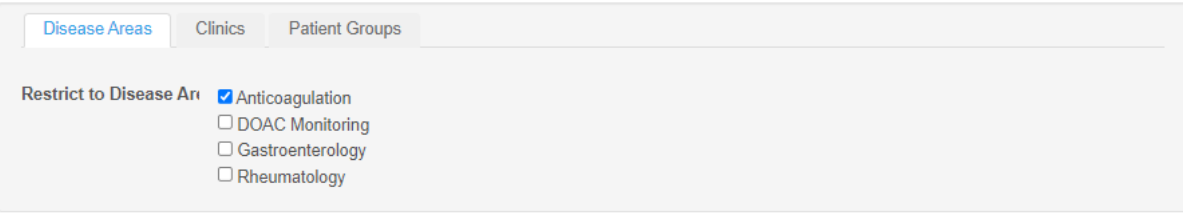

Selecting one or more disease areas restricts the questionnaire to patients with non-stopped treatment plans in that or those disease areas. If you do not select any disease areas, the questionnaire is available to patients in all disease areas, regardless of their treatment plan status.

Only *in use* disease areas are available for new selections.

# **The Clinics Tab**

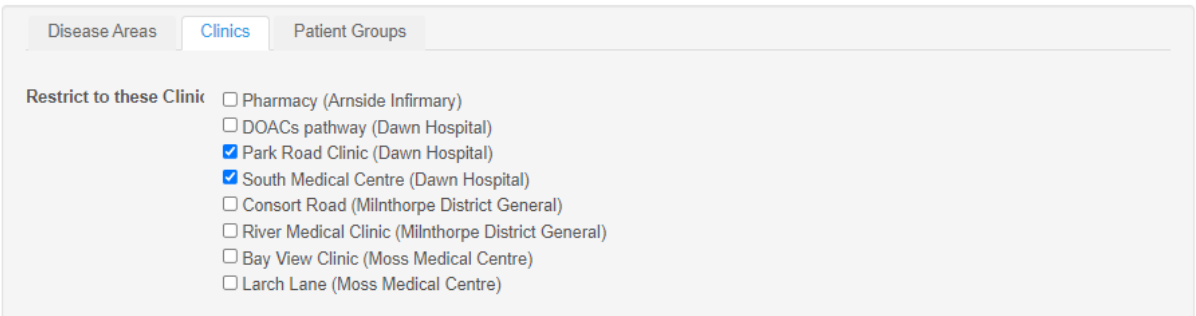

Selecting one or more clinics restricts the questionnaire to patients with the selected clinic as their preferred clinic. Only *in use* clinics for selected disease areas are displayed, unless you have not selected any disease areas, in which all *in use* clinics are displayed.

If you select disease areas and clinics, the patients must have a non-stopped treatment plan for a selected disease area **and** have a selected clinic as their preferred clinic.

# **The Patient Groups Tab**

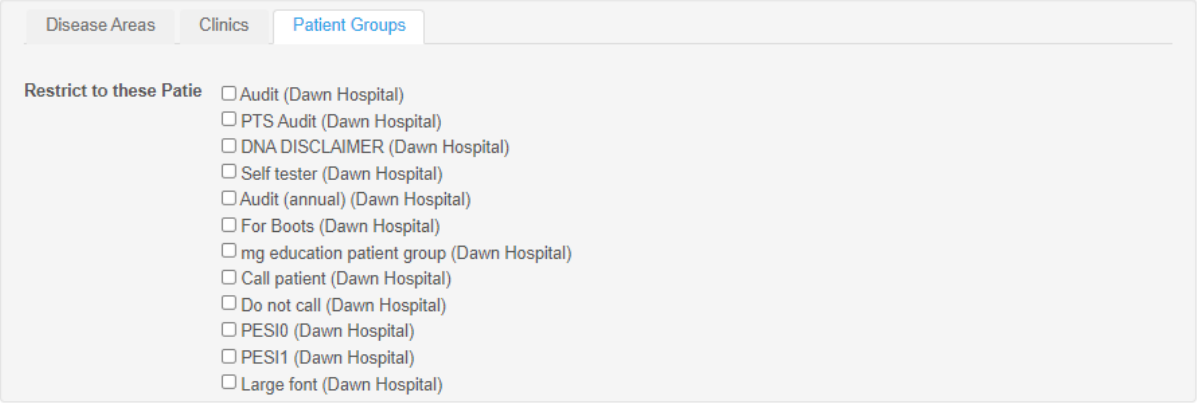

Selecting one or more Patient Groups restricts the questionnaire to patients who are members of one of the selected groups.

If you select disease areas and patient groups, then patients must have a non-stopped treatment plan in one of the selected disease areas **and** be a member of one of the selected groups.

If you select clinics and patient groups, patients must have one of the selected clinics as their preferred clinic **or** be a member of one of the selected groups.

If you select disease areas, clinics and patient groups, the patients must have an non-stopped treatment plan in one of the selected disease areas **and either** have a selected clinic as their preferred clinic **or** be a member of one of the selected patient groups.

### **6.35.3 Viewing patient portal Questionnaires**

Once a patient (or HCProfessional on behalf of a patient) has completed a questionnaire in the portal it can be viewed on the patient record in the questionnaires tab:

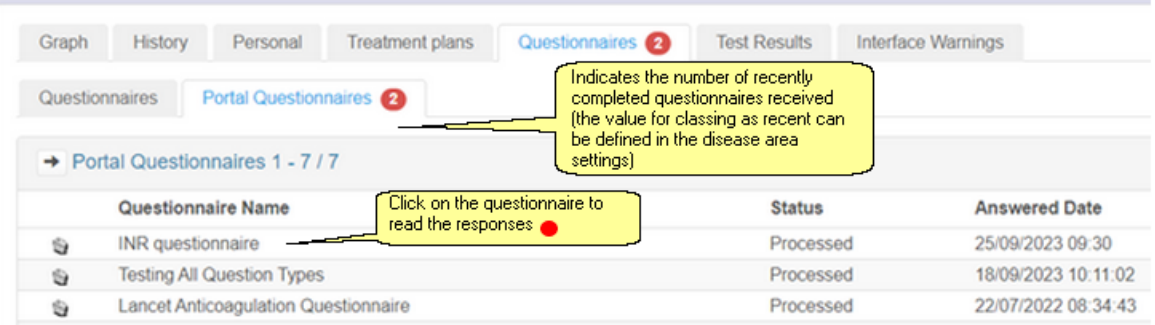

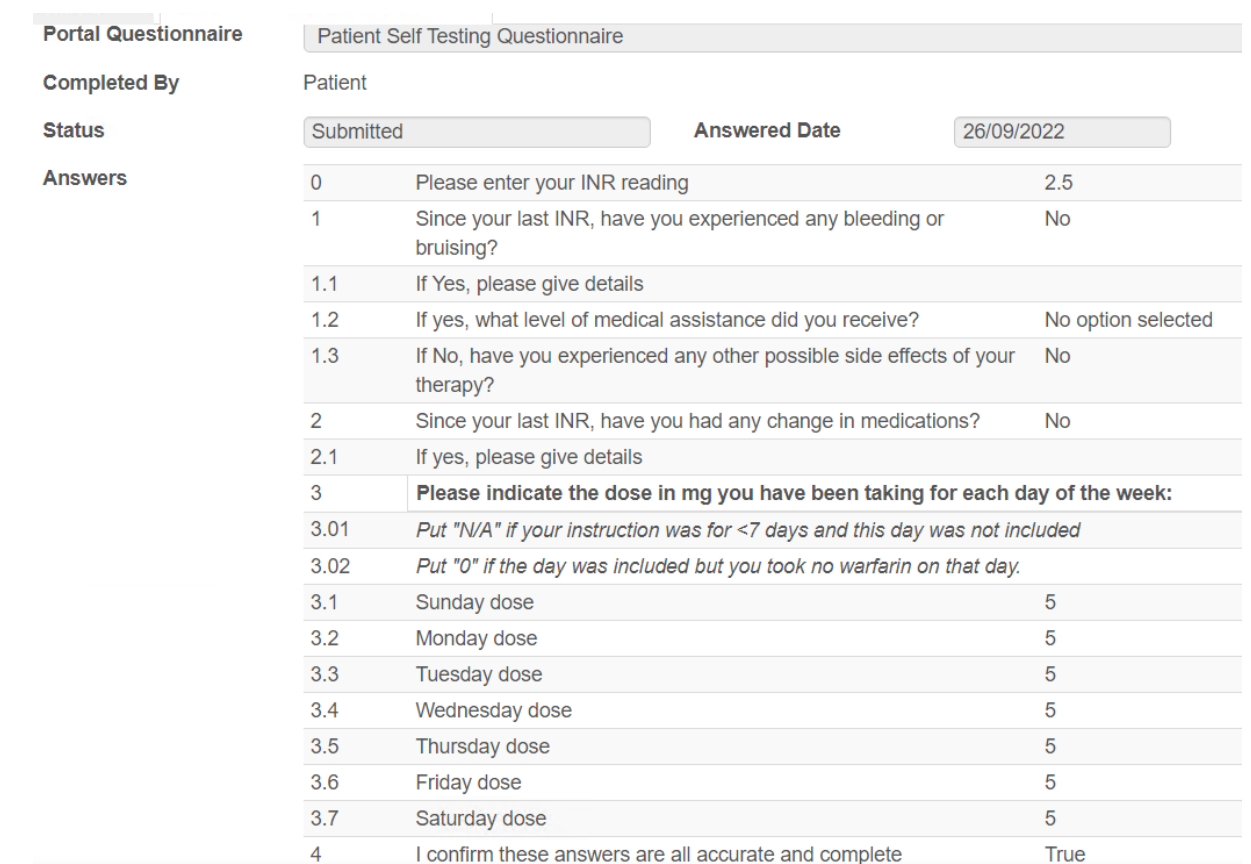

## **6.35.3.1Portal Questionnaire Answers**

#### **6.35.4 Portal Questionnaire Actions**

You can optionally add an action to a portal questionnaire. When a new set of answers is received from the Portal, DAWN automatically attempts to complete the action.

For example: Add Answers to Treatment Record.

Setting this action will add the portal questionnaire answers to the treatment record:

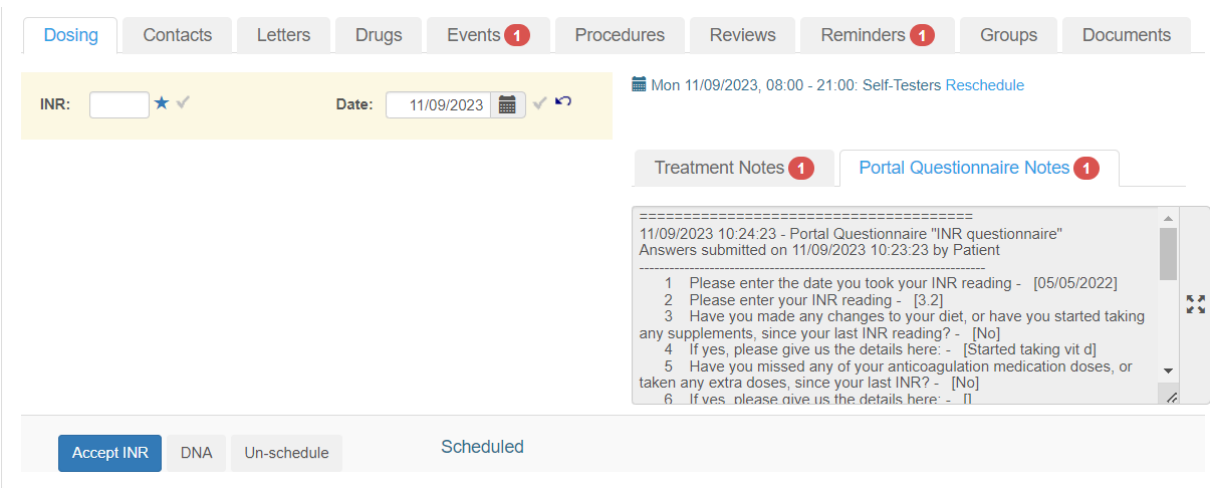

# **6.35.4.1Adding a Portal Questionnaire Action**

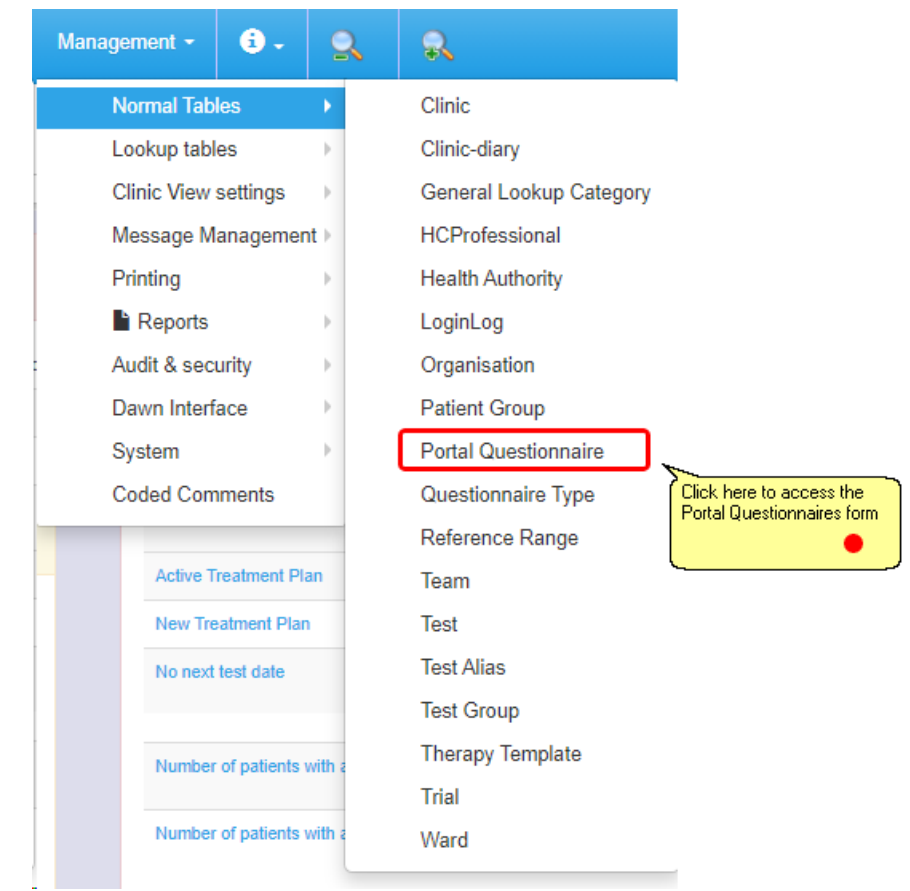

#### 6.35.4.1.1 Select the Portal Questionnaire to Add an Action

From the list of portal questionnaires, select the one you want to add an action to.

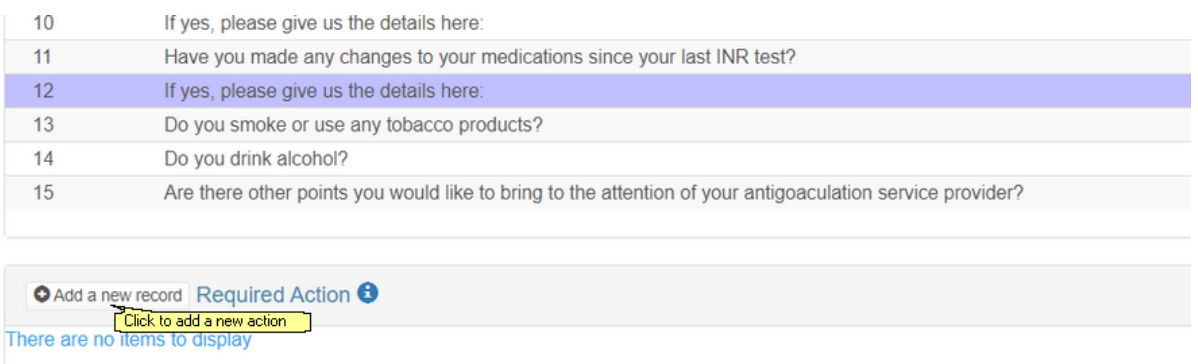

Select the Action for the drop down list

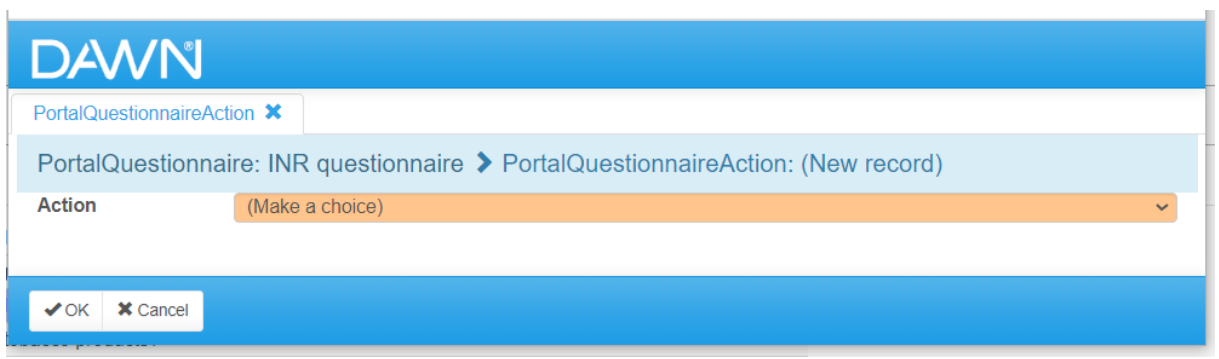

Click OK to save.

# **6.35.4.2Failed Portal Questionnaire Actions**

If the action fails for a predictable and potentially transient reason, the action is re-queued and is retried after a set *retry interval*.

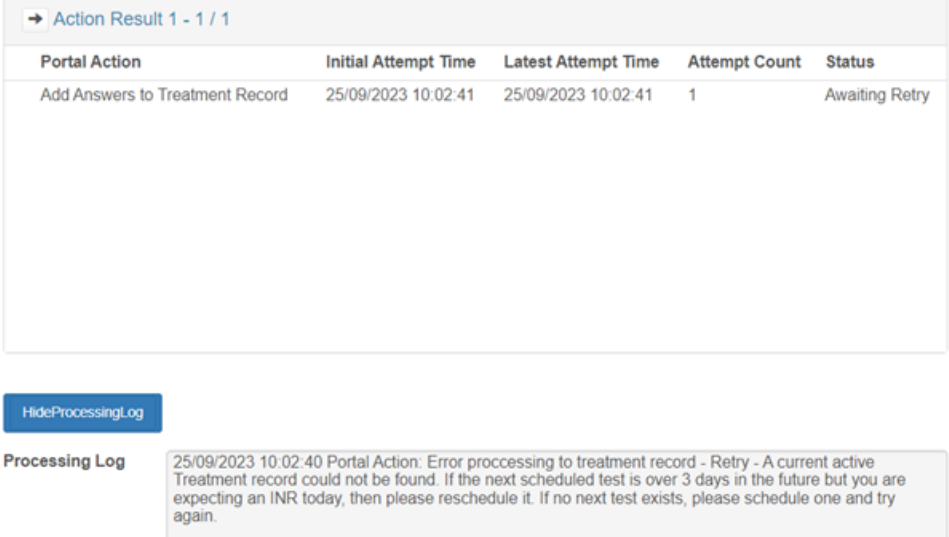

DAWN keeps retrying the action for a specified *retry period*, after which, if it still has failed to complete, it is marked as errored.

PortalQuestionnaire \* Patient \* PortalQuestionnaireAnswers X  $\rightarrow$  Action Result 1 - 1 / 1 **Portal Action Initial Attempt Time Latest Attempt Time Attempt Count Status** Add Answers to Treatment Record 23/09/2023 10:04:04 25/09/2023 10:04:49 3 Errored HideProcessingLog **Processing Log** expecting an INR today, then please reschedule it. If no next test exists, please schedule one and try again.<br>25/09/2023 10:04:49 Portal Action: Error proccessing to treatment record - Retry - A current active 2009/2020 TO determine and the found that the mexical state of the state of the future of the future but you are<br>Treatment record could not be found. If the next scheduled test is over 3 days in the future but you are expe again.<br>25/09/ egam.<br>25/09/2023 10:04:49 Portal Action: Retry period expired - action result marked as errored<br>25/09/2023 10:04:49 Portal Answers: State Transition, MarkAsErrored completed successfully

The *retry interval* and *retry period* are pre-set appropriately for each type of action. These can be viewed (but not edited) from the system menu Lookup Tables under Portal Action:

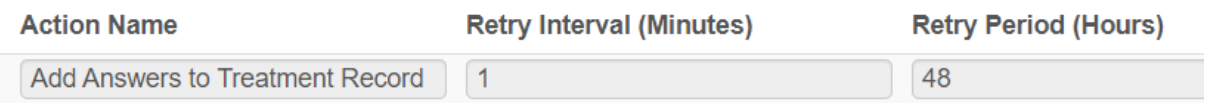

For example, the *Add Answers to Treatment Record* action updates a current open treatment record with a summary of the patient's answers. If no matching treatment record can be found, the action is retried every minute for the next 48 hours, during which time, if a new INR result is received or the patient's next test is rescheduled for today, the record is then matched and the answers added.

You can manually retry an *Errored* or *Processed* action.

You can, at any stage of the process, mark the completed questionnaire as *Reviewed* to show that you have read the answers. Marking answers as reviewed removes the record from list views of newly completed questionnaires and cancels any further attempts to retry failed actions.

## **6.36 Creating Dashboard Panels from List views**

The first step is to create a dashboard panel.

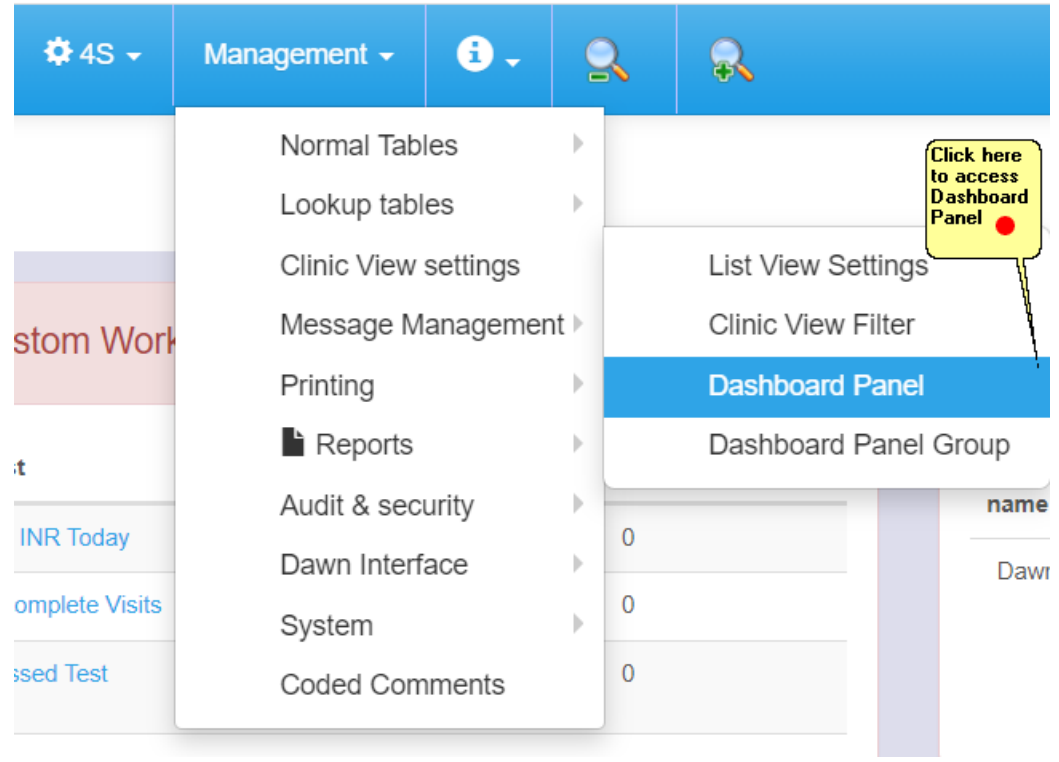

# **6.36.1 Add a dashboard panel**

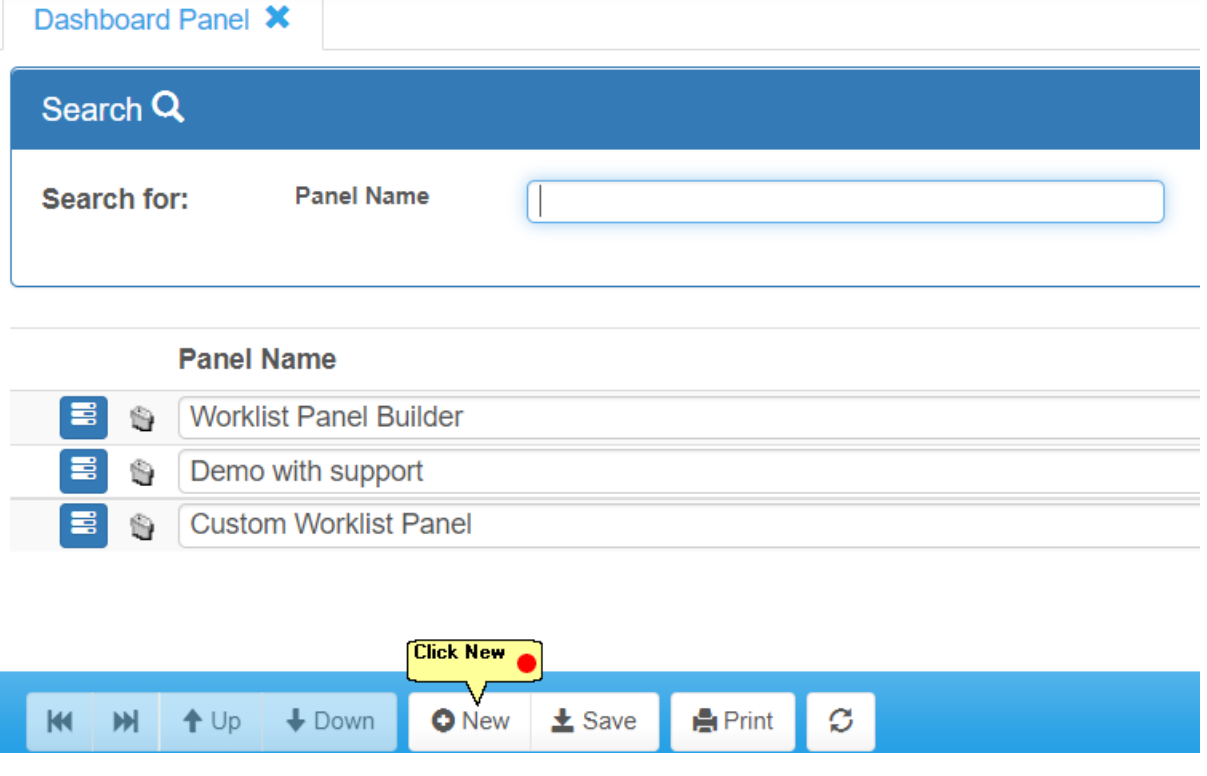

#### **6.36.2 New Dashboard Panel**

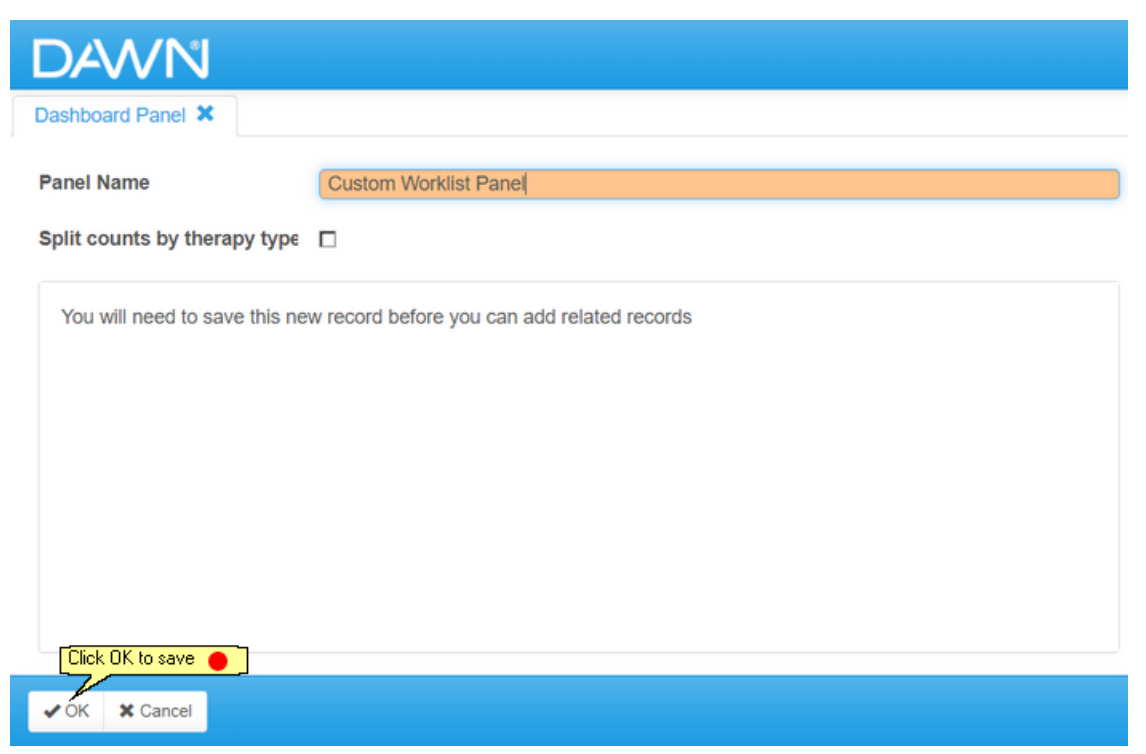

### **6.36.3 New Dashboard Panel Group**

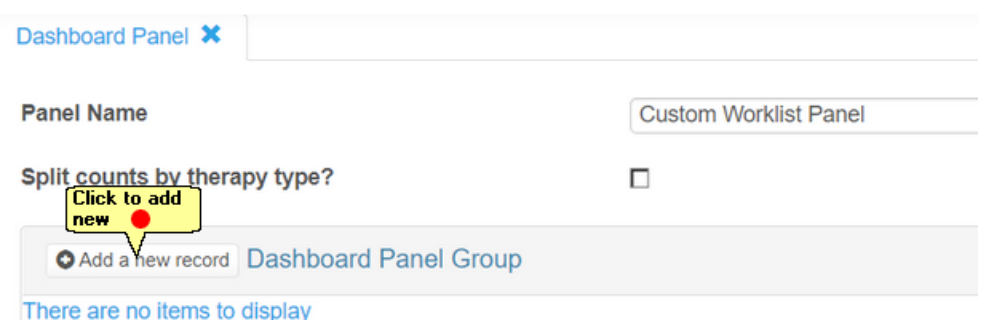

Applicable for Anticoagulant Application Areas only: The 'Split counts by therapy type?' determines whether the dashboard counts are split by the AC Therapy (Induction, Maintenance, Manual/Bridging). Induction is only included if there is at least one non-stopped Treatment plan in the DAWN system, but this behavior can be overridden when calling the function in the Disease Area.

If you want to split the counts by therapy type then the following field must be present on the list view: ACTherapy Table Name: TreatmentPlan

Alternatively, you can create a new Dashboard Panel Group from:

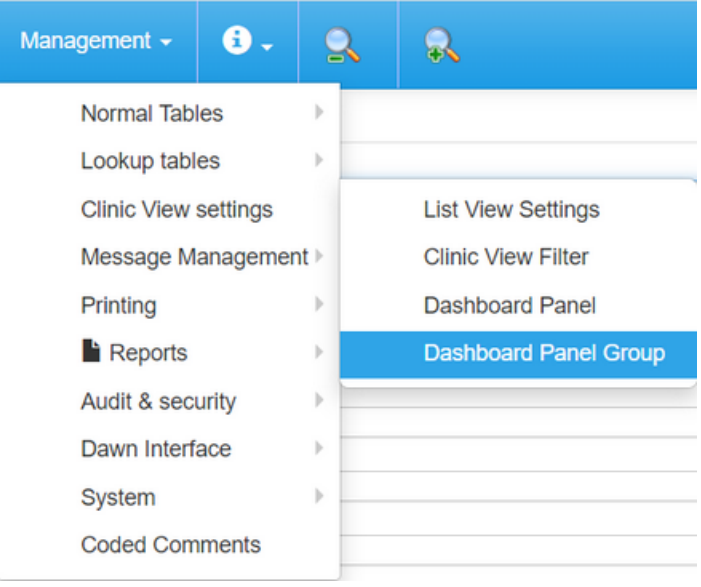

### **6.36.4 Dashboard Panel Group**

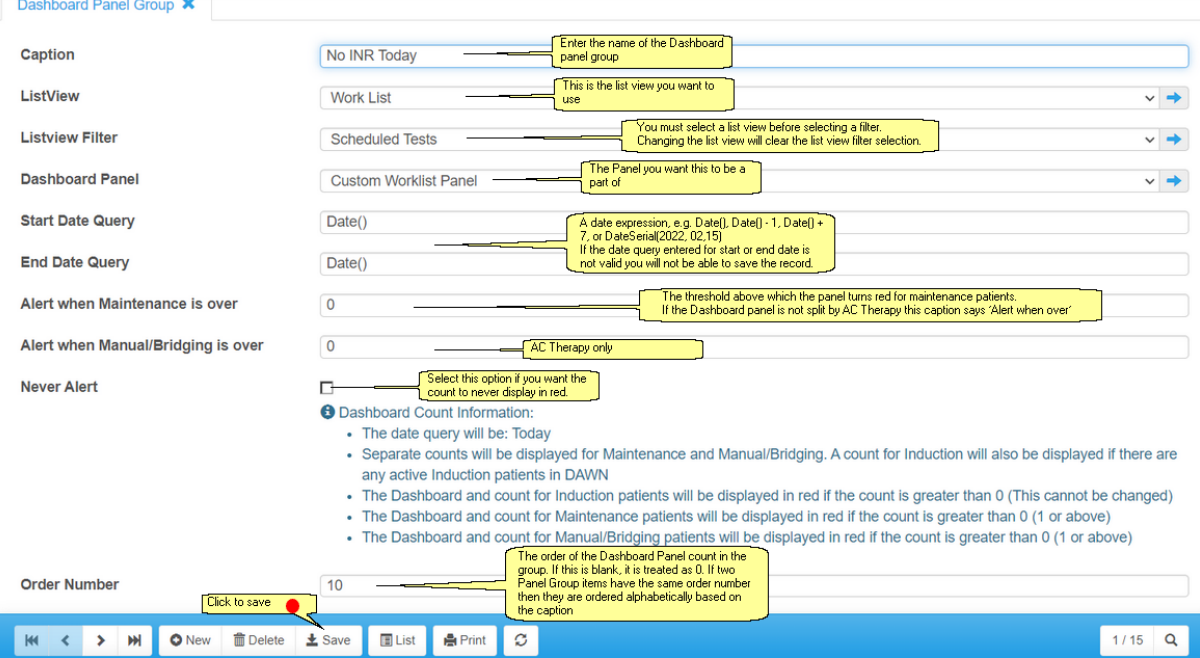

### **6.36.5 Displaying the Dashboard Panel on the Home Page**

Add the Name of the panel to the Disease area 'Front Page Tallies HTML':

eg. <%CreateDashboardPanelFromListViews(Context, "Custom Worklist Panel", False)%>

This will create a panel on the front screen similar to the following:

# **Custom Worklist Panel**

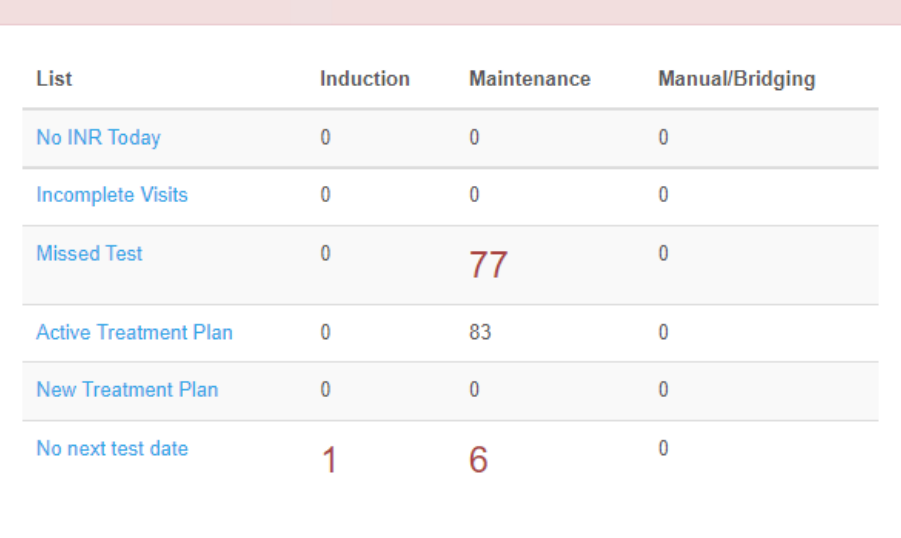

#### Example Front Page Tallies HTML

The below is an example of using the CreateDashboardPanelFromListView function with the other standard front page Dashboard Panels:

⚠

```
<div>
```

```
<div class="row">
    <div class="col-lg-6">
       <!--Worklist panel-->
       <%CreateDashboardPanelFromListViews(Context, "Custom Worklist Panel", False)%>
       <!--licenses dashboard-->
       <%MakeLicensesPanel(context)%>
    </div><!--col-lg-6-->
    <div class="col-lg-6">
       <!--DATABASE Dashboard-->
       <%MakeDatabasePanel(Context)%>
       <!--messaging panel-->
       <%MakeMessagingDashboardPanel(Context)%>
       <!--Inbound Interface-->
       <%MakeInboundInterfacePanel(context)%>
    </div><!--col-lg-6-->
  </div>
</div>
```
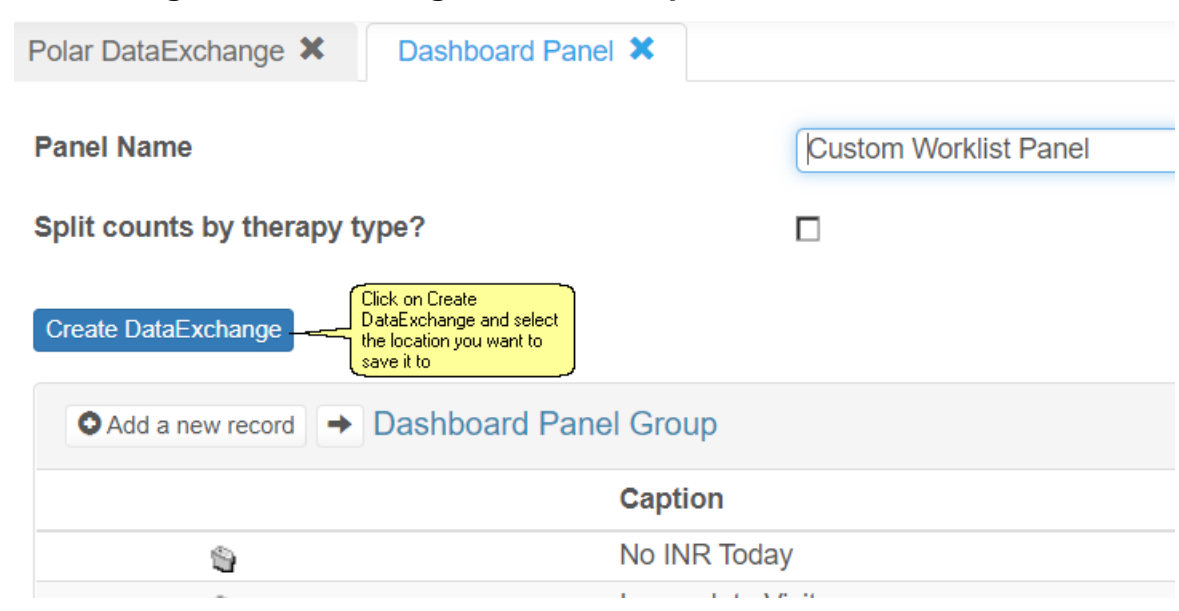

### **6.36.6 Creating the Dataexchange of the Dashbpoard Panel**

#### **6.36.7 Importing Dataexchange of the Dashbpoard Panel**

To import the data into a DAWN system, go to DataExchange and select the DataExchange file.

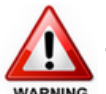

**Ensure you use the 'Import' tab and not 'Customised Import' unless you are fully competent with what you are doing, as this import will also update the list views and filters referenced in the panel.**

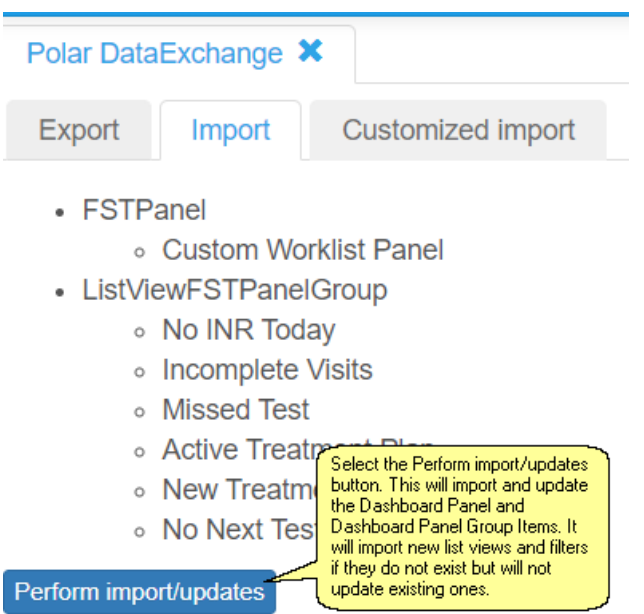

# **7 Editing System Settings**

#### $\boldsymbol{\Delta}$ **Editing System Settings incorrectly could cause the system to stop working in a safe manner. Please consult 4S before making any changes to these settings**

System settings are global settings that help tailor the behaviour of different aspects of the application. This section does not discuss what all the different system settings do as that would take them out of context. Instead they are discussed individually in the context of the chapters to which they relate.

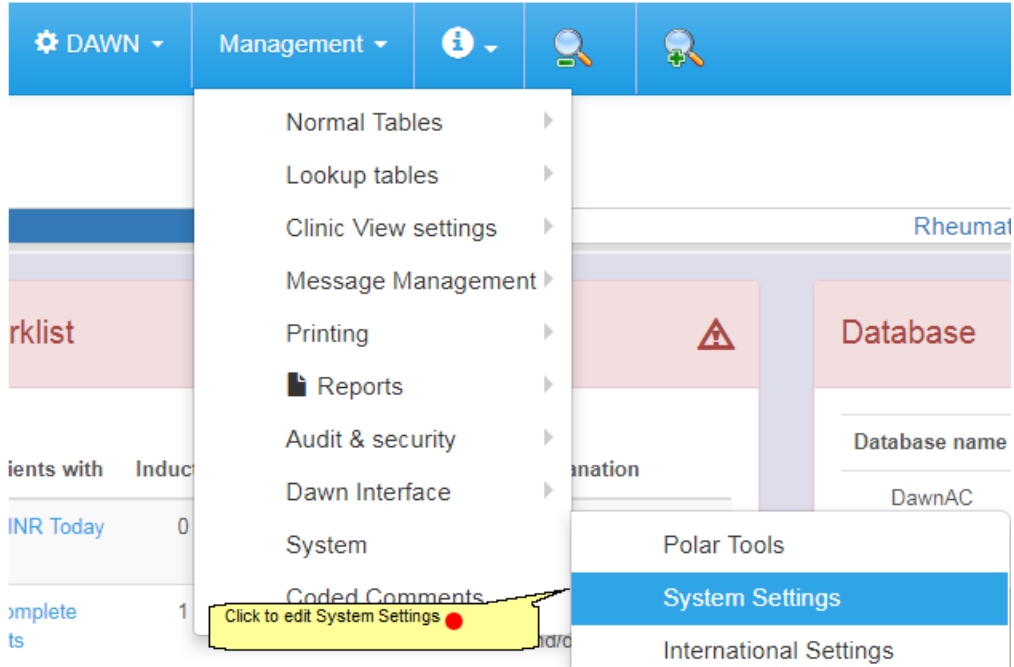

However, this section describes how to amend a system setting.

For a full list of System Settings, please refer to the section 'System Settings'

# **7.1 List of system settings**

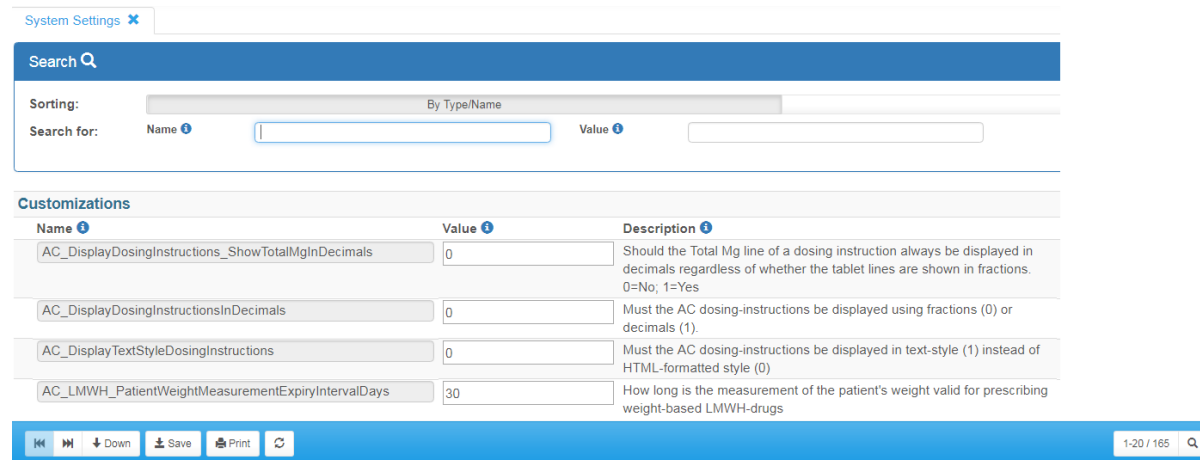

# **8 List Views - What are They?**

List Views are interactive lists of patient records selected and ordered on predefined criteria.

Use List Views to quickly access records for

- patients attending today,
- patients with abnormal INR results,
- reminders outstanding, ...

Up to 20 List Views can be configured in your DAWN system.

The user can apply filters such as date range or patient status to refine the list of records viewed. A default filter may be set for the top filter and the date filter on each list view and the user's selection of other filters will remain selected if the user chooses another list to view. A With / Without option is available for the top filter only to view a list of patients without a test scheduled for example.

NB - the With / Without option only applies to the top filter.

Bulk messages can be sent as letters, faxes or e-mails for patients identified on a List View.

If you edit/amend List Views within the system, remember to check all changes thoroughly. This can be done using a 'dummy' patient within the system.

Click HERE to look at how to view a List View.

## **8.1 Accessing List Views**

From the DAWN front page choose List View.

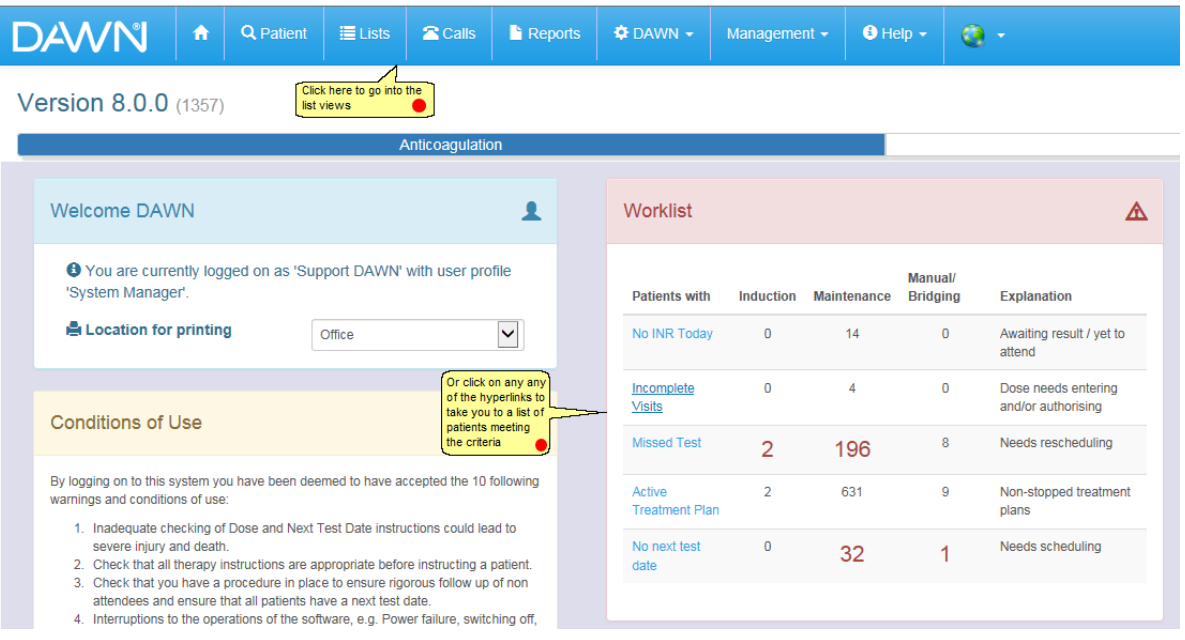

# **8.2 List Views**

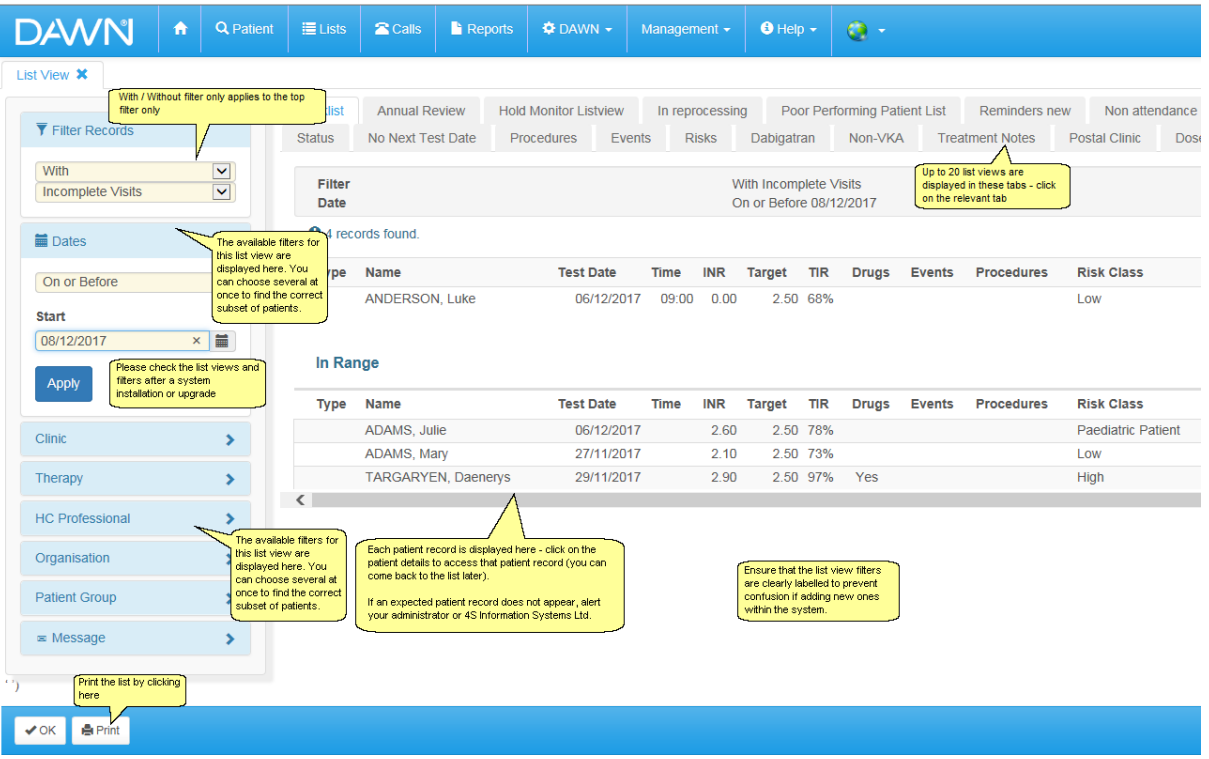

# **9 Adding a New Anticoagulation Patient**

 $\Delta$ **The most important step before adding a patient in DAWN is to check that patient does not already exist and avoid creating duplicate patient records.**

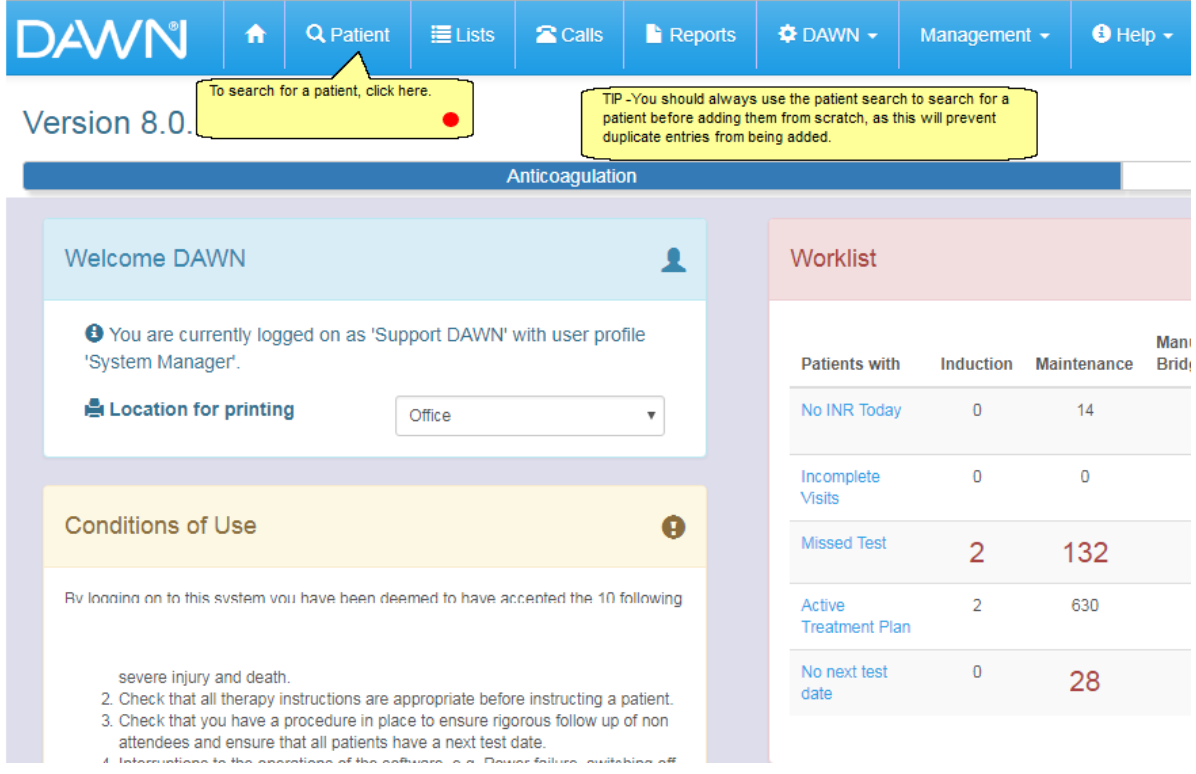

# **9.1 Search for a patient**

 $\Delta$ 

#### **To avoid unsafe duplicate patient records, ensure you click the 'Show All' to search for patients in all application areas.**

Enter the patient details to search on.

4S Dawn Clinical Software recommend you search firstly on the unique patient identifier and secondly on other patient identifiers such as name and date of birth.

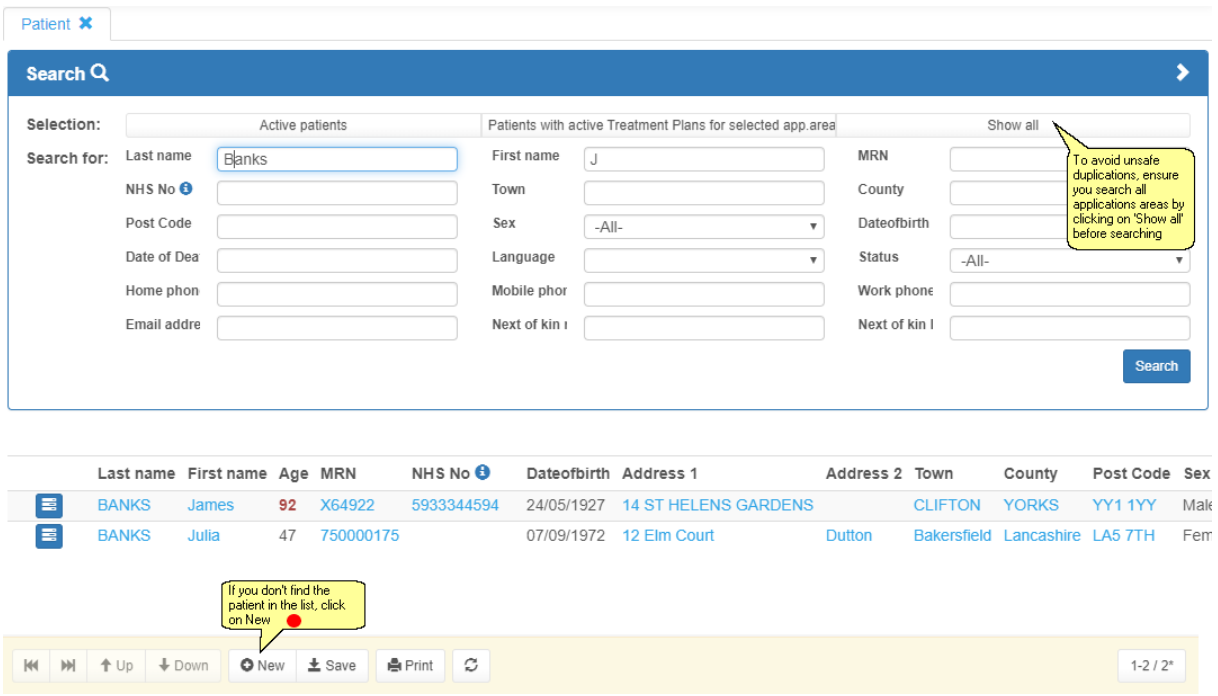

The most important step before adding a patient in DAWN is to check that patient does not already exist.

To avoid unsafe duplications in DAWN, check if a demographics interface is adding patients to DAWN, before adding any patients manually

# **9.2 New Patient Wizard Screen**

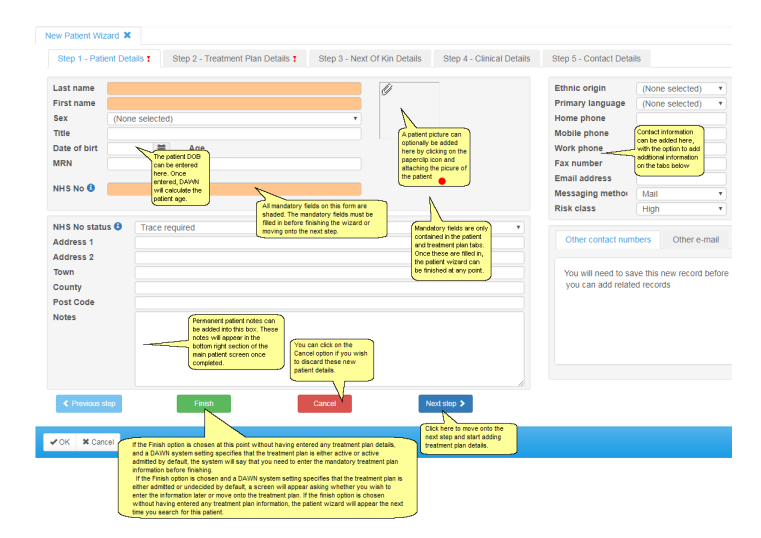

**9.2.1 Adding a patient picture**

#### Enter topic text here.

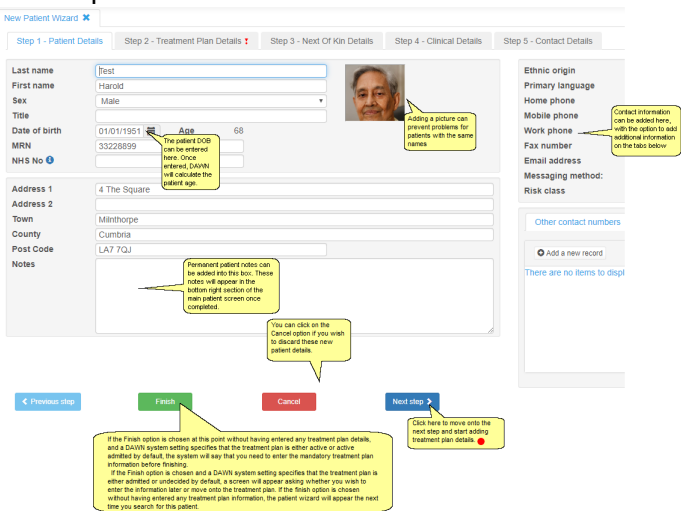

# **9.2.2 Wizard Screen - Next of Kin Details**

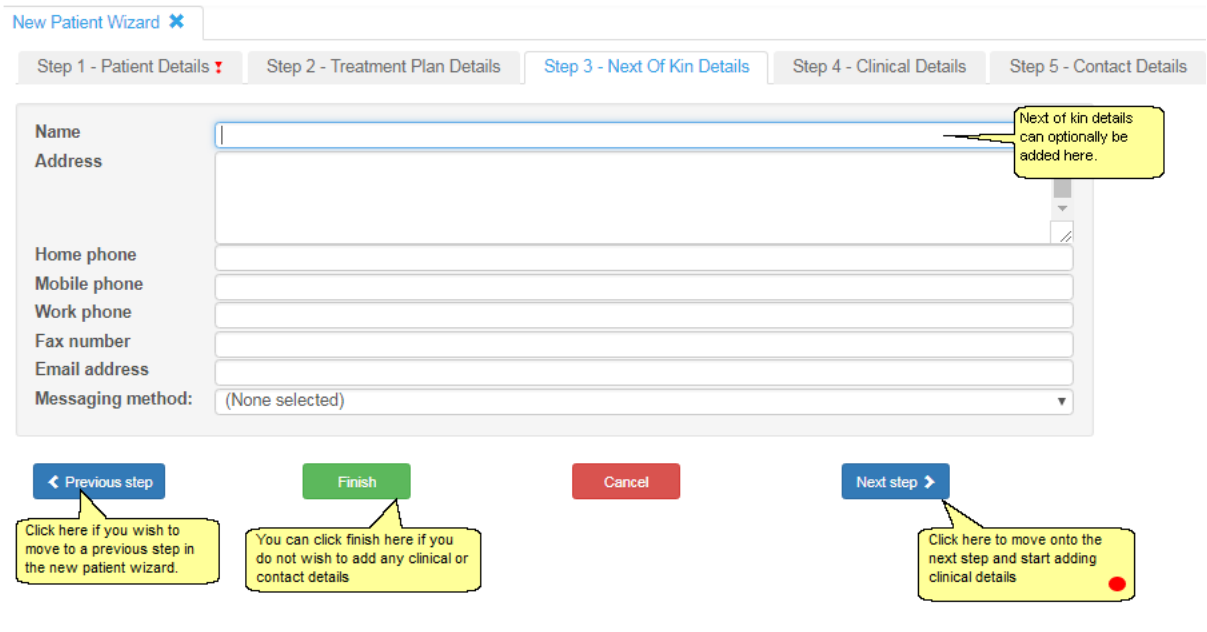

*© 2024*

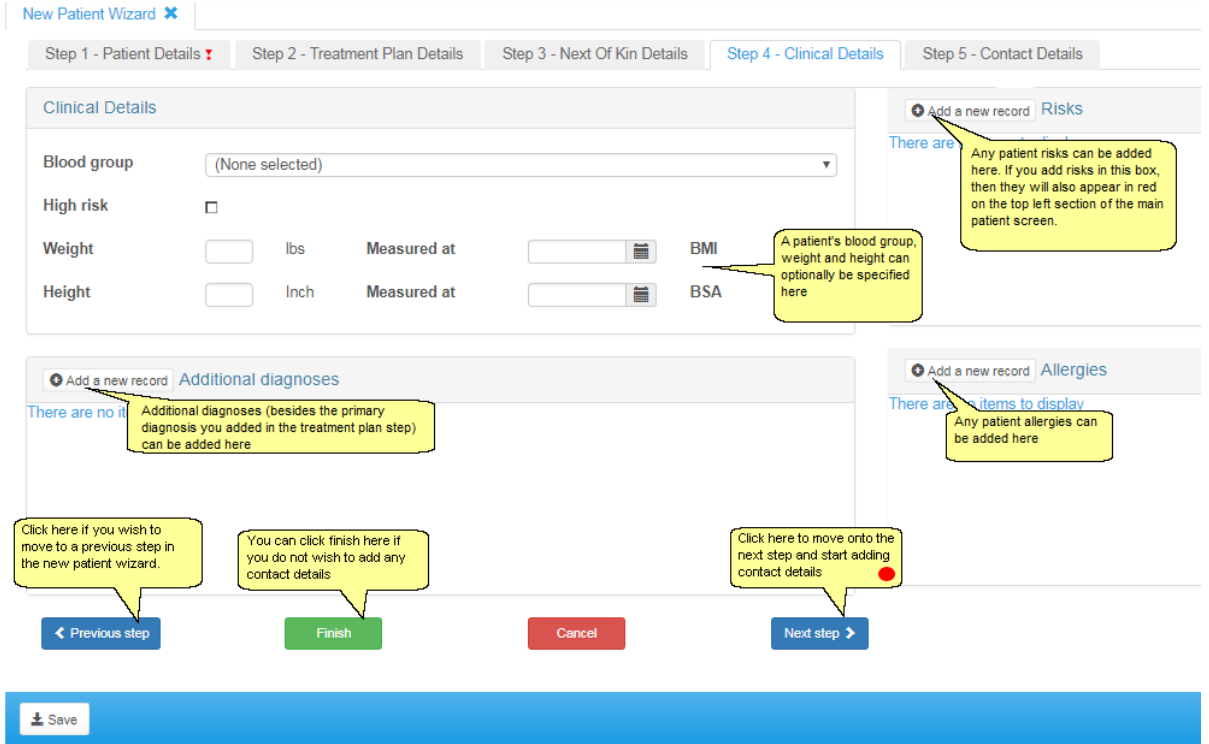

### **9.2.3 Wizard Screen - Clinical Details**

### **9.2.4 Wizard Screen - Contact Details**

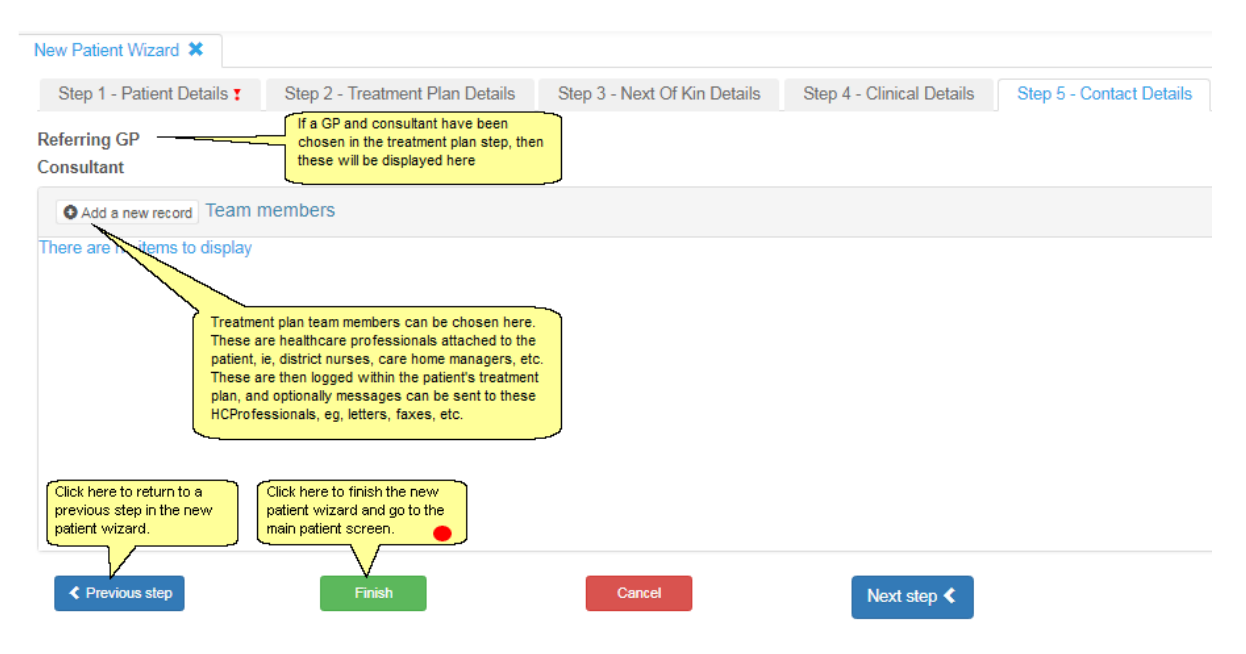

#### Now Potiont Wizard St Stan 1 - Datient Retails v Stan 2 - Traatment Dian Retails v Stan 3 - New Of Kin Retails Stan 4 - Clinical Retails Stan 5 - Contact Retails custo Dosing and Tablet O Therapy <sup>®</sup> Use Dosing Regime? Discoso area Disease area<br>Primary diagnosis (None select ID Use Customised Tablet ontions? **AC Therapy** ·<br>• Induction Anticoagulant: .<br>Warfarin Record Dose As: Daily Average **C**Maintenance Brand UK Generic Split Tablet Into: Half a Tablet ● Manual/Bridging Induction algorithm (None coloctor) Induction al<br>Target range<br>Start date<br>Duration Tablet Strength: Pills (5 mg) E **Tablet Strength:** Pills (3 mg) **Tablet Strength:** Pills (1 mo) First seen date<br>Preferred clinic<br>Preferred Time<br>Next test date Show Total ma Does Line  $V_{\alpha\alpha}$ Does In **Tablete** Dalton Square St 旨 Laboratory (None se a. Set the status of the TreatmentPlan to Active (Requires a Diagnosis, TarnetPanne, Regime, StartDate and Duration type) Dosing Limits  $\overline{\mathbf{r}}$ Set the status of the TreatmentDlan to Admitted Referral  $\mathbf{v}$ Set the status of the TreatmentPlan to Active Admitted (Requires a Diagnosis, TargetRange, Regime, StartDate and Duration type) Transport  $\bar{\mathbf{y}}$  $0 - De$ .<br>Transport needs or<br>can be logged here  $\frac{1}{1 + \text{Save}}$

# **9.3 Wizard Screen - Entering Treatment Plan**

#### **Entering a Start Date that is in the Future**

If you enter a start date that is in the future, DAWN asks you to confirm this is correct by saving the record again.

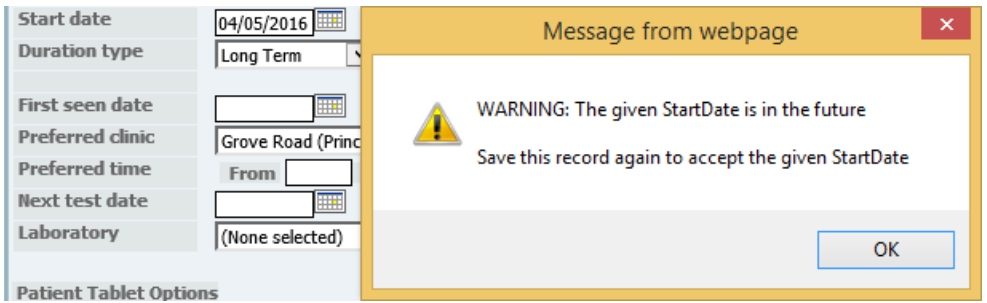

If the interface tries to add a patient and treatment plan with a start date in the future, the attempt is unsuccessful and the message is put on hold.

If you regularly add records for patients who are starting say tomorrow or next week, you can configure DAWN to only prompt you (or the interface) to confirm the start date if it is over a certain number of days in the future by changing the *TreatmentPlanStartDaysInFuture* system setting.

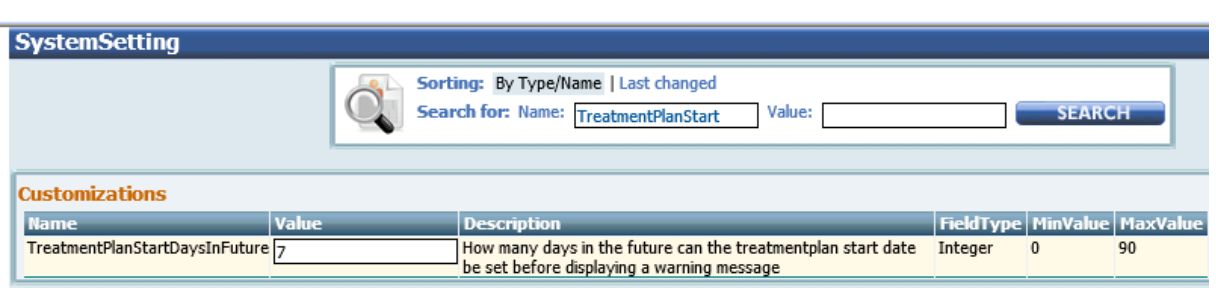

DAWN does not prompt you to confirm start dates unless they are over this number of days in the future.

#### **Patient Tablet Options**

In previous versions of DAWN, you would choose a patient's tablet strength, instruction format, brand and whether to allow splitting tablets by selecting a preset combination of these options called a Dosing Regime. In version 7.9.48 onwards you can customise these options individually for each patient.

The Patient Tablet Option Default settings determine whether the New Patient Wizard defaults to *Use Dosing Regime* or *Use Customised Tablet Options*. If you have upgraded from a pre-7.9.48 version of DAWN, the initial default is *Use Dosing Regime,* but you can change this by amending your Patient Tablet Option Default settings.

To use patient specific tablet options:

1) Select the *Use Customised Tablet Options* radio button. An *Edit Tablet Options* button appears.

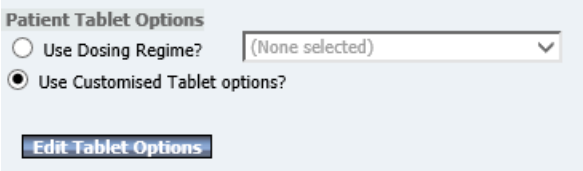

2) Press the *Edit Tablet Options* button to display the *Patient Tablet Options Settings* form.

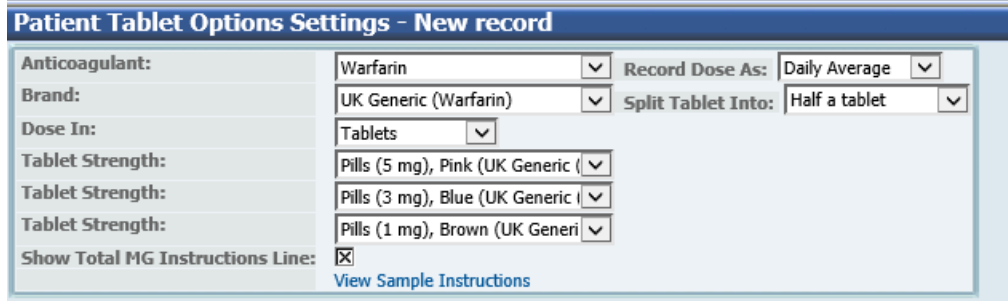

For new patients, the settings default to whatever is specified in your Patient Tablet Option Default settings. If you have upgraded from a pre 7.9.48 version of DAWN, the initial defaults are based on your most widely used dosing regime.

3) Change the settings as appropriate for this patient:

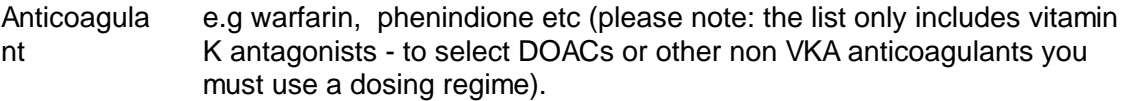

Brand If you use different brands of this anticoagulant, select the appropriate brand. If you don't have any brands set up, leave this blank.

Record Dose As Choose whether you enter the dose as a daily average or the weekly total when you add history or manually update the numeric dose.

> In the following example, the numeric dose is the daily average. If it was recorded as a weekly total the Dose field would be 28 and would be followed by a small "w". The instruction would be the same:

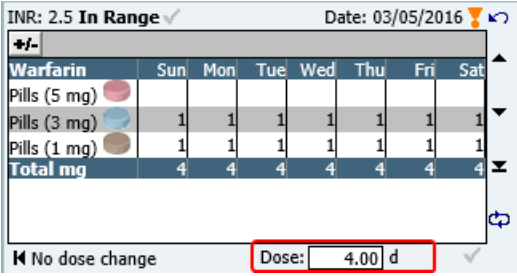

- Split Tablet Into Options: half a tablet; quarter of a tablet or whole tablets. Should DAWN produce doses that can only be achieved by splitting a tablet or should it assume the patient will only use whole tablets?
- Dose In This settings determines whether the instruction shows the number of tablets to take or the number of mg to take each day. For example:

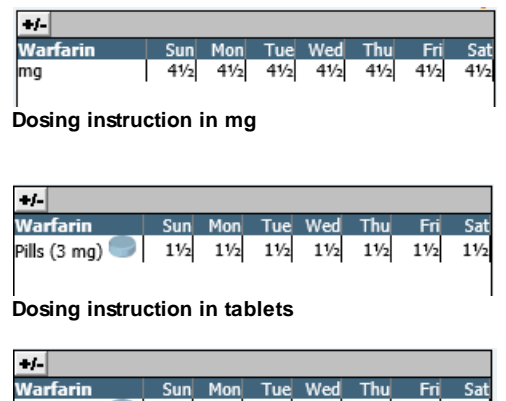

**Pills (3 mg)** 1/2 1/2 1/2 1/2 1/2 1/2 1/2<br> **Pills (3 mg**) 1/2 1/2 1/2 1/2 1/2 1/2 1/2 1/2 1/2

**Dosing instruction in tablets with total mg line (see also Show Total mg Dose line below)**

If you wish to show the number of tablets and the total mg as in the

example immediately above, choose tablets then check the checkbox for *Show Total Mg Instruction Line* (see explanation below).

**Tablet** Strength 1 If you have chosen to *Dose In* mg, only one *Tablet Strength* option is displayed. If the patient has mixed tablets, select the smallest strength they use. DAWN then produces dosing instructions that are achievable with any combination of tablet strengths that includes this one.

> If you have chosen to *Dose In* tablets, you can choose a single tablet strength or a combination of up to 3 strengths. When you select an option for *Tablet Strength 1, a Tablet Strength 2* drop down list is displayed. If you choose an option for *Tablet Strength 2* as well, a *Tablet Strength 3* drop down is displayed (you are limited to three strengths).

If you wish to select more than one tablet strength, choose the largest strength in the top box and the smallest strength in the bottom box (each drop down list only includes tablet strengths smaller than the one selected in the drop down list above).

If you select more than one tablet strength, DAWN produces instructions that show how to achieve the dose with the combination of tablets, for example:

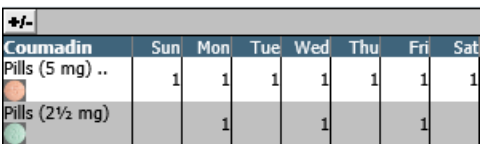

**Dosing instruction using two tablet strengths (without the Total mg line - see Show Total Mg Dose Line below)**

Show Total Mg Dose Line

If you have chosen to *Dose In* tablets, you can include an additional line showing the total number of mg too. This is useful if you are using more than one tablet strength or a tablet strength that is greater than 1.

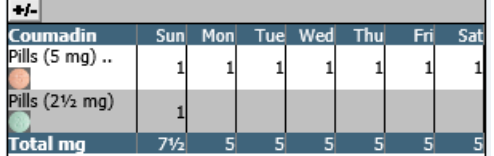

The Show Total Mg Dose Line option is disabled if you have chosen to *Dose In* mg.

# **9.4 New Patient Screen**

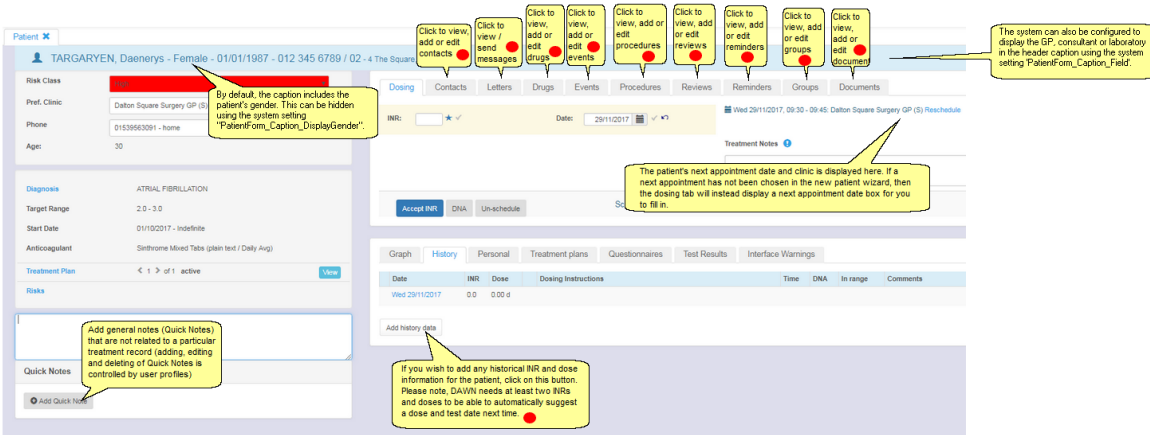

# **9.4.1 Adding History**

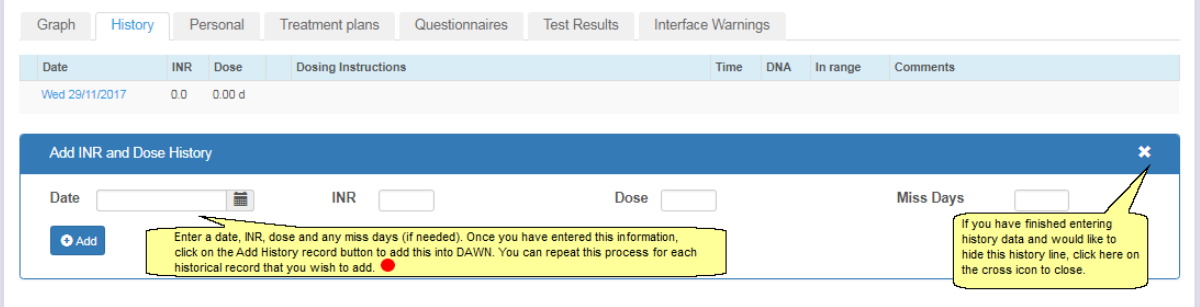

# **9.4.2 The Personal Tab**

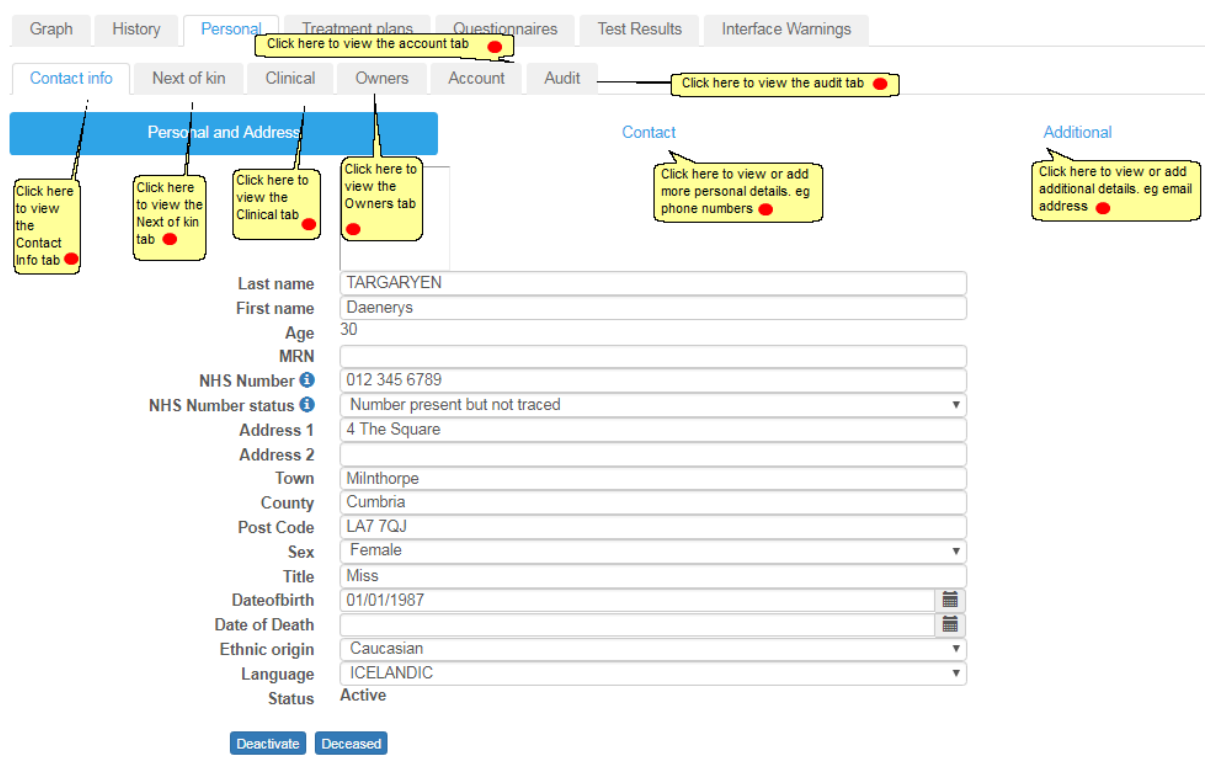

# **9.4.2.1 Contact Info**

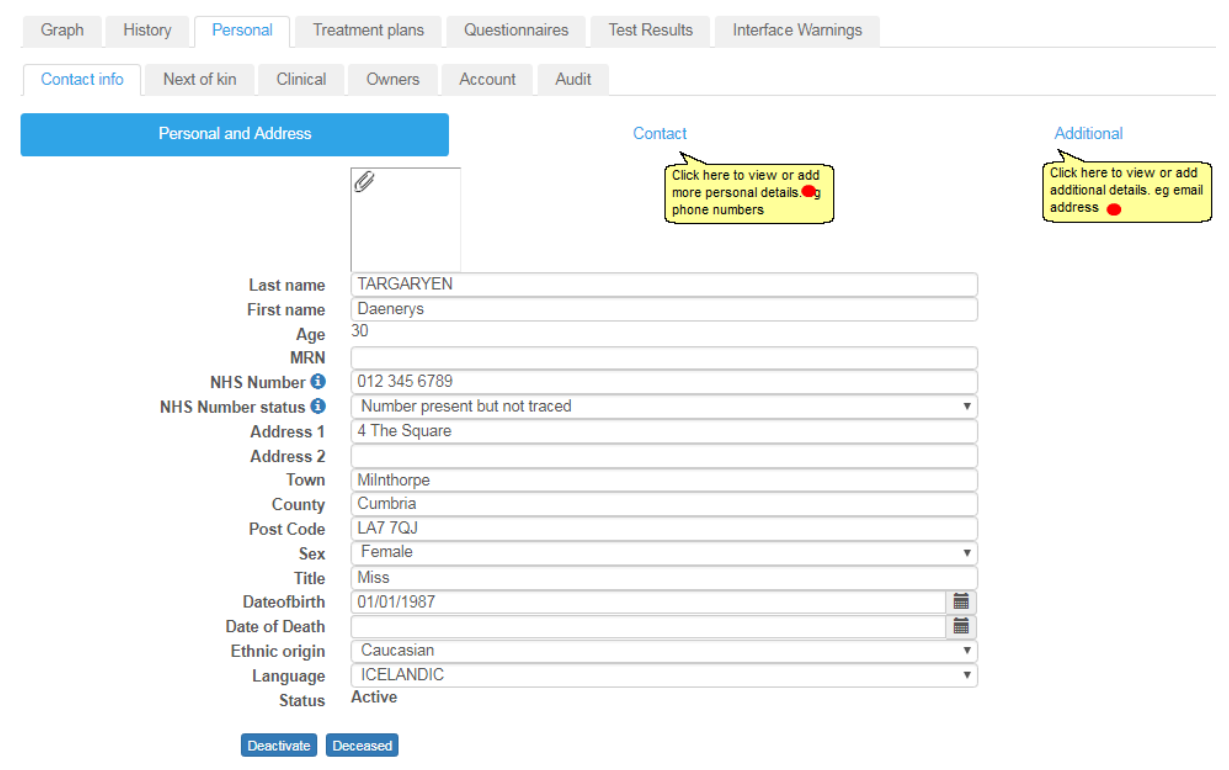

Some of the field captions can be customised via system settings, for example:
### 9.4.2.1.1 Contact Info Main

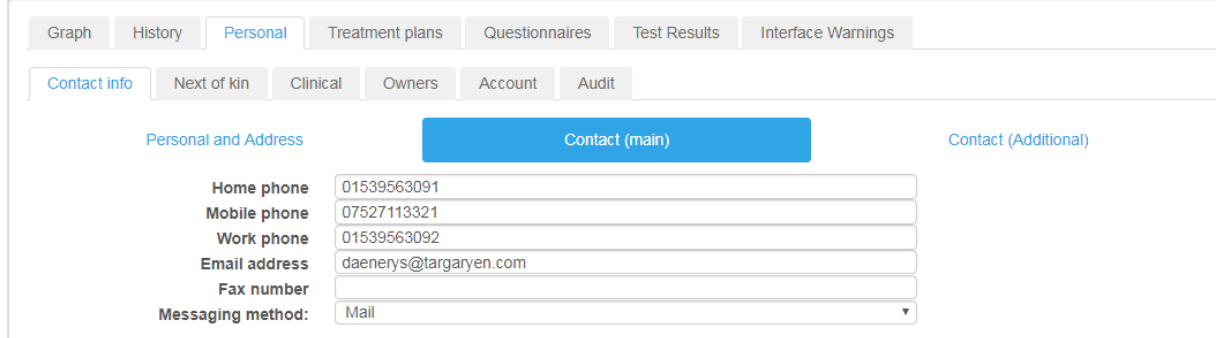

## **Messaging Method**

For details of how the *Messaging Method* is used see Preferences for messaging by Patient

If you choose a method that relies on a particular contact detail (e.g. an email requires an email address, phone requires or a phone number), you are prevented from saving the record if you have not entered the relevant contact detail. In other words you cannot select SMS if you have not entered a mobile number.

## **Email with PDF attachment**

**IMPORTANT:** *email with PDF attachment* is more robust choice for messages which risk being misinterpreted if they are formatted badly. Dosing instructions are a prime example. With simple email, the content is placed in the body of the email and relies on the recipient's email client to format the content correctly. Some clients may be more reliable than others. With *email with PDF attachment*, the content is saved to a PDF file (which will display the same way on any computer) and attached to a covering email.

## **Can Also Receive Messages By:**

When you first add a new record, the *Can Also Receive Messages By* section does not include any options except *Mail.* As you add different contact details such as email address, phone numbers, or fax numbers, check boxes appear for additional messaging options such as email. phone, fax or SMS. Checking one or more of these options means the recipient can receive messages that are configured to be sent only by that means. For example, checking the SMS box ensures the patient can receive SMS (only) messages (even if their main messaging method is something else).

See Adding a New Message Event for details on how to set up SMS (only), Email (only), Phone (only) ...etc messages.

### 9.4.2.1.2 Contact (Additional)

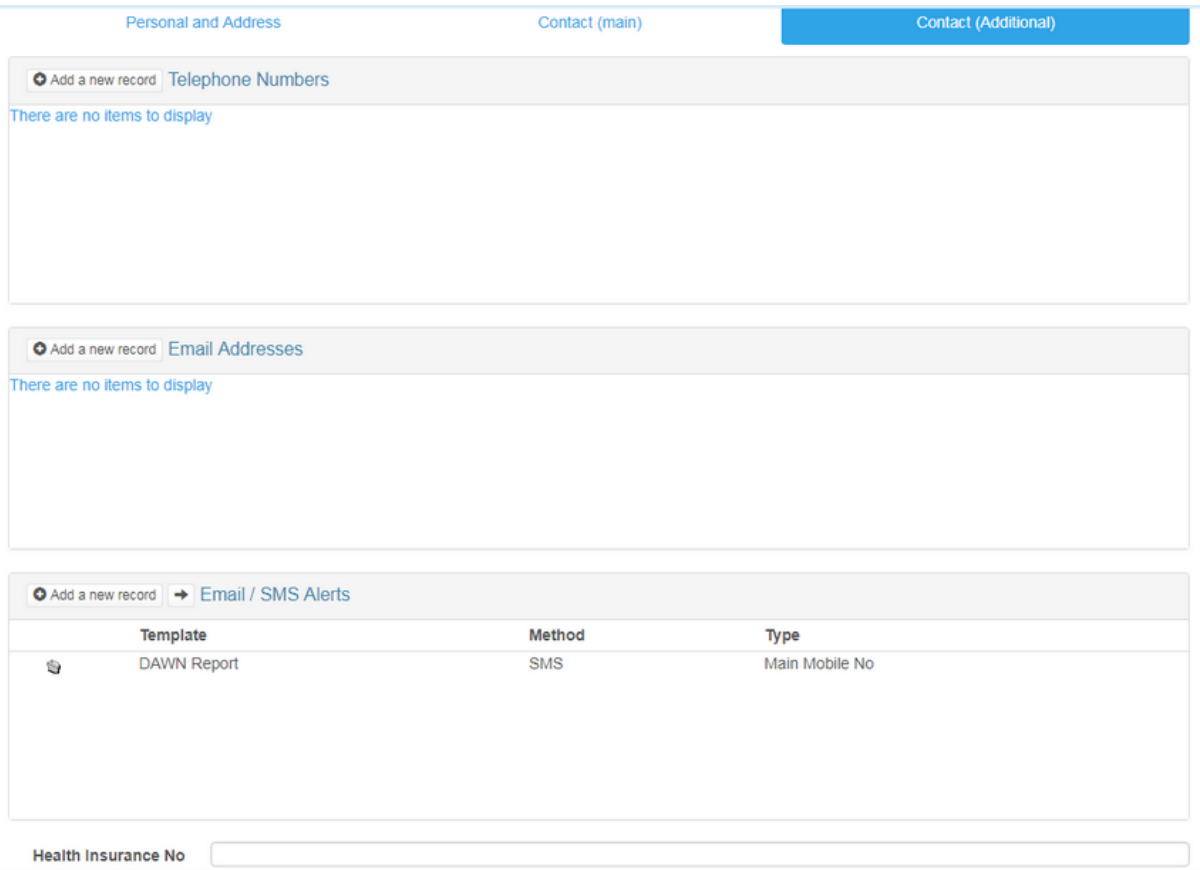

#### **Misc Field**

The *Misc* field is a miscellaneous field you can use for whatever you want. Again, you can change the field caption via the *PatientMisc1\_FieldCaption* system setting. For example:

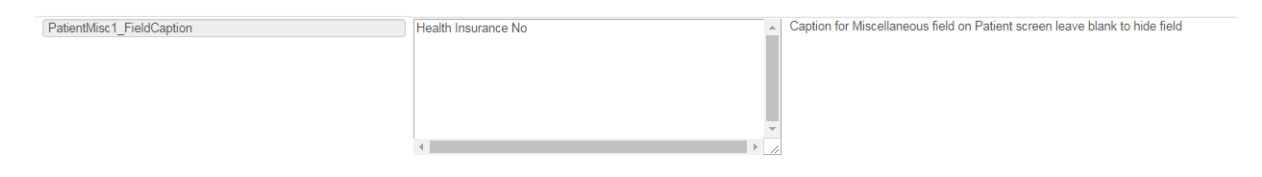

### 9.4.2.1.3 Editable contact fields

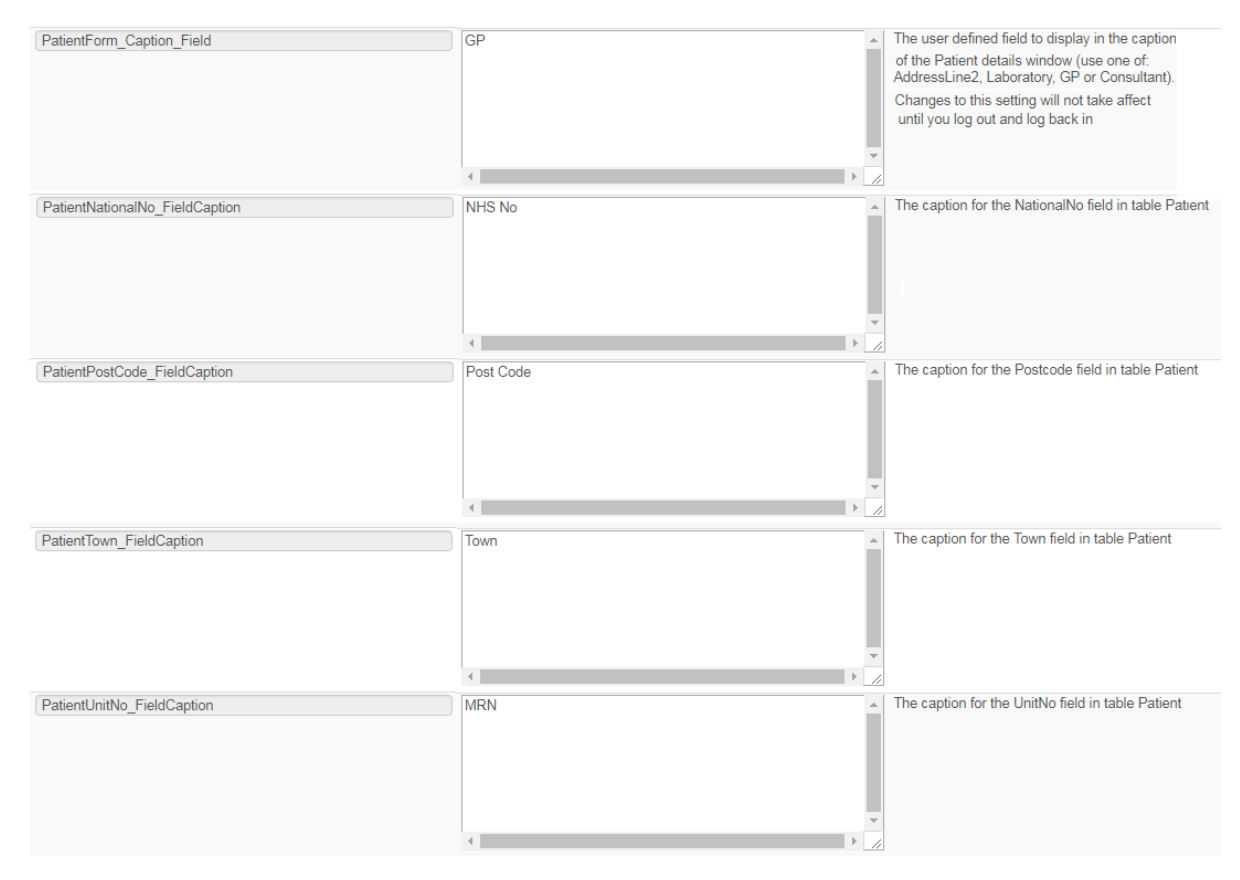

### The above settings would alter the contact info tab as follows:

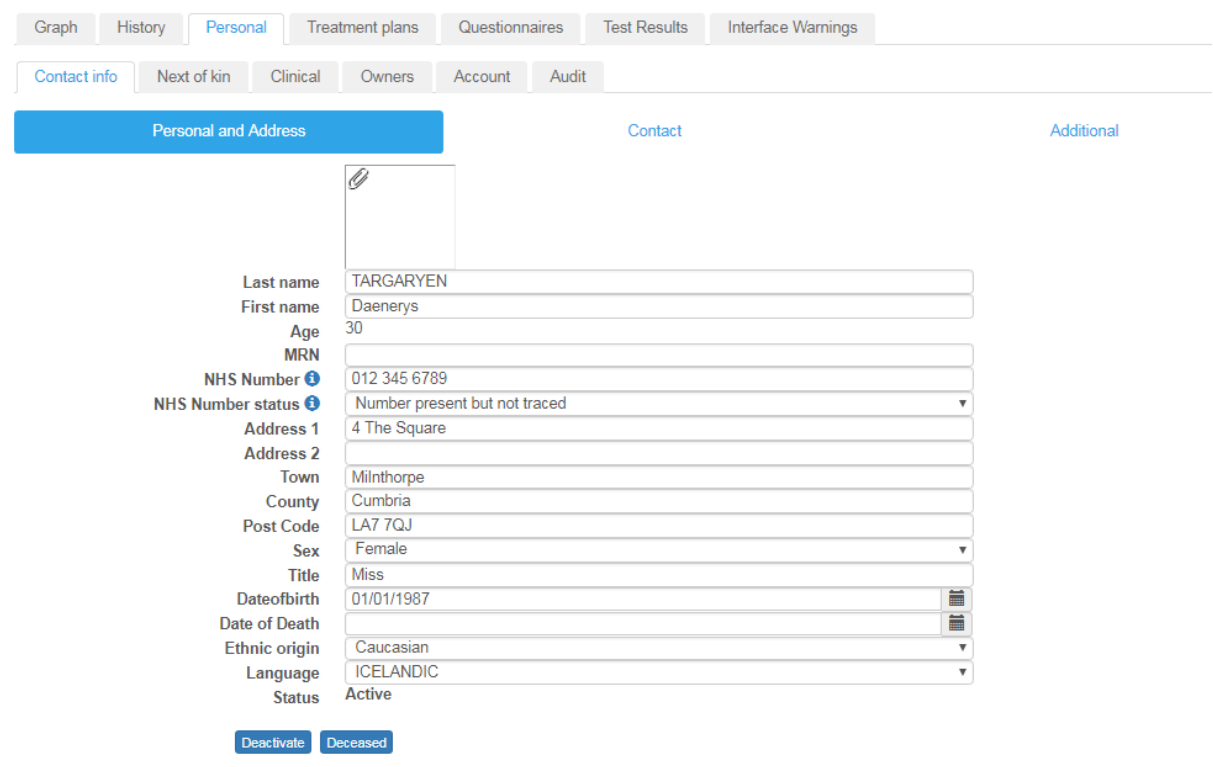

## **9.4.2.2 Next of Kin**

Use the *Next Of Kin* tab to record the patient's next of kin details:

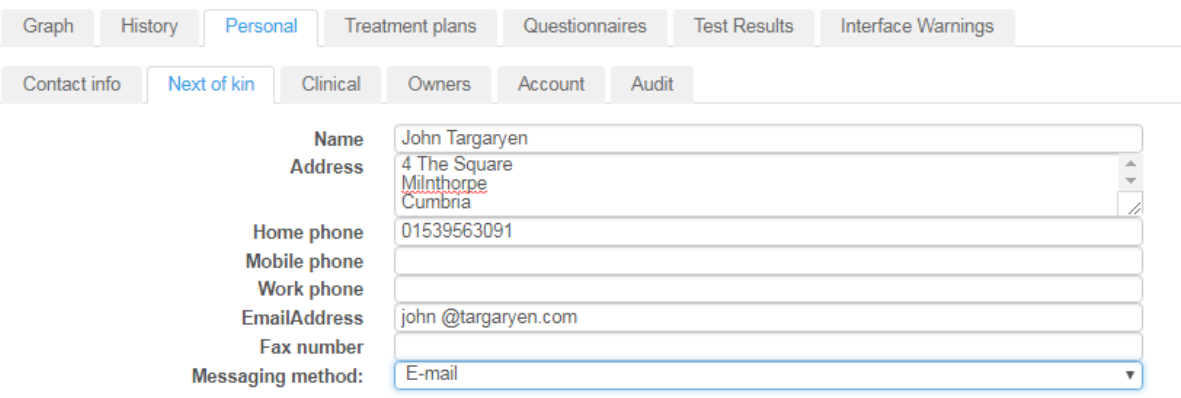

## **Messaging Method**

The *Next of Kin* messaging methods work the same way as the *Patient* messaging methods. See Preferences for messaging by Patient for details.

If you choose a method that relies on a particular contact detail (e.g. an email requires an email address, phone requires or a phone number), you are prevented from saving the record, if you have not entered the relevant contact detail. In other words you cannot select SMS if you have not entered a mobile number.

### **Email with PDF attachment**

**IMPORTANT:** *email with PDF attachment* is more robust choice for messages which risk being misinterpreted if they are formatted badly. Dosing instructions are a prime example. With simple email, the content is placed in the body of the email and relies on the recipient's email client to format the content correctly. Some clients may be more reliable than others. With *email with PDF attachment*, the content is saved to a PDF file (which will display the same way on any computer) and attached to a covering email.

### **Can Also Receive Messages By:**

When you first add a new record, the *Can Also Receive Messages By* section does not include any options except *Mail.* As you add different contact details such as email address, phone numbers, or fax numbers, check boxes appear for additional messaging options such as email. phone, fax or SMS. Checking one or more of these options means the recipient can receive messages that are configured to be sent only by that means. For example, checking the SMS box ensures the healthcare professional can receive SMS (only) messages (even if their main messaging method is something else).

See Adding a New Message Event for details on how to set up SMS (only), Email (only),

Phone (only) ...etc messages.

## **9.4.2.3 Clinical**

Use the *Clinical* tab to record additional clinical details such as allergies, risks and secondary diagnoses and to record the patient's blood group and current weight and height.

#### **Diagnoses**

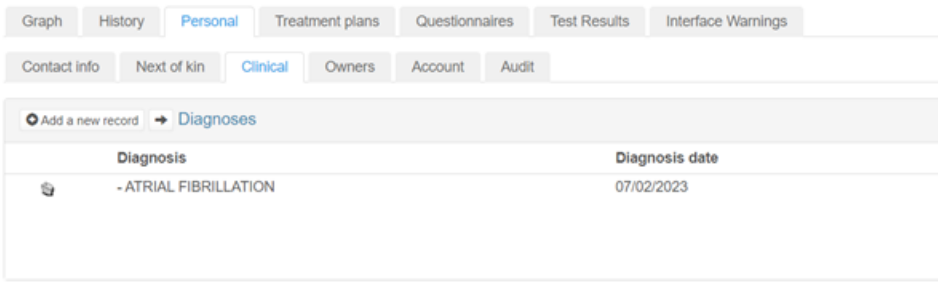

#### Allergies

Allergies can have a status of 'Allergy assessment NOT YET COMPLETED' or 'Allergy Assessment complete'. If a new allergy is added to a patient record or an existing allergy is removed, the allergy status will be set back to 'Allergy assessment NOT YET COMPLETED' and would need to be manually changed to 'Allergy Assessment complete' as required.

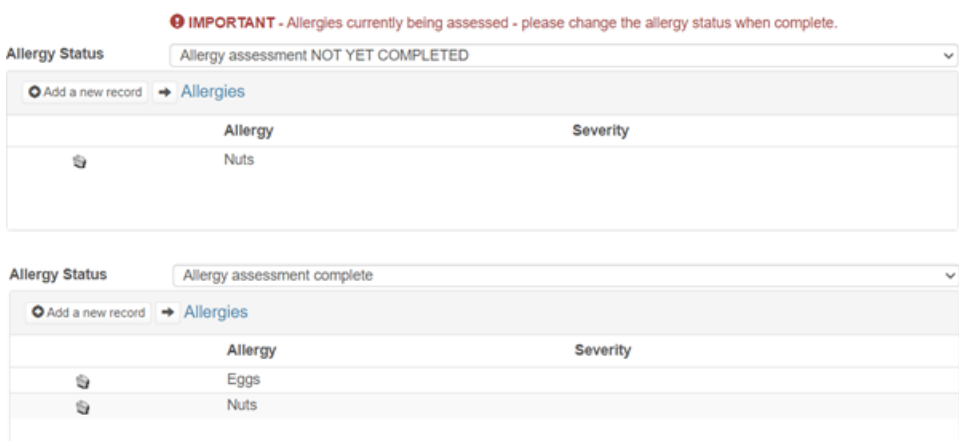

### Risks

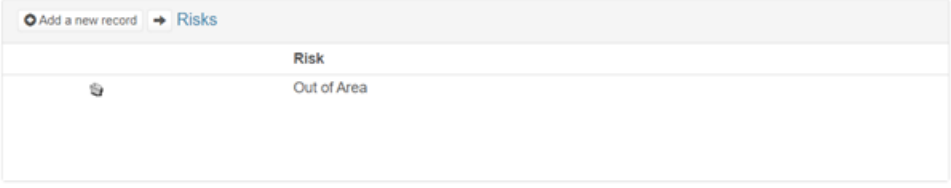

Blood group, weight, height, BM/BSA, ward

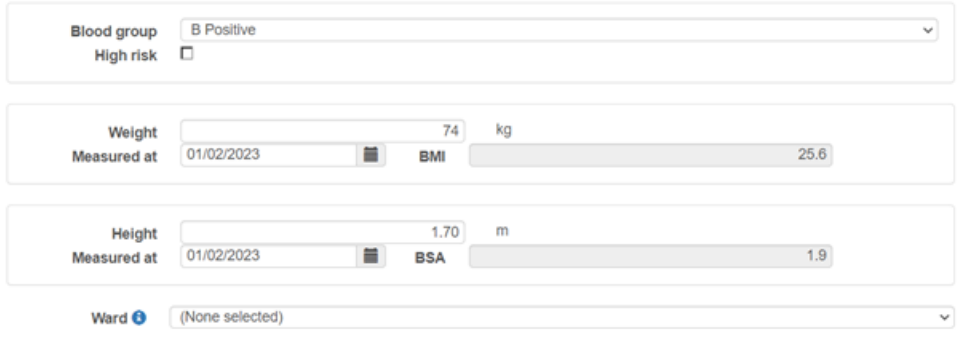

### **9.4.2.4 Owners**

Use the Owners tab to record which organisations have ownership of the patient record (this is only relevant if you have users belonging to different organisations).

Use the monitoring owner to record which organisation is responsible for monitoring the patient (this is only relevant if you have patients being monitored by different organisations within the system.

#### 9.4.2.4.1 Adding additional owners

You can define up to three other owners. Users whose User Profiles are not permitted to View All Organisations can only view patient records for which their organisation is an owner. Users with a User Profile that permits View All Organisations can view all patient records regardless of owner.

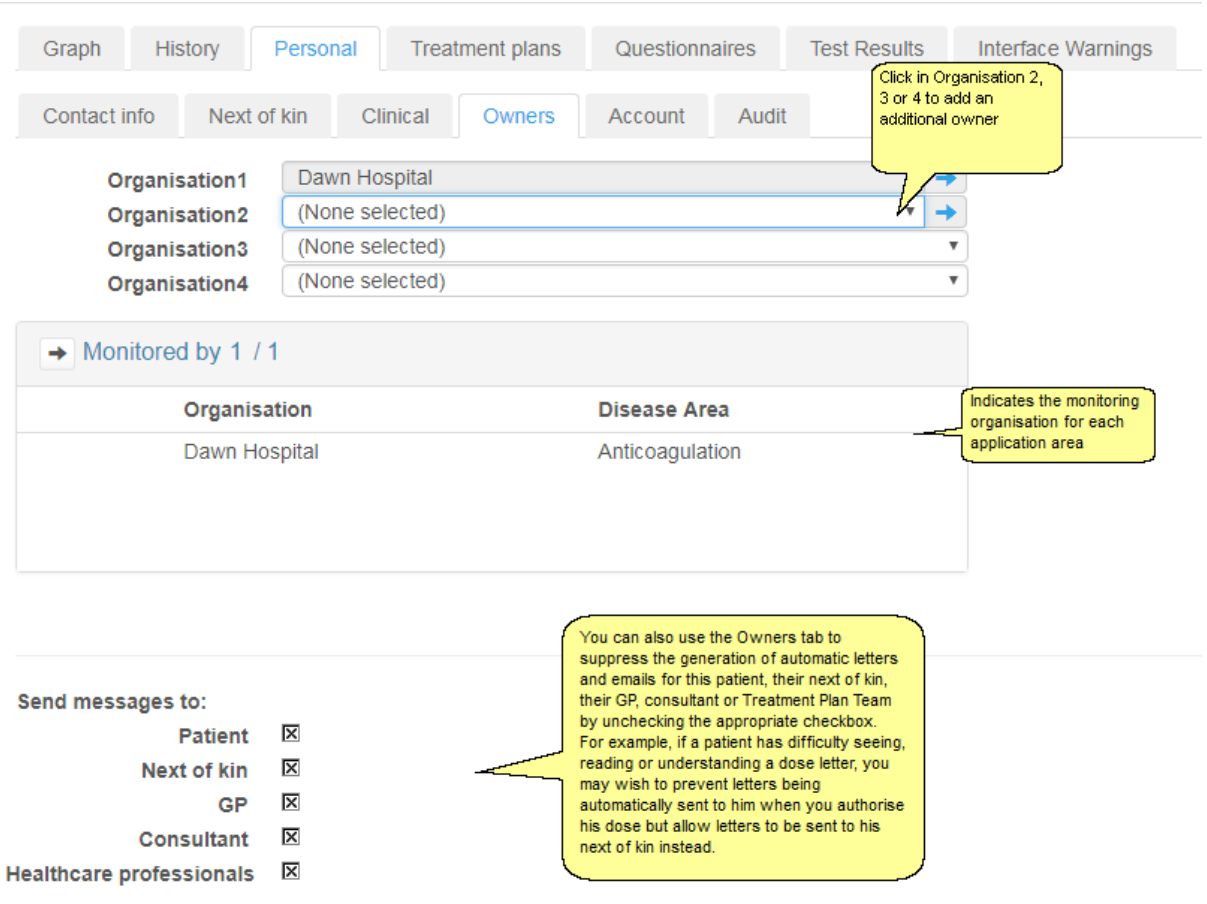

### **187**

### 9.4.2.4.2 Changing the monitoring organisation

Enter topic text here.

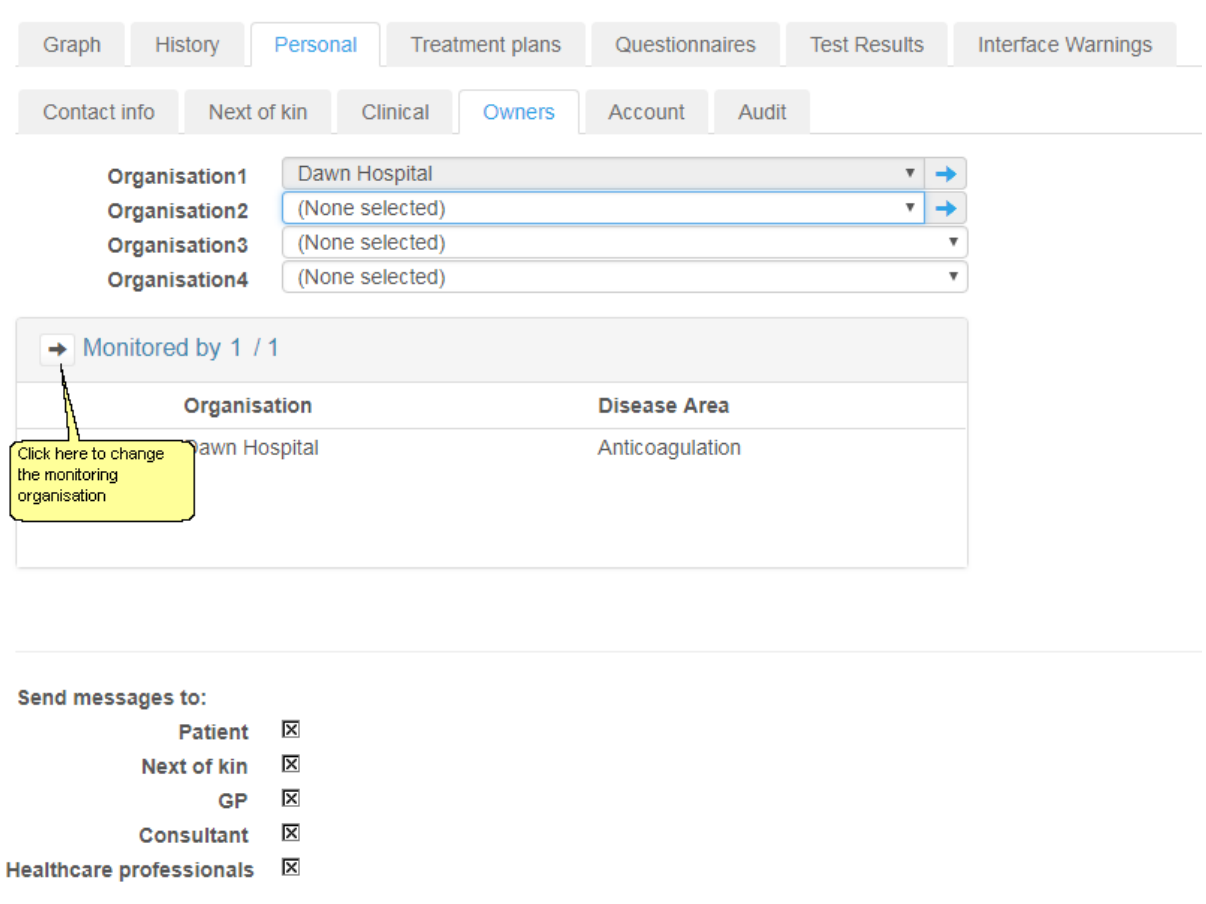

## **9.4.2.5 Account**

The *Account* tab was originally conceived with the idea of giving patients limited access to their own records but this has never been fully implemented. However, this tab can be used for storing a PIN number used by the interface to match questionnaire results from patients who have filled in external questionnaire or scoring forms such as *INR Capture*. Instructions on how to use this tab are supplied if you purchase one of these external modules.

### **9.4.2.6 Audit**

Use the *Audit* tab to view changes to the patient record

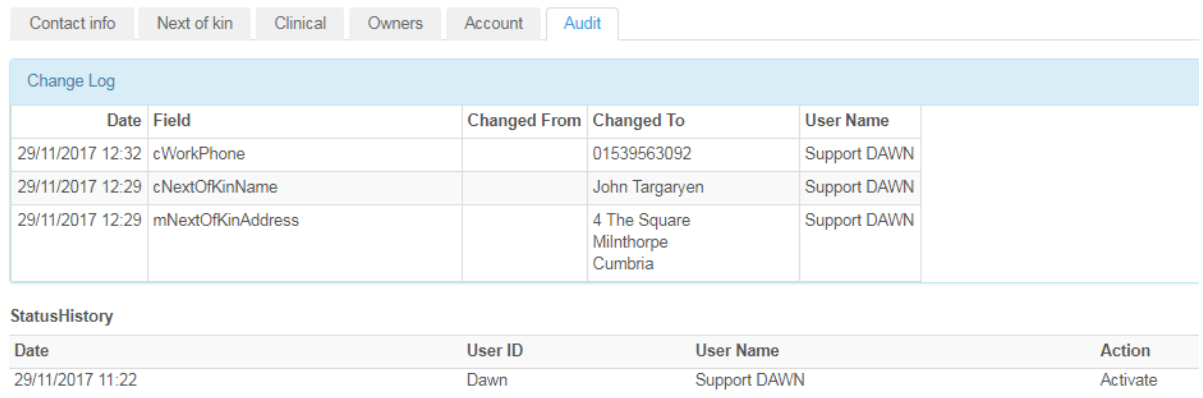

### **9.4.3 Setting patient risk class**

A risk class can be chosen for a patient to indicate what their risk level is, e.g., high risk, low risk. This risk class appears on the top left of the main patient screen. You can set the default risk class for new patients in the system settings.

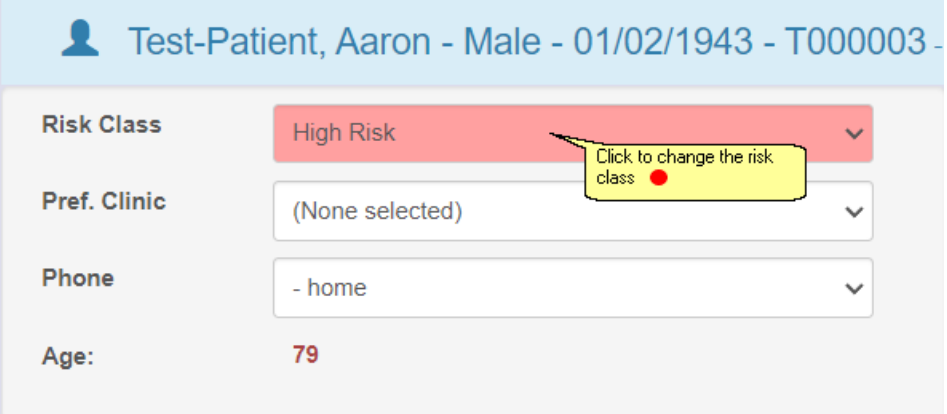

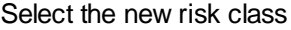

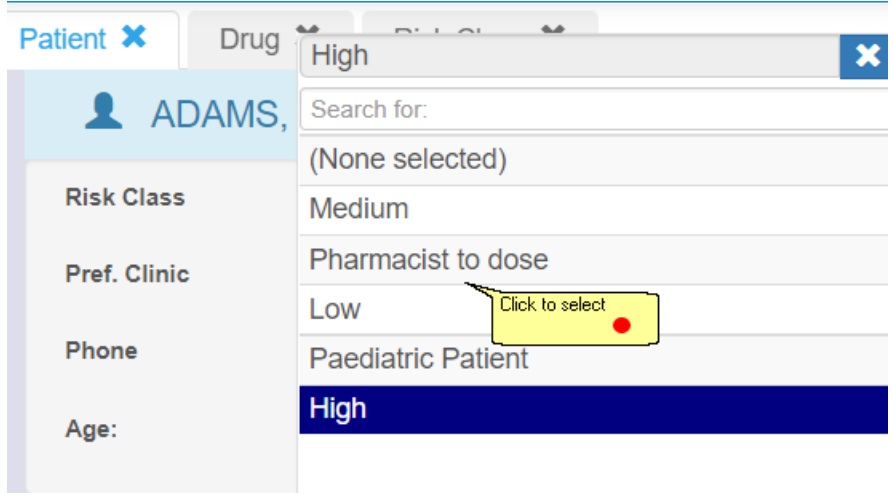

# **9.4.4 Adding patient contacts**

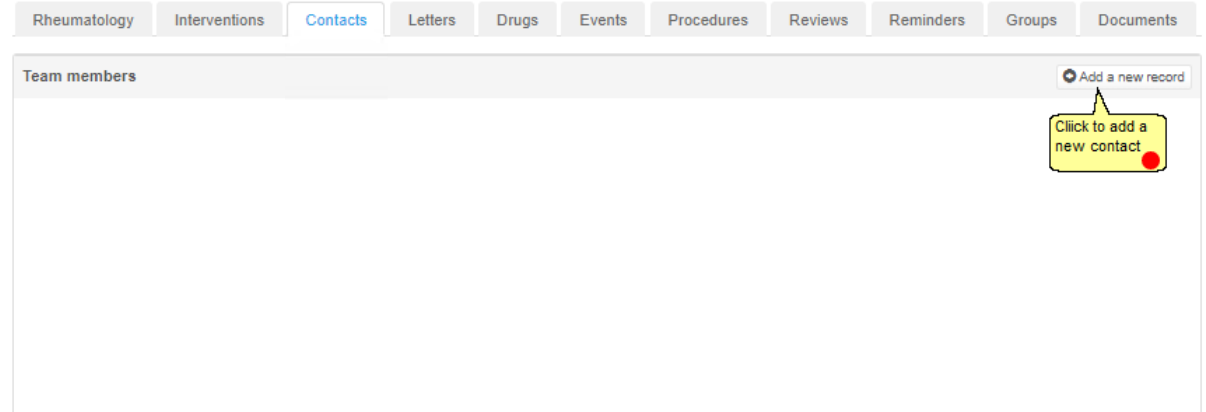

# **9.4.4.1 Select a contact**

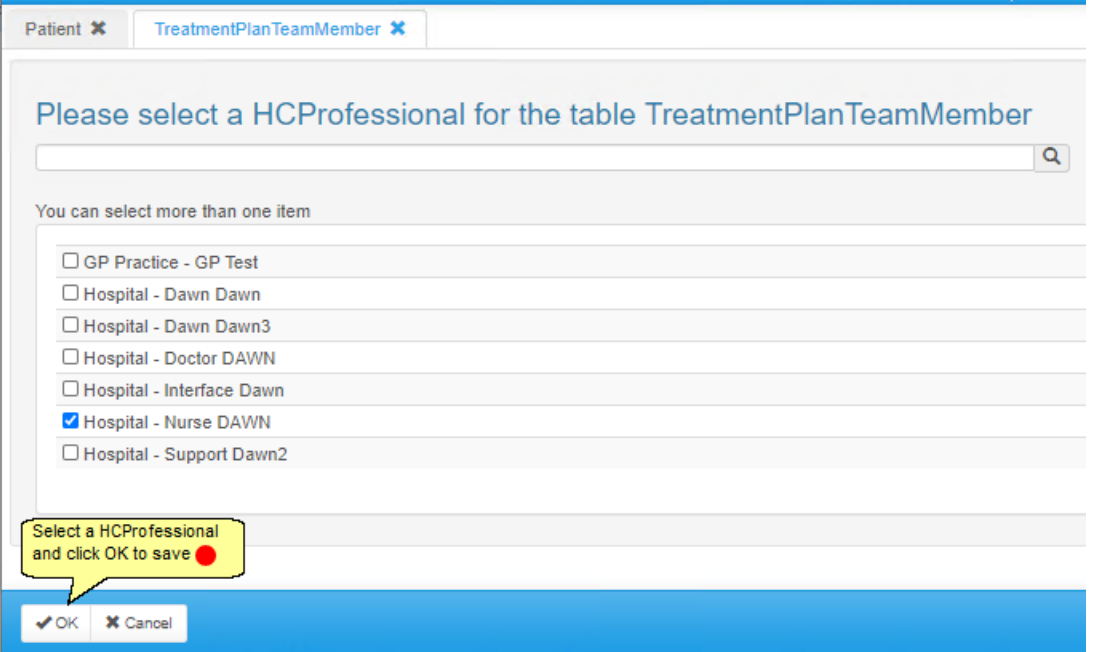

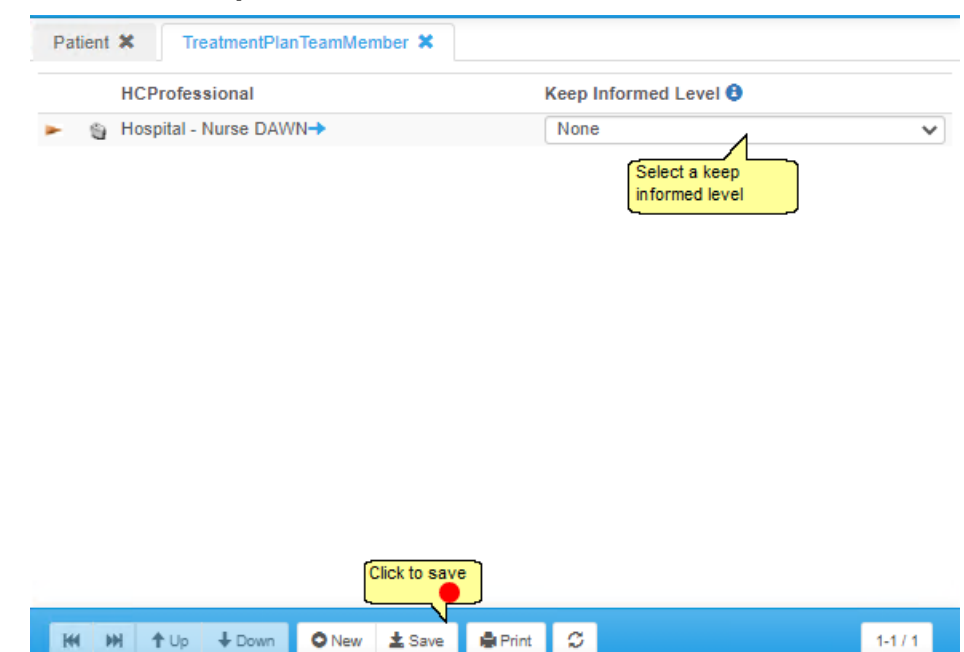

## **9.4.4.2 Select keep informed level**

## **9.4.5 Generating messages manually**

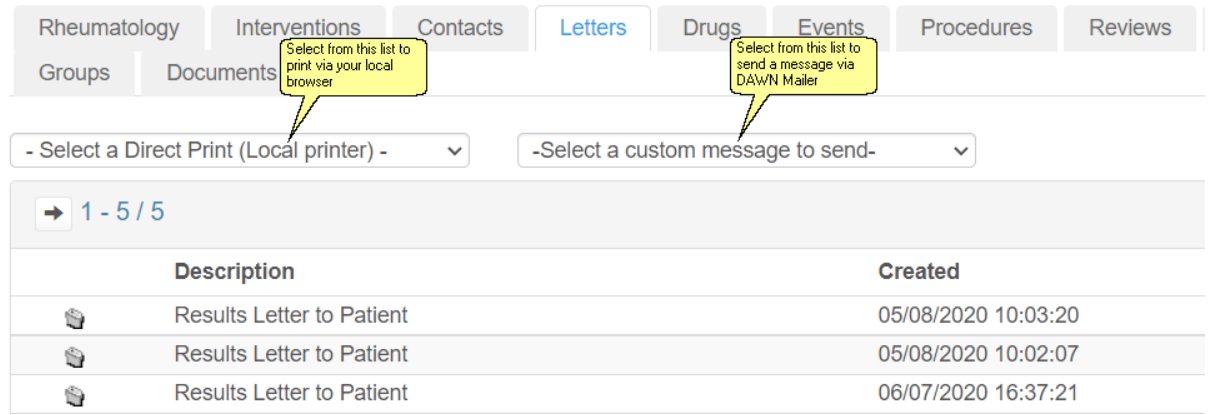

## **9.4.6 Adding drugs**

You can record other drugs the patient is taking. If these drugs are know to interact with warfarin, you can set these interactions up. See section: Marking a drug as interacting

**191**

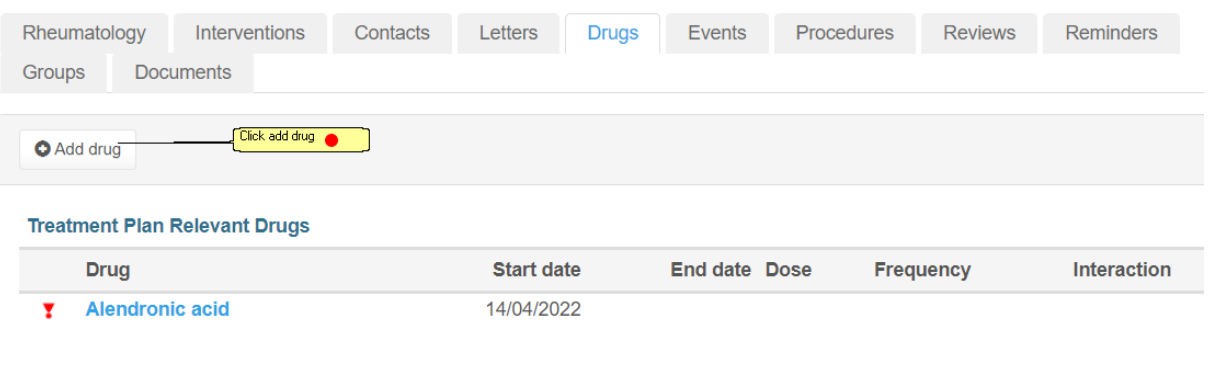

# **9.4.6.1 Select the drug**

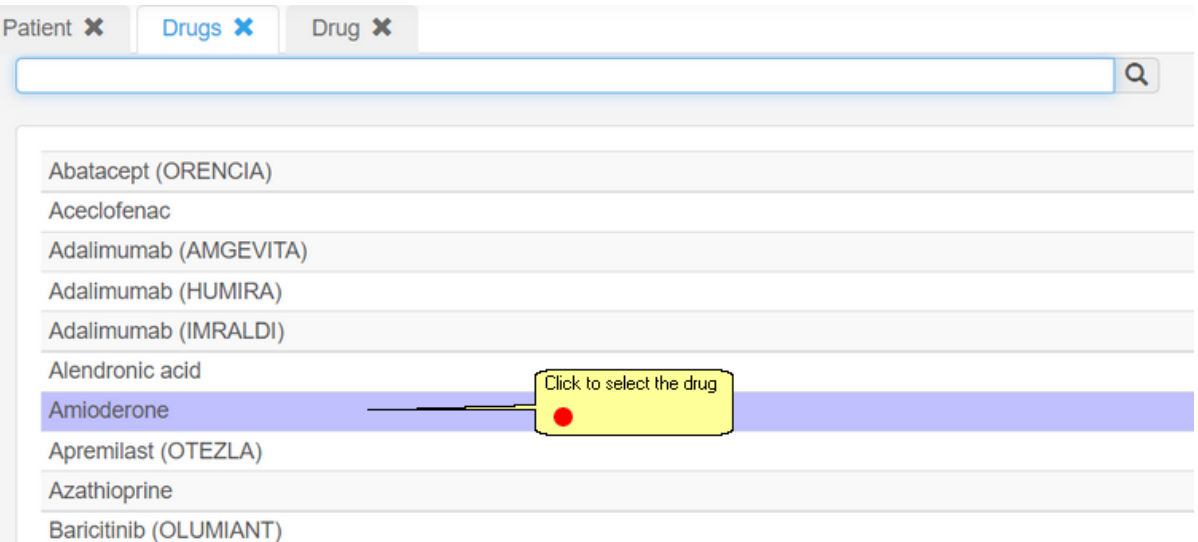

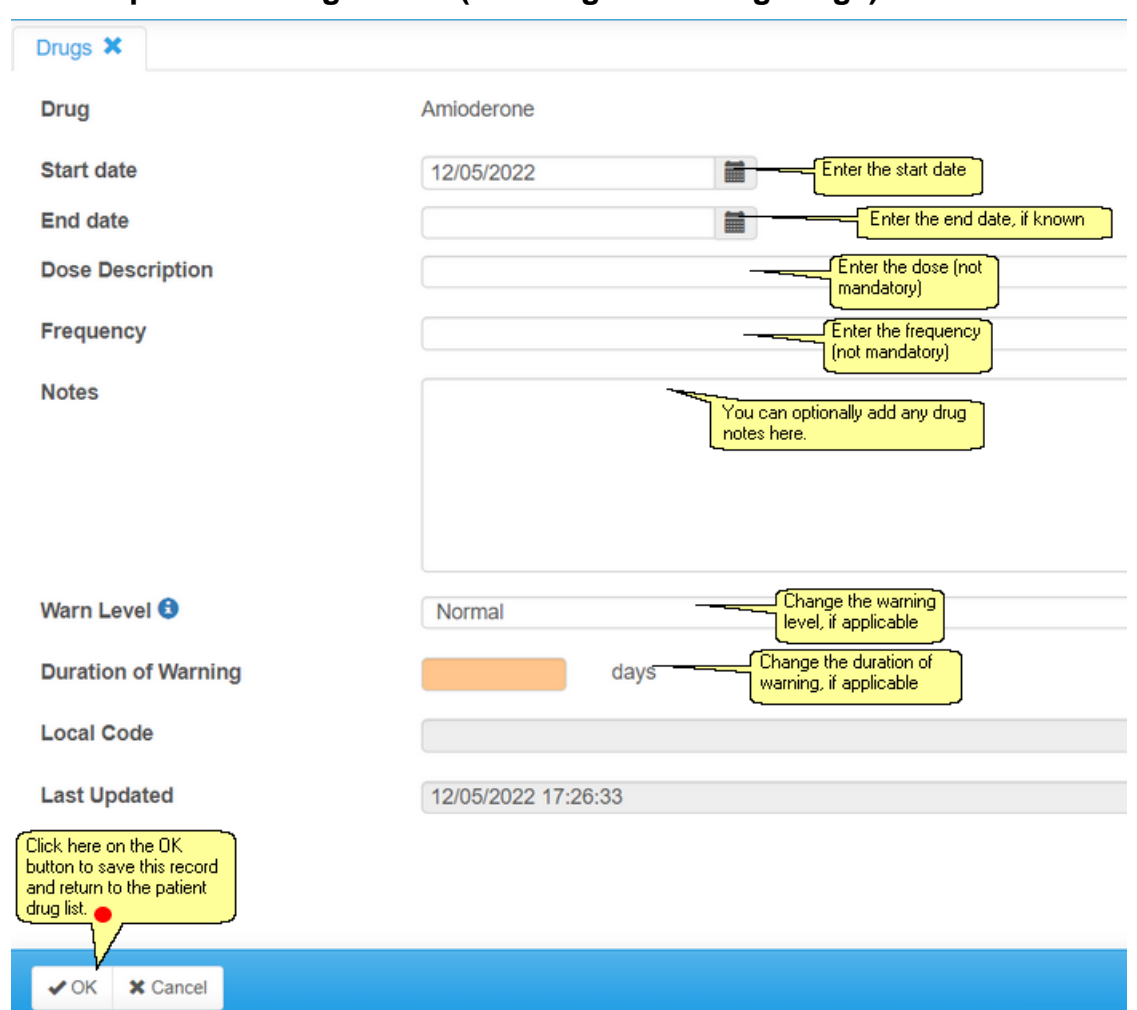

## **9.4.6.2 Complete the drug details (incuding interacting drugs)**

# **9.4.6.3 List of patient drugs**

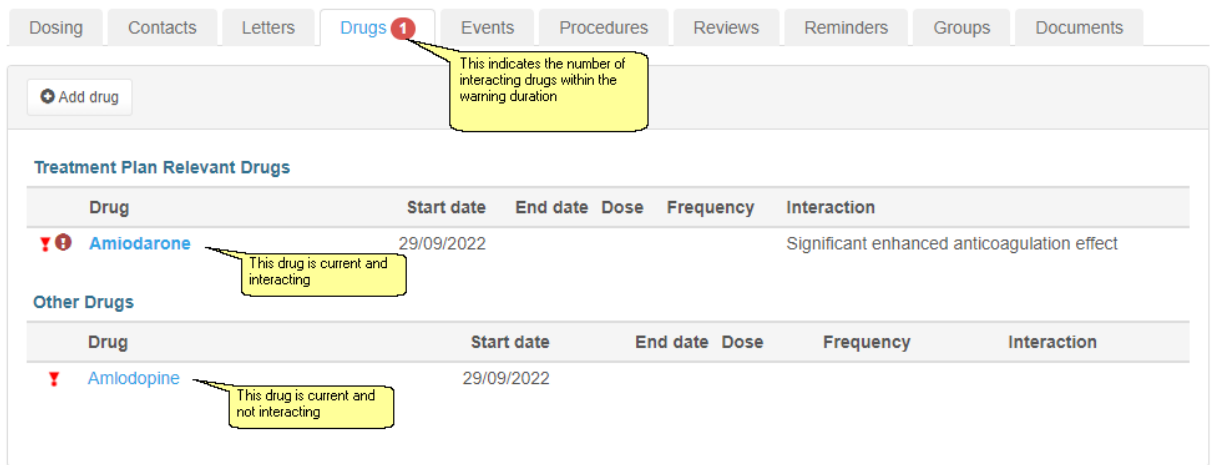

**193**

# **9.4.7 Adding events**

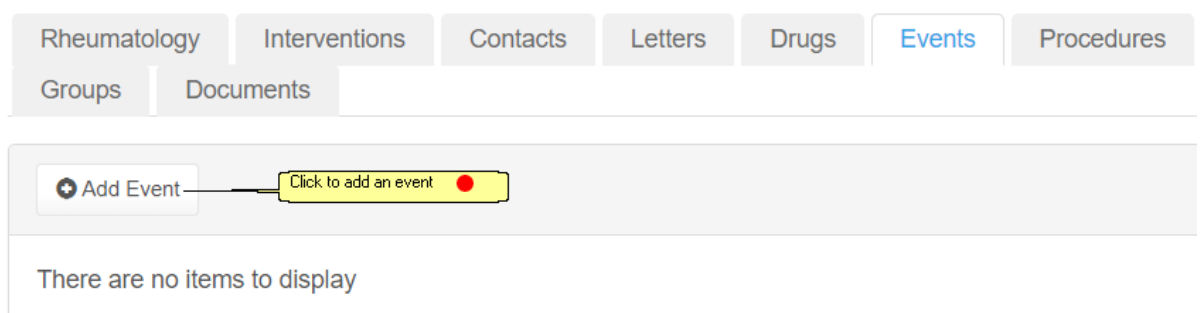

# **9.4.7.1 Select the event**

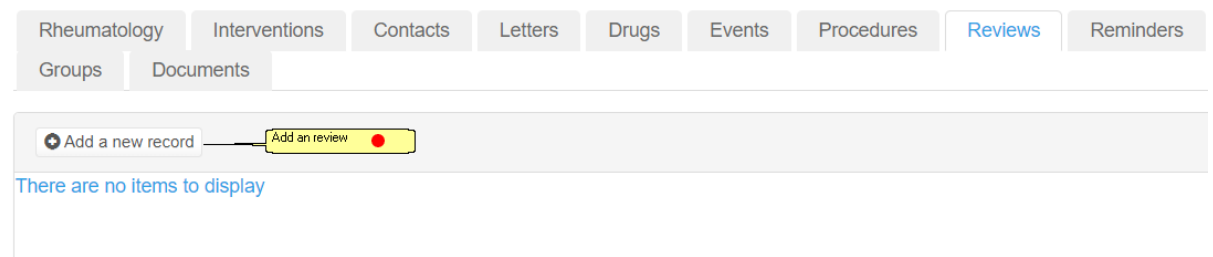

# **9.4.7.2 Select the severity**

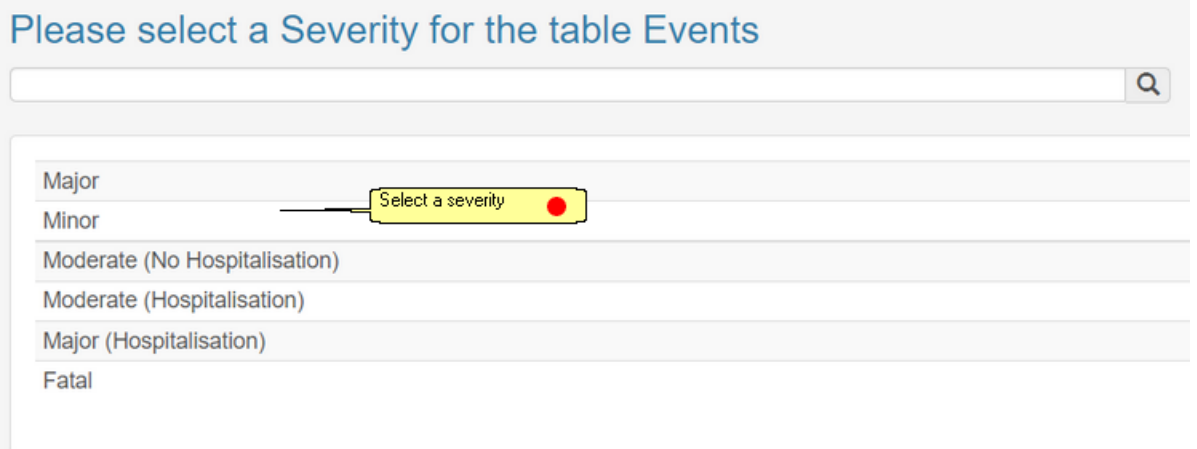

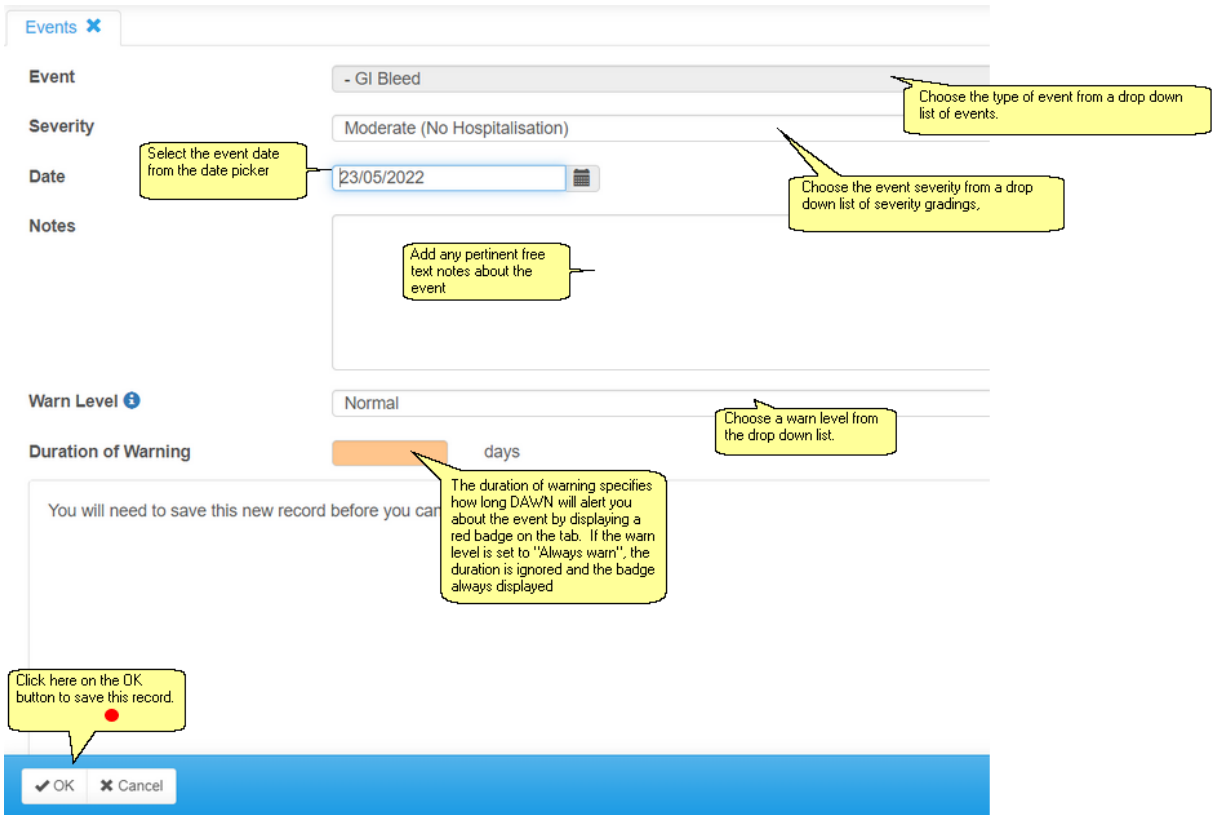

## **9.4.7.3 Complete the event details**

For instructions on customising the master lists of:

- Events, see:Adding/Editing\_Events
- Severities, see: Adding/Editing Severities
- Warn Levels, see Adding/Editing Warn Levels

## **9.4.8 Adding procedures**

The Procedures tab allows you to record details of upcoming procedures

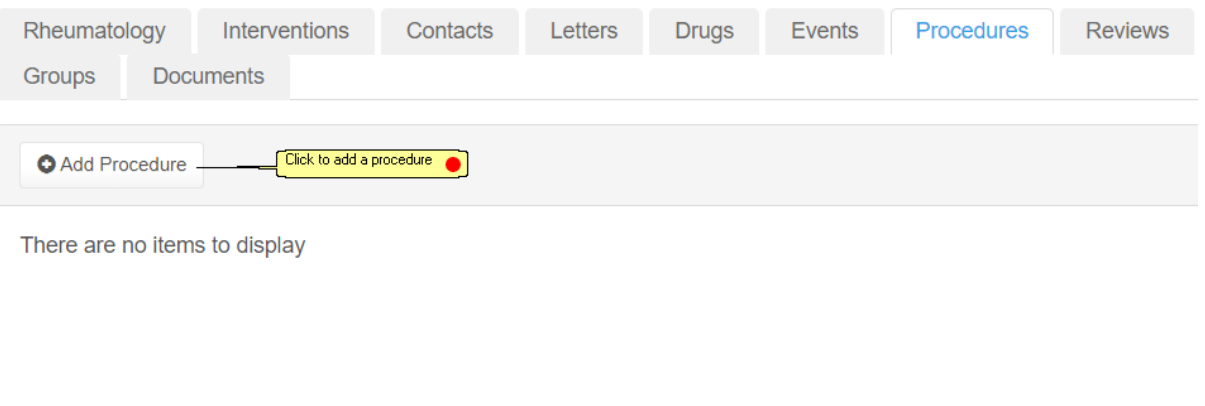

## **9.4.8.1 Select the procedure**

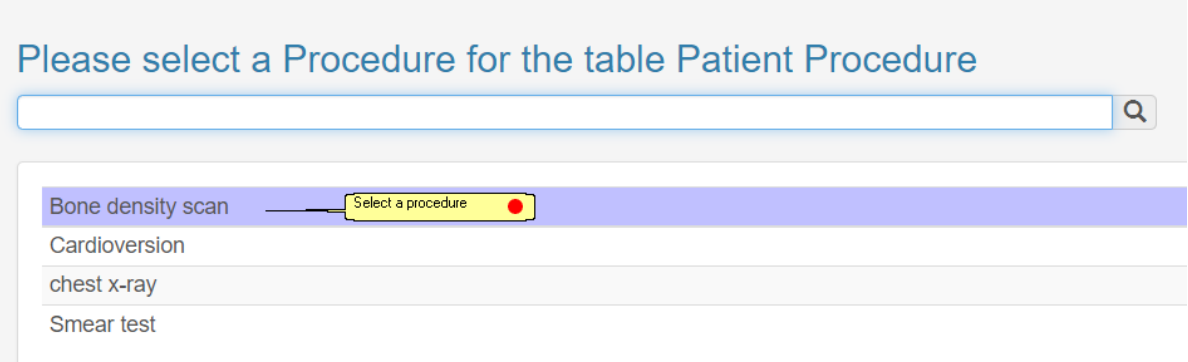

# **9.4.8.2 Complete Procedure details**

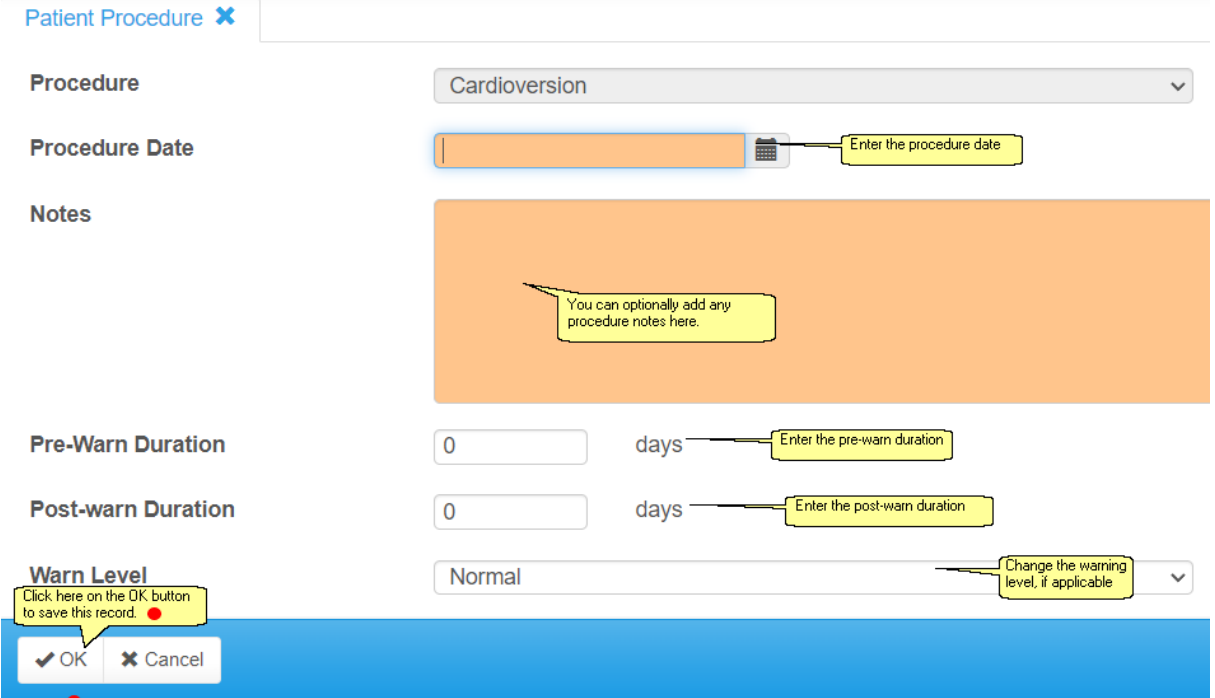

## **9.4.9 Adding reviews**

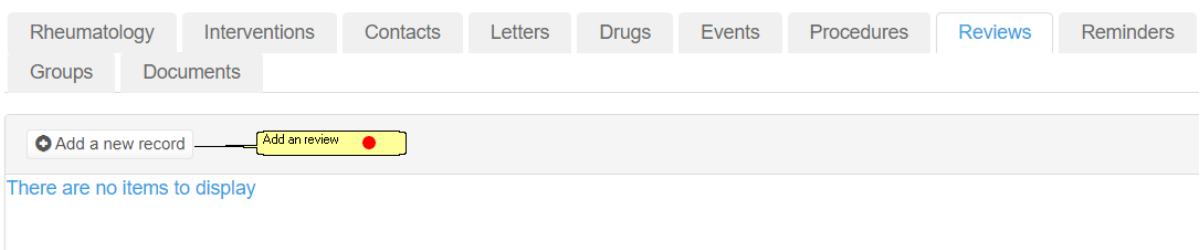

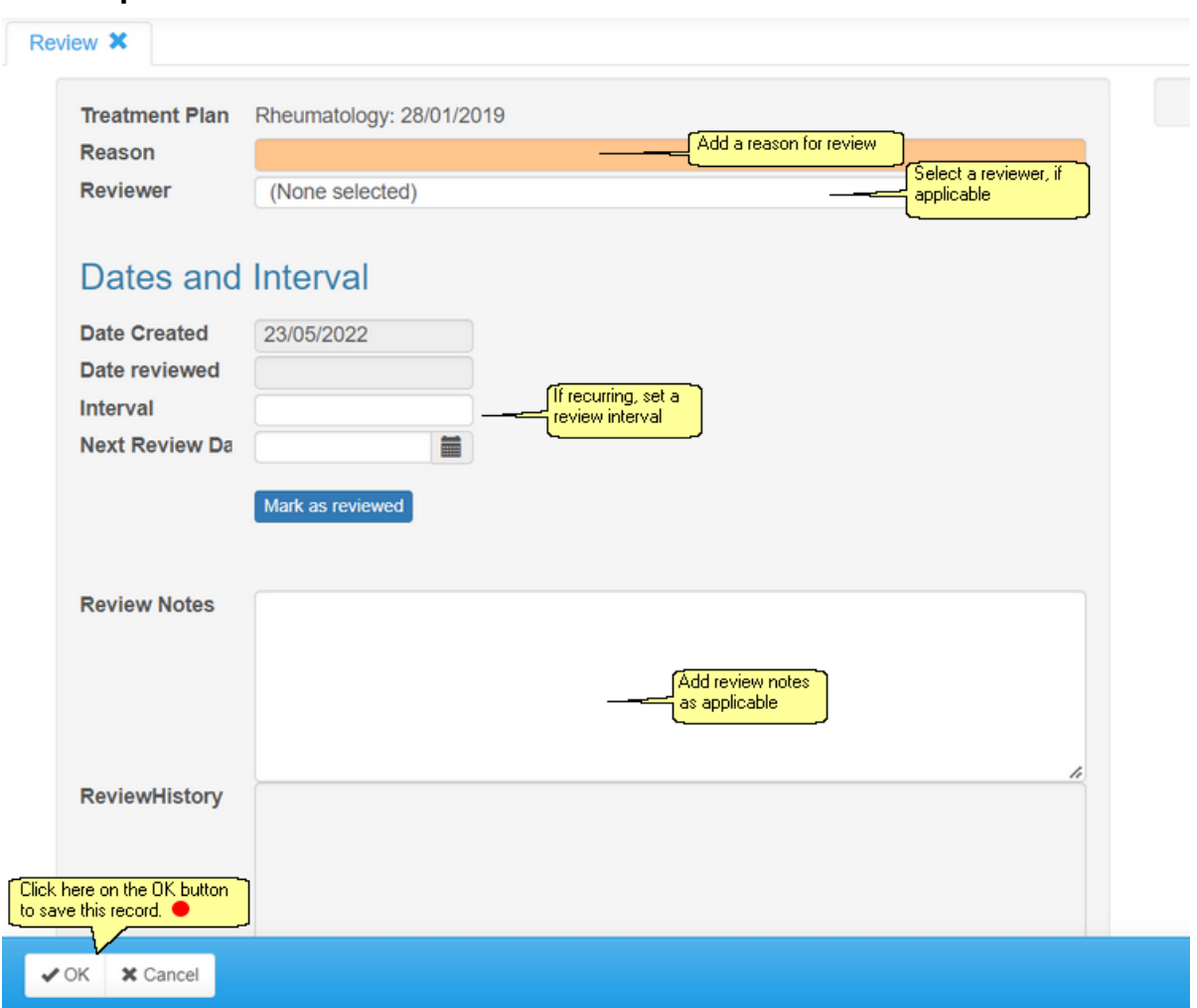

## **9.4.9.1 Complete the review details**

## **9.4.10 Adding reminders**

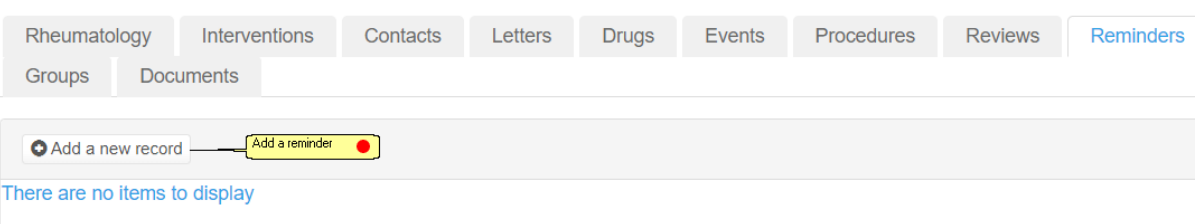

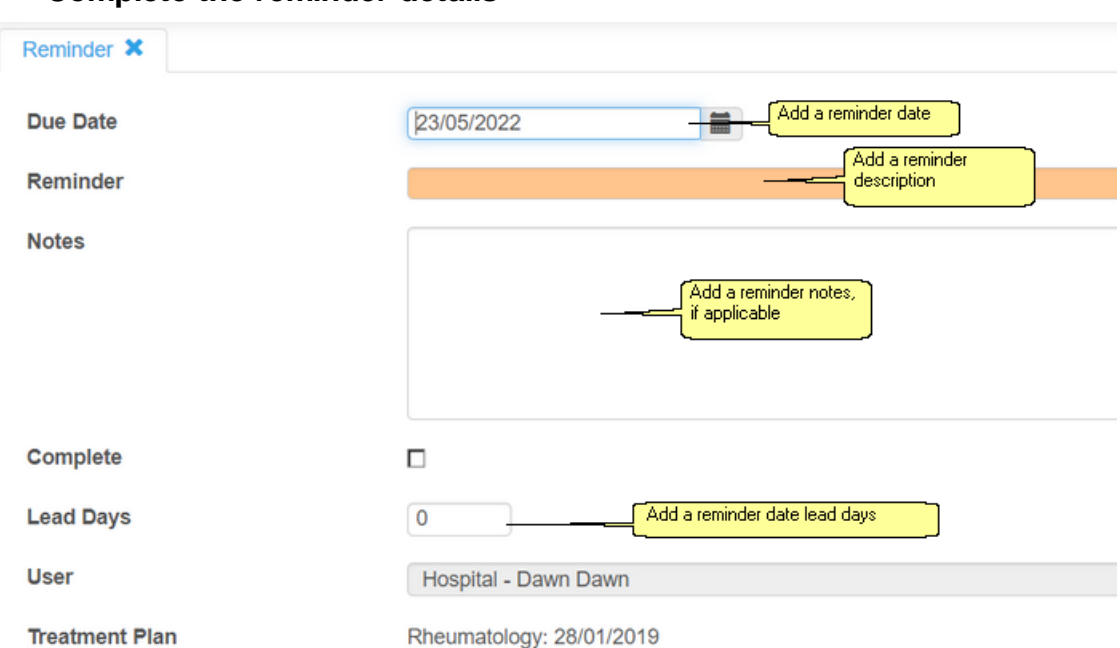

## **9.4.10.1Complete the reminder details**

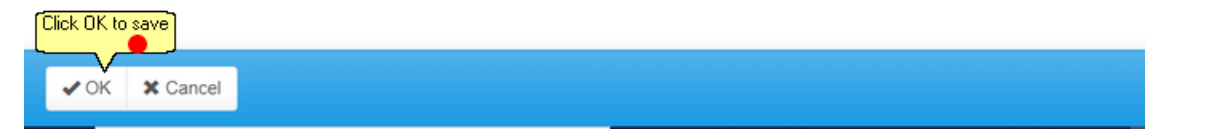

## **9.4.11 Adding the patient to a patient group**

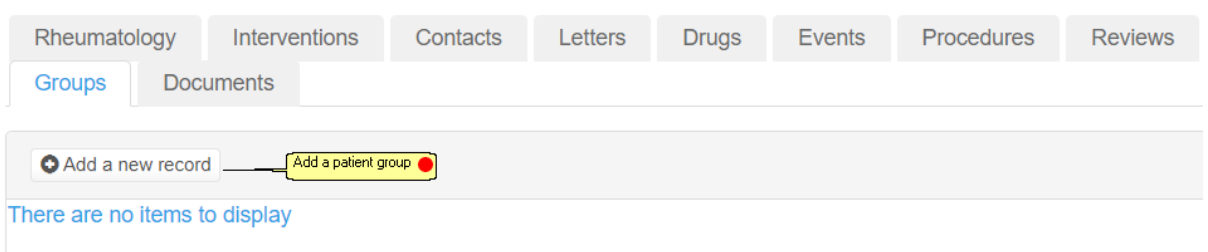

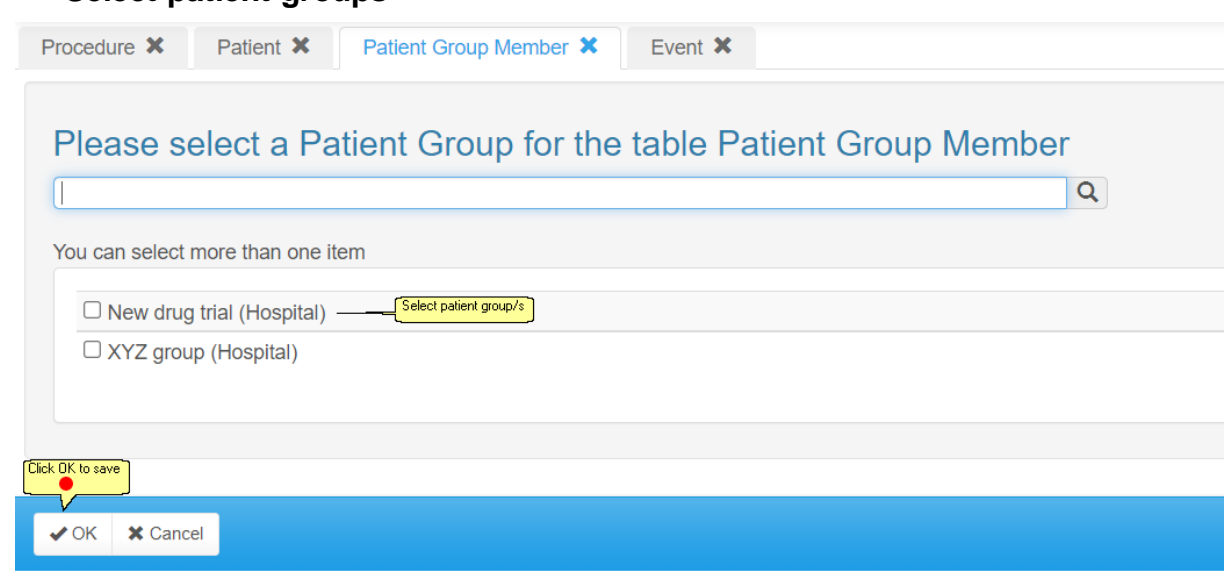

## **9.4.11.1Select patient groups**

## **9.4.12 Adding documents**

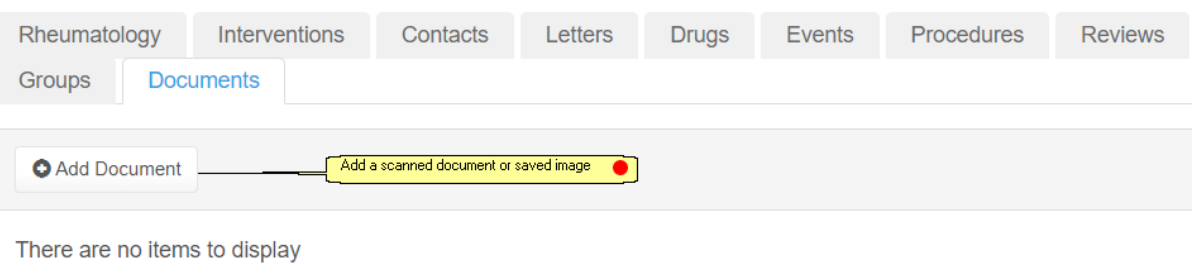

# **9.4.12.1Select the file to attach**

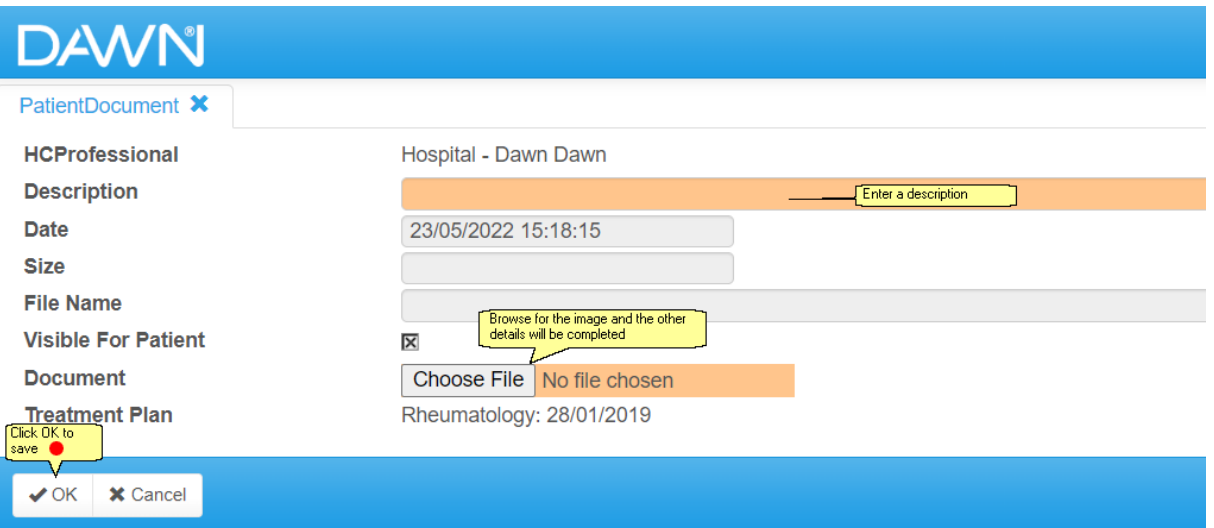

# **10 Managing Patients Under Different Therapies**

Within DAWN there are three types of treatment plan therapy available for a patient on warfarin or other vitamin K antagonists:

- 1. Induction
- 2. Maintenance
- 3. Manual/Bridging

Click on each section to read more about how each therapy works.

Additionally, other therapies may be recorded within DAWN AC:

New Oral Anticoagulants (Dabigatran, Rivaroxaban, Apixaban etc)

## **10.1 Induction Dosing**

Induction therapy is used to start or restart a patient on warfarin and tries to determine an appropriate maintenance dose using established protocols.

Induction is an optional module. If you have the induction module, you can start a patient on induction therapy

### **10.1.1 Setting induction therapy**

Induction therapy is used to start or restart a patient on warfarin and tries to determine an appropriate maintenance dose using established protocols.

Induction is an optional module. If you have the induction module, you can start a patient on induction therapy by selecting the options shown below when you create (or edit) their treatment plan:

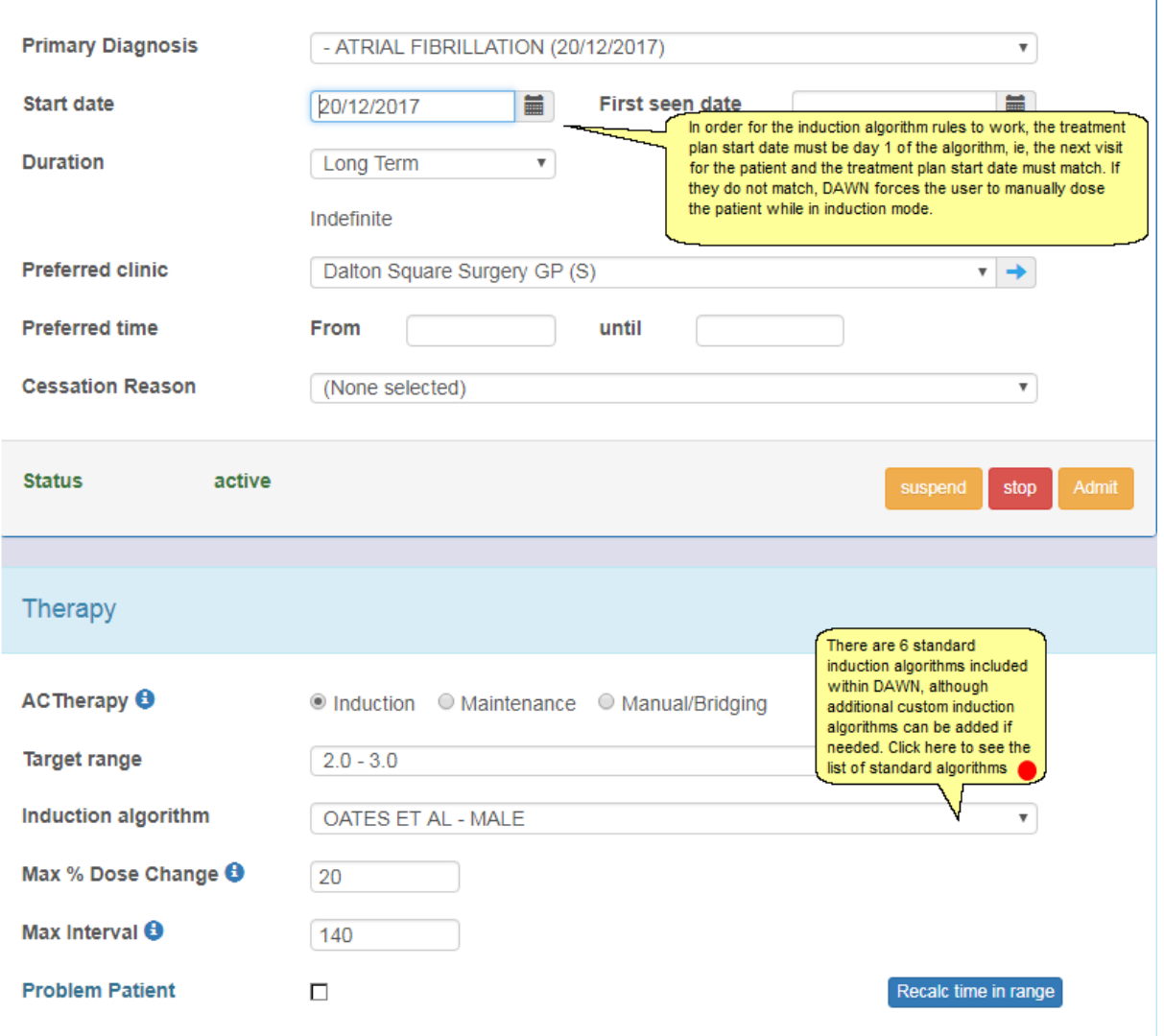

## **10.1.2 Induction dosing**

Once you have set up the treatment plan for induction, dosing the patient is very much like maintenance dosing, where DAWN suggests a dose and next test date based on the INR entered:

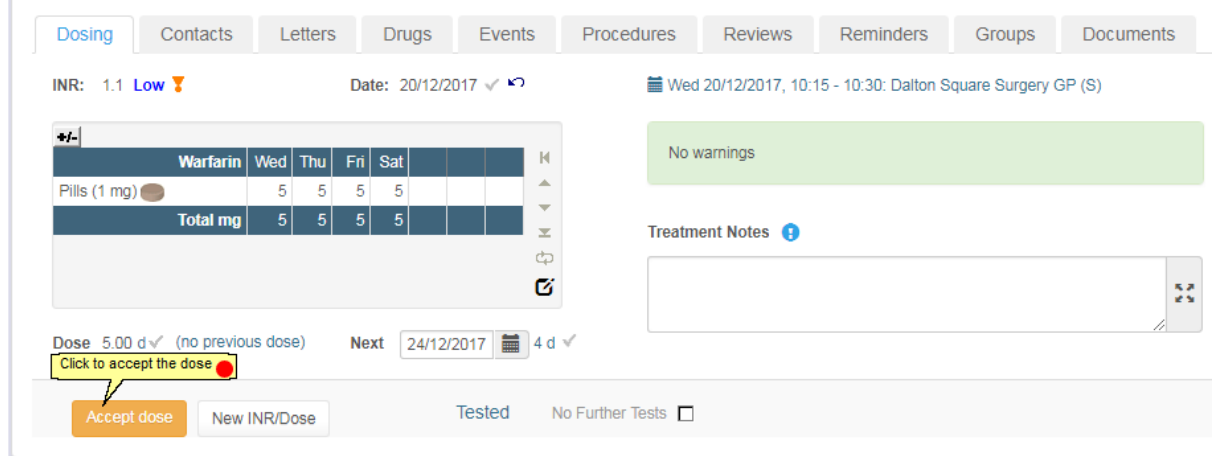

Please Note: During induction therapy most protocols suggest testing at intervals that are less than a week. If you use a formatted (HTML) dosing regime (as above), DAWN automatically customises the instruction so that it starts on the correct day and only includes the days until the next planned test.

If you deviate from the induction algorithm rules when dosing a patient (either by overriding the dose or next test), then you will have to manually dose the patient from then on.

### **10.1.3 Transfer to maintenance**

When you authorise a patient's dose on the last day of the induction protocol, the system displays an Induction to Maintenance Transfer dialog:

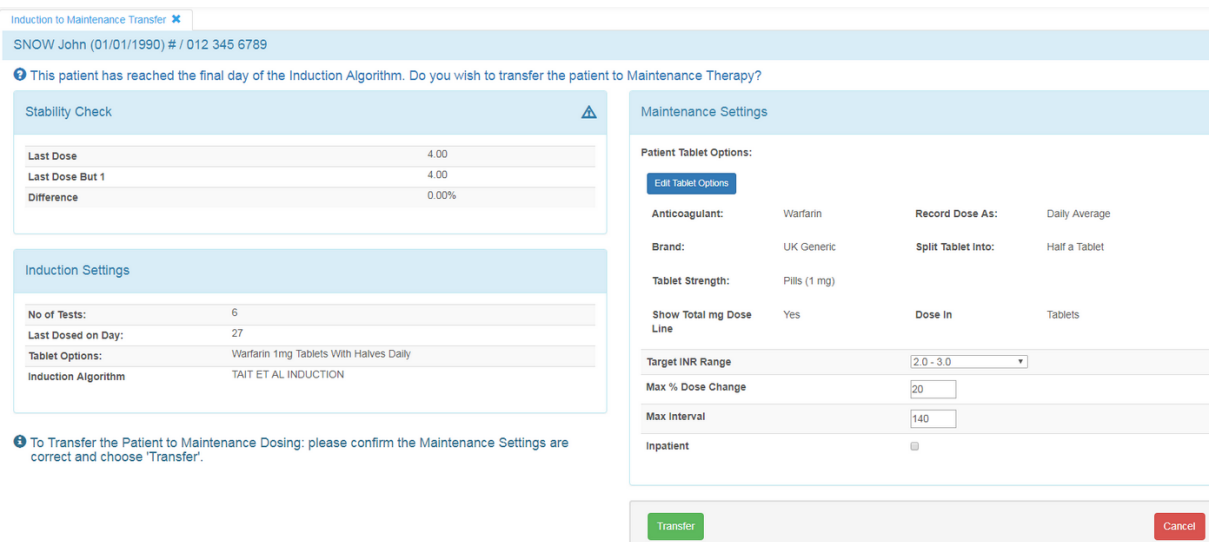

This screen gives an overview of the induction settings used, as well as a stability check between the current and last dose. At this point, check the stability figures carefully, and change the patient's dosing regime and target range (if needed), before pressing the Transfer button to move them over to maintenance therapy.

For example, in changing the dosing regime to meet the varying dose requirements of your induction protocol you might use more than one tablet strength during induction therapy. When you transfer the patient to maintenance therapy you may wish to move the patient on to a regime for the most appropriate single tablet strength.

Another consideration might be that most induction protocols are expressed in daily doses. If you normally record a total weekly dose for patients on maintenance therapy, you may have a special "daily" dosing regime that you use for induction. If so, you may wish to switch the patient on to one of your normal "weekly" regimes when you transfer them to maintenance therapy.

Please note, in this case, you should NOT change the dose to a total weekly amount as DAWN automatically converts the next dose to a weekly amount if the last dose is daily and the current regime is weekly (or vice versa).

If you decide that the patient should not be moved over to maintenance yet, then choose the Cancel button. If you choose to Cancel the transfer to maintenance screen above, then you can change the patient over to maintenance therapy later within their treatment plan.

IMPORTANT NOTE: If you cancel from the Transfer to Maintenance screen and keep the patient on induction therapy, then you will need to manually dose the patient until they move to maintenance, as there will be no induction algorithm rules left for DAWN AC to use.

### **10.1.4 Induction dose validation**

- 1. During the Induction phase, if you edit a dose so that the suggested dose and actual dose are not equal, all subsequent Induction dose calculations are prevented and a "Calc prevented: not following protocol" warning is generated. This is the case whether you modify a dose before you instruct the patient or retrospectively update the last dose to reflect what the patient actually took (see Retrospectively Adjusting the Last Dose).
- 2. During the Induction phase, if you test a patient on a day other than the date suggested in the protocol all subsequent Induction dose calculations are prevented and a "Calc prevented: not following protocol" warning is generated.
- 3. Unlike Maintenance doses, Induction doses can be calculated where:
	- The last instruction does not span 7 days
	- The last instruction contains LMWH.
- 4. Custom instructions never carry forward in Induction.

### **10.1.5 Standard Induction Algorithms Included in DAWN**

### *1. Ageno Et Al - Low Dose*

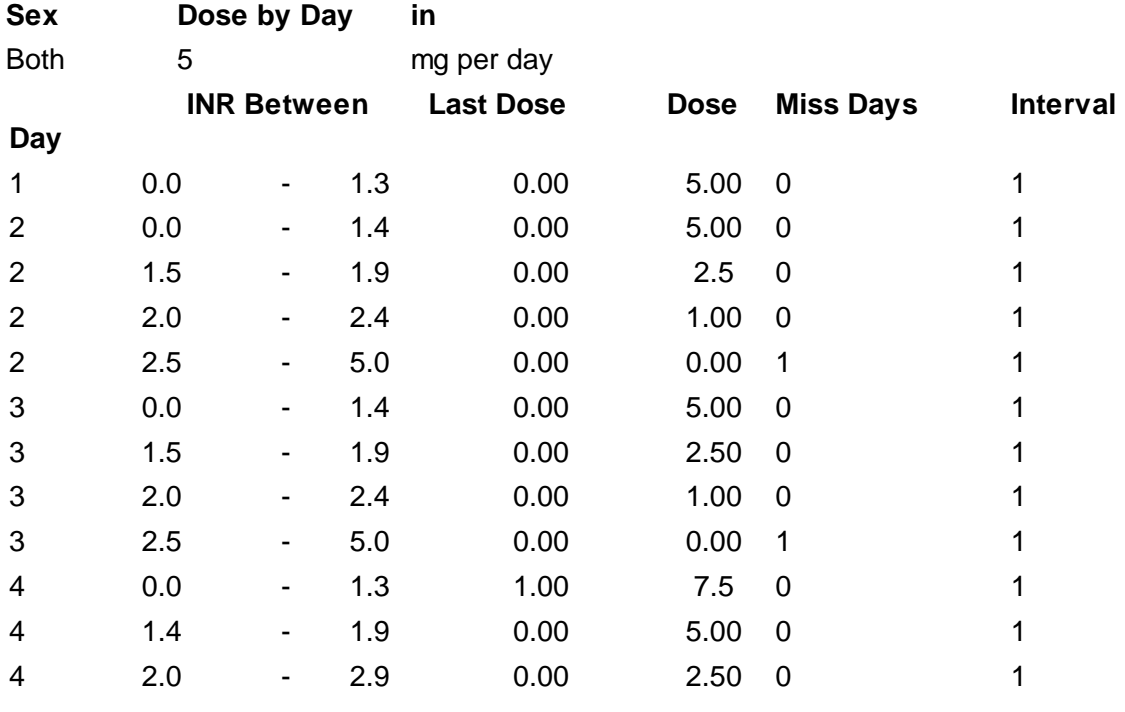

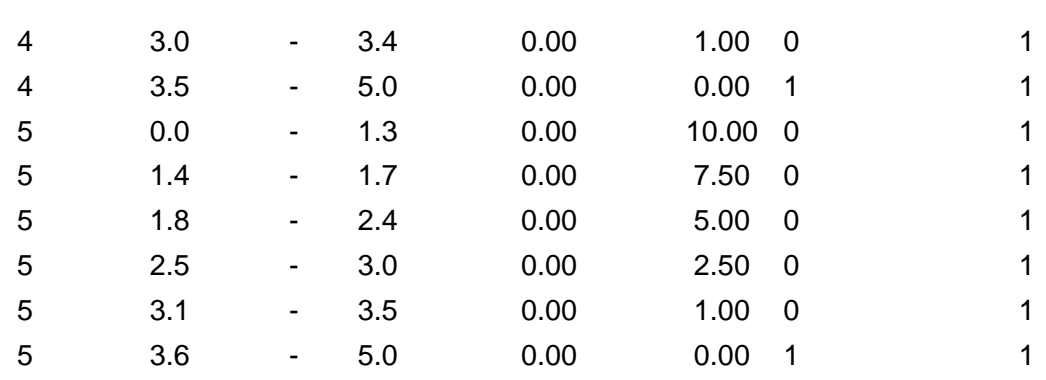

## *2. Ageno Et Al - Normal*

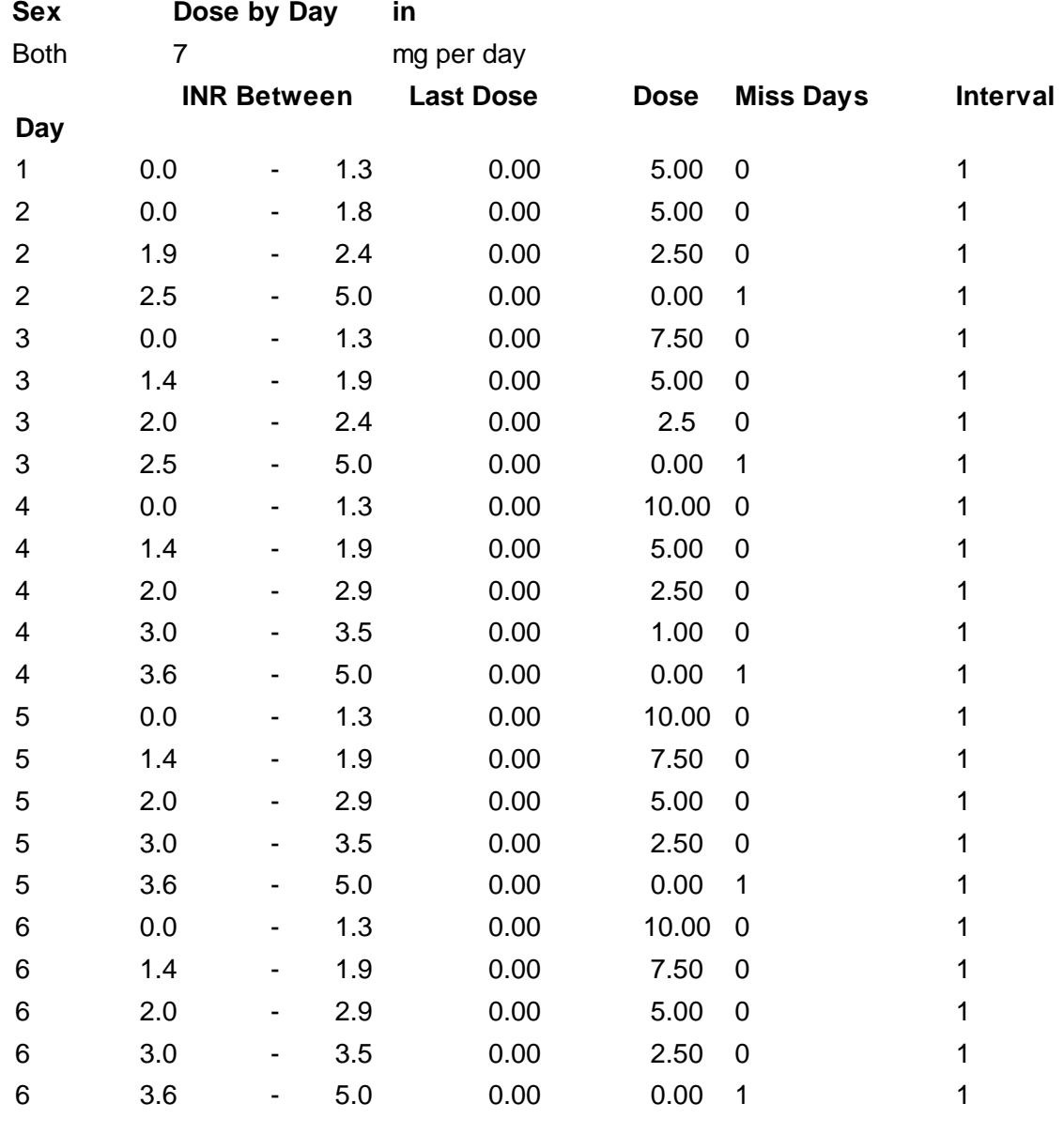

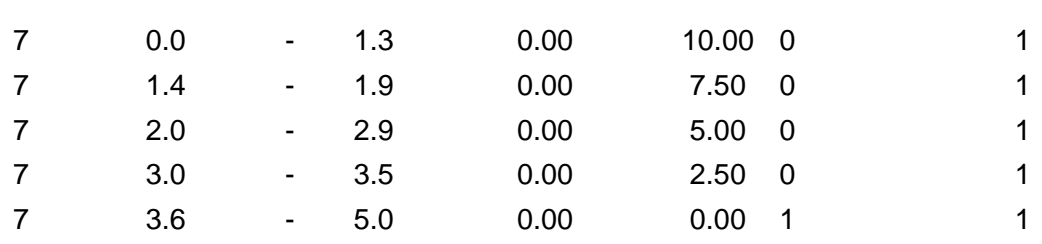

## *3. Fennerty Et Al*

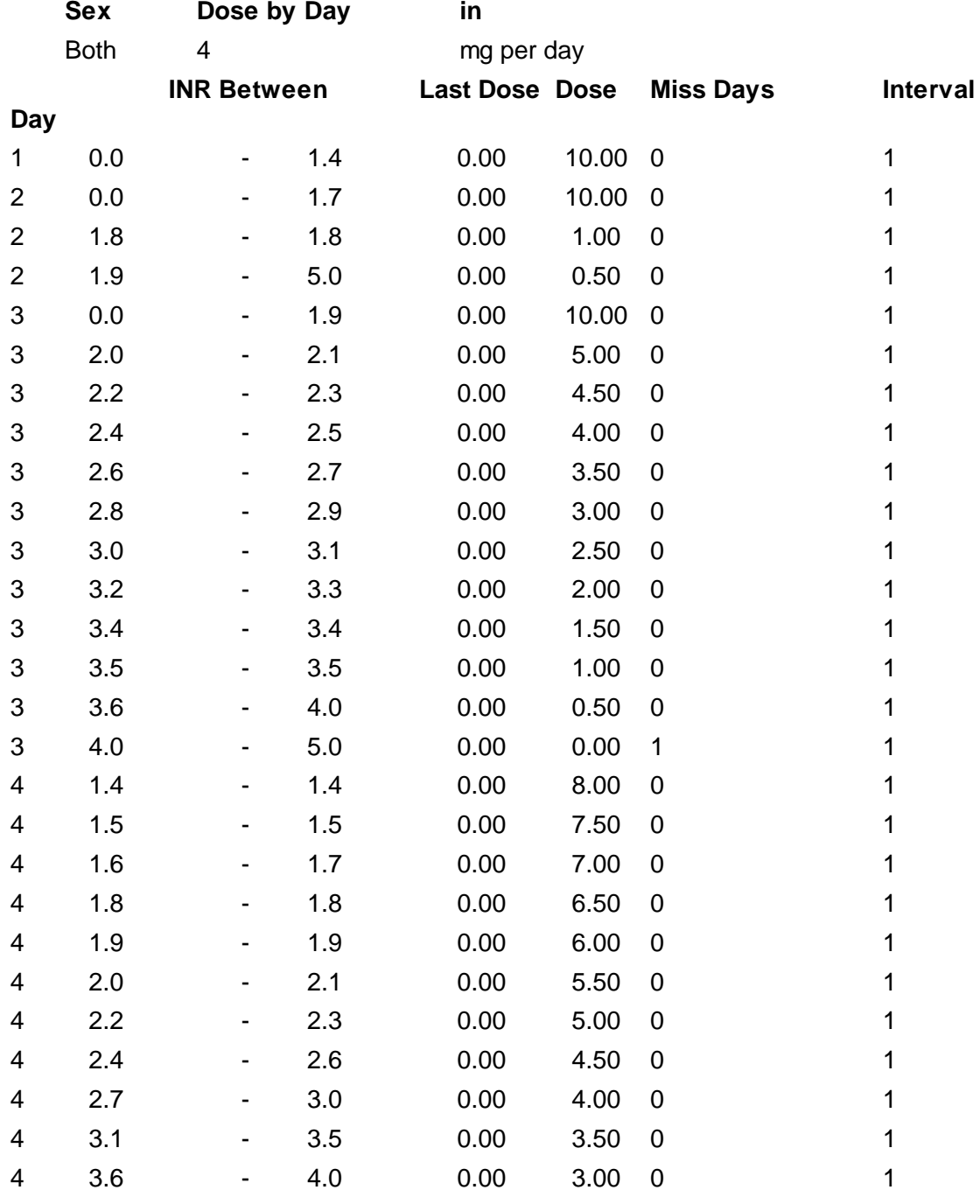

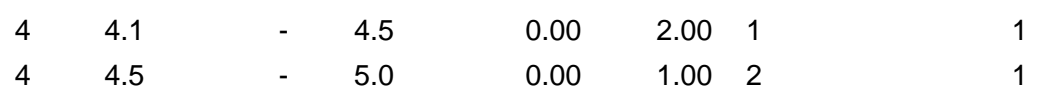

## *4. Oates Et Al - Female*

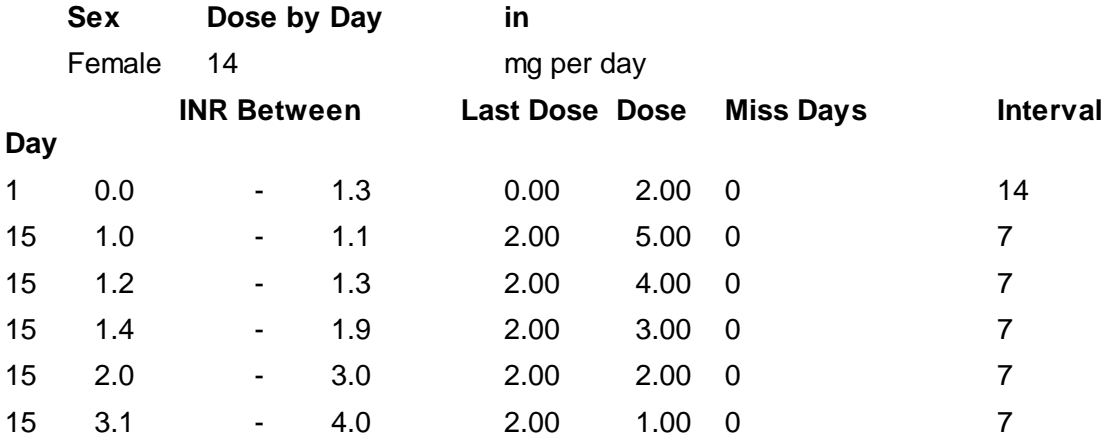

## *5. Oates Et Al - Male*

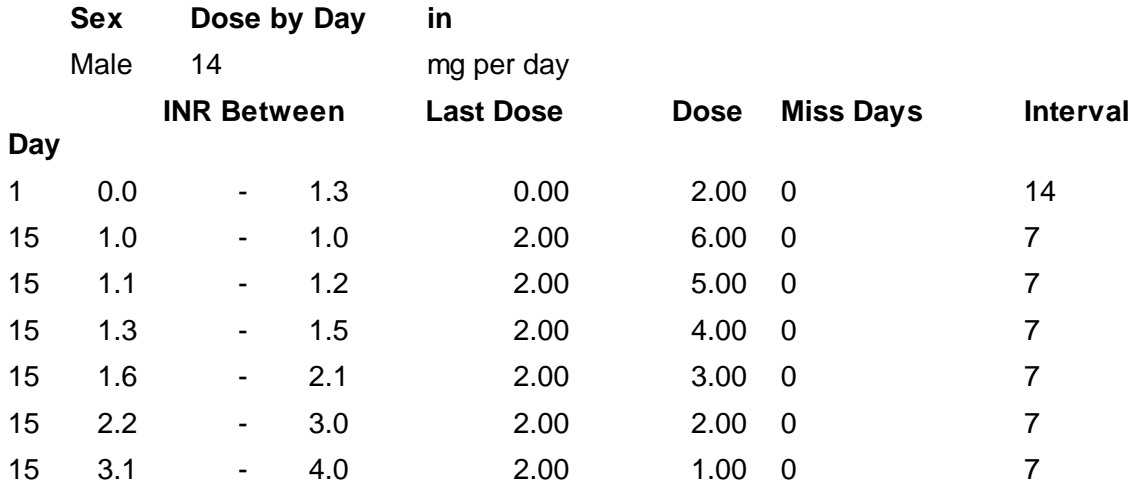

### *6. Tait Et Al Induction*

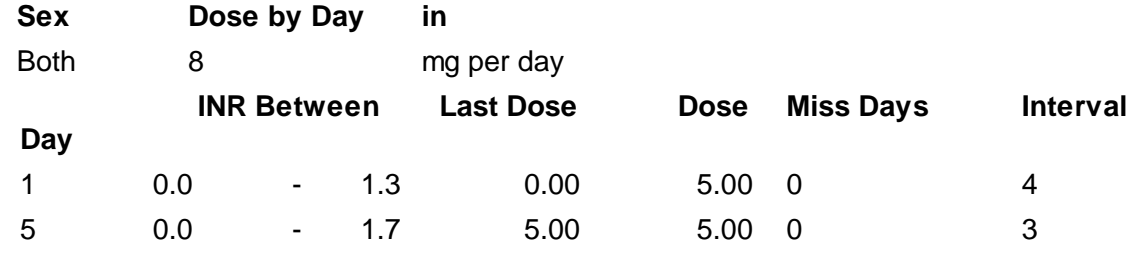

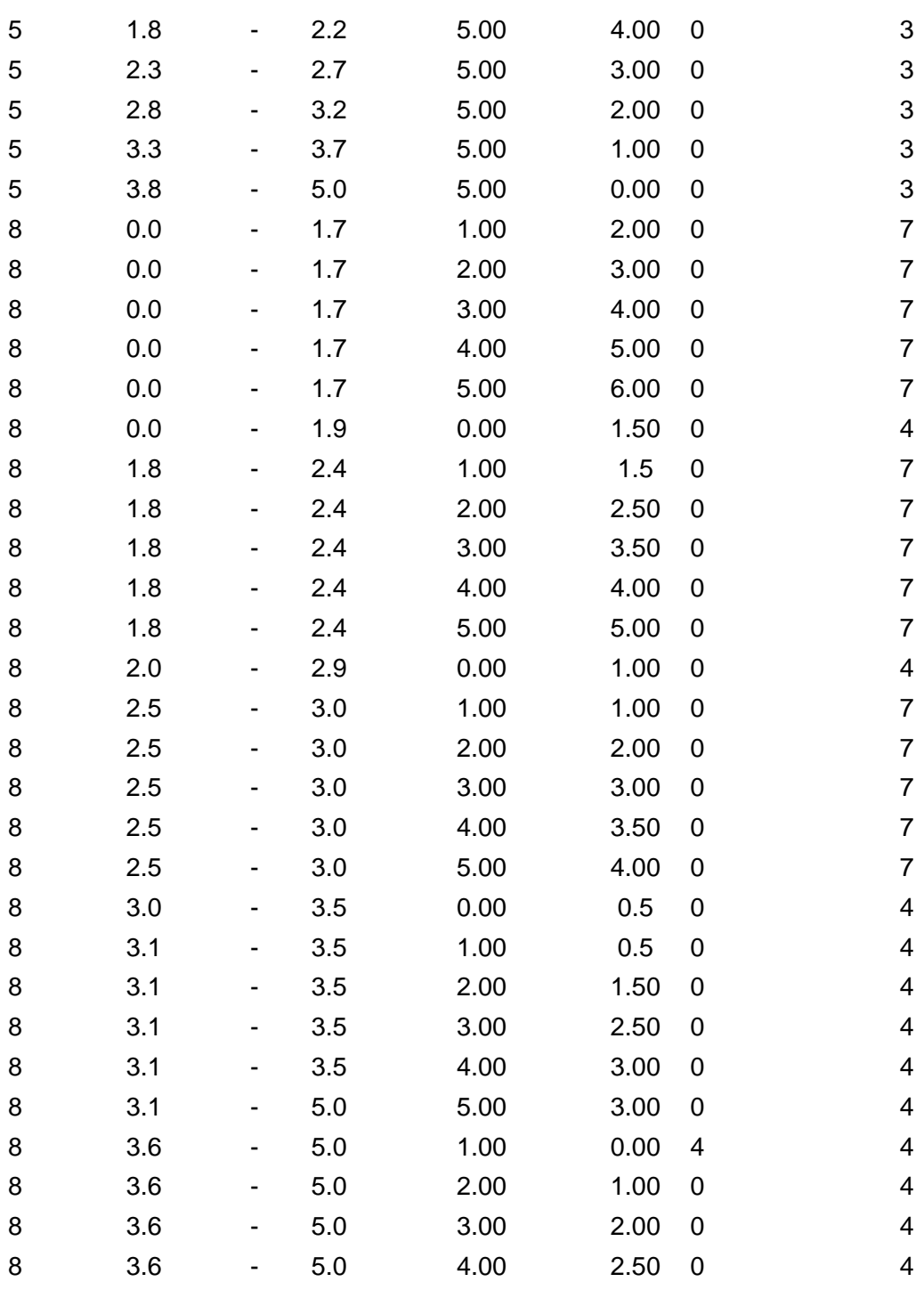

## **10.2 Maintenance Dosing**

Maintenance therapy is used for a patient when the patient has reached a stable maintenance dose. DAWN uses an inbuilt algorithm to suggest the most appropriate dose and next test interval for a patient.

Once the treatment plan is set up, the DAWN system uses the previous INR and dose history combined with the current INR entered to suggest a dose and next test interval for the patient:

If DAWN is unable to suggest a dose or next test interval, then you will need to manually enter these for a patient. There are several reasons why DAWN may be unable to suggest a dose or next test interval:

- There is no previous dosing history to base a dose calculation on

- The last test was more than the maximum number of days allowed within the DAWN system settings

- The INR is very high or very low (less than 1.3 or bigger than 5 within the DAWN standard dose settings)

- The treatment plan start date is less than 7 days old
- Interval from last test is less than 7 days.

- Interval between the previous two tests is less than 7 days

- The last treatment record was dosed using bridging therapy (see 'Bridging Dosing' section)

You can choose to overwrite the suggested dose and next test intervals at any time for a patient. See 'Dosing an Anticoagulation Patient' for more details.

## **10.3 Manual / Bridging Dosing**

Manual/Bridging therapy is used whenever the patient is in a period of instability such as when you are stopping and restarting warfarin for a surgical procedure. While a patient is on manual/bridging therapy, DAWN will force you to manually dose the patient. Once the patient is stable once again, you can then change the therapy back over to maintenance.

You can start a patient on manual/bridging therapy by selecting the options shown below when you create (or edit) their treatment plan:

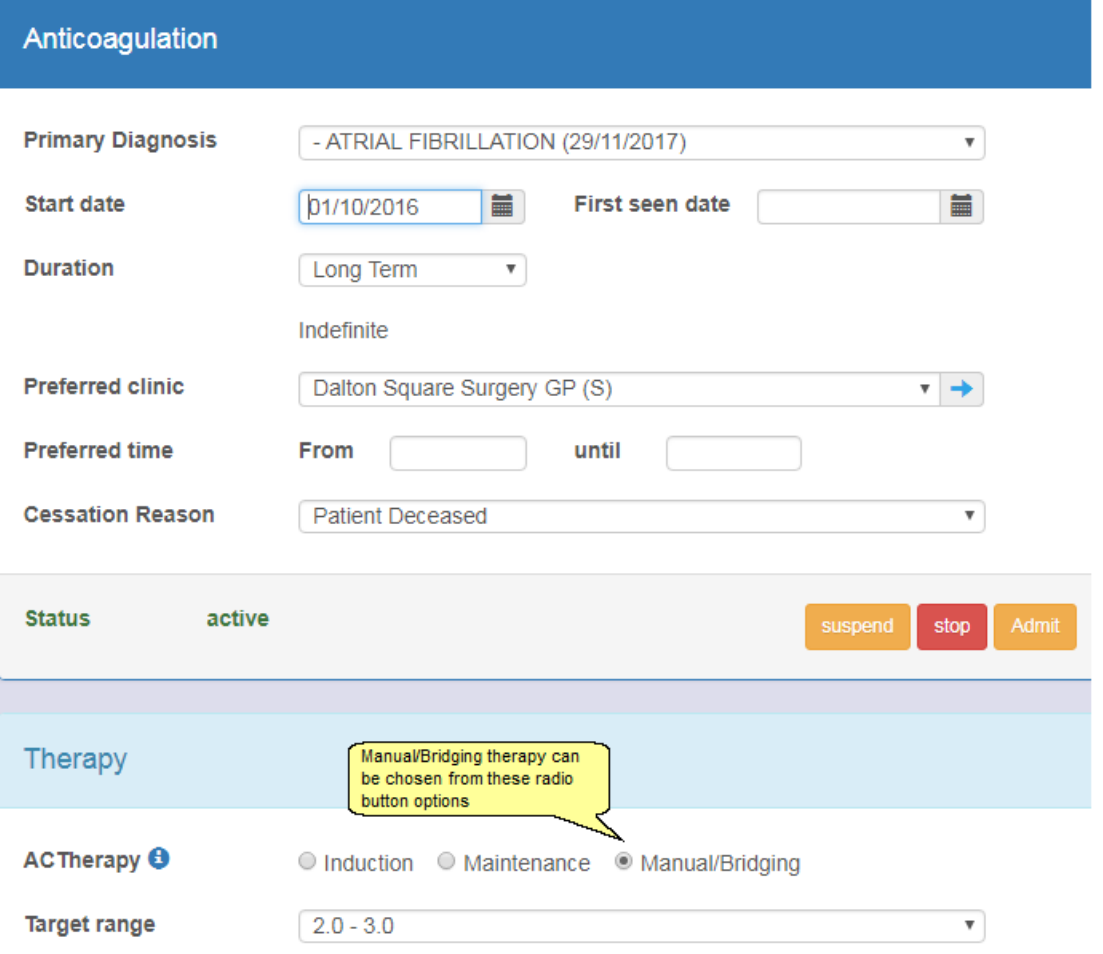

When you enter an INR for a patient on manual/bridging therapy, DAWN will not suggest a dose and next test interval, and a message appears within the Warnings box to inform you that this patient is on bridging:

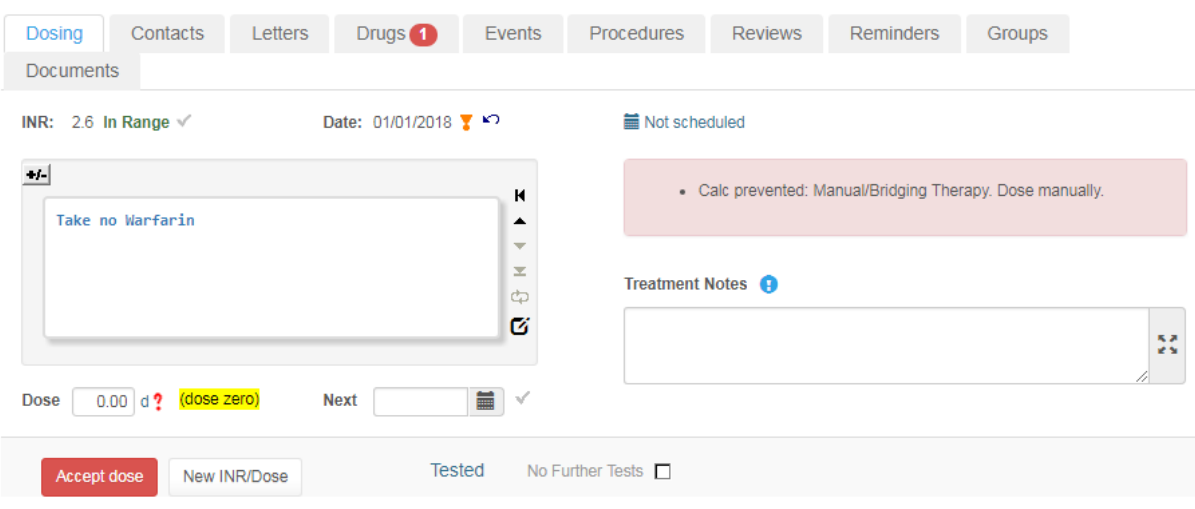

### **10.3.1 Scenarios**

The following scenarios aim to put certain aspects of the design in context by showing how they would be used to achieve specific tasks or solve specific problems. Click on each section to read more about how each therapy works.

Bridging therapy for patients on Warfarin (or other vitamin K antagonists)

Handling doses that fall in the next week for patients on on Warfarin (or other vitamin K antagonists)

Maintenance dosing patients on Warfarin (or other vitamin K antagonists)

## **10.3.1.1Scenario: Bridging Therapy**

The following scenario illustrates how an anticoagulation nurse, Maggie Marshall might edit a dosing instruction for a patient on Bridging therapy with a procedure on Wednesday. (The example is not based on any actual bridging protocol, but it hopefully illustrates how a bridging protocol could be used. The example uses British tablet colours. Clexane is a brand name for Enoxaparin used in the UK.)

Maggie has switched the patient's therapy to Bridging so when she enters an INR, DAWN AC does not automatically calculate a dose.

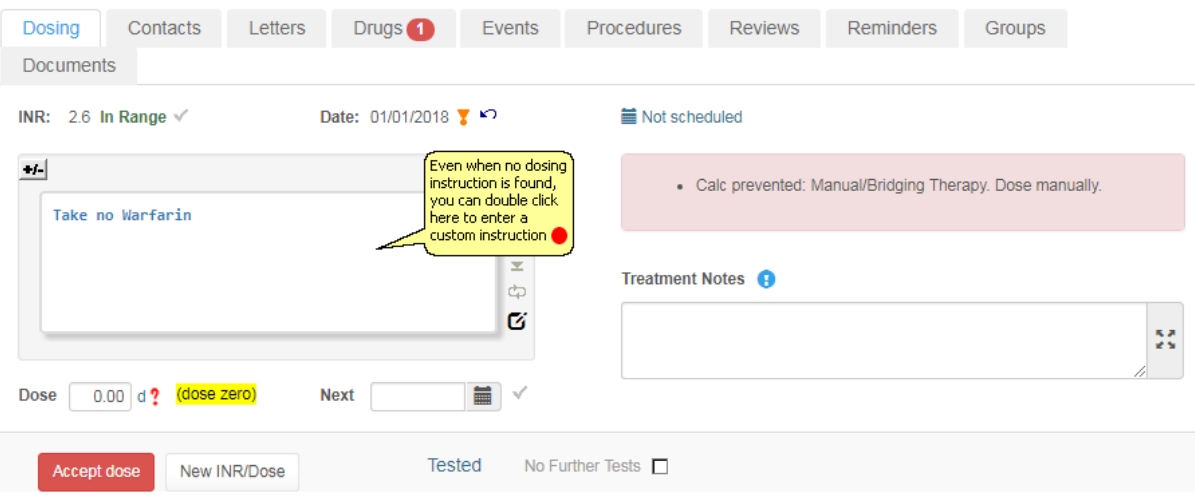

Maggie could type a dose in the dose field but this would give a standard instruction showing a dose for each day of the week. Maggie wants to stop warfarin until after the patient's procedure then restart with a higher loading dose on Thu and Fri. As such, she double clicks the dosing instruction box to enter a custom instruction manually. The Customise Dosing Instruction form is displayed.

### 10.3.1.1.1 Bridging with LMWH

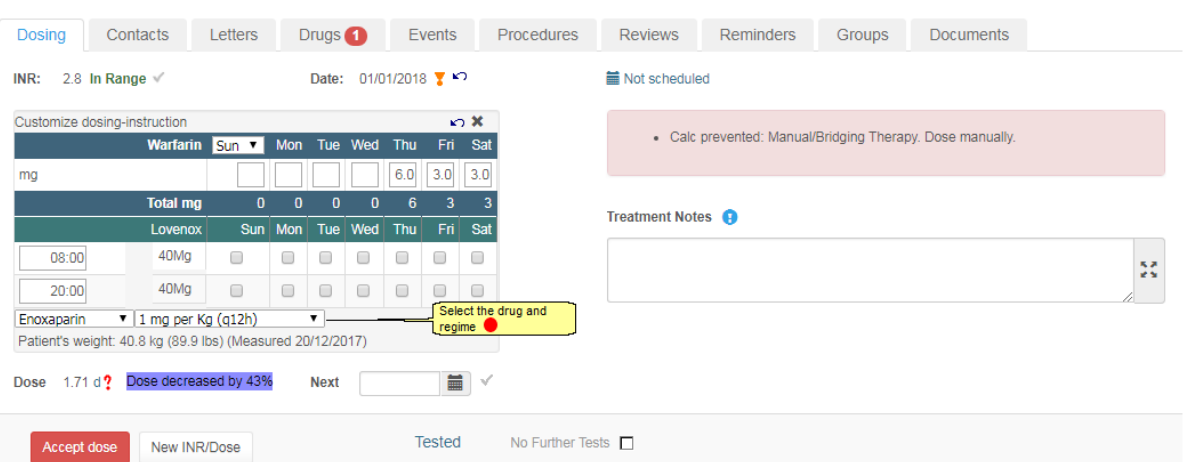

Maggie selects 1mg per kg / (q12h). This is a 12 hour regime, so DAWN displays two lines, one for an AM injection time and the other for a PM injection time. The patient weights 168 lbs which DAWN automatically converts to 76.2 kg. His weight was measured 4 days ago so is still valid to use in a dose calculation. The calculated dose is 76.2 kg but the nearest available syringe size is 80mg so DAWN rounds the dose to 80mg.

### 10.3.1.1.2 Add the days and times

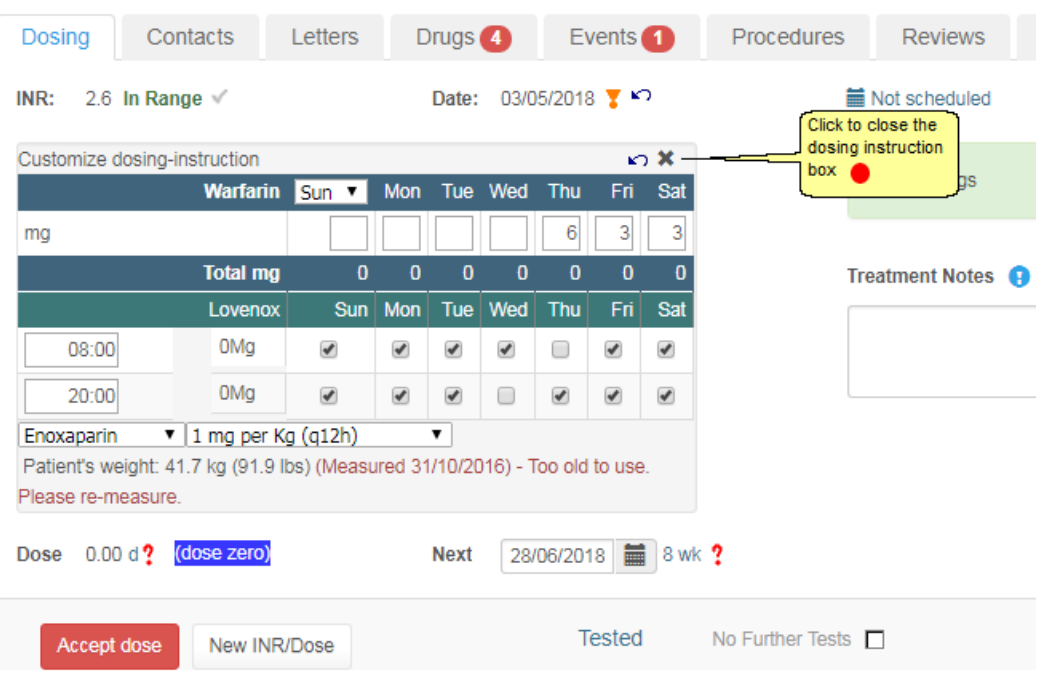

Maggie leaves the default injection times of 08:00 and 20:00 as these are appropriate for her patient. She ticks the check boxes for the mornings and afternoons on which she wishes the patient to take an injection.

She specifies injections twice a day apart from the day before the procedure when she wants the patient to miss the afternoon dose and the day of the procedure where she wants the

patient to miss the morning dose.

Maggie closes the Customise dosing-instruction form and the patient's instruction and numeric dose are updated with her changes. The change results in a 35% dose decrease, which exceeds the max usually permitted for the patient's treatment plan. Consequently, a red question mark is displayed beside the dose. When Maggie hovers over the question mark, a pop up message explains why it has been raised

### 10.3.1.1.3 Dose warning message

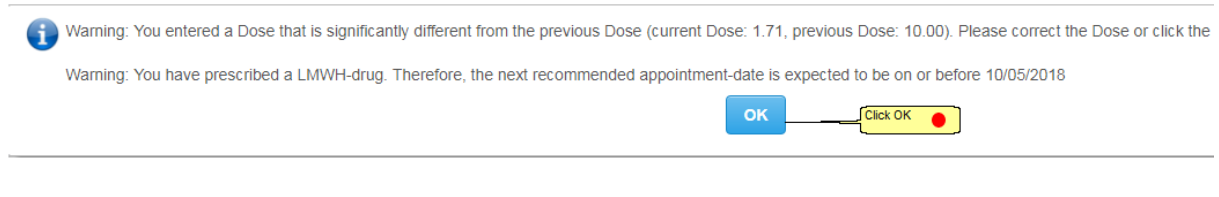

Maggie clicks the red question mark to confirm she wants to give this instruction. The question mark turns to an exclamation mark, showing that she has acknowledged the warning. Maggie accepts the dose.

### 10.3.1.1.4 Next test after bridging

When Maggie doses the patient on their next (maintenance) test, automatic dose calculation is prevented as the last dose was a Bridging Therapy. This ensures that a bridging instruction is not used as a basis for the next maintenance dose.

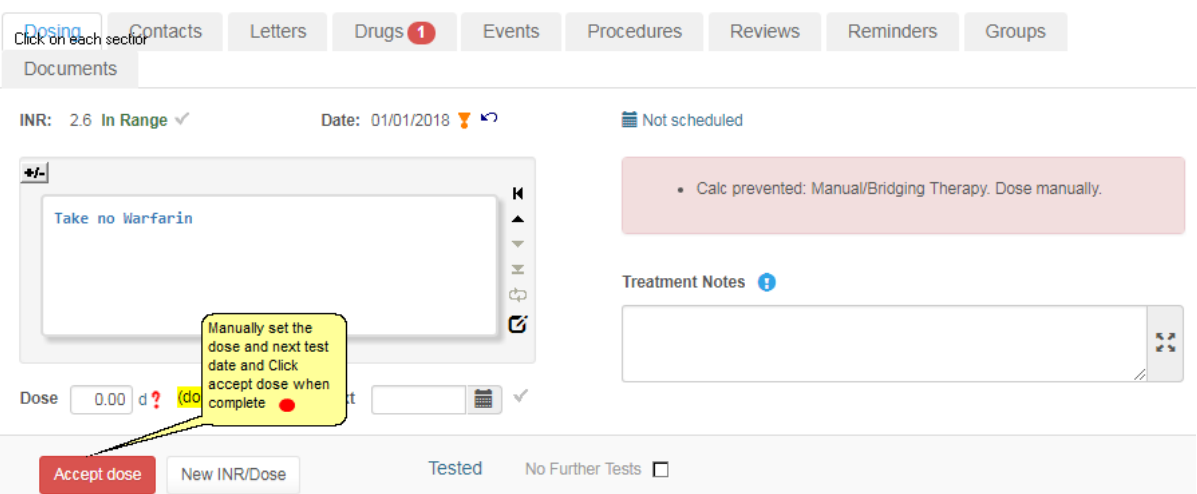

In the event that Maggie neglects to switch the therapy to Bridging, dose calculation is also prevented if:

- The previous dose contained a LMWH instruction.
- The previous dose comprised a major edit. This is where the doses for two or more days differ by more than the smallest unit used in the regime.

(If the Regime contains 1mg tablets and the smallest permitted tablet part is half a tablet, the smallest unit would be  $\frac{1}{2}$  mg. If the smallest tablet strength used in the Regime is 3mg and the regime only permits whole tablets, the smallest unit would be 3mg.)

### **10.3.1.2Scenario: Handling Doses that Fall in the Next Week**

Maggie has a patient with a low INR on Friday. She wants to instruct him to take 4½ mg on Friday followed by 3mg on Saturday and Sunday but the Sunday dose carries forward into the following week and looks odd on the instruction as it appears to precede rather than succeed the Friday and Saturday doses.

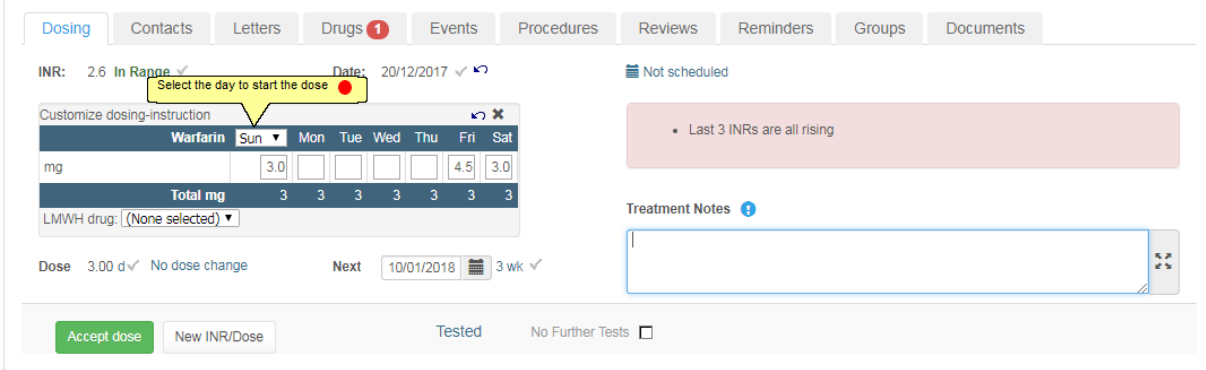

To correct this, Maggie selects Friday as the first day of the week from the drop down list in the Customise Dosing-Instruction form then enters appropriate doses under the appropriate days.

### 10.3.1.2.1 Day of first dose

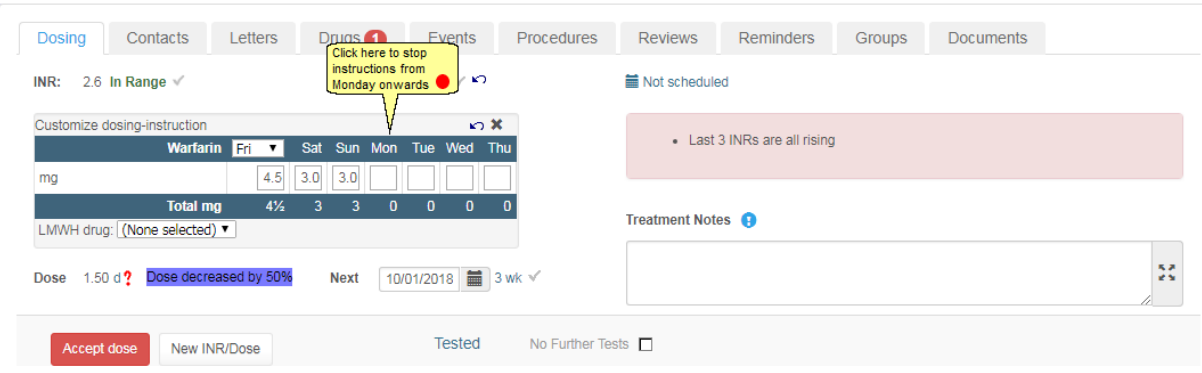

She also clicks the day name for Mon to deselect Monday. As Tuesday, Wednesday and Thursday follow Monday, they are automatically deselected too. Now it is clear the instruction only spans 3 days.

### 10.3.1.2.2 Accept the pattern

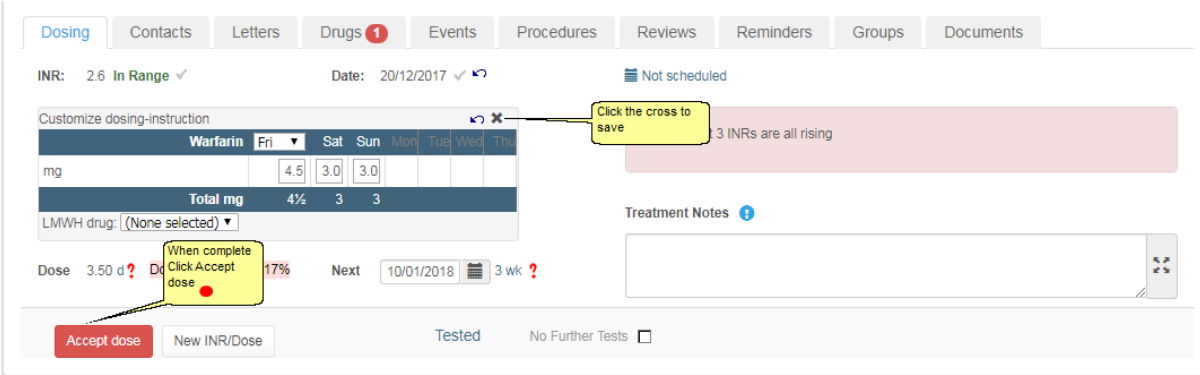

As the instruction does not include all 7 days, a Total Weekly dose is not calculated. Instead an average daily dose is shown.

However, where the instruction does not cover a full seven days, it is likely (as in this case) to include exceptional doses (essentially miss or boost doses) for certain days. Maggie's instruction contains a 4½ mg booster dose aimed at getting the patient's INR back into range, before reverting to his normal 3 mg per day. Consequently, the average of 3.5 mg is artificially high and not a sound basis for a subsequent dose calculation. To prevent an inappropriate dose like this one being used as the basis for a subsequent dose calculation, DAWN AC only calculates maintenance doses if the previous instruction spans 7 days.

Furthermore, as we have seen in the last scenario, DAWN also prevents dose calculation if the previous instruction contained a major edit. A major edit is where the doses for two or more days differ by more than the smallest unit used in the Regime. In this case, the smallest tablet strength used in the Regime is 1 mg and the smallest permitted part of a tablet is half a tablet. The smallest unit is therefore  $\frac{1}{2}$  mg. The doses for Friday and Sat differ by more than  $\frac{1}{2}$  mg so automatic calculation of the patient's next dose would be prevented for this reason too.

### **10.3.1.3Scenario: Maintenance Dosing**

The ability to edit dosing instructions is not only useful for Bridging therapy. In some cases, you may need to change which doses are specified for which days for Maintenance patients as well.

In many cases the Cycle button is a more convenient way of doing this as you can move an odd dose to a different day of the week without the risk of inadvertently changing the total weekly (or average daily) dose.

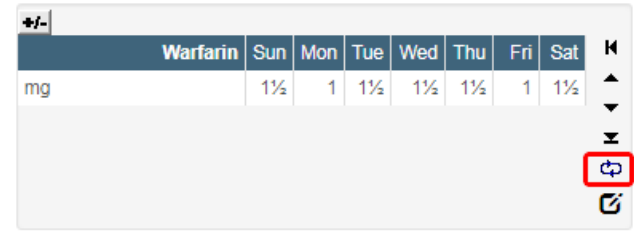

**Maintenance Instruction (default)**

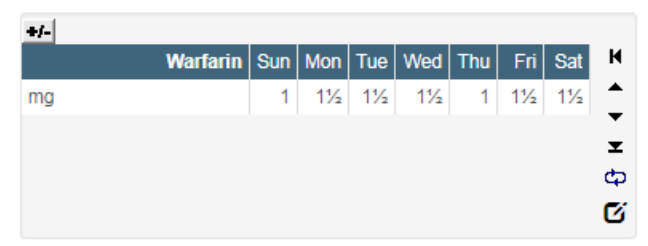

**Maintenance Instruction (after clicking Cycle button once)**

However, Maggie Marshall has just taken on a patient who until now attended a different clinic. This patient has been used to taking 3 mg on Saturday and Sunday and 1½ mg during the week. The pattern DAWN suggests for the same dose specifies the 1 mg doses on Monday and Friday. This particular patient is stable and has got used to taking the odd doses at the weekend so she is reluctant to change this. The cycle button is no use as it keeps the two odd doses 4 days apart, whichever days they fall on. Instead she edits the pattern and changes the first day of the week so Saturday and Sunday appear together, then moves the odd doses to the weekend.

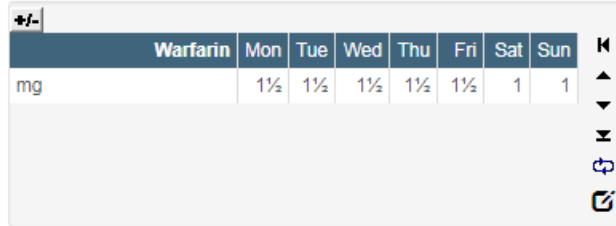

As the average daily dose is updated each time Maggie change the dose for a particular day, she can use this value to ensure she ends up with the same overall dose as before. (If Maggie used Weekly Regimes, she would see a total weekly rather than an average daily dose.)

The next time Maggie doses this patient, so long as neither the dose nor regime have changed, DAWN AC carries the customised instruction forward.

# **11 Stopping Treatment, Deactivating or Marking a Patient as Deceased**

When a patient finishes therapy you must stop their Treatment Plan. If they are not about to start a new Treatment Plan for an alternative course of therapy, you should Deactivate their patient record to free up a patient license. If a patient dies, you can mark them as deceased (automatically stopping any treatment plan). The following sections describe how to perform each of these operations:

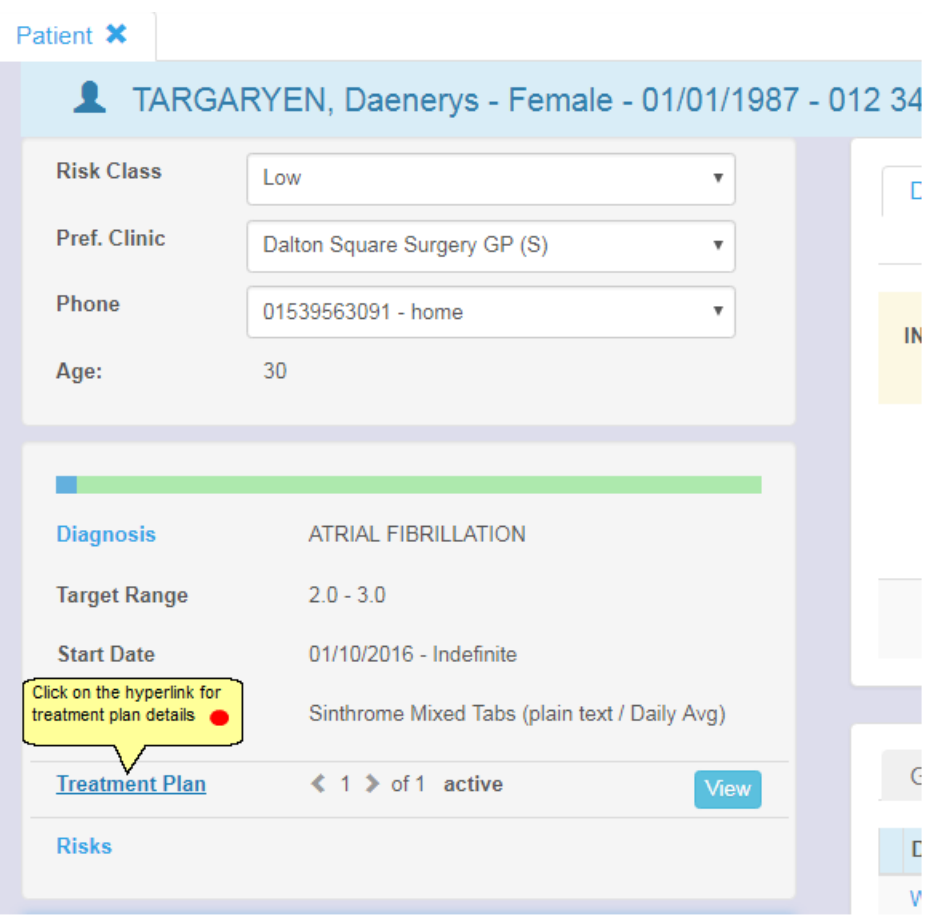
### **11.1 Stopping Treatment**

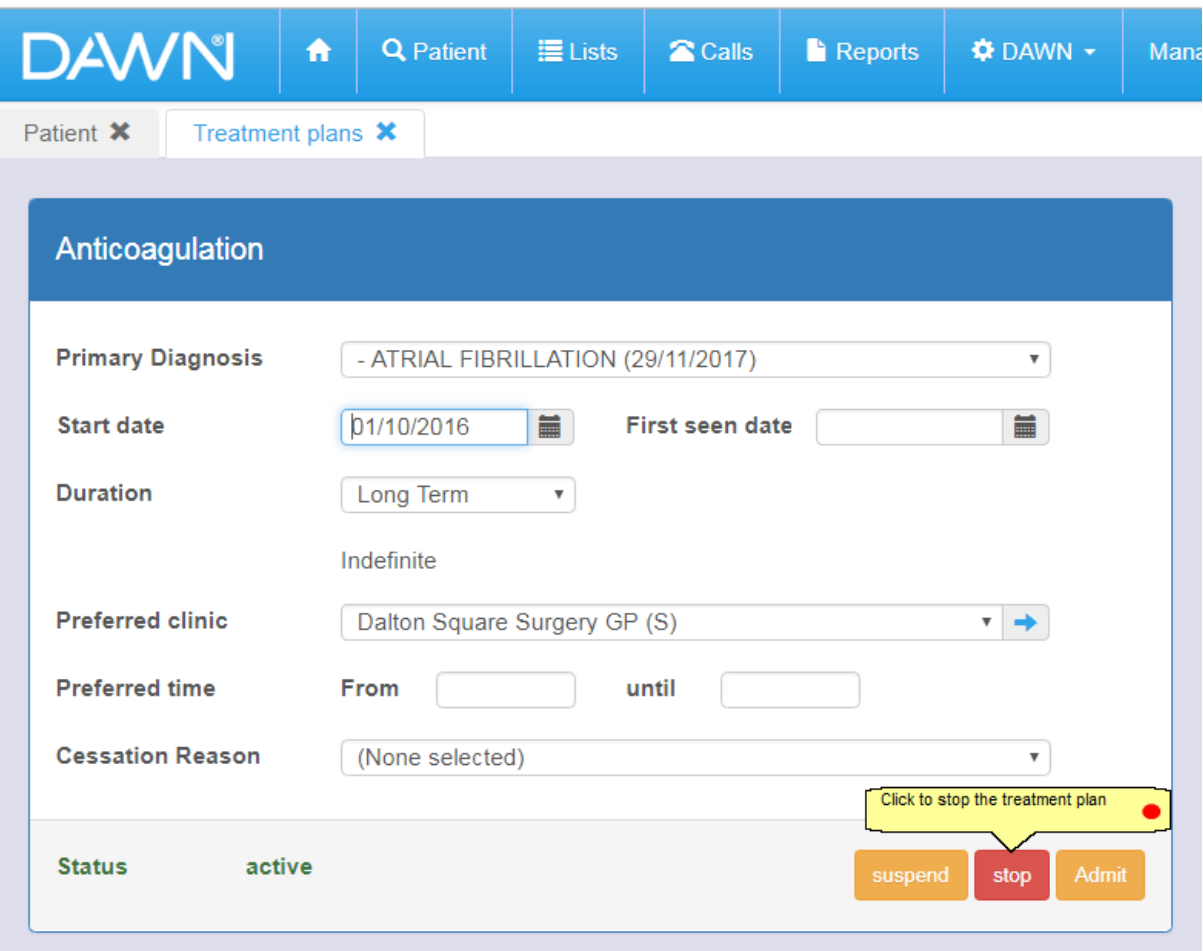

DAWN displays a message box asking you to confirm you wish to stop the Treatment Plan. The message box contains an optional free text notes field.

- 1. If you wish to enter a note explaining why treatment was stopped, type your note in the notes field.
- 2. Press OK to confirm you wish to stop the Treatment Plan.

The Treatment Plan status changes to *Stopped.*

If the patient has no other treatment plan active in another disease area (such as Haematology or DVT assessment), DAWN displays a message box reminding you to deactivate the patient). See the next section for instructions on deactivating patients.

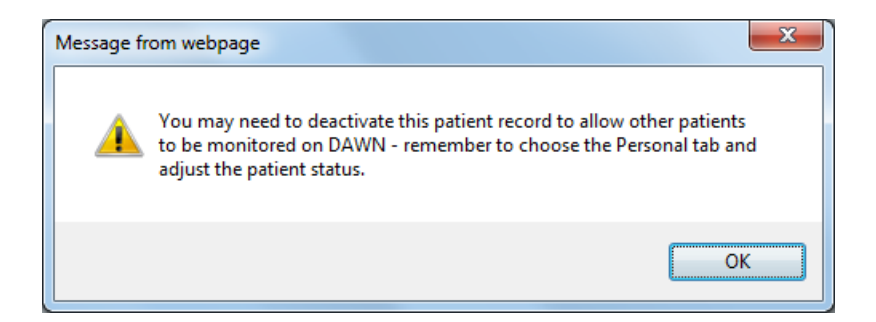

### **11.1.1 Add an optional note about stopping**

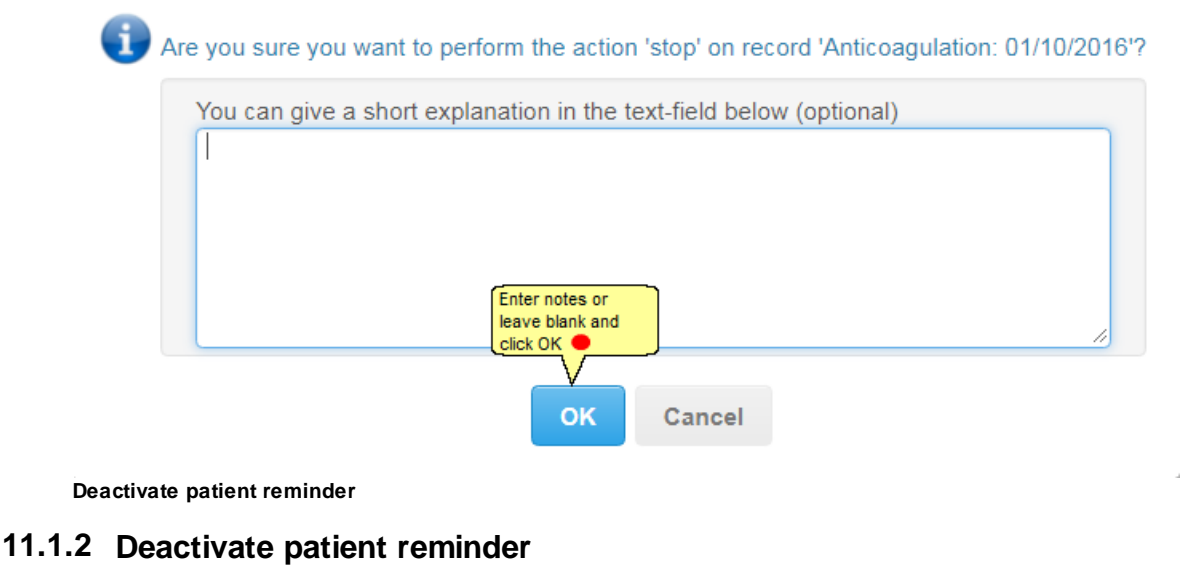

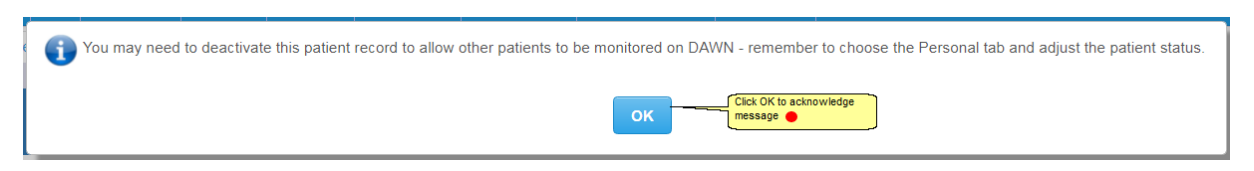

# **11.2 Deactivating a Patient**

DAWN is licensed in part on the number of active patients. When a patient stops treatment and is not about to start a new course of treatment, deactivate their patient record to free up a patient license. Inactive patients are still available to view and can be included in management, research and clinical audit reports.

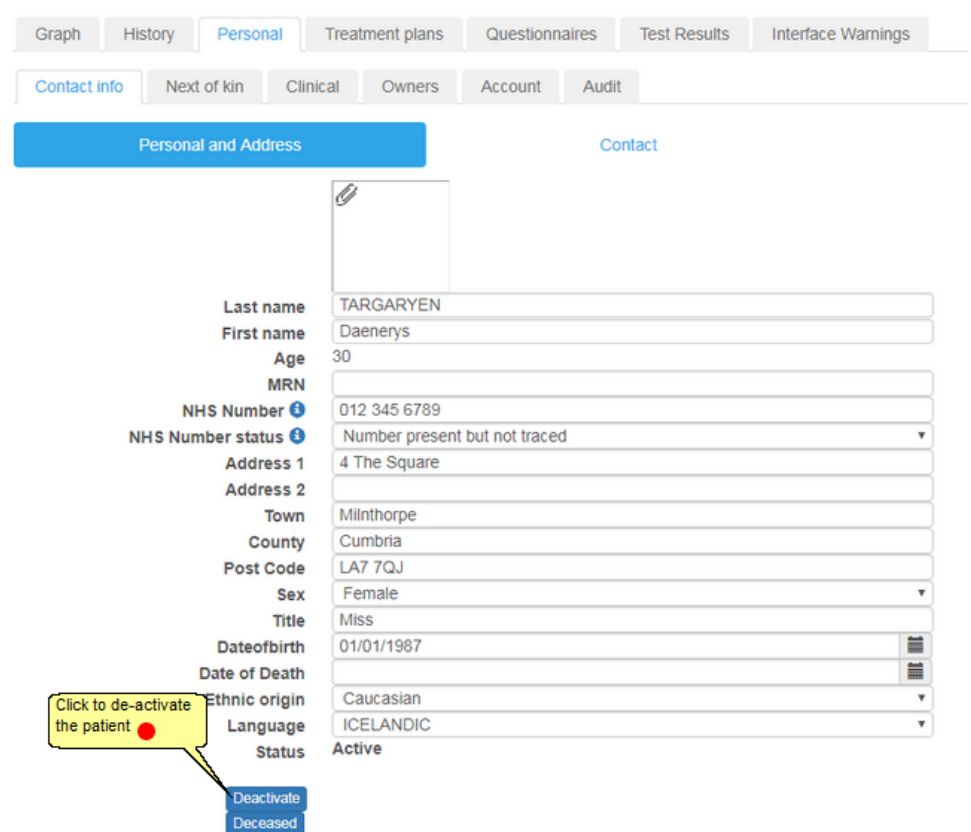

 $\Delta$ You cannot deactivate a patient without first stopping any active treatment plan (active in this sense also includes suspended, admitted, active admitted, discharged and nonattending statuses). If you attempt to deactivate a patient with an active treatment plan, DAWN prompts you to stop their treatment plan first.

# **11.3 Reactivating a Patient**

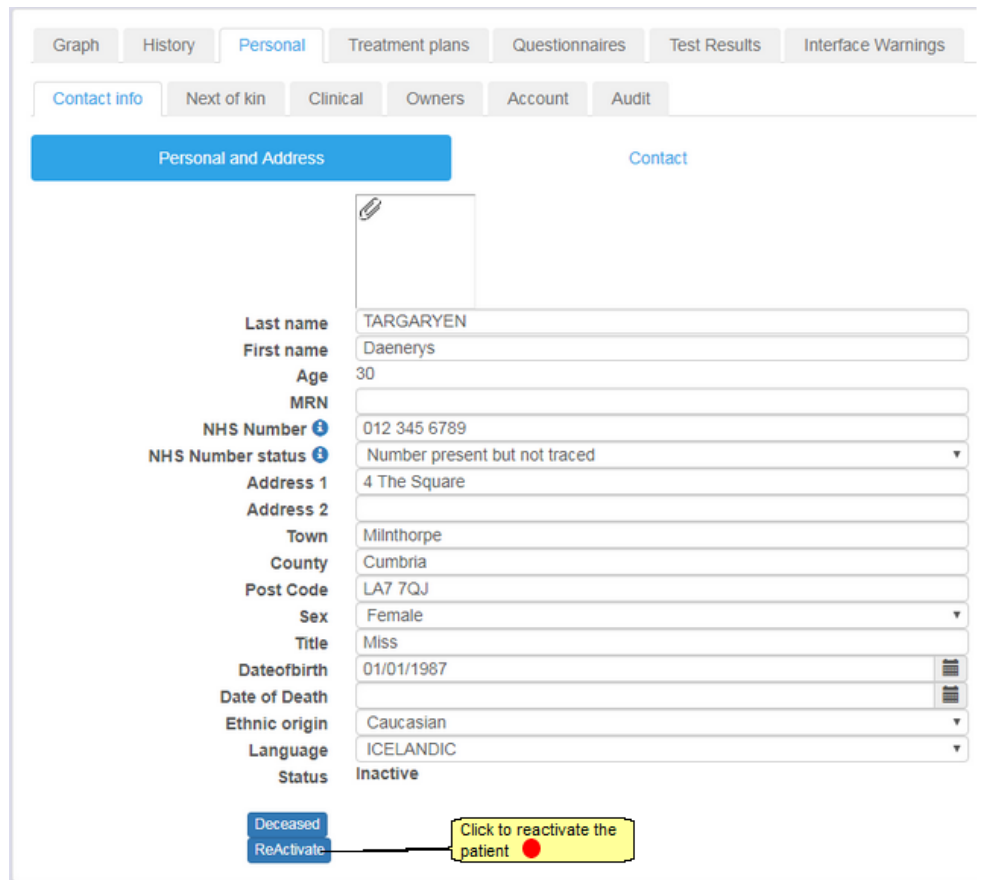

# **11.4 Marking a patient as deceased**

If a patient dies, you can mark them as deceased. Marking a patient as deceased automatically stops any active (or suspended, admitted, active admitted, discharged or nonattending) Treatment Plans.

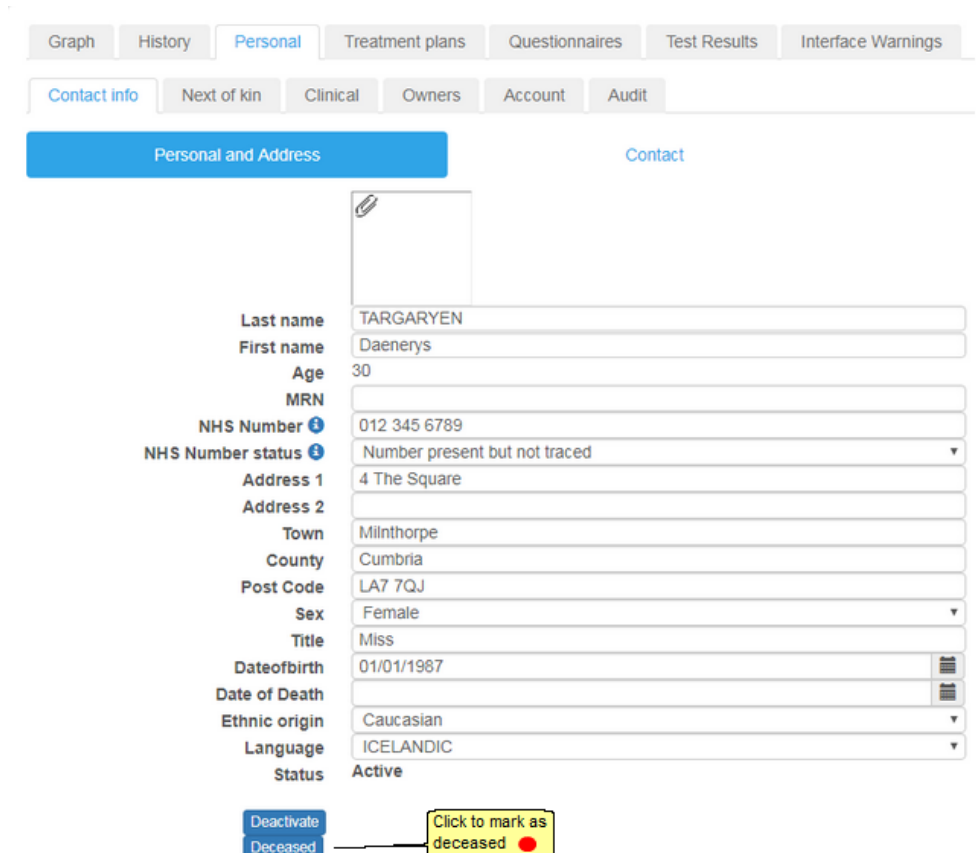

See the section Editing System Settings for instructions on how to change *System Settings*.

See the section Setting up a Cessation Reason for more details on *Cessation Reasons*.

### **11.4.1 Deceased message**

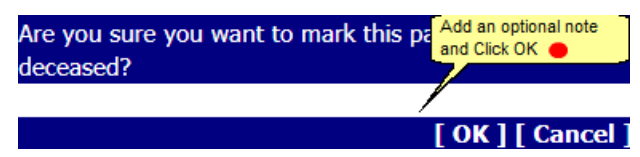

## **11.5 Quickly identifying a patients current status**

The top left panel of their patient screen shows the treatment plan or patient status

Active Treatment Plan Stopped Treatment Plan Suspended Treatment Plan Inactive Patient Deceased Patient

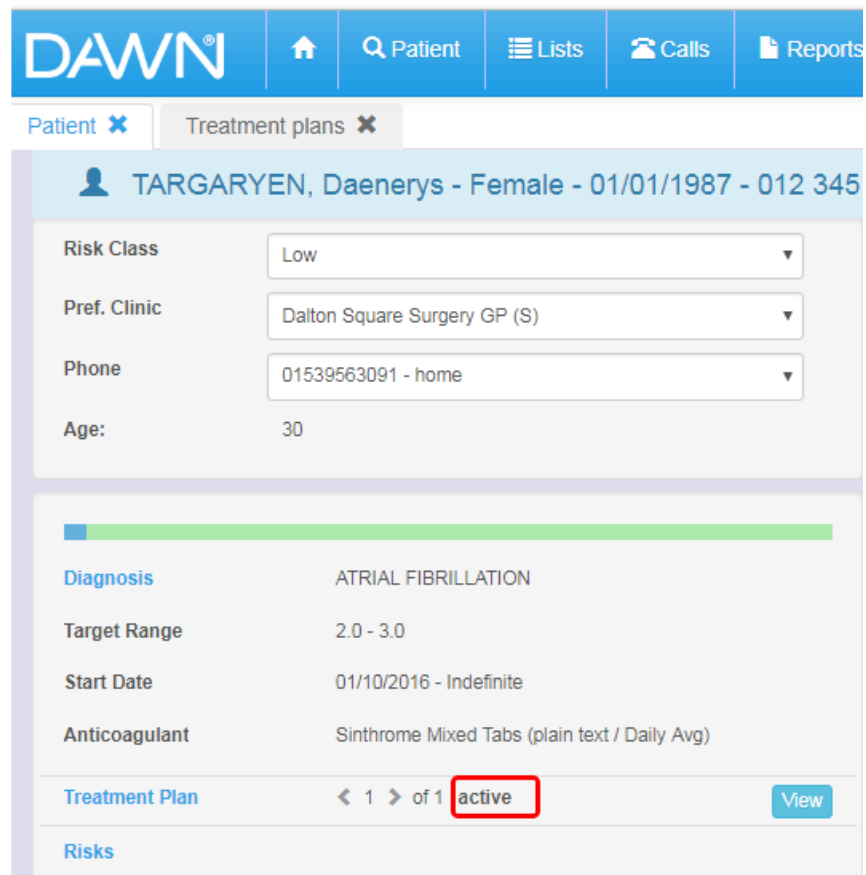

**Active patient with an active treatment plan**

| <b>DAWN</b>                                         | A                                             | <b>Q</b> Patient             | $\equiv$ Lists | <b>2</b> Calls | <b>Reports</b> |  |  |  |  |
|-----------------------------------------------------|-----------------------------------------------|------------------------------|----------------|----------------|----------------|--|--|--|--|
| Treatment plans <b>*</b><br>Patient X               |                                               |                              |                |                |                |  |  |  |  |
| TARGARYEN, Daenerys - Female - 01/01/1987 - 012 345 |                                               |                              |                |                |                |  |  |  |  |
| <b>Risk Class</b>                                   | Low                                           |                              |                |                |                |  |  |  |  |
| Pref. Clinic                                        |                                               | Dalton Square Surgery GP (S) |                |                |                |  |  |  |  |
| <b>Phone</b>                                        |                                               | 01539563091 - home           |                |                |                |  |  |  |  |
| Age:                                                | 30                                            |                              |                |                |                |  |  |  |  |
|                                                     |                                               |                              |                |                |                |  |  |  |  |
| <b>Diagnosis</b>                                    | <b>ATRIAL FIBRILLATION</b>                    |                              |                |                |                |  |  |  |  |
| <b>Target Range</b>                                 | $2.0 - 3.0$                                   |                              |                |                |                |  |  |  |  |
| <b>Start Date</b>                                   | 01/10/2016 - Treatment stopped                |                              |                |                |                |  |  |  |  |
| Anticoagulant                                       | Sinthrome Mixed Tabs (plain text / Daily Avg) |                              |                |                |                |  |  |  |  |
| <b>Treatment Plan</b>                               |                                               | ∢ 1 > of 1 stopped           |                |                | View           |  |  |  |  |
| <b>Risks</b>                                        |                                               |                              |                |                |                |  |  |  |  |

**Active patient with a stopped treatment plan**

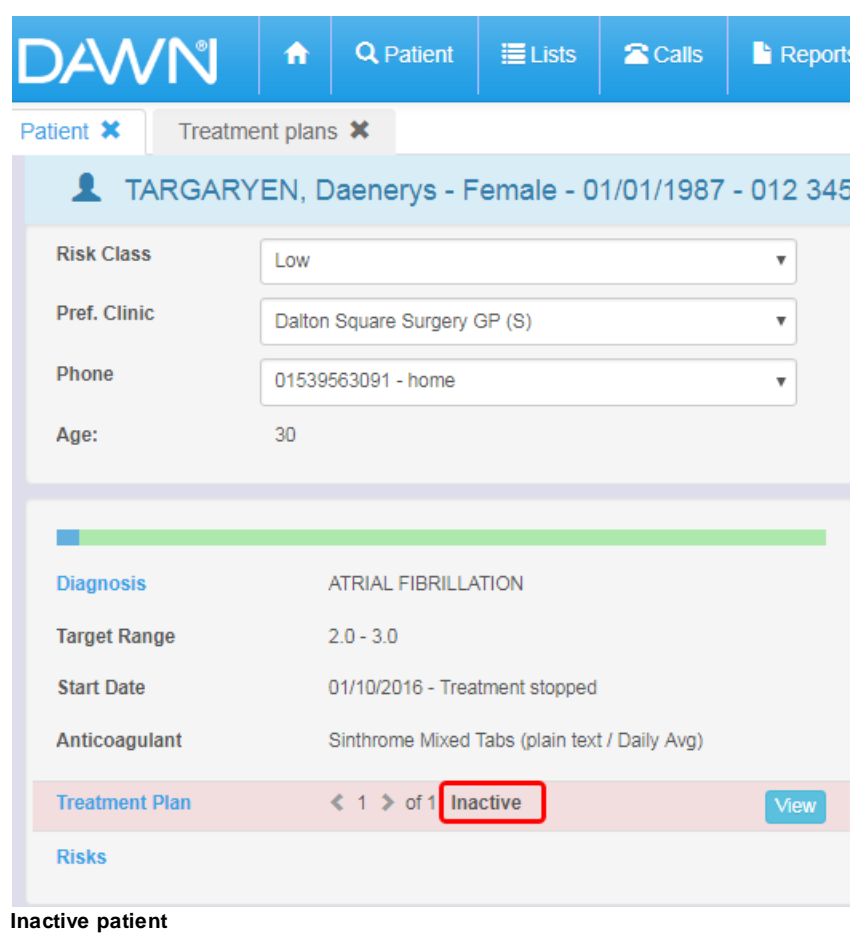

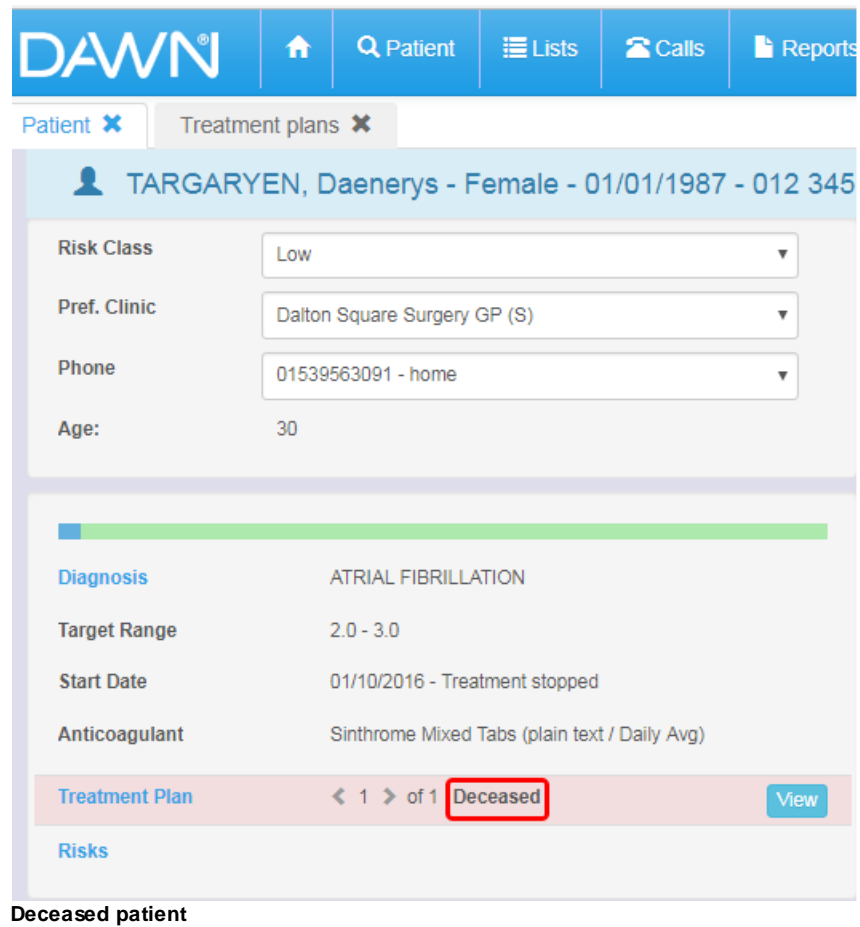

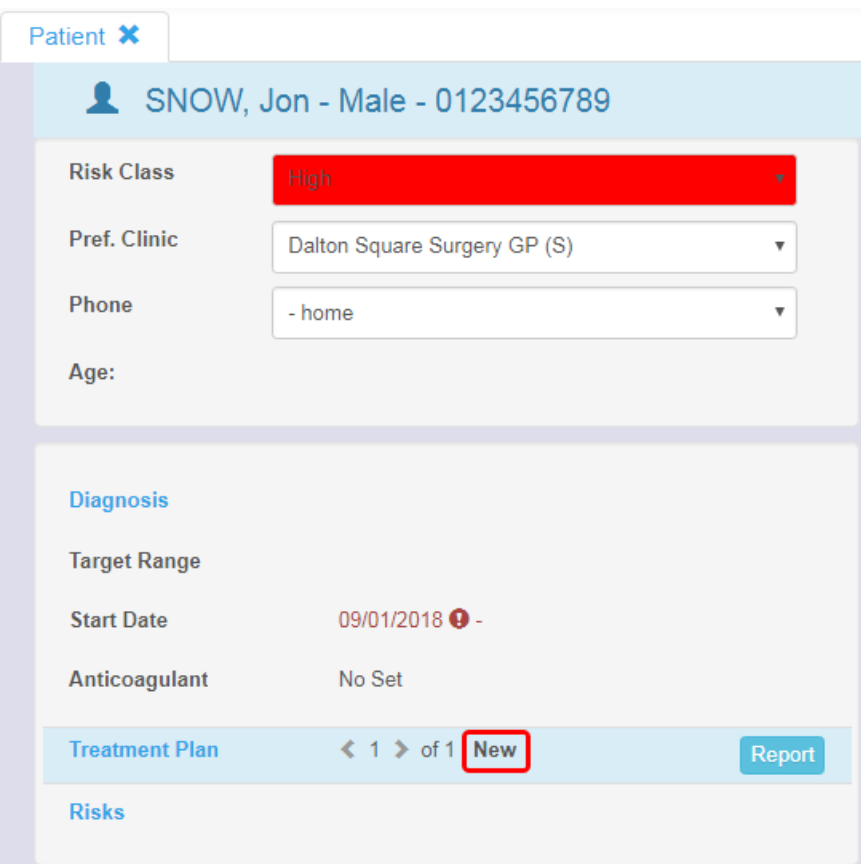

**Active patient with no Treatment Plan**

# **12 Dosing a Warfarin or other Vitamin K Antagonist Patient**

This section gives a workflow of how to dose a patient within the DAWN system and give them a next test date.

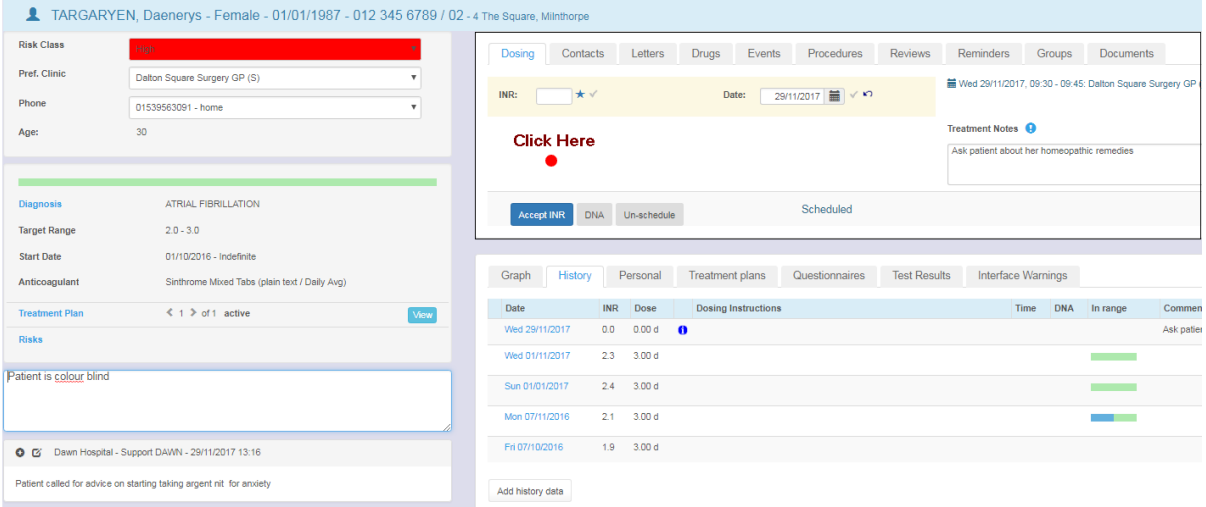

## **12.1 Entering INR and Test Date**

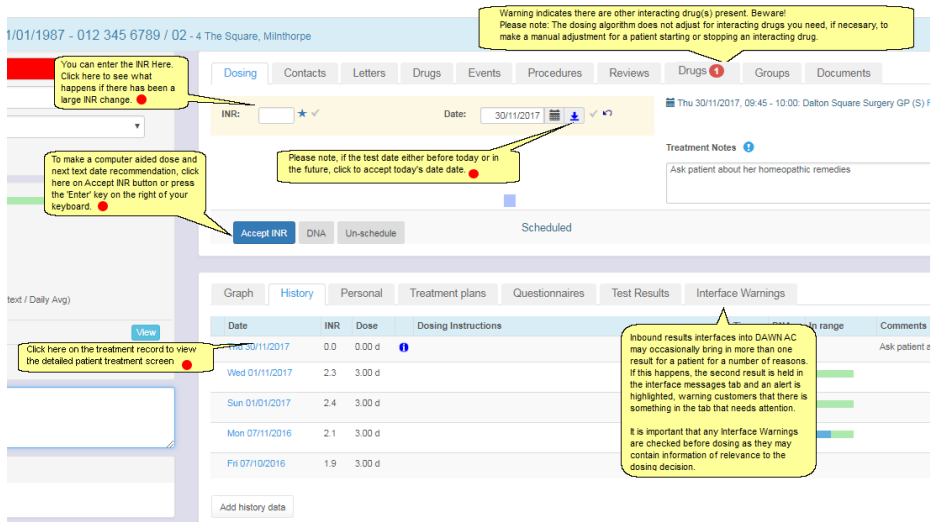

When you enter and Accept an INR, the INR time is automatically recorded as the current time at this moment. This allows you to order list views are reports by the INR time to ensure you deal with INRs received earlier ahead of INRs received later. If you know the real sample time of the INR and you want to use this instead, you can amend the INR time on the Detailed Treatment Screen.

### **12.1.1 Calendar**

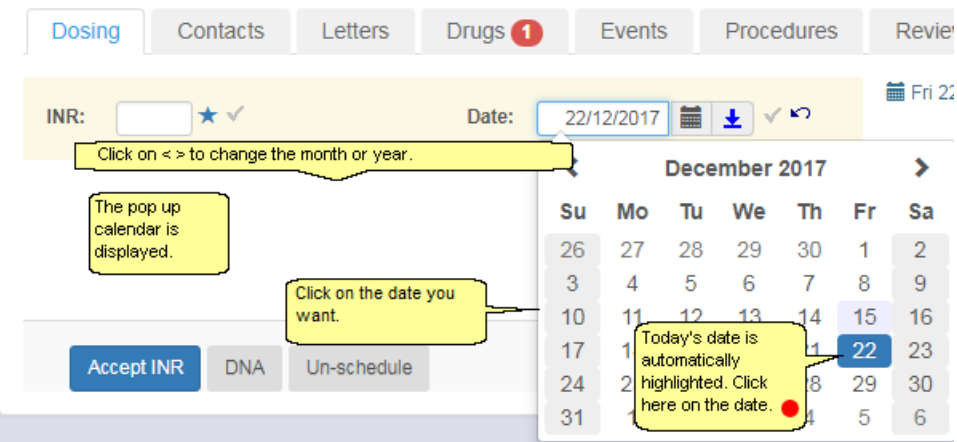

# **12.2 Detailed Treatment Screen**

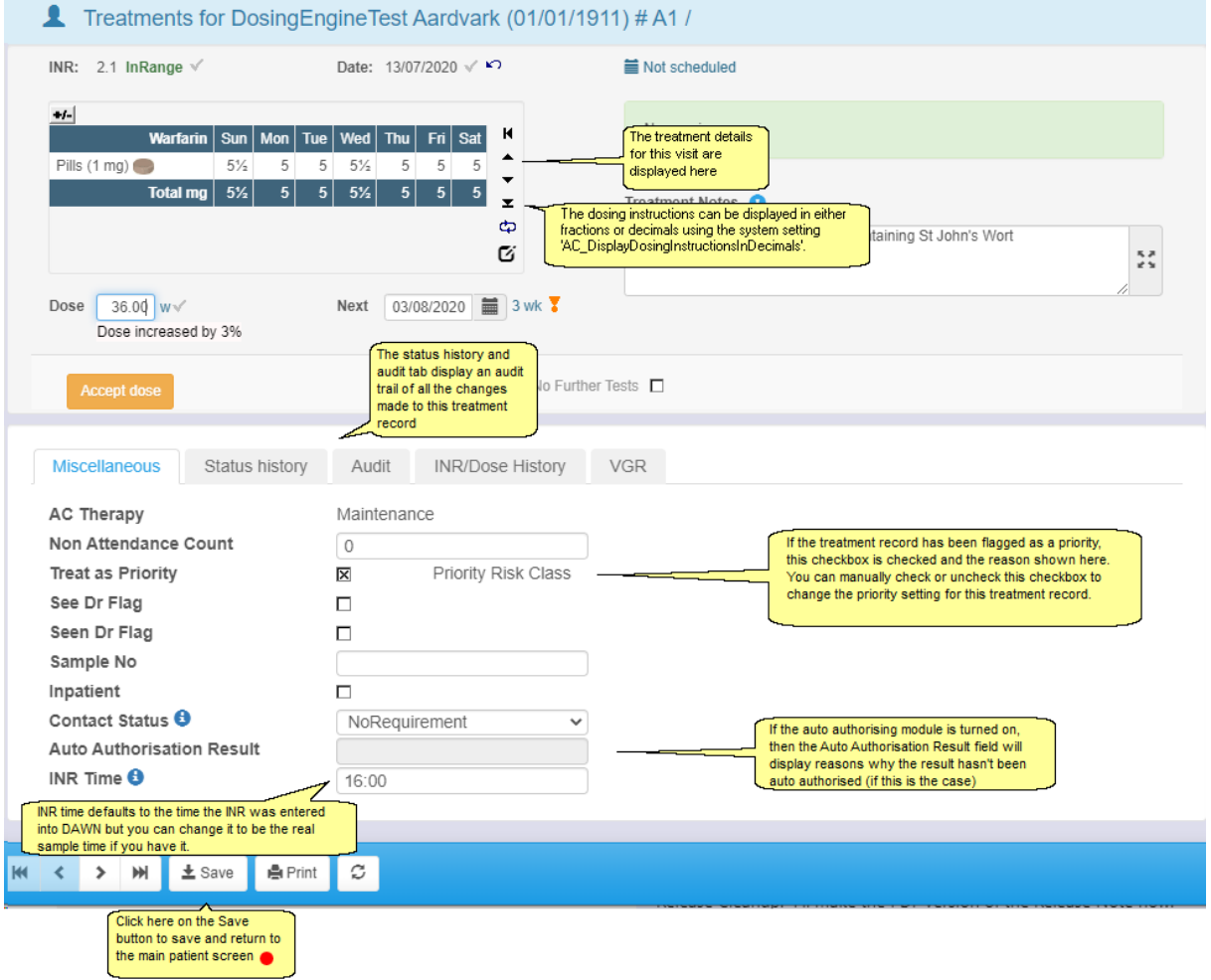

## **12.3 Entering INRs Significantly Different From Previous**

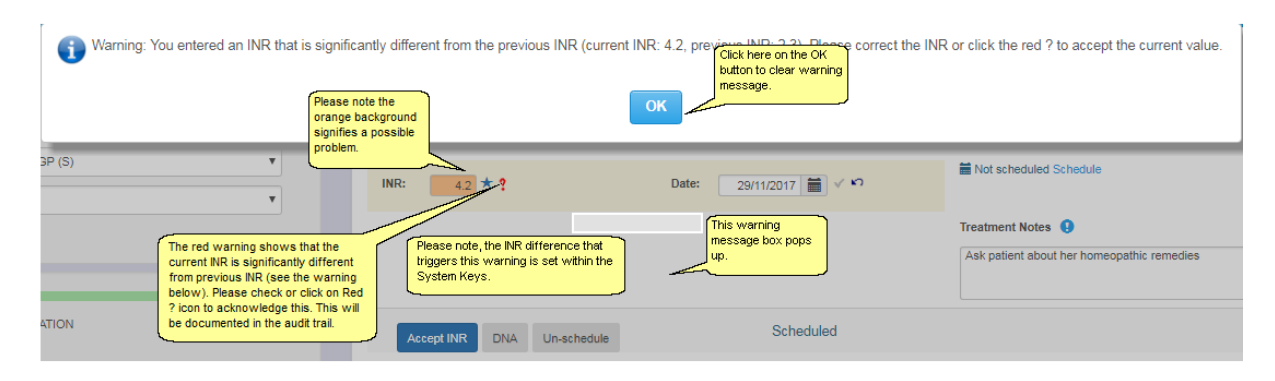

# **12.4 Entering INR Date That is Not Today**

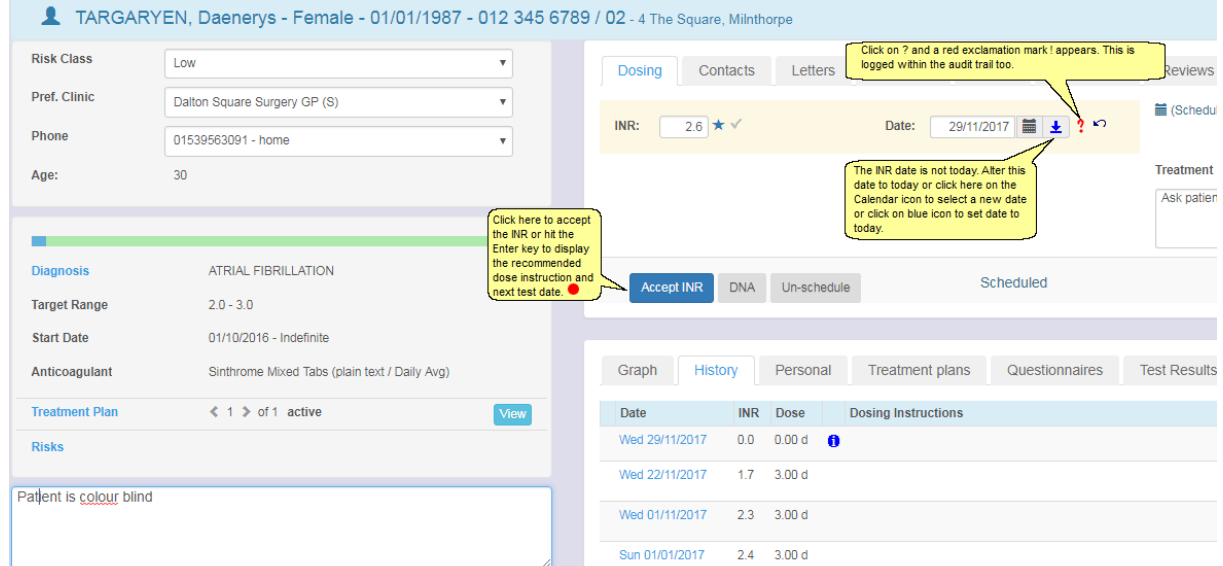

## **12.5 Automatically Flagging the Treatment as a Priority**

When you **input an INR**, DAWN automatically flags the treatment as a priority if:

- The INR is  $\leq$  = 1.5 or  $\geq$  = 4
- The patient's treatment plan status is "Active Admitted" *(in other words, the patient has been admitted to hospital but you are still monitoring their INR's and advising on their dosage).*
- The patient's planned last test interval is less than 7 days. *Where possible, this means the* intended next test interval. In other words, if the patient was due to be tested again in 3 days. *but was actually tested several days late, the record would still be flagged. Only where the last treatment record was added as history (and so does not have a recommended next date) does DAWN use the actual interval between the last INR and the current one.*

When you **authorise a dose**, DAWN automatically flags the treatment as priority if:

• The next planned test date is in less than 7 days.

When a **next test record is created** (this usually happens automatically on authorising the last dose), DAWN automatically flags the treatment as priority if:

The patient's planned last test interval is less than 7 days. (This helps prioritise follow up of nonattenders).

In addition to these hard and fast rules, the risk class look up table has an additional *Treat as Priority* checkbox, which allows you to mark a risk class as priority. When an INR is input for a patient with a priority risk class, or if the patient's risk class is changed to a priority risk class while they have an INR and dose which is yet to be authorised, the treatment record is flagged as a priority.

These priority flags can be used in List Views and Front Screen Tallies/Dashboard Panels to group patients into *priority* and *routine* groupings. This helps to expedite the dosing and contacting of priority patients.

The flags can also be used in Message Templates for conditional wording, or in Reports to show statistics on priority versus routine INRs.

You can manually change the *Treat As Priority* flag for a treatment record. See section, Detailed Treatment Screen, for details.

## **12.6 Accept the Dosing Instruction**

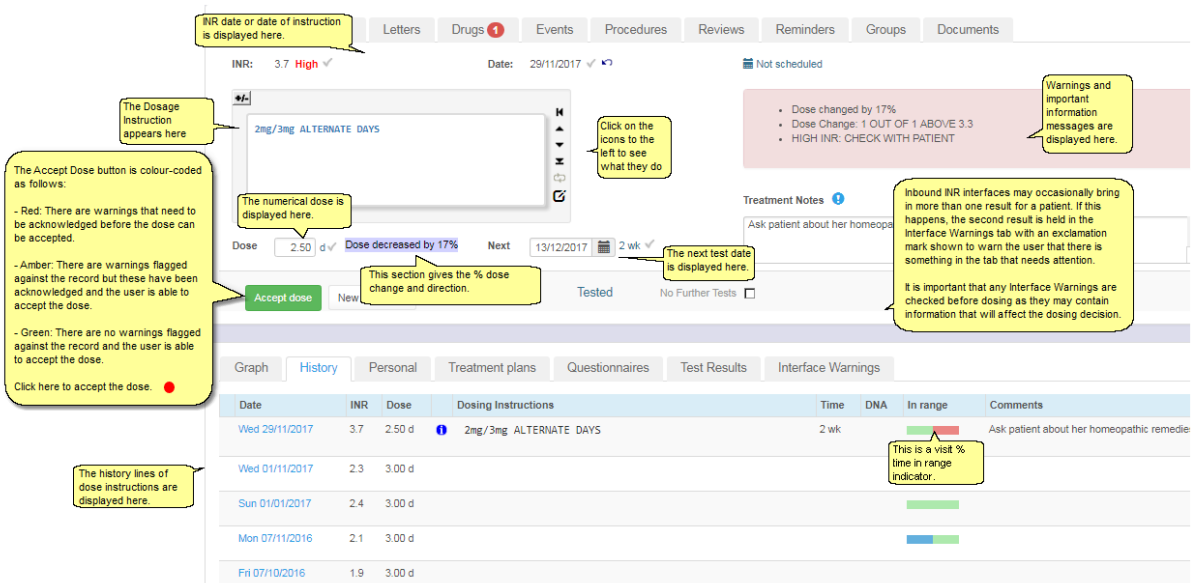

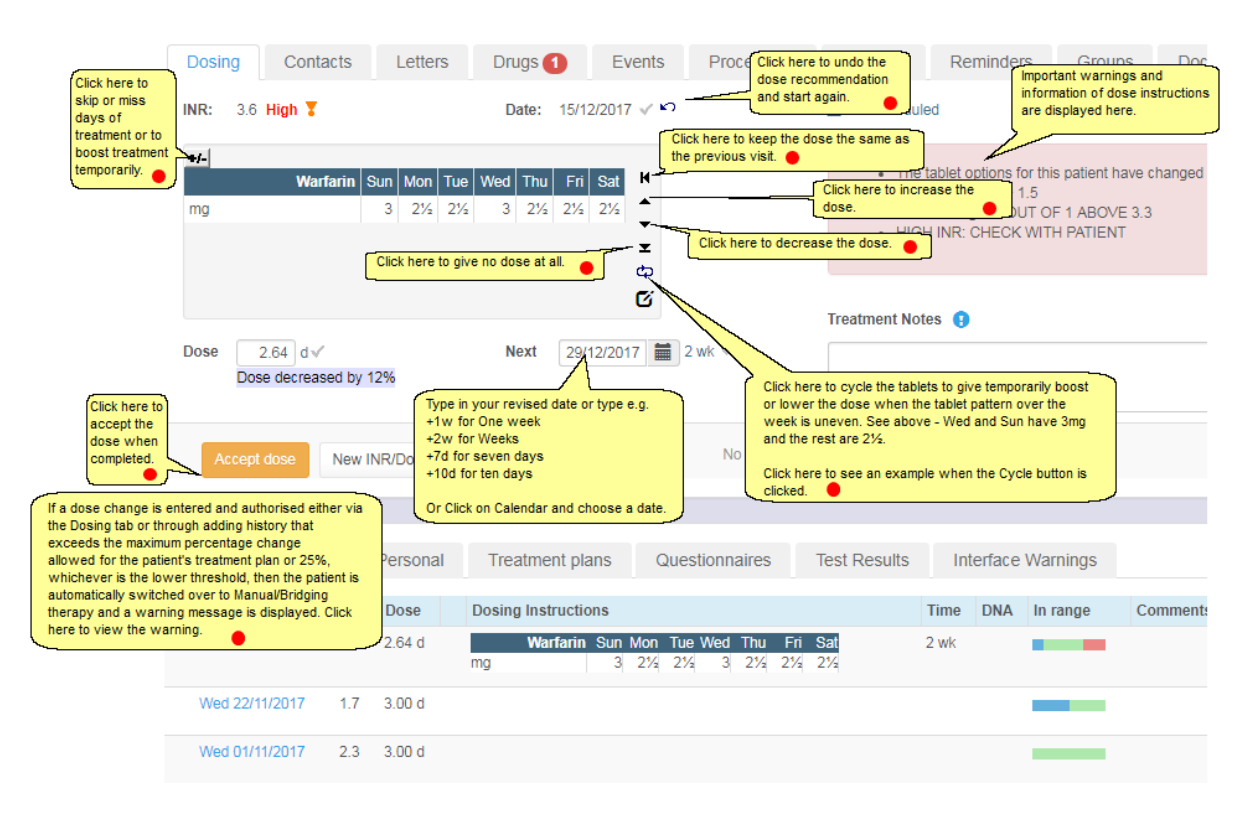

# **12.7 Amending the Dosing Instruction**

See Customising dosing instructions to learn how you can completely customise the dosing instruction - change the doses for each day individually; change the first day of the week; leave days out of the instruction (if it spans less than 7 days; or add a Low Molecular Weight Heparin instruction.

#### **12.7.1 Dose Decrease**

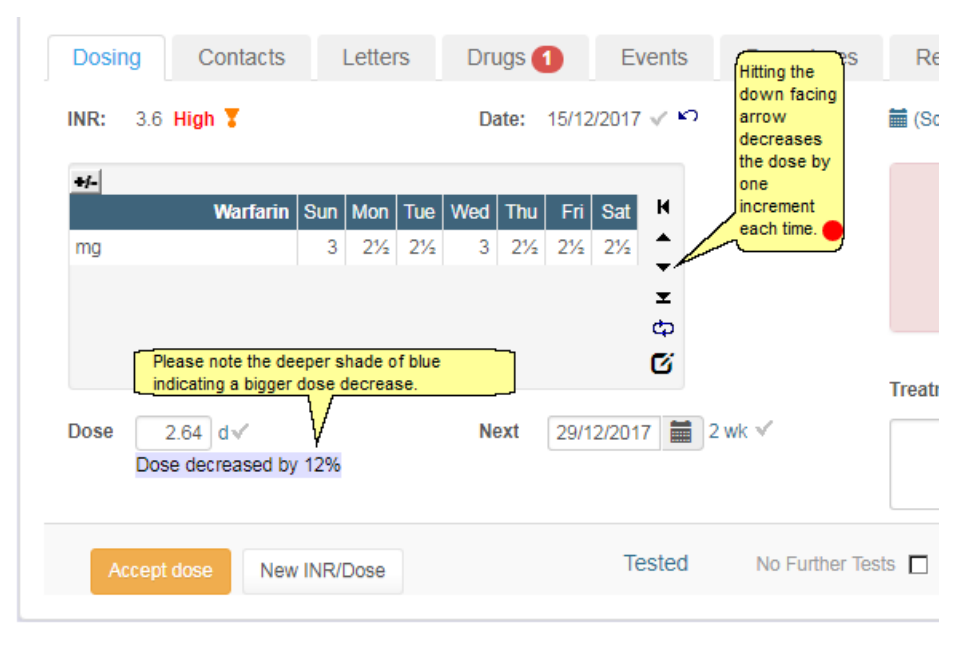

### **12.7.2 Dose Increase**

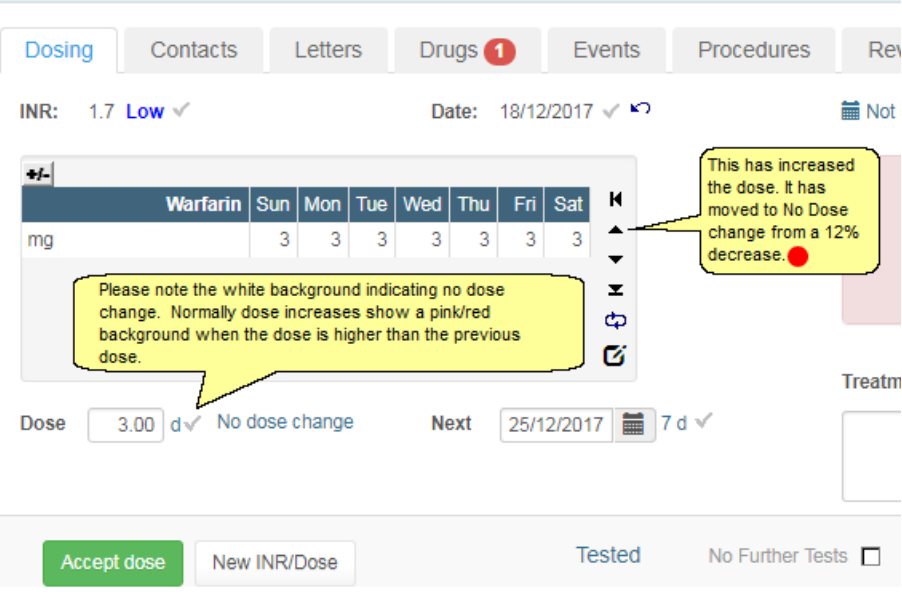

#### **12.7.3 Undo Dose / INR before authorisation**

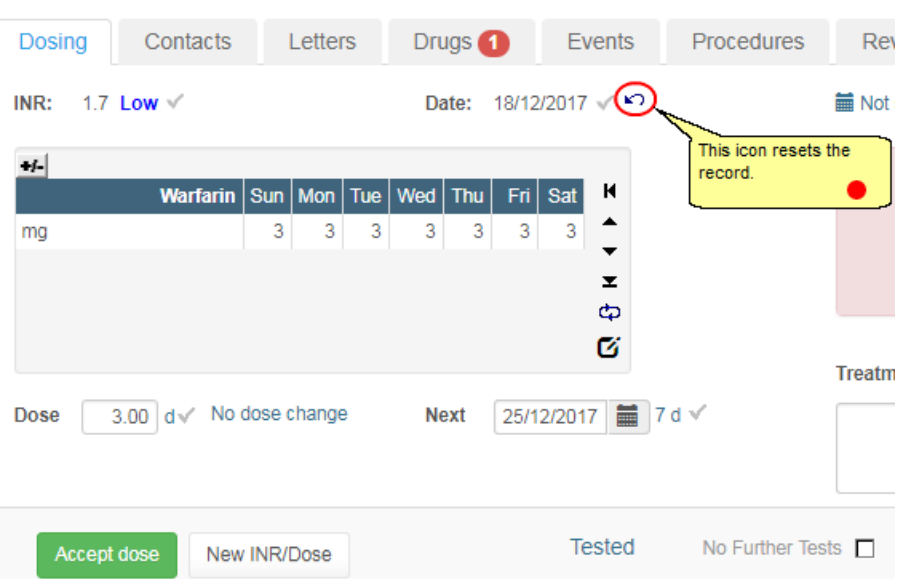

Please note: you cannot use the quick reset button to remove a scheduled next test which has INR or dose information in the audit trail. In other words, a record that has had an INR entered and then been reset back to its original scheduled state. If you inadvertently remove such a record you make it much harder to find out what the INR and dose were, because you cannot simply click on the record to show its full details and look in Audit tab. As such, if you really do need to remove a scheduled next test that has INR or dose information in the audit trail, you must click the record in the history tab to display its full details, unschedule it then delete it manually.

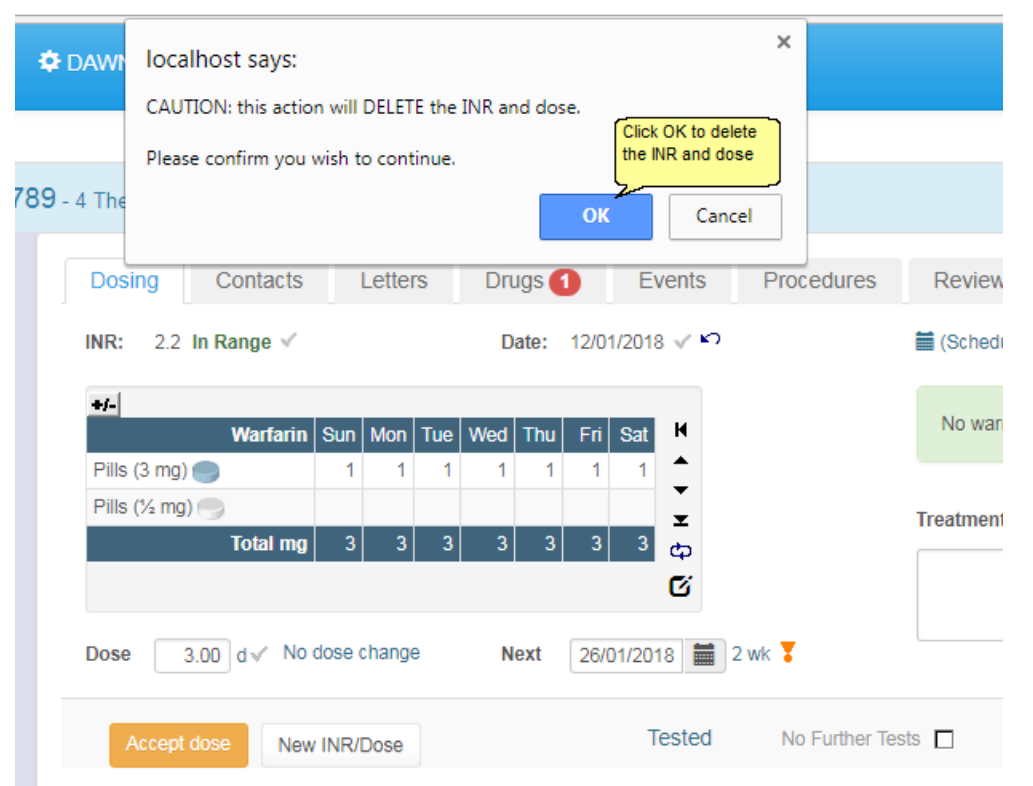

### **12.7.3.1Delete the dose and INR warning**

## **12.7.3.2 INR and dose deleted**

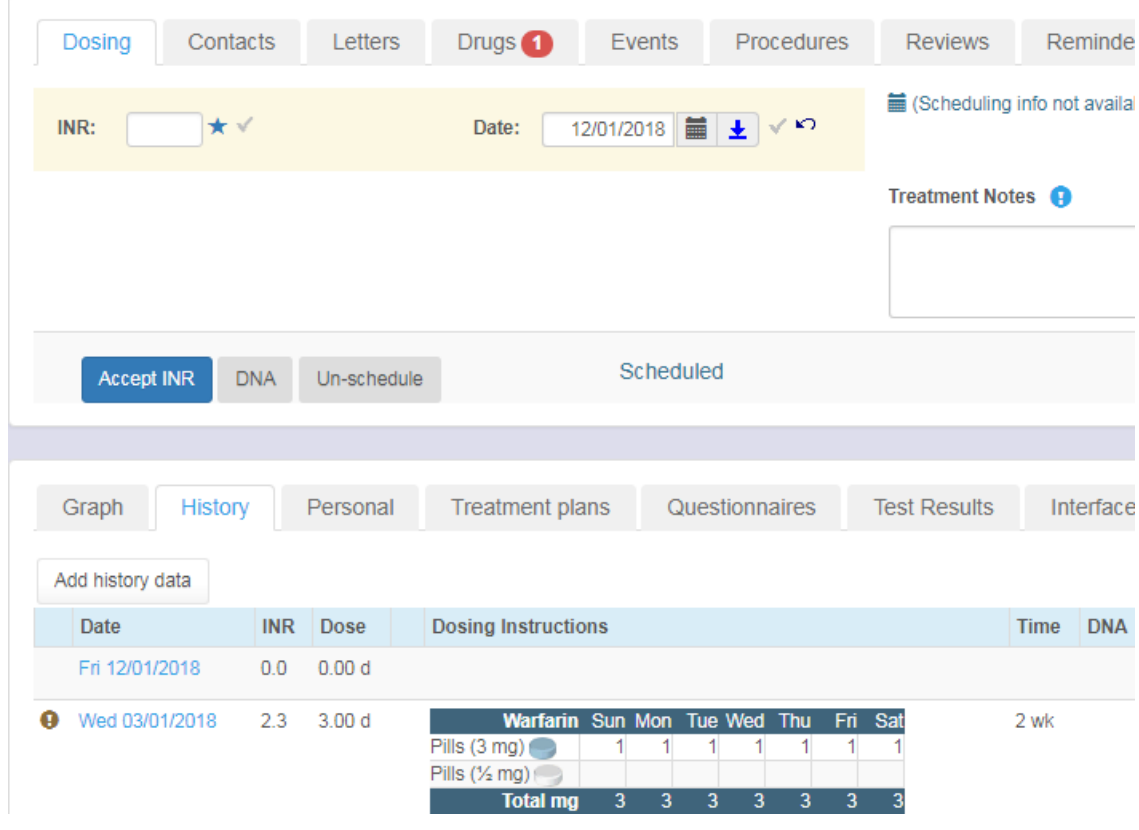

#### **12.7.4 Undo Dose / INR after authorisation**

If you authorise a dose and then discover new information that means the dose is no longer appropriate (perhaps you speak to the patient and discover the reason their INR has dropped low is that they forgot to take their tablets), use the reset button next to the scheduled next test date to remove the next test and make the current INR and dose editable again.

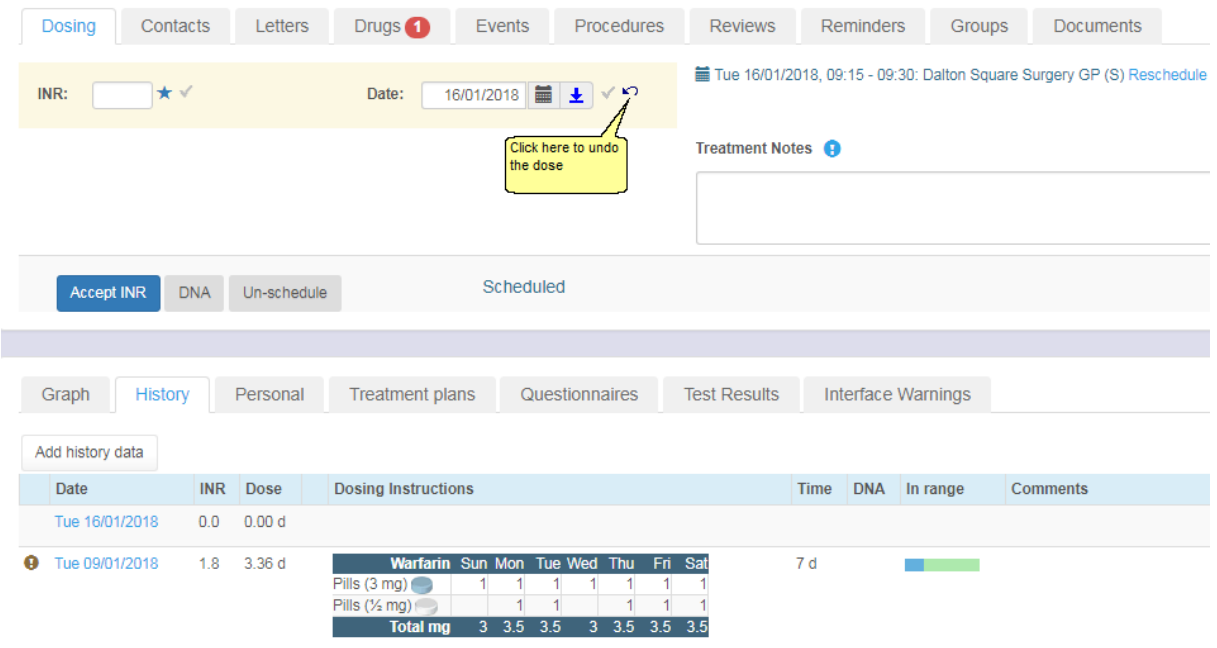

# **12.7.4.1Status returned to pre-authorised state**

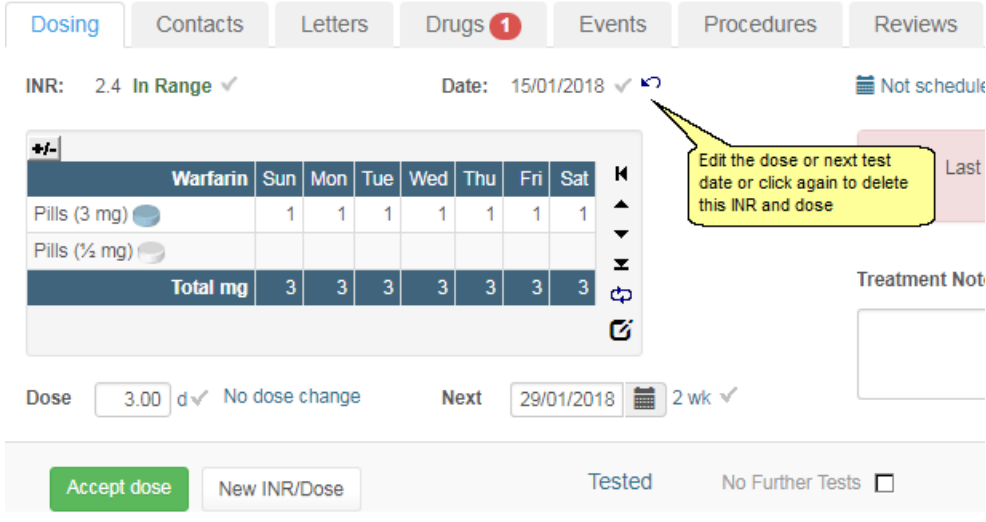

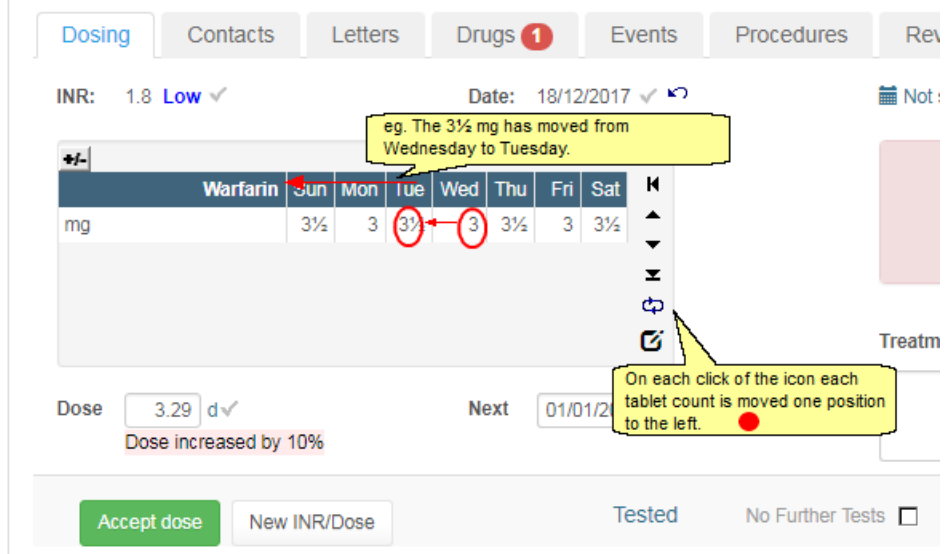

### **12.7.5 Tablet Shifts**

### **12.7.6 Miss and Boost Days**

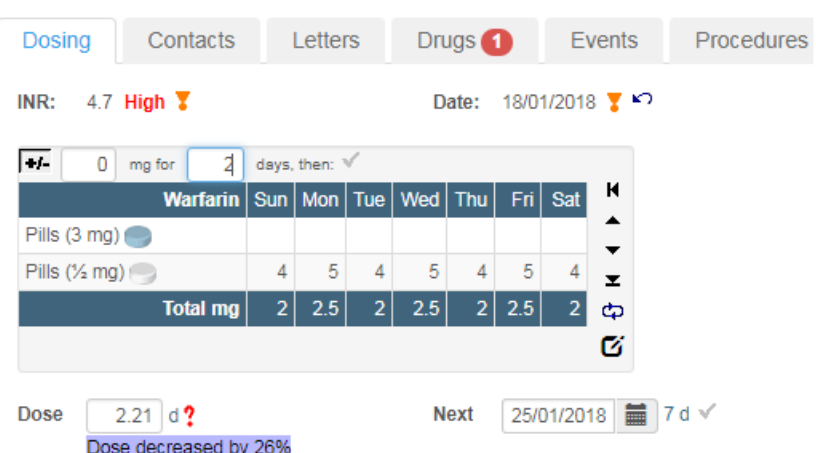

If the Regime is expressed in tablets the Miss or Boost instruction is expressed in tablets. If the Regime is in mg, the Miss or Boost rule is expressed in mg. However, if the Patient Tablet Options or Regime specify Mixed Tablets (of more than one tablet strength), Miss or Boost instructions are expressed in mg.

|             | The maximum value for the Miss-or-Boost days is 2<br>quare, Milnthorpe<br>OK<br>Dosing |                                  |                |                       |                |                 |                |                |                | <b>Ires</b> |                       |              |  |
|-------------|----------------------------------------------------------------------------------------|----------------------------------|----------------|-----------------------|----------------|-----------------|----------------|----------------|----------------|-------------|-----------------------|--------------|--|
| INR:        |                                                                                        | 4.9 High $\overline{\mathbf{y}}$ |                |                       |                |                 |                | Date:          |                |             | 03/06/2019 $\sqrt{5}$ |              |  |
|             | $+1-$<br>0.00<br>3<br>days, then: $\mathbb{V}$<br>mg for                               |                                  |                |                       |                |                 |                |                |                |             |                       |              |  |
|             |                                                                                        | <b>Warfarin</b>                  |                | $Sun \mid Mon$        |                | Tue   Wed   Thu |                |                | $Fin$ Sat      | К           |                       |              |  |
|             | Pills $(3 \text{ mg})$                                                                 |                                  |                |                       |                |                 |                |                |                | ▴<br>▼      |                       |              |  |
|             | Pills $(1 \text{ mg})$                                                                 |                                  | $\overline{2}$ | $1\frac{1}{2}$        | $\overline{2}$ | $1\frac{1}{2}$  | $\overline{2}$ | $1\frac{1}{2}$ | $\overline{2}$ | ×.          |                       |              |  |
|             |                                                                                        | <b>Total mg</b>                  | $\overline{2}$ | 1.5                   | $\overline{2}$ | 1.5             | 2              | 1.5            | $\overline{2}$ | Ф           |                       |              |  |
| <b>Dose</b> |                                                                                        | 1.79<br>d X                      |                | Dose decreased by 28% |                |                 |                | <b>Next</b>    |                | Ø           | 10/06/2019   1        | $d \sqrt{ }$ |  |

**12.7.6.1Exceeding miss or boost days maximum**

The miss or boost days maximum is controlled by the system key: MaxMissOrBoostDays

## **12.7.7 Zero Dose**

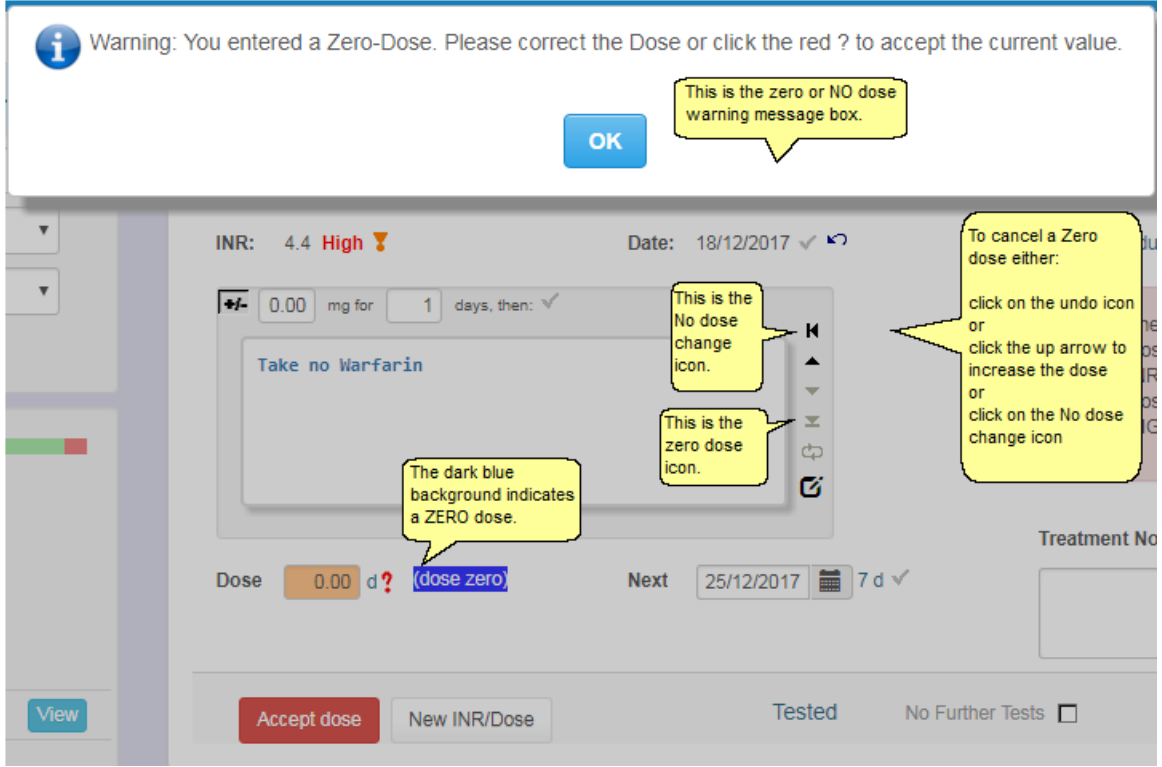

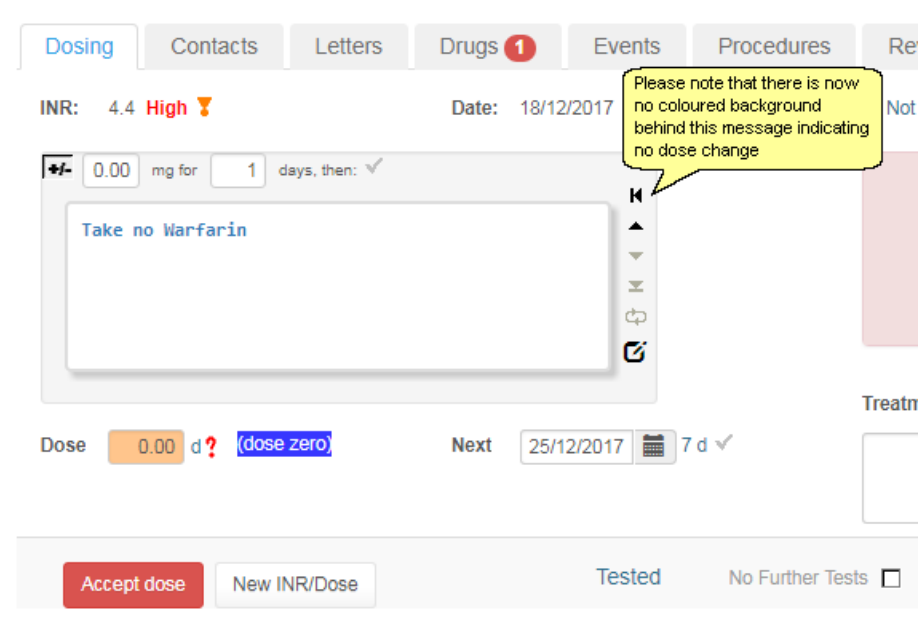

### **12.7.8 Set No Dose Change**

### **12.7.9 Test Date Changes for a Warfarin or Other Vitamin K Antagonist Patient**

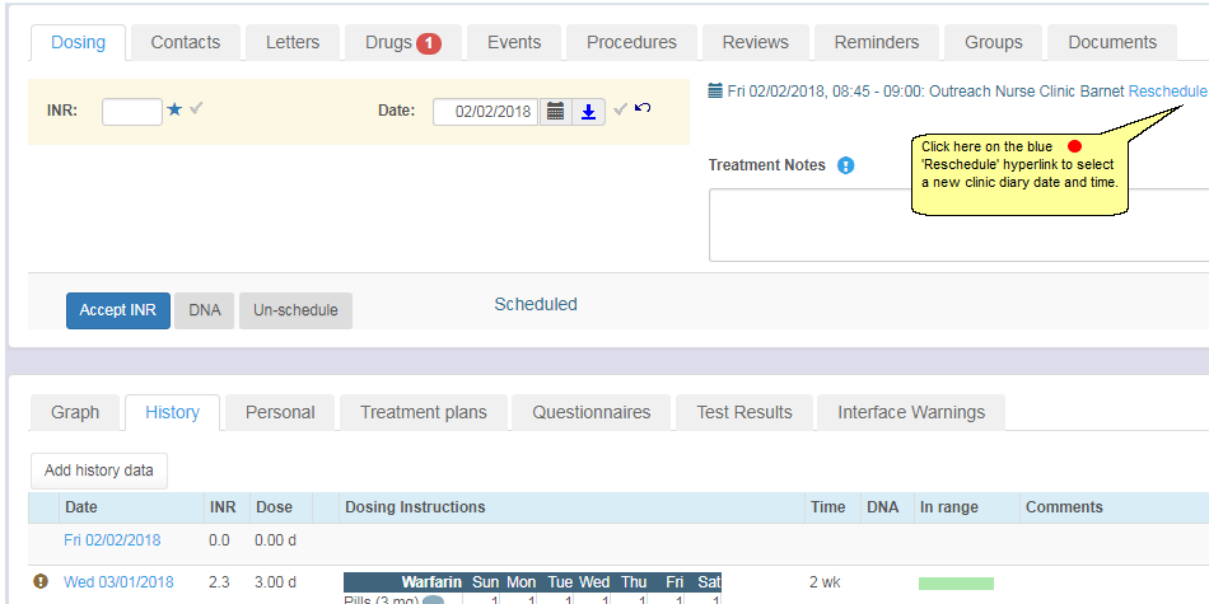

## **12.7.9.1Select a new date from the diary**

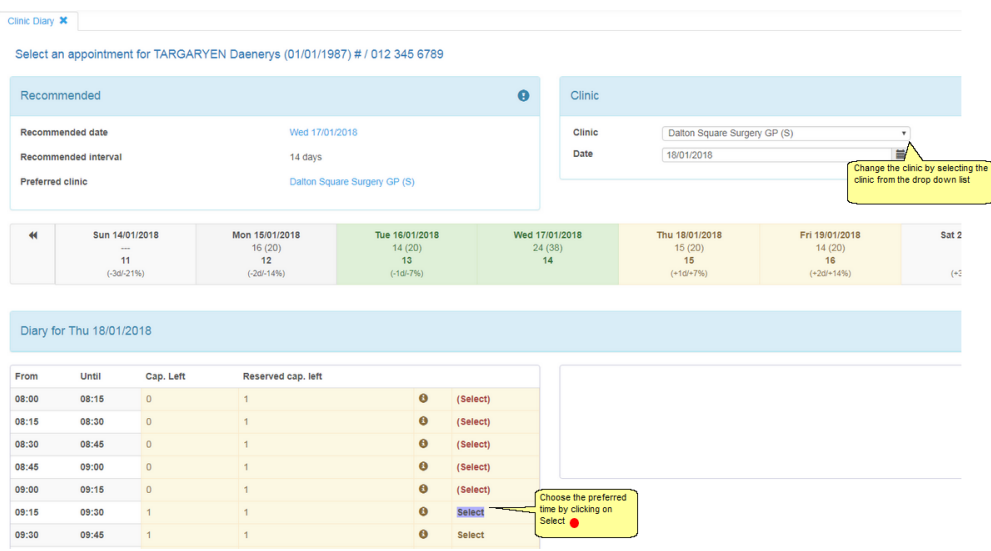

## **12.8 Monitoring the Patient's Time In Range**

DAWN calculates the patient's time in therapeutic range using the Rosendaal method. It displays the time in range in two ways.

Time in Therapeutic range on Treatment Plan Screen

Time in Therapeutic Range on History Screen

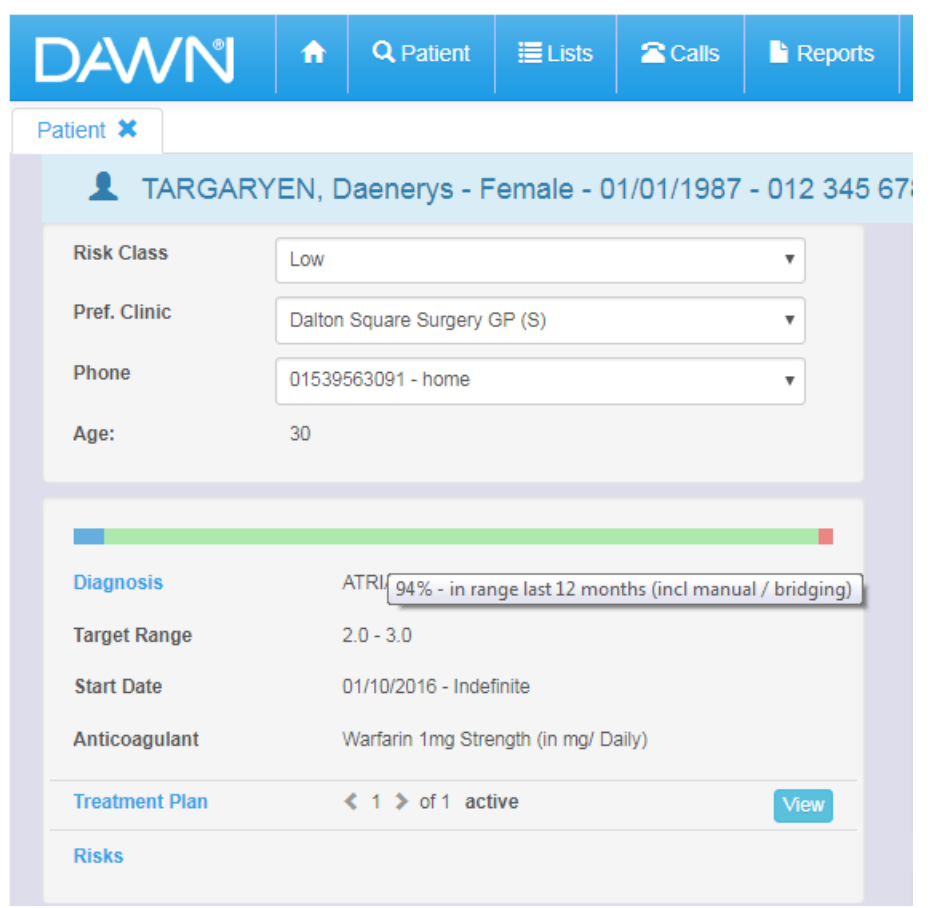

### **12.8.1 Patient's TTR on Treatment Plan**

By default the time period is the last 12 months but you can change this by amending the *PercentageInRangeDayCount* system setting.

With the "factory settings" untouched, the time in range displayed here excludes any INRs that were recorded while the patient was on induction or manual/bridging therapy. The grounds for their exclusion is that during periods of induction or bridging, the INR is deliberately or inescapably low and these figures distort the overall performance.

However, some centres also use DAWN reports to find patients above or below certain time in range thresholds. If these reports include induction and manual/bridging INRs, there can be a confusing discrepancy between the bar chart and the report. Other sites keep certain patients on manual therapy for prolonged periods. In this case, excluding manual therapy INRs can give a misleading picture. To avoid such issues, you can configure the time in range bar to include all INRs, regardless of therapy, by changing the *TimeInRange\_UseBridgingInCalculation* system setting to 1.

Hover over the low, in range or high section of the time in range bar to see a tool tip giving the exact figure. The tool tip also tells you the time period the bar chart covers and whether manual/bridging and Induction INRs are included.

**Please note:** to conserve space and preserve legibility the tool tip does not differentiate between manual/bridging and induction. If it says manual/bridging INRs are included then induction INRs are also included; if it says manual/bridging INRs are excluded then induction **239**

INRs are too.

### **12.8.2 Patient's TTR on History**

On the **History** tab in the bottom right hand quadrant of the patient screen, the system also displays a bar chart showing time in, above and below range between each INR and the previous result. This allows you to see how the time in range has changed over recent weeks or over longer periods if you scroll down.

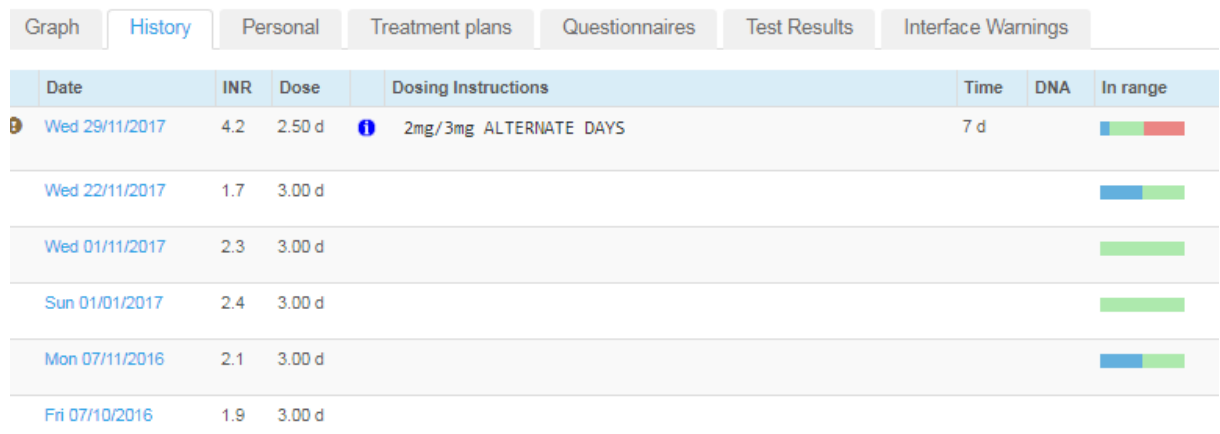

## **12.9 Patient Switched to Manual/Bridging Therapy**

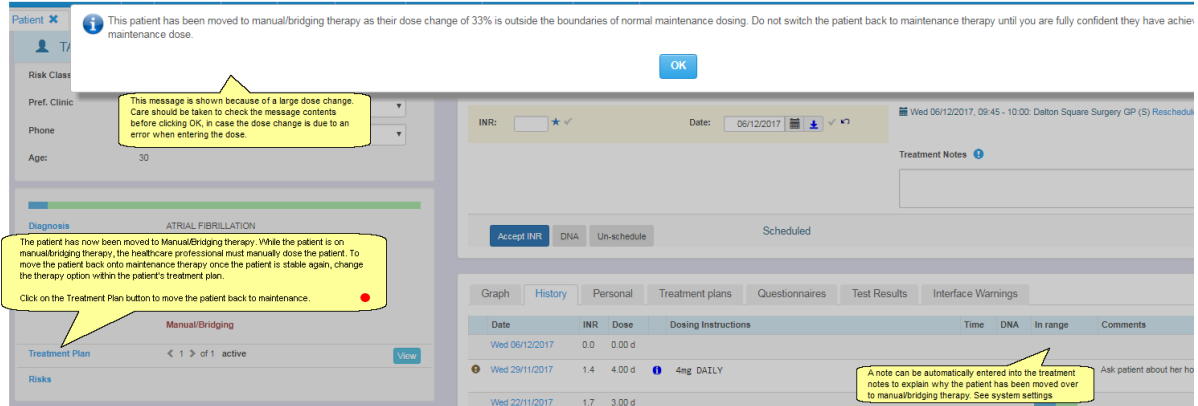

# **12.10 Switching Patient Back to Maintenance Therapy**

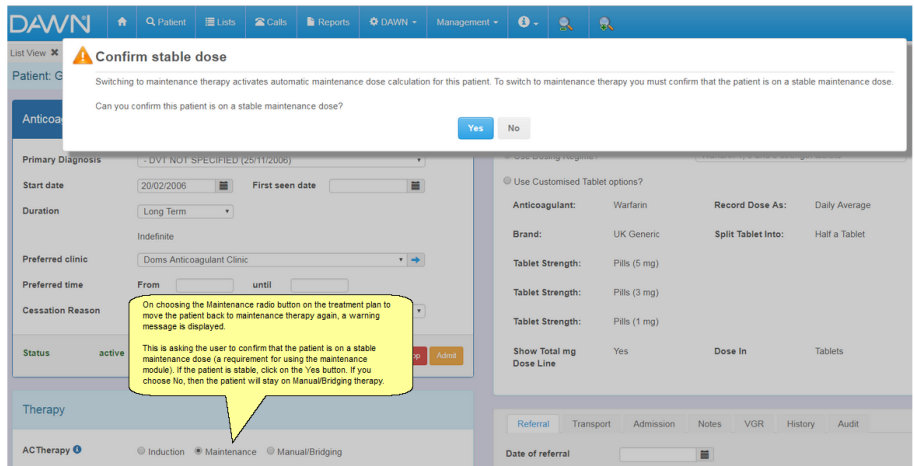

## **12.11 Treatment Notes**

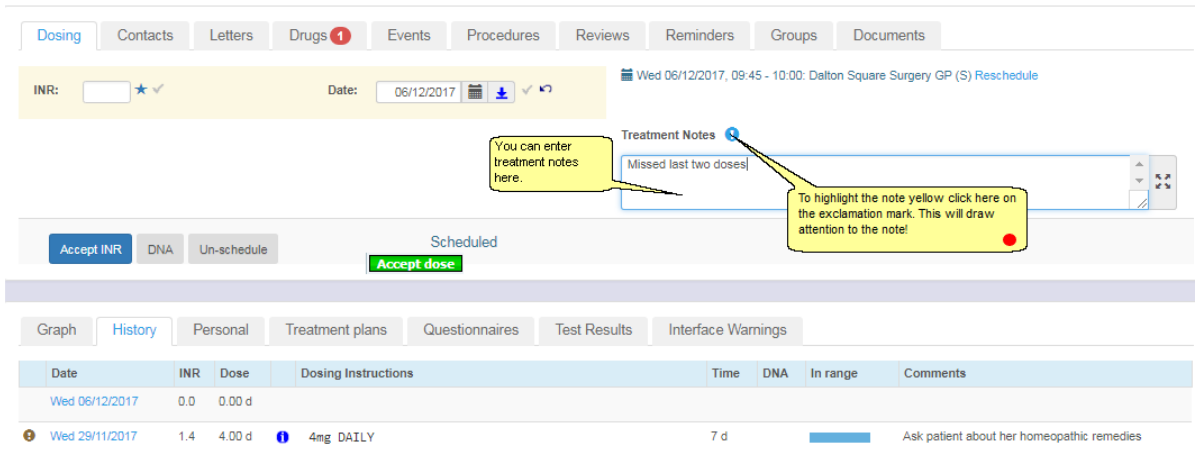

## **12.11.1 Treatment Notes Highlighted**

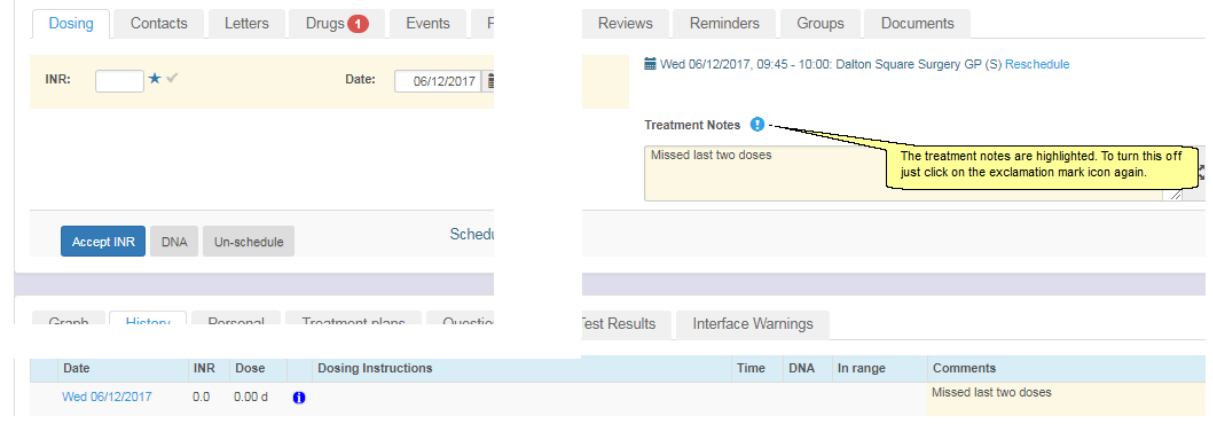

*© 2024*

## **12.12 Authorise Dose**

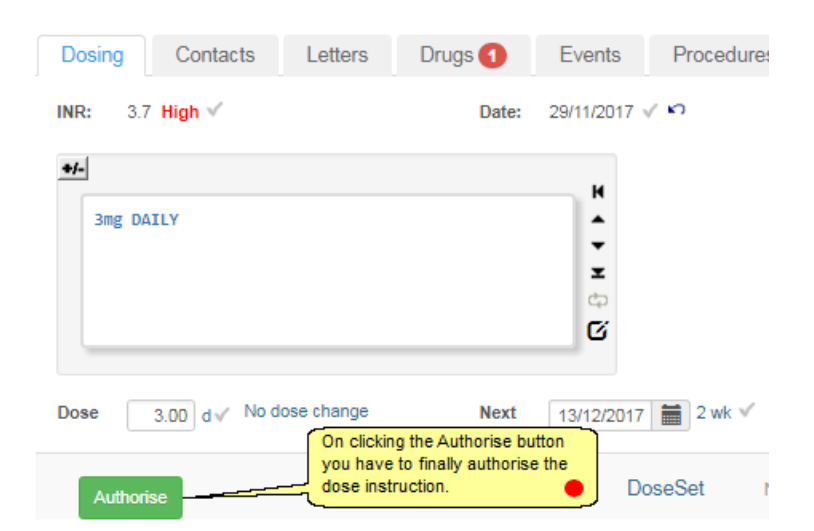

### **12.13 Authorise Messages**

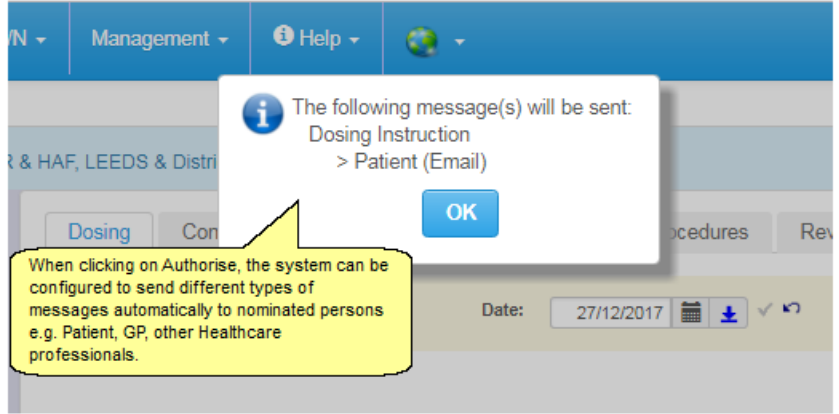

## **12.14 Stop Scheduling a Next Test Date**

In some situations, such at the end of a short term treatment plan, you may not want to schedule a next test date/appointment.

When an INR has been accepted, a checkbox will be displayed which allows you to stop scheduling further appointments.

| Dosing<br>Contacts<br>Letters                 | Drugs <sup>4</sup> | Events                        | <b>Procedures</b>                                                                        | <b>Reviews</b>          | Reminders                                     | Groups |
|-----------------------------------------------|--------------------|-------------------------------|------------------------------------------------------------------------------------------|-------------------------|-----------------------------------------------|--------|
| 2.9 In Range $\sqrt$<br>INR:                  | Date:              | 29/11/2017 $\sqrt{2}$         |                                                                                          |                         | <b>Mot</b> scheduled                          |        |
| $+/-$<br>3mg DAILY                            |                    | н<br>▴                        |                                                                                          |                         | No warnings                                   |        |
|                                               |                    | $\overline{\phantom{a}}$<br>z |                                                                                          |                         | <b>Treatment Notes <math>\bigoplus</math></b> |        |
|                                               |                    | Ċ.<br>Ø                       | Check this checkbox if you do<br>not want to schedule an<br>appointment for this patient |                         | Ask patient about her homeopathic rem         |        |
| No dose change<br>Dose<br>3.00<br>$d\sqrt{ }$ | <b>Next</b>        | 20/12/2017                    | 苗<br>$3$ wk $\sqrt{}$                                                                    |                         |                                               |        |
| New INR/Dose<br>Accept dose                   |                    |                               | Tested                                                                                   | No Further Tests $\Box$ |                                               |        |

**The checkbox will only be displayed an INR has been accepted.**

Leaving the checkbox unchecked will process the test as normal and schedule a next test date.

If you do not wish to schedule a next test as the current test will be the last for the patients treatment plan, you can check the checkbox and click Authorise to skip creating a next test date.

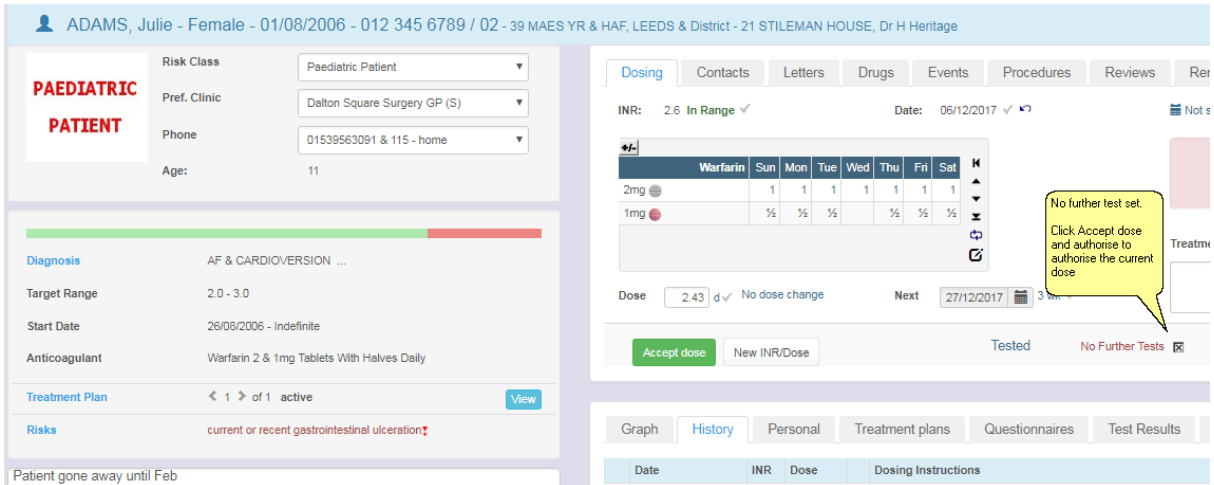

Checking the checkbox and clicking 'Authorise' will authorise the current dose without creating a next apointment.

### **12.15 Changing Tablet Options**

If a patient's dose changes significantly, he or she may be more suited to a different tablet strength. Likewise, if a patient struggles with splitting tablets into halves or quarters, you may wish to change their settings so DAWN only produces doses that can be achieved using whole tablets. If you use different brands of an anticoagulant, a patient may swap from one brand to another.

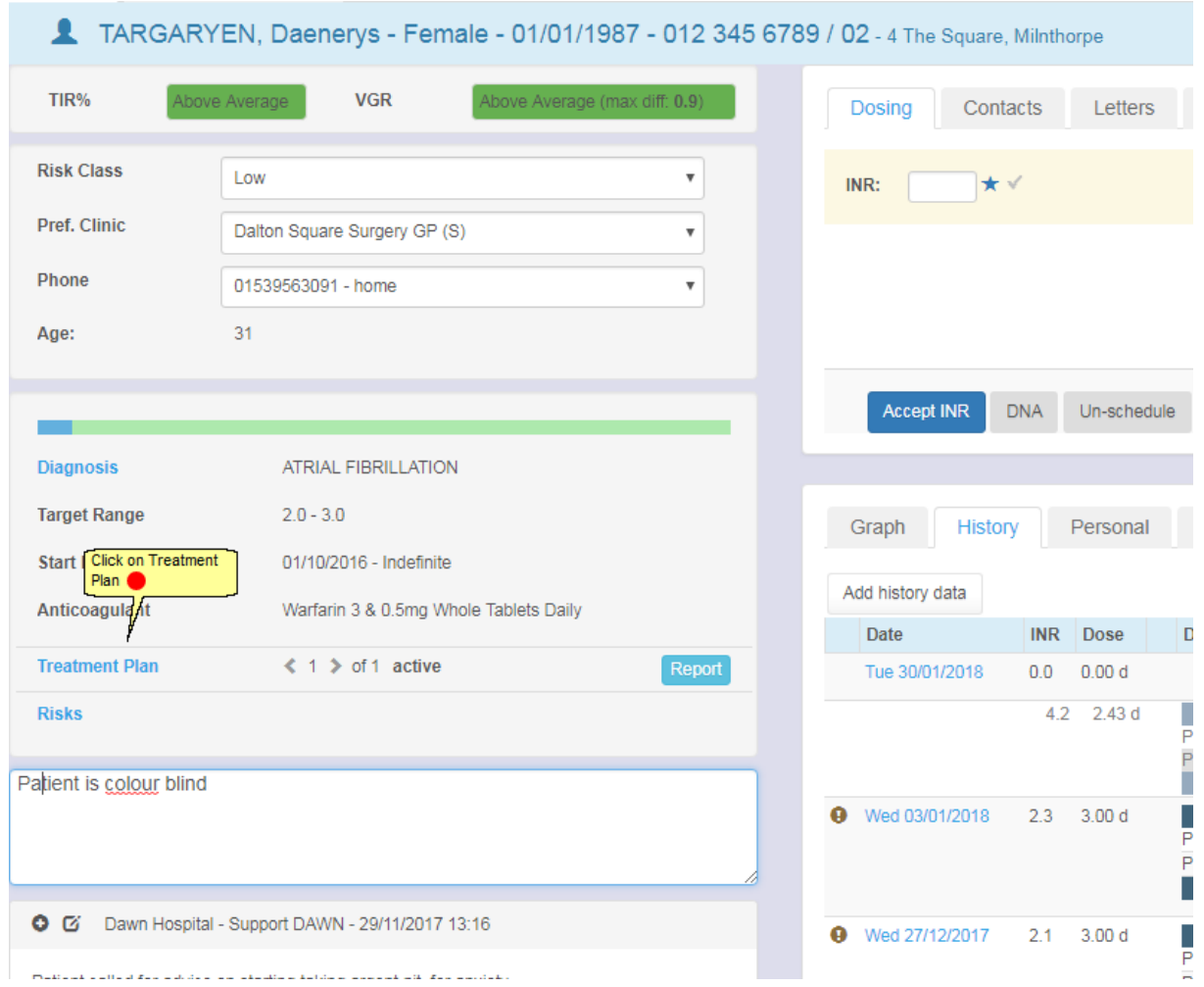

### **12.15.1 Switch to Custom Tablet Options**

If the patient is on a preset *Dosing Regime*, you can either choose and alternative regime or you can switch to *Customised Tablet Options* and change the tablet options individually to tailor them to the patient's requirements. Likewise if a patient already has customised tablet options settings, you can edit their existing settings or choose to move them to a preset regime.

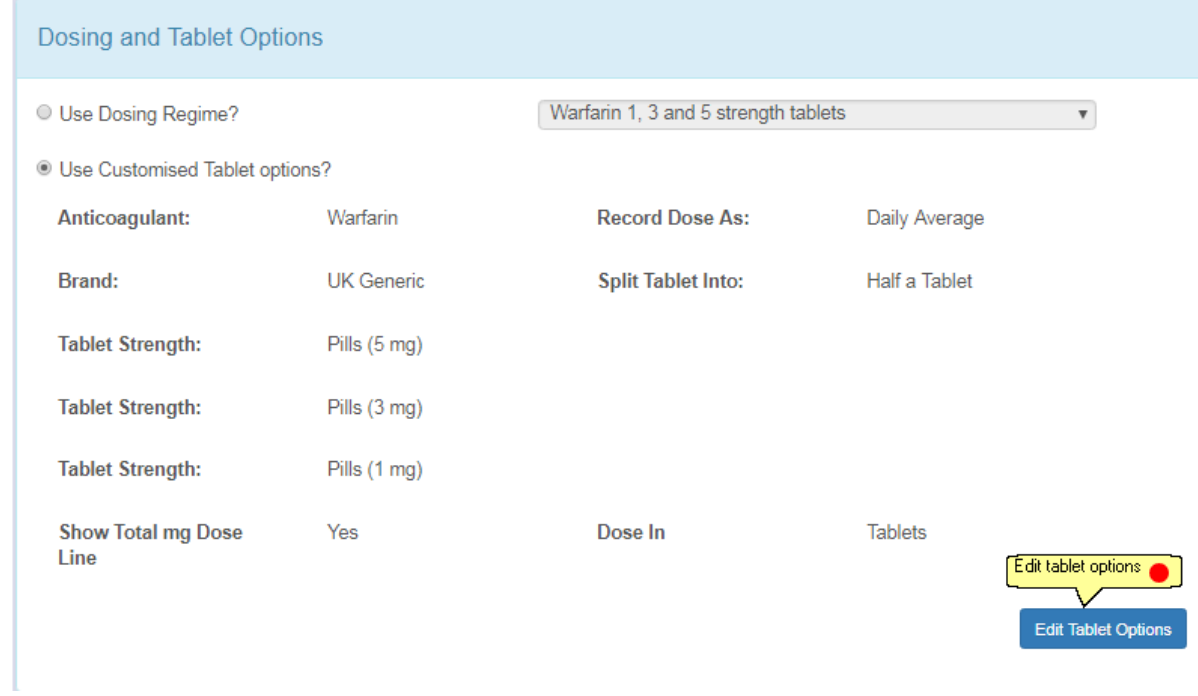

## **12.15.2 Customise the Tablet Options**

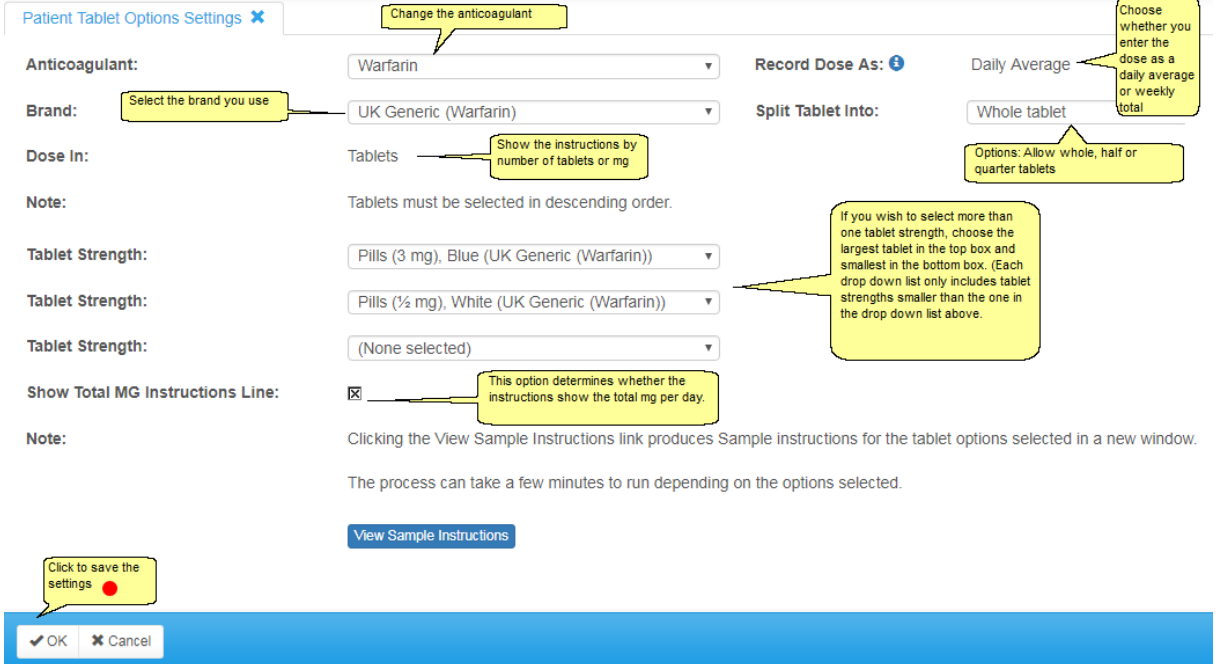

#### **12.15.3 Saved tablet options**

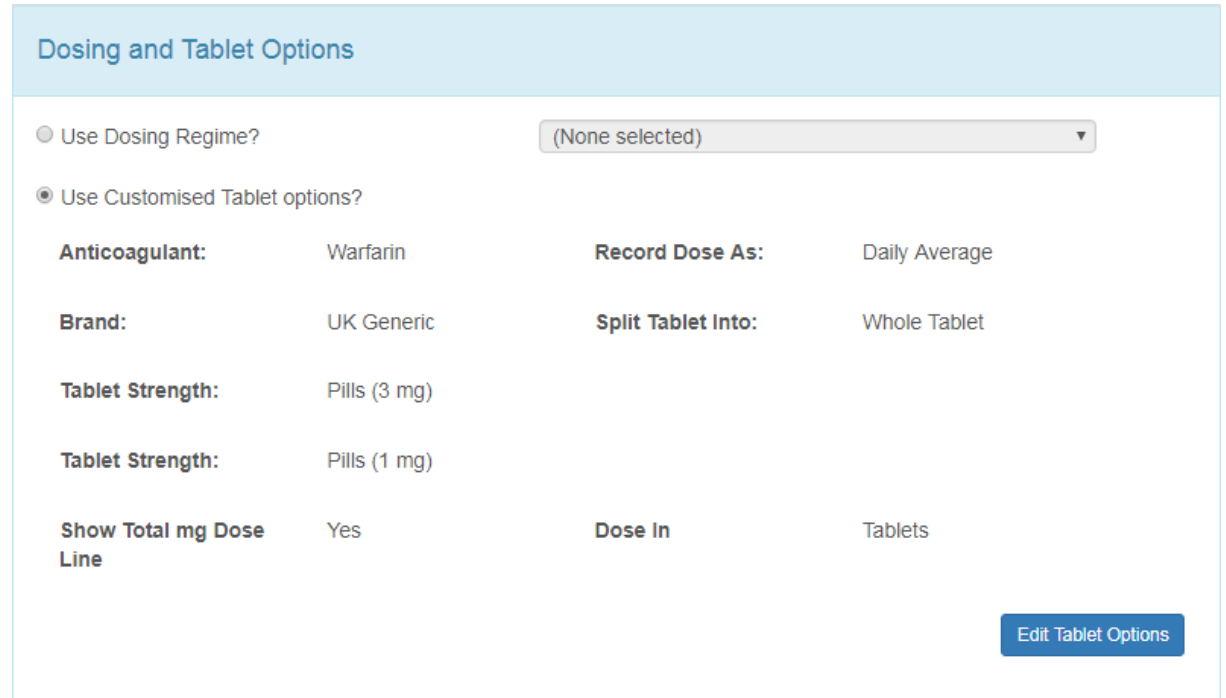

### **12.16 Adding additional INRs or doses for a day**

By default, DAWN only allows recording one INR and dose per day. However, you can change a system setting to allow you to record multiple INRs and/or doses for the same day, if necessary. The following sections show how to switch on this functionality and describe three scenarios, which illustrate how you might use this feature and each of its options.

Switch On the Option to Record more than One INR or Dose Per Day

Recording an additional INR when a patient is tested twice on the same day

Changing an Already Authorised Dose but Retaining a Record of the Original

Recording a Second INR and Dose while Retaining the Original INR and Dose for a Day

#### **12.16.1 Switch On the Option to Record more than one INR or Dose for a Day**

Changing the system setting to allow one or more INR or doses per day.

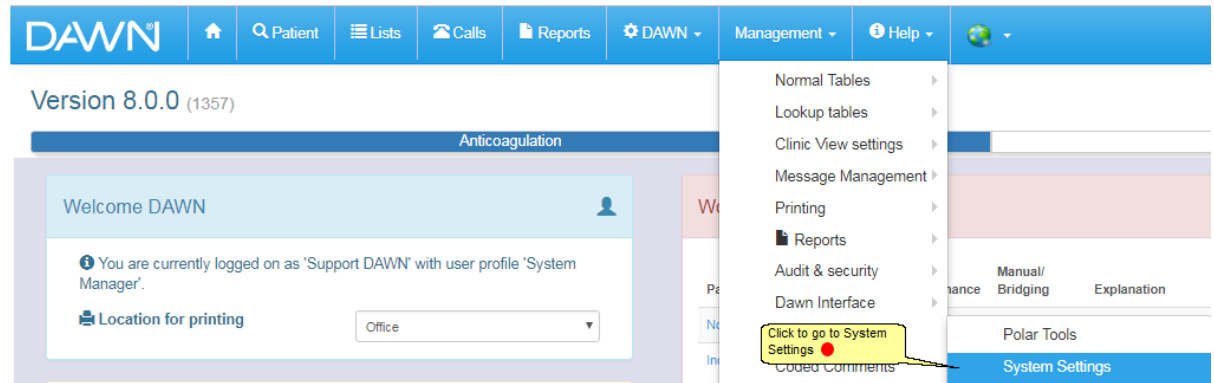

### **12.16.2 Changing the system setting to permit more than one INR per day**

To enable you to record more than one INR or dose per day, change the **AllowMultipleINRsPerDay** system setting to **1**.

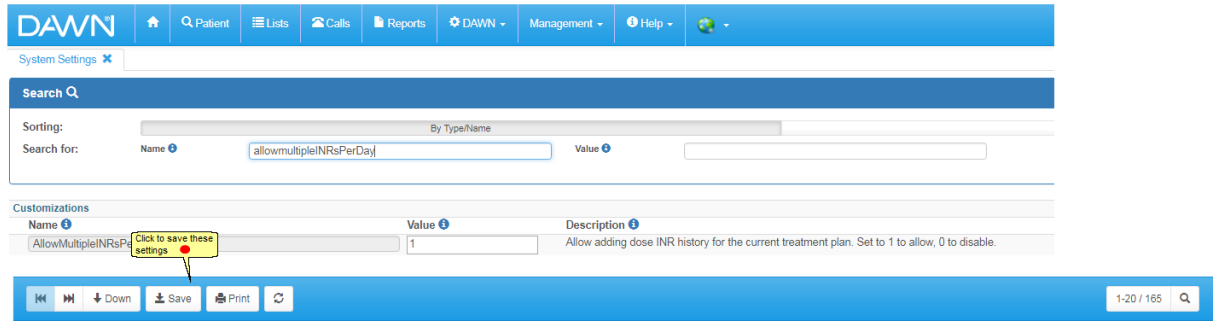

#### **12.16.3 New INR and dose button enabled**

With this setting enabled an additional "New INR/Dose" button is present in the patient's dosing panel once you have entered an INR but not yet accepted the dose.

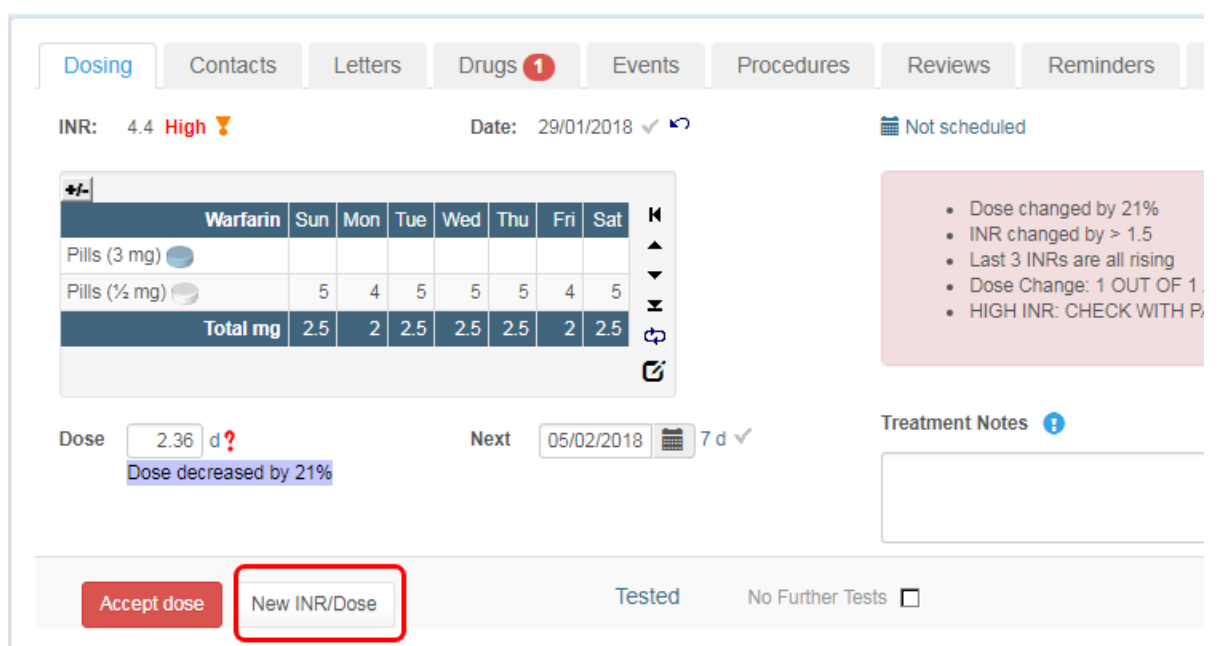

The following sections illustrate how you might use this feature.

Recording an additional INR when a patient is tested twice on the same day

Changing an Already Authorised Dose but Retaining a Record of the Original

Recording a Second INR and Dose while Retaining the Original INR and Dose for a Day

### **12.16.4 Recording an Additional INR when a Patient is Tested Twice on the Same Day**

#### **Example Scenario**

You have an INR and perhaps a provisional dose for a patient, but before you accept and authorise the dose, the patient has an additional test and you receive a second INR. You want to dose the patient based on the second INR but you wish to retain a record of the first INR. If the second INR was received via an interface with the laboratory system, it will have been put on hold and will appear in the Hold Monitor. If you have received it via a written report, you need a way to enter it into DAWN without losing the first INR.

#### **Solution**

The current treatment record is in the "Tested" state, which means you have an INR and (possibly) a provisional dose that is yet to be accepted. The screen includes a *New INR/Dose* button.

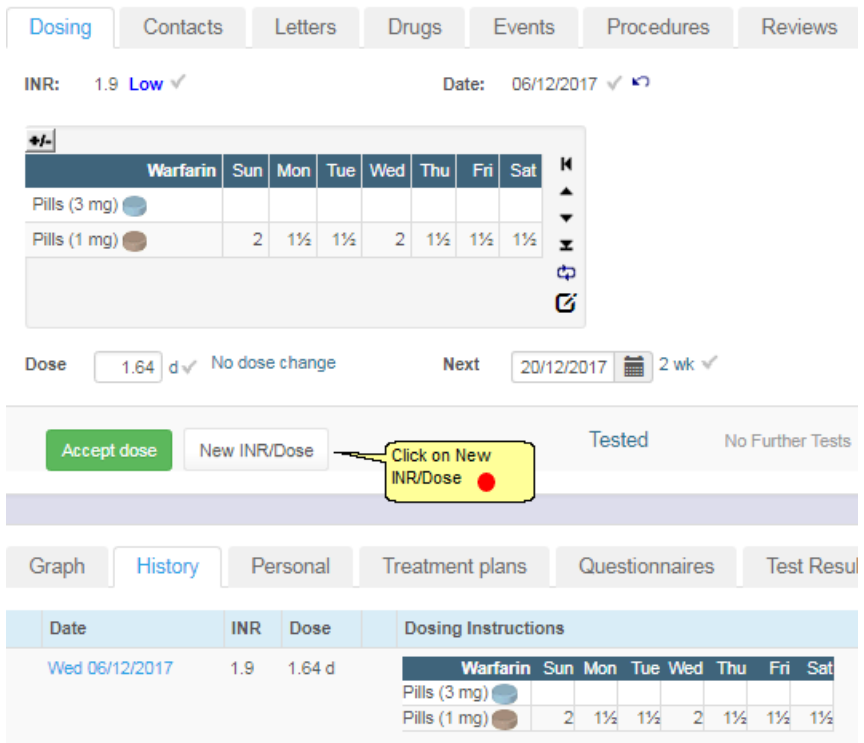

### **12.16.4.1Preserve the INR only**

A dialog box is displayed asking you whether you wish to retain the existing INR, existing dose or both as a historical record.

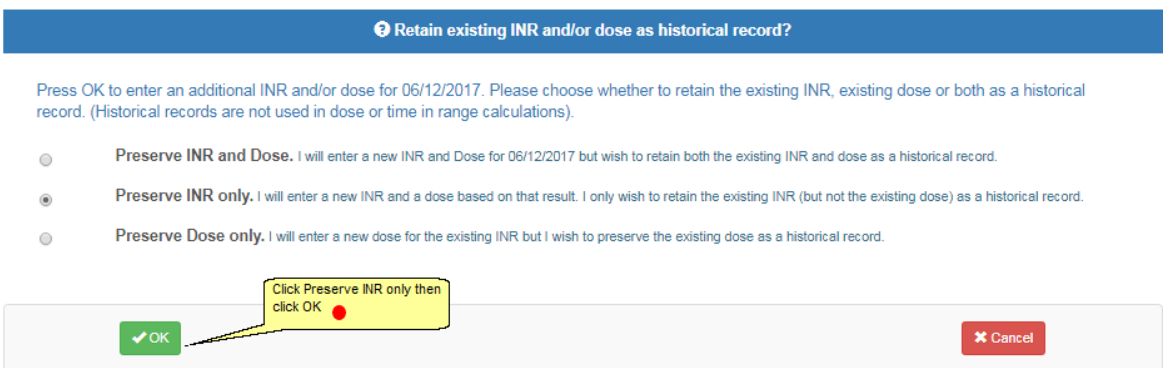

In this case, the existing dose is a provisional suggestion which has not been accepted and authorised. As such, there may be no need to retain a record of it, but you do wish to retain the existing INR.

The system resets the current treatment record so that you can enter a new INR and dose, but it retains a record of the original INR, which appears against the same day in the Treatment history.

#### **12.16.4.2Enter and accept the INR**

Any existing treatment notes are also copied and displayed beside the first INR. Although the treatment notes are not cleared when the record is reset, this behaviour means you can change (or delete and re-enter new) notes for the new INR without losing a record of what you had written originally.

Enter a new INR and press the *Accept INR* button (or reprocess the INR if it came down over the interface and is currently sitting in the Hold Monitor) . DAWN makes a provisional dose suggestion.

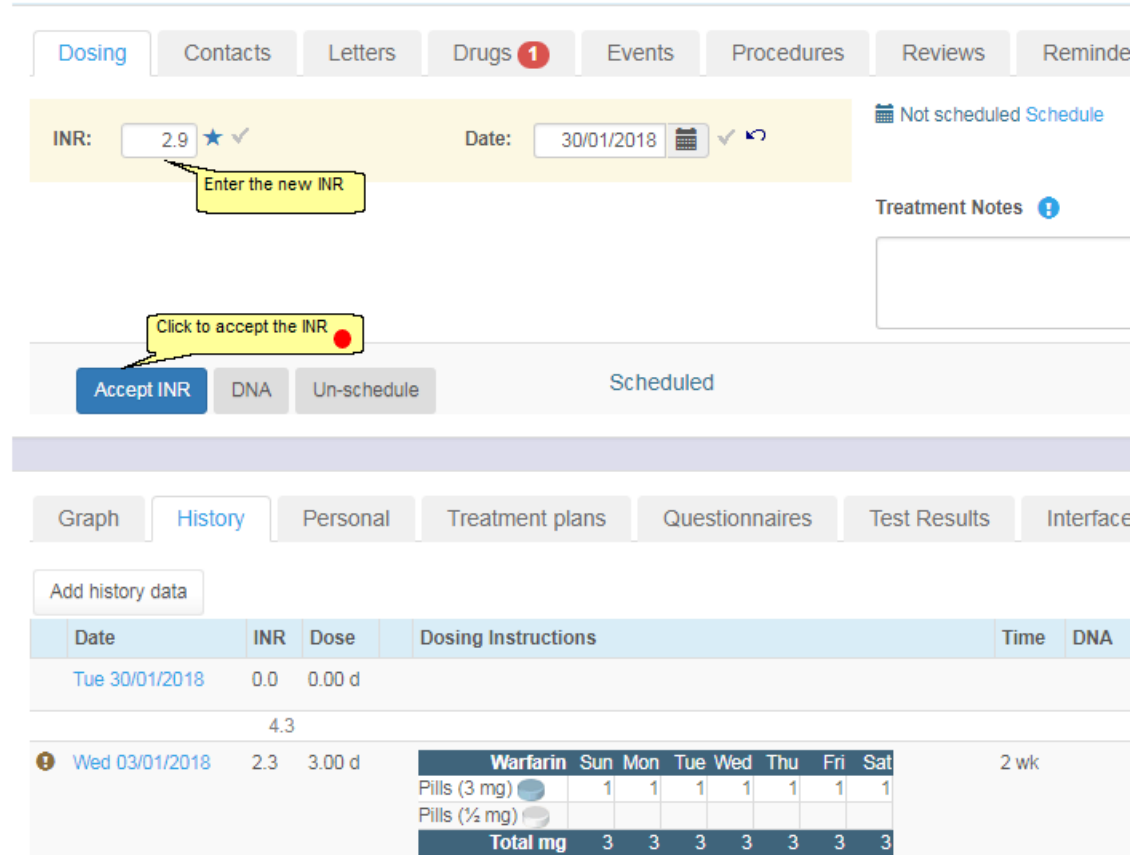

## **12.16.4.3Accept the dose**

Adjust the dose, next test and treatment notes as appropriate then press *Accept Dose*. The dose is accepted and authorised and the next test created. Both INR's appear in the treatment history for the current test date but the dose appears beside the latest INR. The older INR and notes appear in a more muted colour so that the later result and dose are more prominent.

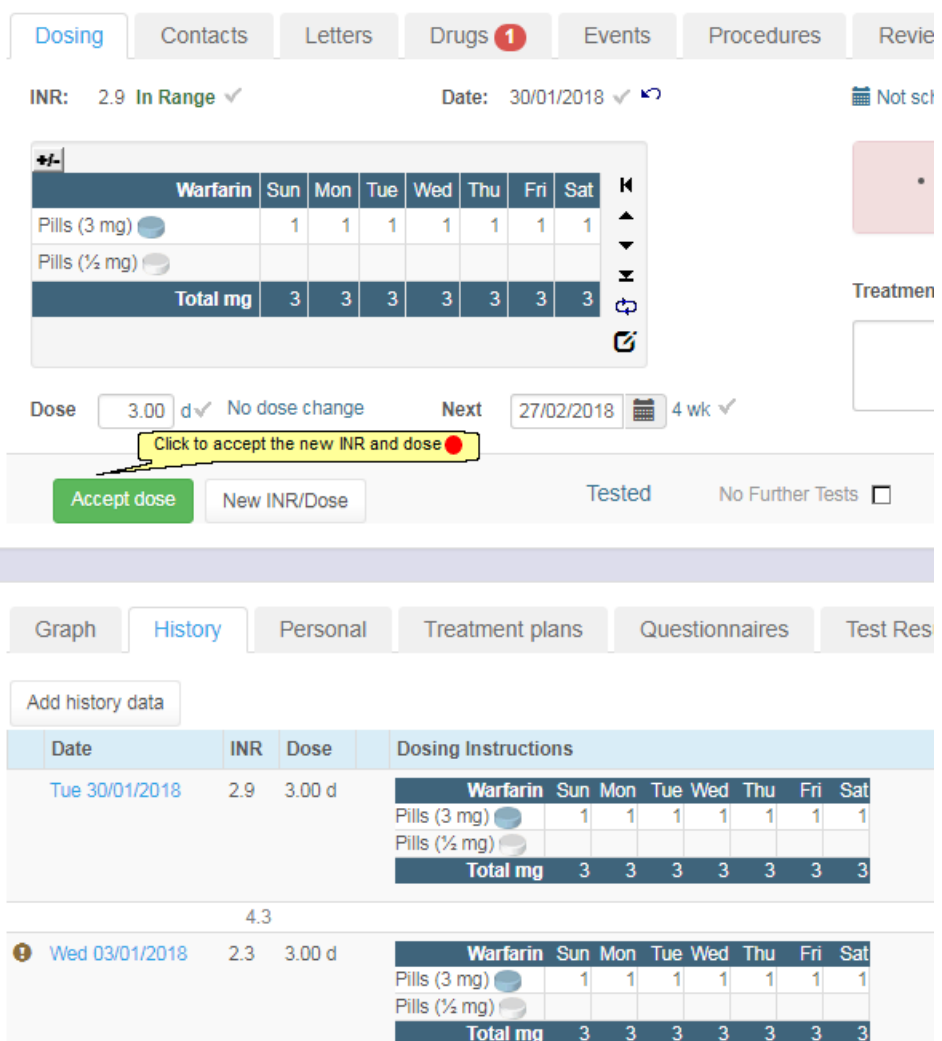

Only the latest INR for any day is used in the Therapeutic Time in Range calculations and by the DAWN dosing engine in determining whether a to suggest a dose change. HINT

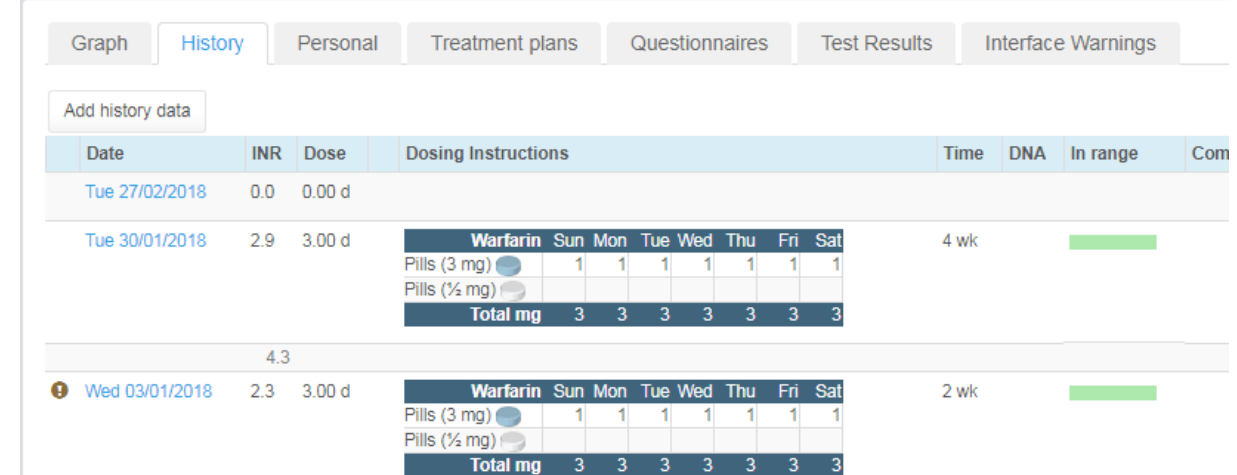

### **12.16.4.4Authorised second INR and dose**

#### **12.16.5 Changing an Already Authorised Dose but Retaining a Record of the Original**

#### **Example Scenario**

You have a dosed a patient and increased their dose slightly as their INR was a little low. You authorised the dose, which triggered an update to your electronic patient record system. As their dose has changed you also ring the patient to explain the change. However, in the course of conversation the patient informs you that they forgot to take their tablets yesterday. As such, you advise them to continue on the same dose. You now need to change the dose recorded in DAWN. As this will result in a new update being sent to your electronic patient record system, you ideally want to retain a record of the original dose in DAWN so it is clear that this was set, but then superceded by the later dose.

#### **Solution**

As you have already authorised the dose, the dosing tab on the patient screen now shows the patient's scheduled next test record.
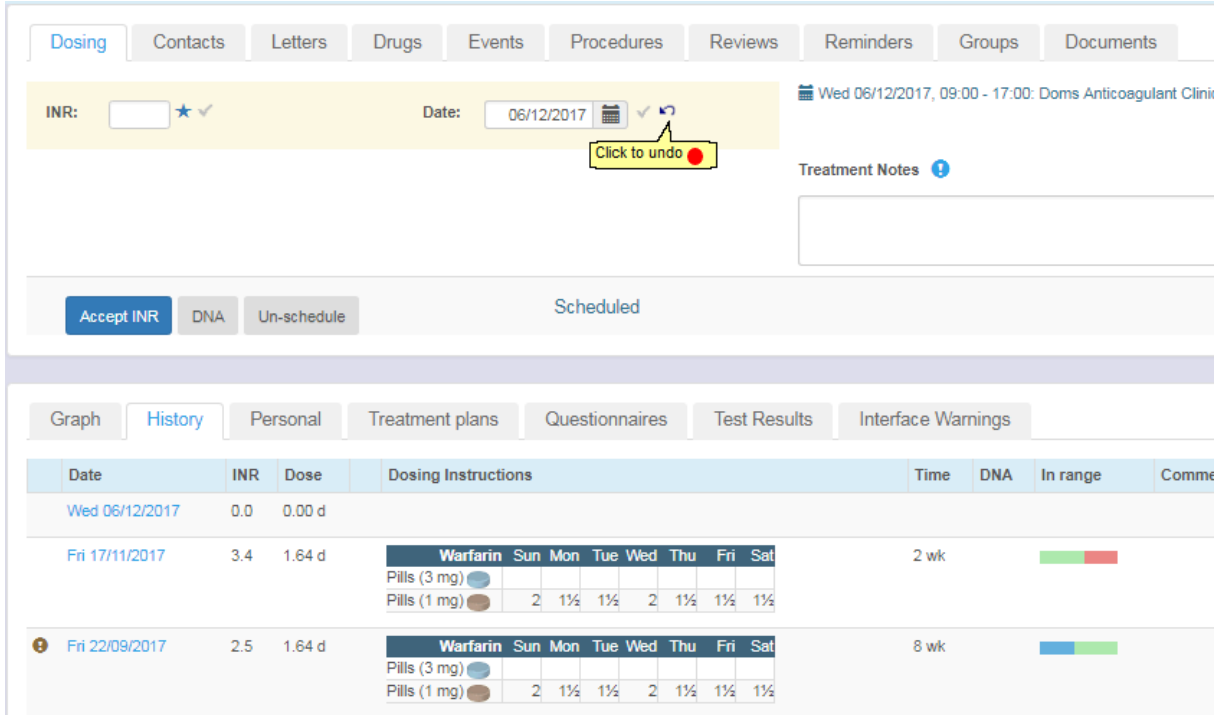

## **12.16.5.1Undo the authorised dose**

The next test is removed and the current INR and dose are made editable again. The dialog includes a New INR/Dose button.

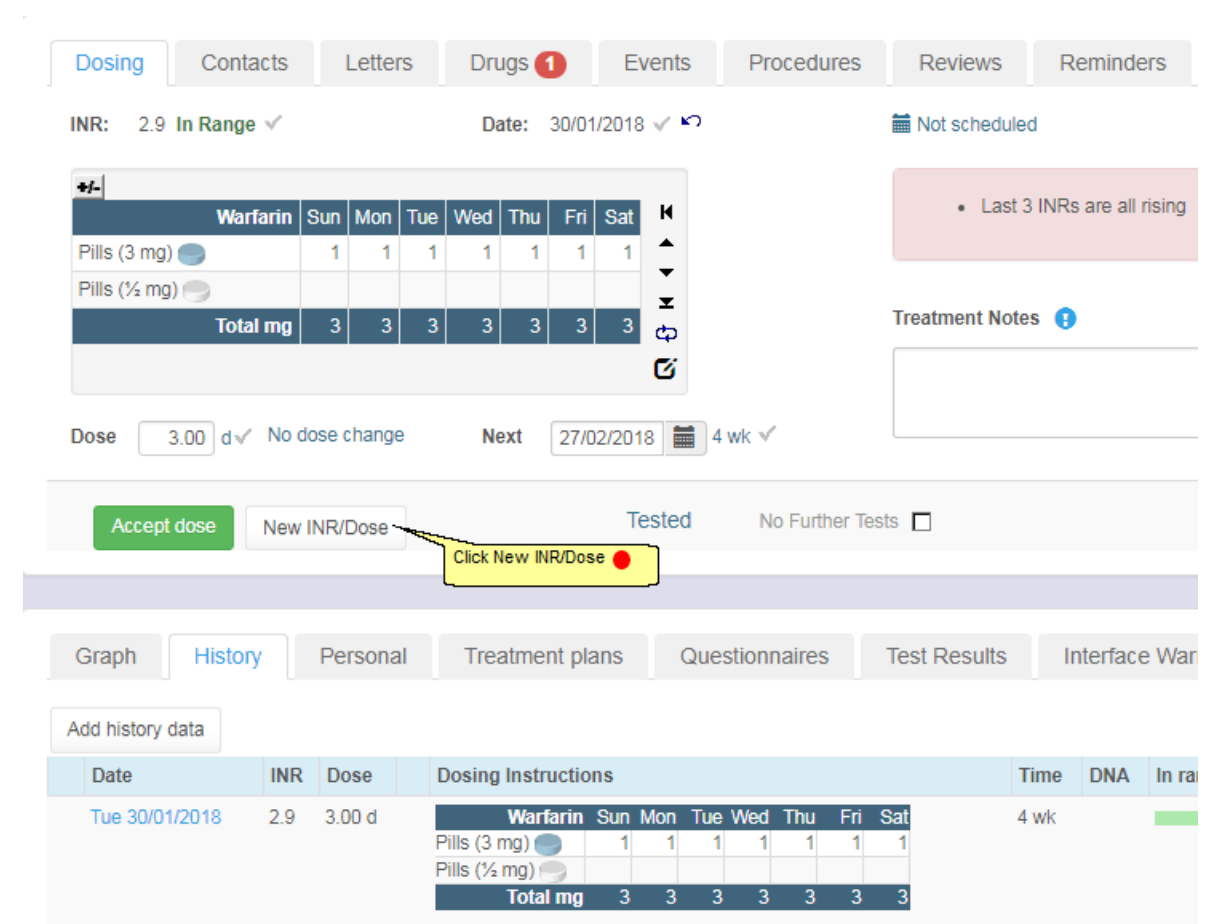

# **12.16.5.2Preserve the dose only**

**253**

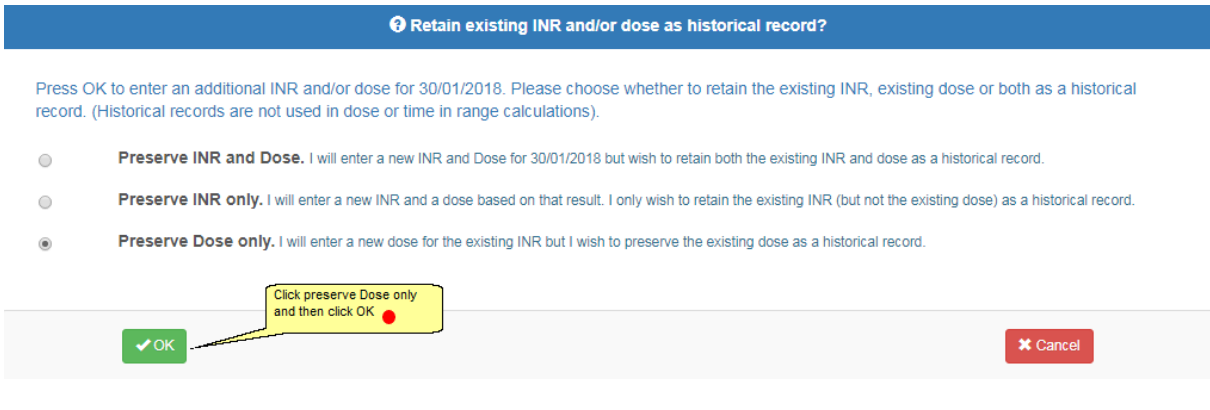

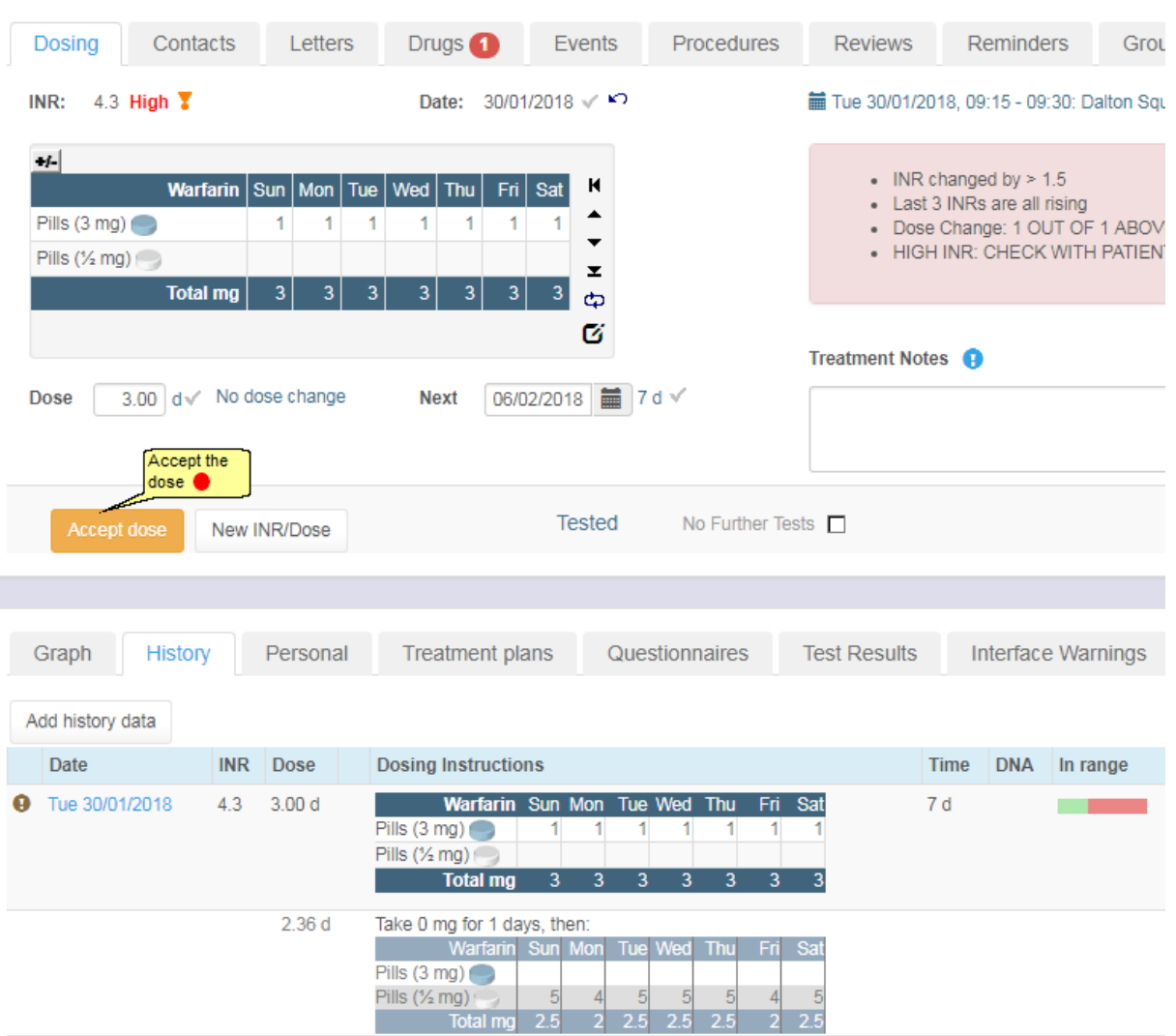

# **12.16.5.3Amend and Accept the dose**

# **12.16.5.4Authorised second dose**

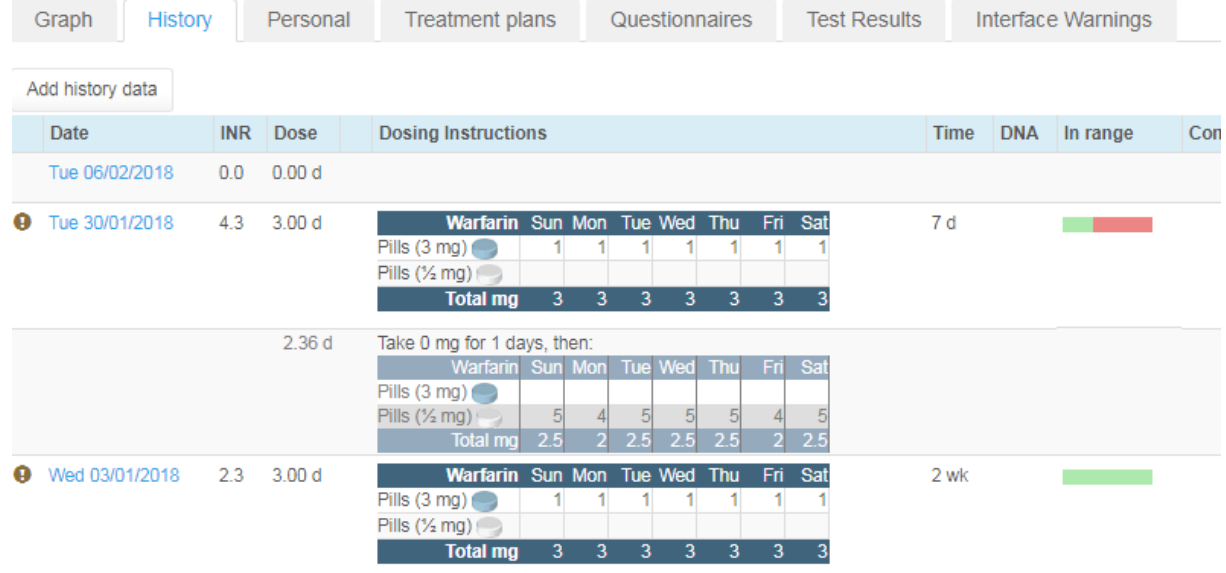

### **12.16.6 Recording a Second INR and Dose while Retaining the Original INR and Dose for a Day**

#### **Example Scenario**

You reduced a patient's dose as their INR was slightly high. You have authorised the dose, which triggered an update to your electronic patient record system. Later in the day, the patient is retested and the new INR is in range. You want to enter the new INR into DAWN and set a new dose based on this result, but you do not want to lose the record of the original INR and dose.

#### **Solution**

As you have already authorised the dose, the dosing tab on the patient screen now shows the patient's scheduled next test record.

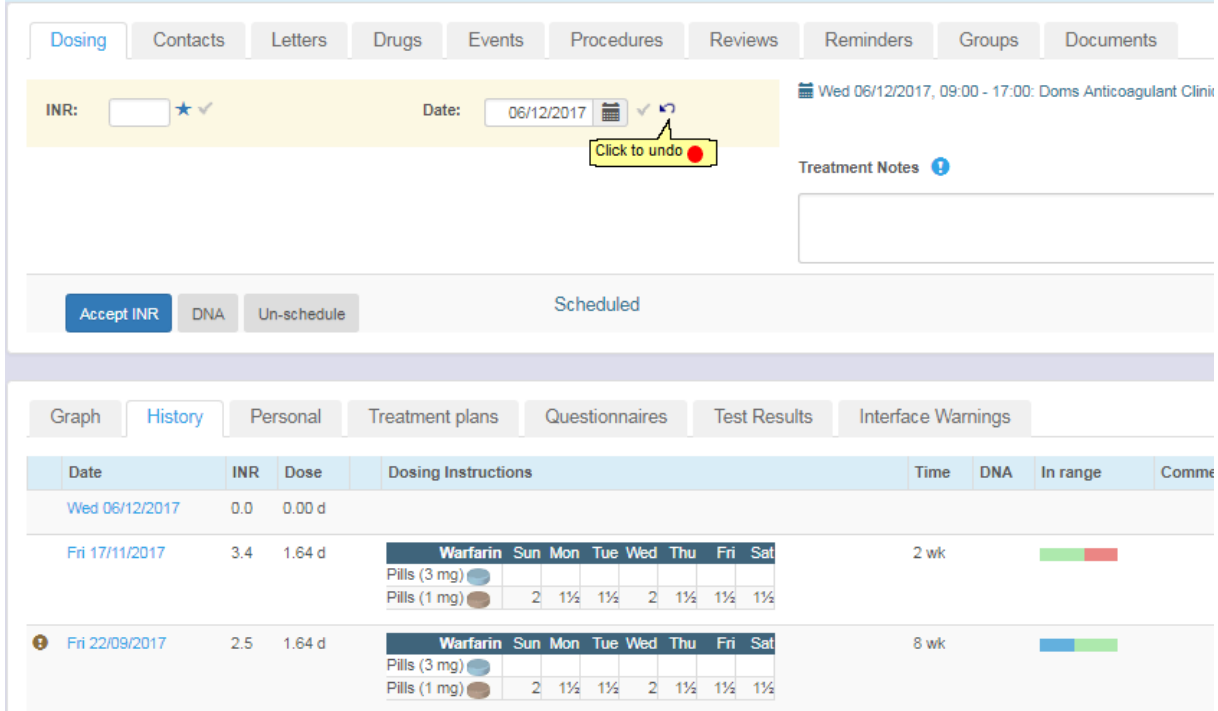

- 1. You want to retain the existing INR and dose then enter a new INR and dose for current date.
- 2. Choose **Preserve INR and Dose** then press the **OK** button. The system resets the current treatment record so that you can enter a new INR and dose, but it retains a record of the original INR and dose (together with any treatment notes). These appear against the same day in the Treatment history.

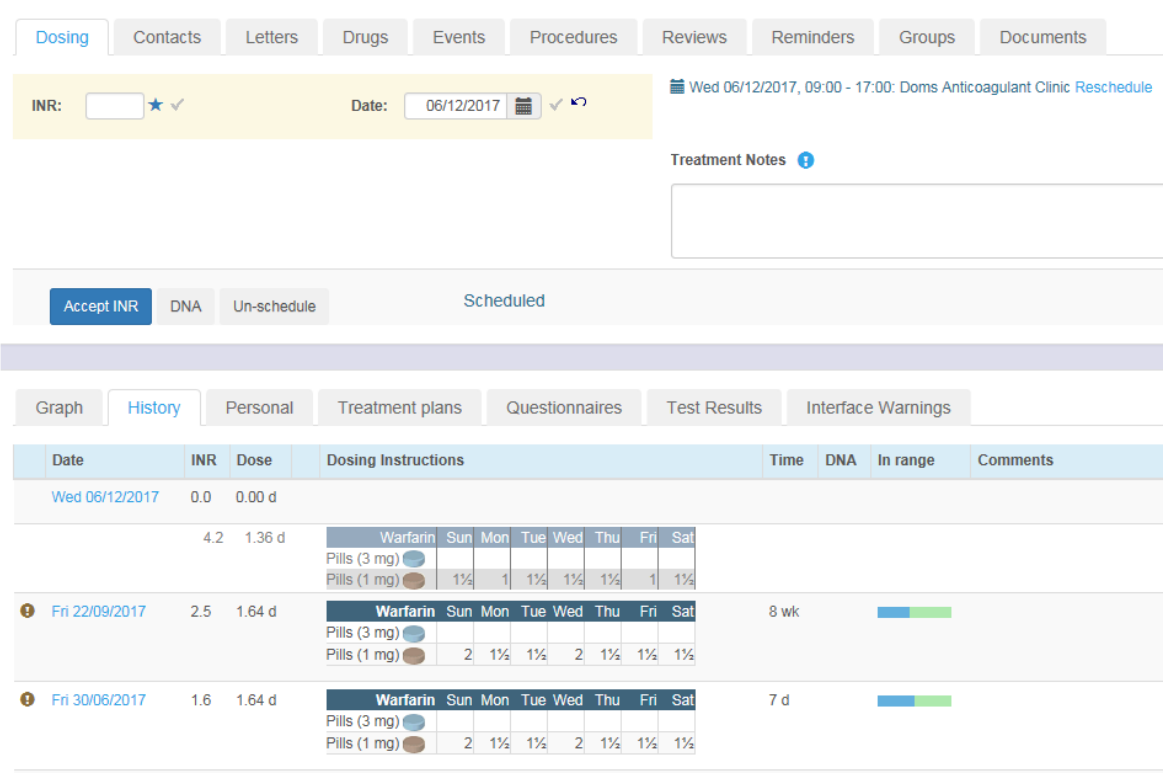

Any existing treatment notes are also copied and displayed beside the first INR. Although the treatment notes are not cleared when the record is reset, this behaviour means you can change (or delete and re-enter new) notes for the new INR without losing a record of what you had written originally.

1. Enter a new INR and press the *Accept INR* button (or reprocess the INR if it came down over the interface and is currently sitting in the Hold Monitor) . DAWN makes a provisional dose suggestion, which you can adjust as appropriate without losing the record of what this was originally.

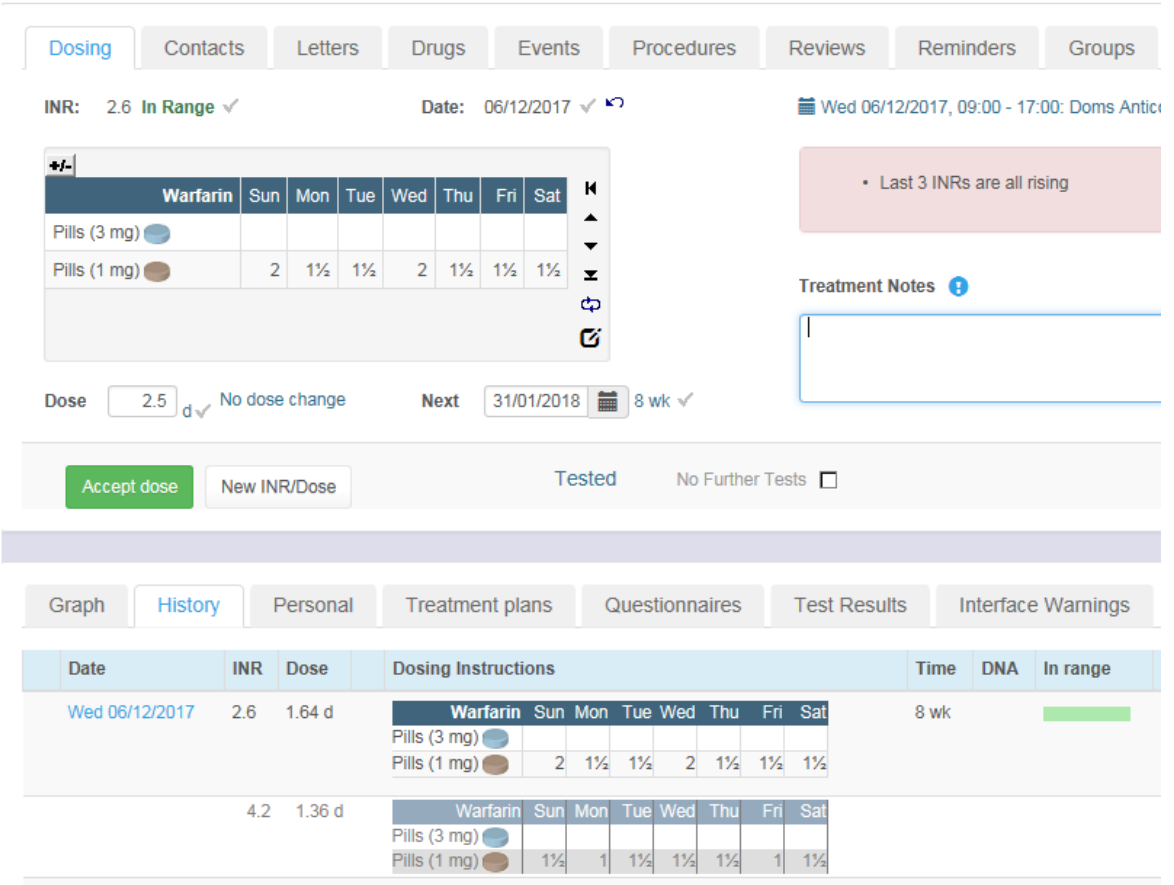

2. Once you have amended the current dose as appropriate, press the *Accept dose* button to accept and authorise the new dose and create the next test record. Both INRs and doses still appear in the history for the current treatment record.

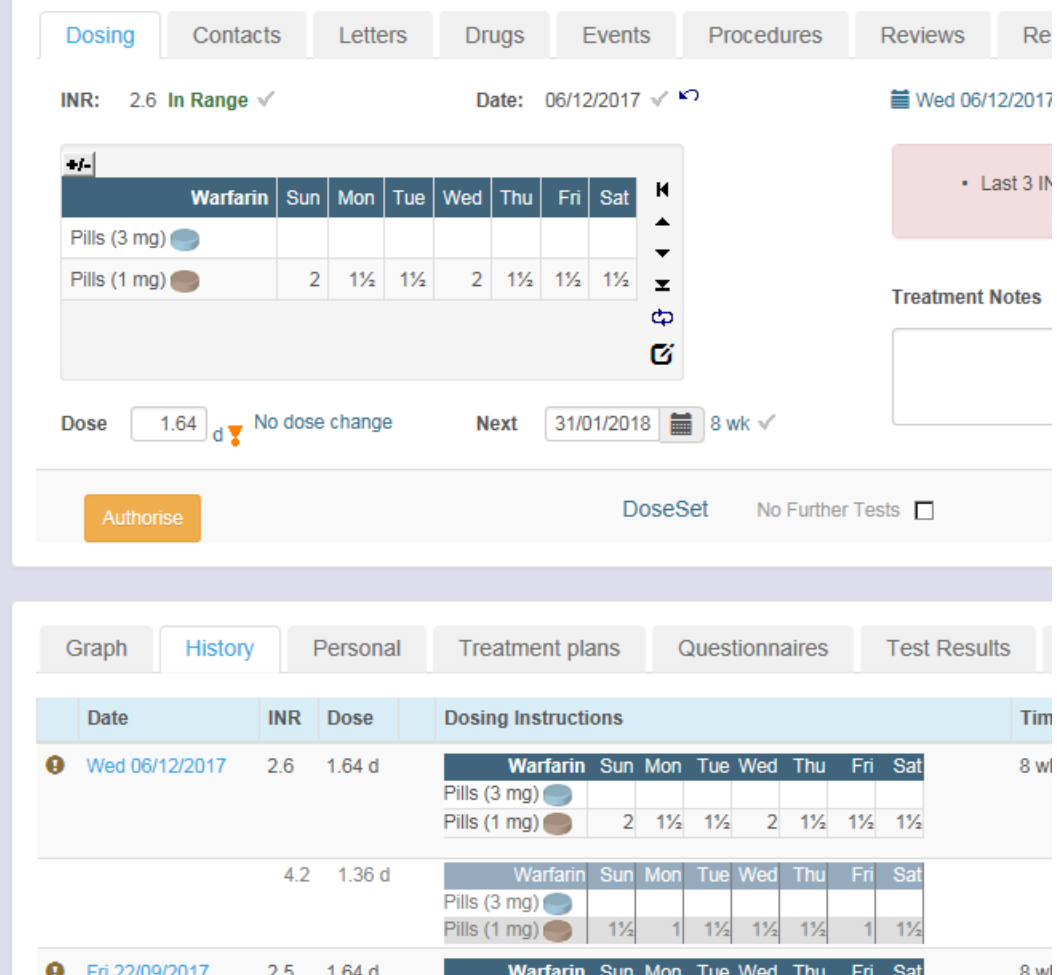

# **12.16.6.1Undo the authorised dose and INR**

The next test is removed and the current INR and dose are made editable again. The dialog includes a *New INR/Dose* button.

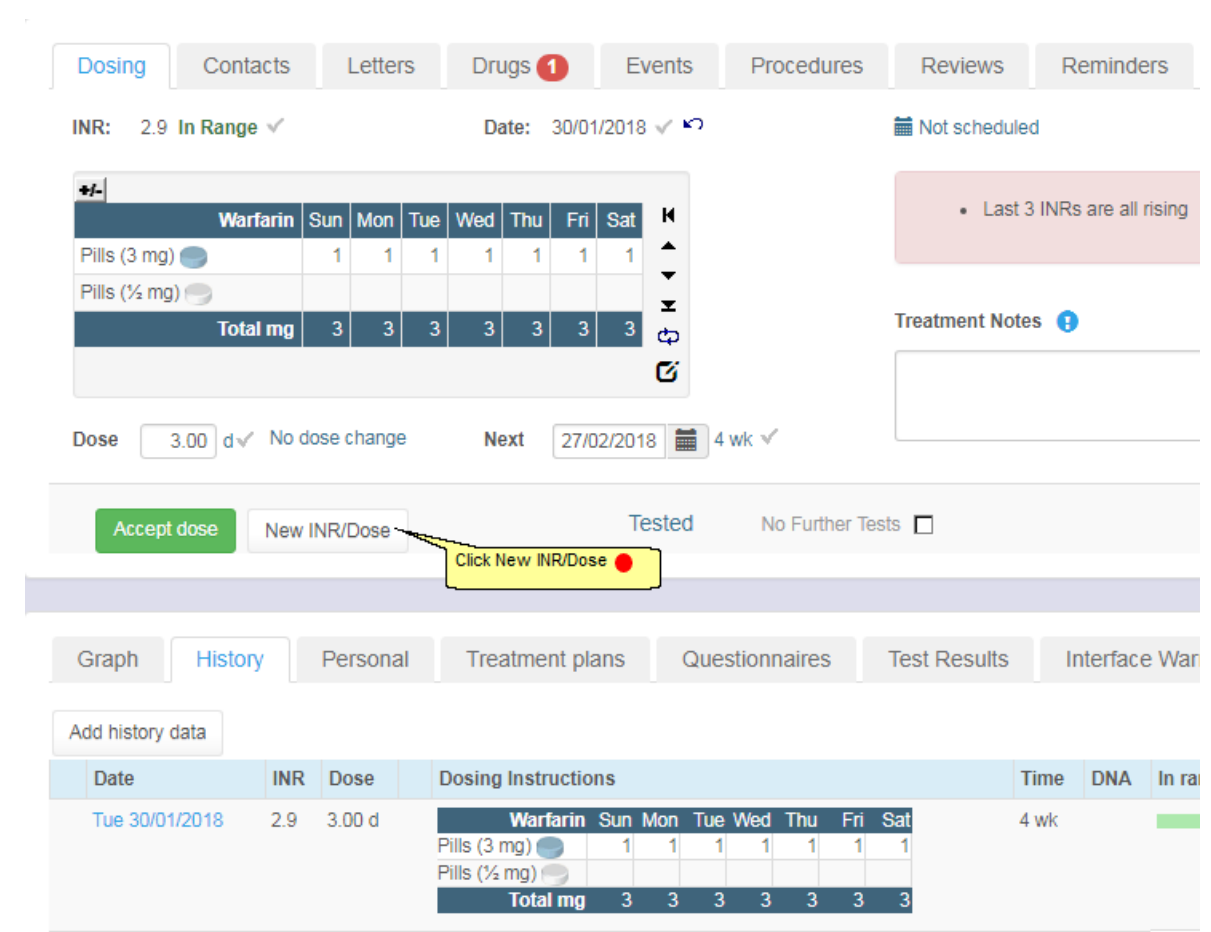

## **12.16.6.2Preserve the INR and dose**

**259**

Press the *New/INR Dose* button. A dialog box is displayed asking you whether you wish to retain the existing INR, existing dose or both as a historical record

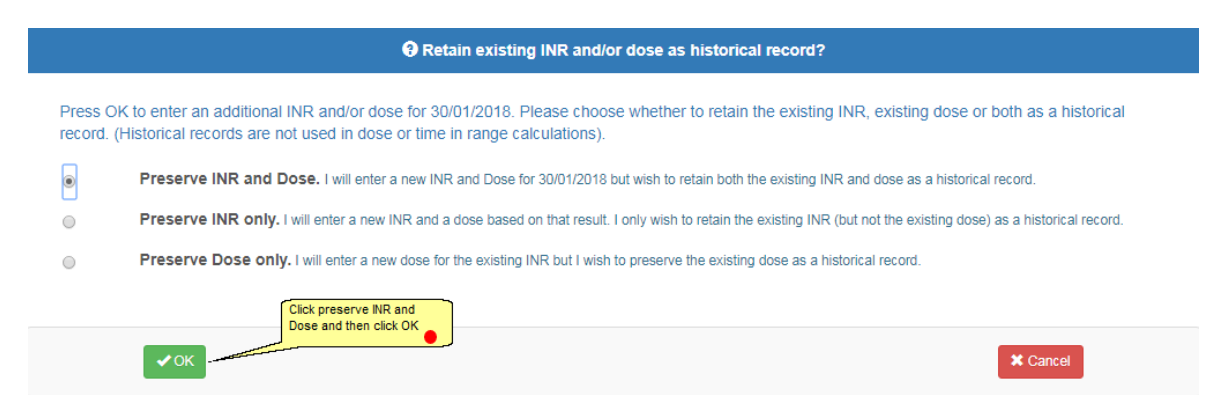

### **12.16.6.3Enter, amend and accept the new INR and dose**

The system resets the current treatment record so that you can enter a new INR and dose, but it retains a record of the original INR and dose (together with any treatment notes). These appear against the same day in the Treatment history.

*© 2024*

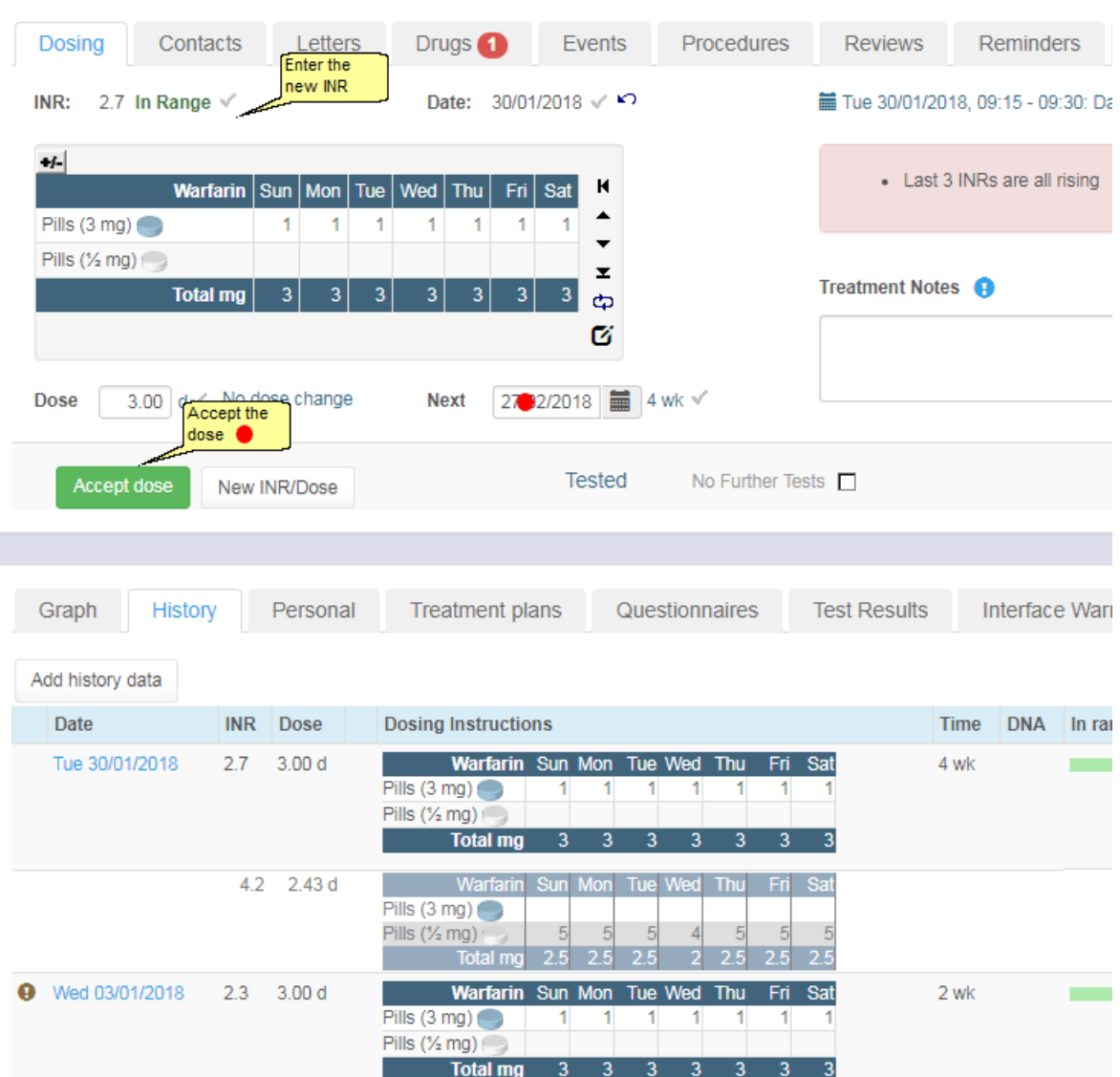

Any existing treatment notes are also copied and displayed beside the first INR. Although the treatment notes are not cleared when the record is reset, this behaviour means you can change (or delete and re-enter new) notes for the new INR without losing a record of what you had written originally.

Enter a new INR and press the Accept INR button (or reprocess the INR if it came down over the interface and is currently sitting in the Hold Monitor) . DAWN makes a provisional dose suggestion, which you can adjust as appropriate without losing the record of what this was originally.

*© 2024*

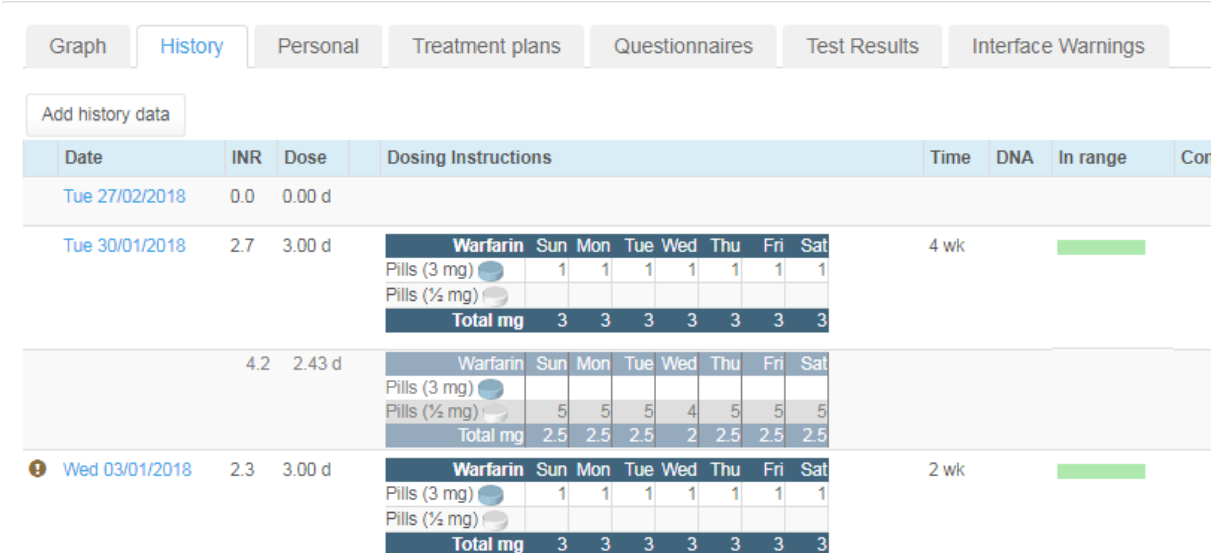

### **12.16.6.4Authorised second INR and Dose**

## **12.17 Dosing a Patient Without an INR Result**

In some situations you may wish to call the patient and advise them on what dose to take until they next have their blood tested. In many cases, you may simply suggest continuing on the same dose and having a blood test as soon as possible but the fact you have spoken to the patient and actively advised them to do this may be something you want to record as a dose record in DAWN. This could be even more important if the patient informs you their circumstances have changed - perhaps they have started taking a concurrent medication that interacts with warfarin - and you suggest a dose change to compensate.

In earlier versions of DAWN, dosing a patient without an INR was not possible. However, in version 7.9.53 onwards, you can enable this functionality by means of a system setting called *AllowZeroINR*. When you upgrade from an earlier version this system setting is switched off by default so that DAWN continues to work as it did before, but you now have the option to switch this feature on.

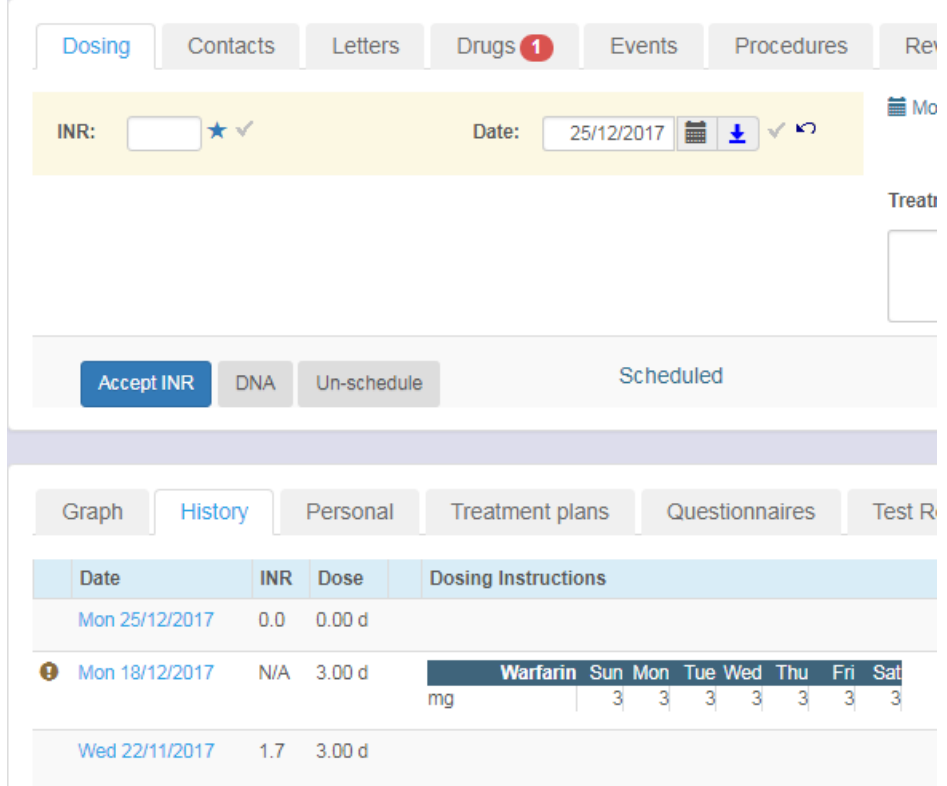

#### **Automatic dose and next test date calculation is prevented in the following circumstances:**

The number of weeks since the last INR exceeds the maximum test interval for the patient + 2 weeks

The patient is on manual/bridging therapy

The patient's last dose was a manual/bridging dose

The patient's last dose contained LMWH

The patient's last dose spanned less than seven days

The patient's last dose may have been a booster or loading dose (see Preventing dose calculations based on inappropriate doses)

#### **12.17.1 Switch On the Option to dose without an INR**

The simplest way to handle a patient who fails to attend is to reschedule their test as a DNA (Did Not Attend). See Handling Non-Attendance for a Warfarin or Other Vitamin K Antagonist Patient for more details. This method allows you to easily reschedule the patient's test while keeping track of how many consecutive tests they have missed.

However, in some situations you may wish to call the patient and advise them on what dose to take until they next have their blood tested. In many cases, you may simply suggest continuing on the same dose and having a blood test as soon as possible but the fact you have spoken to the patient and actively advised them to do this may be something you want to record as a dose record in DAWN. This could be even more important if the patient informs you their

.

circumstances have changed - perhaps they have started taking a concurrent medication that interacts with warfarin - and you suggest a dose change to compensate.

In earlier versions of DAWN, dosing a patient without an INR was not possible. However, in version 7.9.53 onwards, you can enable this functionality by means of a system setting called *AllowZeroINR*. When you upgrade from an earlier version this system setting is switched off by default so that DAWN continues to work as it did before, but you now have the option to switch this feature on.

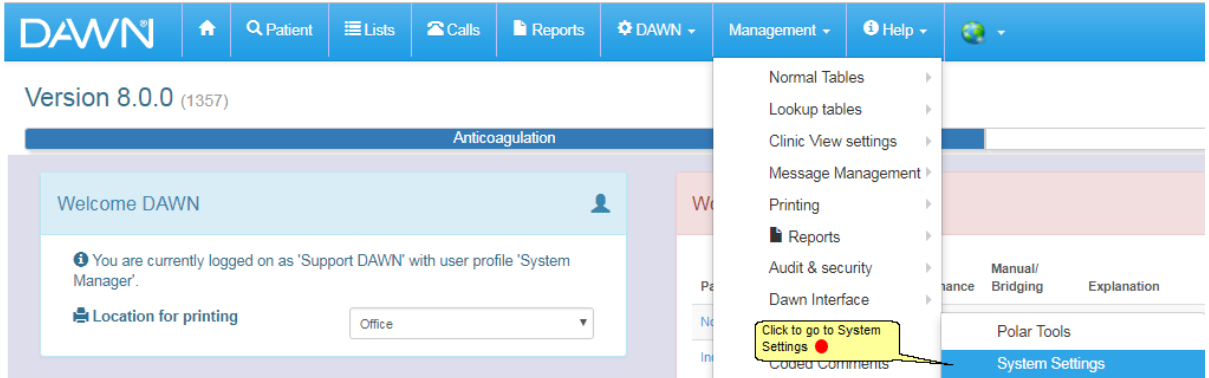

#### **12.17.2 Changing the dose without an INR setting**

Type AllowZeroINR in the search box and press the *Search* button.

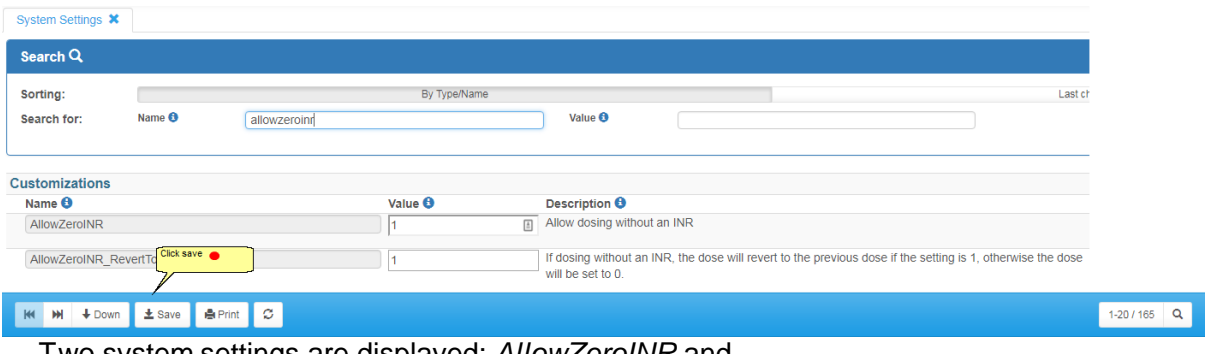

Two system settings are displayed: *AllowZeroINR* and *AllowZeroINR\_RevertToPreviousDose*

Set the *AllowZeroINR* setting "1" to enable dosing a patient without an INR. Set it to "0" to disable this functionality

The second setting, *AllowZeroINR\_RevertToPreviousDose* determines whether the dose and next test date use default values or whether they are left blank. In the latter case, you must always enter a dose and next test date manually; in the former, the dose defaults to the same value as the last dose and the next test date defaults to 7 days' time - you can still change these if necessary.

Set the *AllowZeroINR\_RevertToPreviousDose* setting to "1" to default the dose and next test date when you dose a patient without an INR. Set it to "0" to force users to always enter the dose and next test date manually.

### **12.17.3 Dosing without an INR**

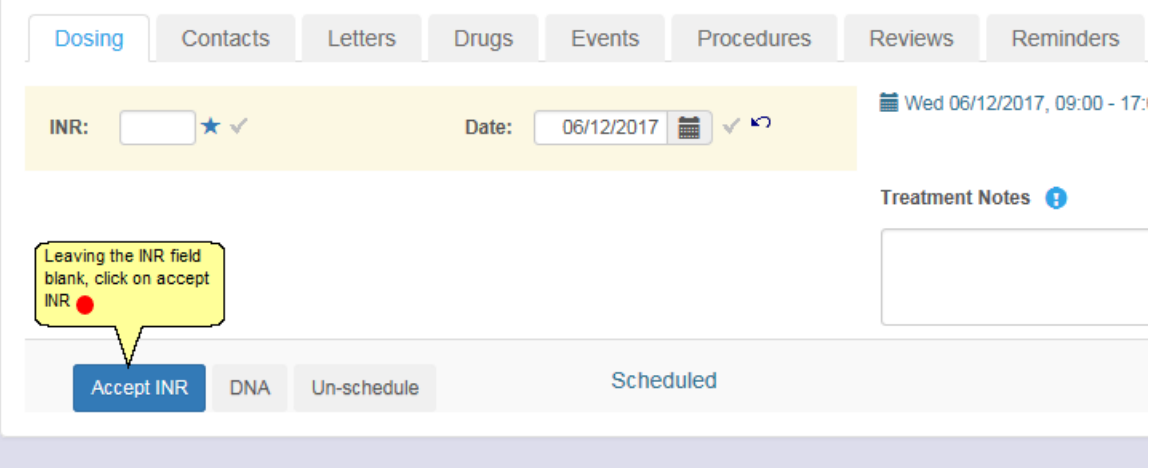

#### **12.17.4 Warning about not entering a INR**

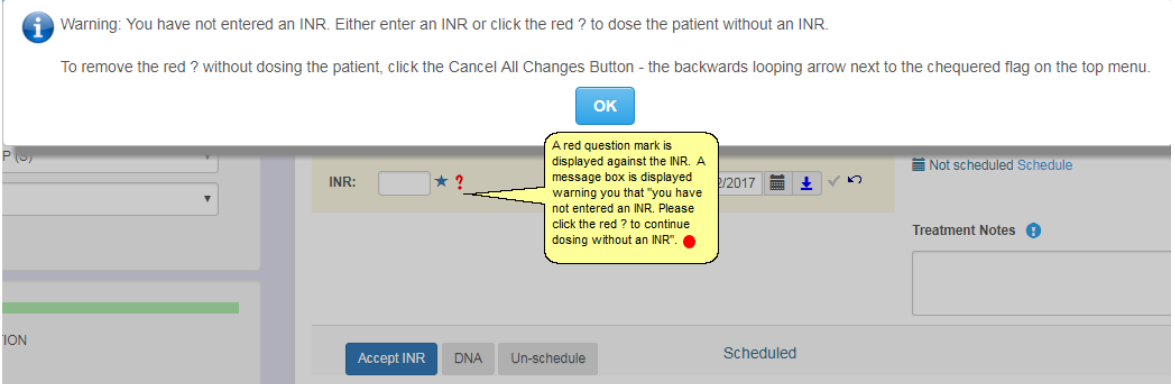

(Please note: if your Personal Settings are configured to suppress Treatment Warnings no message box is displayed but the same message is shown as a tool tip when you hover over the red question mark.)

#### **12.17.5 Accept INR with previous dose suggested**

If your *AcceptZeroINR\_RevertToPreviousDose* setting is switched on (1) then DAWN defaults the patient's dose to the same as their previous dose and defaults their next test date to 7 days' time.

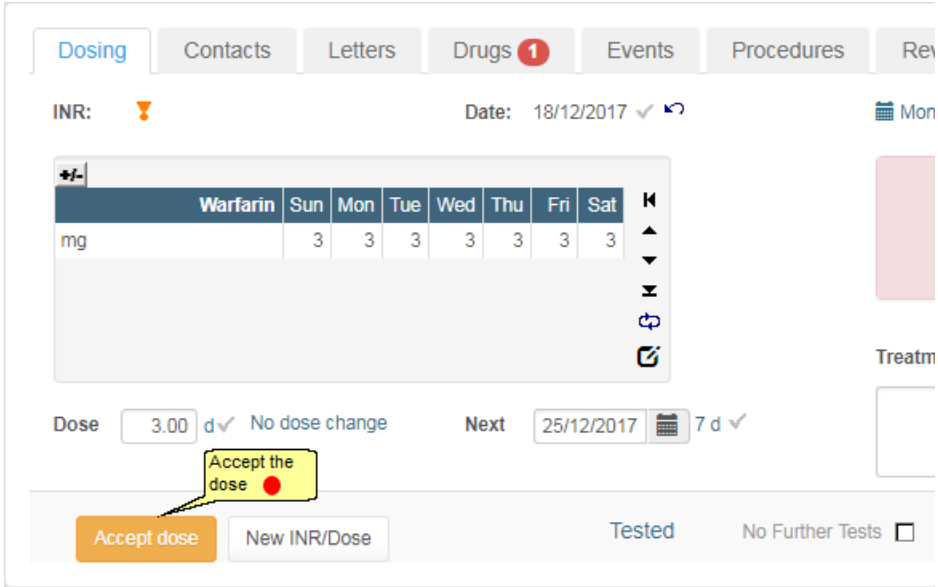

### **12.17.6 Accept INR with no dose suggested**

If your *AcceptZeroINR\_RevertToPreviousDose* setting is switched off (0) the dose defaults to zero and the next test date is blank. A red question mark is displayed against the zero dose and the *Accept Dose* button is coloured red to indicate you must enter a dose or click on the red question mark to confirm you wish to leave it as zero. You are also prevented from accepting the dose if you do not enter a next test date.

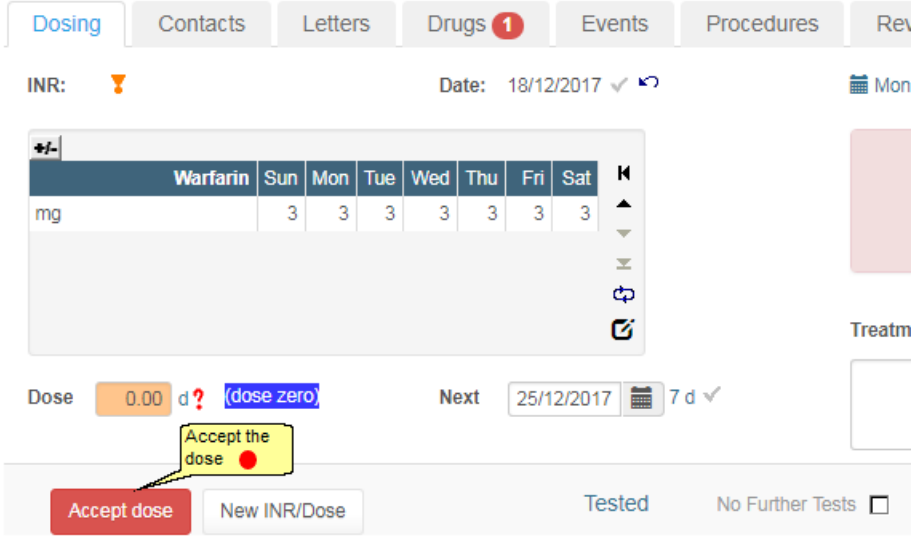

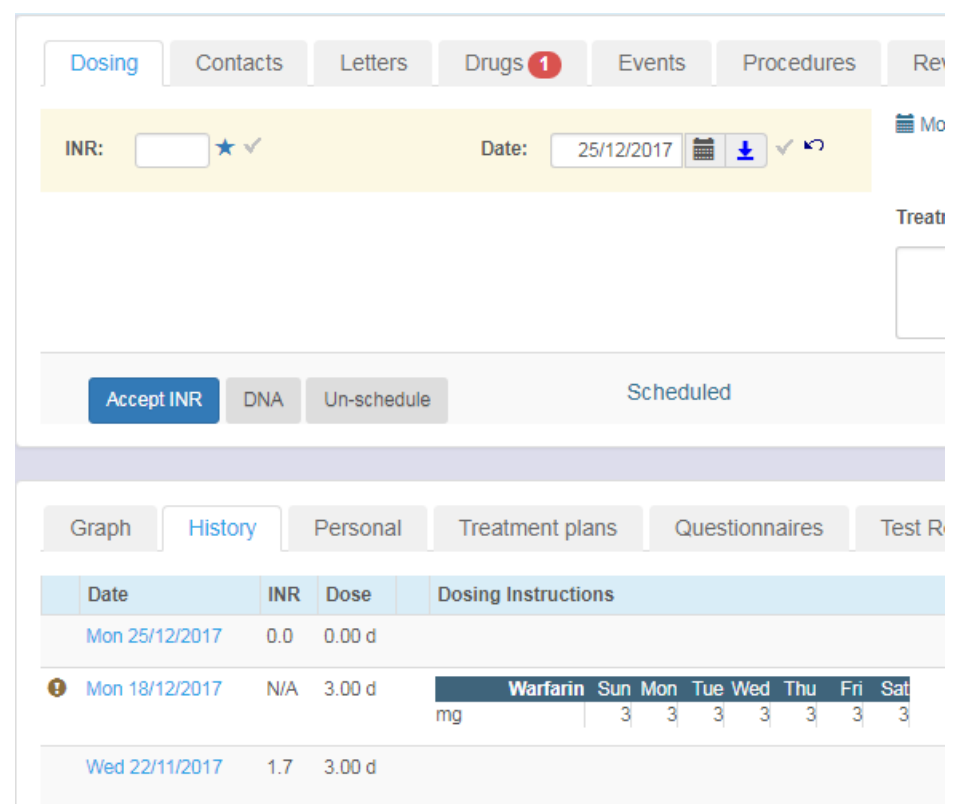

### **12.17.7 Dosed without an INR**

# **13 Producing Messages Manually From DAWN**

Letters, emails and faxes can be sent directly from the DAWN system. To set messages up to be sent automatically from the system, please go to the Setting Up Printing - User Guide section of the manual.

To manually produce a letter, email or fax from DAWN AC, click on the Letters tab on the main patient screen:

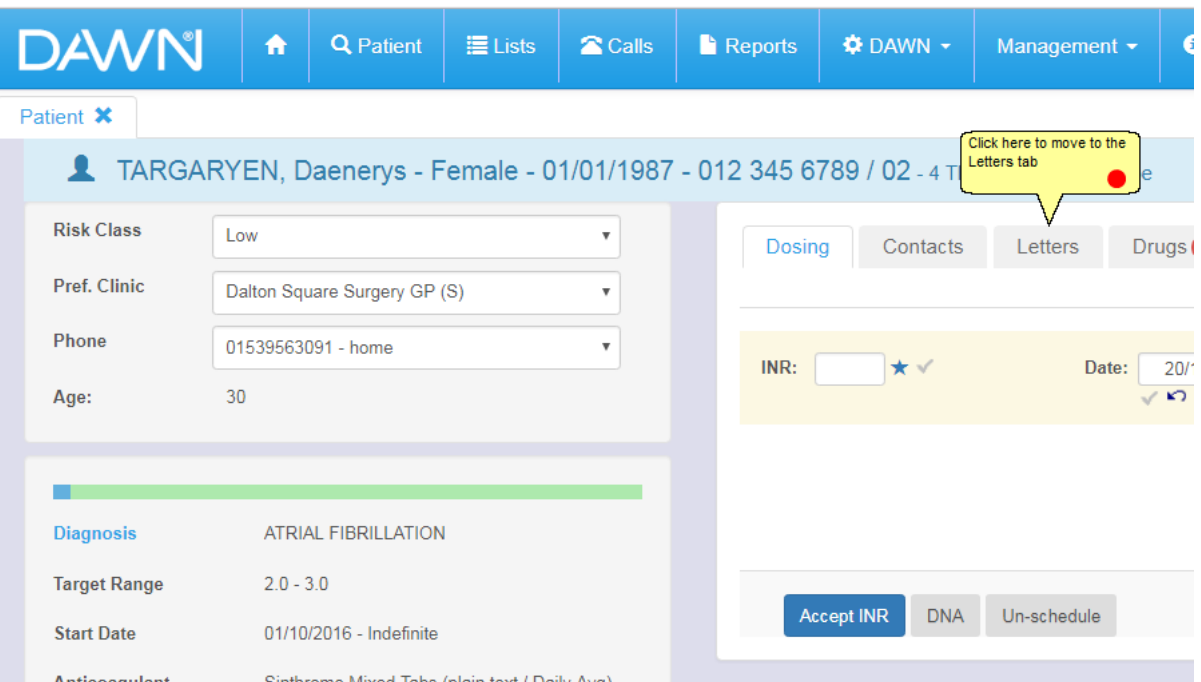

## **13.1 Letters tab**

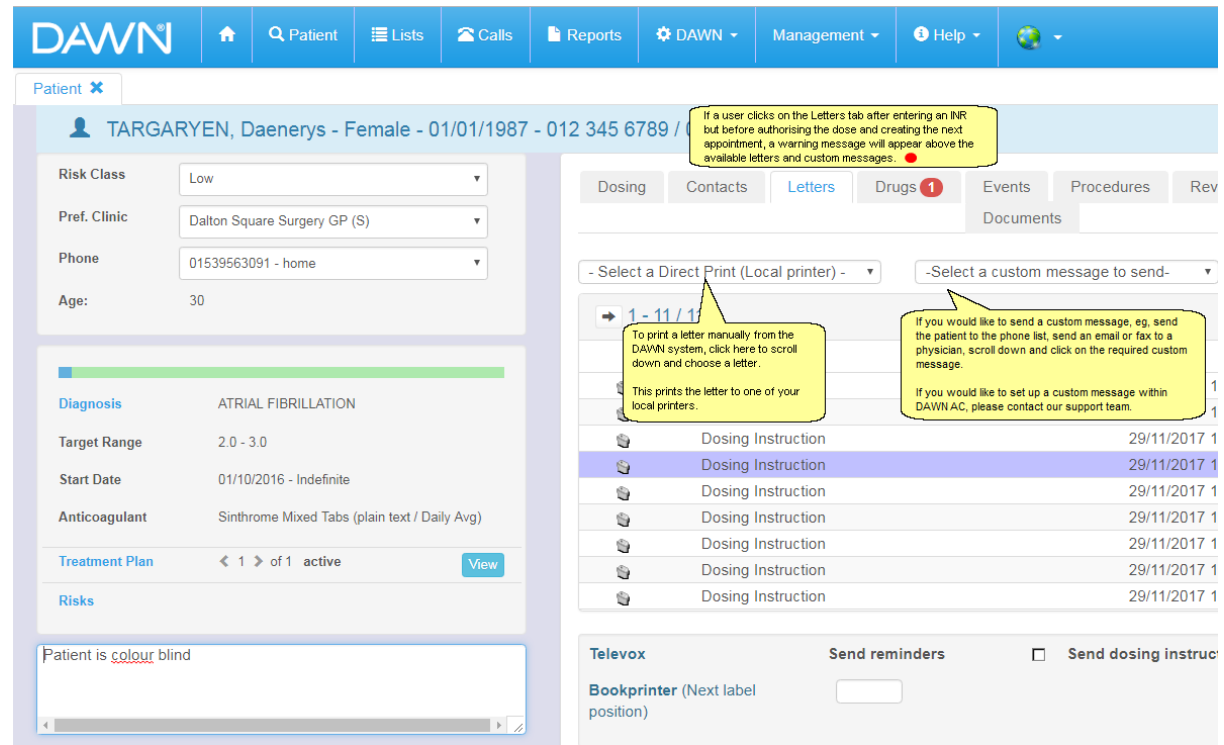

## **13.2 Letters Tab - Dose Not Authorised Message**

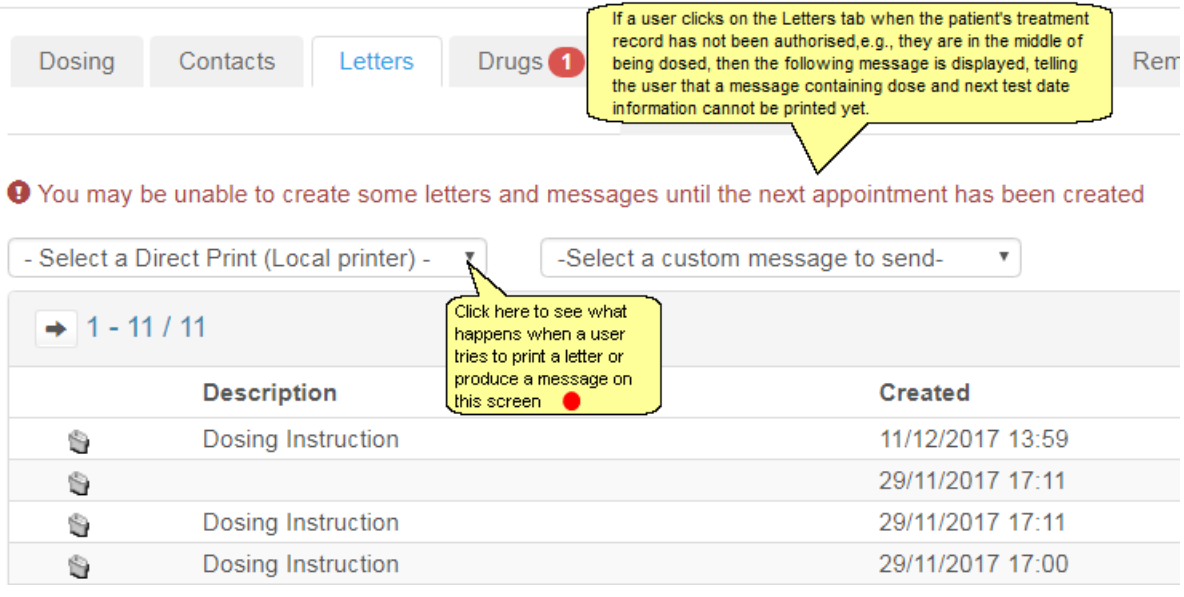

## **13.3 Pop Up Warning Mesage**

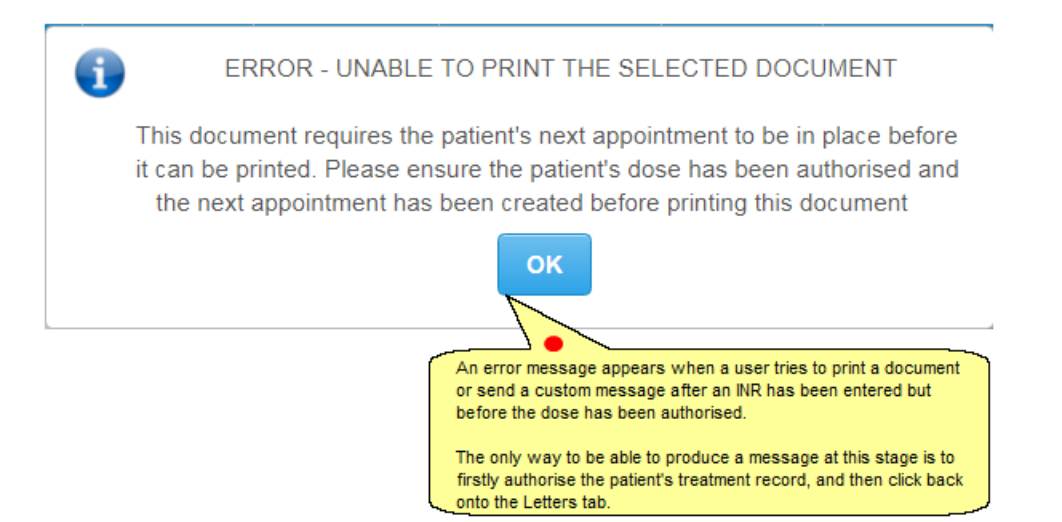

# **14 Handling Non-Attendance for a Warfarin or Other Vitamin K Antagonist Patient**

There are two ways of rescheduling patients within DAWN:

Mark the patient as a DNA in their main patient screen

OR

Bulk reschedule a batch of patients within a list view

# **14.1 Confirm DNA Selection**

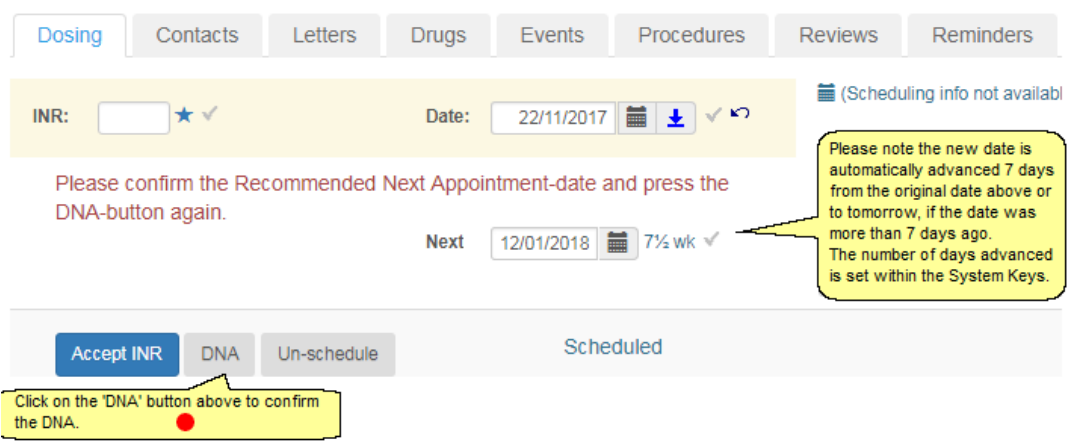

# **14.2 Show the DNA Count**

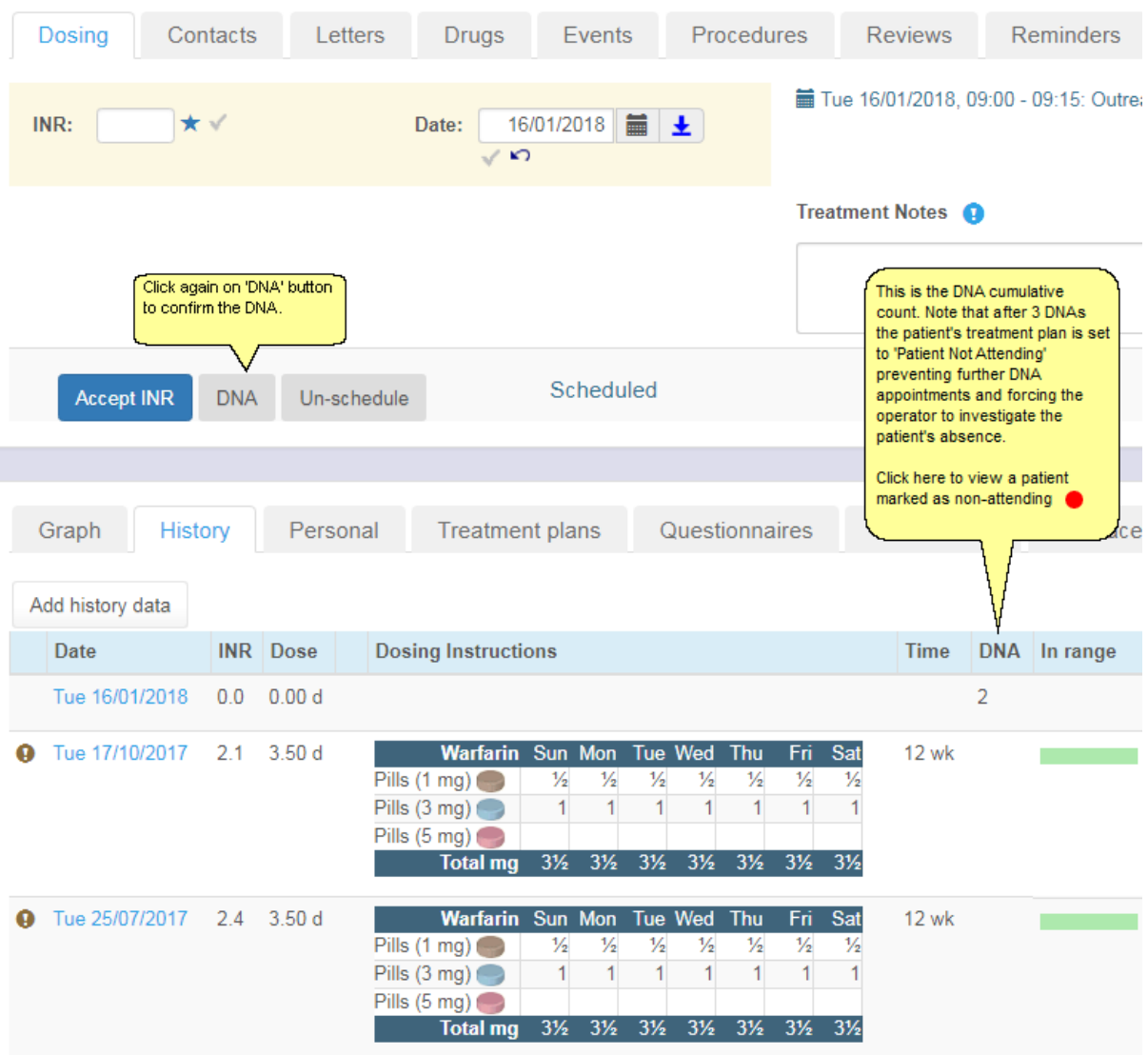

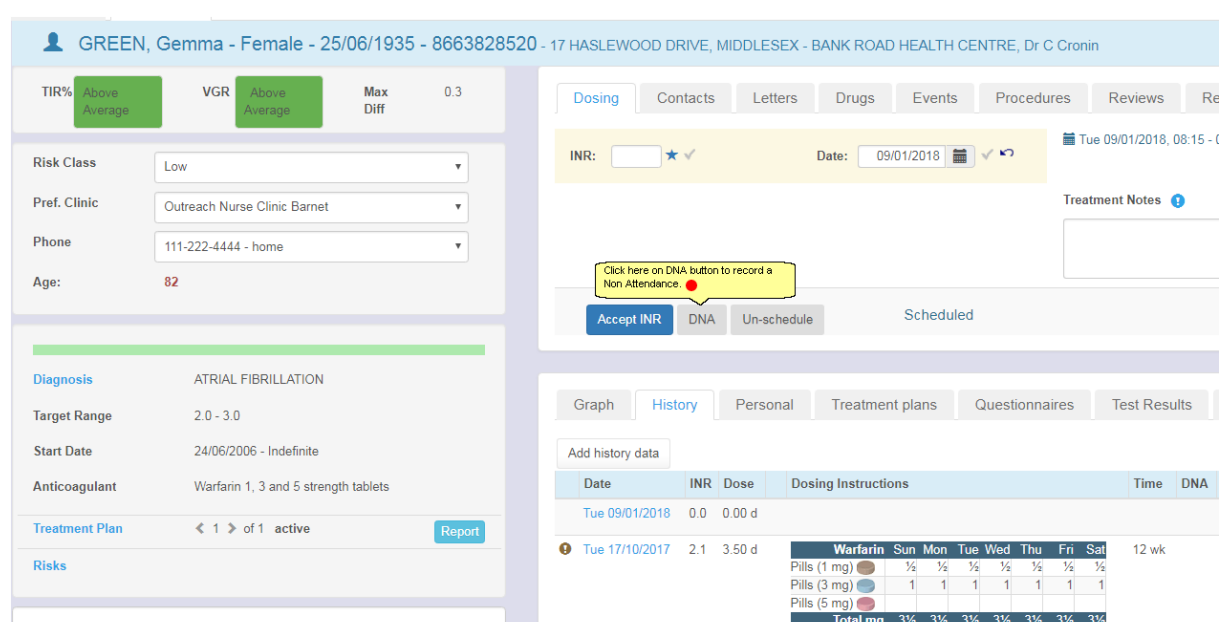

### **14.2.1 Manually marking a patient as non-attending**

# **14.3 Patient Non-Attending**

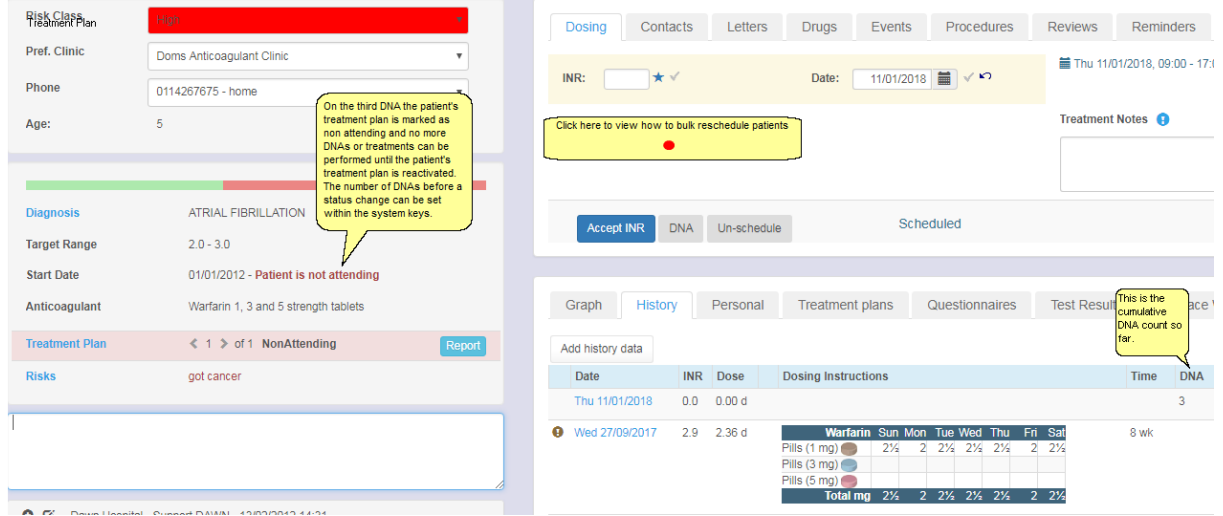

## **14.4 Using List Views To Reschedule Anticoagulation Patients**

Please Note - Contact the support team before using this option as the system can be set up to print a DNA letter for each patient automatically when they are rescheduled.

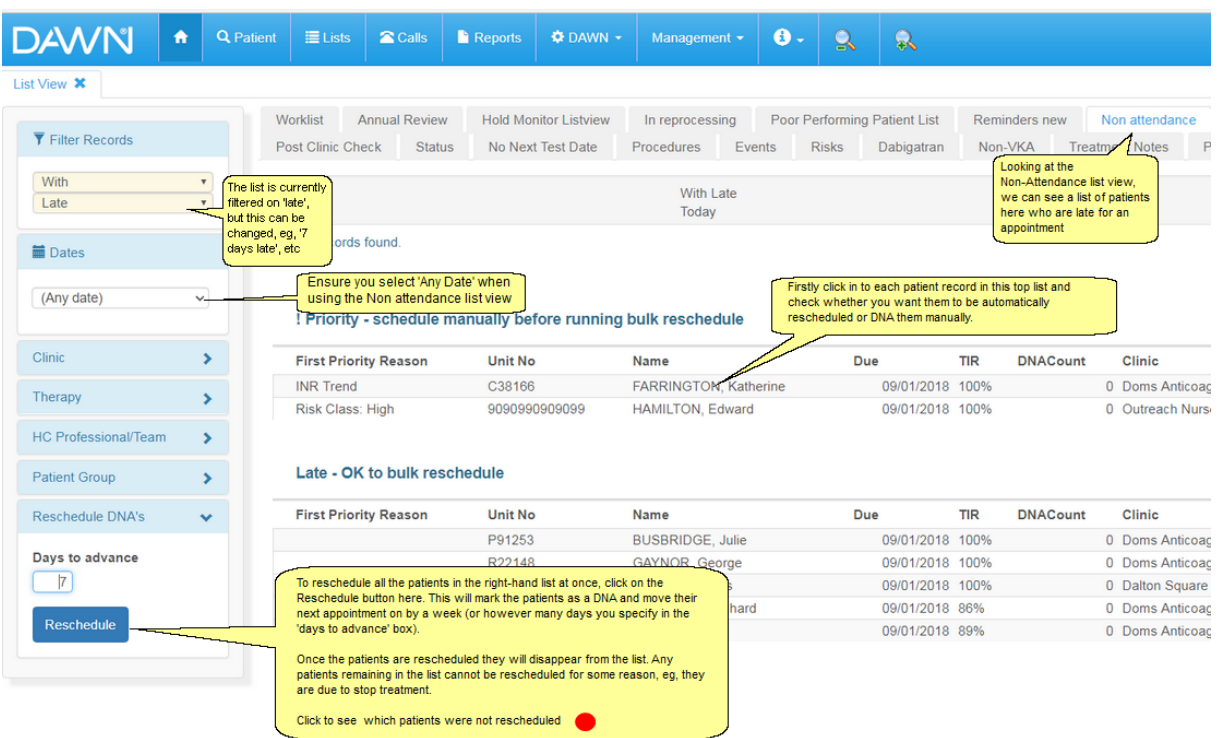

- $\Delta$ **Always ensure the date is set to 'Any Date' to avoid missing patients who are overdue their appointment.**
- **14.5 Checking that all non-attending patients have a scheduled next appointment**

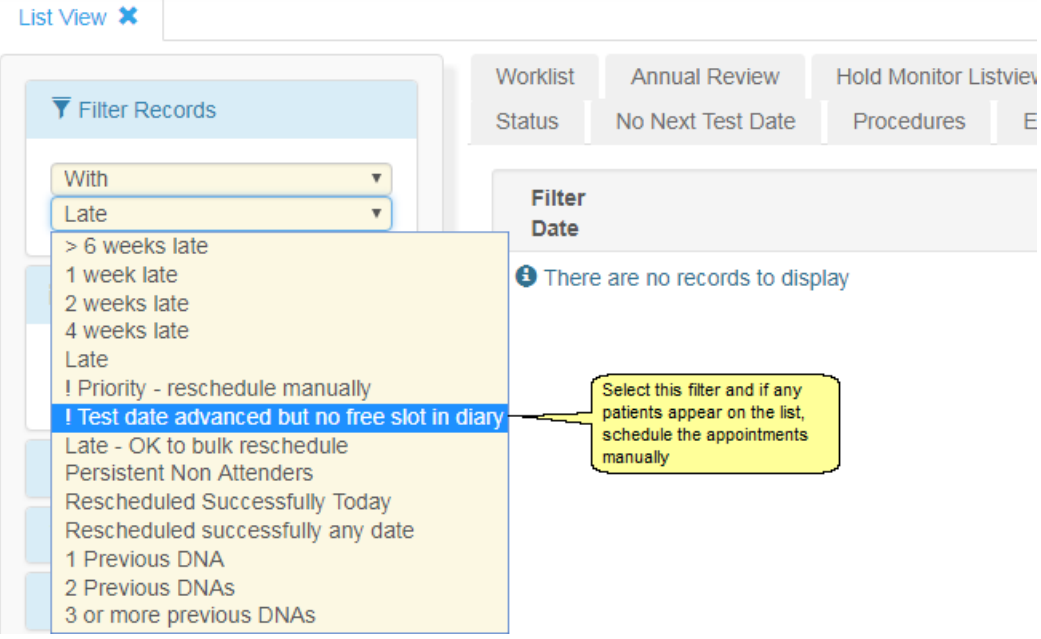

# **15 Interfaces**

Outbound Interfaces

Inbound Interfaces

## **15.1 Outbound Interfaces**

If you have an outbound interface from DAWN to another system such as sending a patient treatment summary then it is important to check that the DAWN outbound interface is running. The status of the outbound interface is visible on the DAWN front screen. The status of the outbound interface should be checked at least 3 times a day. Once in the morning, once in the afternoon and once at the end of the working day.

If the outbound interface is working correctly then the status "Running" will be shown on the

Outbound Interface X Messages  $\overline{\mathcal{A}}$ Last Error Message F Pending:  $\theta$ No error to report s  $\Box$ **Awaiting Acknowledgement**  $\theta$ Ū **Delivered Today:**  $\overline{0}$  $\overline{\phantom{a}}$ Undeliverable  $\Omega$ Ö. Interval 30 seconds Acknowledgement folder **Undeliverables folder** Active server (IdentiKey) B976.C3DC.51CB.9D19.B4F1.9787.4978.0C73 (This server is already acti Run Interface in Application (Virtual Dir dawnac **Logged in Application (Virtual Dir)** You are currently logged in to the Application running in dawnac The outbound interface is also running in this application (virtual dir) Stop  $\blacksquare$ 

front screen in DAWN.

If the outbound interface has stopped running then the status "Stopped" will be shown on the

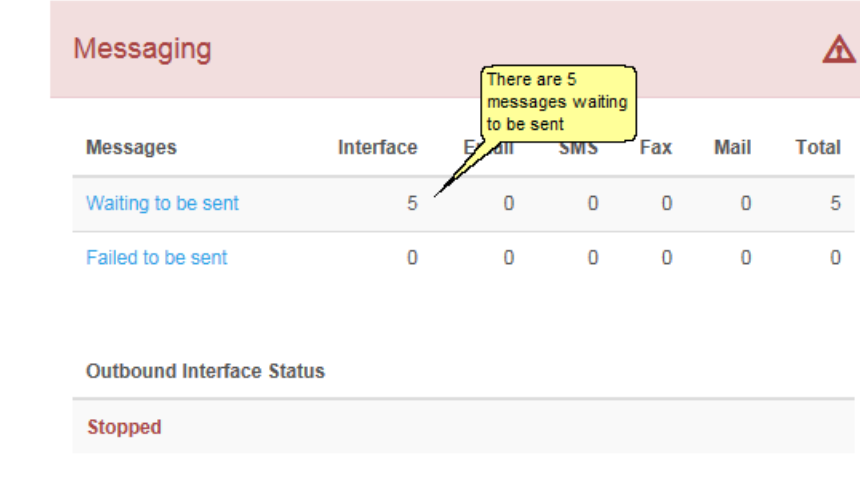

front screen in DAWN.

### **15.1.1 Starting the Outbound Interface**

To start the outbound interface you will need the correct permissions in DAWN. The DAWN system lead should have the permissions to start the outbound interface and the 4S DAWN Support Team can also do this for you.

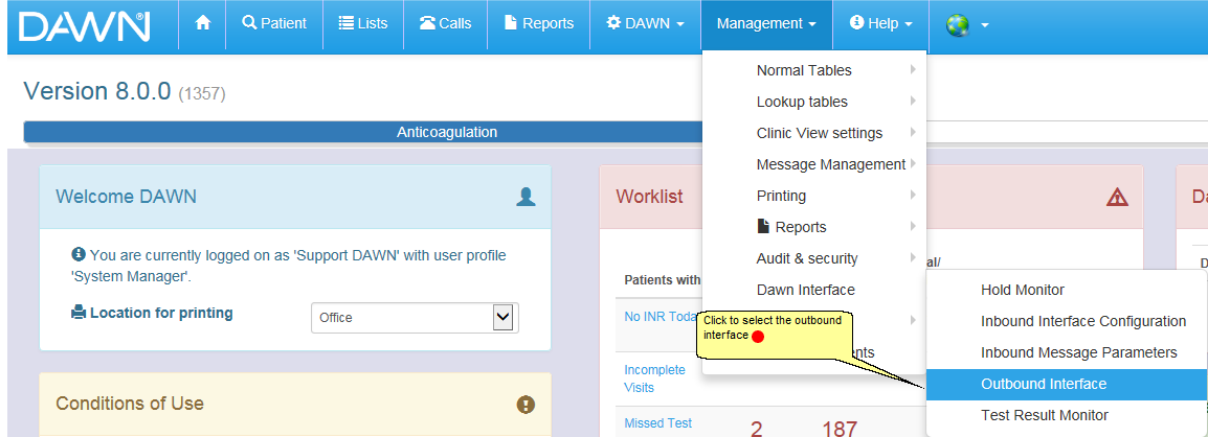

Once the menu structure is open (as in the example above), click on the OutboundInterface option.

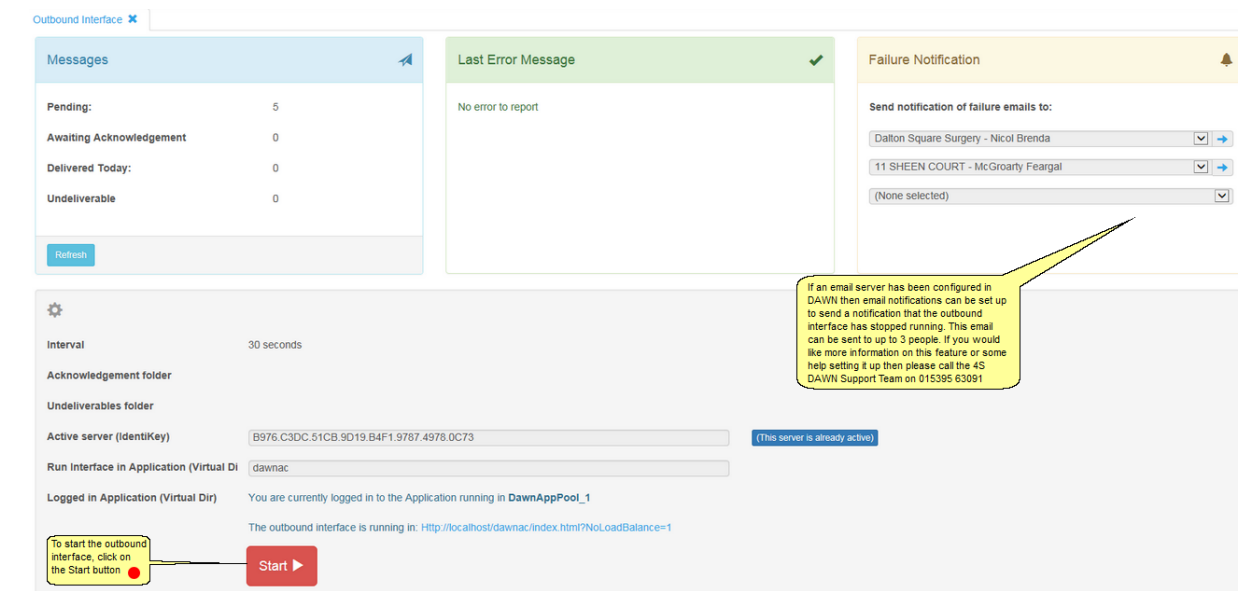

## **15.1.2 Outbound Interface Screen**

Now return to the DAWN front screen and you should see that the Pending Messages to be sent by the interface have reduced (and will keep reducing until the count is 0) and the status is now "Running".

### **15.1.3 Outbound Interface Running**

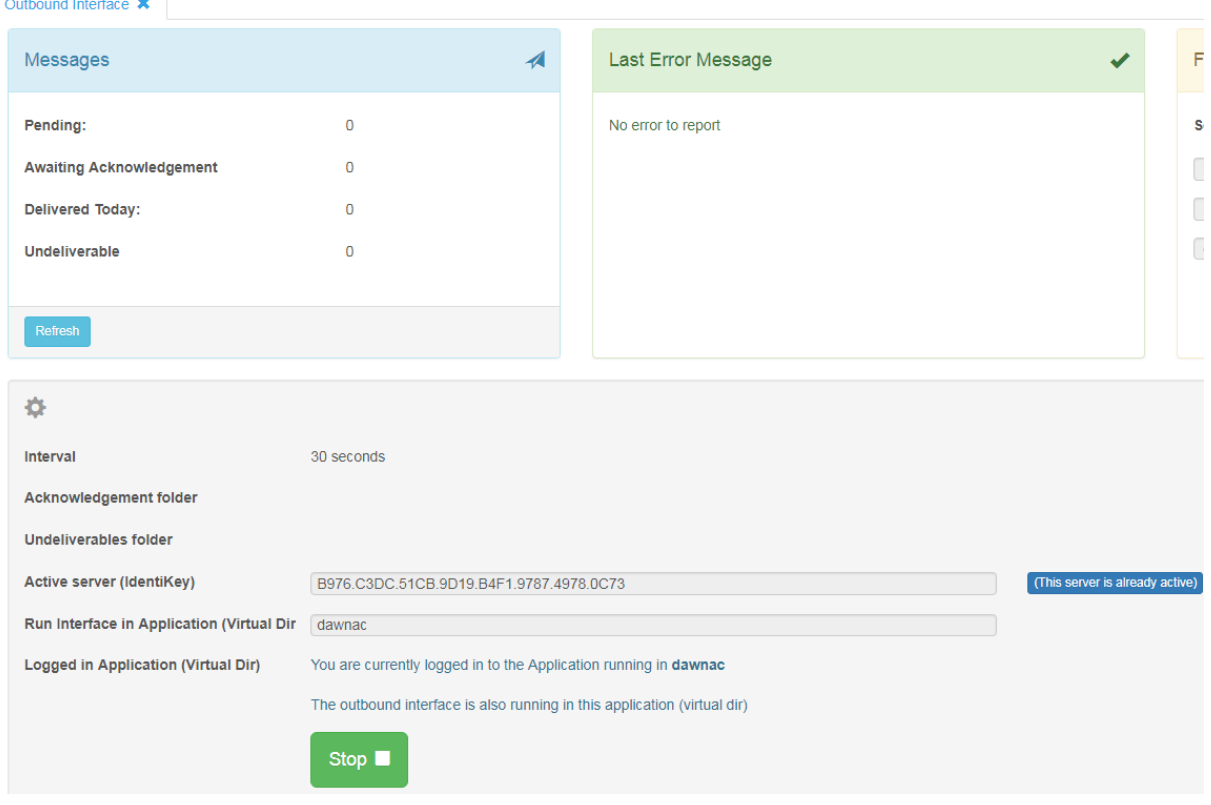

#### **15.1.4 Generating an outbound message**

DAWN is able to convert messages and output them to a location on the DAWN server.

Two file types that DAWN is able to output to are:

- Flat files
- PDF files

Please contact the 4S DAWN support team for help with this feature.

### **15.2 Inbound Interfaces**

If you have inbound interfaces running, it is vital to check for messages which have gone on hold.

There is a tally on the front screen for this.

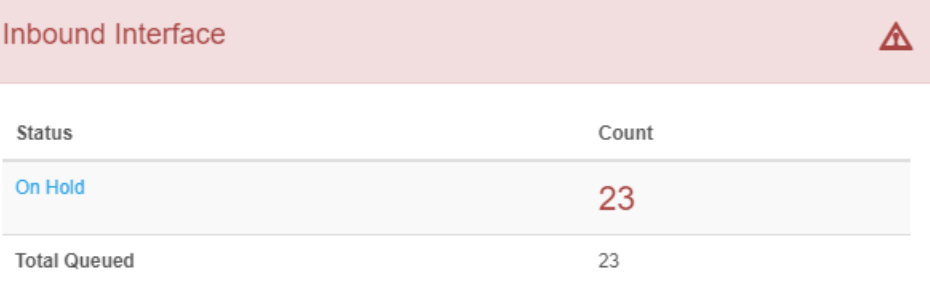

#### **15.2.1 Viewing Unmatched Interface Results**

Your DAWN system may be linked to one or several other systems using interfaces.

You can view two types of unmatched interface results within DAWN:

- The Hold Monitor displays messages that the interface has been unable to fully process.
- The Test Result monitor displays test results processed by the chronic disease monitoring test result interface but which could not update the patient's latest appointment.

The number of interface messages that have not been loaded into DAWN are shown on the front-screen and there is a link to access them.

You can also access the Hold Monitor and Test Results Monitor via the Management Menu:

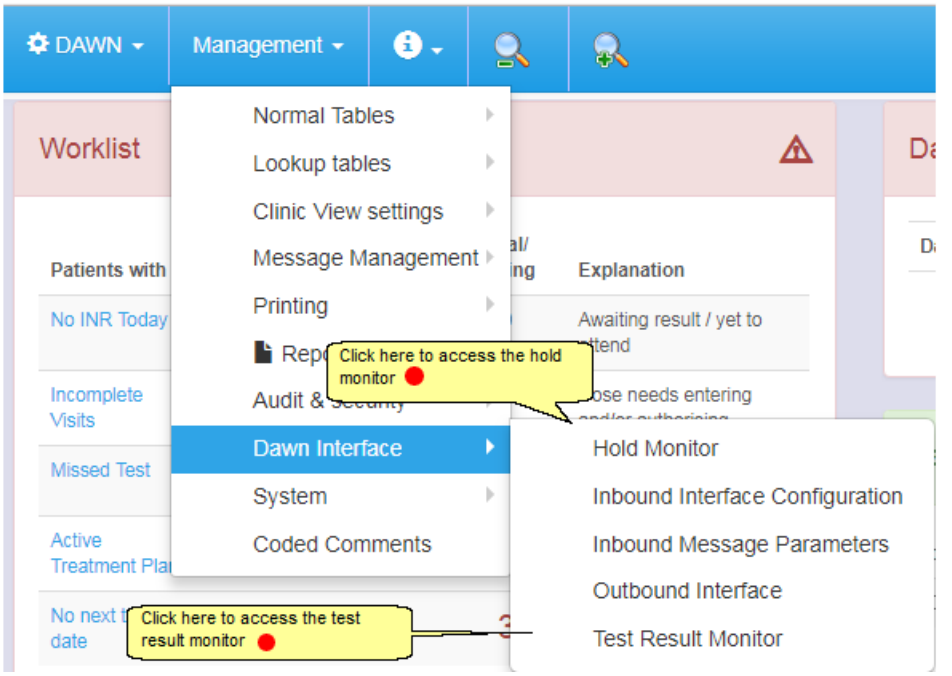

### **15.2.1.1Hold Monitor Guide**

The Hold Monitor displays messages that the DAWN interface has been unable to fully process. Depending upon the types of interface you have configured, this may include patient demographics messages, admission and discharge messages, INR result messages and other Test result messages.

 $\Delta$ You must have a procedure in place to ensure the Hold Monitor is checked on a regular basis. Please refer to the DAWN Clinical Framework Interface Safety Checklist to ensure you have incorporated all the recommendations for the DAWN interface into your procedures. A copy of the Interface Safety Checklist will have been provided as part of your interface configuration and is also available on request by contacting 4S Support.

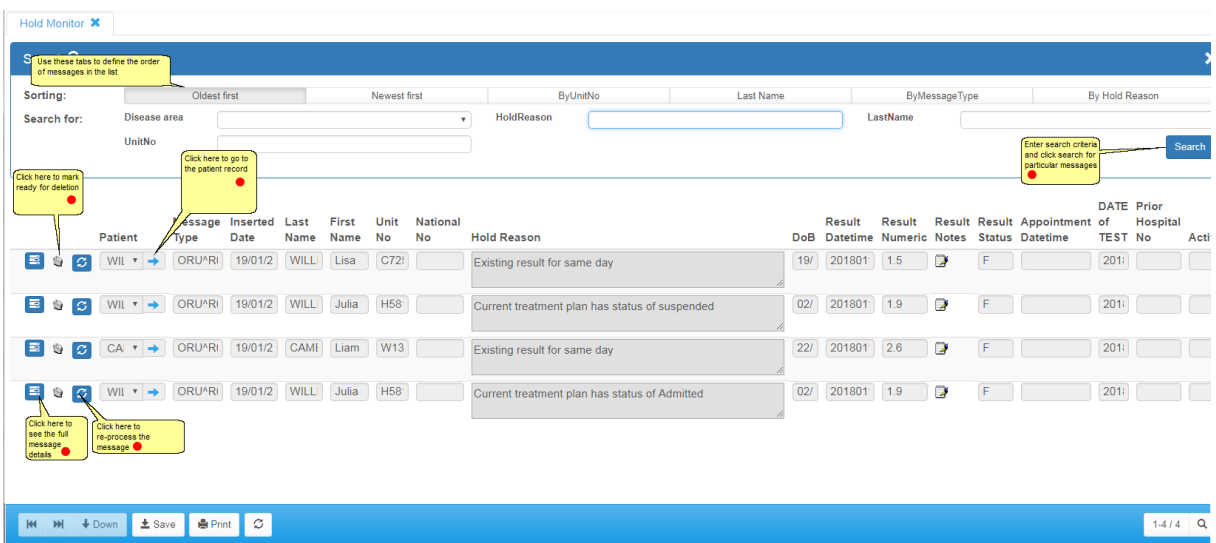

## **15.2.1.2Return to hold monitor**

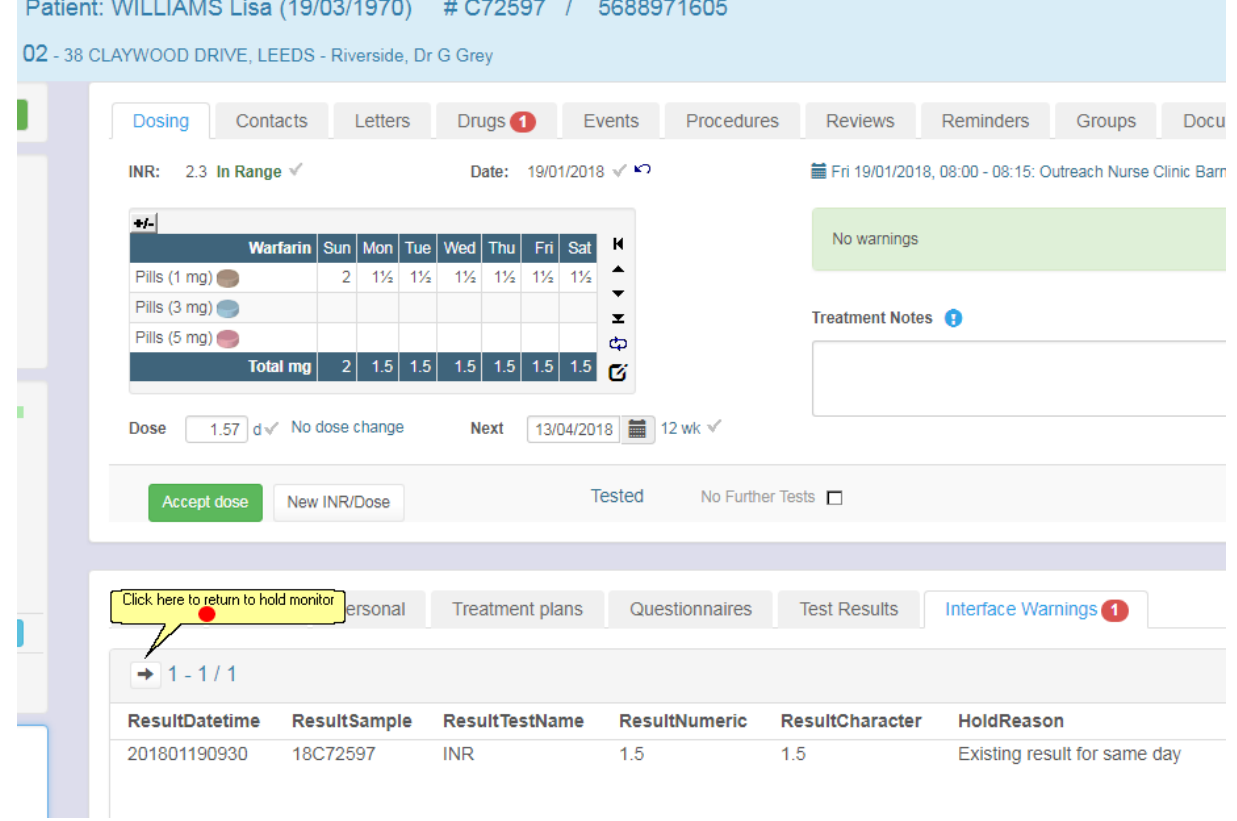

# **15.2.1.3Searching For & Displaying Records**

Located at the top of the Hold Monitor screen is a panel to allow the user to search for and display specific records in the Hold Monitor:

Records can be searched and displayed by the following criteria:

- 1. Disease area Where you are using DAWN to monitor more than one disease area (e.g. Anticoagulation and Growth Factors or Rheumatology and Dermatology), the user is able to search for messages for a specific disease area.
- 2. Hold Reason This enables the user to search for and display messages sent to the Hold Monitor for a specific reason. This proves useful if you wish to view and resolve messages of a specific reason.
- 3. Last Name This enables the user to search for messages for a specific patient based on their last name.
- 4. Unit Number This enables the user to search for messages for a specific patient based on their Hospital/Medical Record number.

The panel also allows for the displayed records to be sorted by newest first, oldest first, unit number, last name, message type or hold reason.

For example, the following screenshot shows those Hold Monitor messages that contain the expression 'Existing result' in the hold reason. The messages are sorted by patient last name.

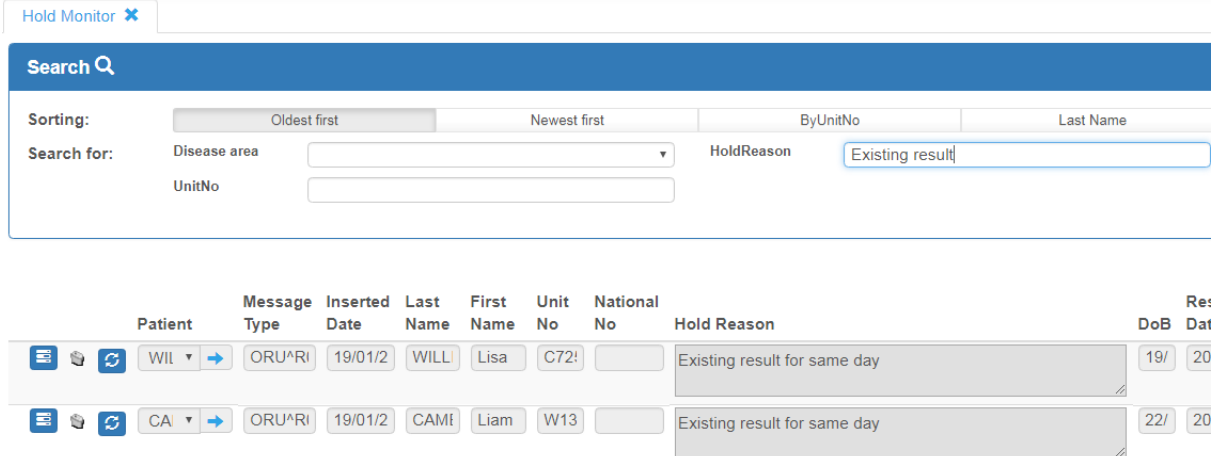

### **15.2.1.4Reviewing the Messages**

Each message on the Hold Monitor should be reviewed by a competent DAWN user before deciding on the appropriate course of action for the message.

The Hold Monitor gives the user the option of either deleting or re-processing messages. Messages should only be deleted if the user is sure that the information contained within the message is already against the patient in DAWN or there is no further action required. Where appropriate, the message can also be re-processed following action by the user to resolve the original problem. These actions can be performed on a message by message basis or as a part of a group of messages.

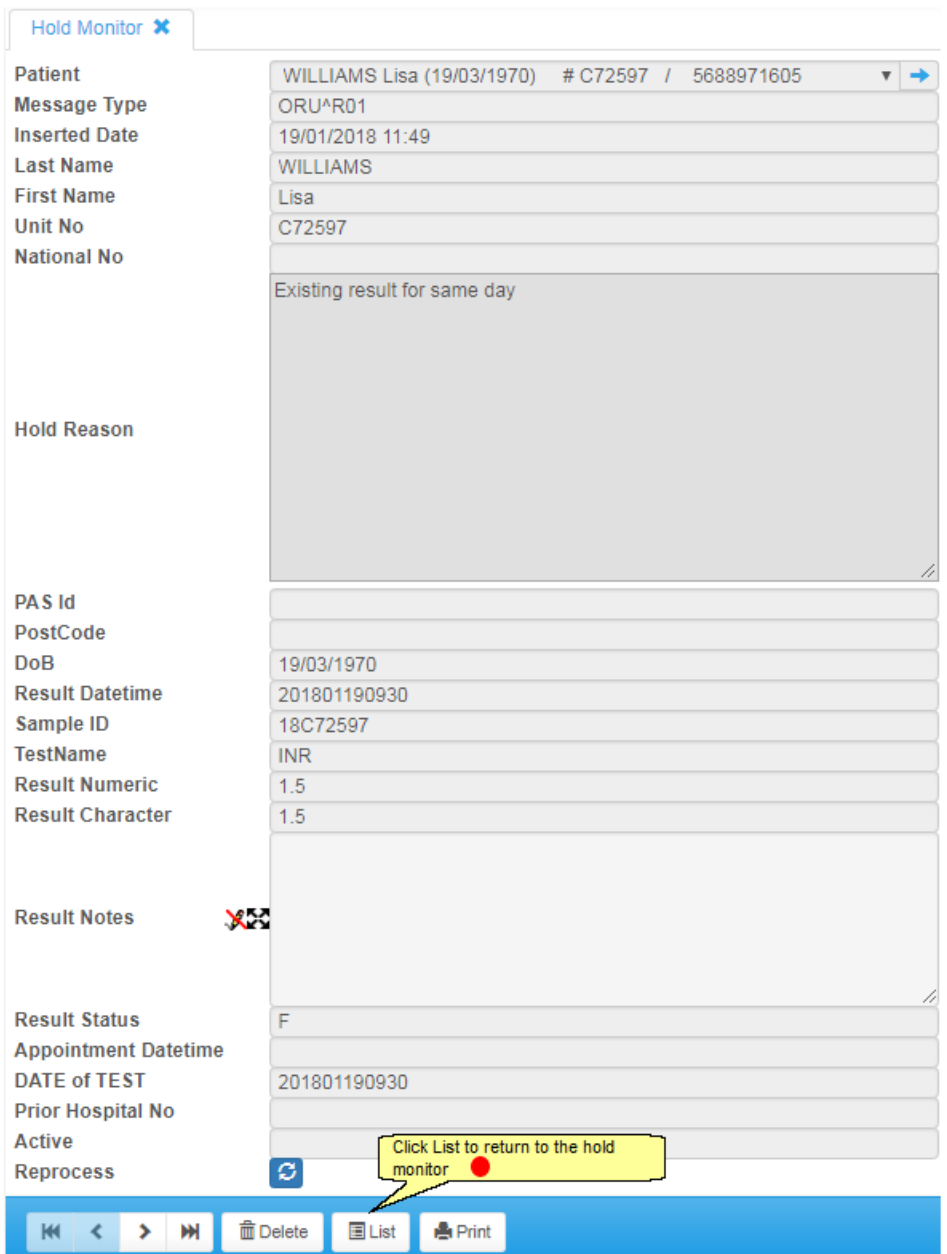

# **15.2.1.5Deleting Messages From The Hold Monitor**

Having reviewed the Hold Monitor messages, it may be that no further action is necessary and the messages can simply be deleted from the Hold Monitor. To delete individual messages or a selection of messages, click on the trash can next to the message(s) to be deleted and then click on the 'Delete marked records' button. Click 'OK' to the confirmation message to continue and delete the messages or 'Cancel' to return to the Hold Monitor without deleting the messages:

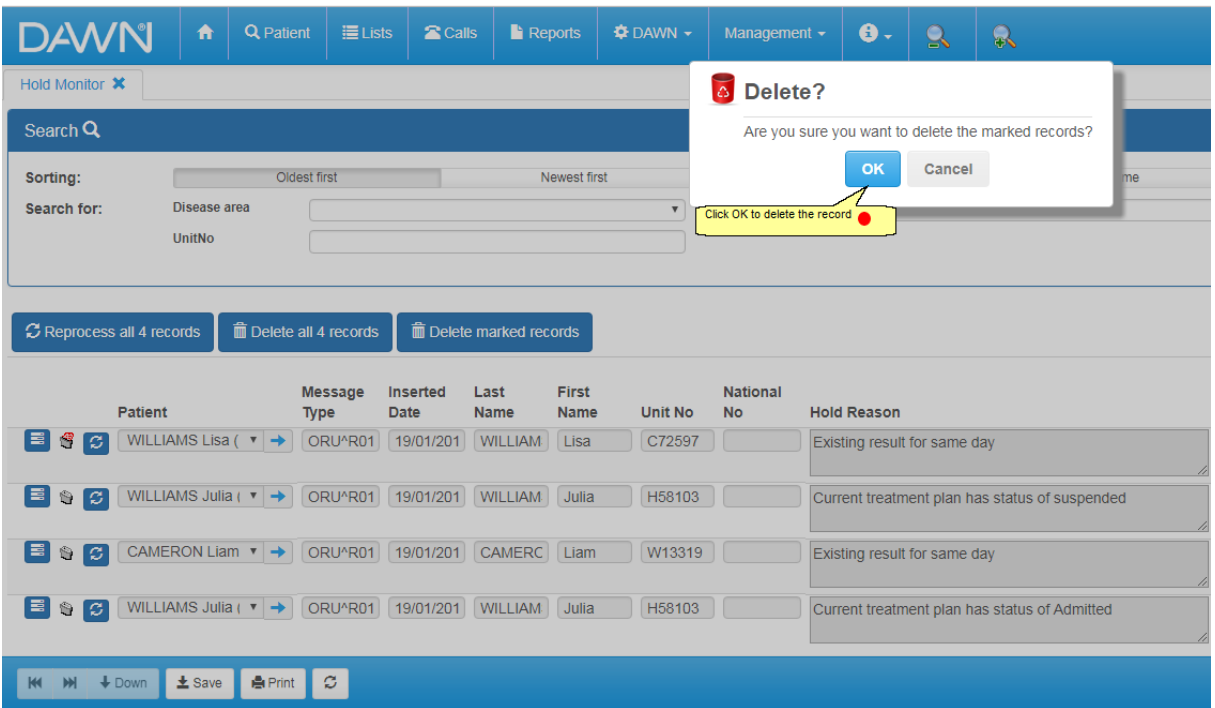

To delete all messages shown in the list, click on the 'Delete all records' button and then click 'OK' to the confirmation message to continue and delete the messages or 'Cancel' to return to the Hold Monitor without deleting the messages:

# **15.2.1.6Re-processing Messages From The Hold Monitor**

Where corrective action has been taken within DAWN to resolve the reason for a message being sent to the Hold Monitor, the user may decide to re-process the message from the Hold Monitor. To re-process individual messages from the Hold Monitor, click on the re-process icon next to the message:

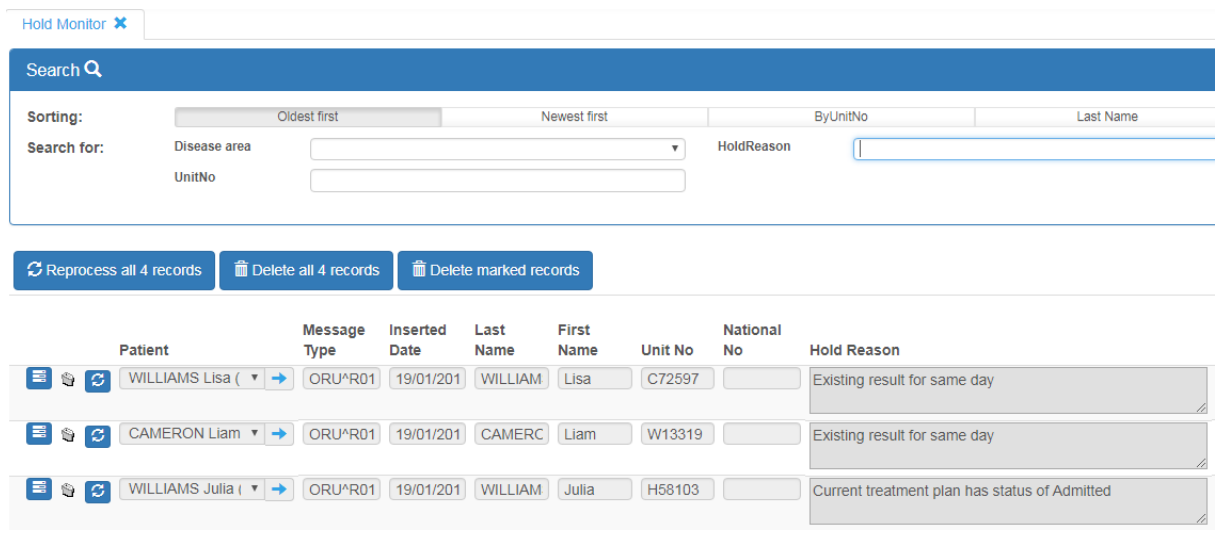

Where corrective action has been taken within DAWN to resolve each of the displayed messages, the user has the option to reprocess all of these messages from the Hold Monitor as a batch. To achieve this, click on the 'Reprocess all' button located above the list of messages:

On clicking either the icon to re-process an individual message or the 'Reprocess all' button, the relevant message(s) will disappear from the list.

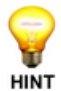

**NOTE:** Although the message will disappear from the Hold Monitor when the reprocess icon is clicked, it will not actually be re-processed until another

message is received over the interface. The re-process icon simply flags it to be re-processed the next time the interface is processing a new message.

### **15.2.1.7Reasons for messages going on hold**

The main reasons that a message may be put on hold include:

- Invalid data in the message, for example a zero INR or an invalid appointment date
- No matching patient within DAWN
- More than one matching patient within DAWN
- The patient does not have an active treatment plan

If you have an Anticoagulation INR-only interface, additional reasons that a message may be put on hold include:

- The result sample date is not in the recent past, for example it is more than 14 days before today. (The exact number of days is configurable within DAWN)
- Different result sent for same day for same patient
- Patient has a more recent result already
- Patient has a previous test that has not yet been authorised
- The result date is before the treatment plan start date

If you have a chronic disease monitoring test result interface, additional reasons that a message may be put on hold include:

- Result date is more than N days in the past (where N is the Sample Date Warning Threshold for the relevant Test definition in DAWN)
- Unrecognised test name
- Result date is in the future

If you have a Demographic Next Appointment interface, additional reasons that a message may be put on hold include:

- The appointment date is too far in the past or future
- The patient has an existing appointment with a status of 'Tested' or 'DoseSet' and so their next appointment cannot be set
- The patient is deceased
- The diagnosis does not exist in DAWN
- An attempt was made to update a doctor that belongs to a different organisation
- Multiple matches were found when identifying a doctor

The Health Authority has not been set when adding a new organisation

If you have an ADT interface, additional reasons that a message may be put on hold include:

- The patient is deceased
- The patient has a Stopped treatment plan (the interface is configured to place ADT messages on hold in this situation)
- The patient's treatment plan has a status that is incompatible with the ADT message (for example, an admission message is received for a patient who is already flagged as admitted)
- An invalid admission / discharge date/time has been supplied

### **15.2.1.8Test Result Monitor Screen**

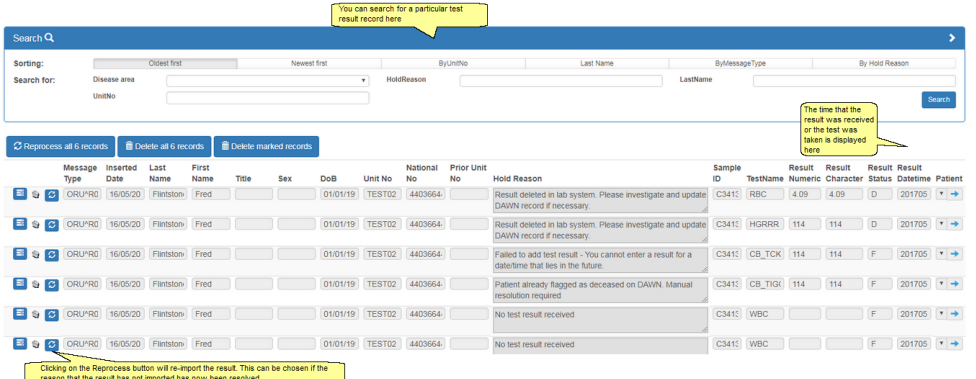

The main reasons that a test result may be put on the Test Result monitor include:

- The patient has a Closed(Unlock) visit
- A software problem has occurred

#### **15.2.2 Interface Sending System**

Depending on the types of interface you have configured, you will have one or more front screen tallies that will highlight if there is an issue with your interface that has originated from your sending IT system e.g. laboratory, PAS system rather than the DAWN system.

The front screen tally will show the date and time of the last message received by DAWN. If the date and time is older than you expect, this may indicate an issue between your sending system and DAWN. Please contact your IT department who will be able to investigate any issues with your sending systems.

# **16 Setting Up Printing - User Guide**

If you wish to print from DAWN manually from a patient record, no setting up is required. DAWN will simply use your internet explorer page settings. You may wish to remove the header/footer and margins as required.

DAWN AC allows you to automate the generation of messages in response to certain events such as authorising a dose, scheduling a test or rescheduling a non attender. For example, you might configure DAWN AC to print a dosing instruction automatically when you accept a patient's dose.

Depending on certain settings and preferences, each message can be sent to a printer, faxed, emailed or forwarded to the Message Center for telephoning.

To enable automatic and bulk messaging, you must create a Print Station in DAWN AC and associate this Print Station with your organisation and specific locations within your organisation. When each user logs in, any messages that are triggered in response to things they do (doses they accept, non attenders they reschedule) are handled by their organisation's Print Station.

These messages are printed, faxed or emailed by a separate application called DAWNMailer, which connects to a specific Print Station and sends out all the pending messages to the right location.

Drivers for all printers at each location should be installed on the server. Should you have identical printers at different locations, the drivers would need renaming to reflect this.

#### **Steps needed to be set up for Automatic Messaging:**

- 1. Setting up a print station
- 2. Setting up DAWNMailer to process messages for a print station
- 3. Setting up a new paper type
- 4. Mapping printers with PrinterPaperType
- 5. Setting up a new printing location
- 6. Selecting paper type in message template
- 7. Selecting paper type in message event

### **16.1 Adding/Editing a Print Station**

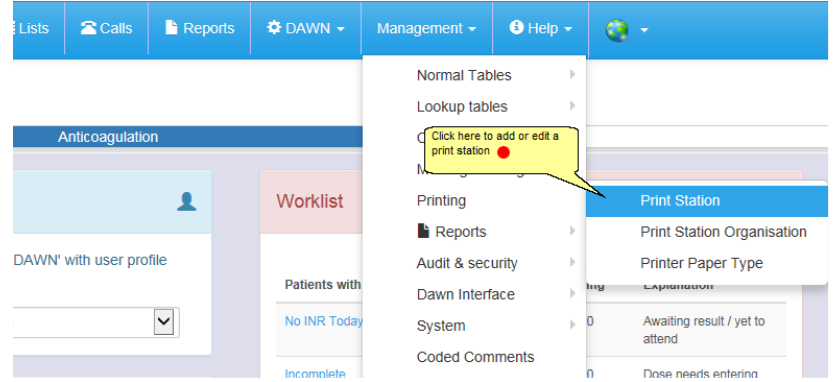

The PrintStation handles all Event Messages triggered by users belonging to any of its supported organisations. However, if no DAWNMailer is running, the messages remain queued inside the print station. You need to set up the DAWNMailer to send out the messages.

### **16.1.1 List of print stations**

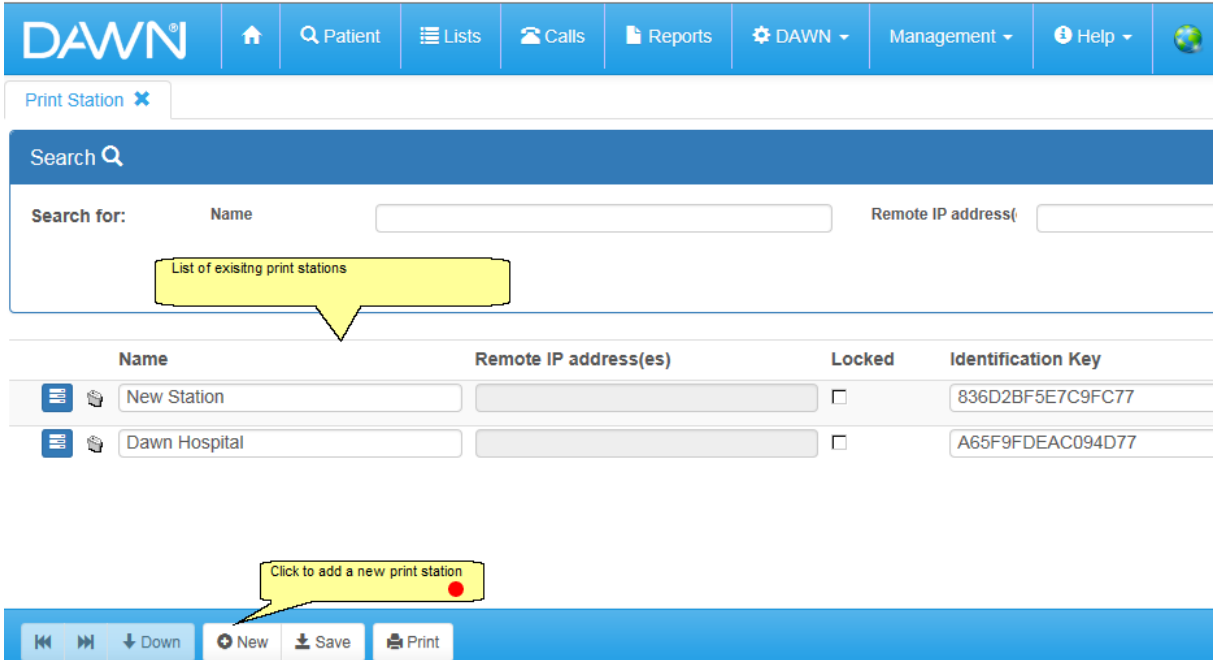

# **16.1.2 New print station form**

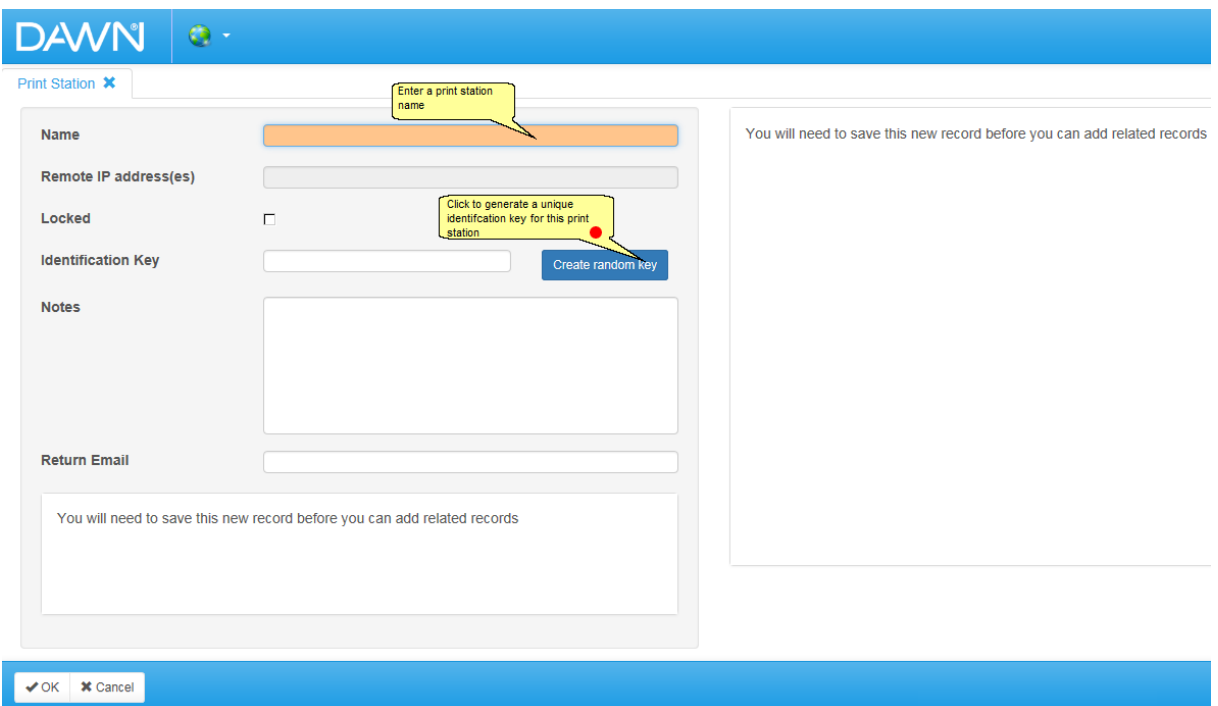

## **16.1.3 Print station with unique key**

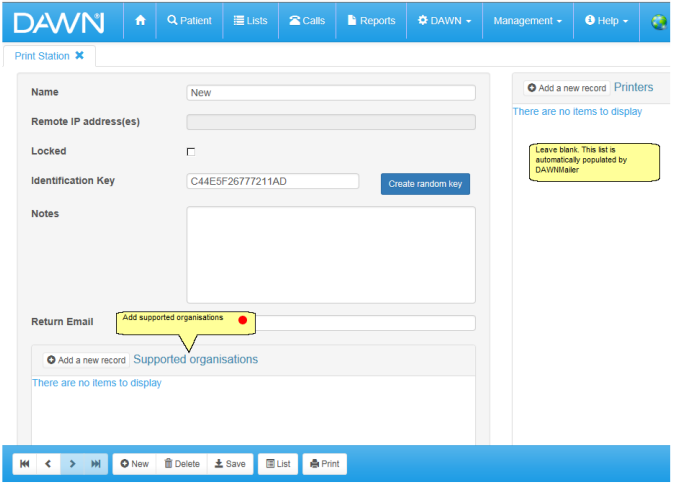
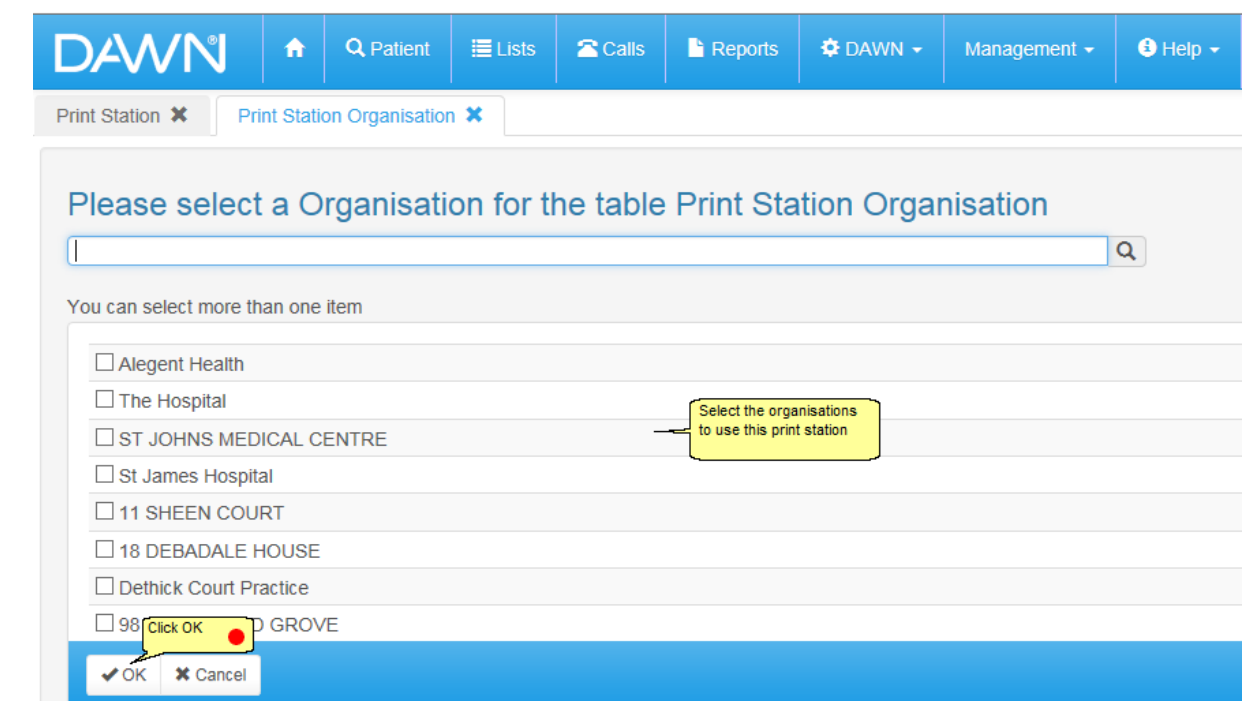

#### **16.1.4 Choose which organisations can use this print station**

## **16.2 Setting Up DawnMailer to Process Messages for a Print Station**

DAWNMailer is installed in the Polar Studio/Webroot folder on the DAWN AC server. It can be run on the server itself or it can be copied to another machine (perhaps a dedicated PC in the anticoagulation department) and run there instead.

If you intend to fax messages, DAWNMailer must reside on a computer that has a modem attached to a phone line. You must also install Microsoft Fax. Microsoft Fax is part of the Windows operating system.

To set up DAWNMailer

- 1. Create a DAWNMailer folder on the PC where you intend to run DAWNMailer.
- 2. Copy the DAWNMailer.exe and HTMLPrinter.exe (if present) files from the Polar Studio/ Webroot folder to your new DAWNMailer folder.
- 3. Double click DAWNMailer to open the application. DAWNMailer attempts to start automatically. At this point you may receive an error message as DAWNMailer is not correctly configured yet.
- 4. Click OK to close the error message. The DAWNMailer dialog is displayed in Stopped mode. Fill in the fields as follows:

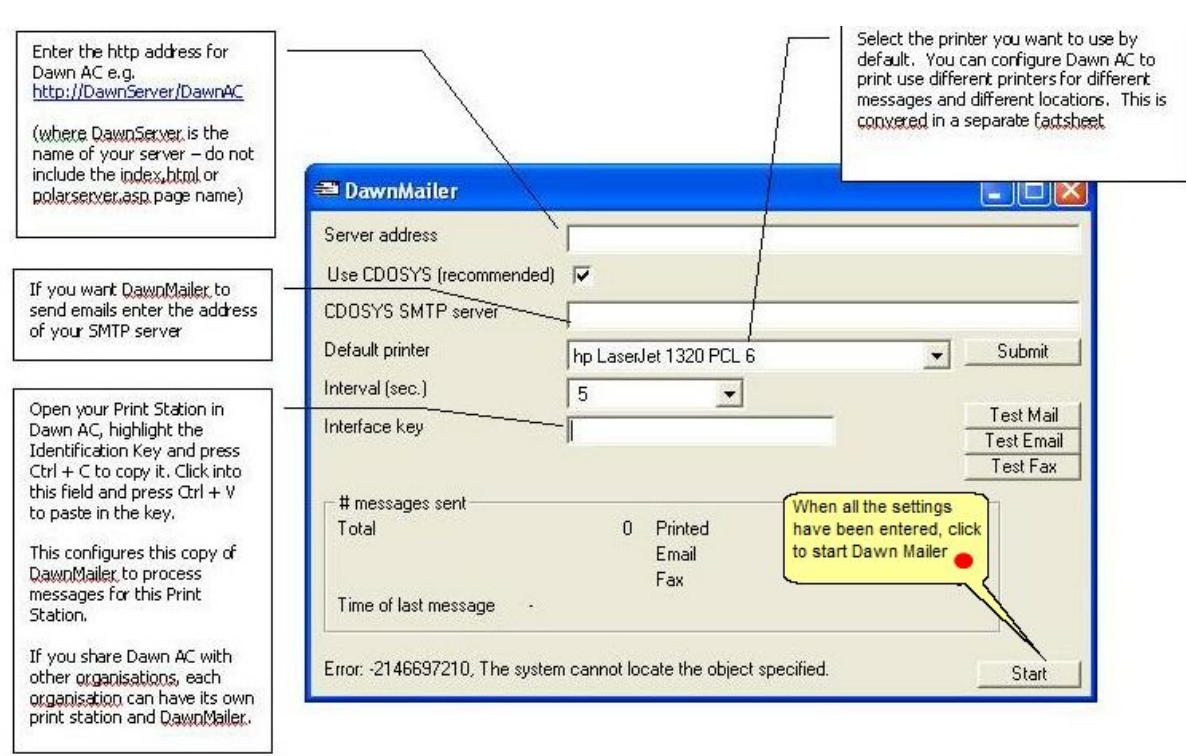

- 5. Press the Test Mail, Test Email and Test Fax buttons to print, email and fax a test message to ensure DAWNMailer can print, email and fax successfully.
- 6. Press the Start button to start DAWNMailer. DAWNMailer starts processing any messages for its corresponding print station.

## **16.3 Adding/Editing Paper Types**

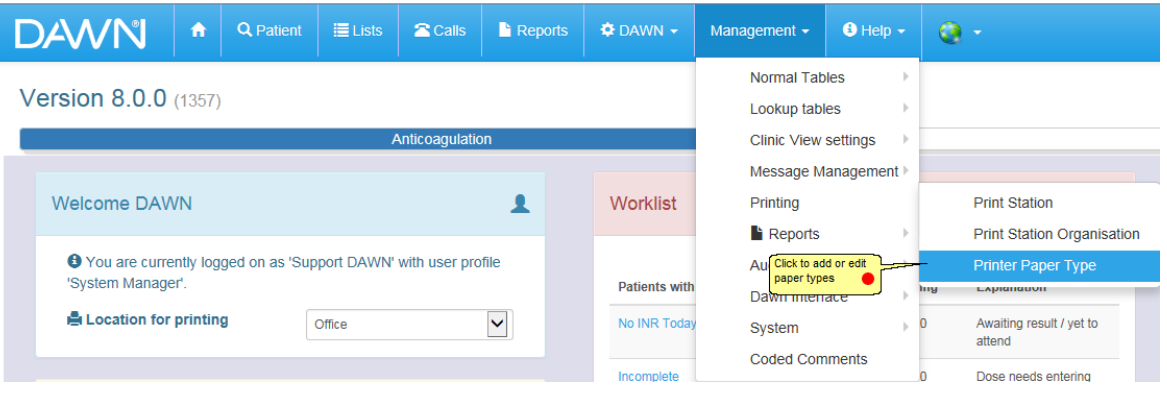

Click on the OK button at the bottom of the form to save the paper type and be taken back to the list of paper types.

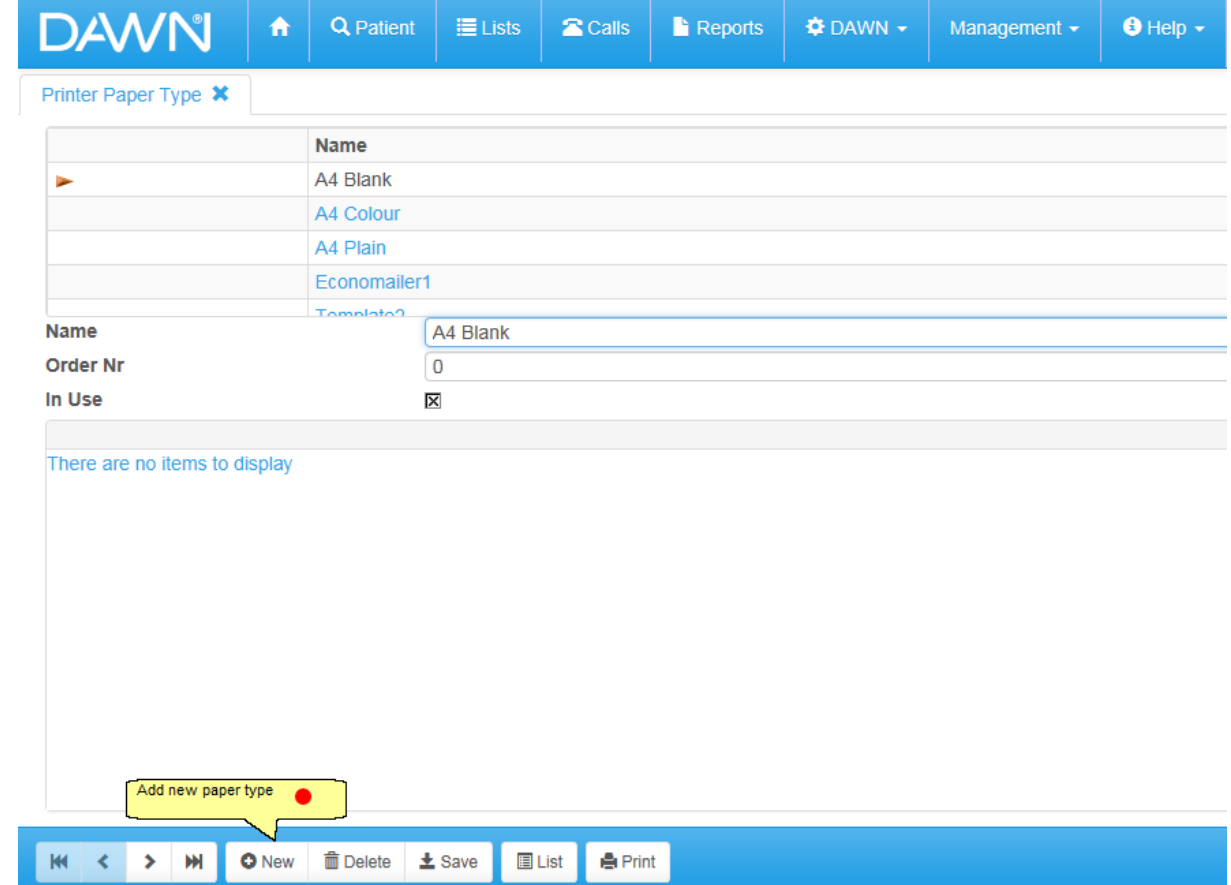

# **16.3.1 List of paper types**

# **16.3.2 New paper type form**

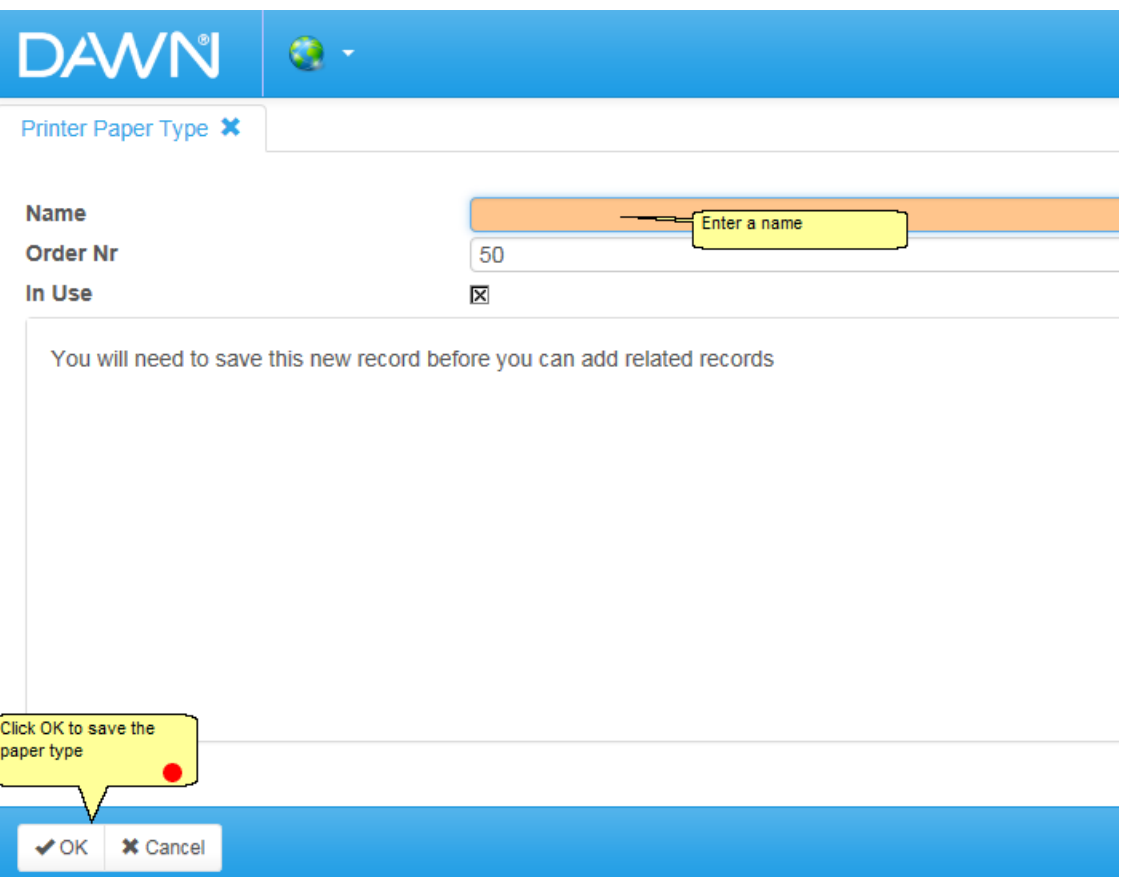

# **16.4 Mapping Printers to Locations and PaperType**

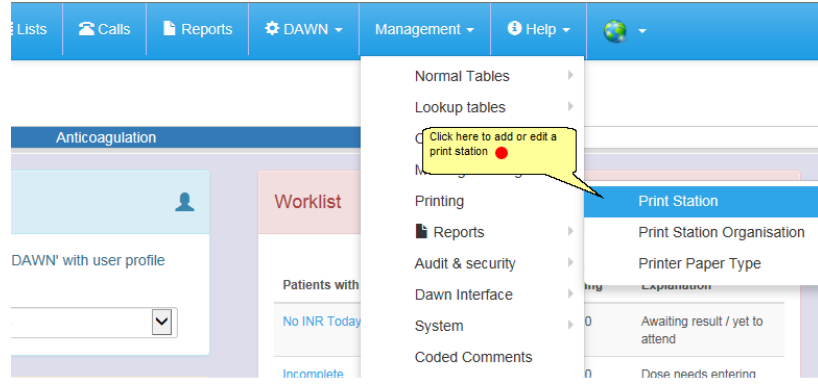

## **16.4.1 Select a print station**

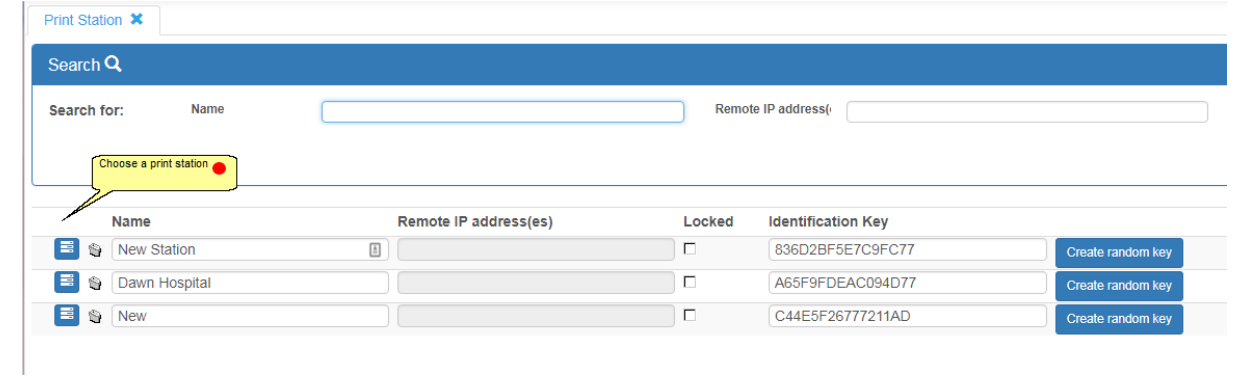

## **16.4.2 List of printers**

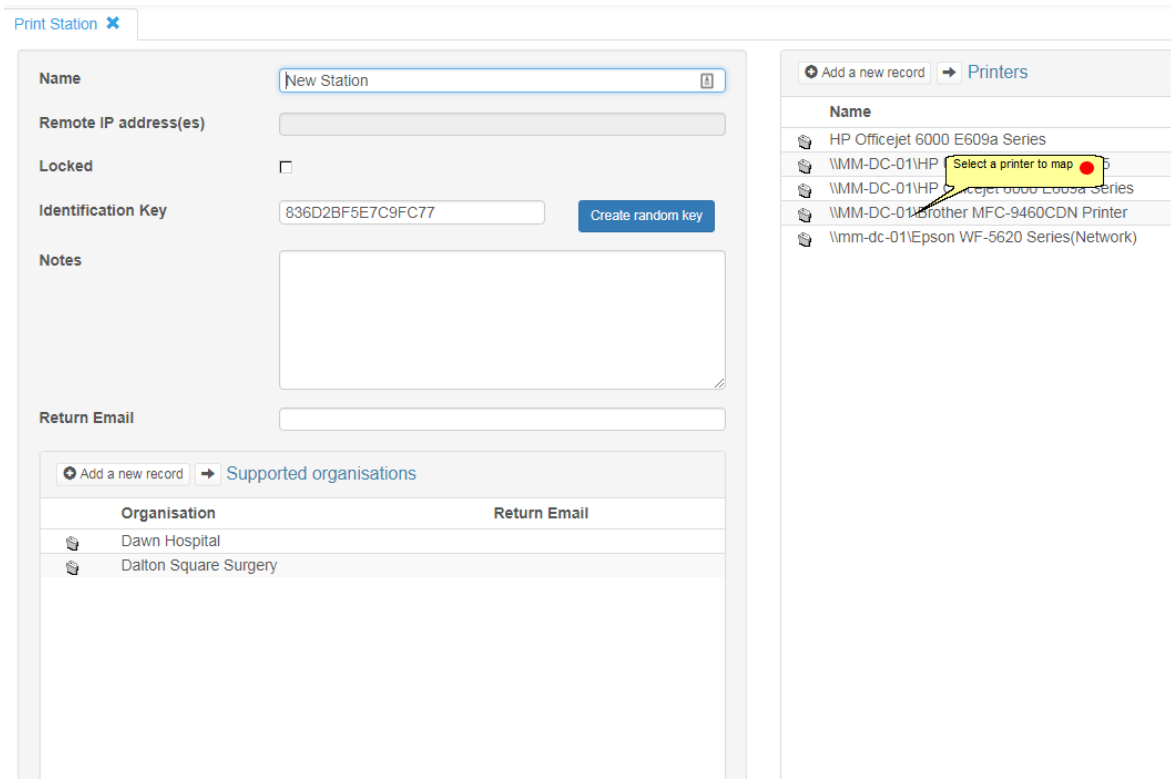

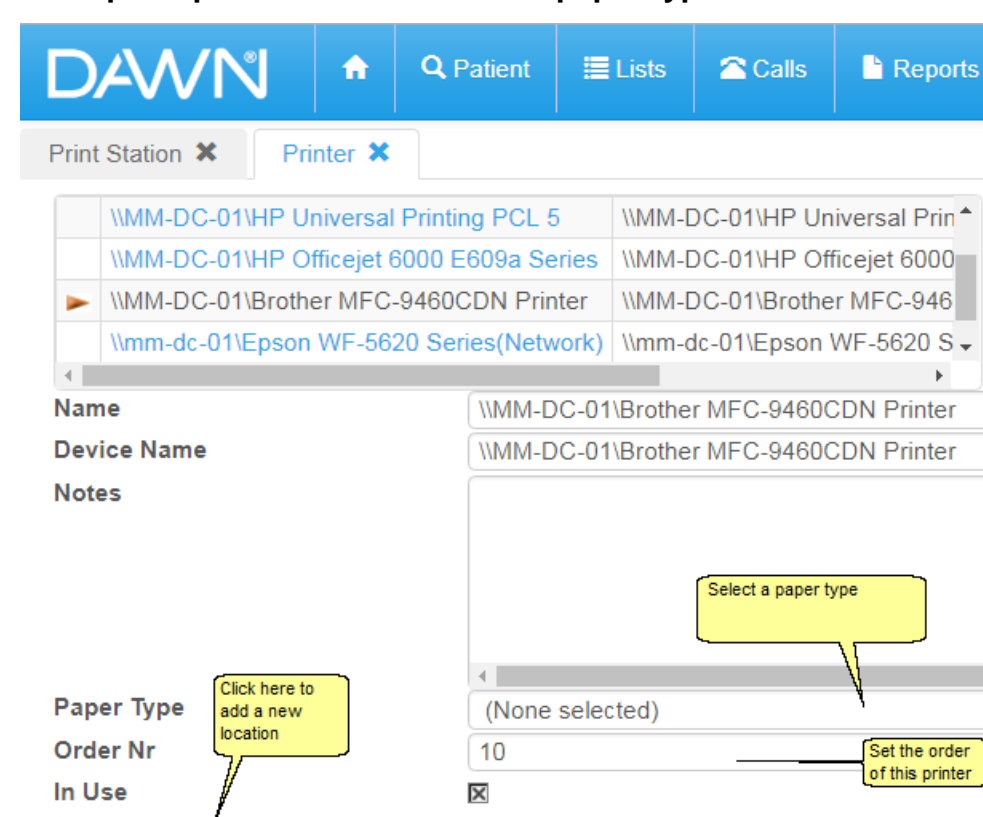

Click to save the

 $\pm$  Save

**E** List

**島 Print** 

 $record$   $\bullet$ 

**而** Delete

#### **16.4.3 Map the printer to locations and paper types**

**16.5 Adding/Editing Printing Locations**

O New

O Add a new record PrinterLocation

There are no items to display

 $\rightarrow$ 

к

∢

m

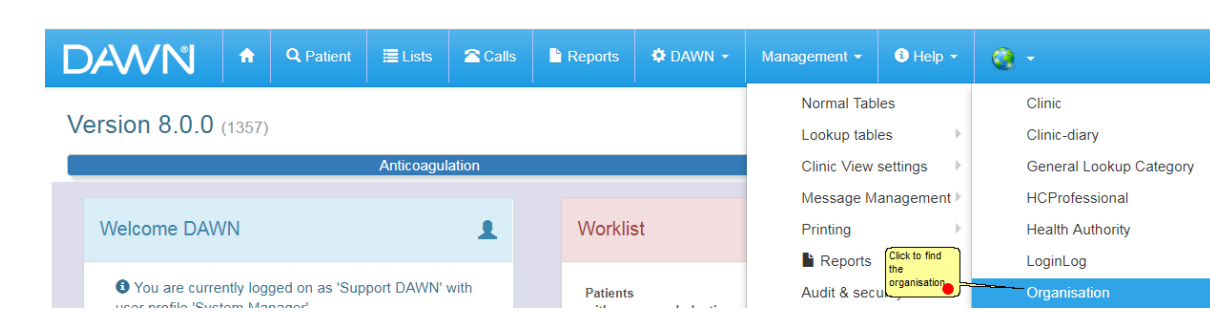

## **16.5.1 Search for the organisation**

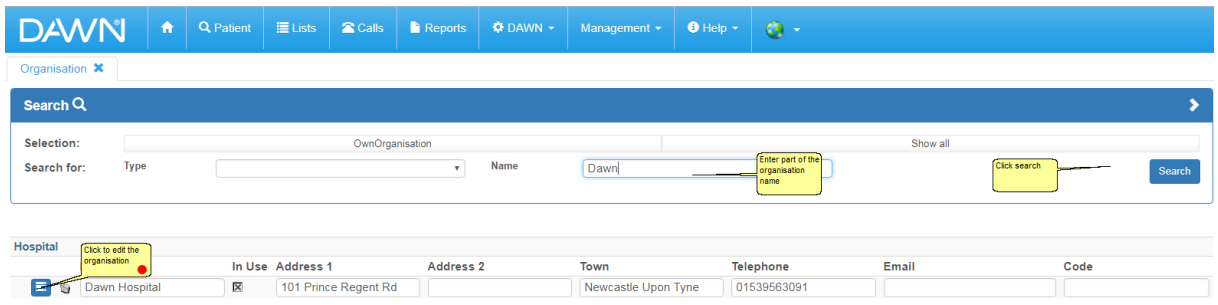

#### **16.5.2 Select the Location tab**

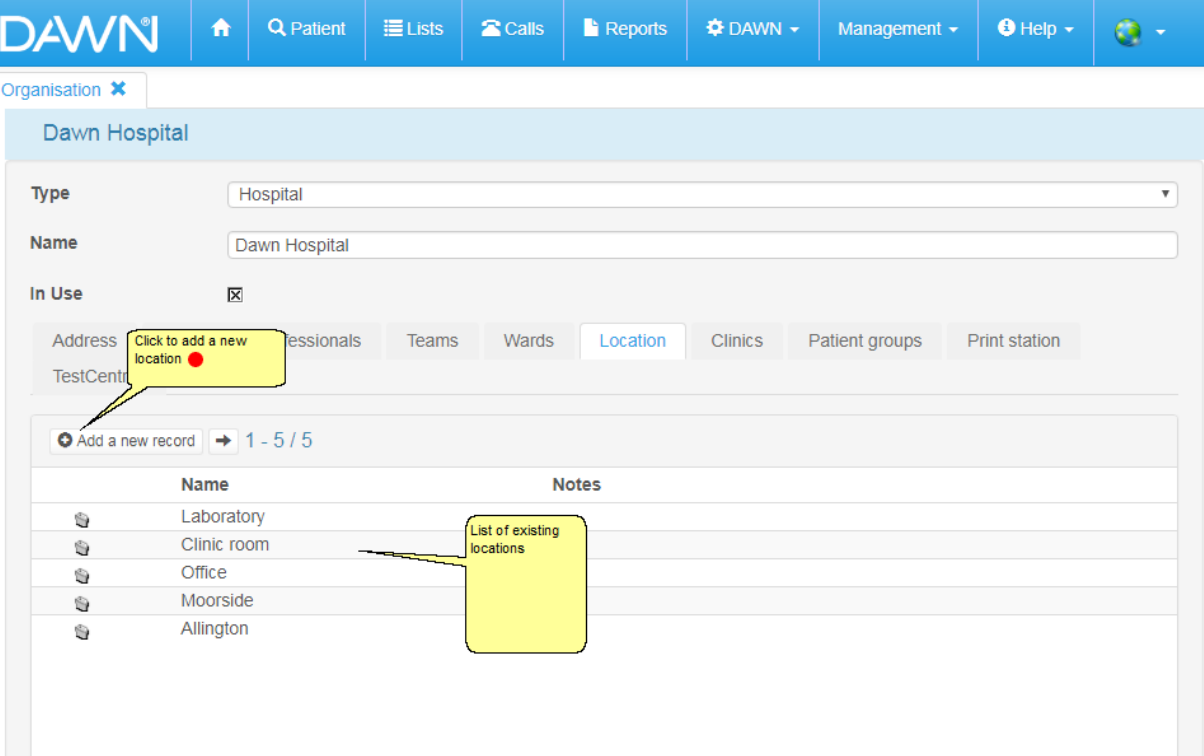

#### **16.5.3 Add a new location**

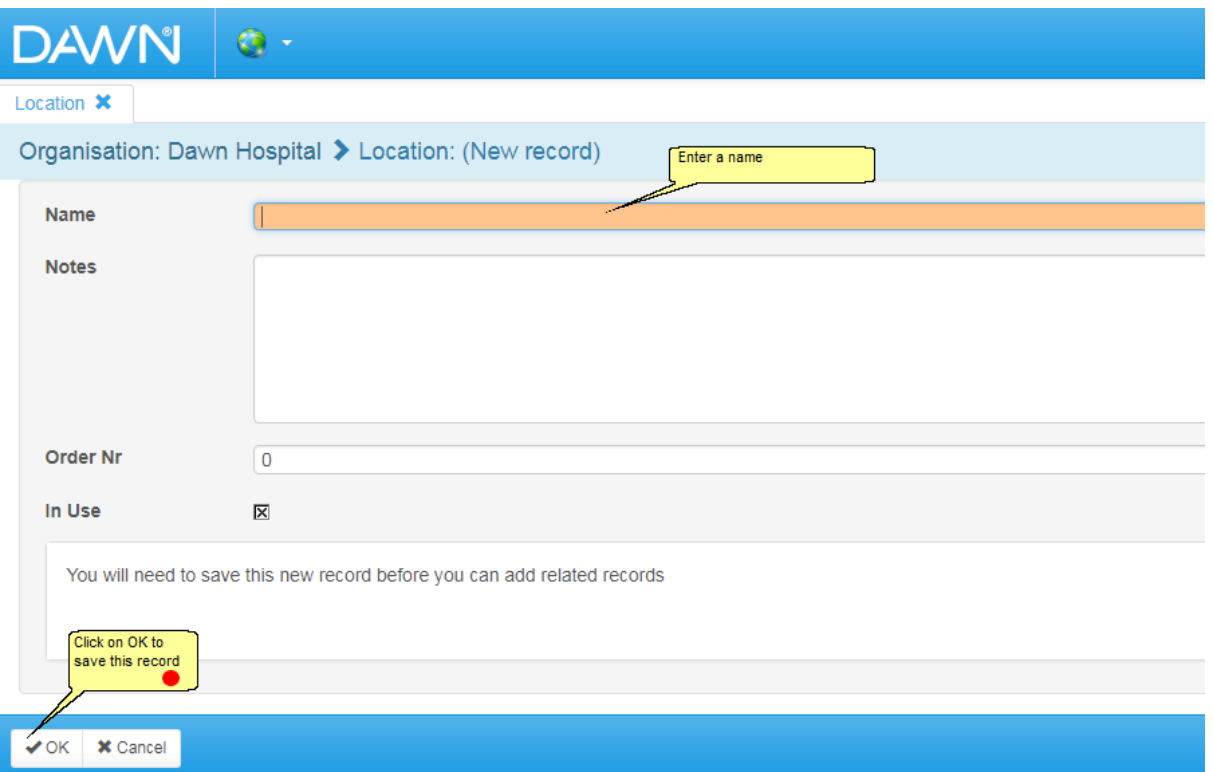

## **16.6 Selecting paper types**

Paper types can be set against an individual message template or against a message event. Paper types set in message events are over-ruled by the paper types set in the message event.

Setting paper types in message templates

Setting paper types in message events

#### **16.6.1 Selecting Paper Type in Message Template**

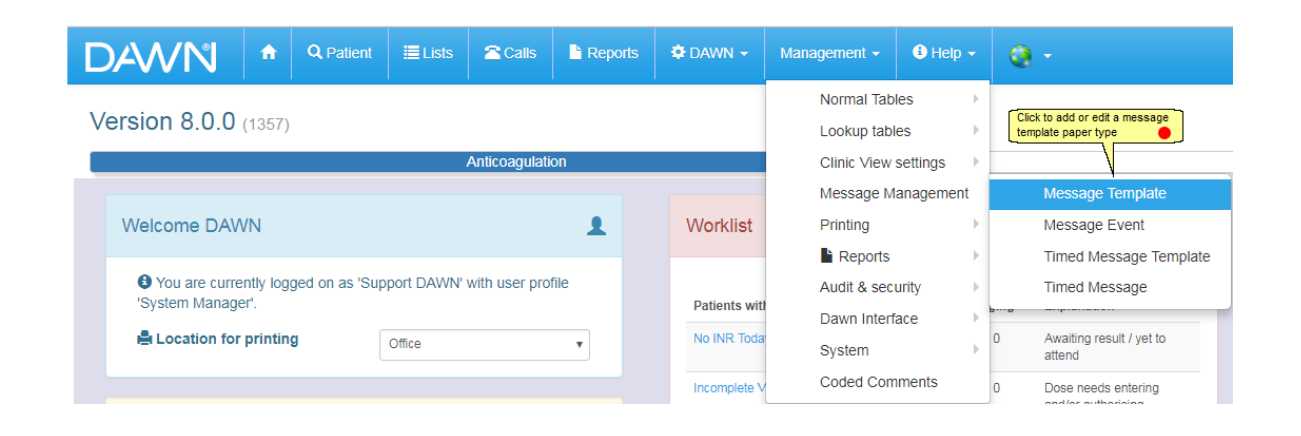

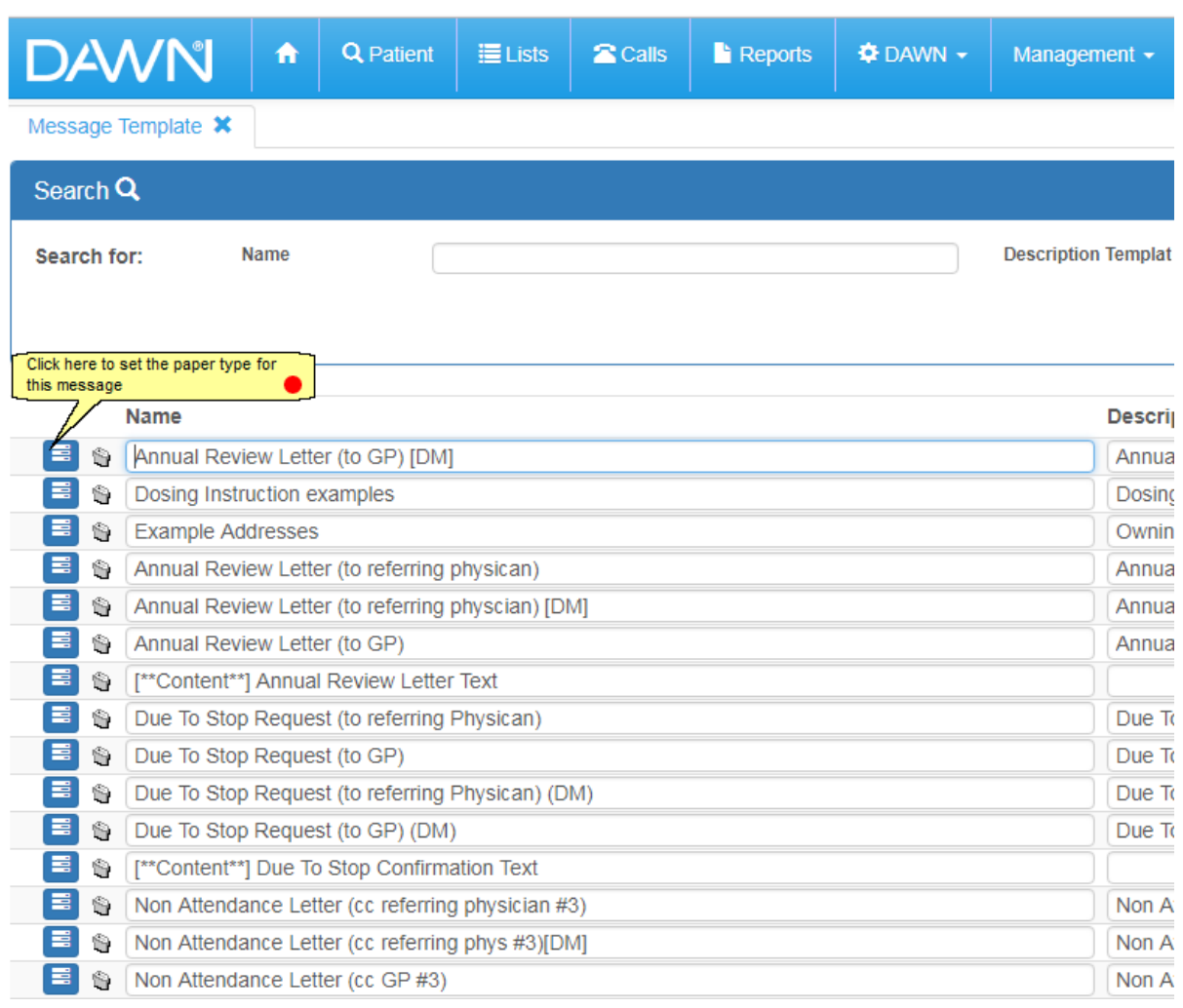

# **16.6.1.1List of message templates**

here.

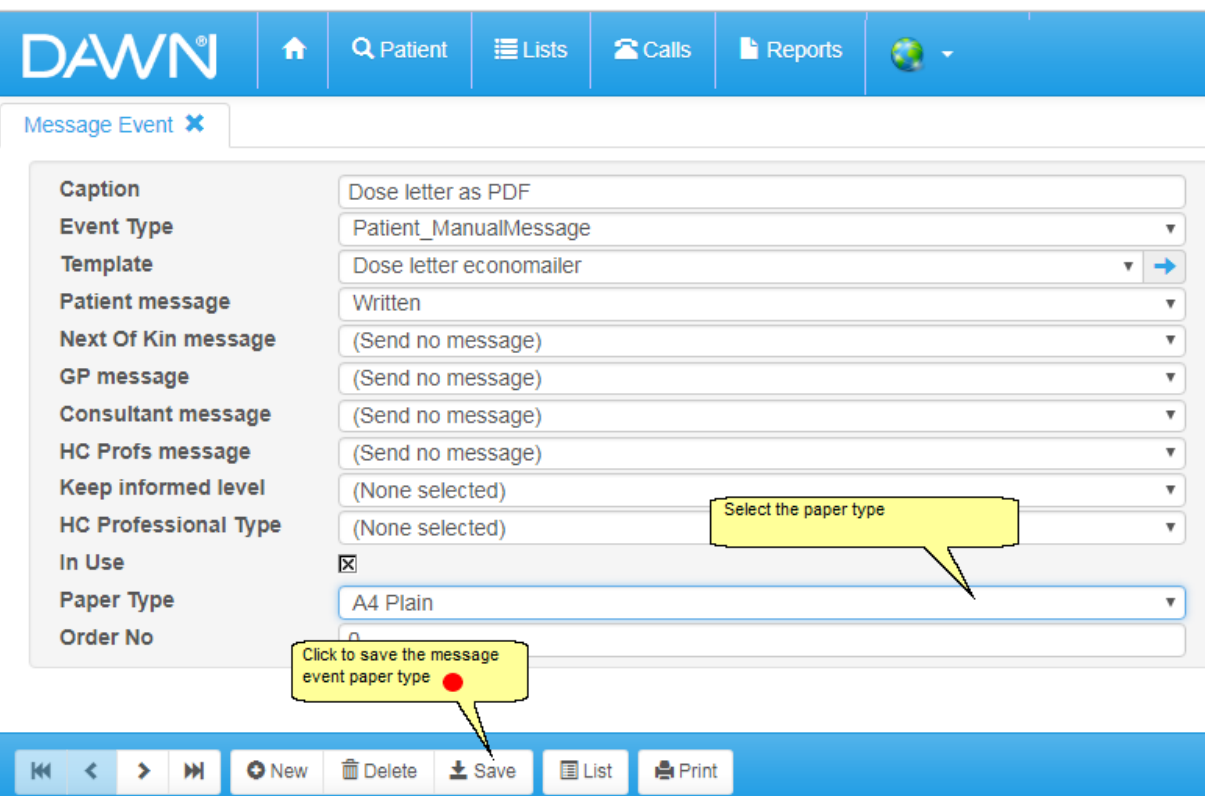

# **16.6.1.2Adding/Editing a message template paper type**

## **16.6.2 Selecting Paper Type in Message Event**

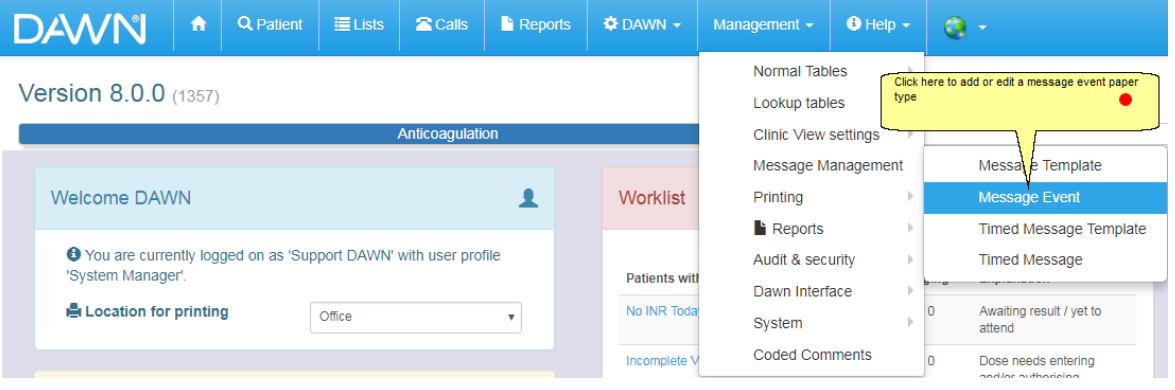

# **16.6.2.1List of message events**

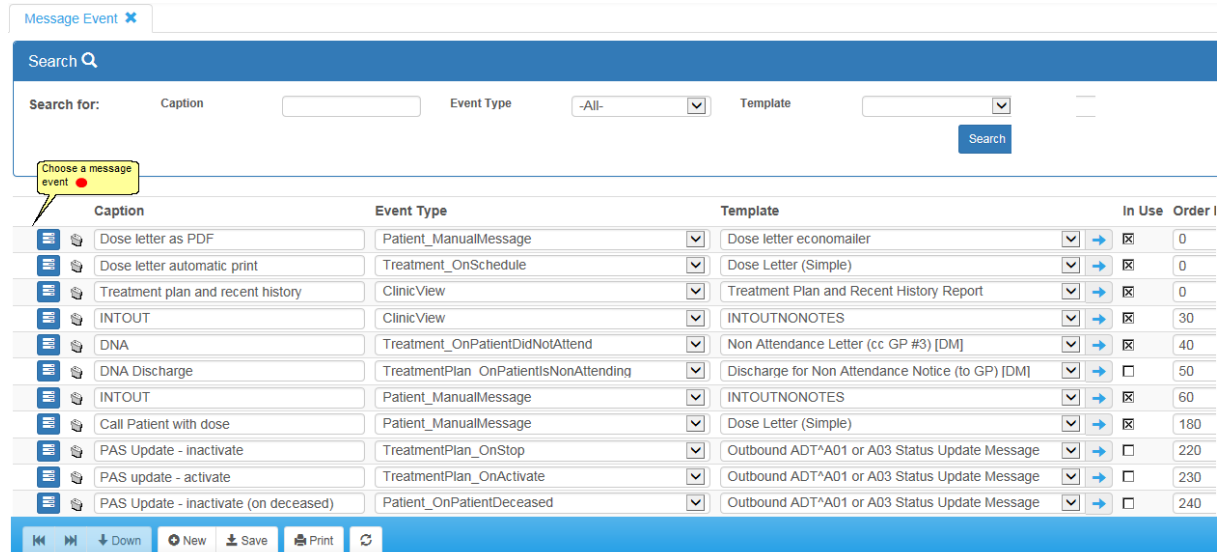

# **16.6.2.2Adding/Editing a message event paper type**

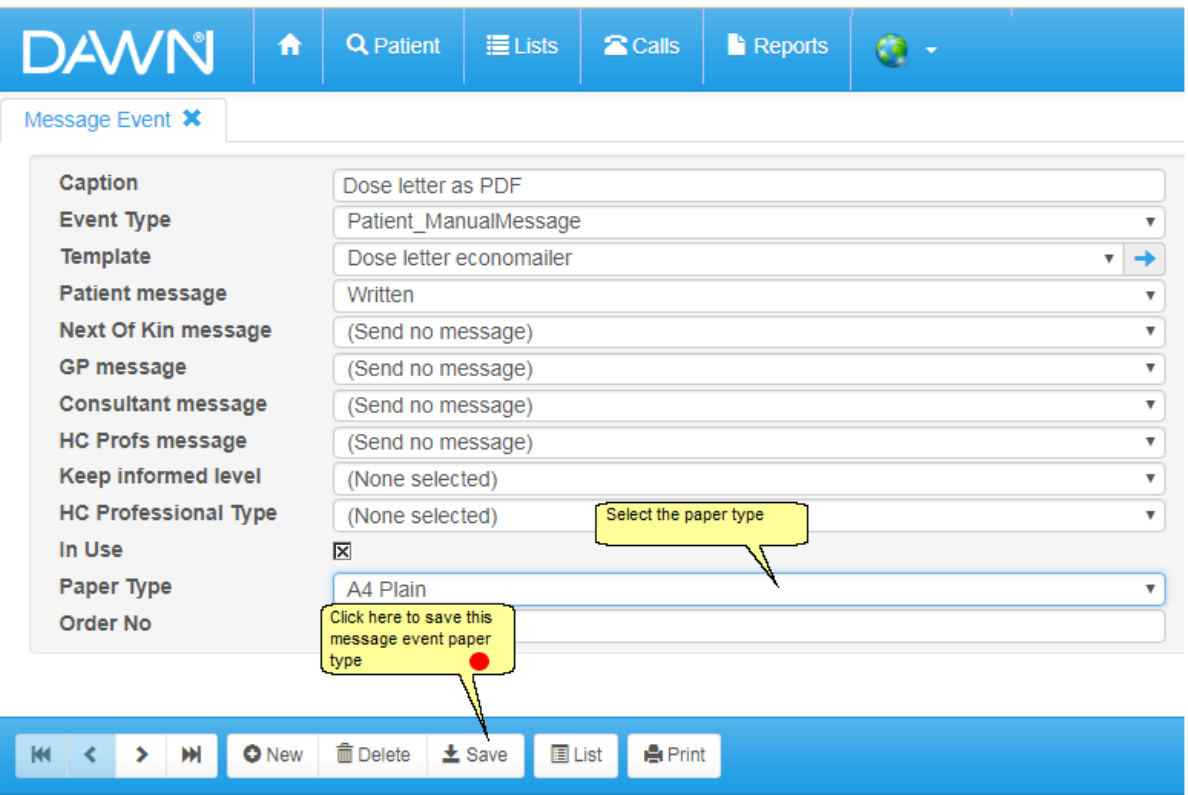

# **17 Setting Up Messaging - email, SMS, phone, fax**

DAWN can be set to send messages to patients/ relatives/ carers/ healthcare professionals in the form of printed letters, faxes, e-mails and /or SMS (text messages).

For each recipient, the patient or healthcare professional may be set to have certain preferences for messaging via phone, message events or timed messages. These are set on the Patient or HCProfessional screens.

Some messages can be triggered automatically when an appointment is set or a patient record is activated - see Message events. For example, details of the patient may be sent to a colleague in Pathology when they are registered on DAWN. A record of any messages sent will be displayed on the Letters tab.

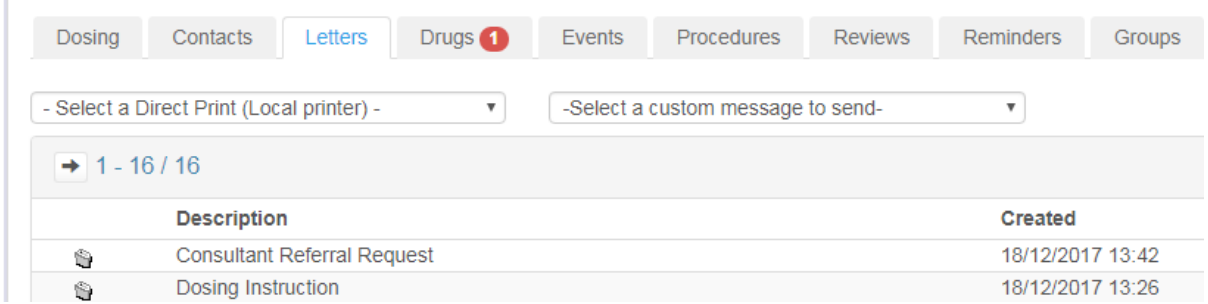

Some messages can be triggered manually from the DAWN patient record via the Letters tab. The user can select from the 'Direct print' options to print to local printers or use the 'Custom message' menu to send a print to a remote printer or send a phone call to the Message Center queue of calls.

Some messages are set to trigger at set times using Timed Message settings to send a reminder to a patient to get tested 7 days in advance or to remind a consultant to log into DAWN and check some results. See more detail on Timed message settings.

**NFXT** 

## **17.1 Queuing phone calls - Message Center**

Should you wish to queue or line up phone calls to your patients and make the calls later, you can add a phone call 'message' which will then appear on the list under **'Message Center'**.

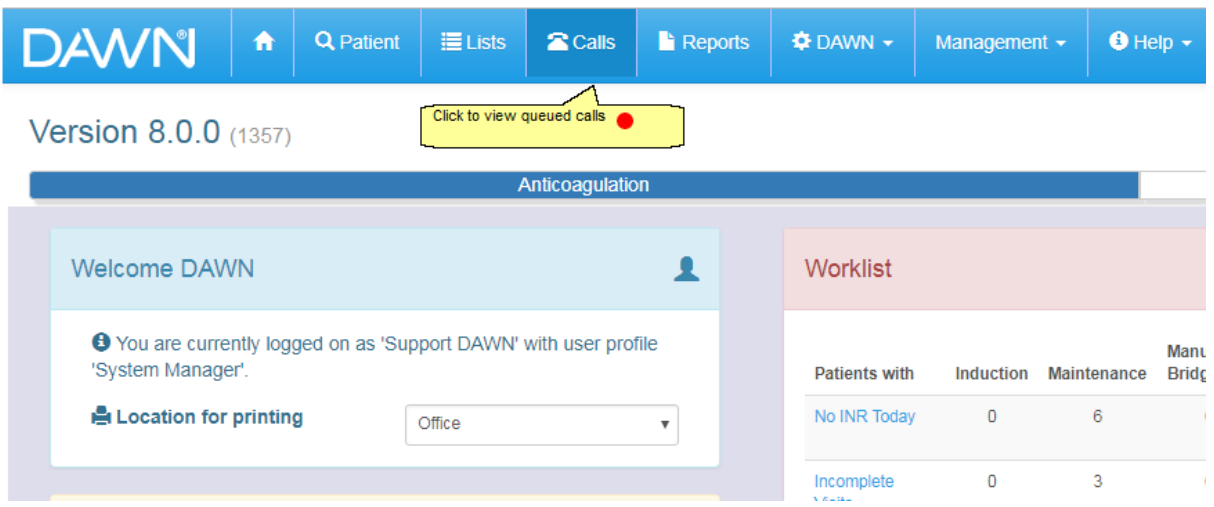

## **17.1.1 List of queued calls**

DAWN will remove the patient from the Message Center list once your call has been marked **'Success**' and you should make a note on the patient screen to record details of your call. The call will be taken off the list for the time specified if you get '**No answer'** and want to try later.

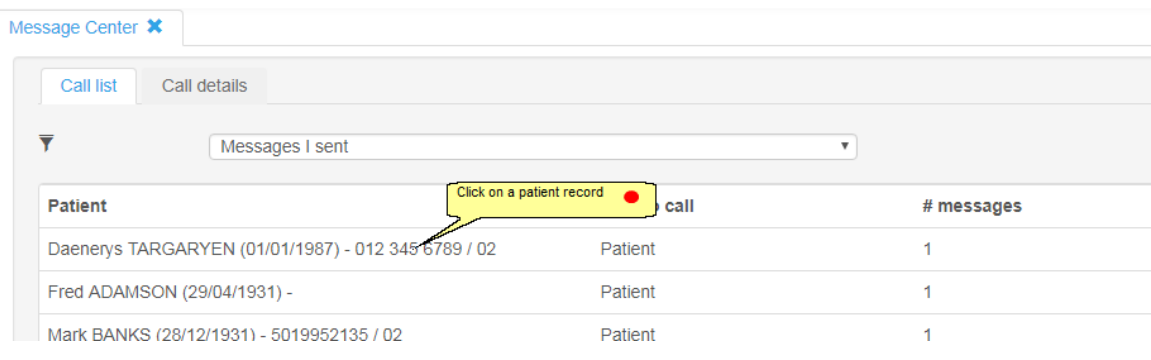

# **17.1.2 View the message**

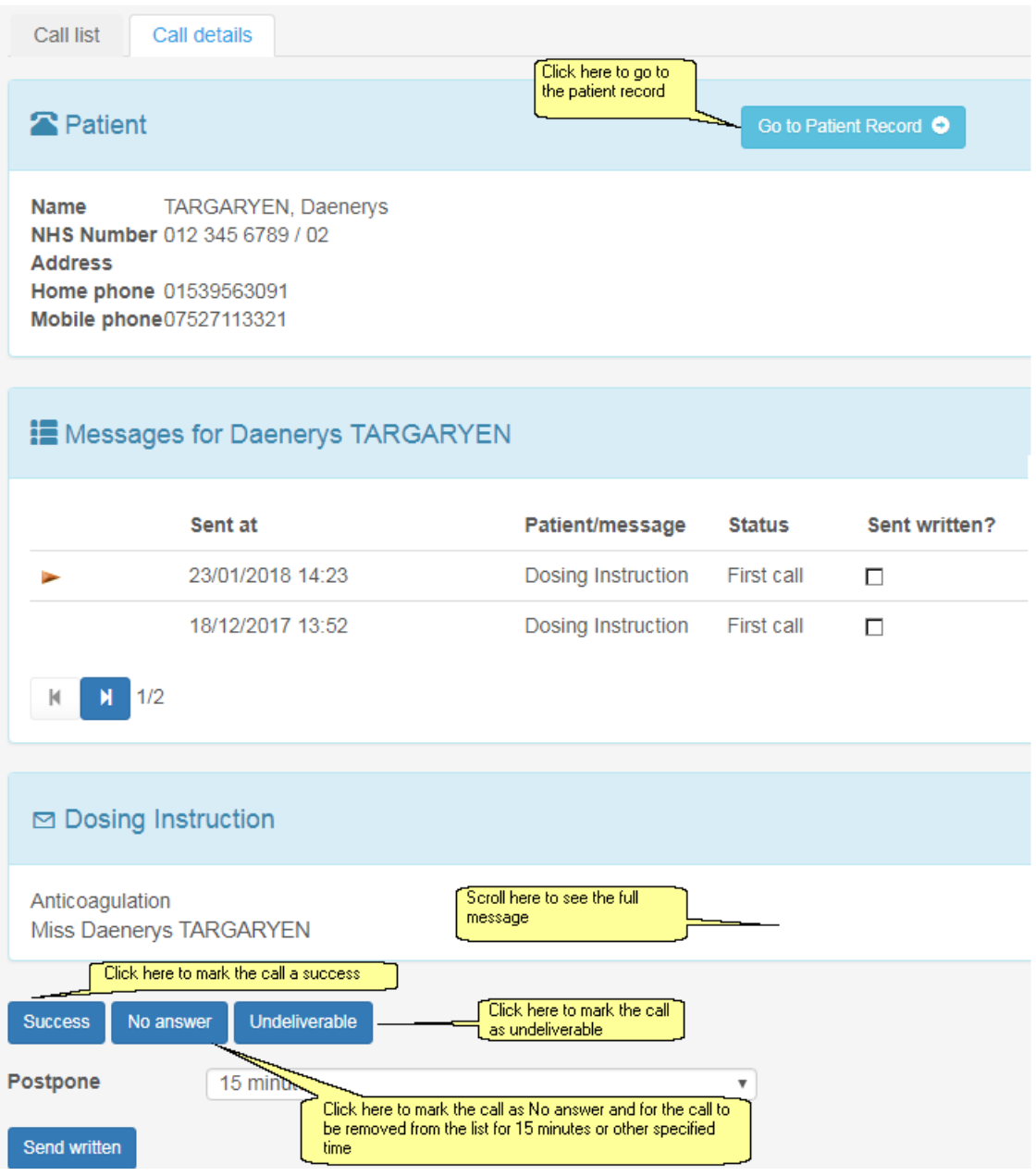

## **17.2 Messages to Patients**

Messages can be sent automatically, in batches or individually to one or more patient(s) based on the preferences set.

Message options include:

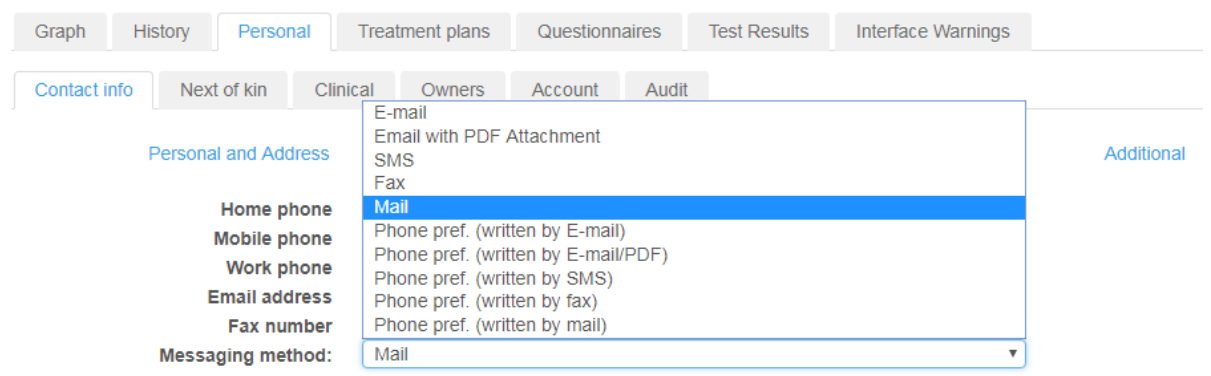

- **Message events** in DAWN can send an automatic message when the patient is activated or a next appointment is scheduled
- **Timed messages** in DAWN can send an automatic message at a predefined time such as 10am 3 days before the blood test is due
- **Message events** in DAWN may be used to select a batch of patients from a list view and send all a message
- **Message events** may be set in DAWN to manually trigger a message for a patient using the Letters tab

The patient's preference for messaging may be taken into account for some of the above message types. For example, a particular patient might opt out of receiving any SMS messages for blood test reminders. Also, a patient might elect to have all clinic letters by e-mail but a particular batch letter regarding change of clinic location might be printed and mailed to all patients.

Message event messages for your patient are recorded on the Letters tab. Timed messages are not shown on the Letters tab but can be viewed using a report called 'Timed Messages Generated' and the settings are shown on the Timed Message screen.

#### **17.2.1 Patient Message Preferences - mail**

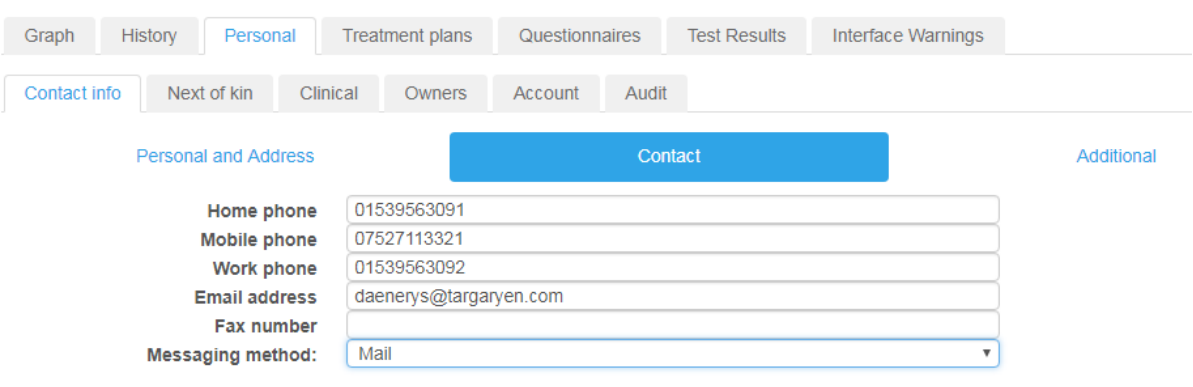

#### **17.2.2 Patient Message Preferences - SMS**

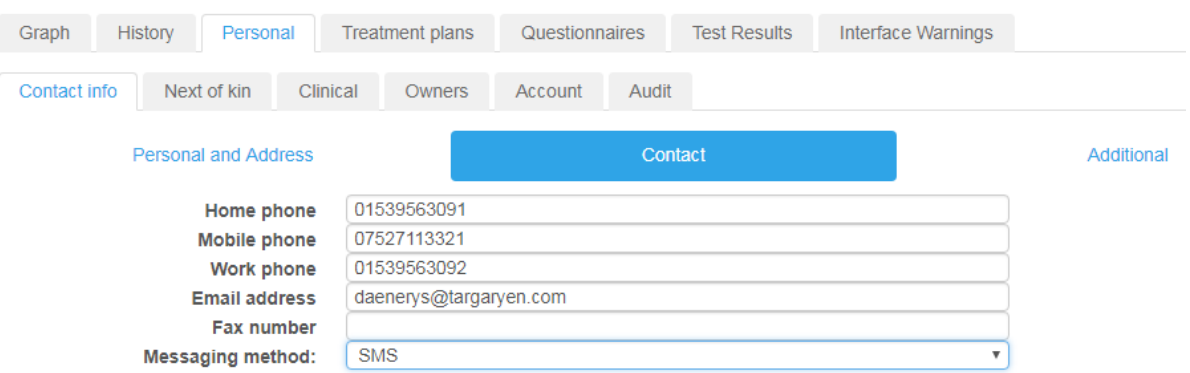

Selecting 'SMS' will send the message from the message event to the patient via SMS (an external system connection for SMS via Email will need to be configured).

#### **17.2.3 Patient Message Preferences - Email with PDF Attachment**

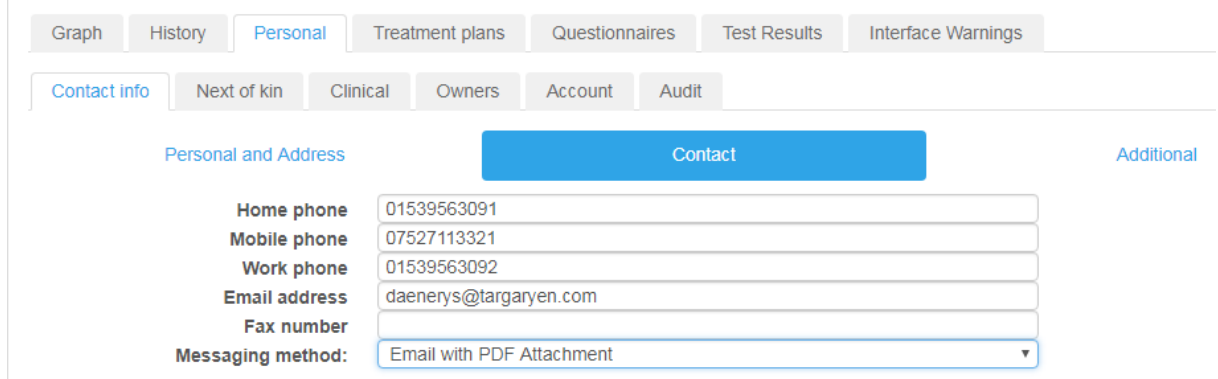

Selecting 'SMS' will send the message from the message event to the patient via SMS (an external system connection for SMS via Email will need to be configured).

#### **17.2.4 Patient Message Preferences - Phone**

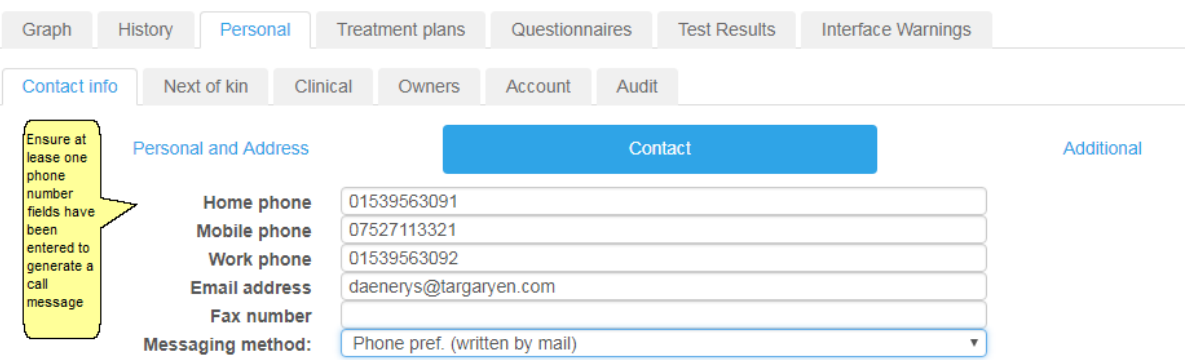

Selecting '**Phone preferred (written by mail)**' will permit letters to be printed for this patient but phone calls may be sent to the Message Center. A short delay may be set between generating the phone call and it appearing on the Message Center list. This is a setting used to delay e-mails and other messages in case of the need to recall the message. The setting can be located in 'System settings' and is called '**Message\_DelayMinutes**'. **NB** - phone calls will not reach the Message Center if no numbers are added to any of the 3 options - Home phone, Mobile phone or Work phone.

#### **17.2.5 Patient Message Preferences - To Next of Kin**

The patient's Next of Kin can choose to receive SMS or Emails with PDF attachments.

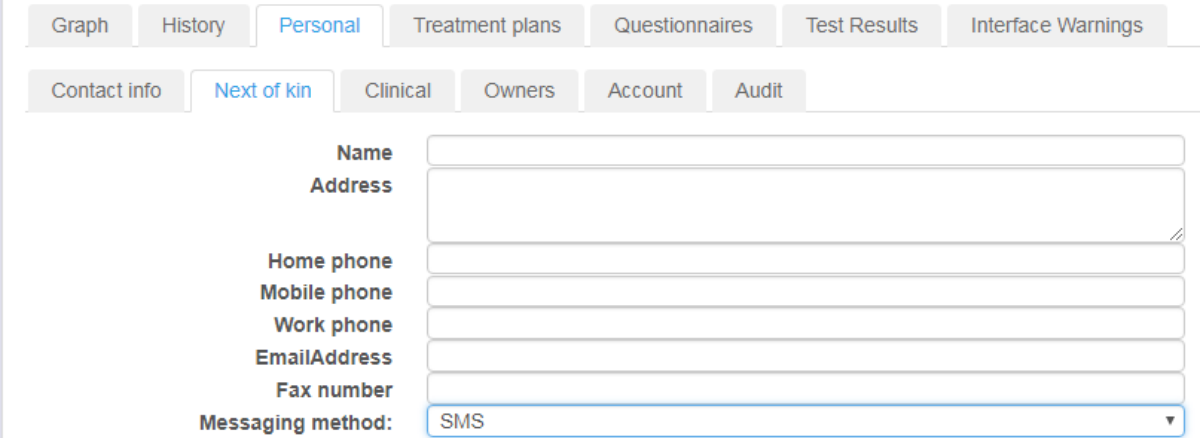

#### **17.2.6 Patient Message Preferences - via Timed Messages**

It is only necessary to override the default message method for the Timed Message if the patient wants to either: not receive the message by opting out or receive the message by a different method (e.g. email not SMS) and / or to a different email address or mobile phone number than their main contact details (e.g. next of kin).

To add a specific contact detail for a patient, open a patient's record. Then click on the Personal tab and then on the Contact Additional) tab. In the Additional contact details, click on the Email / SMS Alerts tab and then the form icon to add new contact details for a Timed Message.

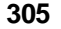

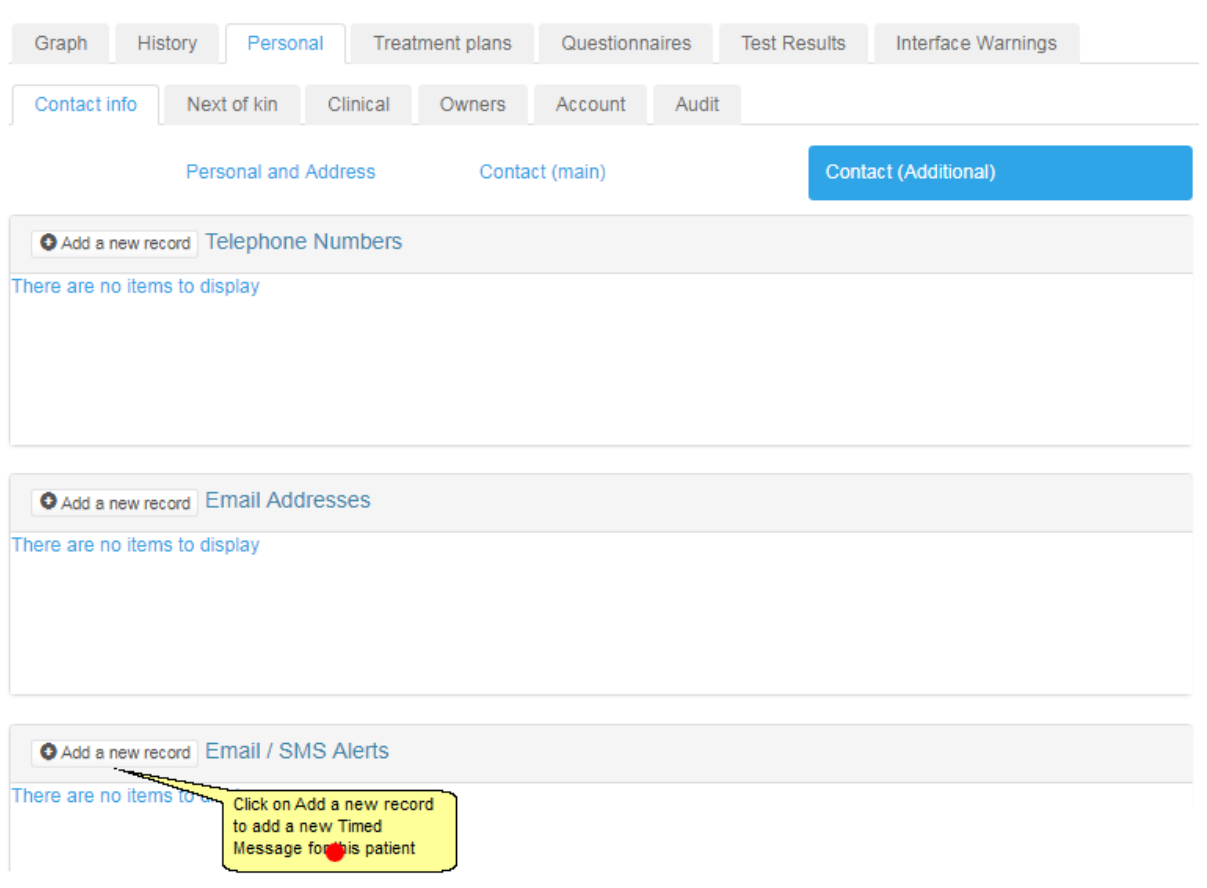

Once you have clicked on the form icon, click on the New button at the bottom of the next screen. You can then add message contact details for the patient.

# **17.2.6.1New patient timed message**

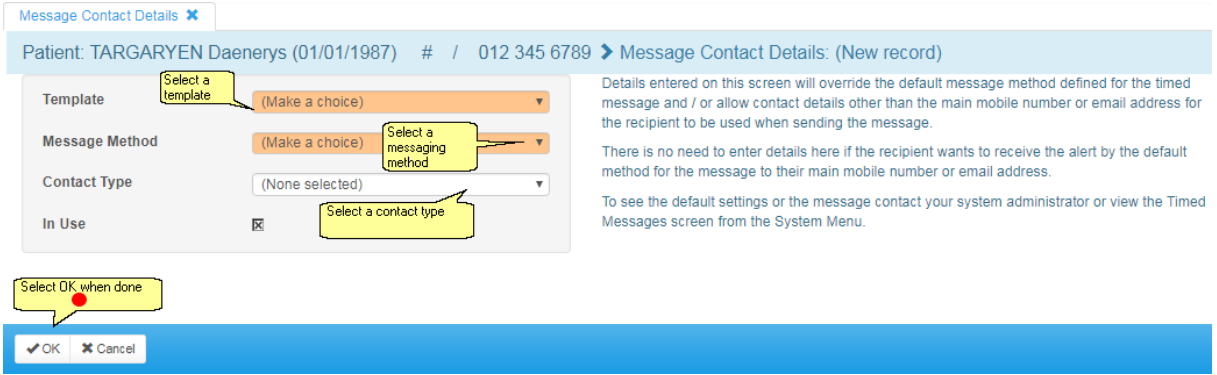

## **17.3 Messages for HC professionals**

Messages can be sent automatically, in batches or individually to one or more HCProfessional(s) based on the preferences set.

#### Message options include:

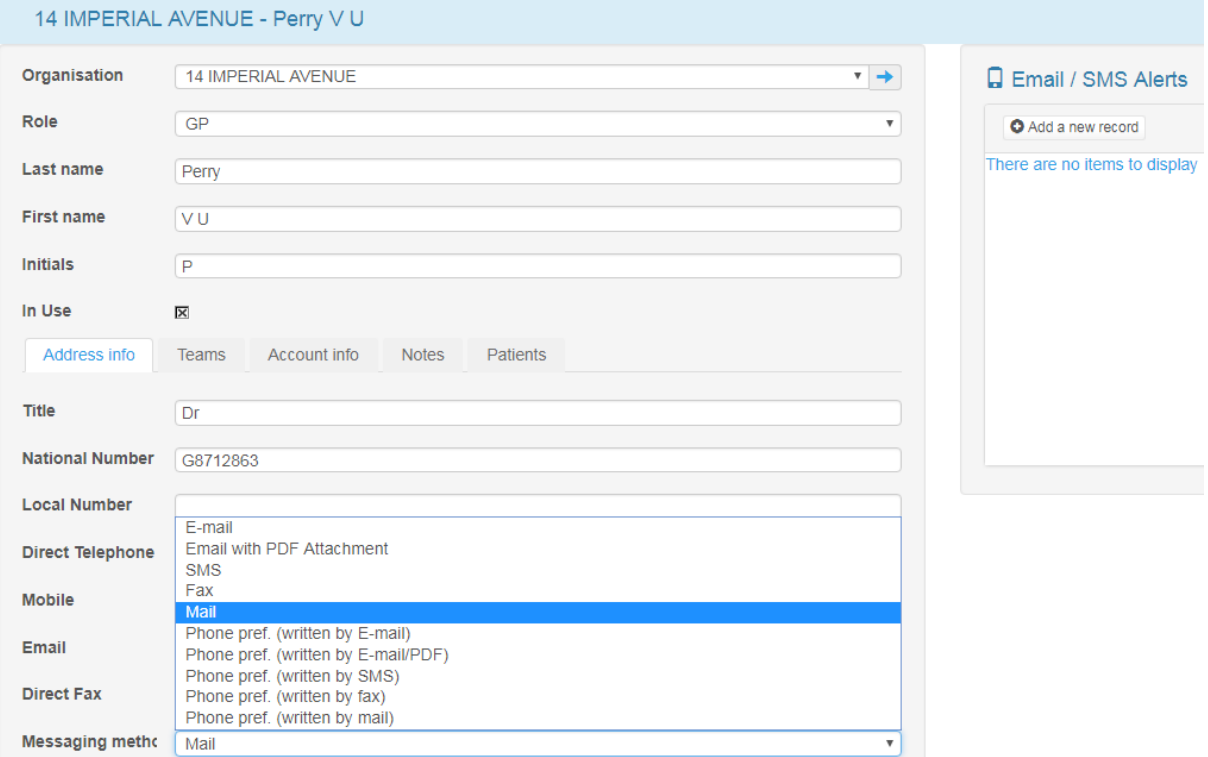

- **Message events** in DAWN can send an automatic message when the patient is activated or a next appointment is scheduled
- **Timed messages** in DAWN can send an automatic message at a predefined time such as 10am 3 days before the blood test is due
- **Message events** in DAWN may be used to select a batch of patients from a list view and send all a message
- **Message event** may be set in DAWN to manually trigger a message for a patient using the Letters tab

The HCprofessional preference for messaging may be taken into account for some of the above message types. For example, a particular HCProfessional might opt out of receiving any SMS messages for blood test reminders. Also, an HCProfessional might elect to have all clinic letters by e-mail but a particular batch letter regarding change of clinic location might be printed and mailed to HCProfessionals.

Message event messages for your patient are recorded on the Letters tab. Timed messages are not shown on the Letters tab but can be viewed using a report called 'Timed Messages Generated' and the settings are shown on the Timed Message screen.

## **17.3.1 HC Professional Message Preferences - Message Preferences -Mail**

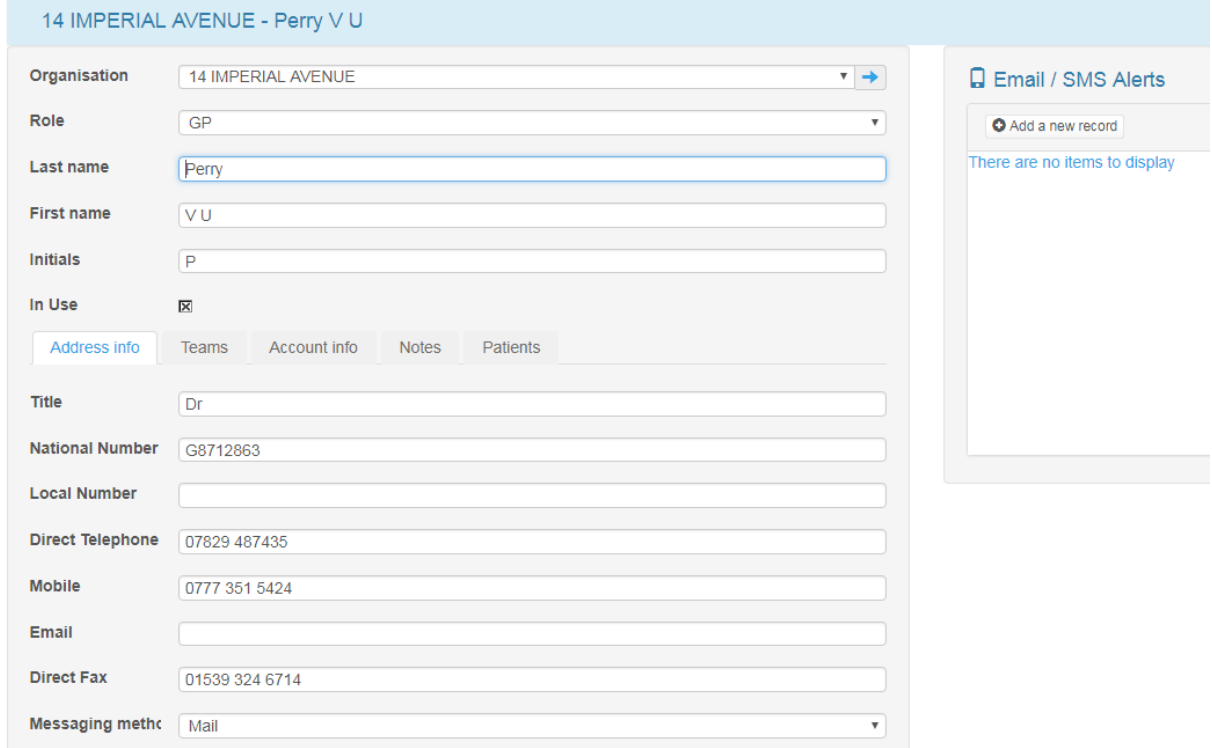

Selecting 'SMS' will send the message from the message event to the patient via SMS (an external system connection for SMS via Email will need to be configured).

#### **17.3.2 HC Professional Message Preferences - Message Preferences - Email with PDF Attachment**

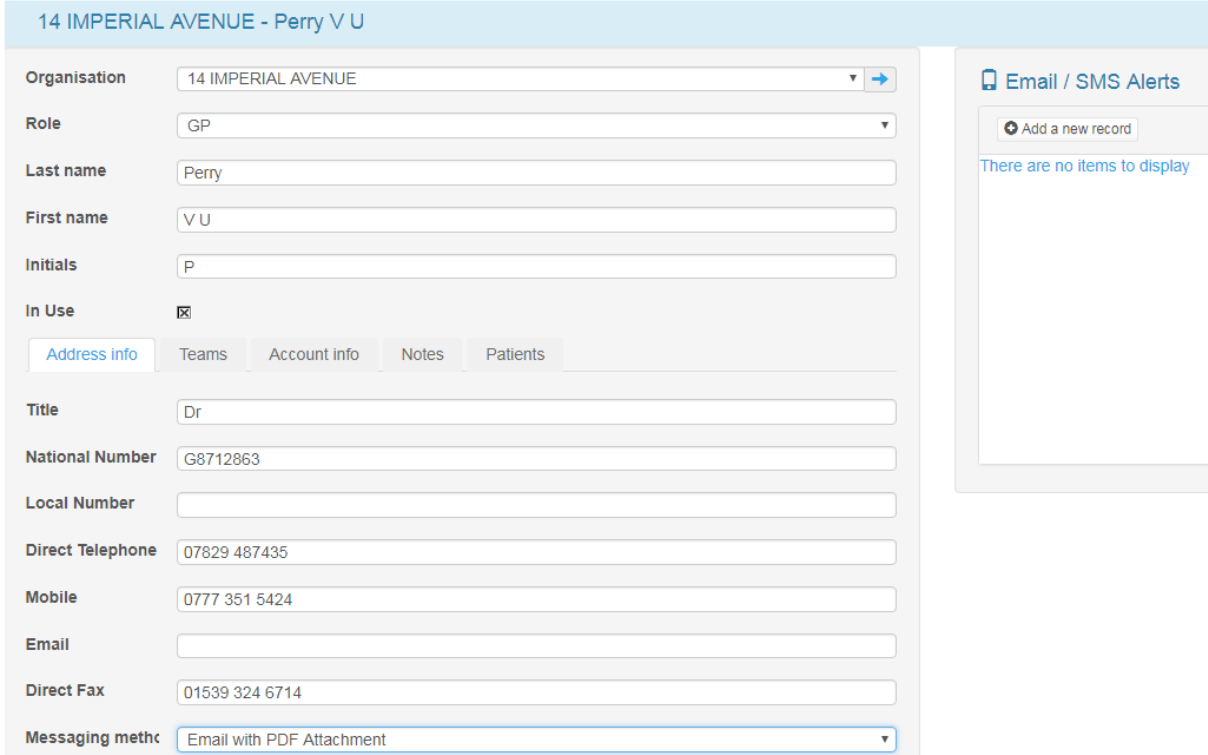

Selecting 'SMS' will send the message from the message event to the patient via SMS (an external system connection for SMS via Email will need to be configured).

#### **17.3.3 HC Professional Message Preferences - via Timed Messages**

It is only necessary to override the default message method for the Timed Message if the patient wants to either: not receive the message by opting out or receive the message by a different method (e.g. email not SMS) and / or to a different email address or mobile phone number than their main contact details (e.g. next of kin).

To add a specific contact detail for a patient, open a patient's record. Then click on the Personal tab and then on the Contact info tab. In the Additional contact details, click on the Email / SMS Alerts tab and then the form icon to add new contact details for a Timed Message.

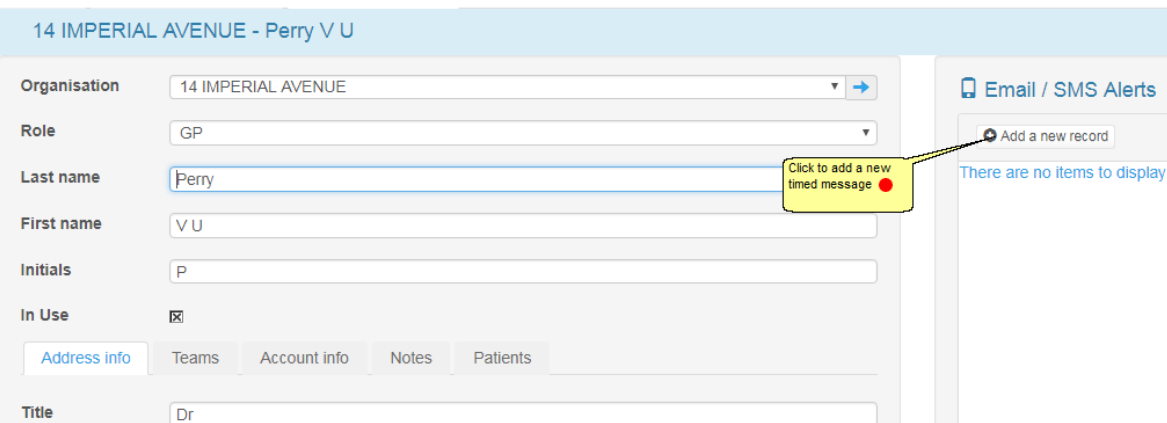

Once you have clicked on the form icon, click on the New button at the bottom of the next screen. You can then add message contact details for the patient.

 $\overline{\mathbf{v}}$ 

## **17.3.3.1New HC Professional timed message**

National Number G8712863

Messaging metho Mail

07829 487435

0777 351 5424

01539 324 6714

**Local Number Direct Telephone** 

**Mobile** 

Email **Direct Fax** 

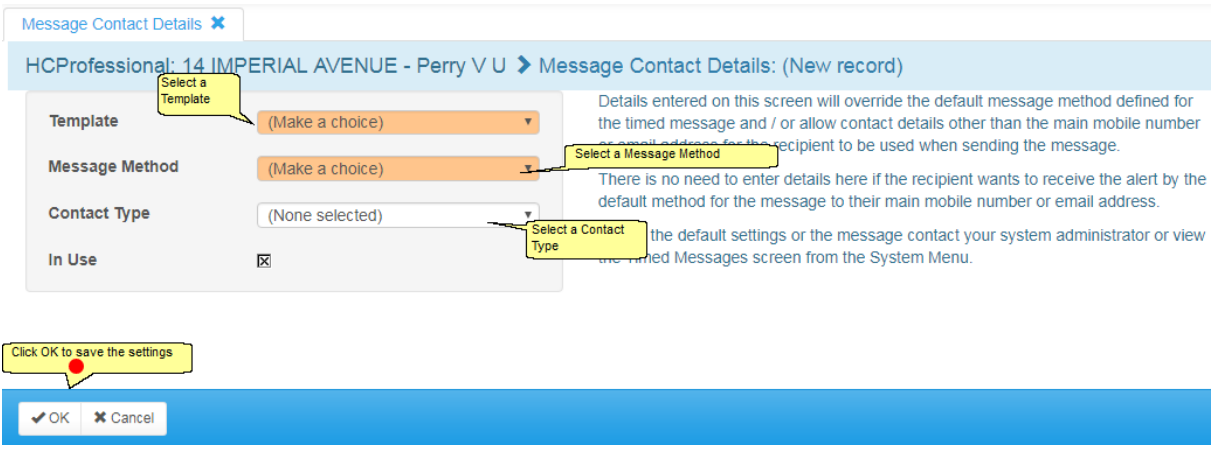

## **17.4 Reminders to log into DAWN for Healthcare Professionals**

DAWN features a facility for automatic prompts to one or more healthcare professionals to be set up. This might lead to a consultant getting an e-mail on days when there are results in DAWN awaiting their review.

Each healthcare professional can have a setting to allow or prevent a timed message. Their preference for contact method may also be selected as SMS or email. If a message is to go to all nurses marked active on DAWN, this can be arranged at a specific time for the timed

message.

- **Timed messages** in DAWN can send an automatic message at a predefined time such as 7 days after a patient's blood test was due
- **Timed messages** might include the count of patient records awaiting attention for some reason such as flagged results or missing results.

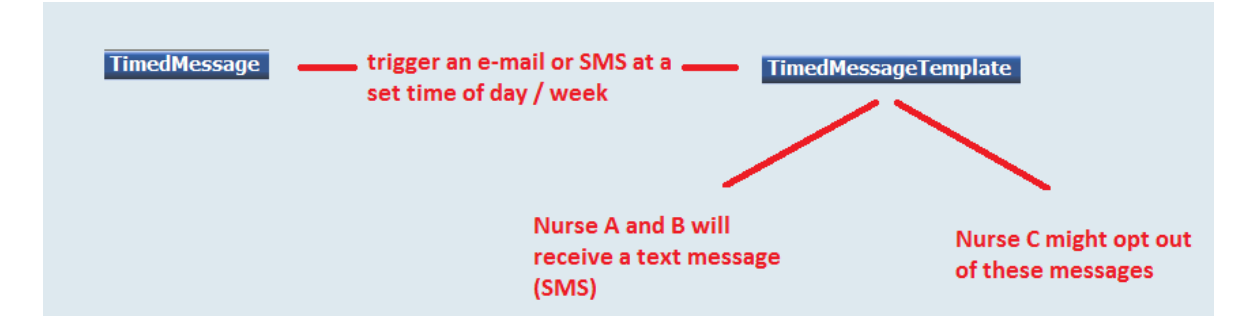

See preferences for messaging by Healthcare professional

See settings for timed messages

# **18 Reports**

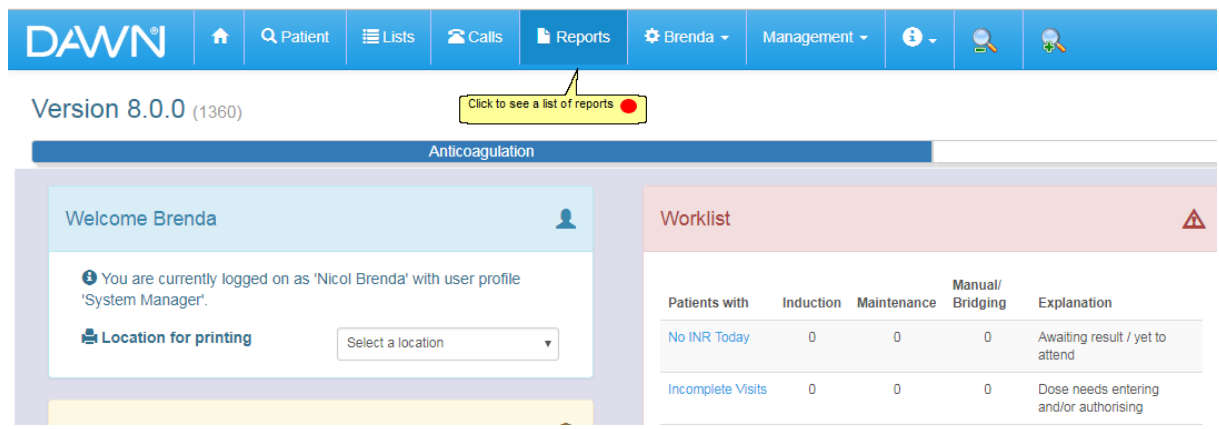

# **18.1 List of reports**

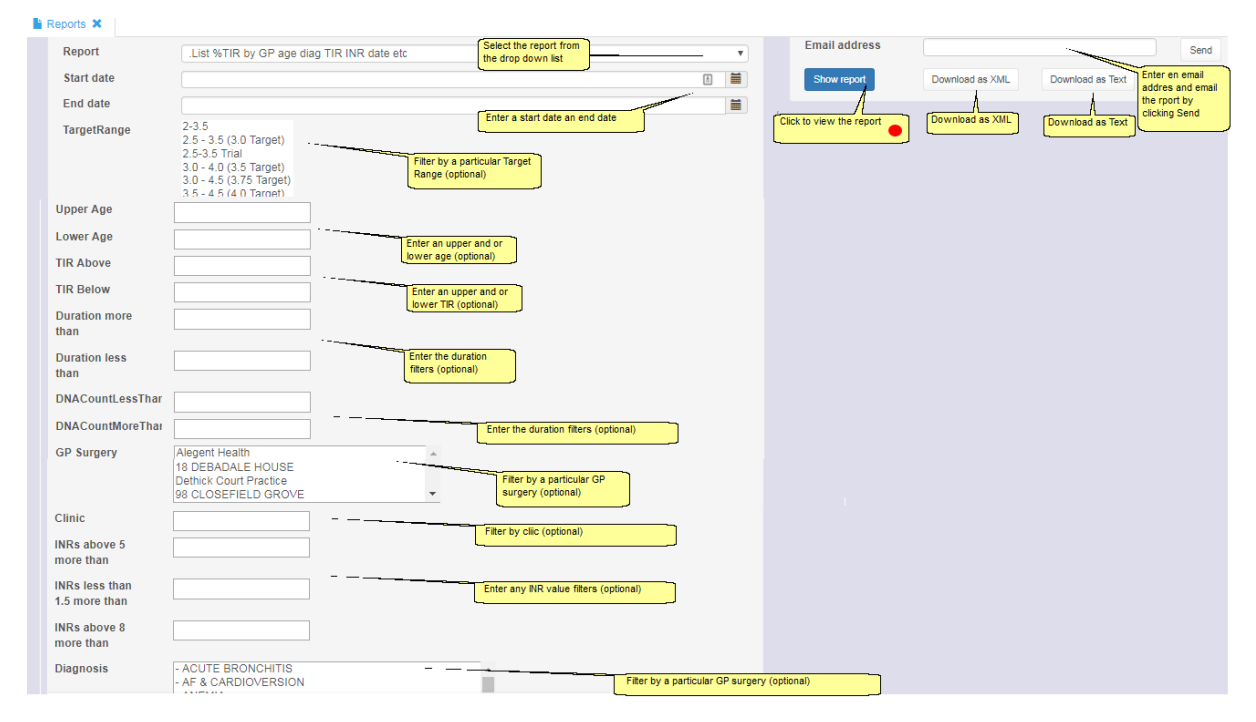

## **18.2 View report**

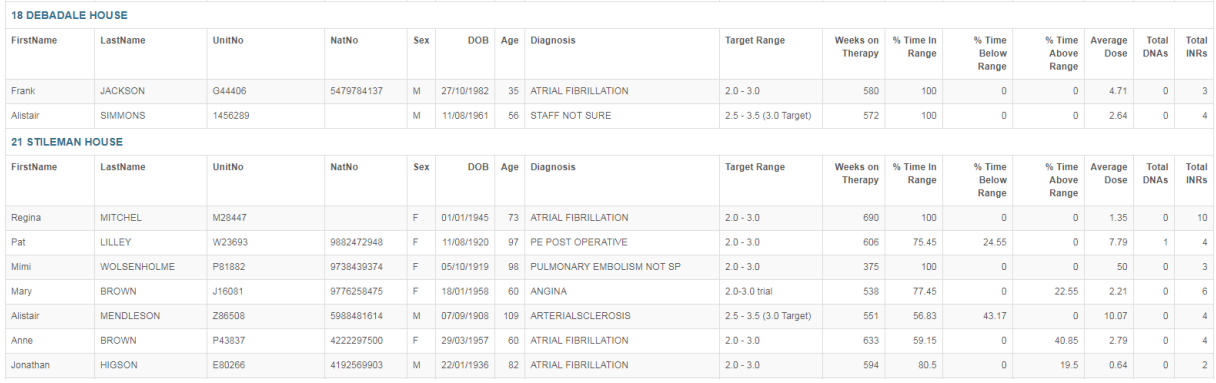

## **18.3 Running Reports**

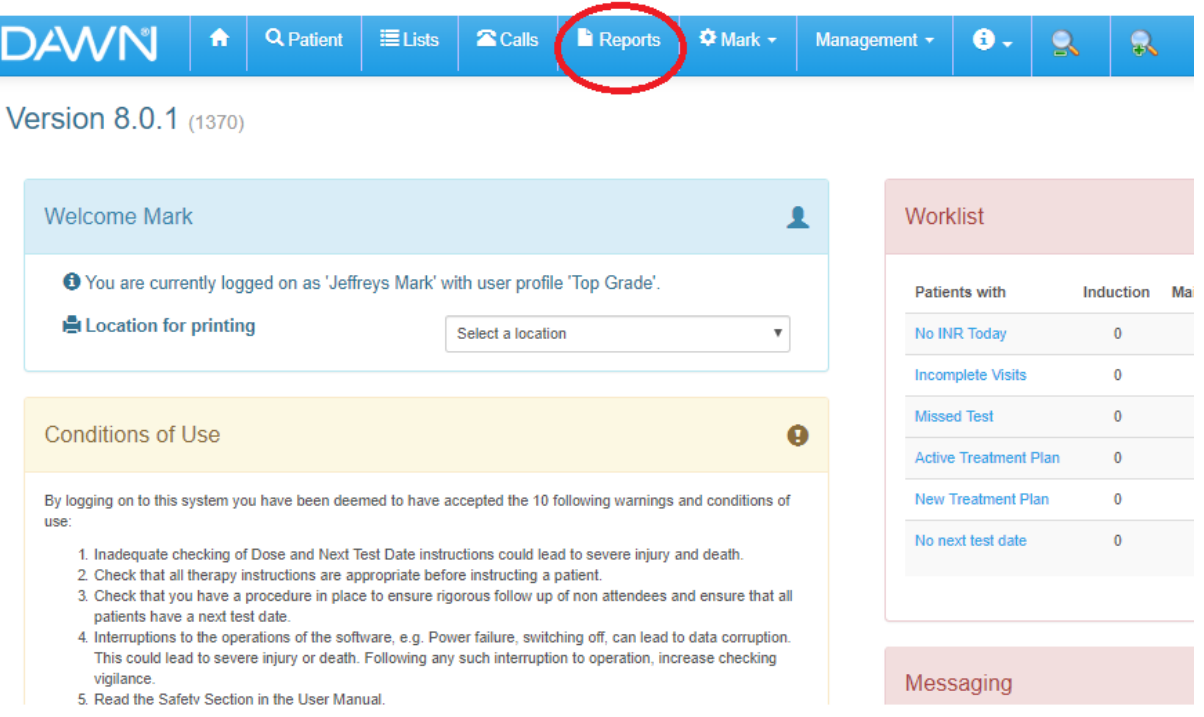

Choose the report from the dropdown menu and select any parameters as required before choosing Show report.

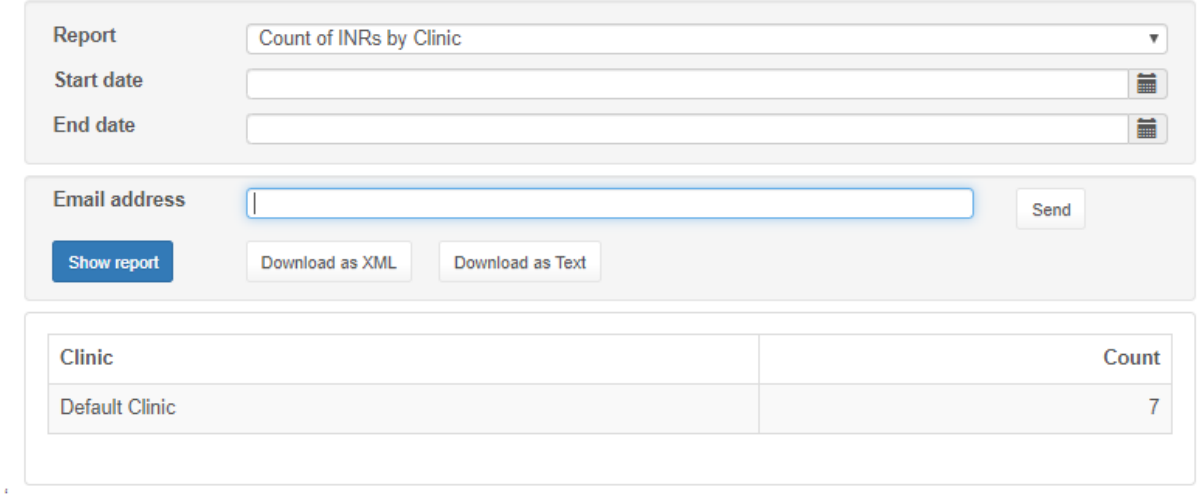

Data may be extracted from DAWN by saving as a text file or e-mailing to yourself or a colleague. Further data analysis may then be possible using Microsoft Excel or another programme.

# **19 Anticoagulants, Tablet Options, Dosing Regimes and Instructions (warfarin)**

## **19.1 Patient Tablet Options and Dosing Regimes - Basic Concepts**

In order to produce a meaningful dosing instruction for a patient, DAWN needs to know which anticoagulant they are on and which tablet strength or strengths they use. It also needs to know whether the patient can split tablets into halves or quarters and whether the instruction should say how many tablets to take, how many mg to take or both.

For vitamin K antagonist dosing:-

DAWN AC calculates a suggested dose for a patient based on their current INR result and previous INR and dose history. This dose is a numeric value which can be either the average daily dose or the total weekly dose, according to your preference. However, the calculated dose might come out as 4.81 or 31.17 or something equally unachievable with the tablet strengths available. Consequently DAWN AC must convert this to the nearest achievable dose and present it as an instruction showing the number of tablets (of a given strength) or the number of mg the patient should take on each day of the week. The numeric average daily or total weekly dose is then rounded to the average or total dose represented by the instruction so that it accurately reflects what the patient is actually going to take.

DAWN can do this in one of two ways:

It can dynamically generate an instruction based on the Patient Specific Tablet Options selected on the patient's current treatment plan or it can use a custom Dosing Regime.

#### **Patient Specific Tablet Options**

Selecting patient specific tablet options is the most flexible way of creating dosing instructions as it lets you customise the options for each patient. To customise the tablet options for a patient, select the *Use Customised Tablet Options* radio button from their Treatment Plan screen then click the *Edit Tablet Options* button to display the *Patient Tablet Options* form.

Here you can set the following options:

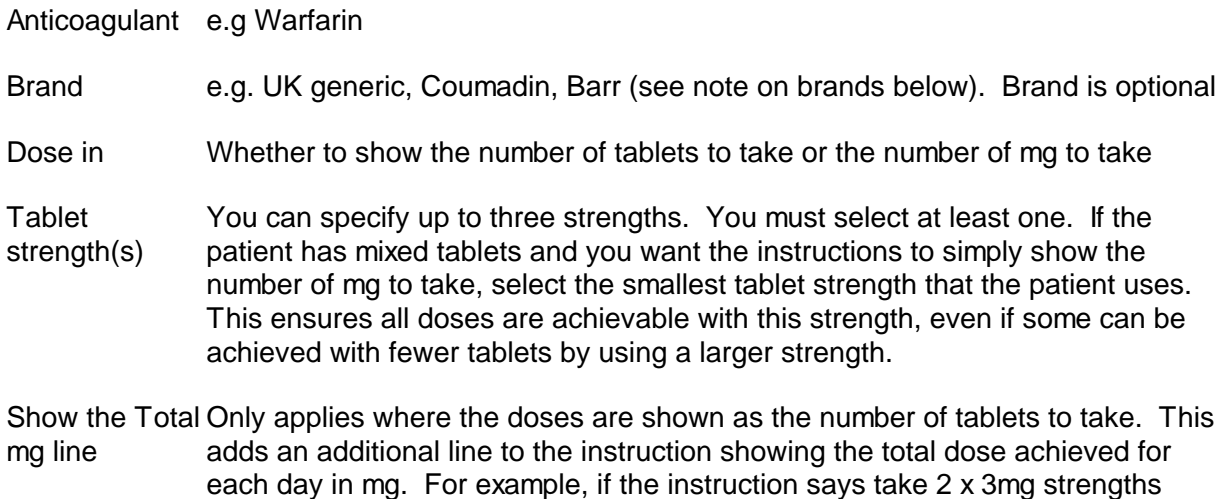

tablets each day, the total mg line for each day shows 6mg

- Record dose as Daily Average or Weekly Total. This determines whether the numeric dose calculated by DAWN or entered manually is interpreted as an average daily amount or the total weekly amount.
- Split tablet into half a tablet; quarter of tablet; or whole tablets only. Specifies whether the instruction allows for breaking tablets into halves or quarters.

Instructions generated dynamically from patient specific tablet options are always day patterns.

#### **Dosing Regimes**

A dosing regime is a preset combination of all the options shown under Patient Specific Tablet Options above. It consists of a list of preset instructions covering the range of doses DAWN might calculate or a user might enter for a patient. To use a dosing regime, select the *Use Dosing Regime* radio button from the patient's Treatment Plan screen then select the appropriate regime from a drop down list of available regimes.

In other words, instead of choosing the anticoagulant, tablet strength(s), brand and so on individually for a patient using the *Patient Specific Tablet Options* described above, you select a preset combination of these options and DAWN looks up the appropriate instruction in the list of preset instructions instead of working it out dynamically from the patient specific options.

Dosing regimes are useful if you wish to constrain the range of possible dosing instructions that can be given to a patient or if you wish to use plain text instructions instead of day patterns. In other words you would like an instruction that might say:

4mg Daily

...rather than a formatted day pattern such as

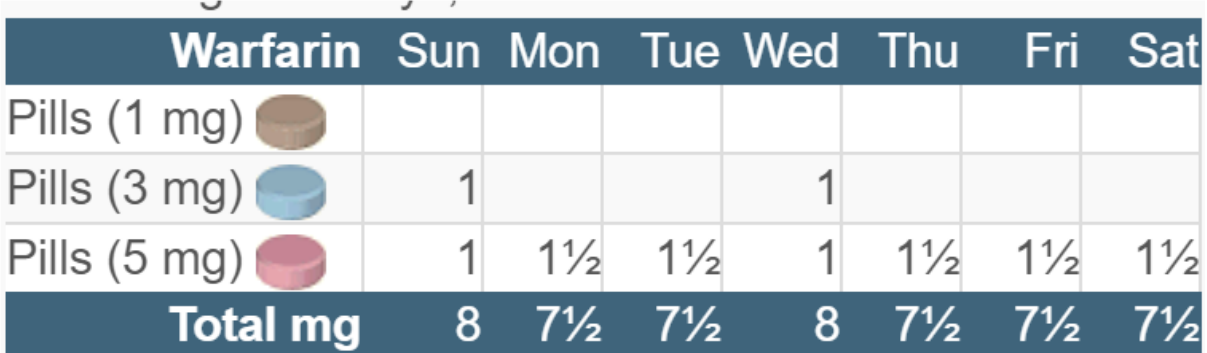

In versions of DAWN prior to 7.9.48, there was no option to use *Patient Specific Tablet Options* so *Dosing Regimes* were the only option.

#### **Brands**

To allow for differences in:

Tablet colour and tablet strength among different regions, such as the USA or UK

...and

Tablet shape among different commercial brands within the same region, such as Coumadin and Jantoven in the USA

...you can define different brands of tablet, for example "Coumadin", "Jantoven", "UK generic". An anticoagulant can have several tablet strength records for the same strength tablet, each belonging to a different Brand. This allows you to use different images, captions and Display Names for different brands of the same anticoagulant.

The following sections describe how to work with dosing instructions and specifically: how to customise a specific instruction; how to change the first day of the week; how to leave days out of the instruction and how to add Low Molecular Weight Heparin instructions to cover Induction or Bridging.

For non-VKA dosing, see New Oral Anticoagulants section.

For help adding new regimes for phenindione or other drugs, please contact support@4sdawn.com.

**NB** altering or marking a setting in DAWN as not in use may cause unexpected behaviour when dosing or issuing instructions from your DAWN system. Please test thoroughly after any change.

## **19.2 Important Difference When Switching From Regimes To Patient Tablet Options**

In most cases dosing instructions generated from patient specific tablet options or looked up from a preset regime look the same. However, if you use regimes which produce instructions with lines for **more than one tablet strength**, there is one **important difference** you should be aware of and make your patients aware of.

**Dosing regimes** in more than one tablet strength show the smallest tablet strength at the top and the largest at the bottom:

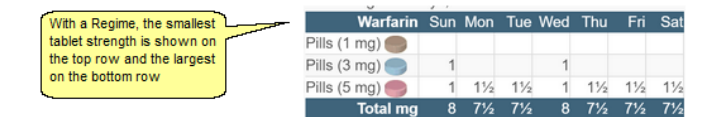

**Patient Tablet Options** produce instructions that show the largest tablet strength at the top and the smallest at the bottom

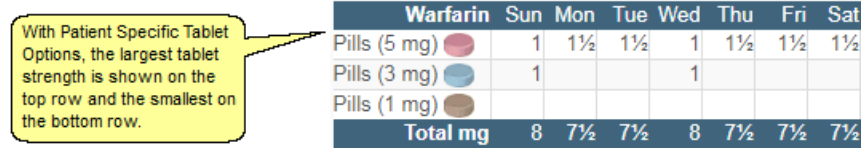

 $\Delta$ 

If you have patients on multi-tablet regimes and you want to switch them over to using customised tablet options, **you must ensure they are aware of this difference** so that they do not misread the new instructions

#### **19.3 Dosing Instruction Types**

DAWN AC supports two types of dosing instruction, Daypatterns and Plain Text (or non Daypattern) instructions.

Daypattern instructions include a numeric dose for each day of the week. They can be expressed in mg or in up to three different tablet strengths (each on a different line) with the option of displaying the Total mg at the bottom.

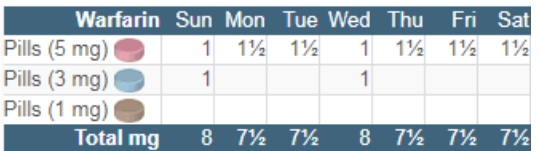

Dosing Instructions generated dynamically using Patient Specific Tablet Options are always day patterns. Dosing instructions belonging to Dosing Regimes may be either day patterns or plain text instructions.

Plain Text (or non Daypattern) instructions comprise up to four lines of text.

10 mg DAILY

It is possible to have a Regime which consists of a mix of DayPattern and Plain Text (i.e. non DayPattern) instructions. For example you may have a plain text instruction which says "Take no warfarin" for a dose of zero, in a regime which otherwise comprises of day pattern instructions.

The following section "Working with Dosing Instructions" describes how dosing instructions are displayed and edited in Patient View and Message Templates. The section Setting Up Regimes and Instructions describes how dosing regimes and instructions are added and configured.

#### **19.4 Working with Dosing Instructions**

The following sections show how to use and customise dosing instructions.

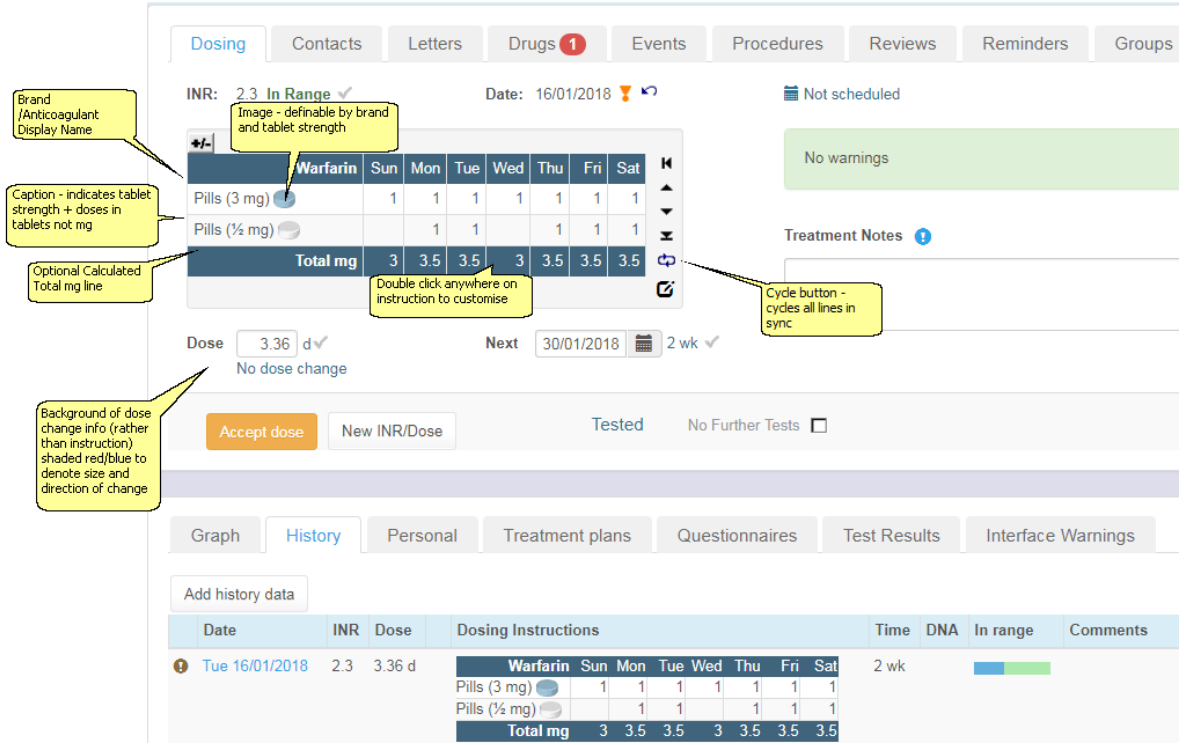

## **19.4.1 Day Pattern Instructions (formatted)**

- 1. The dosing instruction appears in the Dosing Panel as a formatted table. If the instruction is expressed in tablets the instruction includes a line for each tablet strength used in the regime. If it is expressed in mg it comprises a single line.
- 2. Instructions expressed in tablets show a line caption (text) and an image for each Tablet Strength. Instructions in mg show a fixed caption of "mg" and no image.
- 3. If you have specified the brand, the Display Name for the Brand is displayed at the top of the instruction, e.g. "warfarin" for the "UK generic" brand or "Coumadin" for the "Coumadin" brand. Where a brand has not been specified, the Anticoagulant name is displayed.
- 4. If a default dosing instruction for a patient shows an odd dose on one or more days (e.g. 5½ mg on Wed and 5 on all other days), you can use, the cycle button to move the dose for each day back one increment at a time (e.g. Wed --> Tue, Tue--> Mon, Mon-->Sun, Sun--> Sat etc). If the instructions comprise multiple lines (for different tablet strengths and/ or total mg), the cycle button moves all lines in unison.
- 5. In previous versions of DAWN AC all dosing instructions were plain text and the background to the patient's dosing instruction was shaded to denote the direction and size of a dose change. Shades of pink/red denote dose increases while shades of blue denote decreases. The shade deepens with the size of the dose change. A white background denotes no dose change. In version 7.7 onwards, formatted instructions have their own background shading to facilitate reading along lines or down columns. Multi-line dosing instructions can potentially fill the whole dosing instruction box, obscuring the background colour of the box itself. As such, in 7.7 the background of the "% Dose change" or "No Dose Change" message (displayed beneath the instruction) is coloured, to denote the size and direction of the dose change, instead.

#### **19.4.2 Customising Dosing Instructions**

- 1. Hovering over any part of the instruction in the dosing panel displays a tool tip saying "Click here to edit"
- 2. If the User has permission to edit instructions (see User Profile settings), double clicking any part of the instruction displays the edit screen

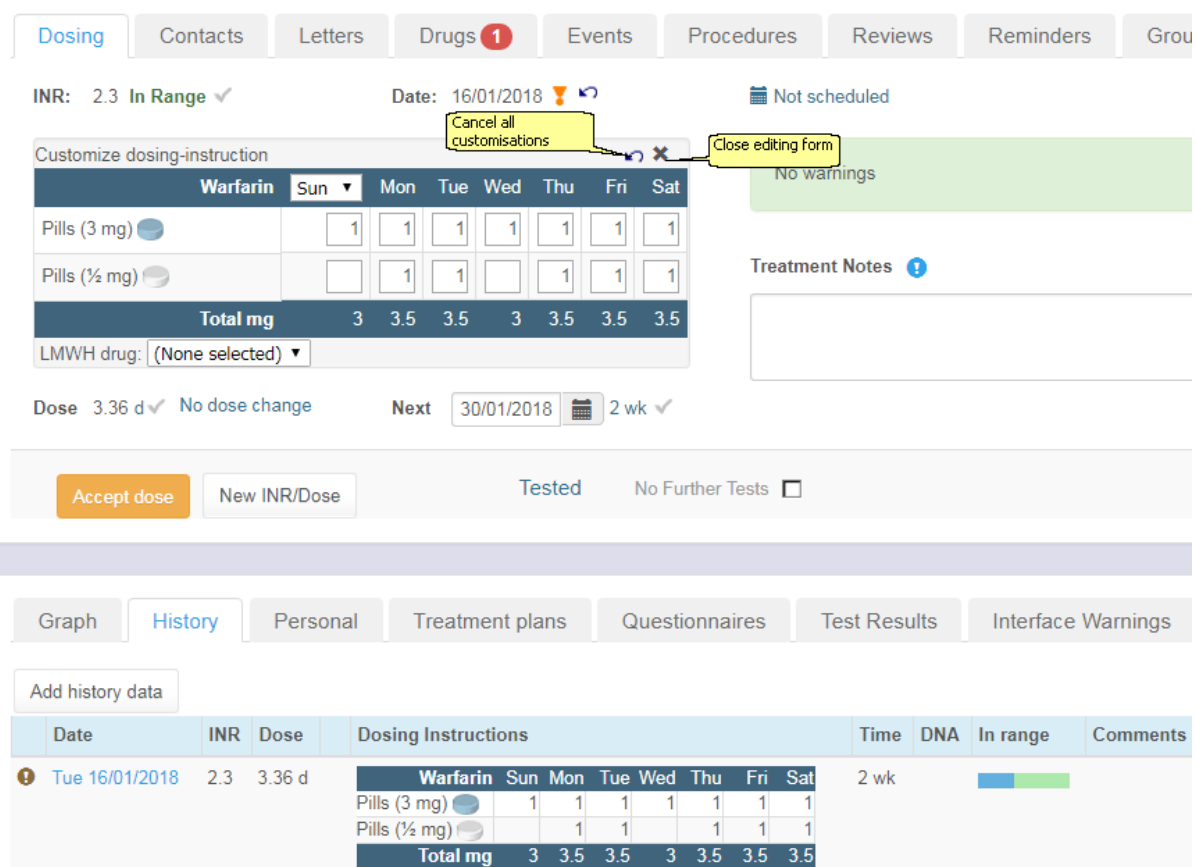

- 3. Change the dose for any day/tablet strength by typing a new value in the appropriate field and press Enter. The Total mg line is updated automatically.
- 4. The Calculated Total mg line is always displayed in the Customise Dosing Instruction form for instructions expressed in tablets of more than 1mg strength, regardless of the setting that determines whether it is displayed in the finished instruction.
- 5. On saving or hitting enter, the total weekly dose (or average daily dose) in the main dosing panel on the left is updated with the new weekly total (or daily average) of the customised pattern and the current instruction is updated with the changes to each day's dose.
- 6. If the customised pattern causes the total weekly (or average daily) dose to cross any red question mark alert threshold (such as large dose change, direction of dose change, % dose change > treatment plan limit), the red question mark alert is displayed in the same way as if the dose had been typed in to the numeric dose field or set using the up and down arrow buttons.
- 7. Pressing the Close Edit form X button closes the Customise Dosing Instruction form and saves any changes
- 8. If you make an edit to an instruction that DAWN determines to be a loading or bridging dose, the numeric dose field and the up, down, last dose and cycle buttons are all disabled. The only way of changing the dose is now via the editing form.
- 9. If you make a minor edit to an instruction (such as a regular maintenance therapy dose change or a customisation that changes the pattern of doses and days but still distributes the doses reasonably evenly throughout the week), the numeric dose and up, down, last dose and cycle buttons remain enabled.
- 10.A customised instruction is carried forward as the dose instruction for successive tests so long as neither the dose or regime/patient tablet options change. This is the case even if the total weekly or average daily dose does not match a standard instruction in the instruction table. The LMWH part of the instruction is never carried forward (see add a LMWH Instruction).
- 11.Clicking the Cancel All Customisations button resets the instruction back to the default instruction suggested by the dosing engine. When you click the Cancel All Customisations button, you are prompted to confirm you wish to cancel all customisations.

**19.4.3 Change the First Day of the Week**

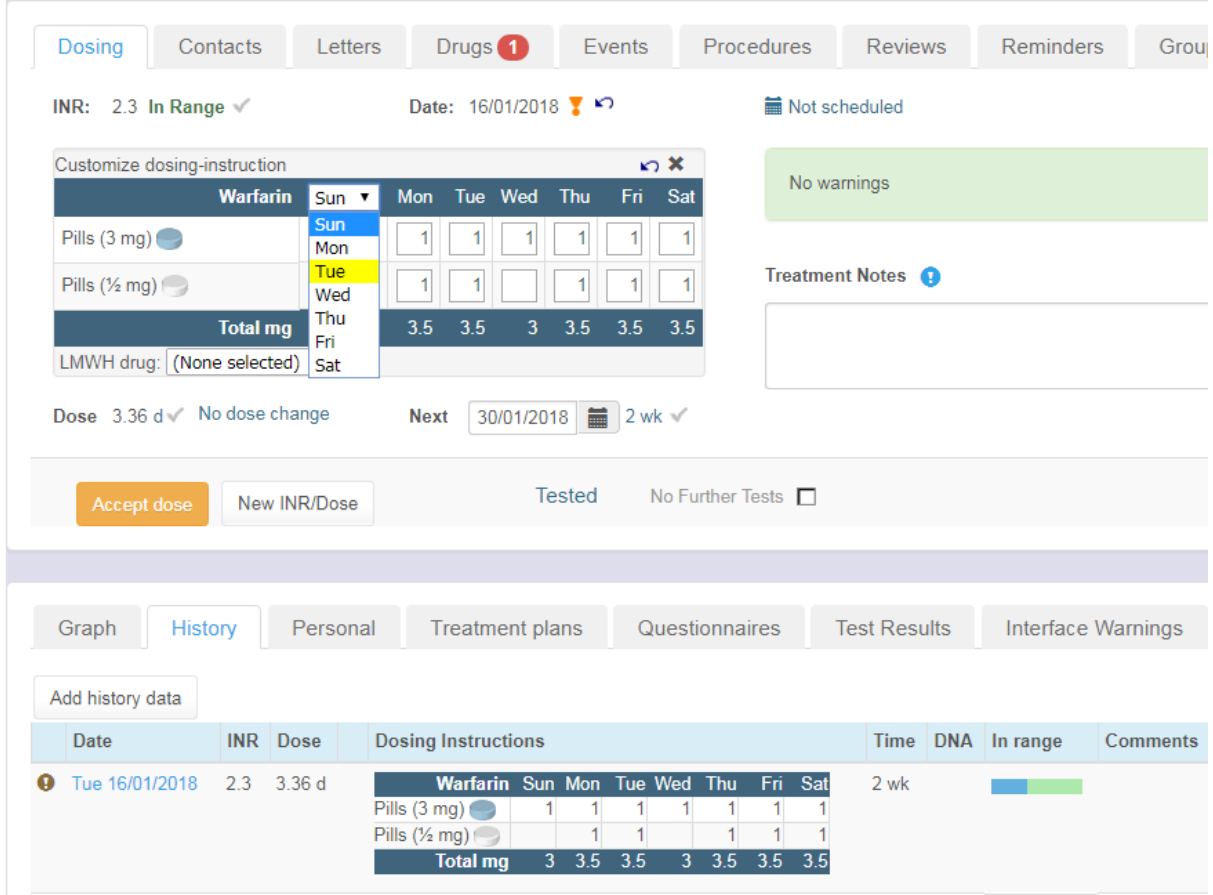

1. To change the first day of the week for an instruction, select the new day from the drop down list box for the first day in the instruction. The Days of the week change so they start with the day you select.

## **19.4.4 Leave Days Out of the Instruction**

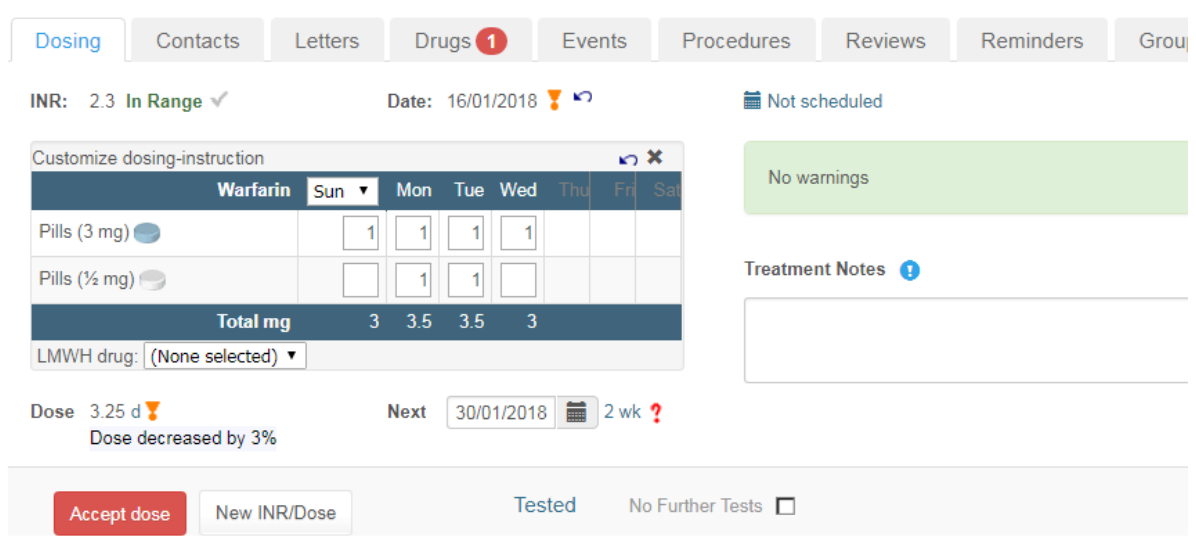

1. To remove one or more days from the instruction, double click the name of the first day you

wish to remove. The selected day and all following days are removed from the instruction. Removed days do not appear in the final instruction. The days names appear in grey in the Editing Form so they can be reinstated (see below).

- 2. You can reinstate a day that has been removed from the instruction by double clicking its (greyed) name. All removed days before the day you click are also reinstated. Any removed days after the day you reinstate, remain removed.
- 3. If an instruction spans 7 days, it is assumed that the pattern repeats each week. If an instruction spans less than 7 days, it is assumed the patient is to be tested again on the day following the end of the instruction. For example, if an instruction includes doses for Mon, Tue and Wed, DAWN AC expects the patient to be tested again on Friday. If the recommended next test date (suggested by the dosing engine or set manually) is later than expected (for example the instruction spans 3 days and the recommended next test interval is 7), a red question mark alert is displayed next to the recommended interval. You cannot accept the dose until you have amended the discrepancy or clicked the red question mark to acknowledge the warning (see illustration below).
- 4. If a customised instruction spans less than 7 days, DAWN AC works out the average dose based on the days included in the instruction and stores this as the numeric dose. If the patient is on a Weekly regime, it is not possible to work out a weekly total, so an average daily dose is substituted and the daily/weekly flag on the particular treatment record is updated accordingly so that DAWN AC knows how to interpret this dose. The numeric dose in the dosing panel now displays a "d" or "w" to show whether it is a daily or weekly dose, in the same way as doses displayed in the treatment history.
- 5. DAWN AC prevents dose calculation where the previous dose instruction spanned less than 7 days.

#### **19.4.5 Instructions in Mg**

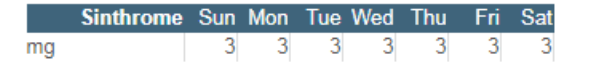

- 1. If the dosing instruction is expressed in mg, the formatted instructions comprise a single line. The caption is "mg" and no tablet picture is included.
- 2. Sometimes patients are given a single tablet strength but their dosing instructions are expressed in mg. If the tablet strength is greater than 1mg, some individual week day doses are not achievable. For example, you cannot take 2mg on Monday if you only have 3mg Strength tablets. The Patient Specific Tablet Options settings or Dosing Regime holds the minimum tablet strength and minimum part of a tablet that is permissible (e.g. half a tablet, quarter of a tablet, whole tablet). When customising a dosing instruction expressed in mg, you are prevented from specifying a dose for any day that is not achievable using the smallest permissible part of the smallest possible tablet strength. In other words if the smallest tablet strength is 3mg and the smallest permissible part of the tablet is "half a tablet", the dose you specify for each day must be divisible by 1.5.

#### **19.4.6 Adding LMWH Instructions**

LMWH doses can be recorded in DAWN

Using specific syringe sizes or regimes

OR

Weight based dosing

OR

Manually dosing

# **19.4.6.1Using specific syringe sizes or regimes**

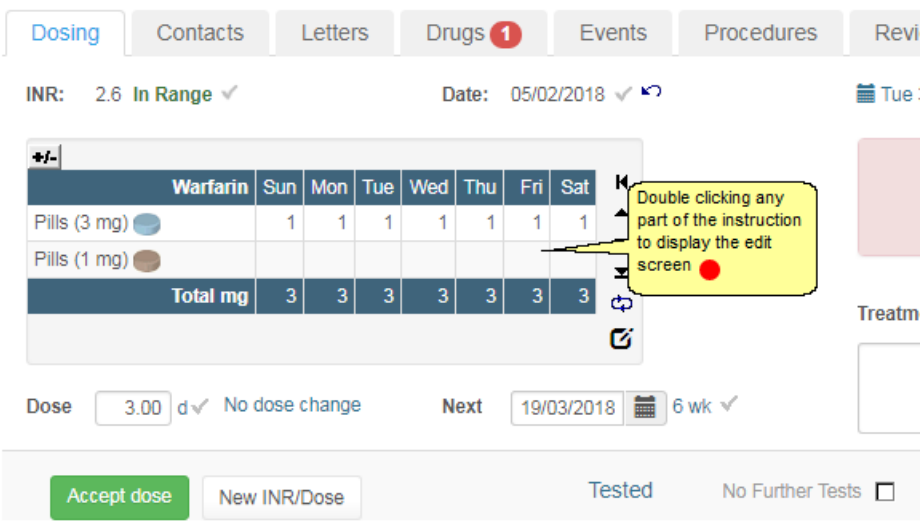

## 19.4.6.1.1 Select the LMWH drug

Select the LMWH drug or Pentasaccaride agent from the drop down list.

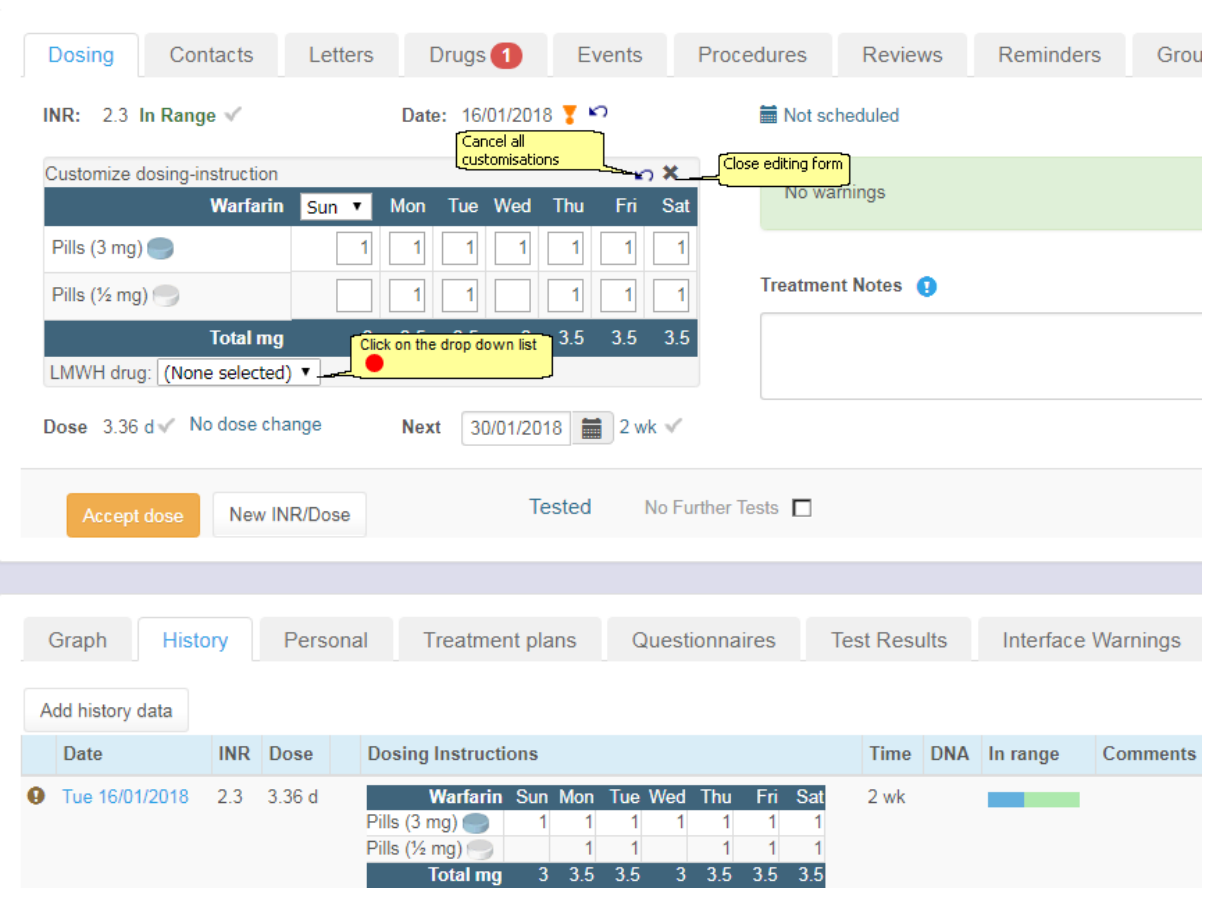

The options displayed depend on the settings for the LMWH drug you select.

## 19.4.6.1.2 Select the syringe size or regime

If the LMWH drug has syringe sizes defined, the dose field comprises a drop down list of available syringe sizes. To modify the dose, select an alternative dose from the available syringe sizes.
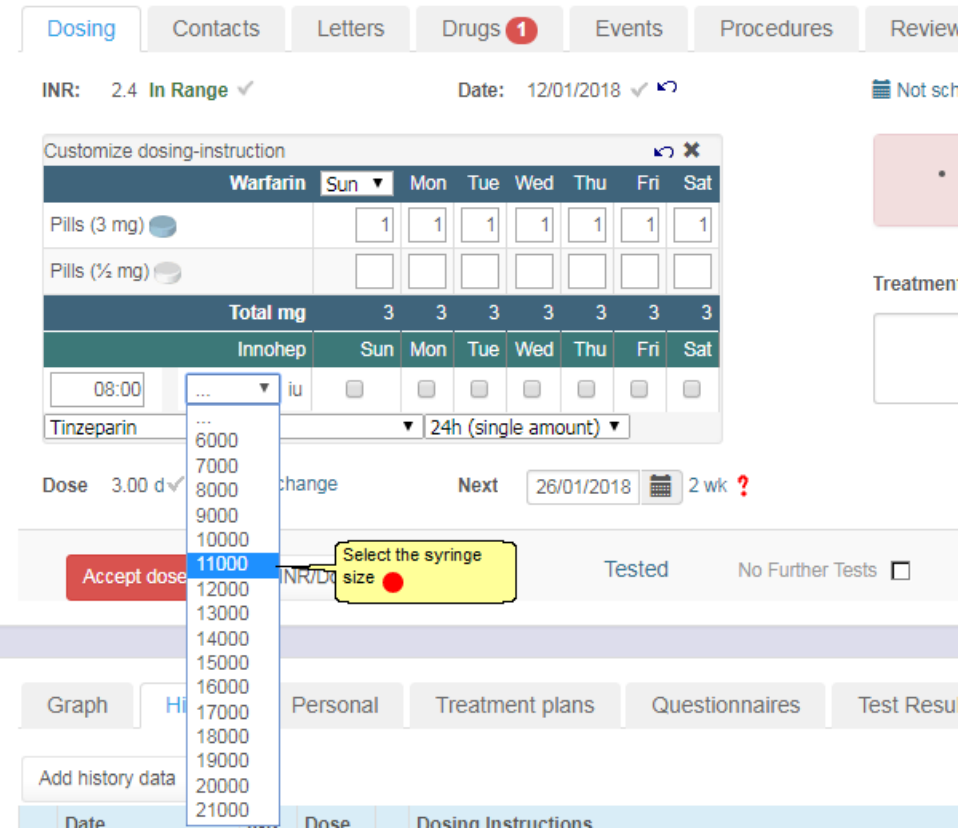

19.4.6.1.3 Set the days and doses

If the patient is due for a procedure on say Wednesday, you may wish them to take a 24 hour dose on most days but only take a 12 hour dose on Tuesday so they are not anticoagulated by the time of their operation. In other words, specify one injection time but different amounts on different days. In this case, choose 24h (two amounts) from the drop down list to display a second dose line. Specify an alternative dose and select the days on which each dose should be taken.

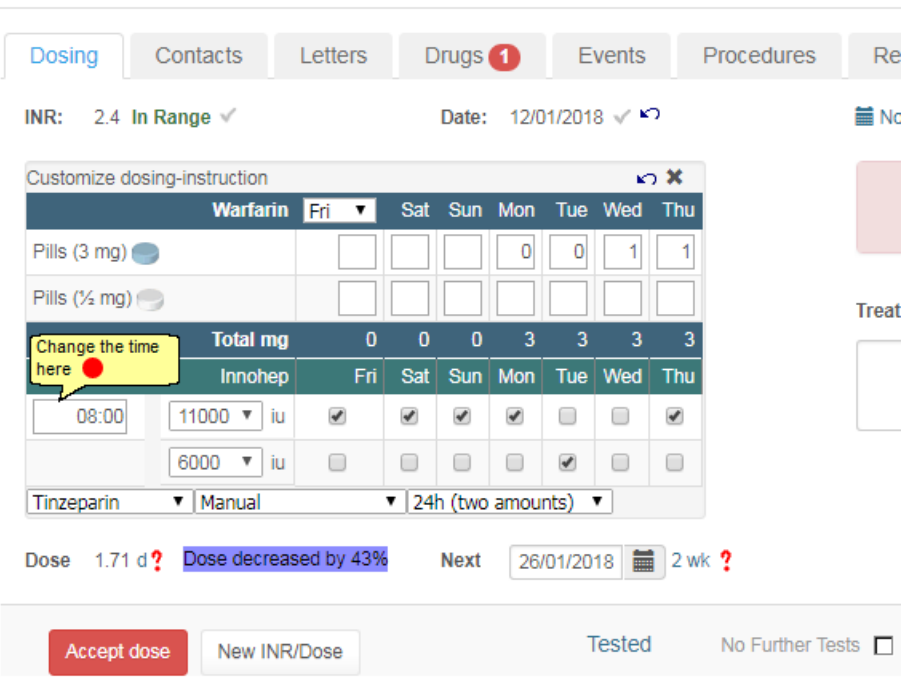

#### 19.4.6.1.4 Change the time of day

 $\bar{1}$ 

If you leave the PM time at its default value and change the AM time, the PM time updates automatically. If you change the PM time so that it is not 12 hours after the AM time, a red exclamation mark is displayed beside it to highlight the difference.

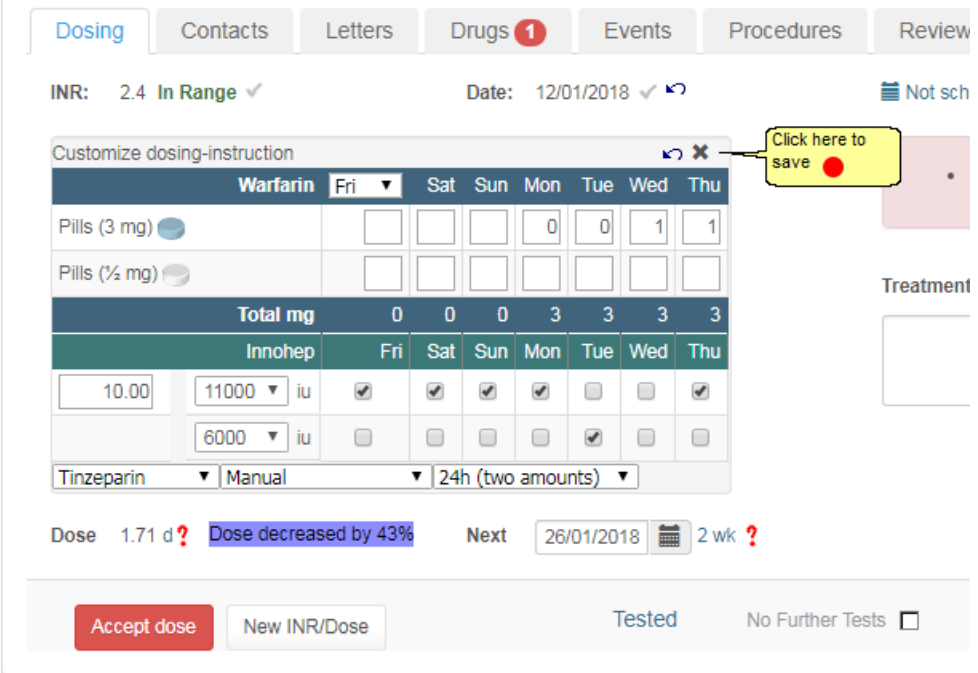

- 1. Using 12h dosing the PM dose is automatically set to the same value as the AM dose
- 2. If the dose is automatically populated with the (default) dose defined for the LMWH drug, the full amount is displayed for the for both the AM and PM. For example if the dose defined for

the LMWH drug is 40 mg and you select 12h (single amount), the patient's dose defaults to AM dose  $= 40$  and PM dose  $= 40$ .

3. The PM dose is read only.

#### 19.4.6.1.5 Accept the Bridging Dose

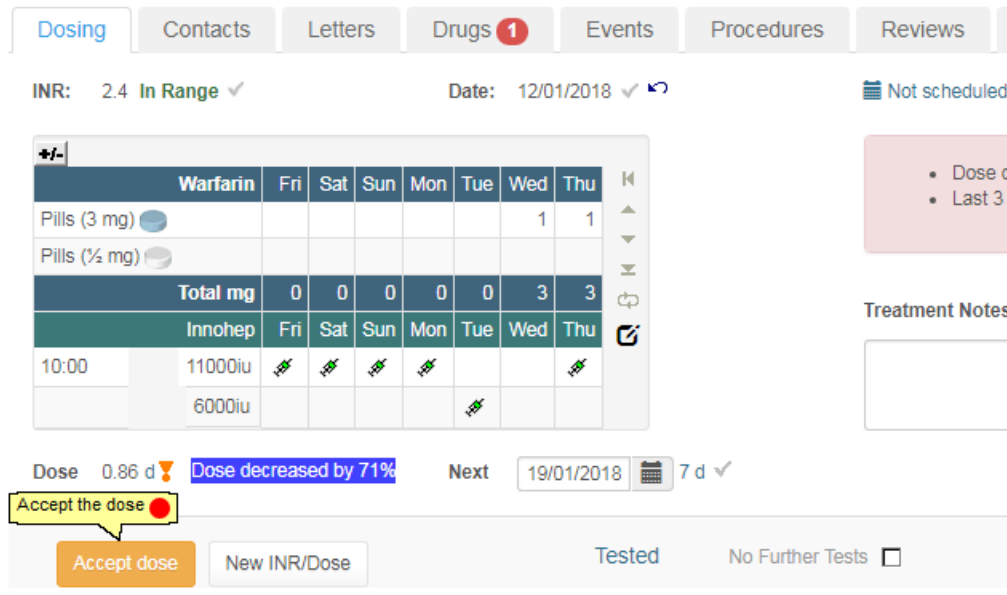

## **19.4.6.2Weight based dosing**

If the (default) Dose defined as a Dose per kg rather than an absolute amount, DAWN works out the dose from the patient's weight and displays the result.

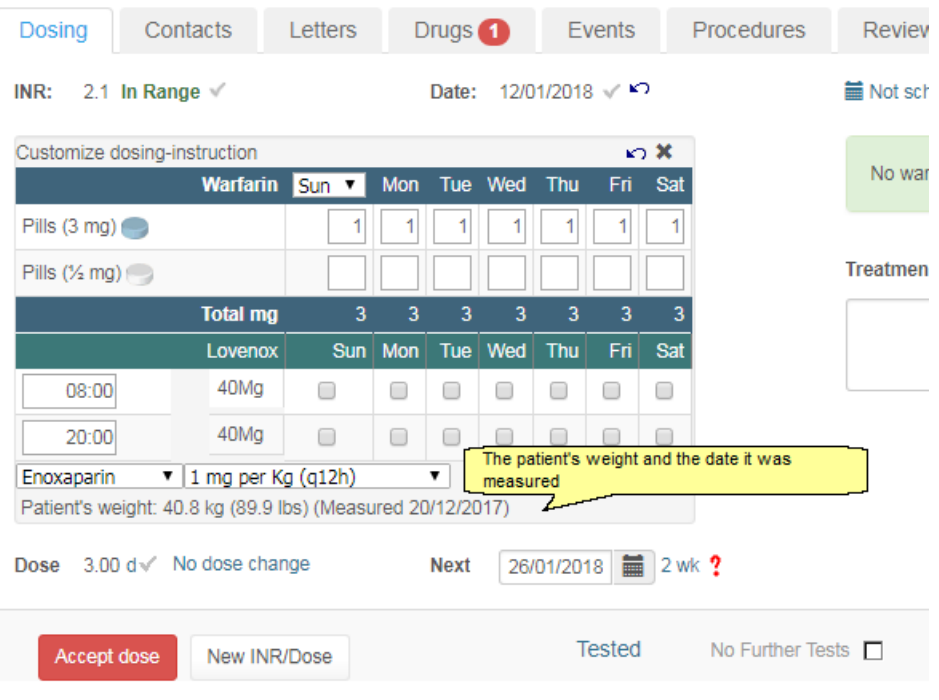

#### 19.4.6.2.1 Weight check for no recorded weight

If the patient's weight has not been recorded in DAWN AC, a warning is displayed.

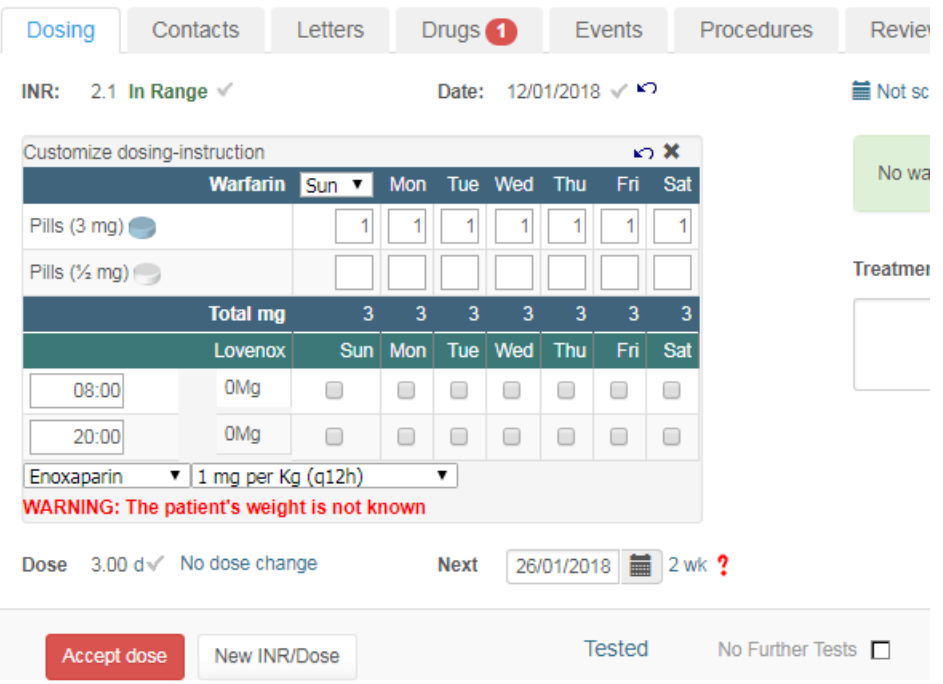

#### 19.4.6.2.2 Weight check out of date

If a weight measurement is older than the number of days specified in the AC\_LMWH\_PatientWeightMeasurementExpiryIntervalDays system setting, DAWN AC does not calculate a dose and displays the following message box.

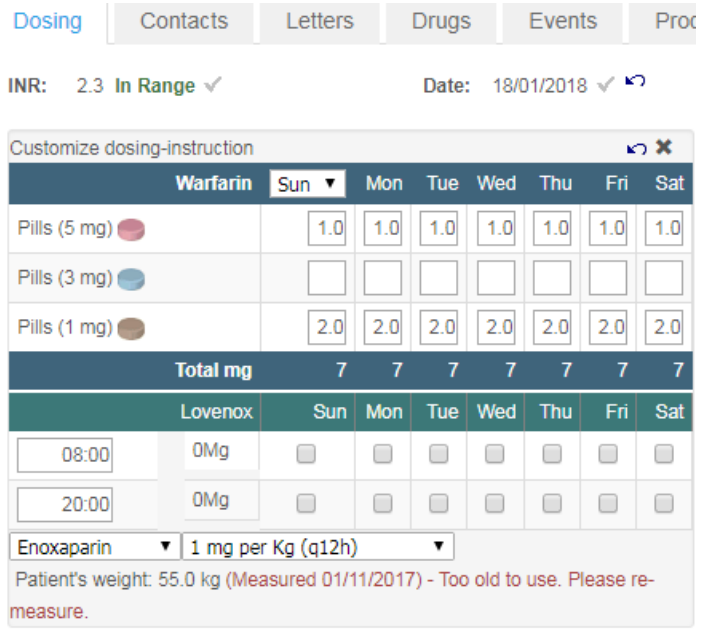

#### 19.4.6.2.3 Update the patient weight

Update the patient's weight and press Enter (or Save). The dose is calculated from the new weight.

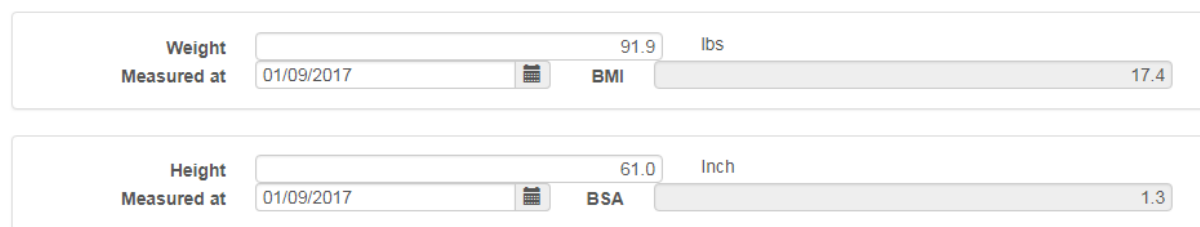

When you enter the weight the Measured at date defaults to today. Change the date to the actual date of the measurement if different, either by over-typing the current date or by clicking the calendar control and picking the date from the pop up calendar.

#### **19.4.6.3 Manually dosing LMWH**

If the drug has no LMWH Drug regimes or syringe sizes defined, the default dose for the drug is displayed in an editable field, which you can modify, where necessary, by over-typing the default value with the required value. If no default dose has been defined for the drug, the dose field defaults to 0.

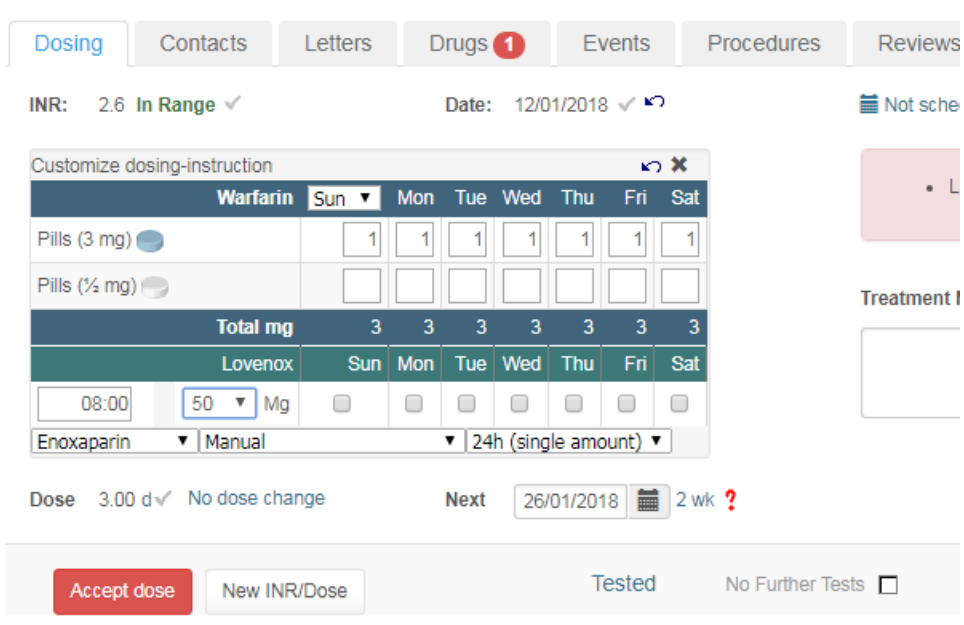

#### **19.4.7 Validation of LMWH doses**

- 1. If the LMWH drug has a min and max dose defined, the system checks that the dose you have specified falls within these limits.
- 2. If the dose falls outside these limits, a warning message is displayed when you try to close the Customise Dosing Instruction form. When you OK the message you are returned to the Customise Dosing Instruction form. You must change the dose to a valid amount before you can close the Customise Dosing Instruction form or save the record.

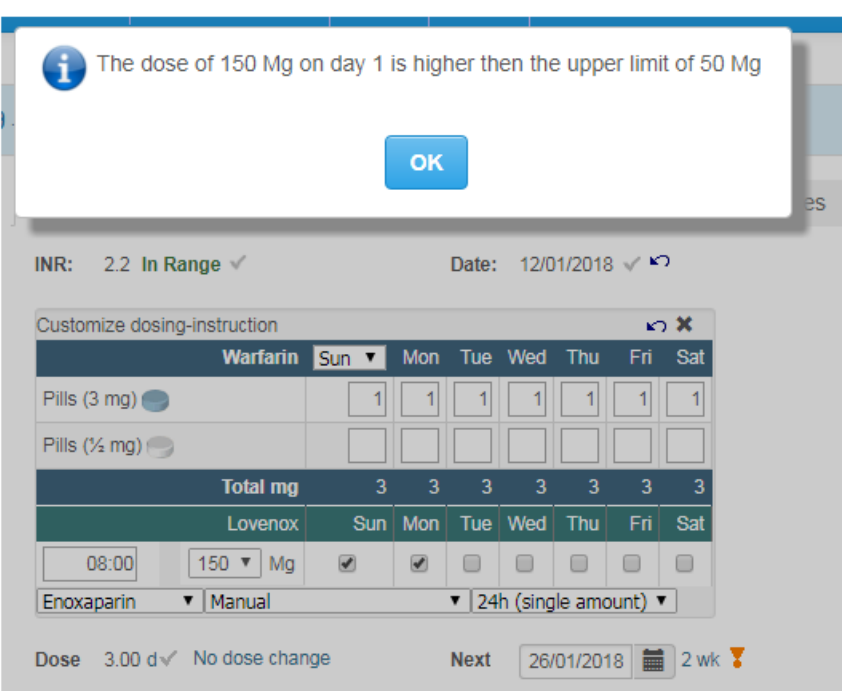

- 3. If the LMWH Drug is weight based, the Min and Max doses are defined as a Min dose per kg and a Max dose per kg. In this case, the actual Min and Max dose permitted is calculated for each patient based on their weight.
- 4. If the LMWH Drug is not weight based the Min and Max doses constitute absolute limits which apply to all patients.
- 5. If Min and / or Max doses have not been defined, no lower and / or upper limit is enforced on the patient's dose.
- 6. If LMWH Drug Regimes have been defined for the drug, the Max and Min amounts defined for the particular Regime are used.
- 7. If syringe sizes have been defined for the drug, the dose is rounded to the nearest syringe size, so ensure Max and Min limits are wide enough to accomodate this rounding.
- 8. If the drug is prescribed in 24 hour doses, but you use the *24 hour/ two amounts* option to specify a half dose for a certain day (such as the day before the patient undergoes a procedure), ensure the lower limit is sufficiently low to permit a half dose.

#### **19.4.8 Dosing History**

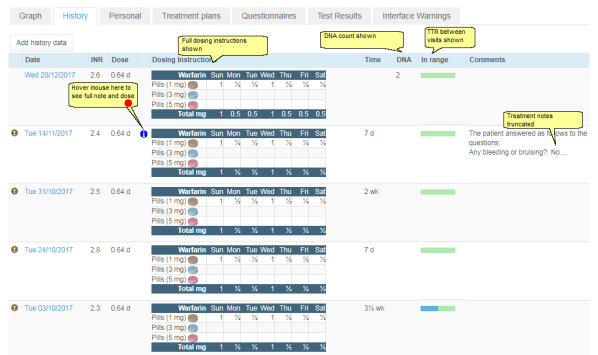

### **19.4.8.1View full notes**

Hovering over the *info* icon displays the full dosing instruction and full notes in a popup window:

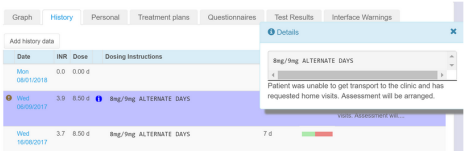

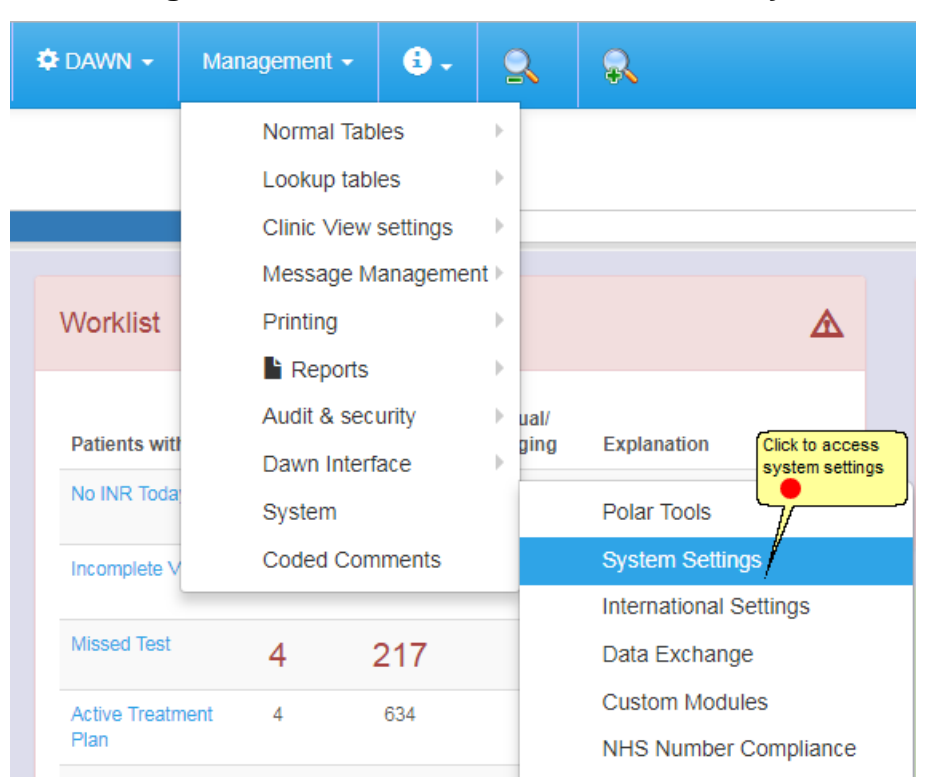

#### **19.4.9 Deciding which columns to include in the history tab**

1.

**331**

### **19.4.9.1Add or Remove columns from the history tab**

Search for ShowInHistory

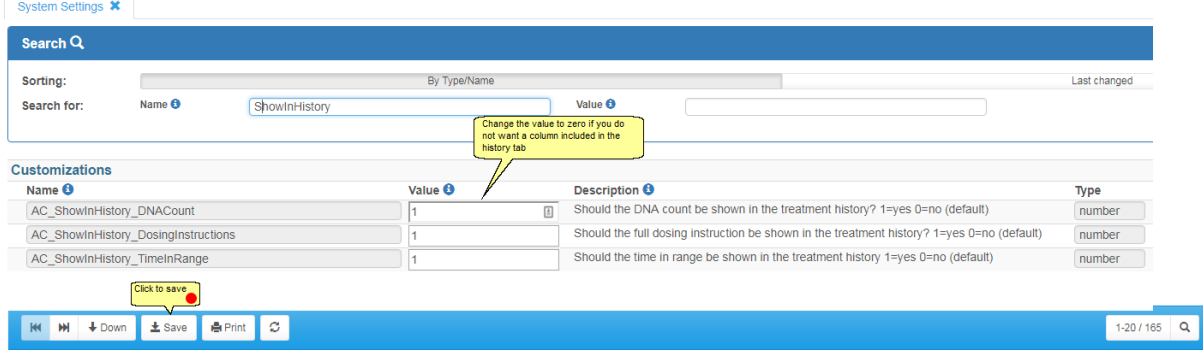

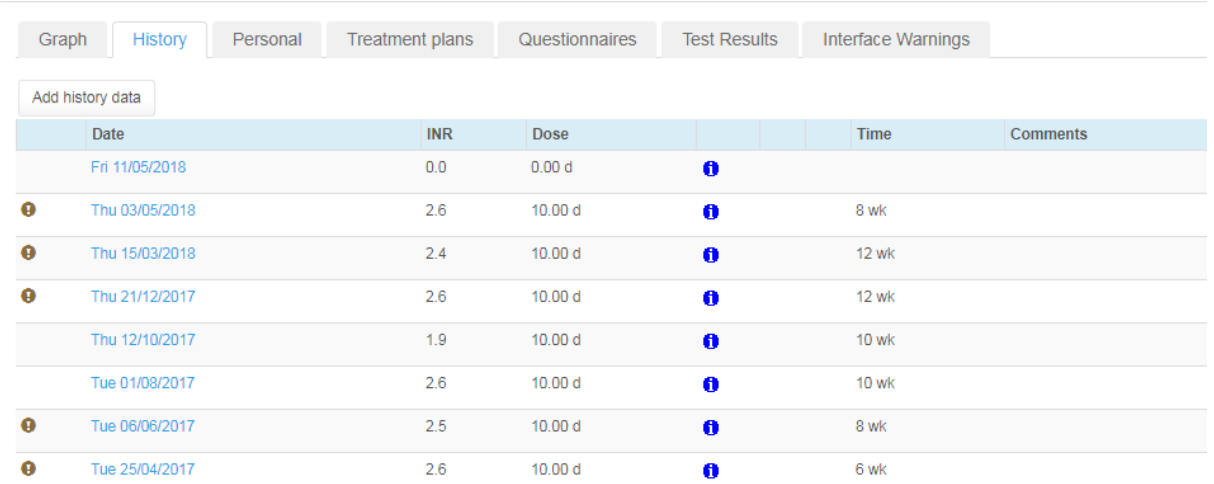

### **19.4.9.2History tab with all optional columns removed**

If the dosing instruction is hidden, the info icon is always displayed. Hovering over the info icon always shows the dosing instruction in a popup window even if there are no notes or if the patient took the intended dose.

#### **19.4.10 Preventing dose calculations based on inappropriate doses**

#### **Summary of criteria for preventing dosing calculation based on a previous dose**

Automatic dose calculation is prevented where the last treatment record meets any of the following criteria:

- 1. Therapy = "Manual/Bridging"
- 2. Custom Instruction Spans < 7 days (unless the current Therapy is Induction)
- 3. Custom Instruction includes a LMWH dose
- 4. Custom Instruction appears to be for a loading dose or other such one-off exception.

In order to spot an exceptional dose (such as a loading dose), DAWN looks at how evenly the doses are spread among the different days of the week. If any two days differ by more than an expected amount, DAWN marks the instruction has having "major customisations" and prevents automatic dose calculation next time.

The DosingInstruction MaxDiffBetweenDays system setting defines what counts as an expected amount (in version 7.9.45 onwards). The system setting can be one of the following values:

**2** The smallest tablet part used in the regime.

*If the regime permits using half tablets, this is half the tablet strength (if the*

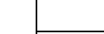

**333**

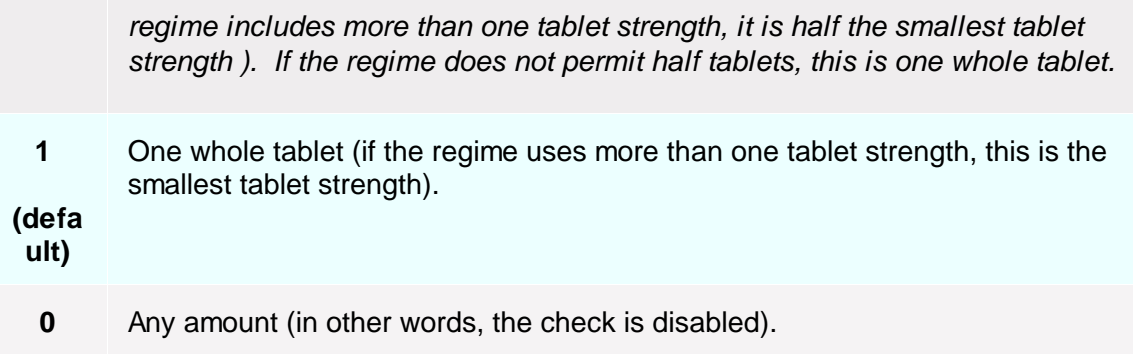

For example: let us suppose a patient is on 3mg strength tablets and normally takes 1½ tablets (4.5 mg) every day. They stop warfarin temporarily while having a surgical procedure and start again on the following loading dose:

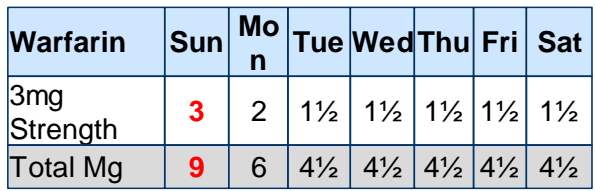

The largest dose in the pattern (Sun) and the smallest dose (Tues onwards) differ by one and a half tablets or 4.5mg. The tablet strength is 3mg and half tablets are allowed so the smallest tablet part is half a tablet or 1.5mg. Thus, if the system setting is set to either 1 or 2, this instruction would be marked as a major customisation and automatic dose calculation prevented next time, because the gap between the largest and smallest dose for any day differs by more than 1.5mg (the threshold if the system setting is 2) and 3mg (the threshold if the system setting is 1).

Choosing the right setting is a matter of compromise. When using the default setting of 1, there may be some loading doses that DAWN dose not detect. For example, if the patient's normal dose is 1 tablet every day and they are given a one-off loading dose of 2 tablets on Sun and 1 every other day, the largest and smallest doses only differ by one whole tablet so are not seen as a major customisation. (If you gave the double dose for 2 days, this would result in a 28% dose change and DAWN may automatically move the patient to manual dosing for that reason).

While using the most sensitive setting (2) may be more likely to detect all loading doses, it may cause DAWN to wrongly identify some normal maintenance patterns as exceptions. For example, if a particular patient struggles with half tablets you might suggest they achieve an average daily dose of 4.5mg using the following customised pattern:

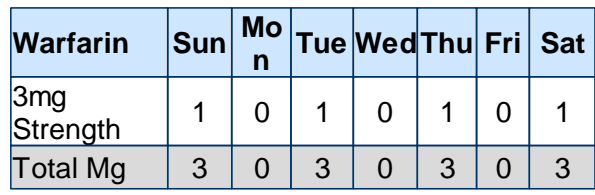

With the system setting set to 2, DAWN would (wrongly) identify this as an exception dose,

whereas with a setting of 1, it would be perfectly permissible as a repeating maintenance dose.

The default setting is 1 (one whole tablet), which will catch most but not all loading doses, while still allowing some flexibility with tailoring maintenance dosing patterns to suit individual patients. For this reason, **do not rely on DAWN to identify all loading doses,** unless they span less than 7 days, include LMWH doses or result in a sufficiently large dose change that the patient is automatically moved to manual dosing**.**

 $\Delta$ **Please ensure you have adequate checking mechanisms in place to ensure you never inadvertently carry forward a one-off exception dosing patterns, without relying exclusively on this check**.

**If you wish to change this setting, please contact the 4S DAWN support to discuss the implications first.**

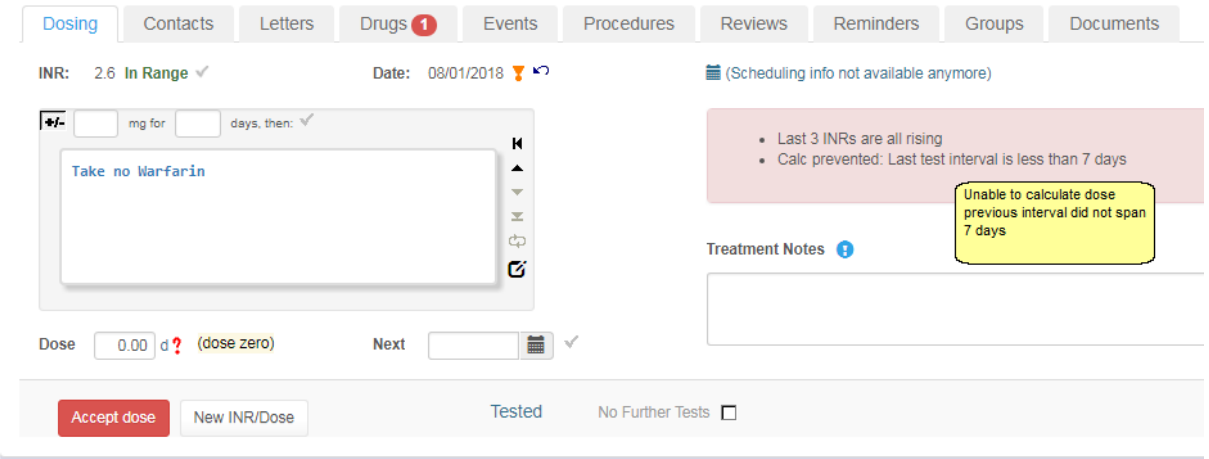

#### **19.4.11 Retrospectively Adjusting the Last Dose**

If the patient has not been taking the tablet pattern they were advised to take, the last dose is not an accurate basis for the current dose calculation. Providing the current INR has not yet been entered (and the dose calculated), you can adjust the dosing pattern for the last dose to reflect what the patient has actually been taking. When you enter the next INR, the new dose calculation uses this adjusted "actual" dose as the basis for the next dose.

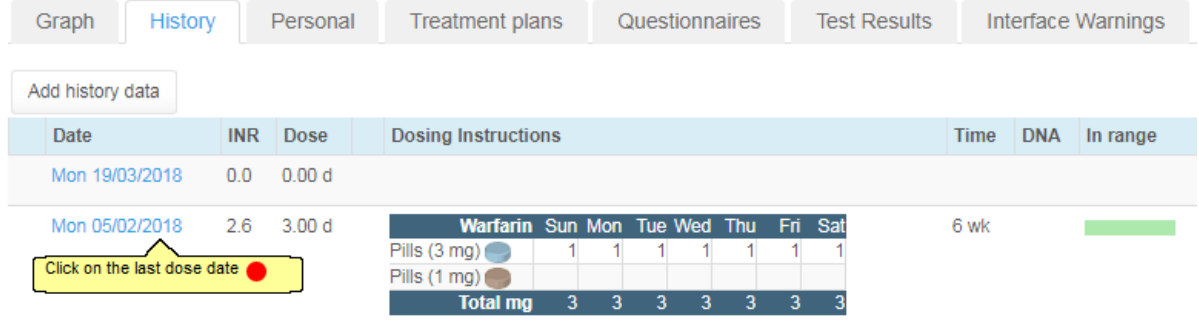

# **19.4.11.1Edit the previous dose**

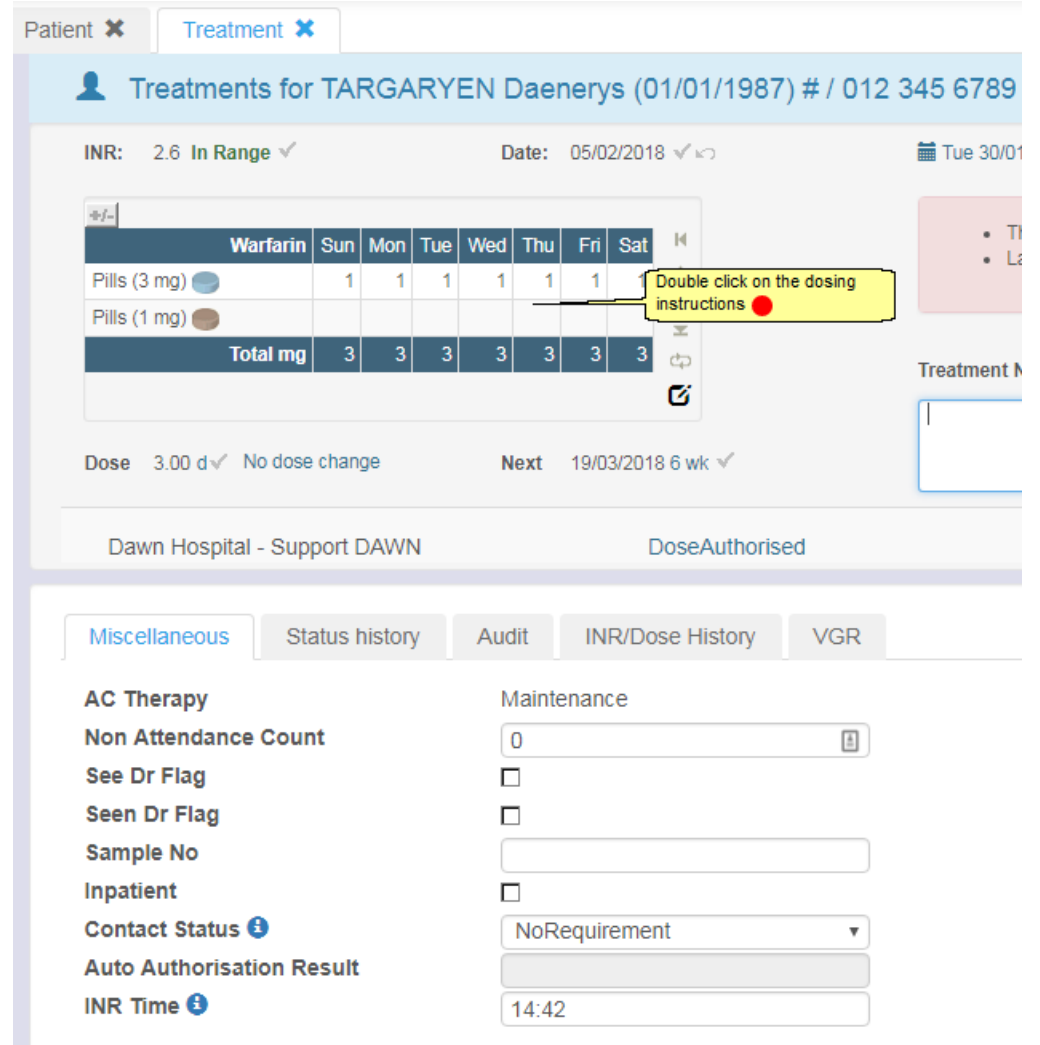

# **19.4.11.2Acknowledge the warning**

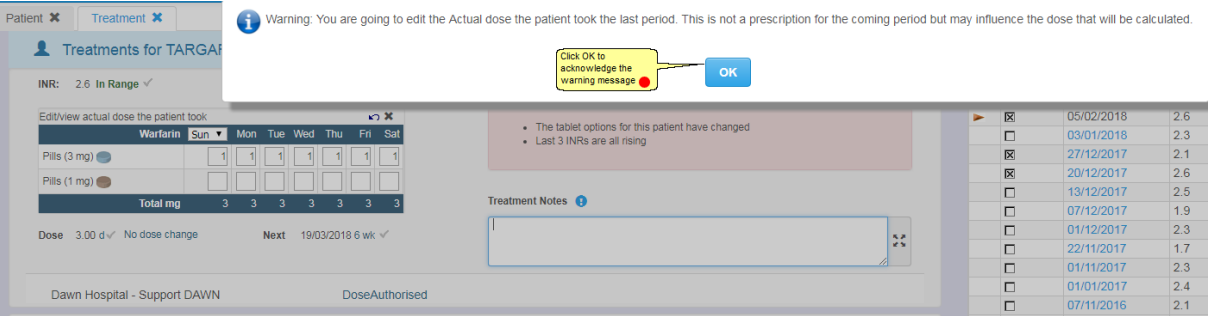

#### **19.4.11.3Edit the dose to reflect what the patient took**

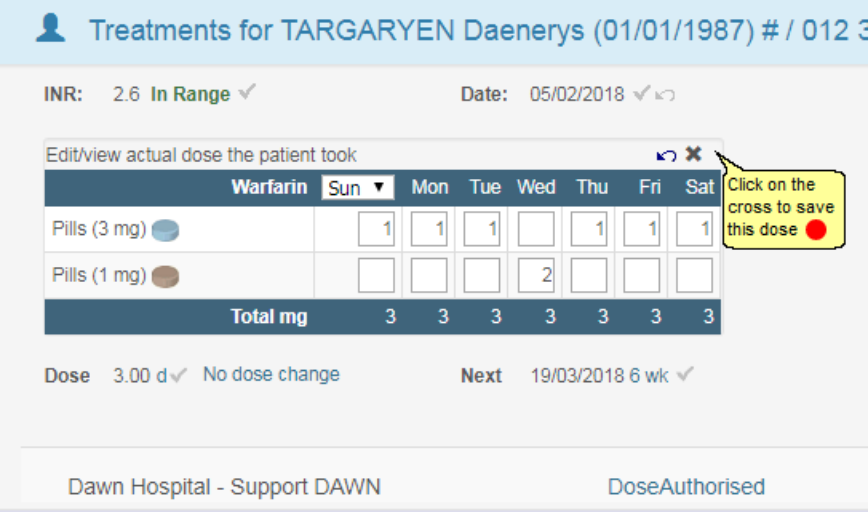

### **19.4.11.4View full dose after retrospective editing**

If you have edited the last dose to record the dose the patient actually took because this is different to the dose they were supposed to take, the history panel shows the amended numeric dose with a blue exclamation mark beside it to indicate it was not the intended dose (see Working with Dosing Instructions / Retrospectively Adjusting the Last Dose).

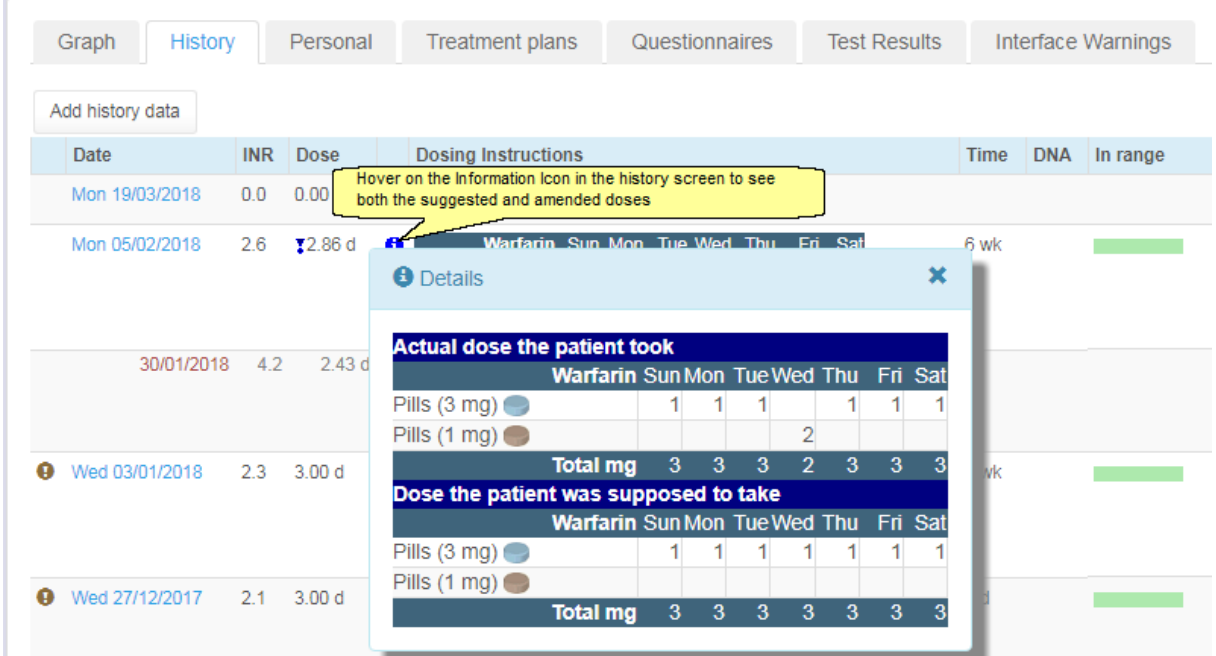

#### **19.4.12 Including Instructions in MessageTemplates**

1. For backward compatibility, existing MessageTemplates that include dosing instructions continue to display a plain text version of the dosing instruction without the need for any changes.

- 2. Where DAWN AC is running in compatibility mode or where the instructions are Plain Text (Non Day Pattern) instructions, the dosing instructions look exactly as they did in previous versions of DAWN AC.
- 3. Where the Instructions are Day Pattern Instructions and DAWN AC is not running in Non Day Pattern, the plain text instructions reflects the layout of the formatted (HTML) instructions.

warfarin Tue Wed Thu Fri Sat Sun Tabs 1 mg 3½ 3½ 3½ 3½ 3½ 3½ Tabs 5 mg Total mg 3½ 3½ 3½ 3½ 3½ 3½

4. It is possible to display the formatted (HTML) style instruction in your MessageTemplate instead of the Plain Text Version, for example...

Take 0.00 mg for 2 days, then:

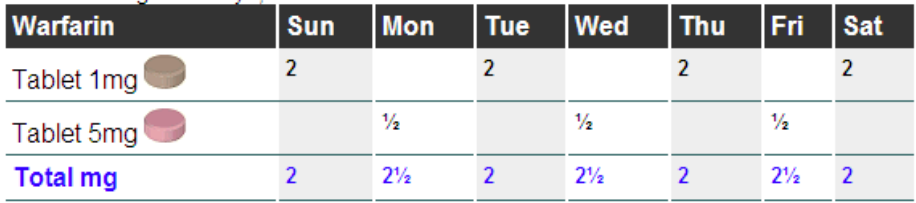

.. however, this requires a change to your MessageTemplates.

Please contact 4S DAWN support for help if you would like your message templates to display formatted (HTML) instructions.

Tel: +44 (0)15395 63091 support@4s-DAWN.com

#### **19.4.13 Permitting or Prohibiting Custom Instructions**

A system setting controls whether doses can be customised and a user profile setting controls which users are permitted to custom dose a patient.

Permitting or Prohibiting Custom Instructions - System Setting

Permitting or Prohibiting Custom Instructions - User Profle Setting

### **19.4.13.1Permitting or Prohibiting Custom Instructions - System Setting**

The *Dosing\_EnableCustomizedWeekPatterns* System Setting determines whether anyone is permitted to customise individual dosing instructions for patients. To change this setting.

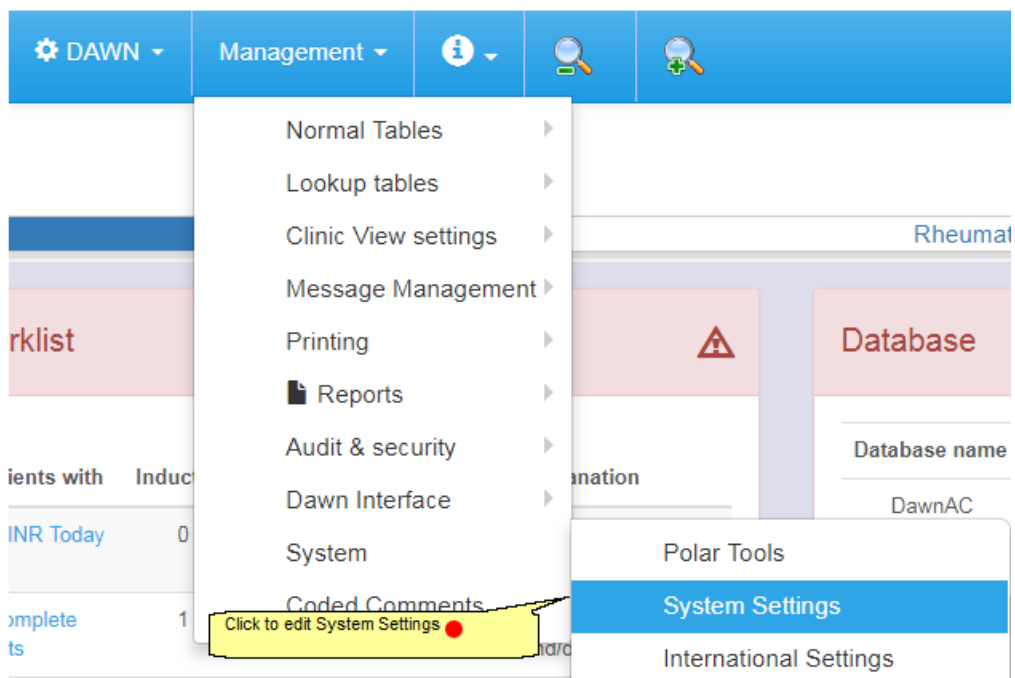

#### 19.4.13.1.1 Editing System Settings

Type "Dosing\_EnableCustom" in the Name field in the Search Panel at the top and press the Search button. The *Dosing\_EnableCustomizedWeekPatterns* System Setting is displayed.

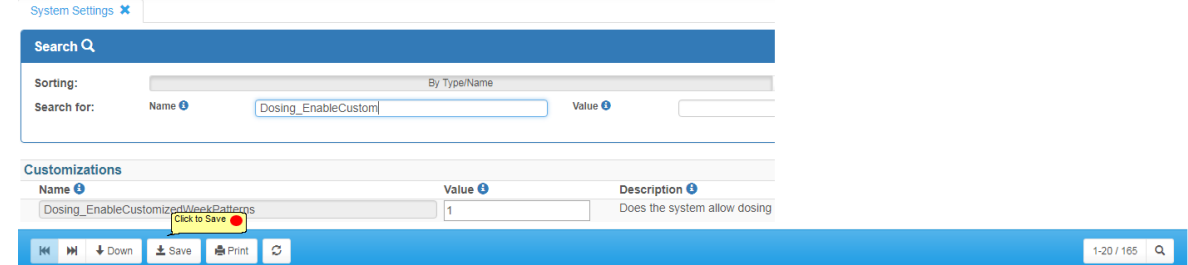

Change the Value to:

- 1 Permit users to customise dosing instructions (depending on User Profile settings see below)
- 0 Prohibit anyone from customising dosing instructions

### **19.4.13.2Permitting or Prohibiting Custom Instructions - User Profle Setting**

Changing the System Setting to allow customised dsoing enables you to give certain groups of users permission to customise instructions. By default no users have this permission, so you need to edit the appropriate User Profiles and switch this permission on. To switch this permission on for a User Profile:

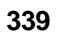

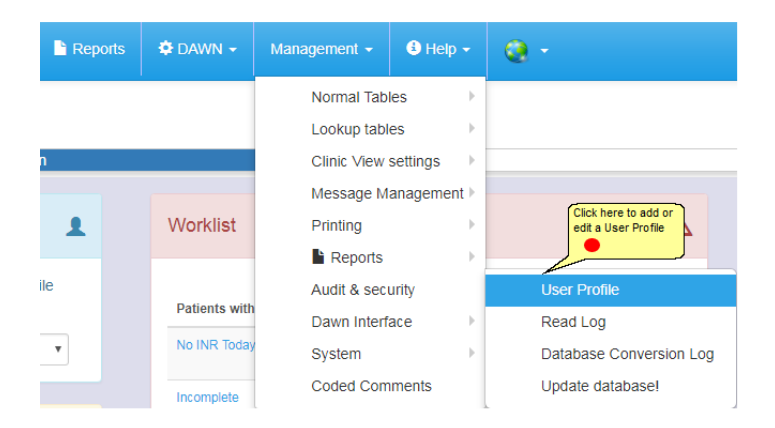

#### 19.4.13.2.1 Editing User Profile Settings

Select the appropriate User Profile from the list display at the top to display its current settings. Where the *Dosing\_EnableCustomizedWeekPatterns* System Setting is set to 1 (True), the AllowCustomizedWeekPattern setting is displayed in the Treatment section of the User Profile form.

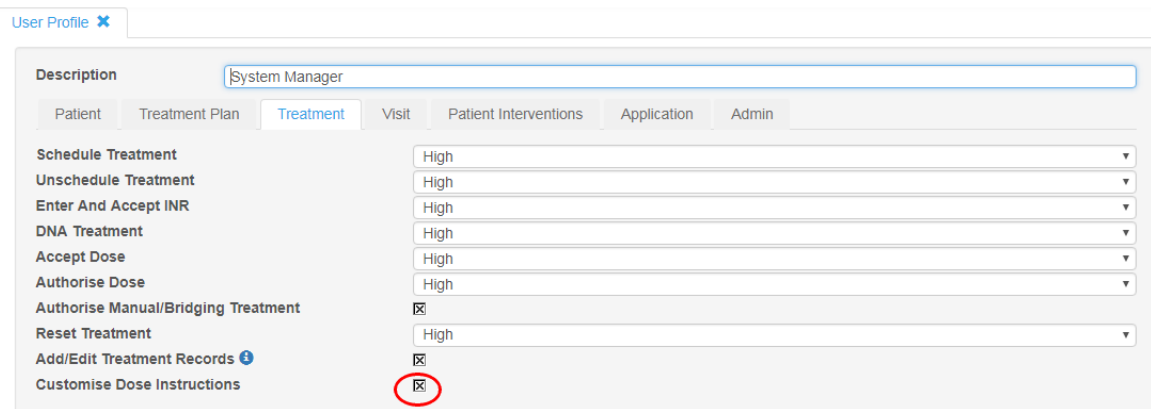

Select this checkbox to allow all users with this profile to customise instructions. Deselect this checkbox to prevent users with this profile from customising instructions.

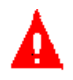

After changing User Profile settings you must **log out** and log back in, before the new settings take effect (for your current login).

#### **19.4.14 Plain Text (Non DayPattern) Instructions**

Plain text instructions are defined purely as text.

An example of a plain text instruction might be...

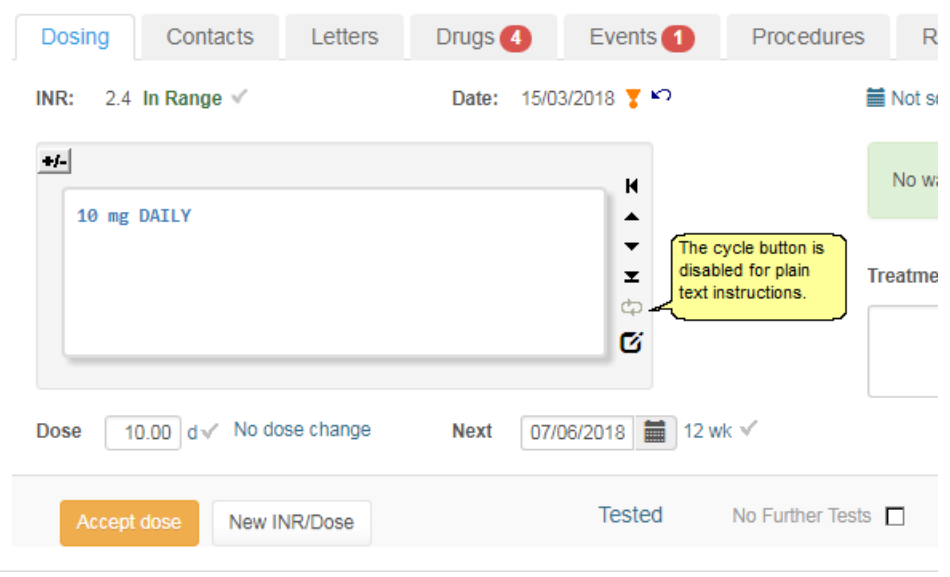

### **19.4.14.1Customising Plain Text (Non Day Pattern) Instructions**

It is possible to customise a non day pattern instruction. However, the customised instruction is always expressed in mg and each day's dose must be entered manually as there is no day pattern default.

See the section Customising Dosing Instructions for full details on customising dosing instructions.

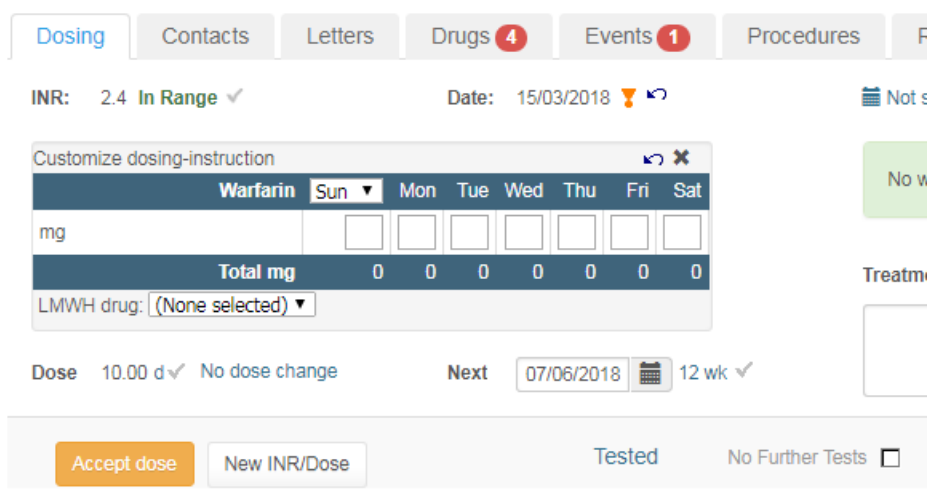

#### **19.4.15 Day Pattern Instructions (compatibility mode)**

1. If older style DayPattern Instructions have been upgraded from a previous version of DAWN AC, they are converted to the new formatted style. However, the original format is retained. The *AC\_DisplayTextStyleDosingInstructions* system setting determines whether the new formatted or backwards compatible plain text instructions are displayed.

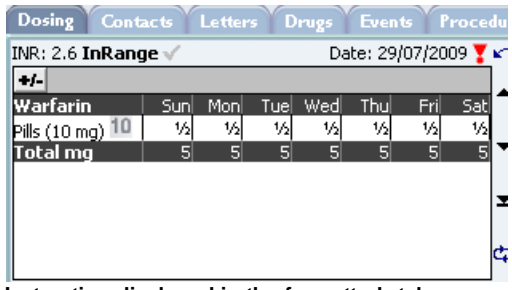

**Instruction displayed in the formatted style**

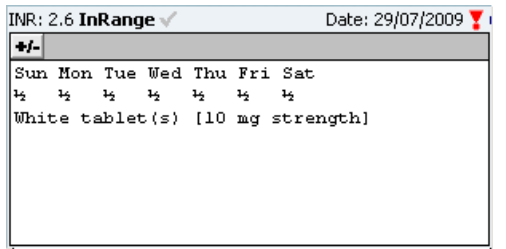

**The same instruction displayed in compatibility mode**

- 2. You cannot customise dosing instructions displayed in compatibility mode.
- 3. If you plan to display instructions for new Dosing Regimes (created in 7.7 onwards) in compatibility mode you must ensure all the required text fields for each instruction are complete. The first two text lines are created automatically from the days and doses entered in the daypattern, but the third and fourth lines are blank by default.

If the text in these lines does not change between instructions, you can define default values for these fields in the Regime just as if you were creating a non day pattern instruction (see Setting Up Regimes and Instructions / Regimes and Instructions / Creating Non Daypattern Instructions). Thus, in the example above:

Sun Mon Tue Wed Thu Fri Sat **Created** 1 1 1 1 1 1 1 automatically<br>PILLS (3 mq SIZE) PER DAY Fantered as de

**Entered as default in the Regime or** manually in each instruction

4. Compatibility mode instructions cannot be defined for Regimes comprising more than one tablet strength.

This functionality is included for backwards compatibility only. It is not necessary to define old style instructions for new regimes if you plan to display instructions in the formatted style.

We recommend you move to using formatted (HTML) instructions if you use Day Patterns.

### **19.5 Displaying Instructions In Fractions or Decimals**

Dosing instructions can be displayed in fractions (eg. 2½ tablets, 3¼ mg) or decimals (eg. 2.5 tablets, 3.25 mg) or a mixture of both (eg Dosing in multiple tablet sizes with the total dose per day in mg).

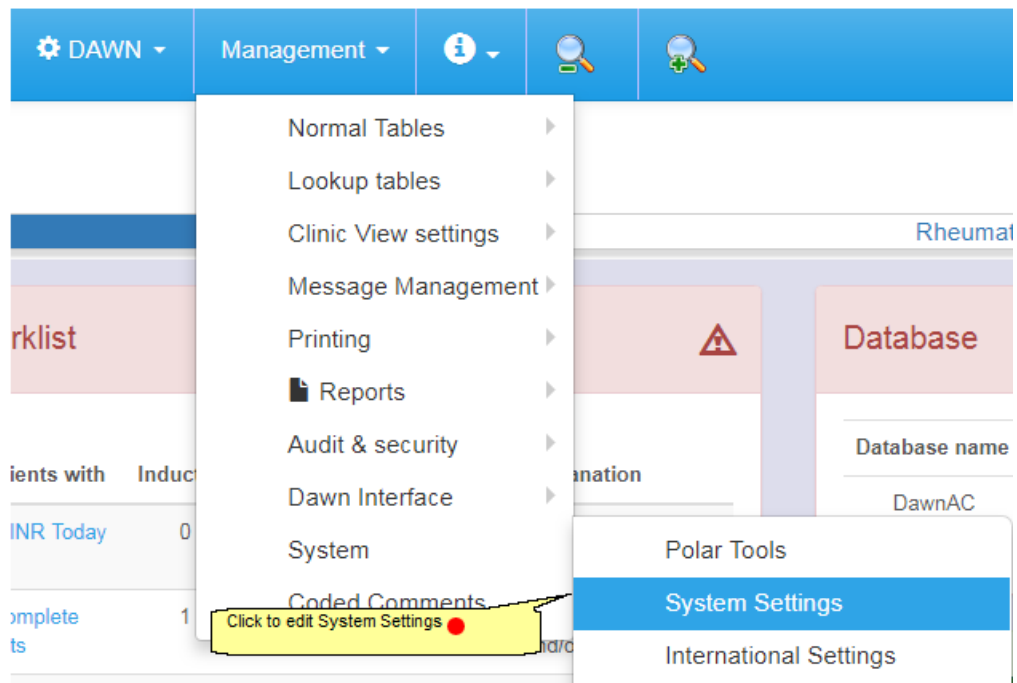

#### **19.5.1 System settings for fractions and/or decimals**

 $\Delta$ If your dosing instructions are configured to display decimals rather than fractions, the potential of misreading a decimal in the dosing instructions should be taken into account.

Search on *AC\_DisplayDosing*

| System Settings X                                                           |                            |                                                           |                |                                                                                                    |      |                           |           |                     |                           |
|-----------------------------------------------------------------------------|----------------------------|-----------------------------------------------------------|----------------|----------------------------------------------------------------------------------------------------|------|---------------------------|-----------|---------------------|---------------------------|
| Search Q                                                                    |                            |                                                           |                |                                                                                                    |      |                           |           |                     |                           |
| Sorting:                                                                    |                            |                                                           |                | By Type/Name                                                                                       |      | Last changed              |           |                     |                           |
| Search for:                                                                 | Name <b>O</b>              | ac_display                                                |                | Value ®                                                                                            |      |                           |           |                     |                           |
|                                                                             |                            |                                                           |                |                                                                                                    |      |                           |           |                     |                           |
| <b>Customizations</b>                                                       |                            | Change this value to 1 to<br>display the total dose in mg |                |                                                                                                    |      |                           |           |                     |                           |
| Name <b>O</b>                                                               |                            |                                                           | Value <b>O</b> | Description <b>O</b>                                                                               | Type | Min                       | Max       |                     | <b>Required Last Chan</b> |
| AC DisplayDosingInstructions ShowTotalMgInDecimals                          |                            |                                                           |                | Should the Total Mg line of a dosing instruction always be displayed in decimals regardless of     |      | Integer<br>$\overline{0}$ | $\vert$ 1 | 区                   | 09/01/2018                |
| Change this value to 1 to display all instructions in decimals              |                            |                                                           |                | whether the tablet lines are shown in fractions. 0=No: 1=Yes                                       |      |                           |           |                     | 15:05                     |
| AC_DisplayDosingInstructionsInDecimals                                      |                            |                                                           |                | Must the AC dosing-instructions be displayed using fractions (0) or decimals (1).                  |      | $\circ$                   |           | $\overline{\times}$ | 07/04/2015<br>10:36       |
| AC DisplayTextStyleDosingInstructions<br>l0                                 |                            |                                                           |                | Must the AC dosing-instructions be displayed in text-style (1) instead of HTML-formatted style (0) |      | integer<br>$\overline{0}$ | $\vert$ 1 | 区                   | 20/02/2017                |
| Leave the settings with the value 0 to<br>see instructions only in fraction |                            |                                                           |                |                                                                                                    |      |                           |           |                     | 11:36                     |
|                                                                             |                            |                                                           |                |                                                                                                    |      |                           |           |                     |                           |
| <b>KK</b><br><b>M</b><br>$+$ Down                                           | $±$ Save<br><b>曲 Print</b> | ø                                                         |                |                                                                                                    |      |                           |           |                     |                           |

**19.5.1.1Displaying instructions in fractions only**

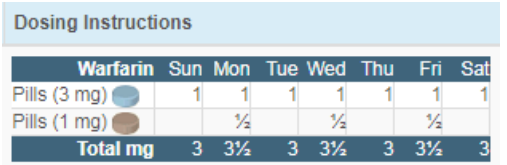

# **19.5.1.2Displaying instructions in decimals only**

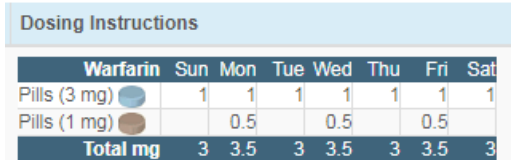

**19.5.1.3Displaying instructions in fractions and decimals**

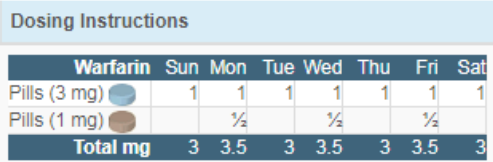

### **19.6 Setting Up Default Values for Patient Specific Tablet Options**

You can set up a default patient tablet options template to reflect the options for the majority of patients. This can be amended on a patient specific basis.

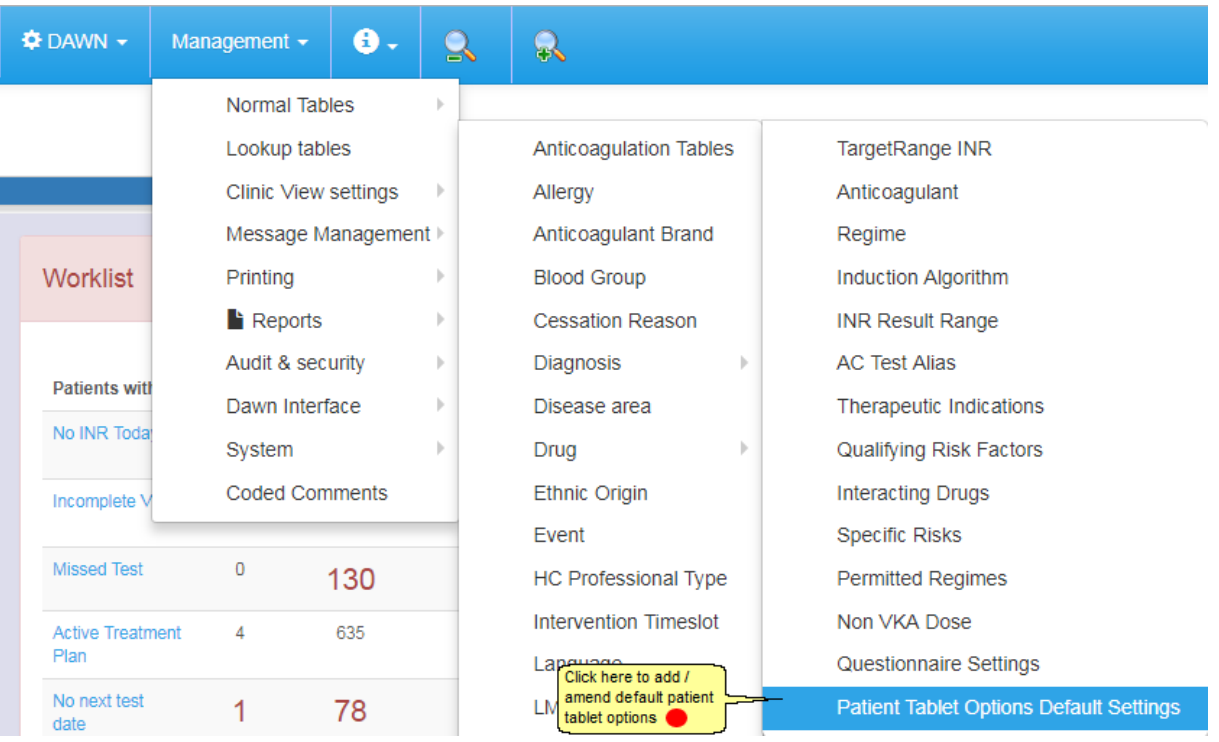

#### **19.6.1 Default patient tablet options - anticoagulant**

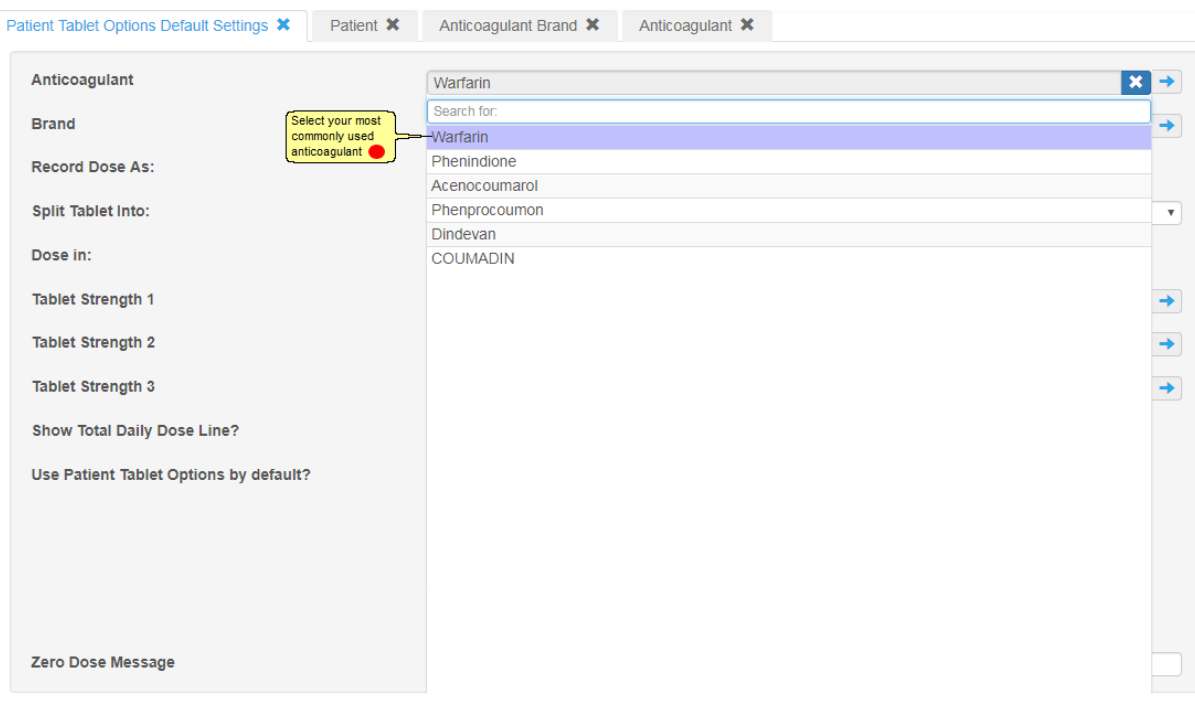

**19.6.2 Default patient tablet options - brand**

| Patient Tablet Options Default Settings X  |                                              |
|--------------------------------------------|----------------------------------------------|
| Anticoagulant                              | Warfarin<br>$\overline{ }$                   |
| <b>Brand</b>                               | $\boldsymbol{\mathsf{x}}$<br>(None selected) |
| <b>Record Dose As:</b>                     | Search for:                                  |
|                                            | (None selected)                              |
| Dose in:                                   | kovar (kovar)                                |
|                                            | Canonpharma (Canonpharma)                    |
| <b>Tablet Strength 1</b>                   | Marevan (Marevan)                            |
|                                            | Warfarin (Warfarin)                          |
| Use Patient Tablet Options by default?     | Nycomed (Nycomed)                            |
|                                            | Jantoven (USA) (Jantoven)                    |
|                                            | Grindeks (Grindeks)                          |
|                                            | Taro (USA) (Warfarin)                        |
| Select the most commonly used brand or     | Coumadin (USA) (Coumadin)                    |
| leave blank to set this on a patient basis | UK Generic (Warfarin)                        |
|                                            | Orion Pharma (Orion Pharma)                  |
|                                            | Barr (USA) (Warfarin)                        |
| <b>Zero Dose Message</b>                   | USA Generic (Warfarin)                       |

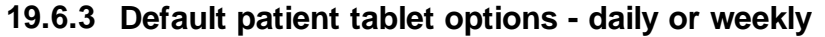

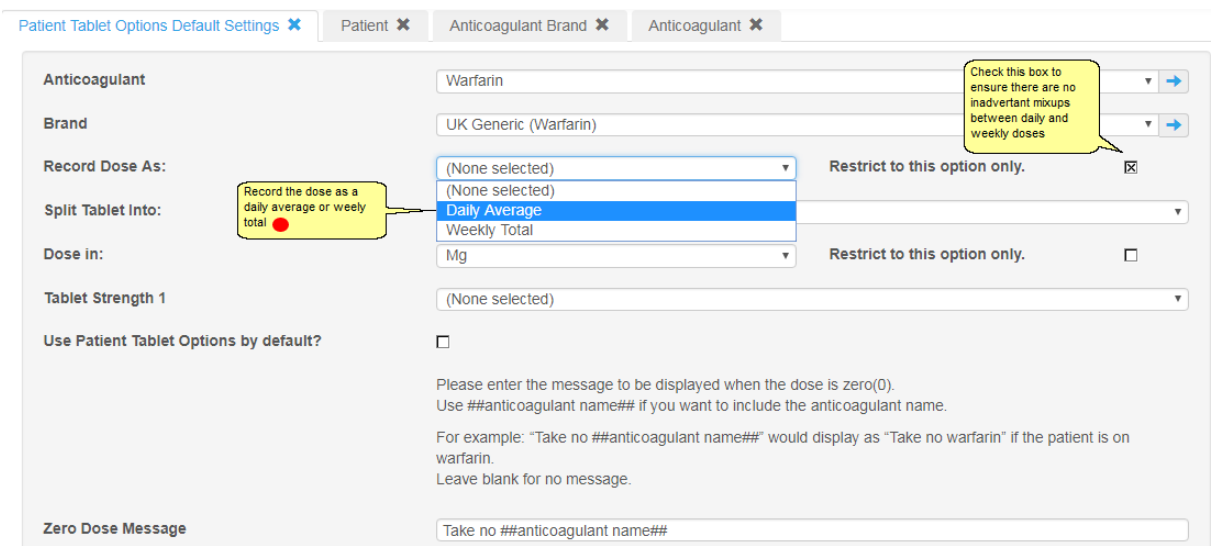

# **19.6.4 Default patient tablet options - whole or split tablets**

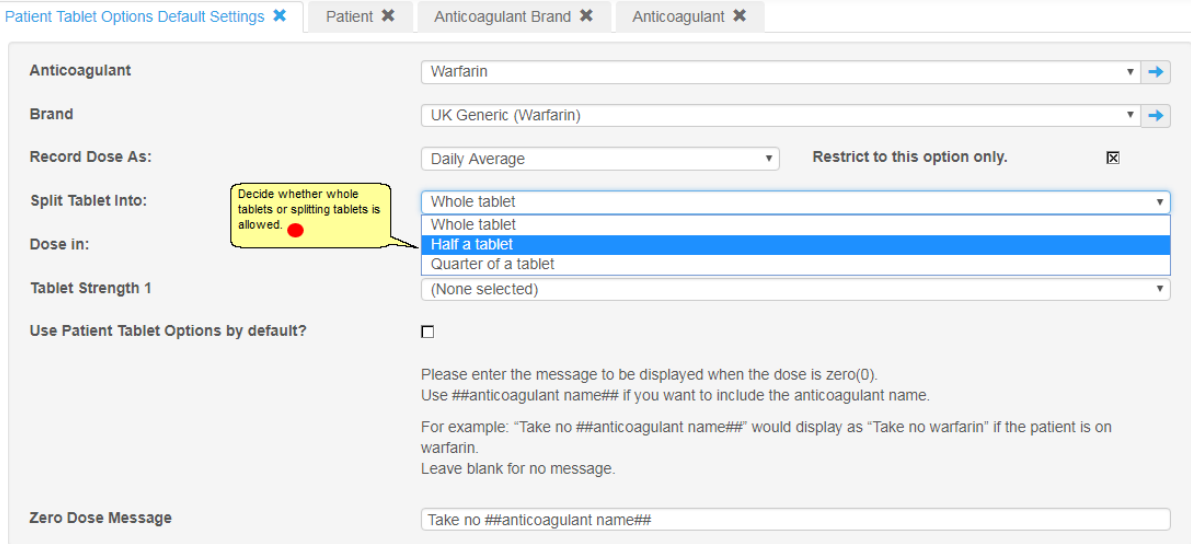

#### **19.6.5 Default patient tablet options - mg or tablets**

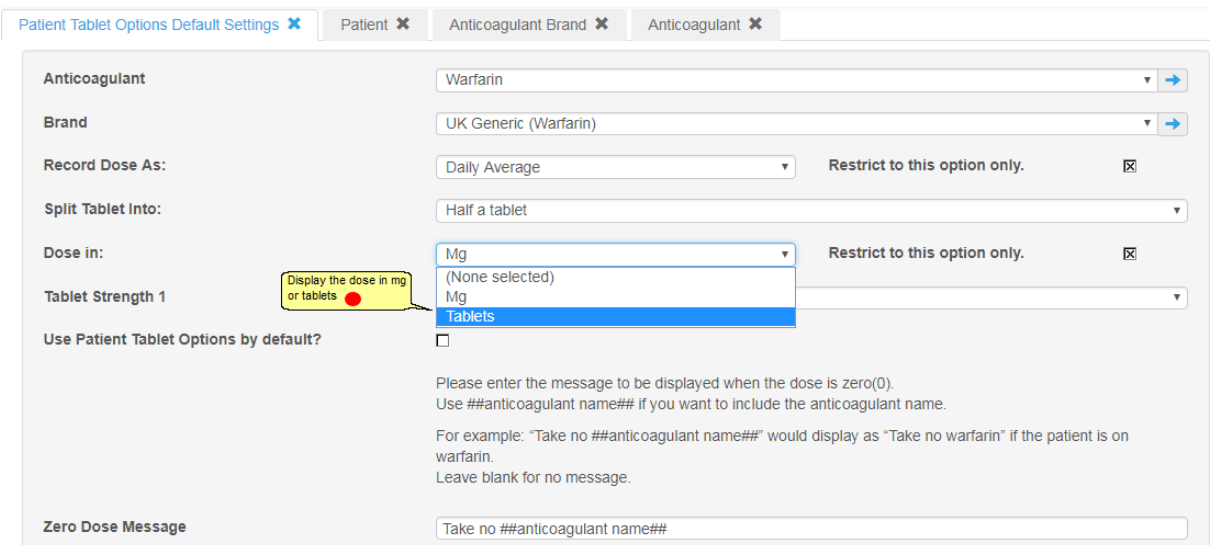

#### **19.6.6 Default patient tablet options - tablet sizes**

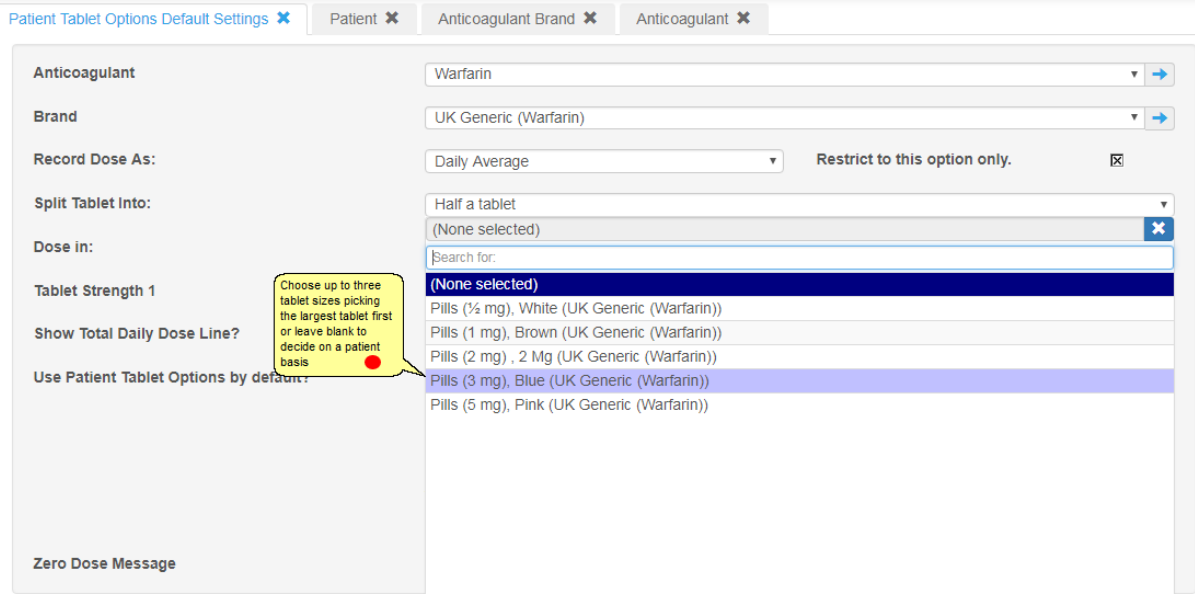

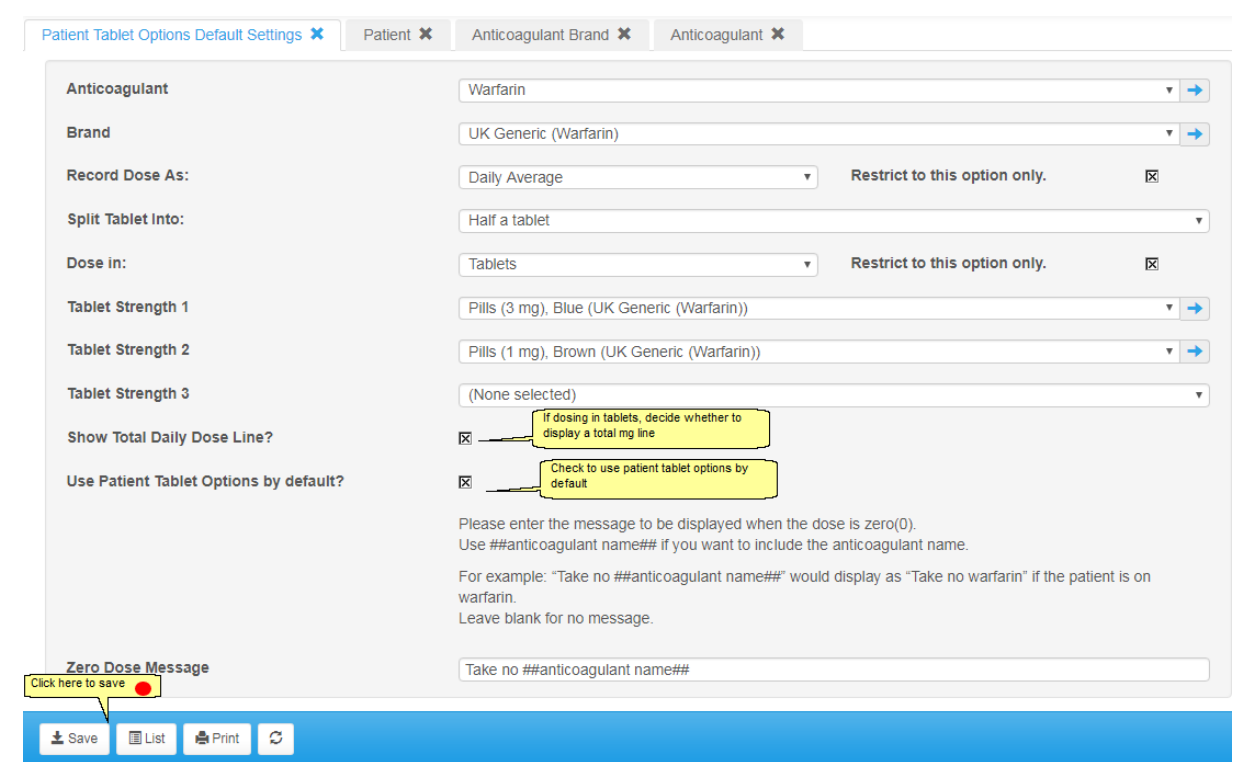

#### **19.6.7 Default patient tablet options - save default settings**

#### **19.6.8 Default patient tablet options - explanation of fields**

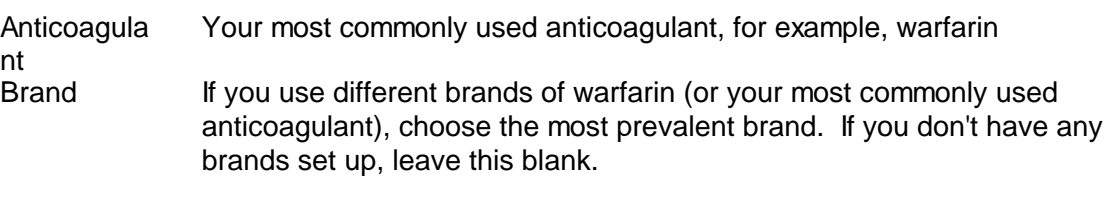

#### Record Dose As Choose whether you enter the dose as a daily average or the weekly total when you add history or manually update the numeric dose

In the following example, the numeric dose is the daily average. If it was recorded as a weekly total the Dose field would be 28 and would be followed by a small "w". The instruction would be the same:

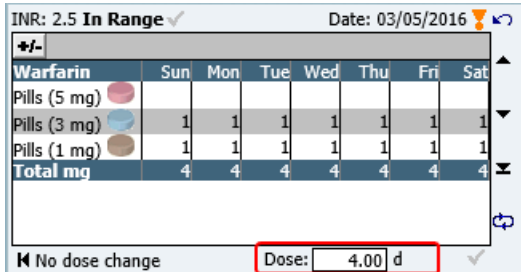

Most sites only ever record doses as daily averages or only ever record doses as weekly totals. If this is the case, select whichever option is appropriate then check the *Restrict to this option only* checkbox to ensure this is the only option available on a patient's treatment plan.

Some sites who normally record weekly totals, occasionally record daily averages for Induction or Bridging where the dose instruction spans less than 7 days. In this case, select Weekly Total as the default but leave the *Restrict to this option only* checkbox unchecked so both options are available.

Split Tablet Into Options: half a tablet; quarter of a tablet or whole tablets. If you usually allow splitting tablets into halves, choose half a tablet as the default. If as a rule, you only use whole tablets, then choose whole tablets only as the default. Users can then amend the setting for individual patients.

> Leave this blank if you want this setting to be blank by default. In this case, you will be forced to make a choice for each patient before you can save a new treatment plan record.

Dose In This settings determines whether the instruction shows the number of tablets to take or the number of mg to take each day. For example:

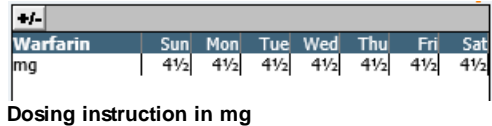

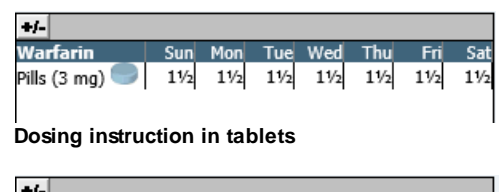

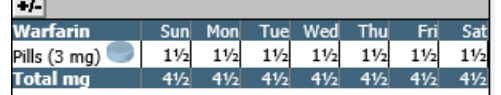

**Dosing instruction in tablets with total mg line (see also Show Total mg Dose line below)**

If you wish to show the number of tablets and the total mg as in the example immediately above, choose tablets then check the checkbox for *Show Total Mg Instruction Line* (see explanation below).

Most sites either show all doses in mg or show all doses in tablets. If this is the case, select whichever option is appropriate then check the *Restrict to this option only* checkbox to ensure this is the only option available on a patient's treatment plan.

**Tablet** Strength 1 If there is one tablet strength or combination of tablet strengths you use most commonly, choose the appropriate tablet or tablets here to have new patients and treatment plans records default to this selection. In this case, when you add a patient or a new treatment plan you only have to change the tablet setting if the patient requires a different strength or combination.

> Leave this option blank if you do not wish tablet strengths to default. In this case, you are forced to select the appropriate tablet strength or combination every time you add a new patient or treatment plan.

If you have chosen to *Dose In* mg, only one *Tablet Strength* option is displayed. If the patient has mixed tablets, select the smallest strength. DAWN then produces dosing instructions that are achievable with any combination of tablet strengths that includes this one.

If you have chosen to *Dose In* tablets, when you select an option for *Tablet Strength 1, a Tablet Strength 2* drop down list is displayed. If you choose an option for *Tablet Strength 2* as well, a *Tablet Strength 3* drop down is displayed (you are limited to three strengths).

If you wish to select more than one tablet strength, choose the largest strength in the top box and the smallest strength in the bottom box (each drop down list only includes tablet strengths smaller than the one selected in the drop down list above).

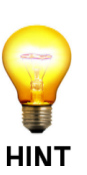

If you select more than one tablet strength, DAWN produces instructions that show how to achieve the dose with the combination of tablets, for example:

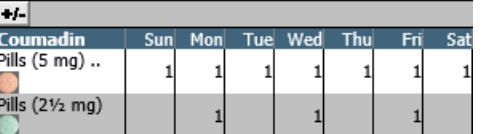

**Dosing instruction using two tablet strengths (without the Total mg line - see Show Total Mg Dose Line below)**

**Please note:** If you select a single tablet strength as a default, this does not prevent you from selecting additional tablet strengths for individual patients. Likewise if you a choose a combination of two or three tablet strengths as the default setting, you can restrict this to a single strength for individual patients.

**TIP**: If you use several brands (such as Coumadin, Barr and Jantoven) but you have roughly equal numbers of patients on each, you may decide it is best not to have a default brand. However, if you wish to set defaults for tablet strength, the brand is set automatically depending on the brand of tablet you choose (it is also easier to select tablet strengths if you choose a brand first as then only tablet strengths for that brand are displayed). In this case, select a commonly used brand (such as Coumadin) and then choose the tablet strength or strengths for that brand. When you add a new patient or treatment plan, it will default to this brand and this tablet strength or strengths. However, if you change the brand, the default tablet strengths will automatically change to the equivalent strength tablets for the new brand (providing both brands have the same tablet strengths).

Show Total Mg Dose Line If you have chosen to *Dose In* tablets, you have the option of including an additional line showing the total number of mg too. This is useful if you are using more than one tablet strength or a tablet strength that is greater than 1.

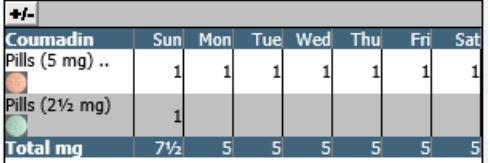

The Show Total Mg Dose Line option is disabled if you have chosen to *Dose In* mg.

Switching the Total Mg Dose Line on by default does not prevent you from switching it off for certain patients (and vice versa).

Use Patient Tablet Options by default

Check this checkbox to have new Patients and Treatment Plans use *Customised Tablet Options* by default. With this setting selected, DAWN generates dosing instructions dynamically using the settings on the patient's treatment plan. These default to the values you specify in the fields above but can be changed for each patient individually.

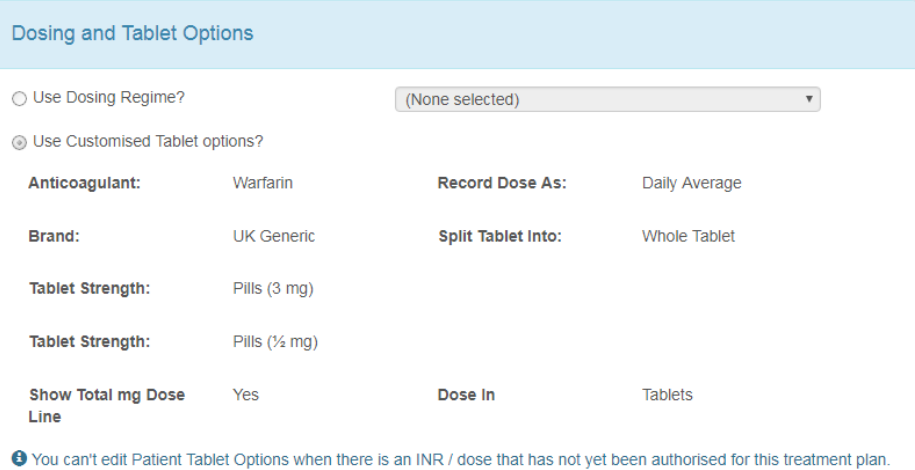

Uncheck this box to have *Use Dosing Regime* as the default option. In this case, DAWN ignores the patient specific settings and looks up preset instructions for a given combination of anticoagulant, tablet strength etc determined by the dosing regime you select. See Patient Tablet Options and Dosing Regimes - Basic Concepts for more details.

Zero Dose Message Insert the message you want DAWN to display in place of a dosing instruction if the dose is zero.

> If you do not want an instruction to be displayed when the dose is zero, leave this field blank.

If you want to include the name of the anticoagulant in the message, for example "Take no warfarin", use the placeholder ##anticoagulant name##, for example "Take no ##anticoagulant name##". The placeholder is replaced with the appropriate anticoagulant for the patient so, in this example, a zero dose for a patient on warfarin would say "Take no warfarin" while a zero dose for a patient on phenindione would say

"Take no phenindione".

### **19.7 Setting Up Regimes and Instructions**

The following sections show how the Regime and Instruction tables are set up.

Anticoagulants

AC Brands

**Tablet Strengths** 

Activating, Deactivating and Maintaining Regimes

#### **19.7.1 Anticoagulants**

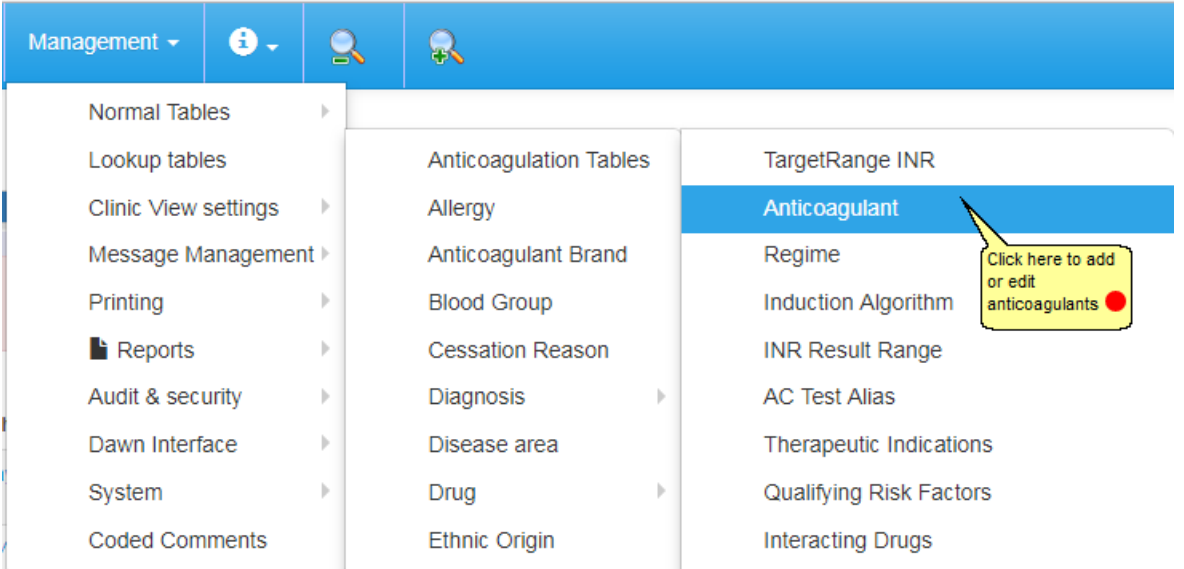

Each Anticoagulant can have one or more dosing regimes. A dosing regime is a set of instructions showing how to achieve any average daily or total weekly dose with a particular tablet strength or strengths.

Once you have recorded doses for a patient using a particular dosing regime, you can only change their dosing regime to another regime for the same anticoagulant. This is because the doses of different anticoagulants such as warfarin and Phenindione are not directly equivalent. To change a patient's anticoagulant, stop their current treatment plan and start a new one.

### **19.7.1.1List of Anticoagulants**

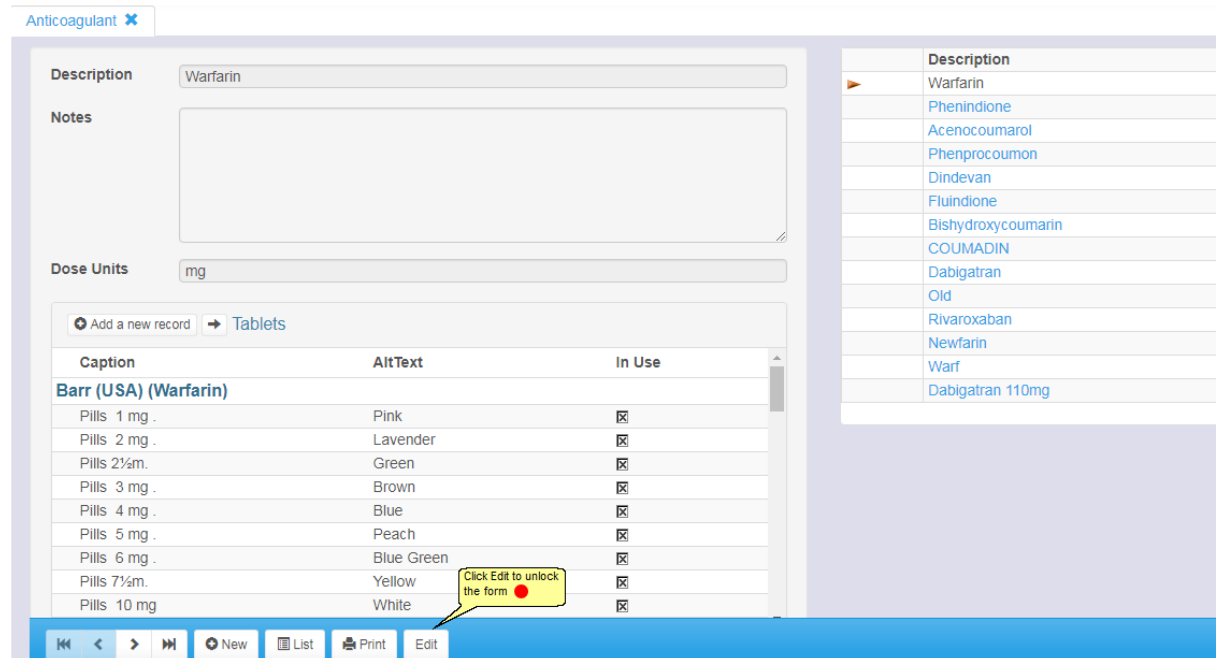

### **19.7.1.2Edit warning**

#### WARNING !

You are about to alter data in tables that are used by the Dosing-engine:

- Inadequate settings in these tables can lead to severe injury and death.
- Read the Safety Section in the User Manual.
- By using this software the user is bound by the terms of the Software Licence and Maintenance agreement and Customer Obligations document.

**OK** 

Press the edit-button again to accept these terms and to edit the data.

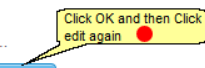

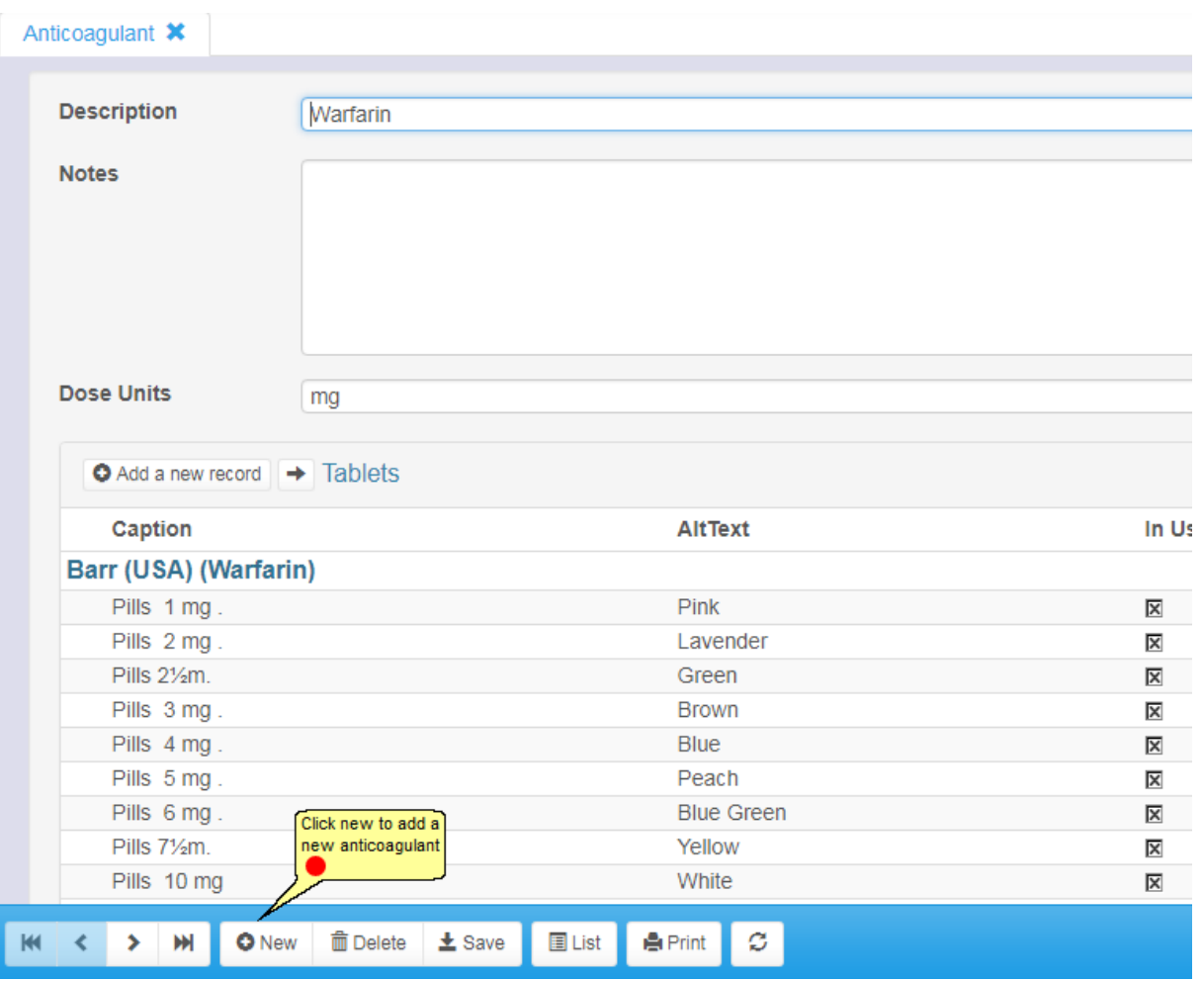

#### **19.7.1.3Creating a New Anticoagulant Record**

1. Enter the name of the Anticoagulant in the Description field. If you try to save the record without typing a name in the Description field, a message box informs you that the Description is required and you are returned to the form with the Description field highlighted.

2. Enter the DoseUnits (e.g. mg) the Anticoagulant is normally prescribed in. This field is mandatory as it is used directly in creating dosing instructions if the instruction is expressed as the number of tablets to take but an additional line is included showing the total dose that makes. The total is shown in the dose units entered here, e.g. "Total mg".

3. Enter any notes about the Anticoagulant in the Notes field. The notes are not required and you can save an anticoagulant record without entering any notes.

4. Enter an Order number for the new Anticoagulant. This field is required (so you cannot save the record without entering it). It controls where in the list the new Anticoagulant appears. The item with the lowest order number appears at the top of the list. The number defines the order of the Anticoagulant drop down list box displayed in the setup screen for related records such as dosing regimes and the order in which the records are displayed in Anticoagulant Look Up Table list used to select and edit anticoagulant records.

5. Check the InUse checkbox to include this record in the drop down list of selectable anticoagulants displayed in the Regime set up form. Uncheck this box to remove the anticoagulant from the drop down list.

6. Enter the Maximum Daily Dose that would be given for a patient on this anticoagulant. This is used as a safeguard against transcription error when entering numeric doses manually.

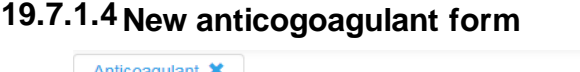

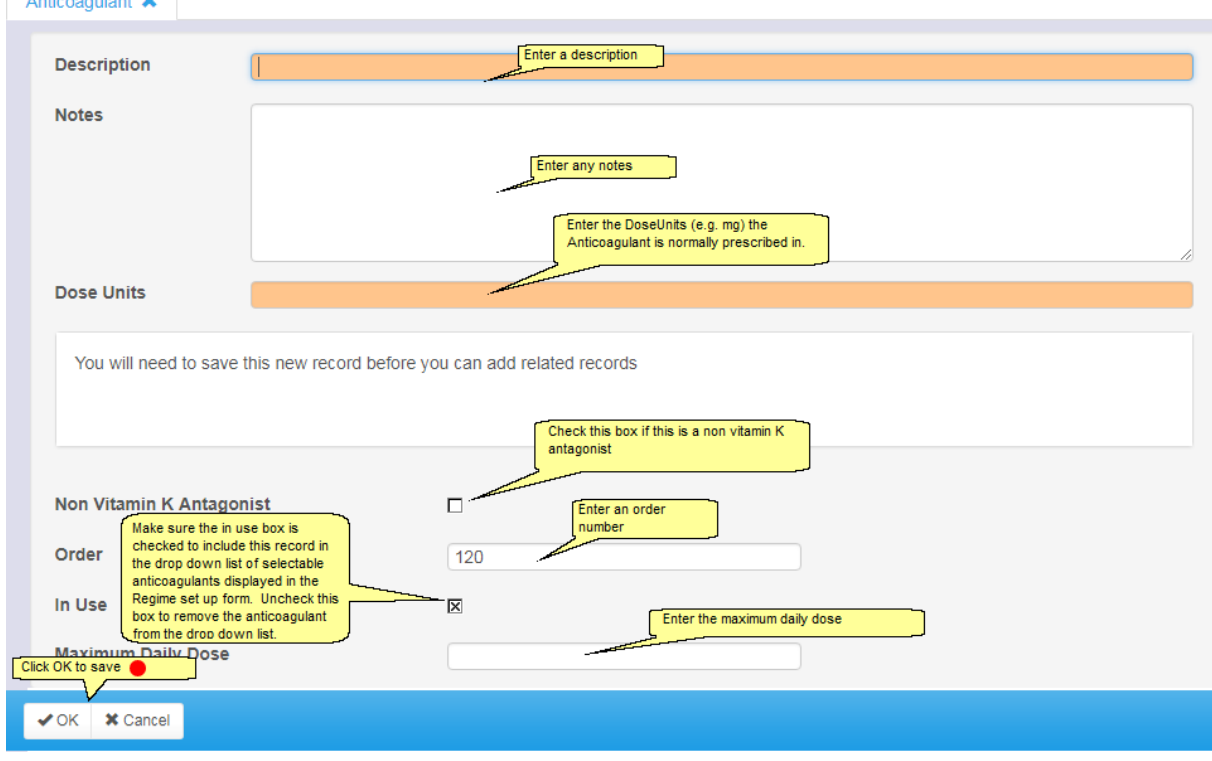

#### **19.7.2 AC Brands**

In some regions such as the USA, there are a number of different brands of certain anticoagulants. For example, Coumadin, Jantoven and Barr warfarin are all different makes of warfarin. In some cases, patients know their anticoagulant by the brand name rather than the generic name, for example "Coumadin" rather than "warfarin".

If a patient changes their insurance they may be obliged to move to a different brand. If you set up Coumadin and Jantoven as different anticoagulants you would not be able to move a patient between Coumadin and Jantoven dosing regimes without starting a new treatment plan even though, in this case, the doses are directly equivalent. Instead, DAWN AC allows you to set up different brands of an anticoagulant.

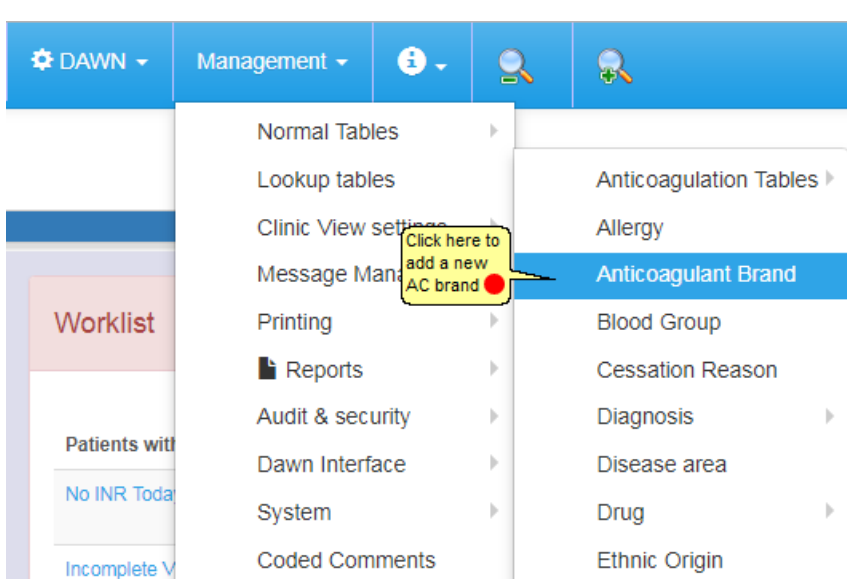

- 1. Create a record for each anticoagulant brand you wish to use. These can be generic for a region such as "UK warfarin" or identify individual brands available in a particular region such as Coumadin, Jantoven and warfarin in the USA. Use the display name to record the brand name as you wish it to appear on a dosing instruction
- 2. You can associate a dosing regime with a particular brand so you could have a Coumadin, a Jantoven and warfarin dosing regime for the same tablet strength. As these regimes are all for the same Anticoagulant record (warfarin) you can swap between them at any stage in a patient's treatment.
- 3. If you associate a regime with a particular brand, the formatted dosing instructions show the brand display name. If no brand is associated with a regime, the anticoagulant name is displayed on formatted dosing instructions.

### **19.7.2.1List of AC brands**

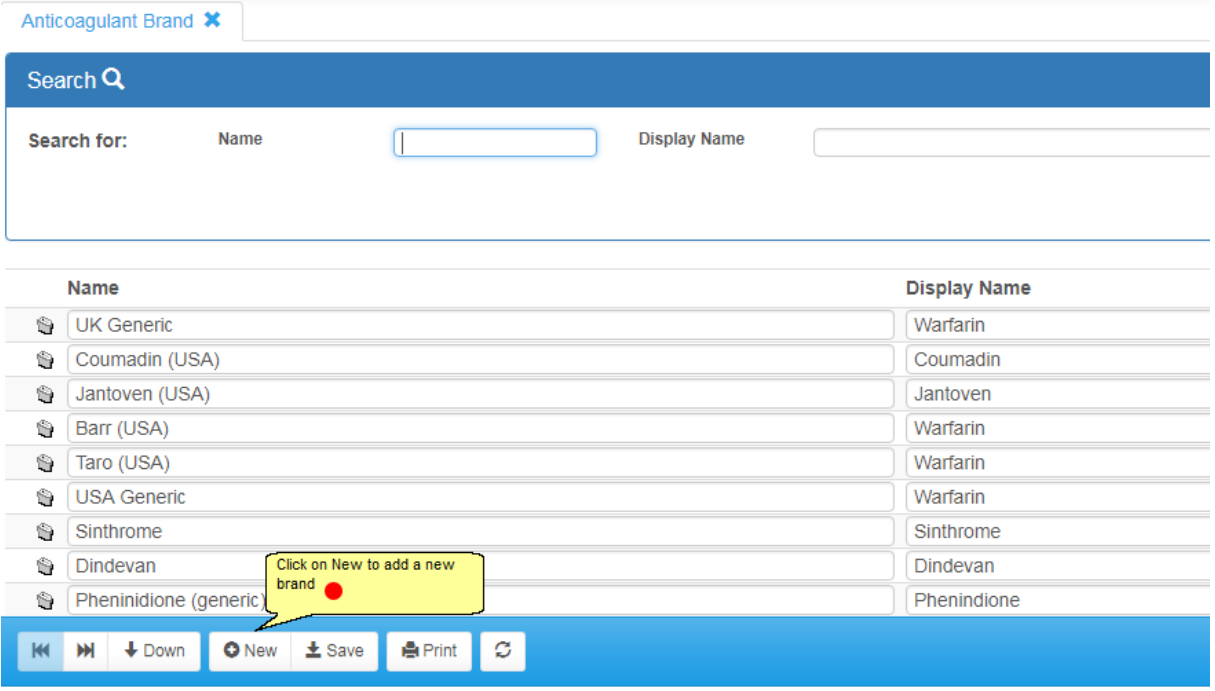

# **19.7.2.2Creating an AC Brand**

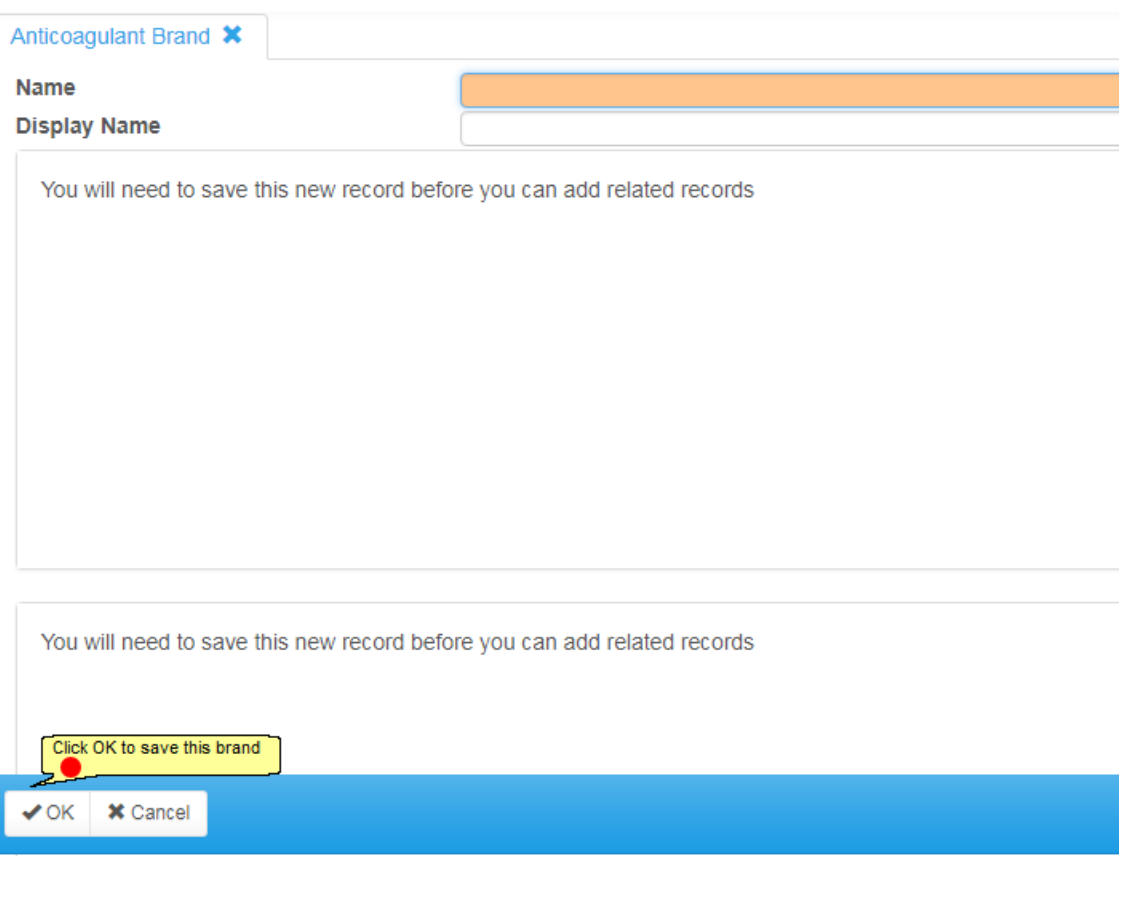

#### $\spadesuit$  DAWN  $\sim$ Management - $\bullet$ .  $\mathbf{Q}$ Q Normal Tables í. Anticoagulation Tables TargetRange INF Click on Anticoagulant Lookup tables Anticoagulant Clinic View settings  $\mathbf{b}$ Allergy Anticoagulant Brand Message Management Regime Worklist Printing j. **Blood Group Induction Algorithm INR Result Range**  $\blacksquare$  Reports j. **Cessation Reason** Audit & security Diagnosis **AC Test Alias** b. b **Patients with** Dawn Interface Disease area Therapeutic Indications No INR Toda System Drug Qualifying Risk Factors **Coded Comments** Ethnic Origin **Interacting Drugs** Incomplete<sup>1</sup> **Specific Risks** Event **Missed Test**  $\overline{4}$ 217 **HC Professional Type Permitted Regimes** Intervention Timeslot Non VKA Dose Active Treatment 634  $\overline{4}$ Plan Language Questionnaire Settings No next test  $\mathbf 0$ LMWH drug 42 Patient Tablet Options Default Settings date

### **19.7.3 Tablet Strengths**

## **19.7.3.1List of Anticoagulants and Tablets**

If an anticoagulant is available in different tablet strengths, you can define a Tablet record for each tablet strength.

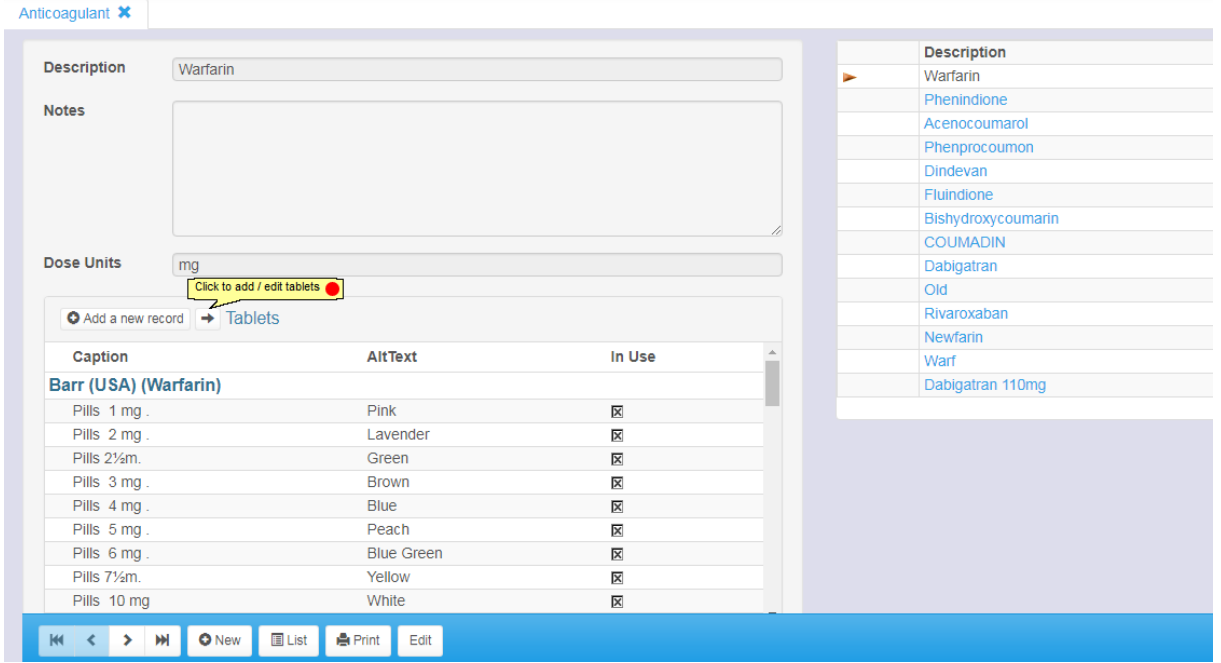

By default the tablets are sorted by Brand (Region) then by size. You can also choose to sort them by Size.

Please note, for non-vitamin K antagonists (like Dabigatran, Rivaroxaban, etc) please see section on New Oral Anticoagulants for dose settings.

For heparin bridging doses see Scenario: Bridging Therapy

### **19.7.3.2Adding / Editing Tablets**

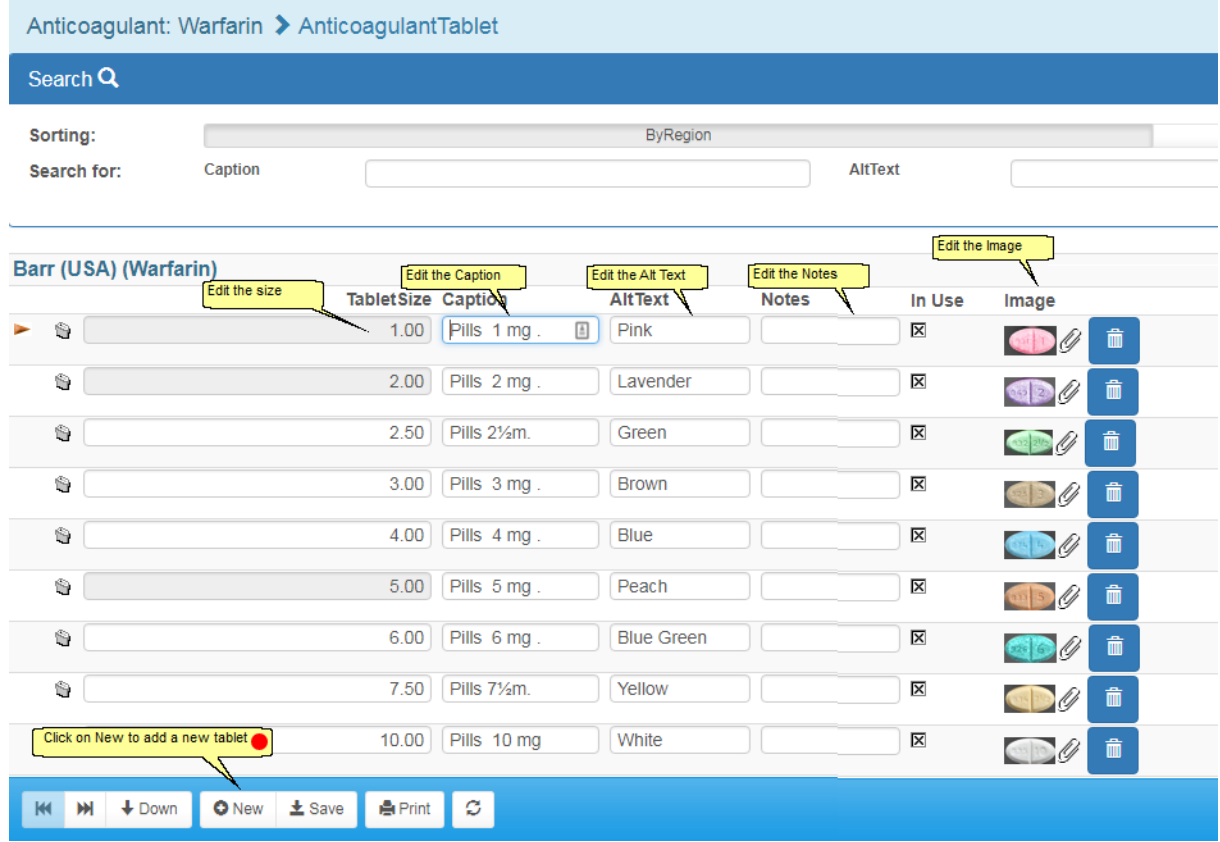

### **19.7.3.3Creating a Tablet Strength record**

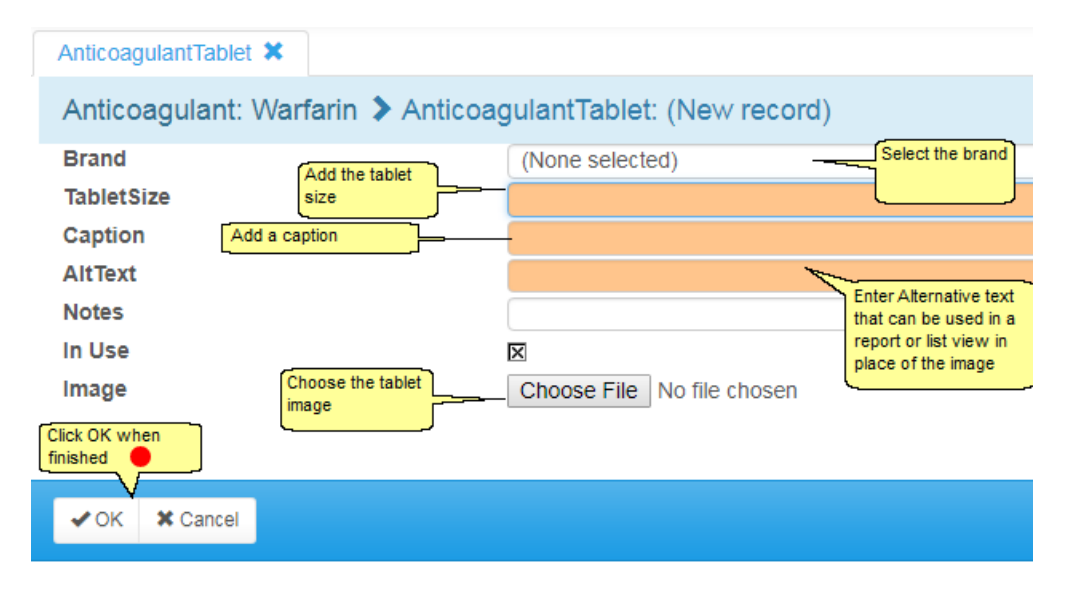

| θ<br>Management -<br>$\overline{\phantom{a}}$ | ≧९                          |                                         |  |  |
|-----------------------------------------------|-----------------------------|-----------------------------------------|--|--|
| Normal Tables                                 |                             |                                         |  |  |
| Lookup tables                                 | Anticoagulation Tables      | TargetRange INR                         |  |  |
| Clinic View settings<br>Þ                     | Allergy                     | Anticoagulant<br>Click to go to regimes |  |  |
| Message Management >                          | Anticoagulant Brand         | Regime                                  |  |  |
| Printing<br>ь                                 | <b>Blood Group</b>          | Induction Algorithm                     |  |  |
| $\blacksquare$ Reports<br>ь                   | <b>Cessation Reason</b>     | <b>INR Result Range</b>                 |  |  |
| Audit & security<br>þ.                        | Diagnosis<br>ь              | <b>AC Test Alias</b>                    |  |  |
| Dawn Interface<br>ь                           | Disease area                | Therapeutic Indications                 |  |  |
| ь<br>System                                   | ь<br>Drug                   | Qualifying Risk Factors                 |  |  |
| <b>Coded Comments</b>                         | <b>Ethnic Origin</b>        | <b>Interacting Drugs</b>                |  |  |
|                                               | Event                       | <b>Specific Risks</b>                   |  |  |
| 4<br>217                                      | <b>HC Professional Type</b> | <b>Permitted Regimes</b>                |  |  |
| 4<br>634<br>nent                              | Intervention Timeslot       | Non VKA Dose                            |  |  |
|                                               | Language                    | Questionnaire Settings                  |  |  |
| $\overline{0}$<br>42                          | LMWH drug                   | Patient Tablet Options Default Settings |  |  |

**19.7.4 Activating, Deactivating and Maintaining regimes**

## **19.7.4.1List of regimes**

Before you can use a new regime, you must activate it. If you then need to make changes to it, you must change its status to "In Maintenance". If you no longer wish to use a regime, you can Deactivate it. The following sections explain these workflow states and describe how to move from one to another.

**NB** altering or marking a setting in DAWN as not in use may cause unexpected behaviour when dosing or issuing instructions from your DAWN system. Please test thoroughly after any change.
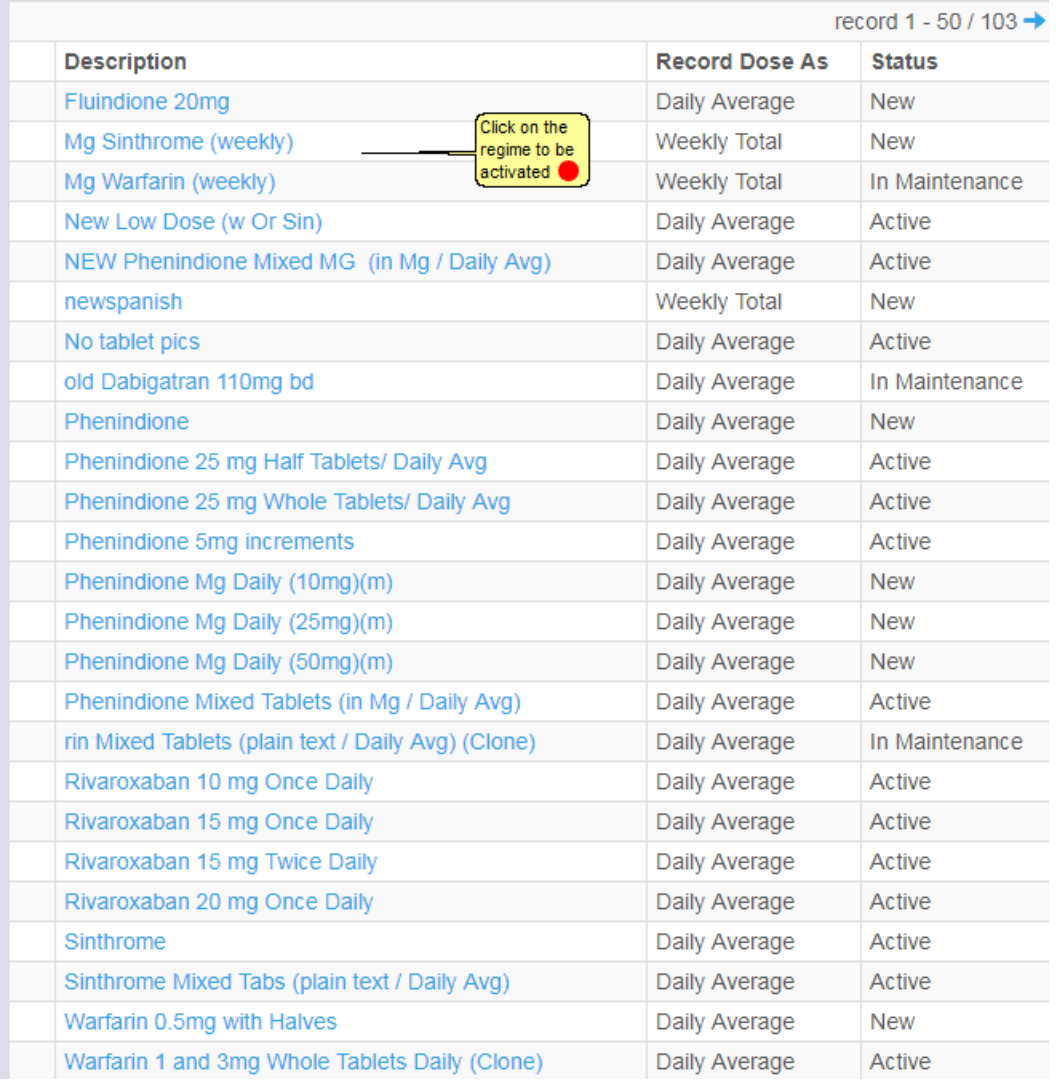

.

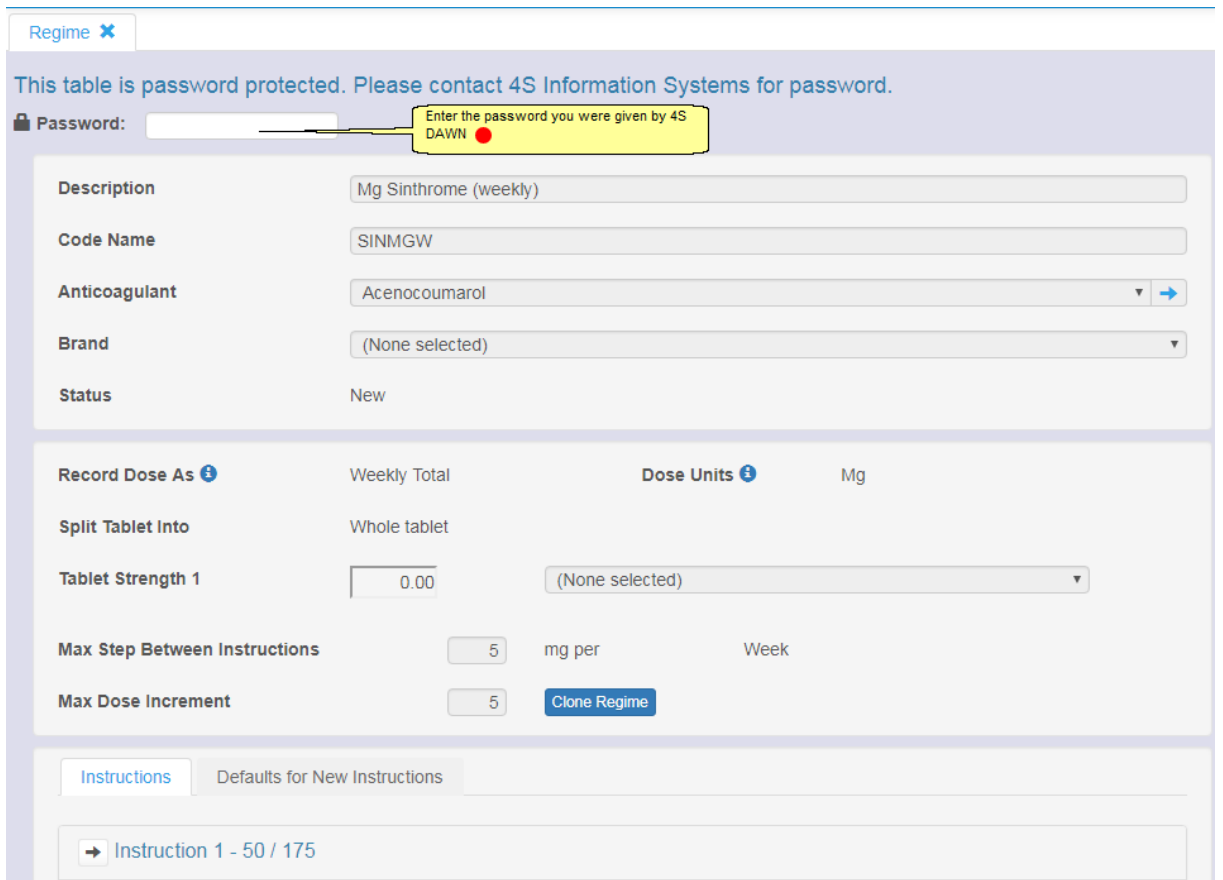

# **19.7.4.2Enter the unlock password**

**19.7.4.3 Make the regime editable**

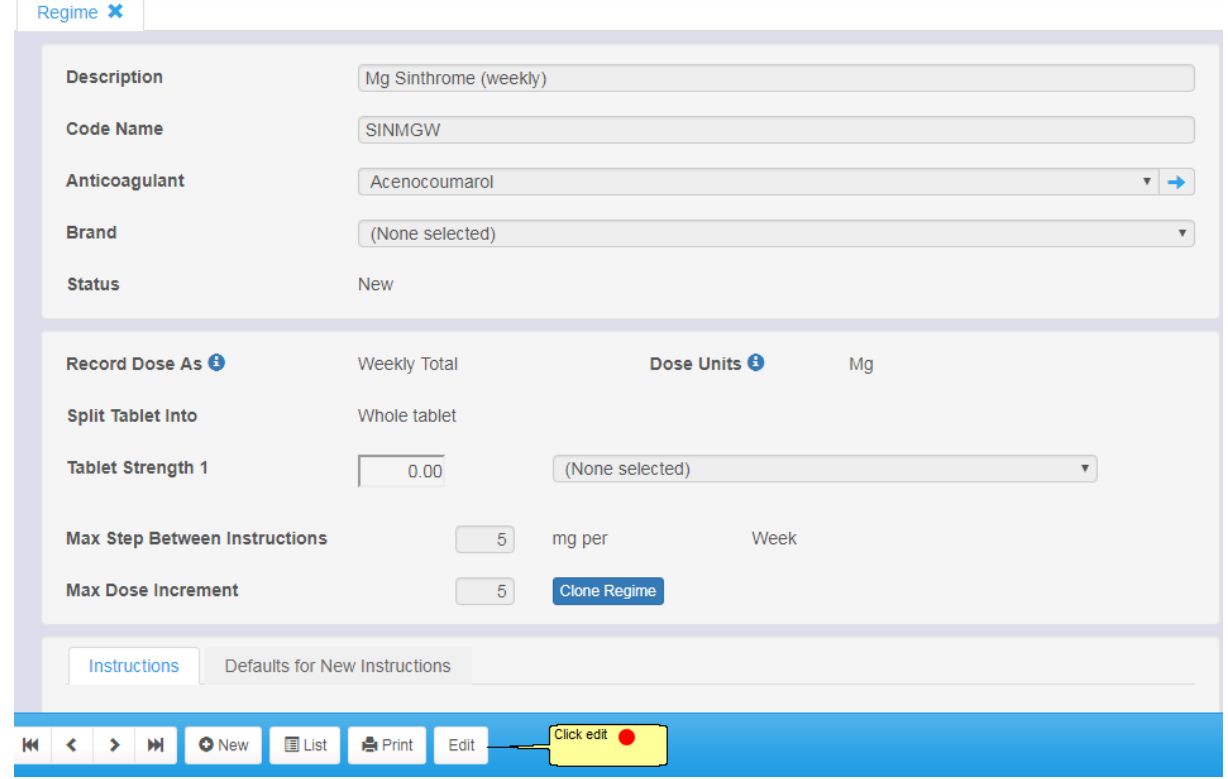

# **19.7.4.4Editing warning**

#### WARNING !

You are about to alter data in tables that are used by the Dosing-engine:

- Inadequate settings in these tables can lead to severe injury and death.

- Read the Safety Section in the User Manual.

- By using this software the user is bound by the terms of the Software Licence and Maintenance agreement and Customer Obligations document.

Press the edit-button again to accept these terms and to edit the data..

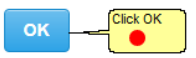

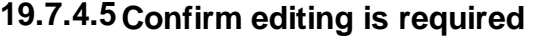

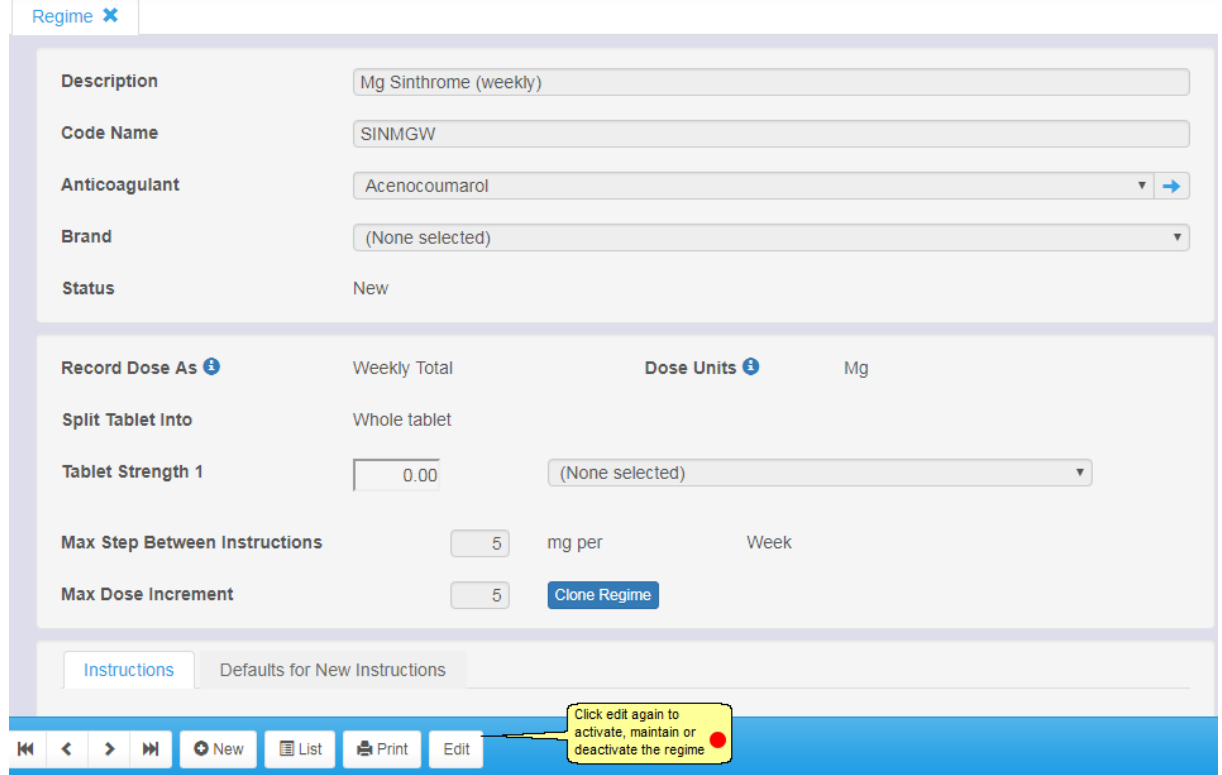

# 19.7.4.5.1 Activating a regime

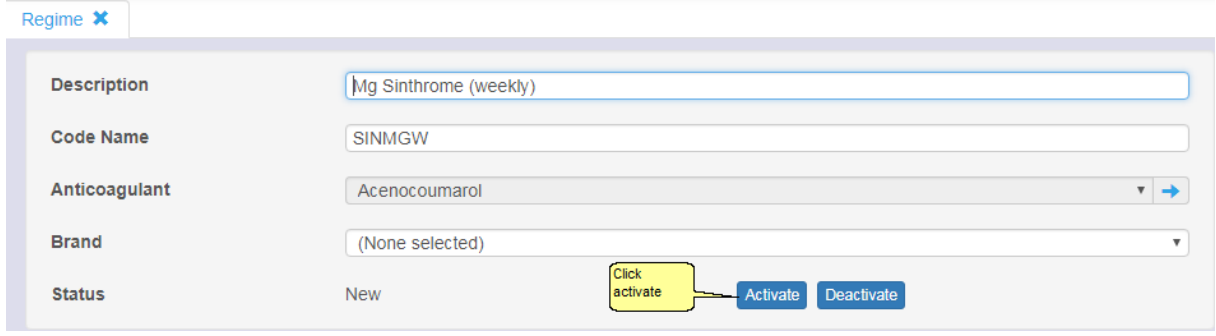

# 19.7.4.5.1.1 Confirm activation

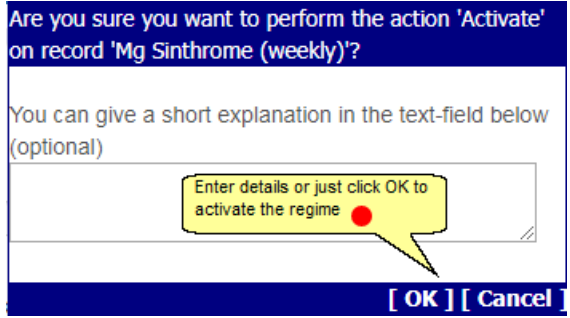

19.7.4.5.2 Deactivating a Regime

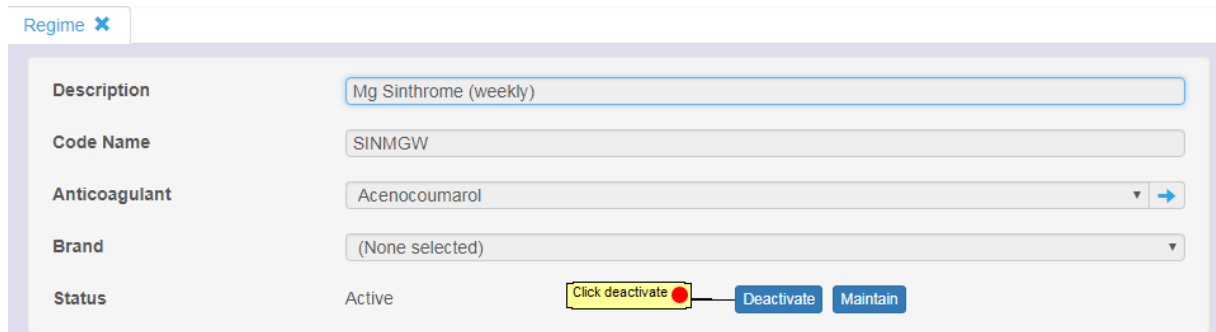

Once a Regime is Deactivated, none of its instructions can be used to dose a patient.

#### 19.7.4.5.3 Maintaining a Regime

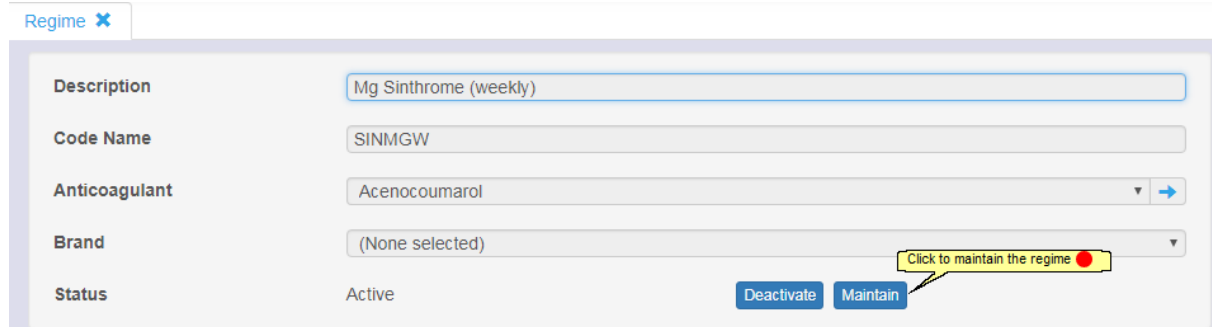

Once a Regime is In Maintenance, none of its instructions can be used to dose a patient.

# **19.7.4.6Regime Work Flow States**

Dosing Regimes have the following workflow states:

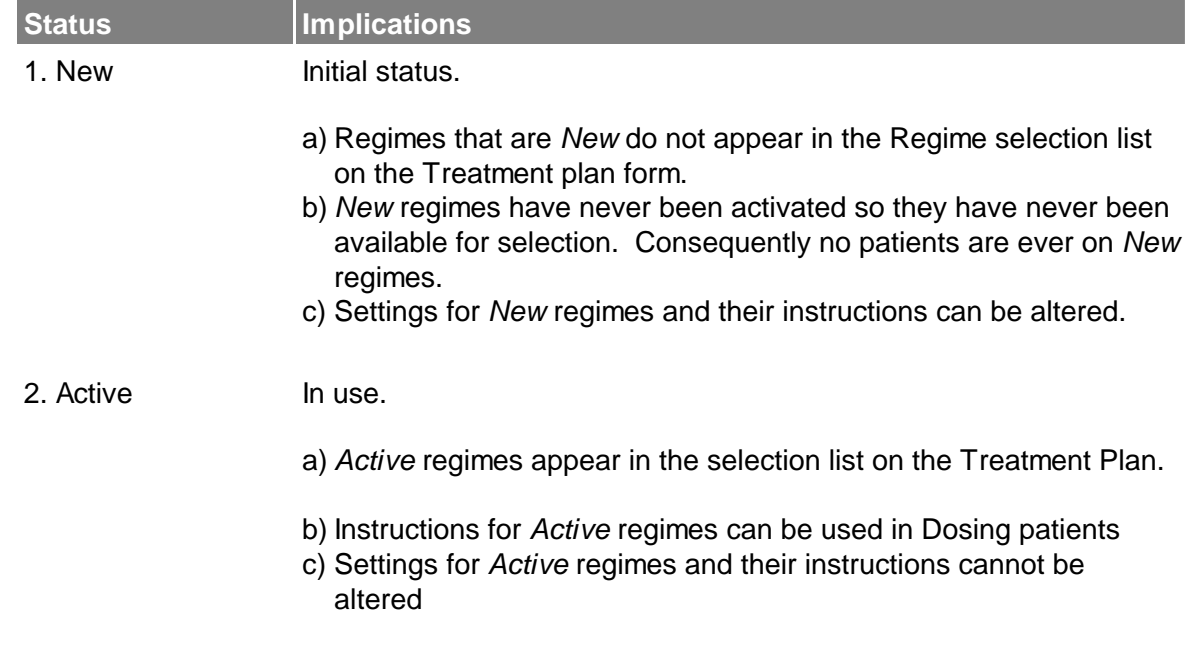

- 3. In Maintenance Being Edited
	- a) Regimes *In Maintenance* do not appear in the Regime selection list on the Treatment plan form.
	- b) Patients may already be on a regime when its status is changed to *In Maintenance.* In this case, the instructions cannot be used while the Regime is I*n Maintenance.*
	- c) If you attempt to dose a patient on a Regime that is *In Maintenance* an "ERROR: The regime is currently not Active. It cannot be used" warning is displayed in place of the instruction.
	- d) Settings for Regimes *In Maintenance* and their instructions can be altered.
- 4. Deactivated Not In Use
	- a) *Deactivated* Regimes do not appear in the Regime selection list on the Treatment plan form.
	- b) Patients may already be on a regime when it is *Deactivated.* In this case, the instructions cannot be used while the Regime is *Deactivated.*
	- c) If you attempt to dose a patient on a *Deactivated* Regime an "ERROR: The regime is currently not Active. It cannot be used" warning is displayed in place of the instruction.
	- d) Settings for *Deactivated* Regimes and their instructions can be altered.

# **20 Enforcing Mandatory Use of the NHS Number**

- 1. Overview
- 2. Switching on NHS Number Compliance
- 3. Changes to the Patient Screen when you Enforce Compliance
- 4. Changes to the New Patient Wizard when you Enforce Compliance
- 5. Changes to the Patient Search Screen
- 6. Patient Identifiers in Screen Titles
- 7. Restricting Who Can Change the NHS Number Status

### **20.1 Overview**

In the UK, the National Health Service (NHS) has issued two Data Set Change Notices, DSCN 32/2008 & 31/2003, mandating use of the NHS number and setting out rules for how it should be stored, displayed and reported in electronic medical record systems.

To switch on Validate and Verify Only or Full compliance, open the NHS Number Compliance Control Panel as described in the section Switching on NHS Number Compliance

# **Key Principles**

There are four key principles that apply when you enforce mandatory use of the NHS Number:

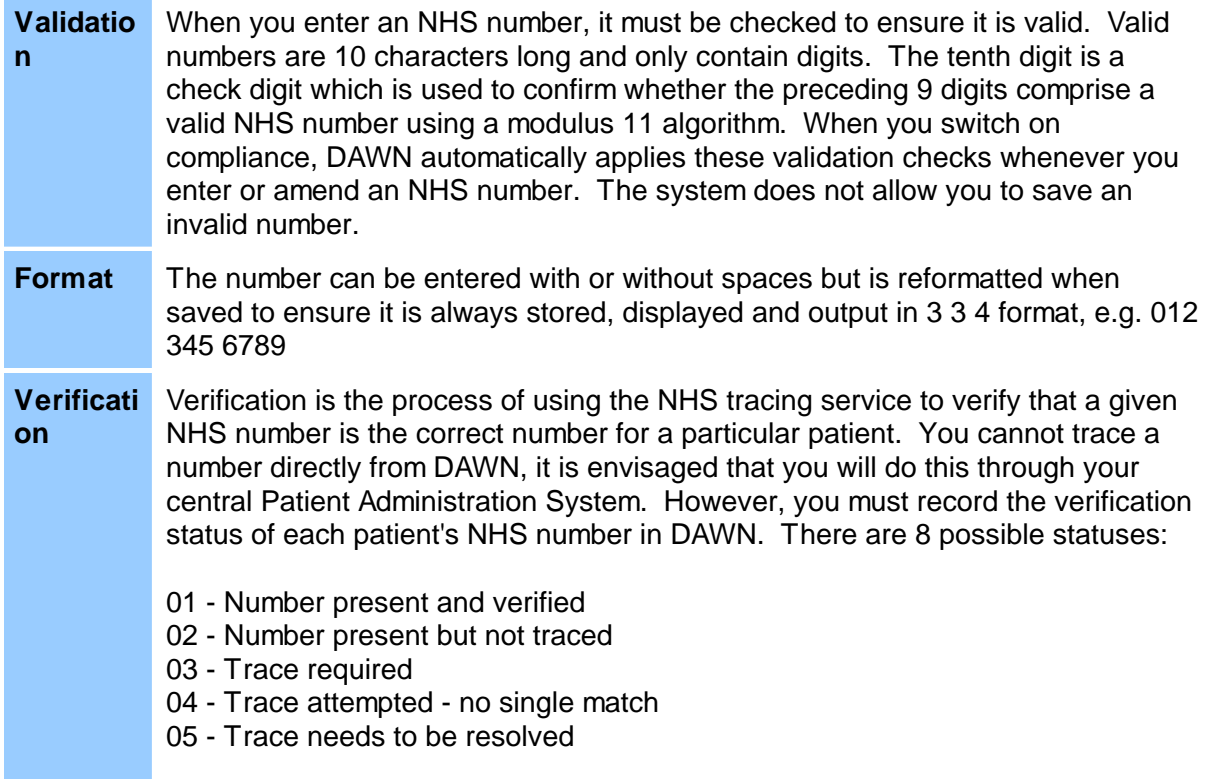

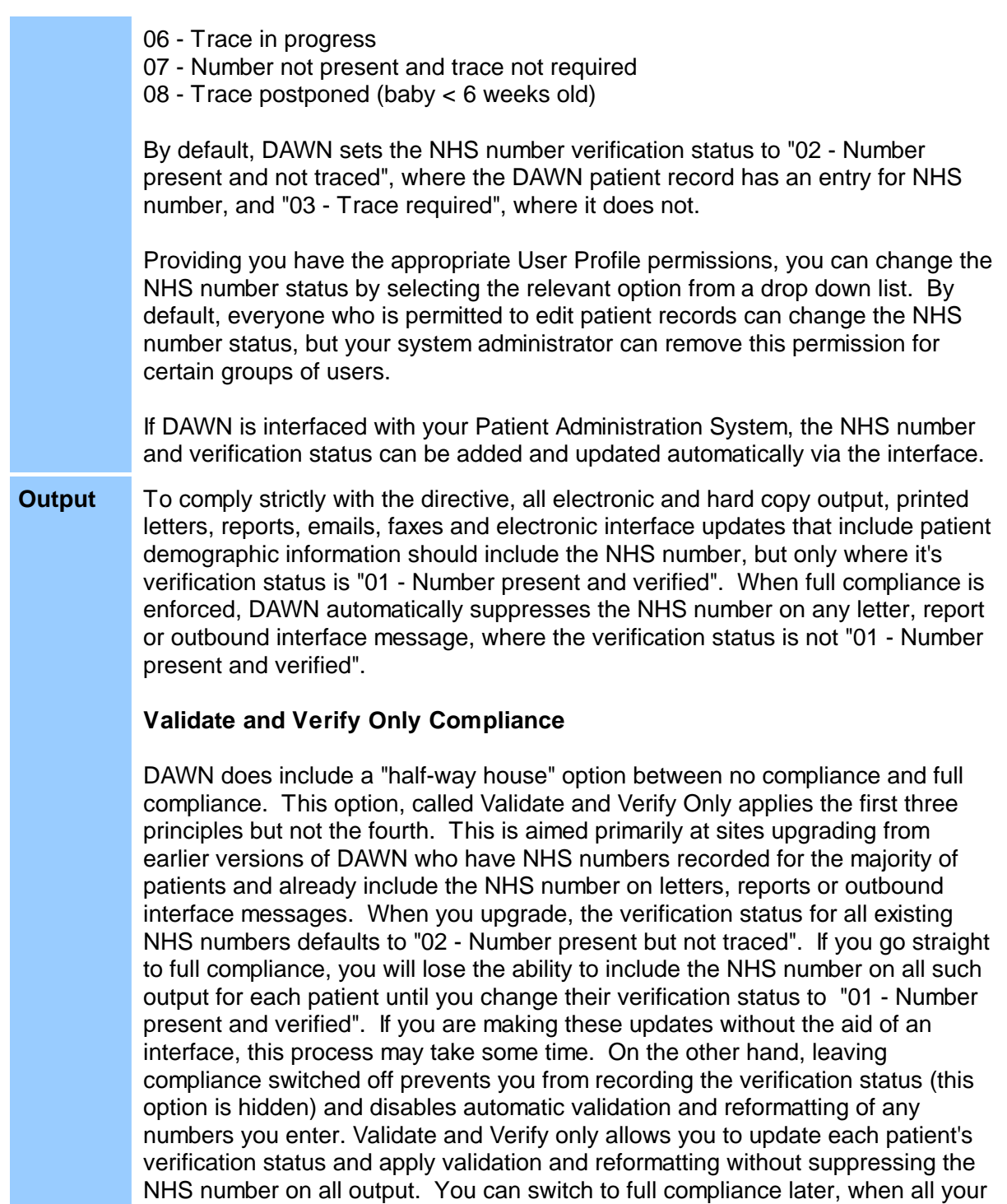

patients have the correct NHS number verification status recorded.

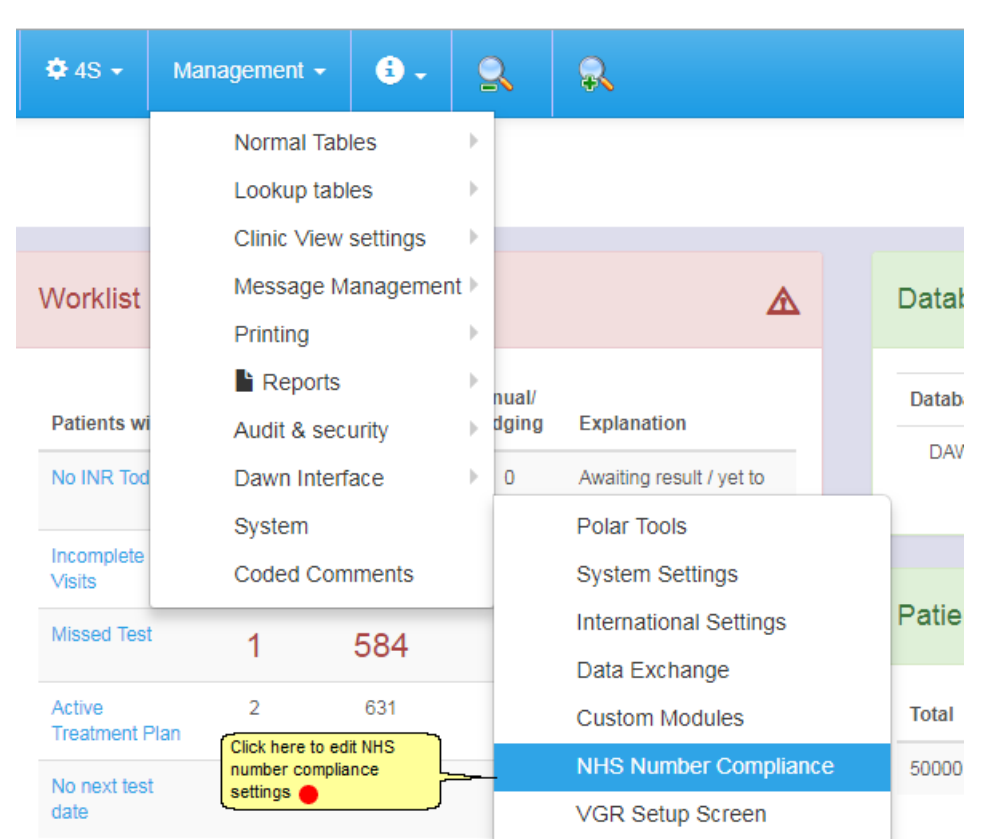

# **20.2 Switching on NHS Number Compliance**

# **20.3 NHS number compliance Settings**

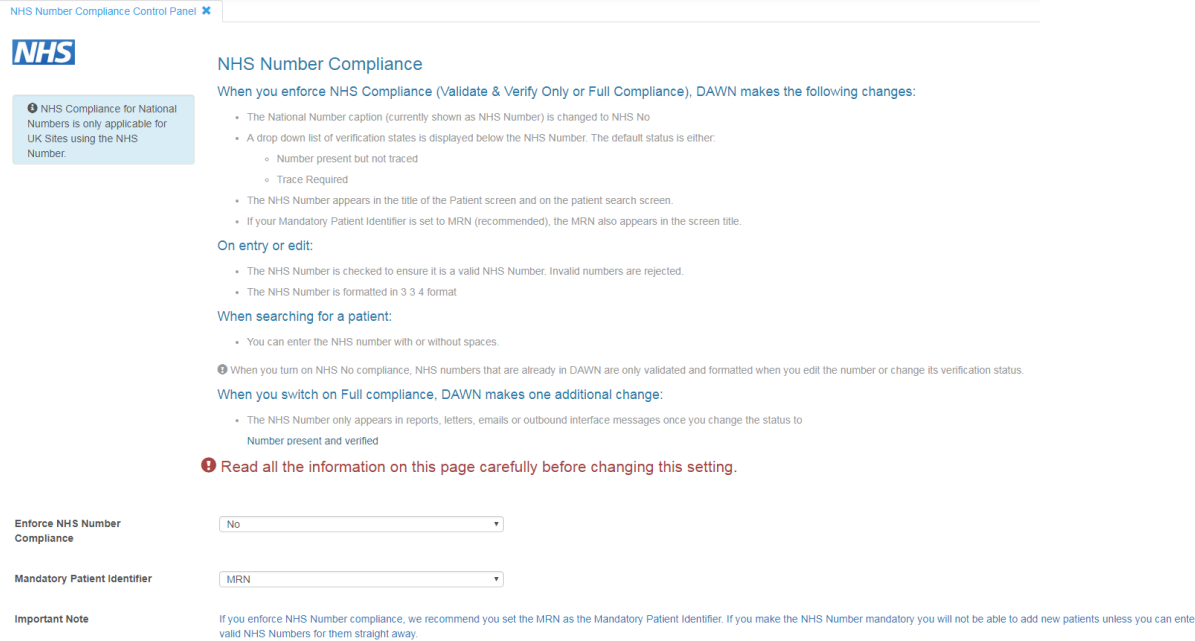

1. Read all the information on the page carefully to ensure you understand the implications of switching on NHS number compliance and that you know which level of compliance will best serve your current needs. For more information on the difference between Full Compliance and Validate & Verify Only, see Key Principles in the Overview section of this Topic

*© 2024*

2. Click on the drop down list of Enforce NHS Number Compliance options. The following options are displayed:

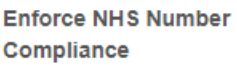

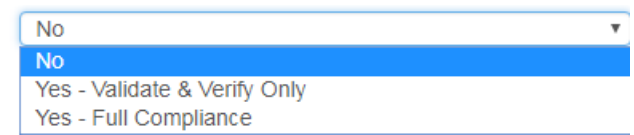

- 3. Select the appropriate level of compliance from the drop down list.
- 4. Check the mandatory patient identifier is set to the appropriate setting.

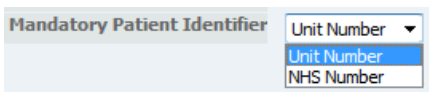

Please note, if your system is configured to display the unit number on screen with a different caption such as "MRN" or "Hosp Number", the drop down list and help text HINT displays your caption.

We advise making the unit number (i.e. MRN, Hospital number) the mandatory patient identifier rather than the NHS number because you cannot save a patient record without an entry for the mandatory patient identifer. If you do not know a patient's unit number, when you add them to DAWN, you can put in a placeholder such as "NK". However, once you enable either level of NHS number compliance, you are prevented from saving an NHS number that fails the validation checks, which means you have to enter a valid number or leave the field blank. If you make the NHS number the mandatory patient identifier, you remove the option to leave it blank and fill it in later, which means you cannot add a patient unless you have their NHS number.

This setting is the same as the PatientUnitOrNationalNumber setting under System Settings (they are two views of the same setting so changing it in one place inextricably changes it in the other).

5. Click OK to apply your changes.

### **20.4 NHS number compliance options**

Read all the information on the page carefully to ensure you understand the implications of switching on NHS number compliance and that you know which level of compliance will best serve your current needs. For more information on the difference between Full Compliance and Validate & Verify Only, see Key Principles in the Overview section of this Topic

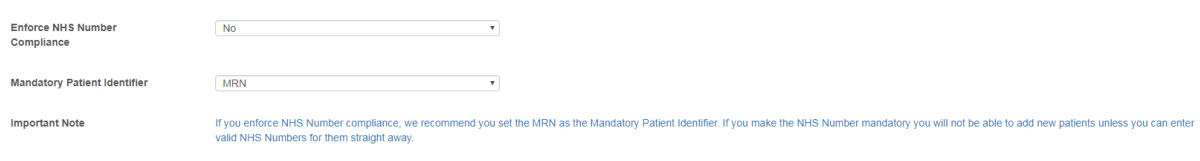

**Enforce NHS Number** Compliance

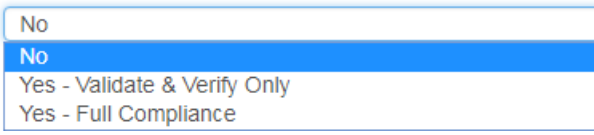

Please note, if your system is configured to display the unit number on screen with a different caption such as "MRN" or "Hosp Number", the drop down list and help text HINT displays your caption.

We advise making the unit number (i.e. MRN, Hospital number) the mandatory patient identifier rather than the NHS number because you cannot save a patient record without an entry for the mandatory patient identifer. If you do not know a patient's unit number, when you add them to DAWN, you can put in a placeholder such as "NK". However, once you enable either level of NHS number compliance, you are prevented from saving an NHS number that fails the validation checks, which means you have to enter a valid number or leave the field blank. If you make the NHS number the mandatory patient identifier, you remove the option to leave it blank and fill it in later, which means you cannot add a patient unless you have their NHS number.

This setting is the same as the PatientUnitOrNationalNumber setting under System Settings (they are two views of the same setting so changing it in one place inextricably changes it in the other). Click OK to save.

✔ OK <del>X Cancel Click OK to save</del> ●

# **20.5 Changes to the Patient Screen when you Enforce Compliance**

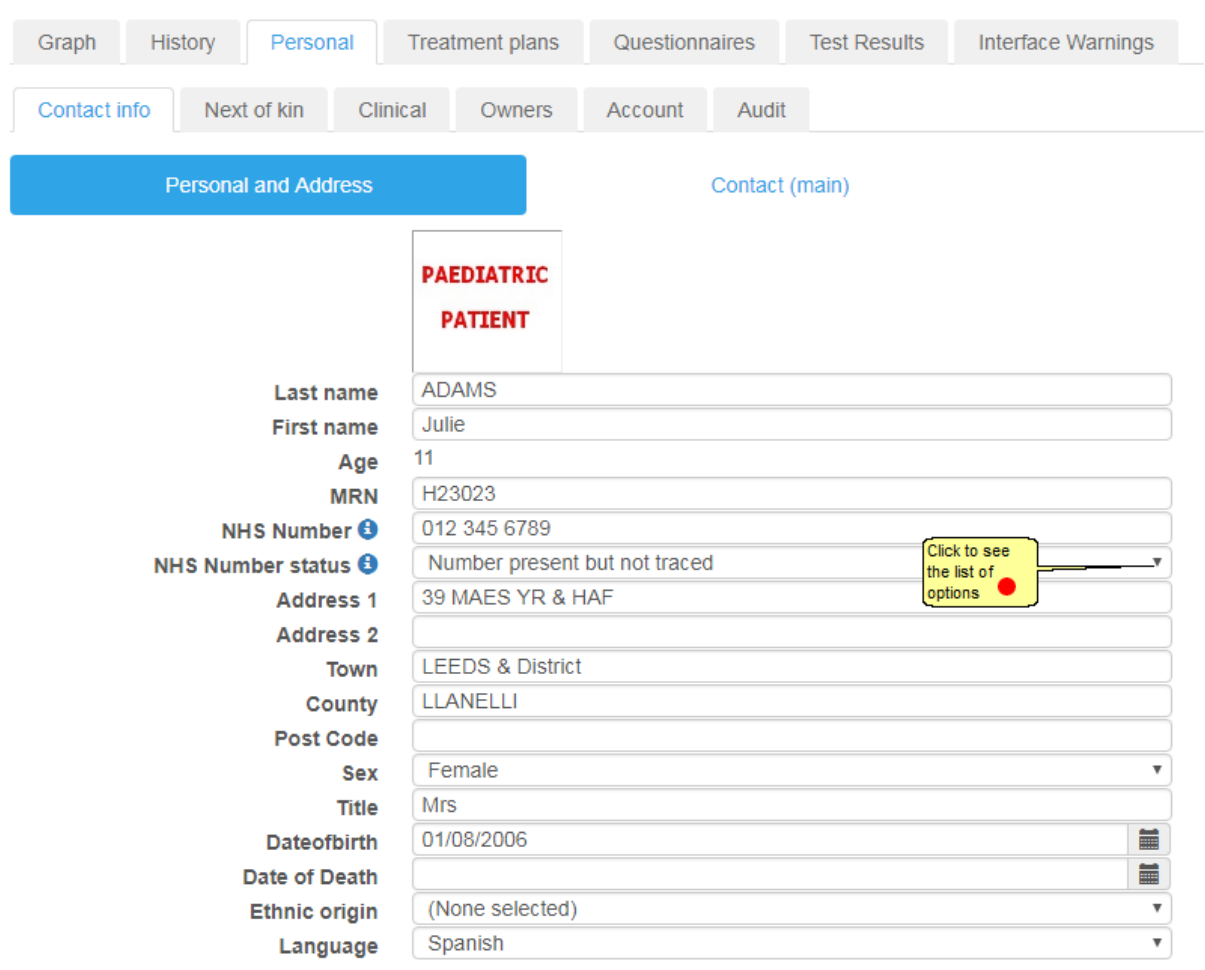

Where the NHS number is blank, the default status is "Trace required". Where the NHS number has an entry the default status is "Number present but not traced".

#### **When you enter or amend an NHS number:**

DAWN checks whether the number you entered is valid. If your entry does not pass the validation check, the system displays an error message and prevents you from saving the invalid number.

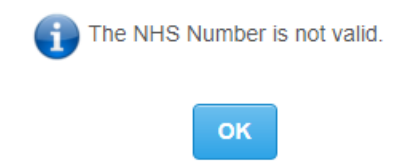

If your entry is valid, DAWN reformats the number in 3 3 4 format and updates the status to "Number present but not traced"

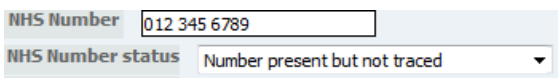

• If you have the relevant User Profile permissions you can change NHS number (verification) status by selecting a different option from the list. The most common reason for changing the status is to confirm that the NHS number has been traced and verified as the correct number for this patient, by changing their NHS number status to "Number present and verified".

## **20.6 NHS number compliance dropdown options**

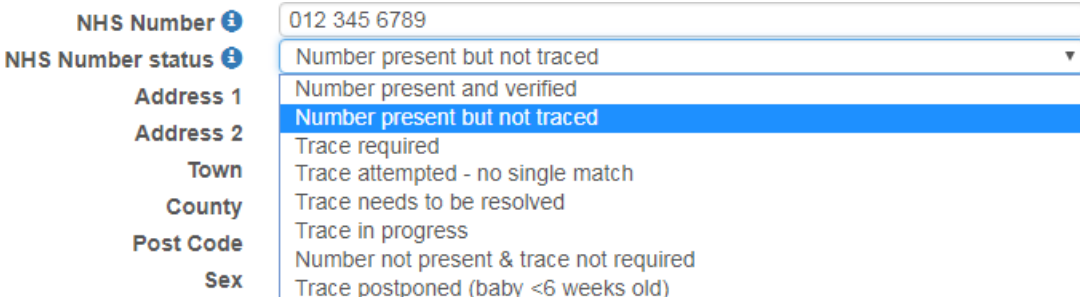

## **20.7 Changes to the New Patient Wizard when you Enforce Compliance**

When you switch on either level of mandatory NHS number compliance, DAWN makes small changes to the patient screen.

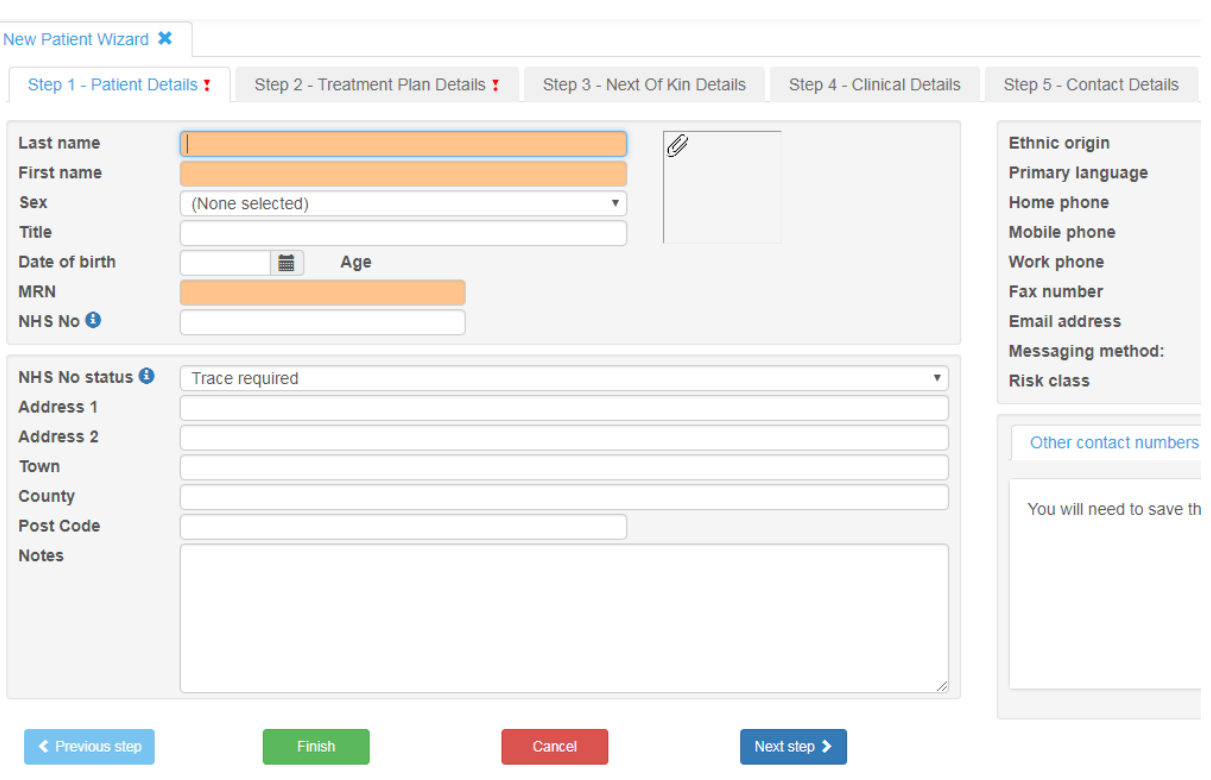

- The national number is always displayed with the caption "NHS Number" (regardless of any entry in the PatientNationalNo\_FieldCaption system setting)
- A drop down list is displayed for NHS Number status.

For a full explanation of these fields, their defaults, interactions and the validation and reformatting that takes place on entering an NHS number, see: Changes to the Patient Screen when you Enforce Compliance

... which describes the same fields as they appear on the Personal Details tab of the main patient screen.

## **20.8 NHS number warnings**

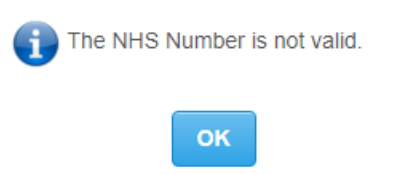

If your entry is valid, DAWN reformats the number in 3 3 4 format and updates the status to "Number present but not traced"

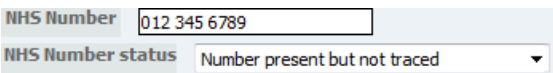

If you have the relevant User Profile permissions you can change NHS number (verification) status by selecting a different option from the list. The most common reason for changing the status is to confirm that the NHS number has been traced and verified as the correct number for this patient, by changing their NHS number status to "Number present and verified".

### **20.9 NHS number compliance and printing patient identifiers**

If Full Compliance is in force, NHS numbers are suppressed on all printed letters and reports and electronic output such as emails, faxes and outbound interface messages (that would usually contain the NHS number) where the patient's NHS number status is anything other than "Number present and verified". For example:

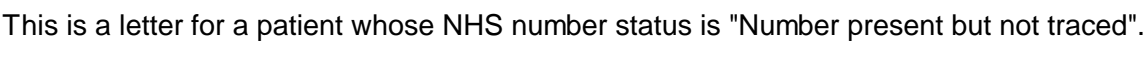

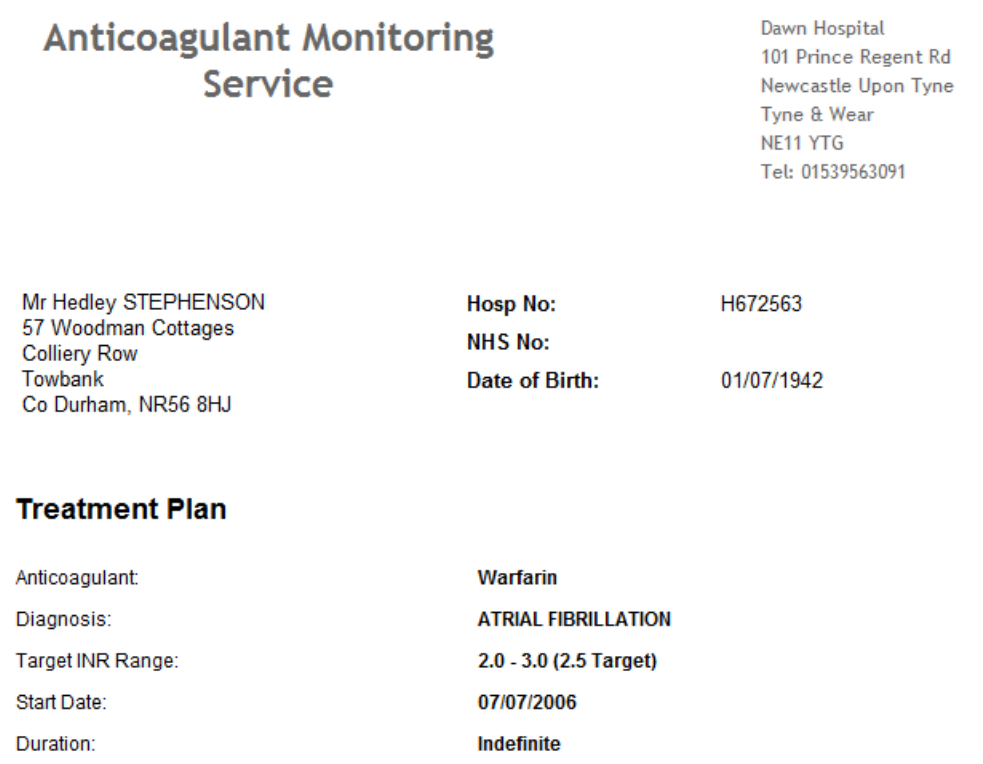

This is an extract from the same letter for the same patient once his NHS number status has been set to "Number present and verified".

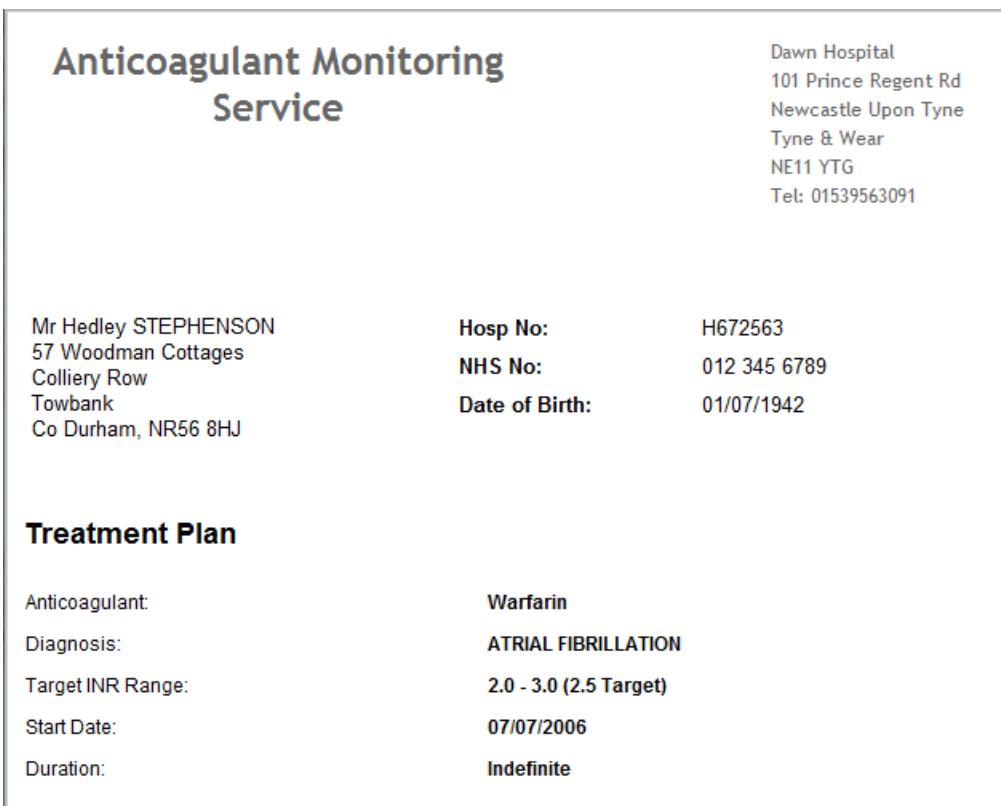

If mandatory NHS number compliance is not in force or *Validate and Verify Only* compliance is in force, the number is never suppressed in letters, faxes and electronic output whatever its status.

See also:

**Overview** Switching on NHS Number Compliance

## **20.10 Changes to the Patient Search Screen**

When you switch on either level of mandatory NHS number compliance, DAWN makes small changes to the patient search screen.

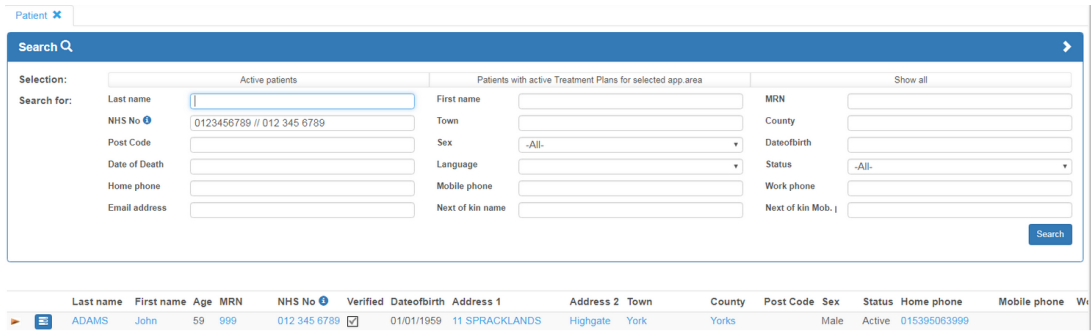

The National Number is always displayed with the caption "NHS No" (regardless of any entry

in the PatientNationalNo\_FieldCaption system setting).

- If your search finds one or more patients, the search results display a checkbox beside each patient's NHS number to show whether it has been verified (i.e. it has a status of 01 - Number present and Verified).
- You can type an NHS number with or without the spaces as the search value and DAWN looks for any patients with a matching number, with or without spaces. In other words, typing "0123456789" in the NHS No search field, finds any patient with "012 345 6789" or "0123456789" as their NHS number.

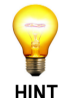

When you switch on compliance, any NHS number you subsequently enter is automatically formatted in 3 3 4 format, e.g. 012 345 6789. However, any numbers that were already in DAWN prior to switching on compliance are only reformatted when you next edit the number or change its verification status. This is why DAWN always searches for the number with and without spaces.

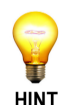

You can use the // operator in a search value to mean OR. For example, if you want to search for a patient with the first name Sid, but you are not sure whether he spells it Sid or Syd, you can type Sid // Syd in the First Name search field and DAWN will look for patients called Sid or called Syd.

When compliance is switched on and you search for an NHS number, DAWN automatically updates your search value to search for the number you entered with or without spaces. For example, if you type 0123456789 in the NHS No field and press Search, DAWN changes your search value to 0123456789 // 012 345 6789. Likewise, if you type 012 345 6789. DAWN automatically updates your search value to 012 345 6789 // 0123456789.

### **20.11 Patient Identifiers in Screen Titles**

If mandatory NHS Number compliance is not in force, DAWN includes either the Unit Number (MRN, Hospital Number etc) or the National Number in the title of screens such as Patient, Treatment Plan and Treatment, depending on which is set as the mandatory patient identifier (system setting: PatientUnitOrNationalNumber).

When you switch on either level of mandatory NHS Number compliance, DAWN always includes the NHS number in the screen title for these screens, regardless of whether it is the mandatory patient identifier. It also displays the short code for the NHS number's verification status, e.g. 012 345 6789 / 01. A status of 01 means the NHS number has been verified. Any other status means the number has not been verified.

The table below shows the short codes and full descriptions for the possible NHS number statuses:

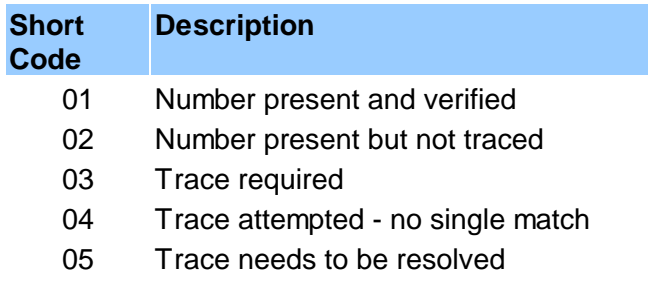

- 06 Trace in progress
- 07 Number not present and trace not required
- 08 Trace postponed (baby < 6 weeks old)

If the unit number is the mandatory patient identifier, the screen title includes both the unit number and the NHS number.

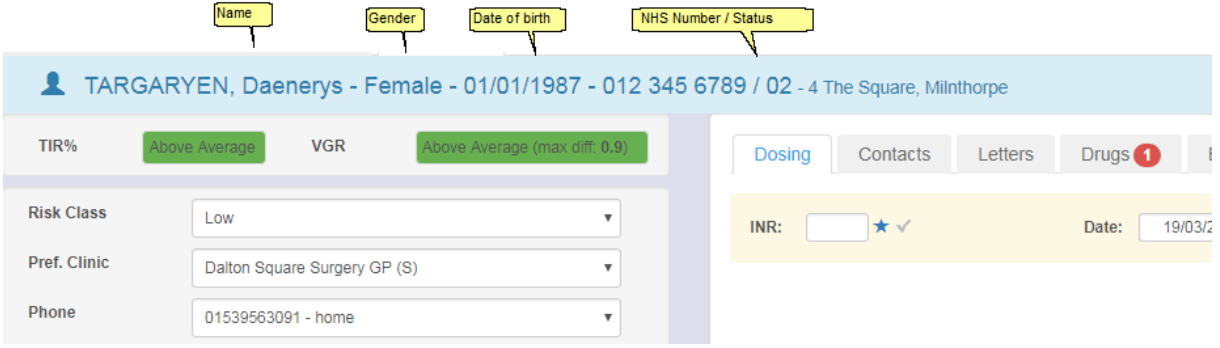

# **20.12 Restricting Who Can Change NHS the Number Status**

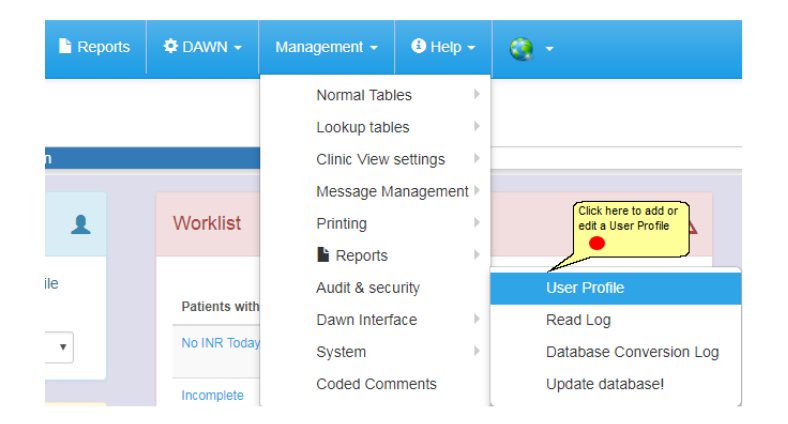

## **20.13 NHS number restriction in user profile**

By default, all users who have permissions to add and edit patient records can change the NHS number status for a patient. However, you can remove this specific permission from certain user profiles if you so wish.

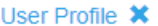

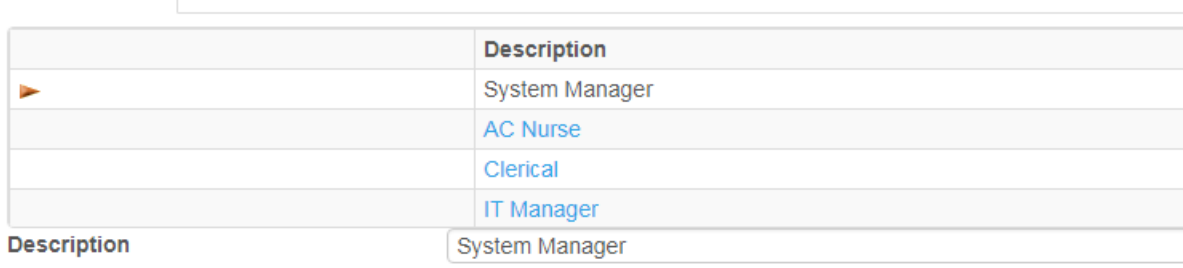

# Patient

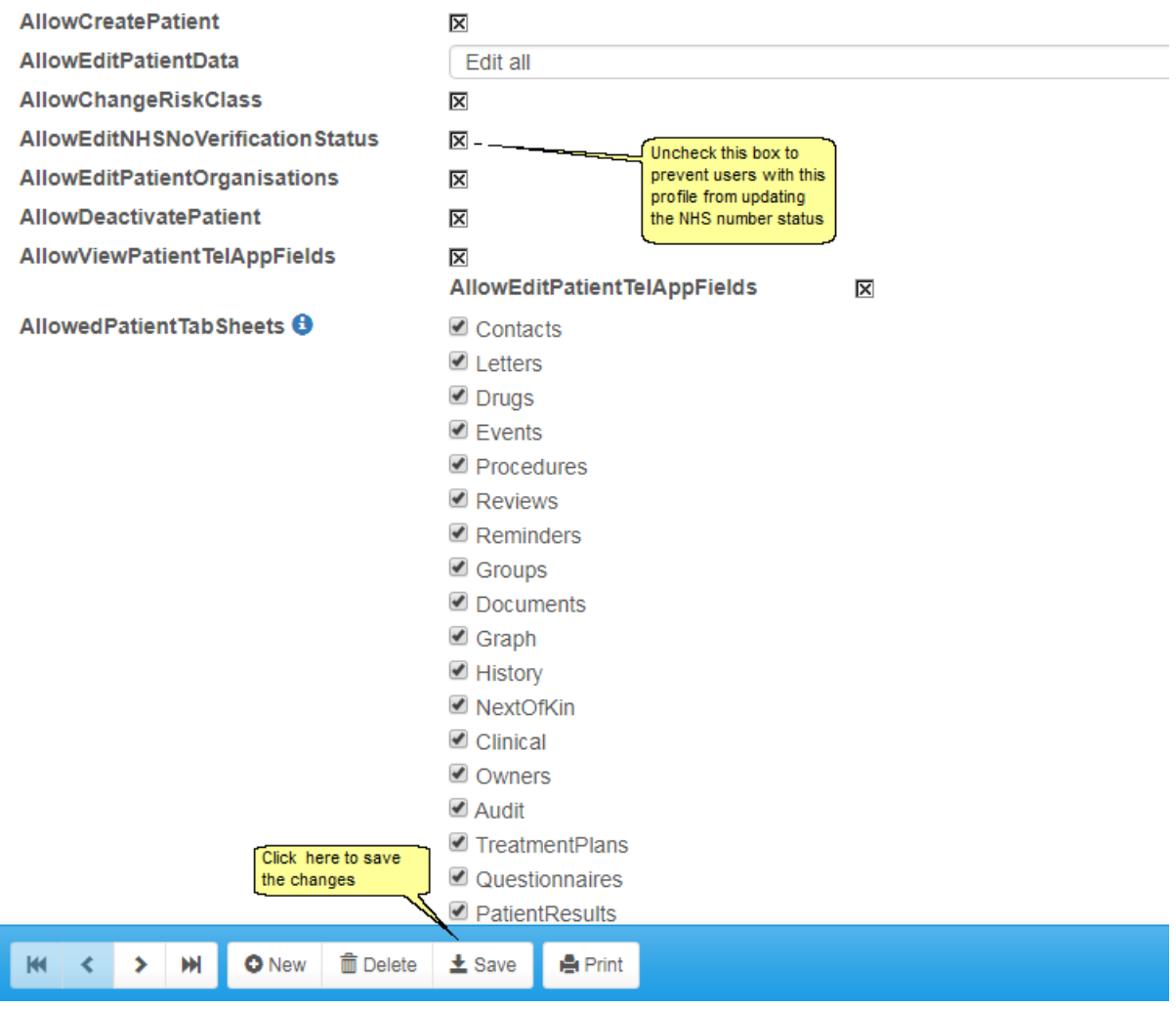

# **21 Frequently Asked Anticoagulation Questions**

Some frequently asked questions are listed below. Click on the question to read the answer:

How can I undo a dose within DAWN AC?

A patient calls and wants a different next test date / time. How do I reschedule them?

I have authorised a patient dose, but I now need to change the patient's next appointment to attend another clinic. How do I do this?

A patient has had their warfarin stopped / reduced for an upcoming procedure. How do I manage their INR records?

### **21.1 How Do I Undo a Dose?**

How to undo the INR or dose depends on whether you have already authorised the dose for a patient or not.

Undo Dose / INR before authorisation

Undo Dose / INR after authorisation

## **21.2 Rescheduling a Patient's Next Appointment**

When DAWN books a patient into a next appointment date, it puts the patient into the first available slot within the diary.

To change the patient's next appointment date or time once a dose has been authorised, you can click on the Reschedule Manually button on their Dosing tab.

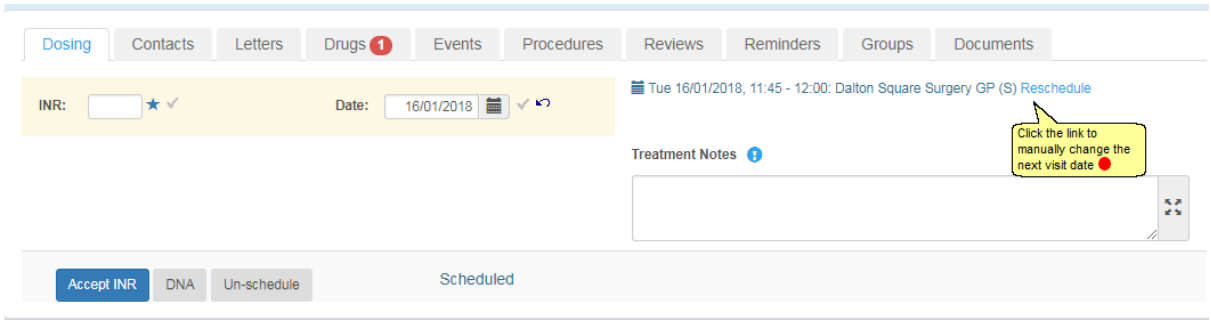

### **21.2.1 Choosing a slot in the diary**

A clinic-diary screen will be presented. You will then be able to either choose a different time slot for the same day, or click on another day block and choose a time slot for them by clicking on the Select button.

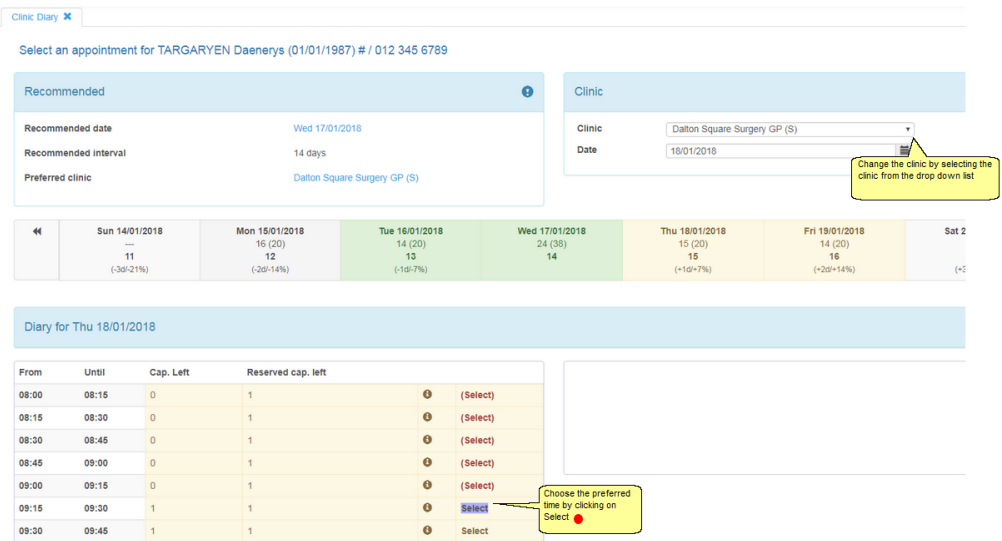

# **21.3 Changing a Patients Clinic**

If the patient needs to be moved to a different clinic permanently, then their Preferred Clinic can be changed on the top left of the patient screen before following the steps below.

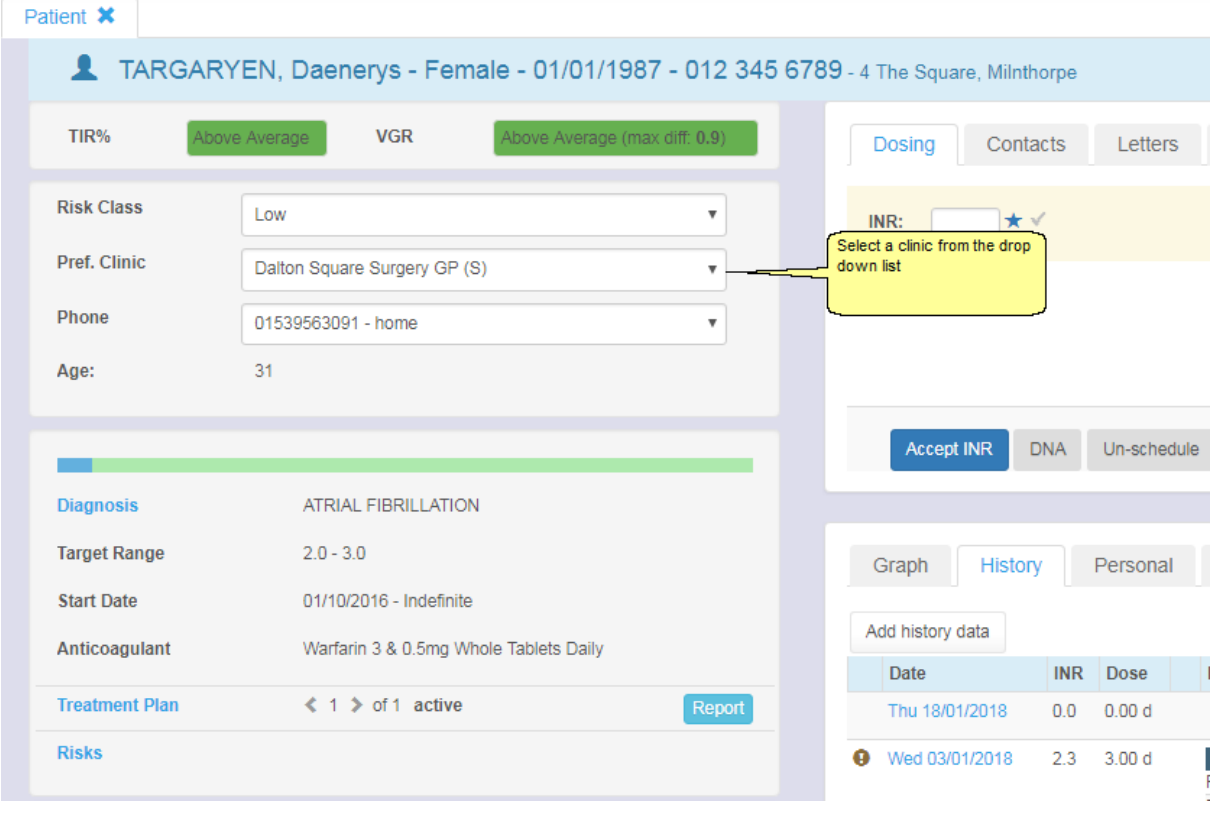

On the patient's dosing tab, there is a 'Reschedule Manually' link. Click on this link: Rescheduling the next visit

# **21.4 Managing Maintenance / Induction / Bridging INRs**

The maintenance therapy option in DAWN is intended for dosing patients who are already on (or close to) a stable maintenance dose. Doses added as history while on "maintenance therapy" are assumed to be maintenance doses. DAWN provides two other therapy options for patients who are not on a stable maintenance dose. These are "Induction" and "Bridging". Where a patient's warfarin is stopped or reduced for a surgical procedure there are three options for recording INRs:

 $\bullet$ Stopping the current treatment plan and starting a new plan. DAWN disables automatic maintenance dose calculation for the first six days following the treatment plan start date which forces the healthcare professional to manually set the dose and the next test interval.

or

Using the Induction module, designed specifically for re-initiating a patient

or

- Switching to using the bridging therapy option within the Maintenance module, which disables automatic dosing and interval calculation for all subsequent INRs until a healthcare professional deliberately switches the patient back to maintenance therapy.
- To either create a new treatment plan and use induction therapy, or switch the current treatment plan therapy to bridging, you need to amend the therapy field within the patient's treatment plan screen:

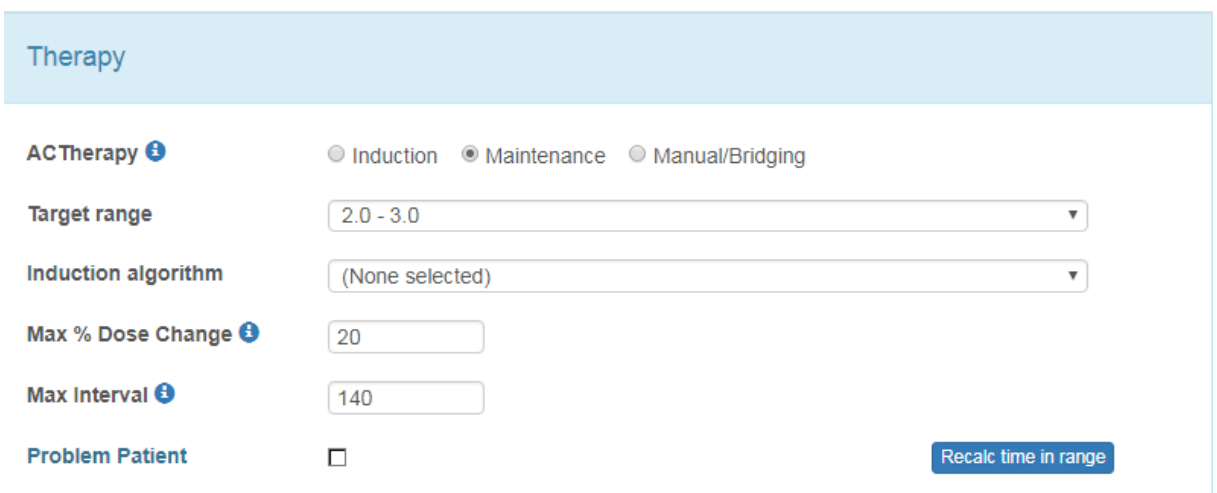

If the patient is on induction therapy and following an induction protocol, then the DAWN

system will prompt the user when the patient can be switched over to maintenance therapy.

If the patient is on bridging therapy, then DAWN will force the user to dose manually until the healthcare professional decides to manually move the patient back to maintenance therapy.

# **22 New Oral Anticoagulants (non-VKA) Section**

# **22.1 Overview of New (Direct) Oral Anticoagulants (non-VKA, DOAC)**

Features of the DAWN software to support monitoring of anticoagulation with new oral anticoagulant agents (non-vitamin K antagonists) include:

- Non-VKA list view for easy management of scheduled reviews (section 5.1)
- Integrated non-VKA history and warfarin treatment records within the patient record (section

5.2)

Structured questionnaire approach to check for contraindications / interactions / risks (section

5.3)

 $\blacktriangle$ 

- Help to follow the recommended prescribing guidelines (section 5.4)
- Powerful reporting on patient outcomes and population data (section 5.5)
- Able to provide support separately for different non-VKA agents through specifically-designed

questionnaires for each agent (section 5.6)

In addition to the standard non-VKA questionnaires for Dabigatran, Apixaban etc, there is also a pair of Apixaban Audit Tool questionnaires. This integrates into the patient record and follows the same workflow as the other non-VKA agents however it is an auditing tool only and does not provide medical advice such as warning about contraindications and dose suggestion.

The Detailed Non-VKA Workflow describes the key steps for documenting a patient on DAWN.

The DAWN AC non-VKA modules provide structured questionnaires based on the recommended use of the anticoagulants and these include questionnaires for **Initiation** of anticoagulation and for routine **Follow-up**. Completion of the questionnaires can be scheduled for future dates so that the user can keep track of patients started on, or due for a change to non-VKA anticoagulation.

**This software should be seen as an aid to the Healthcare Professional. It is a condition of use that all instructions or information issued by the application are checked by a competent healthcare professional before instructing the patient.**

**Inadequate reviewing of patient instructions and the next review date could cause severe injury or death.**

Contact 4S DAWN Clinical Software for more information at sales@4s-DAWN.com / support@4s-DAWN.com

### **22.1.1 Non-VKA list view**

DAWN DOAC modules present a list of patients for review today / this week / this month.

Each patient can have Initiation or Follow-up questionnaires scheduled for future dates.

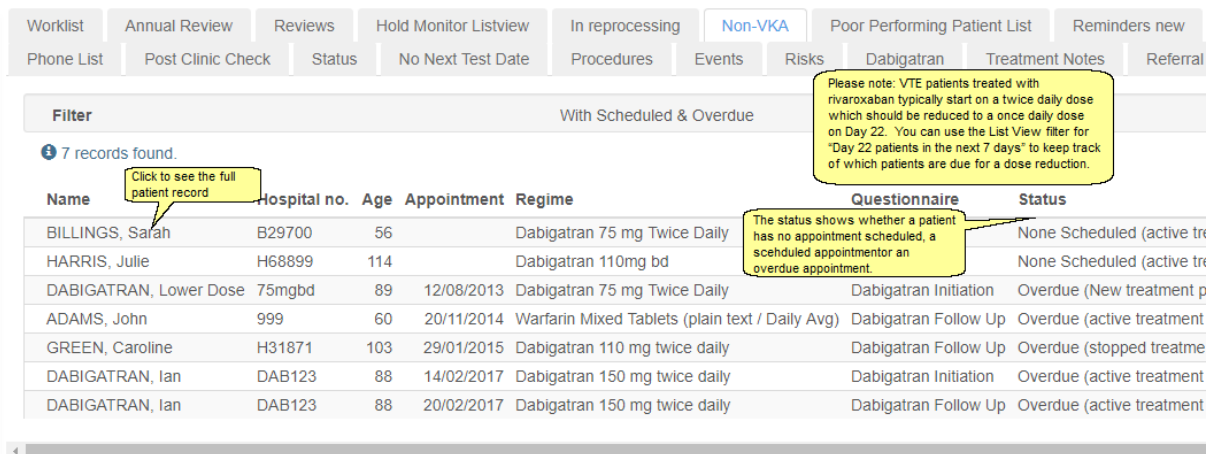

The list of patients may be filtered by date of next follow-up / clinic location / risk class / patient group / diagnosis.

Click on the filters on the left of the list view screen to tailor the list you wish to view.

## \*Age alert\* indicates patients over 75 on unexpectedly high dose. Clinic may be filtered as the clinic chosen for the assessment or follow-up questionnaire (rather than the preferred clinic). 'All roles' filter for GP linked to latest treatment plan.  $\overline{\mathbf{Y}}$  Filter Records With  $\overline{\mathbf{v}}$ Scheduled & Overdue  $\overline{\mathbf{v}}$ **■** Dates (Any date)  $\overline{\mathbf{v}}$ Clinic Ÿ Therapy X HC Professional/Team Ś Patient Group S

#### **Note - The With / Without option top-left only applies to the top filter (Overdue in this case).**

The Patient Search and Reports screens also provide searches on your DAWN AC database for patients on different anticoagulants.

(Overview page)

(Detailed Workflow page)

### **22.1.2 Integrated non-VKA / VKA patient record**

The DAWN AC patient record accommodates treatments with warfarin and non-VKAs. Each patient has a treatment plan when they start a particular anticoagulant treatment. The treatment plan defines the key elements of the treatment such as dose, duration, *etc.*

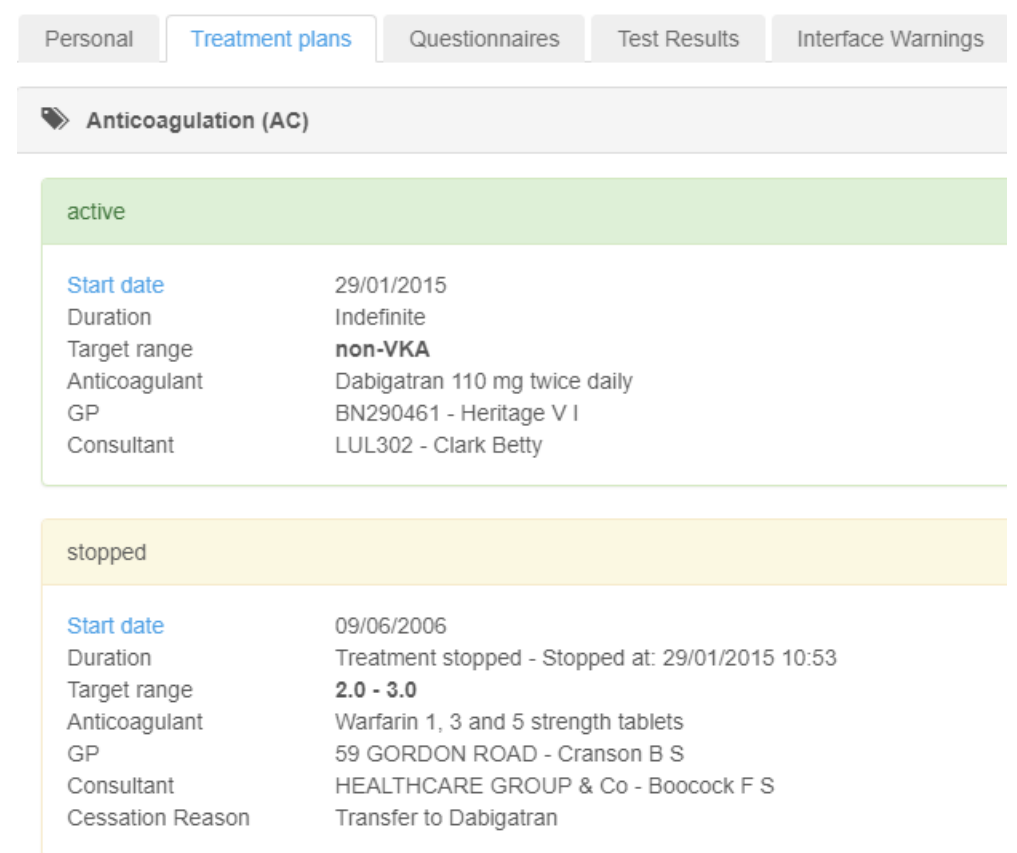

For DOACs, the anticoagulation history is accessed from the 'Questionnaire' tab -

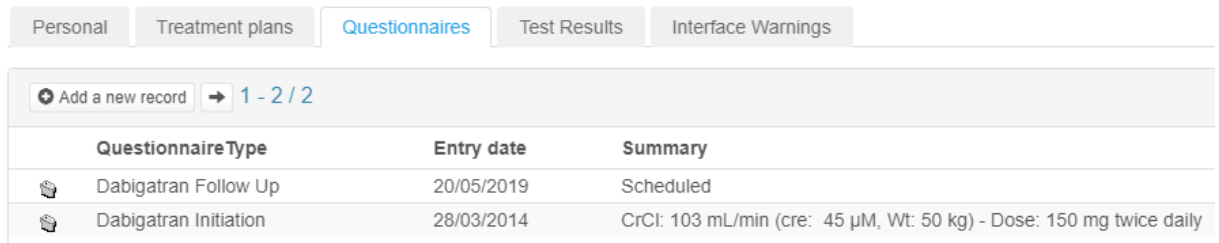

For VKA, the anticoagulation history is accessed from the History tab-

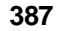

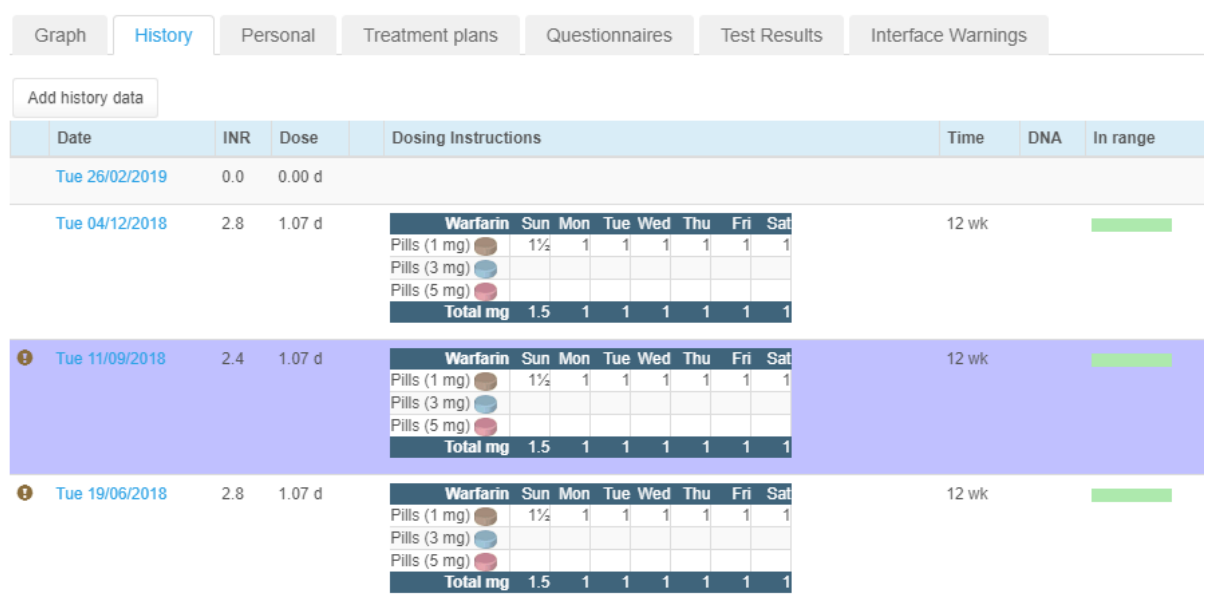

#### **22.1.3 Questionnaires for non-VKA therapy management**

Two structured questionnaires help you record all relevant details at the time the DOAC is **Initiated** or on **Follow-up** reviews for your patient:

For illustration purposes, this DOAC section of the manual uses the Dabigatran module:

**Initiation Questionnaire** (section 5.3.1) **Follow-up Questionnaire** (section 5.3.2)

The questions cover

- Indications and Risk Factors for each therapy
- Renal function including a calculator for Cockcroft-Gault estimate of CrCl
- Records for liver function or other tests
- Contraindicated or Interacting drugs including other anticoagulants or platelet inhibitors
- A reminder to ensure INR is not 2 or above if switching from a vitamin K antagonist
- Contraindicated conditions and Haemorrhagic Risks
- Records for CHA<sub>2</sub>DS<sub>2</sub>VASc and HASBLED scores
- Notes for planned procedures or other comments
- Dose

Coded comments can be used in all multi-line text boxes in the DOAC questionnaires There are some site configurable options such as optionally hiding or displaying some fields, see Configurable Options for the Non-VKA questionnaires

**You should ensure that the questionnaire content is appropriate for the drug manufacturer's current recommendations .**

A follow-up may be scheduled for patients starting on DOAC therapy and the history for questionnaires is easily viewed on the Questionnaires tab -

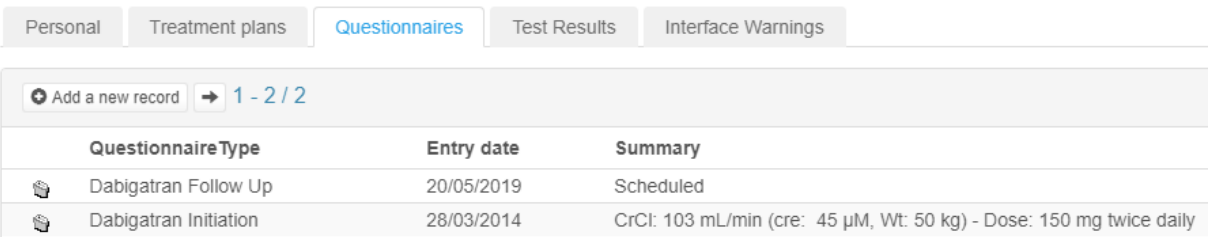

Patient details will appear on your Non-VKA list view when the date of the next follow-up is due.

(back to Overview page)

(back to Settings for Regime and Dose Settings page)

# **22.1.3.1 Initiation Questionnaire Example - Dabigatran**

# Assessment as a Candidate for Dabigatran Initiation

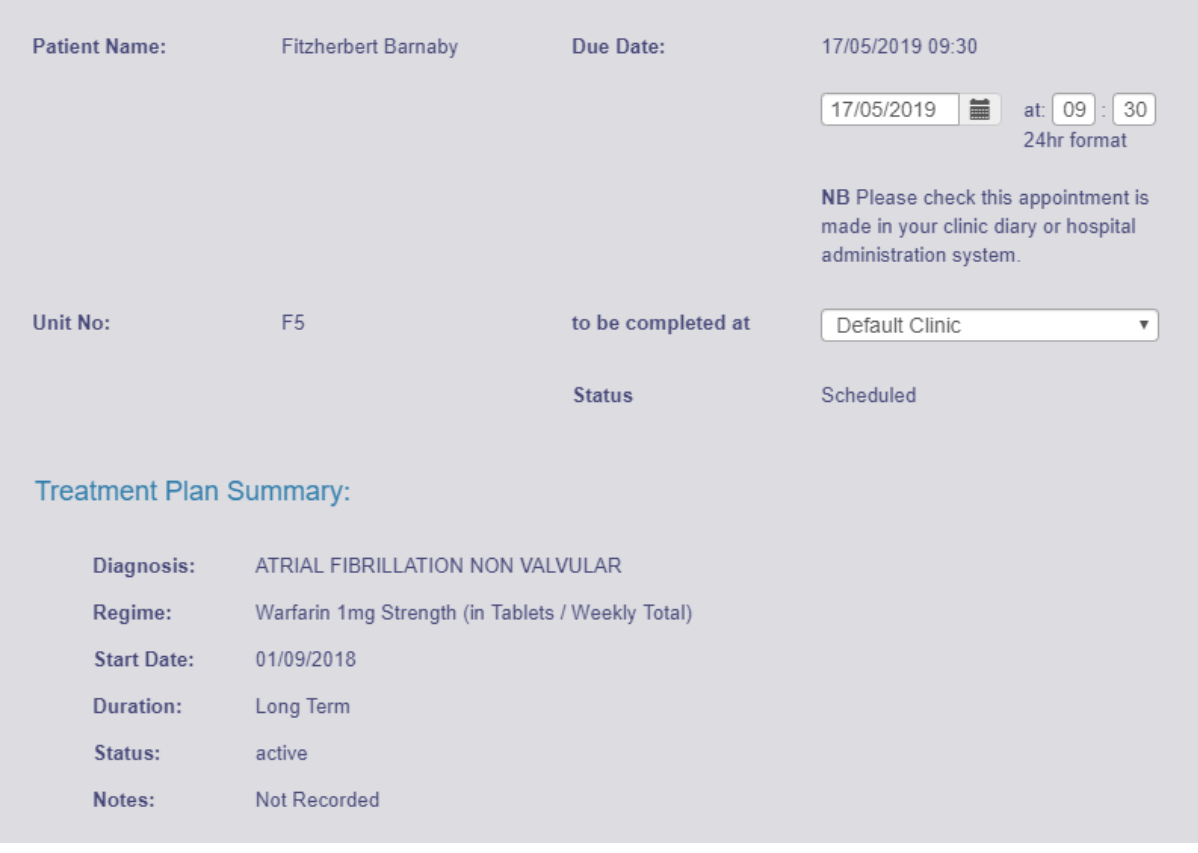

# Questions:

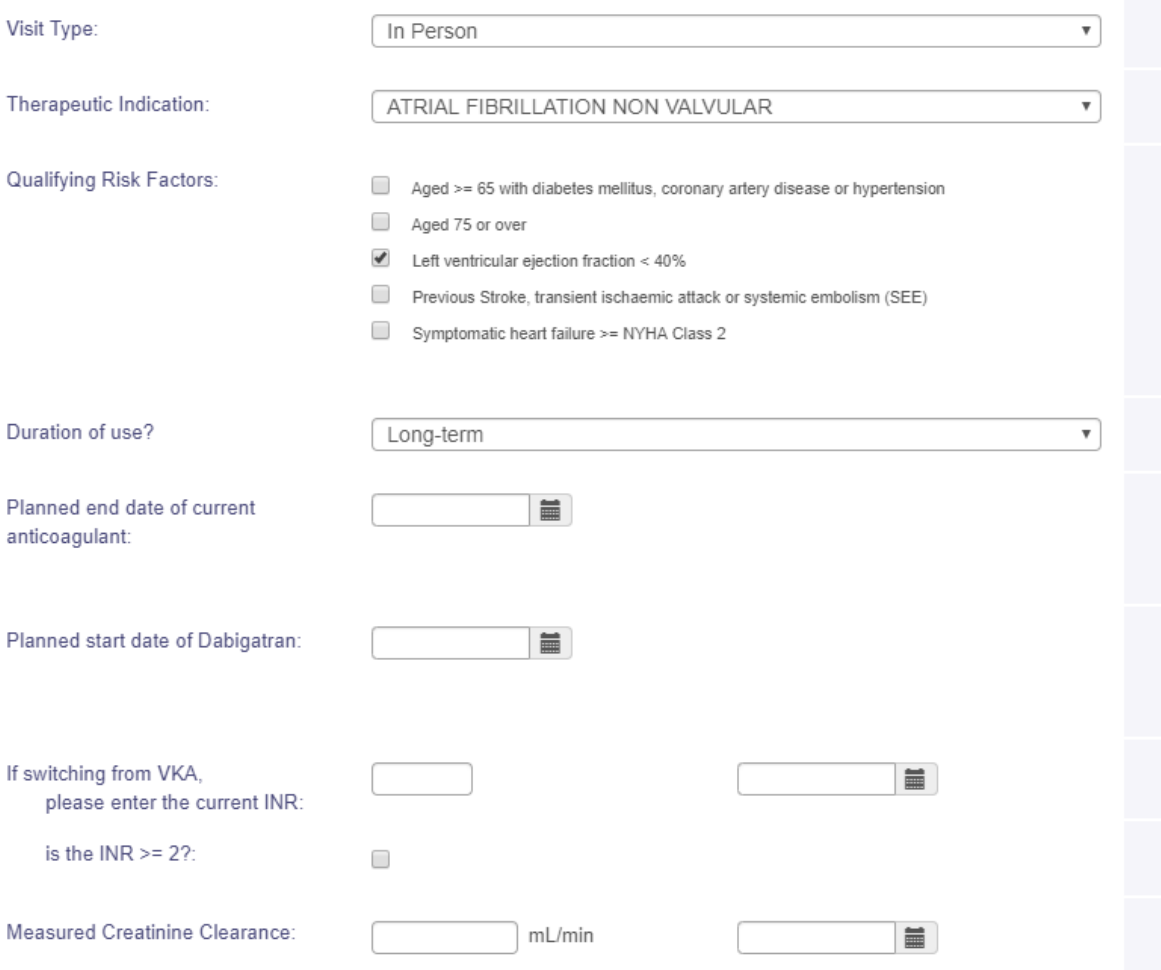

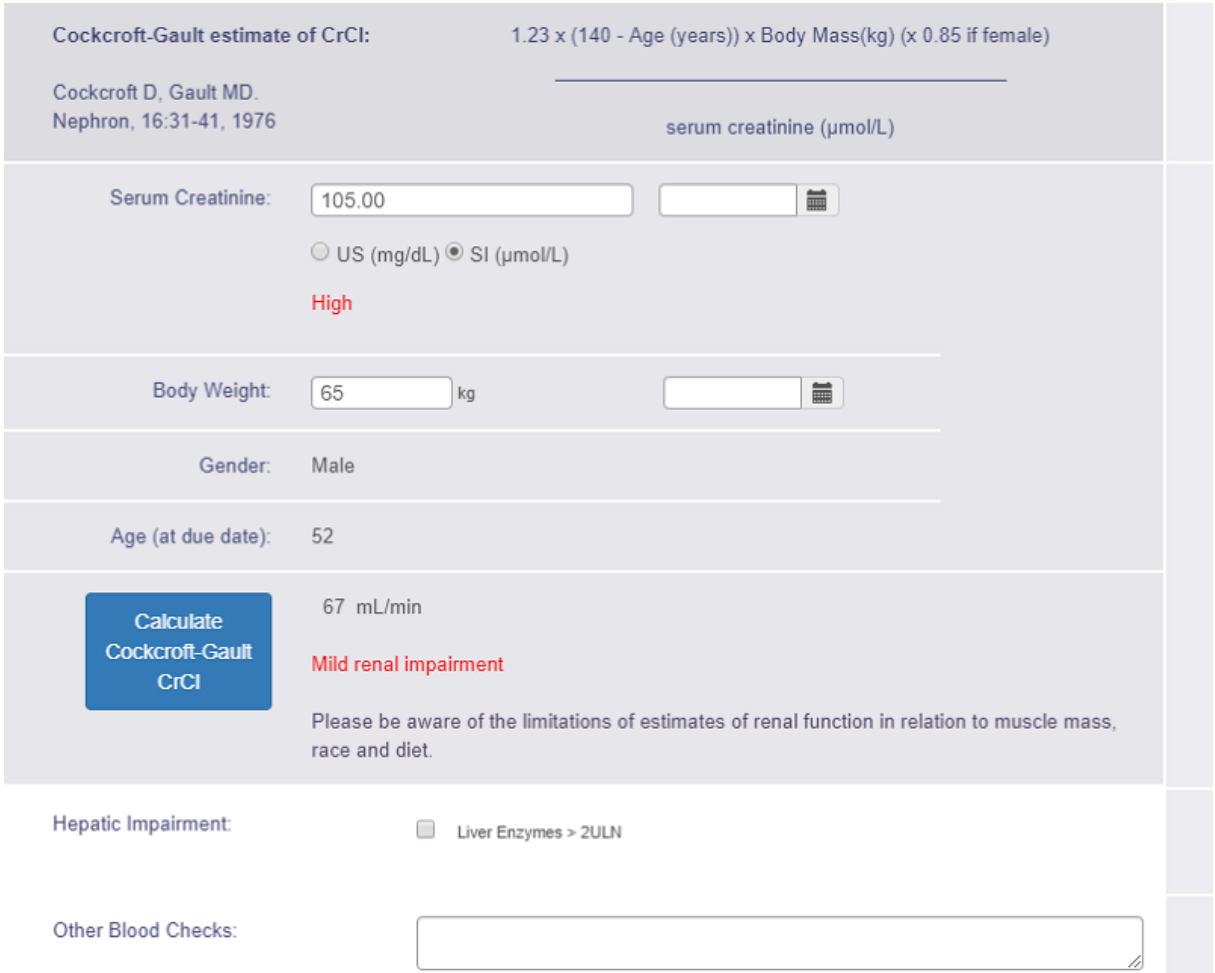

These lists are for guidance only and are not exhaustive. Please use your clinical judgement before decision making. It is your responsibility to regularly check the manufacturer's recommendations for updates.

Click the link(s) below for more details on:

- Dabigatran Tablets 75 mg
- Dabigatran Tablets 110 mg
- Dabigatran Tablets 150 mg

#### **Contraindicated Drugs:**

- CICLOSPORIN
- $\Box$  DRONEDARONE
- **TRACONAZOLE**
- KETOCONAZOLE
- TACROLIMUS

#### Interacting Drugs:

- AMIODARONE
- $\Box$  ASPIRIN
- 
- CLOPIDOGREL
- OTHER NSAIDS
- QUINIDINE
- TICAGRELOR
- VERAPAMIL

#### CLOPIDOGREL:

Close clinical surveillance (looking for signs of bleeding or anaemia)

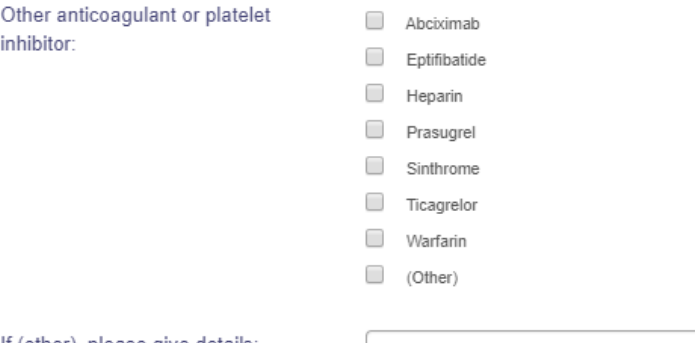

If (other), please give details:

These lists are for guidance only and are not exhaustive. Please use your clinical judgement before decision making. It is your responsibility to regularly check the manufacturer's recommendations for updates.

Click the link(s) below for more details on:

- Dabigatran Tablets 75 mg
- Dabigatran Tablets 110 mg
- Dabigatran Tablets 150 mg

Other contraindications:

- $\Box$  Active clinically significant bleeding
- Hepatic impairment or liver disease expected to have any impact on survival
- Hypersensitivity to dabigatran etexilate
- Hypersensitivity to sunset yellow (E110)
- Organic lesion at risk of bleeding
- Prosthetic Heart Valve
- Severe renal impairment (CrCl<30ml/min)
- Spontaneous or pharmacological impairment of haemostasis

#### **393**

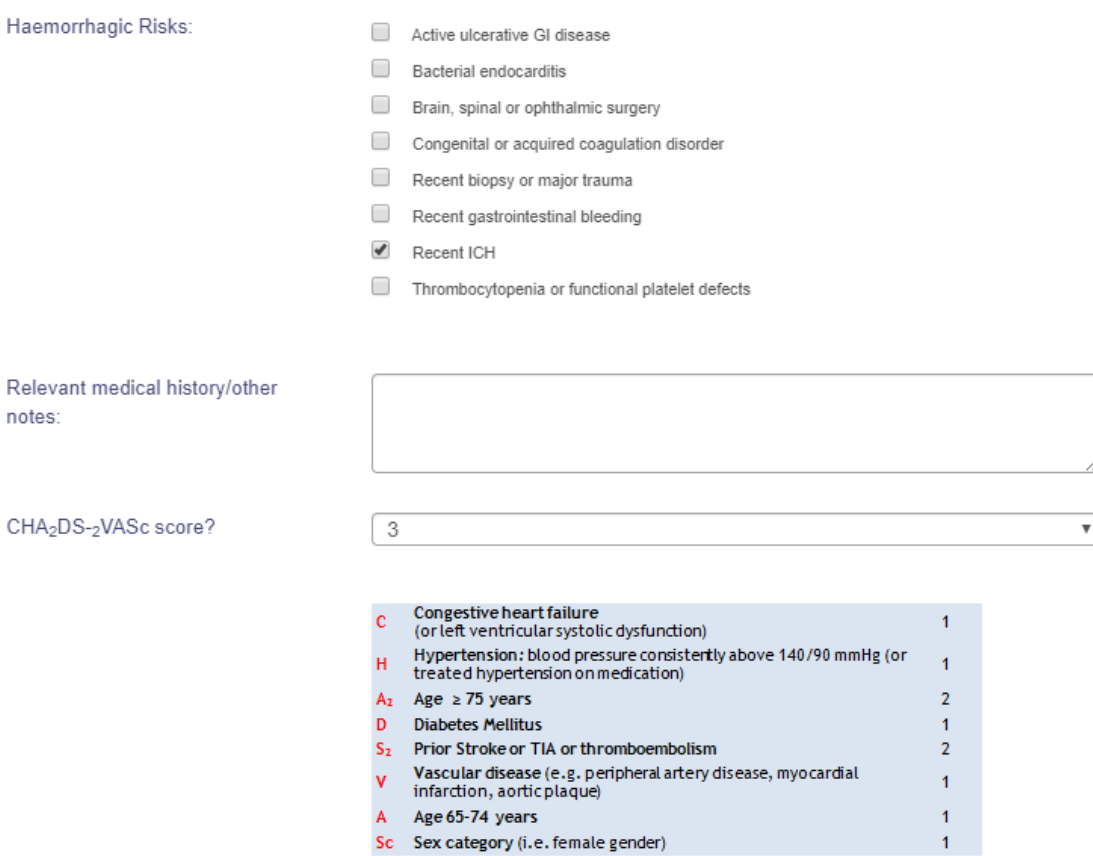

- A Age 65-74 years
- Sc Sex category (i.e. female gender)

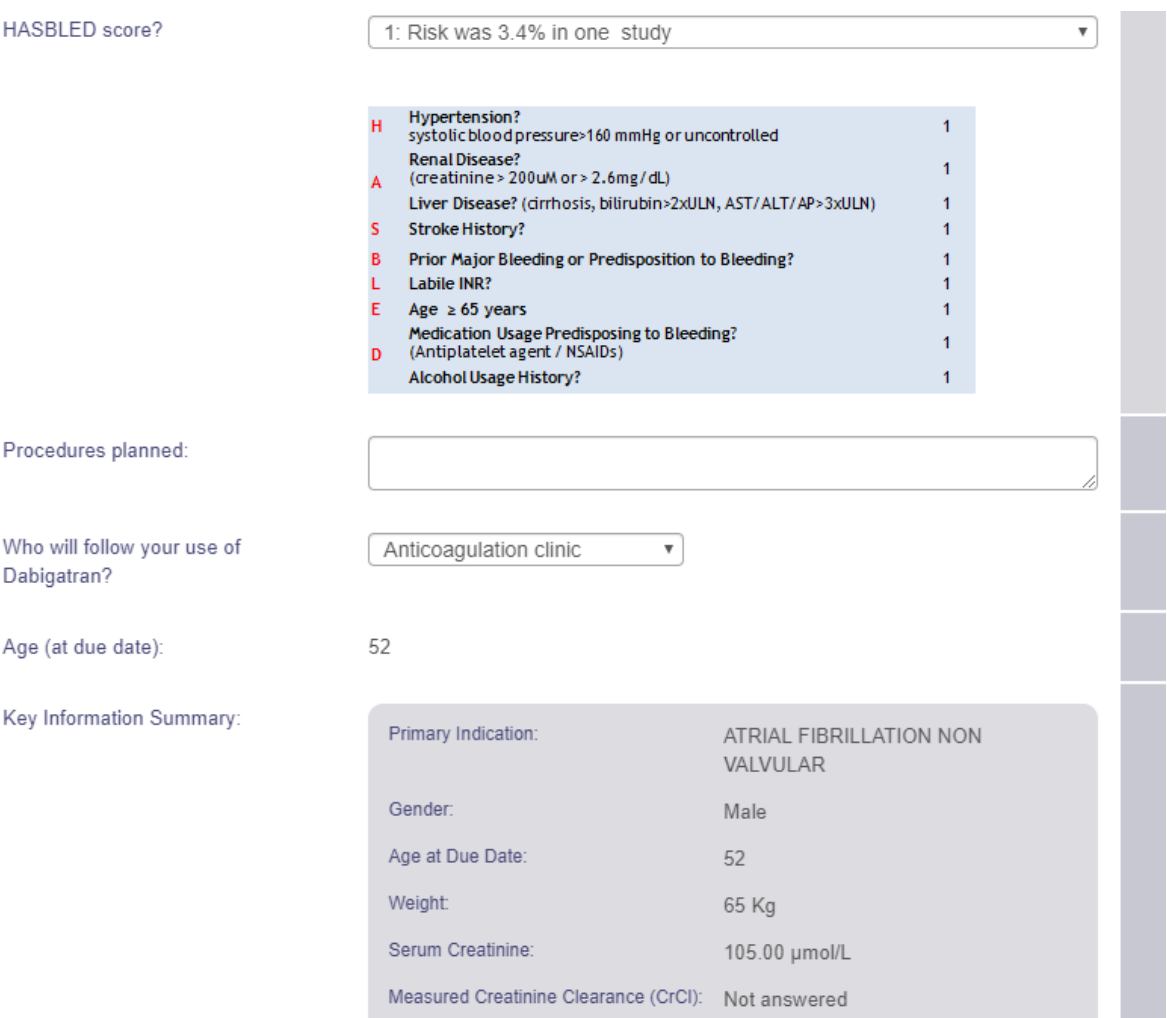

Estimated CrCl (Cockcroft Gault):

67 mL/min

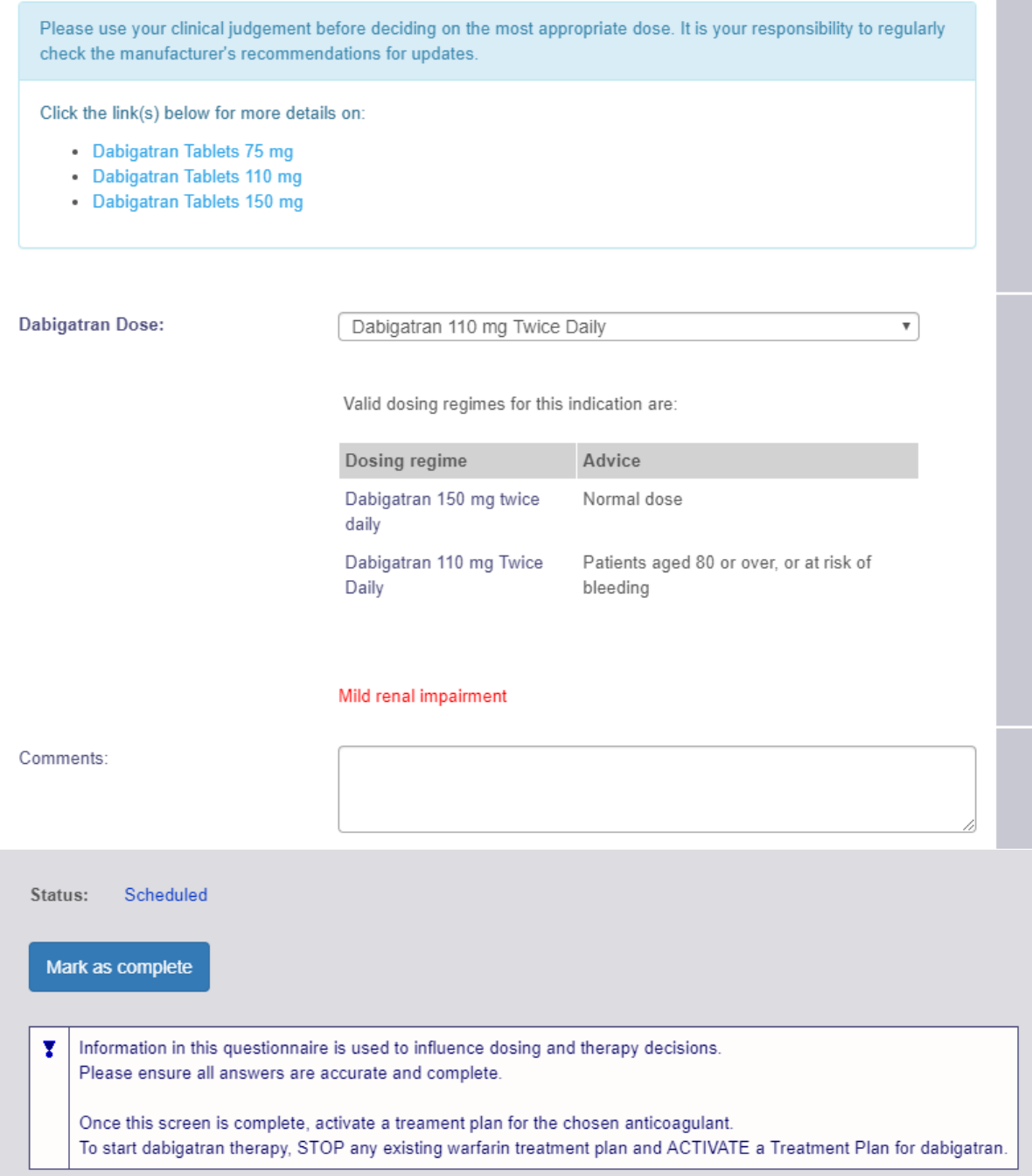

(back to the Questionnaires page)
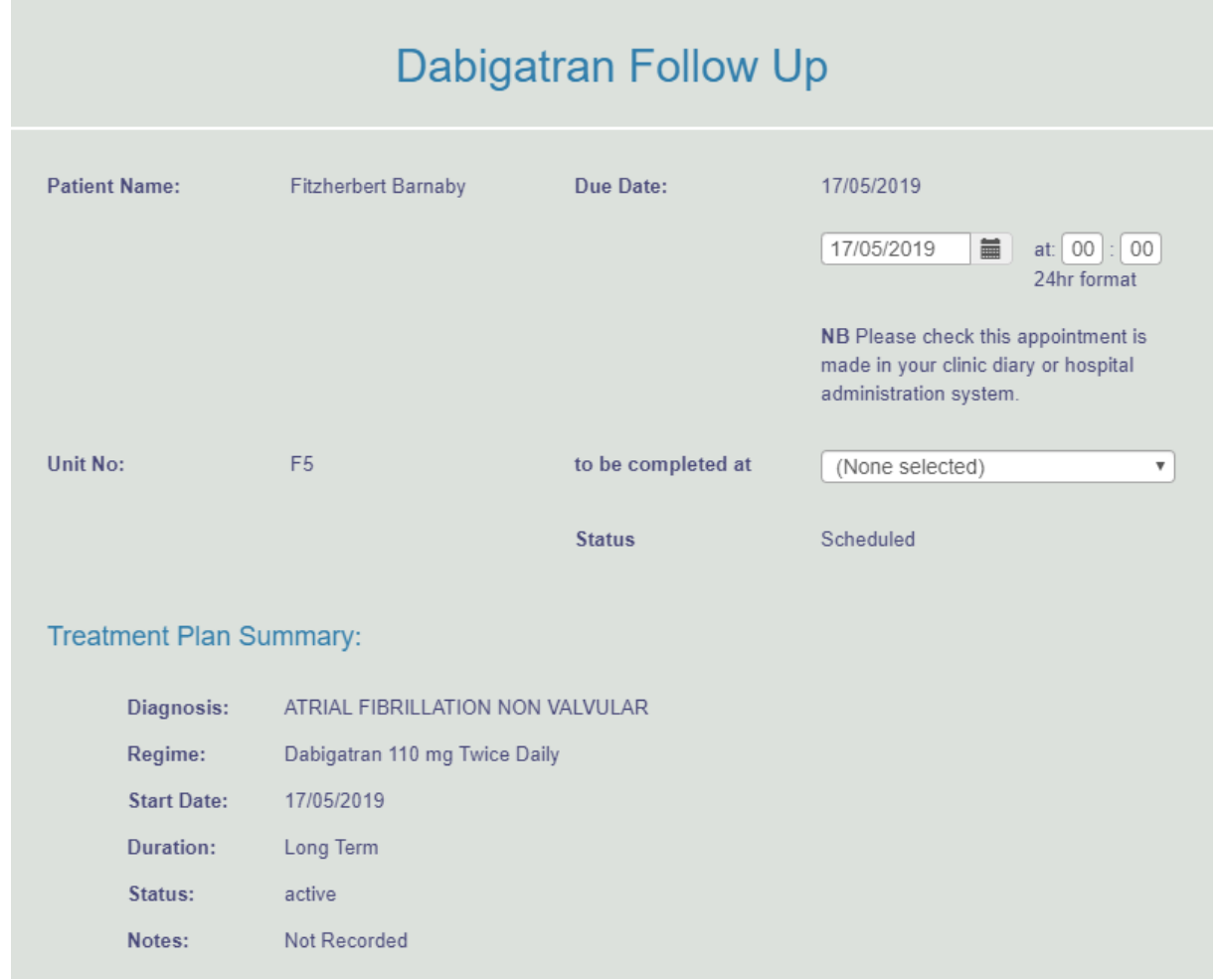

# **22.1.3.2Follow-up Questionnaire Example - Dabigatran**

# Questions:

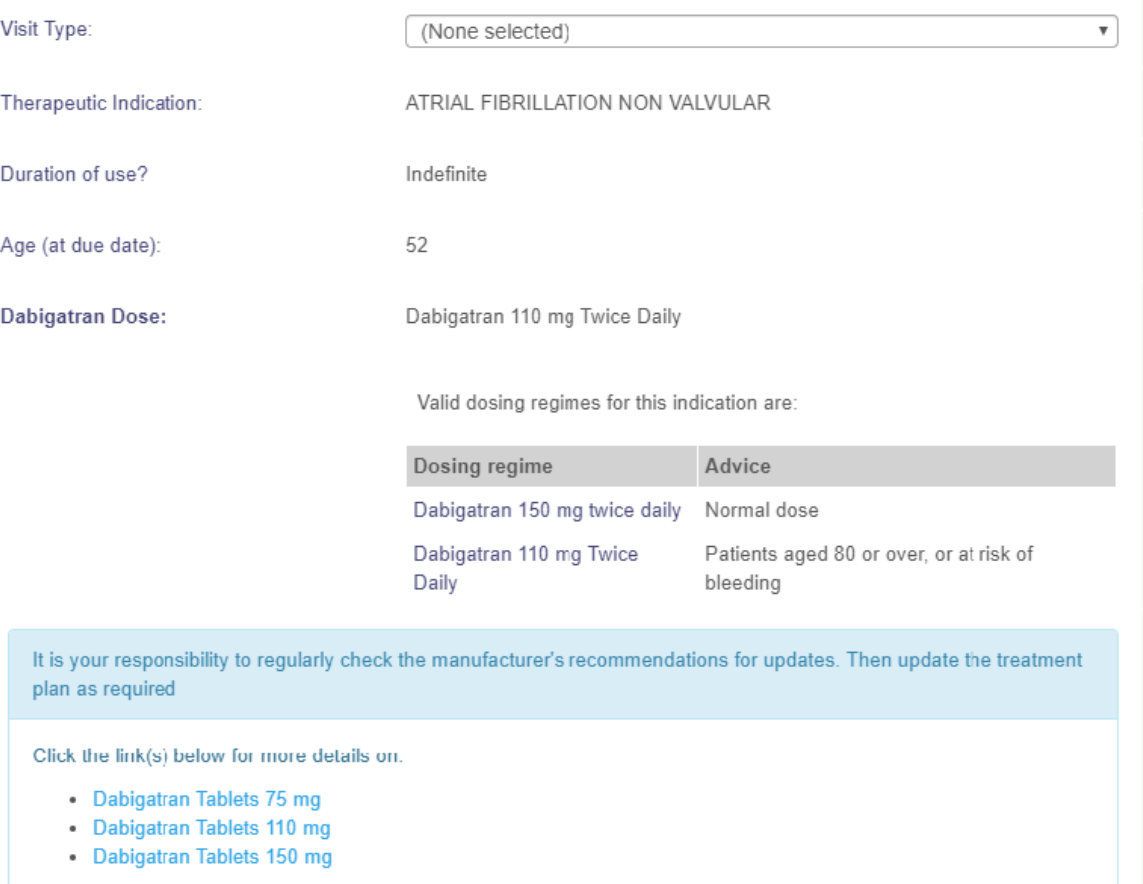

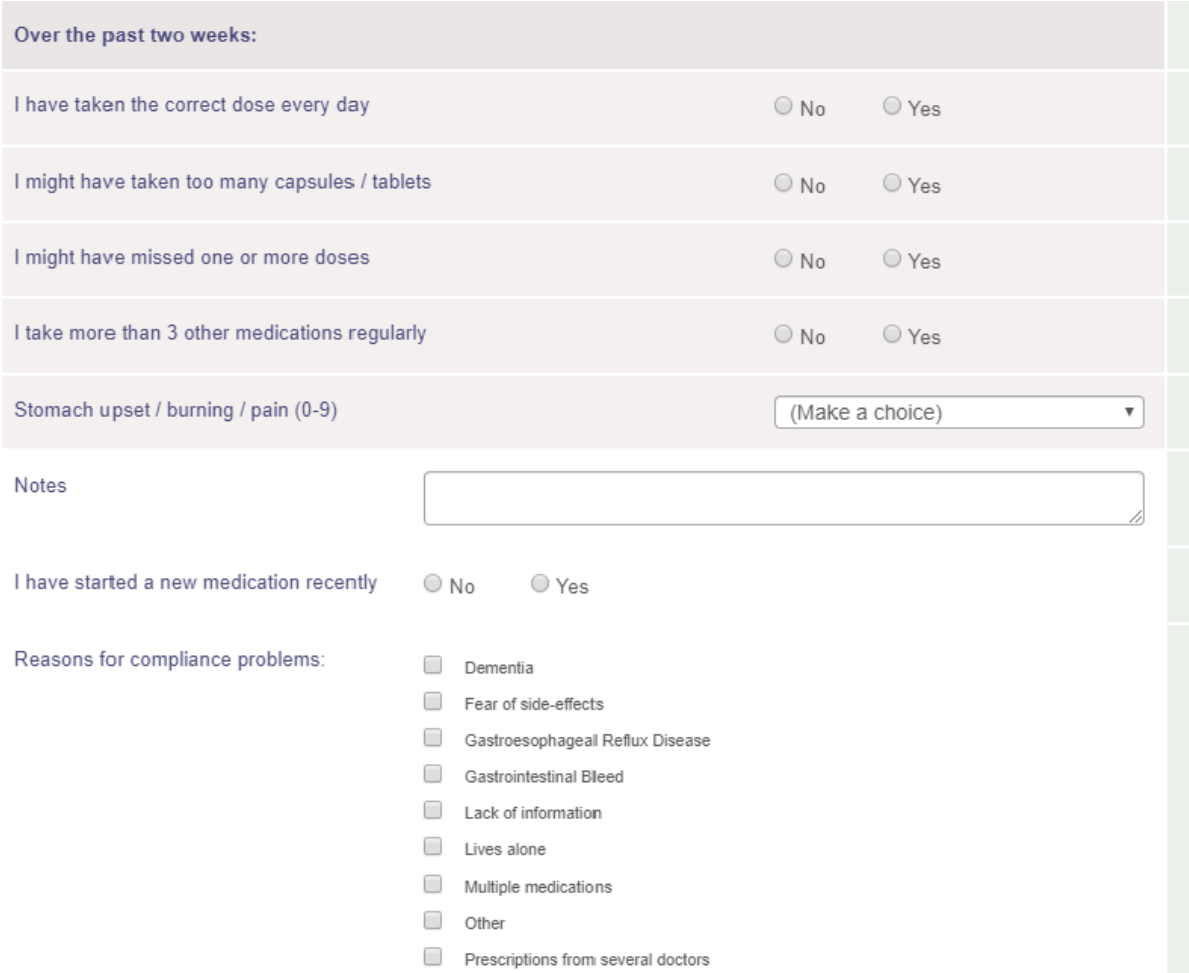

### **399**

Has the patient reported any adverse event (potentially due to current anticoagulant)?:

- $\Box$  Anaemia
- $\Box$  Bruising
- $\qquad \qquad \text{Blood in stocks or melaena}$
- $\Box$  Epistaxis
- $\Box$  Haematoma
- $\Box$  Menorrhagia
- Vomiting blood
- Other (Please Specify)

NB Please follow local protocol for adverse event reporting to the relevant committee / agency / company.

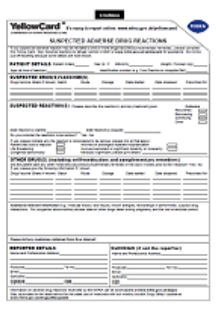

Measured Creatinine Clearance:

mL/min

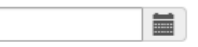

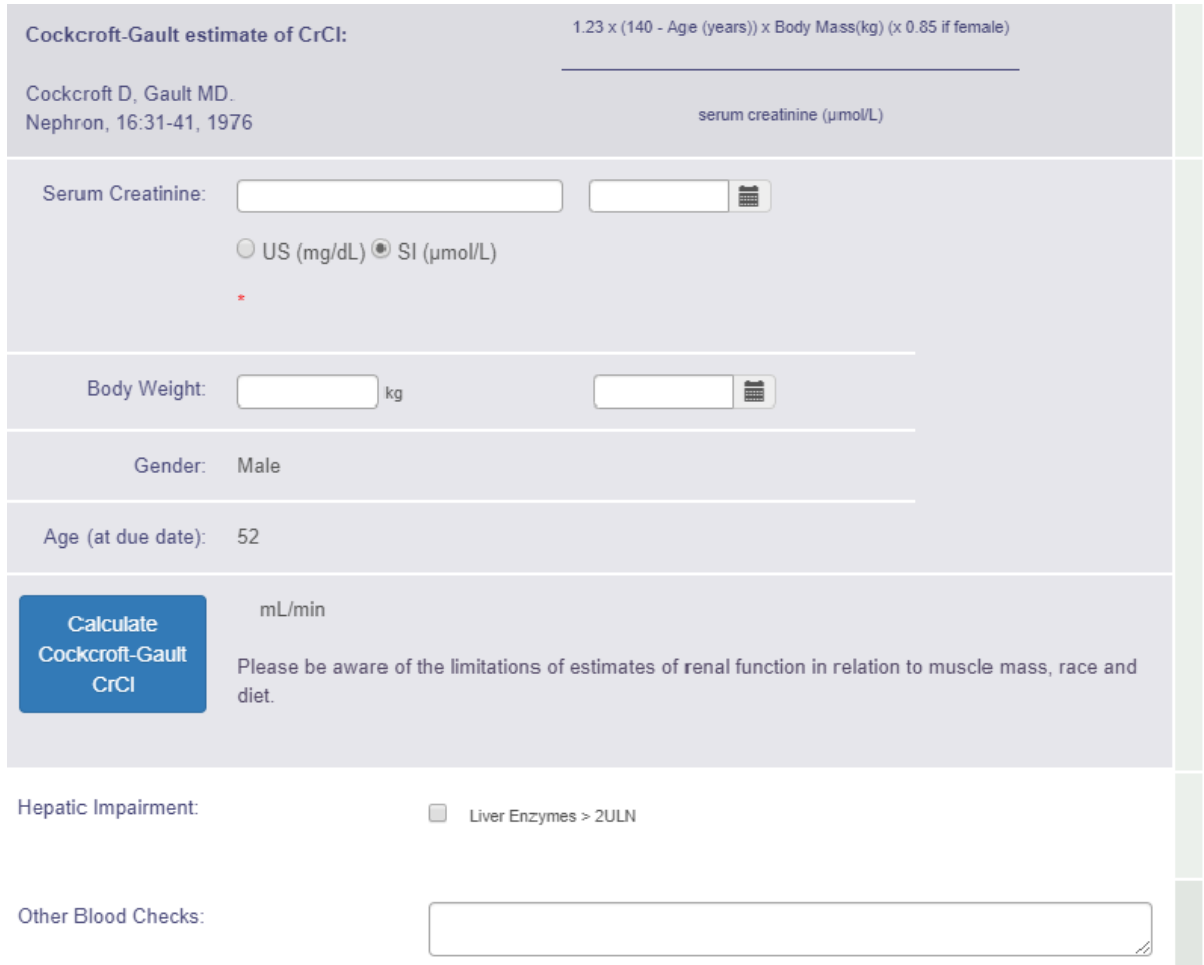

These lists are for guidance only and are not exhaustive. Please use your clinical judgement before decision making. It is your responsibility to regularly check the manufacturer's recommendations for updates.

Click the link(s) below for more details on:

- Dabigatran Tablets 75 mg
- Dabigatran Tablets 110 mg
- Dabigatran Tablets 150 mg

Contraindicated Drugs:

- CICLOSPORIN
- $\Box$  DRONEDARONE
- 
- KETOCONAZOLE
- TACROLIMUS

Interacting Drugs:

#### $\qquad \qquad \Box \qquad AMIODARONE$

- $\Box$  ASPIRIN
- 
- CLOPIDOGREL
- OTHER NSAIDS
- QUINIDINE
- TICAGRELOR
- VERAPAMIL

CLOPIDOGREL: Close clinical surveillance (looking for signs of bleeding or anaemia)

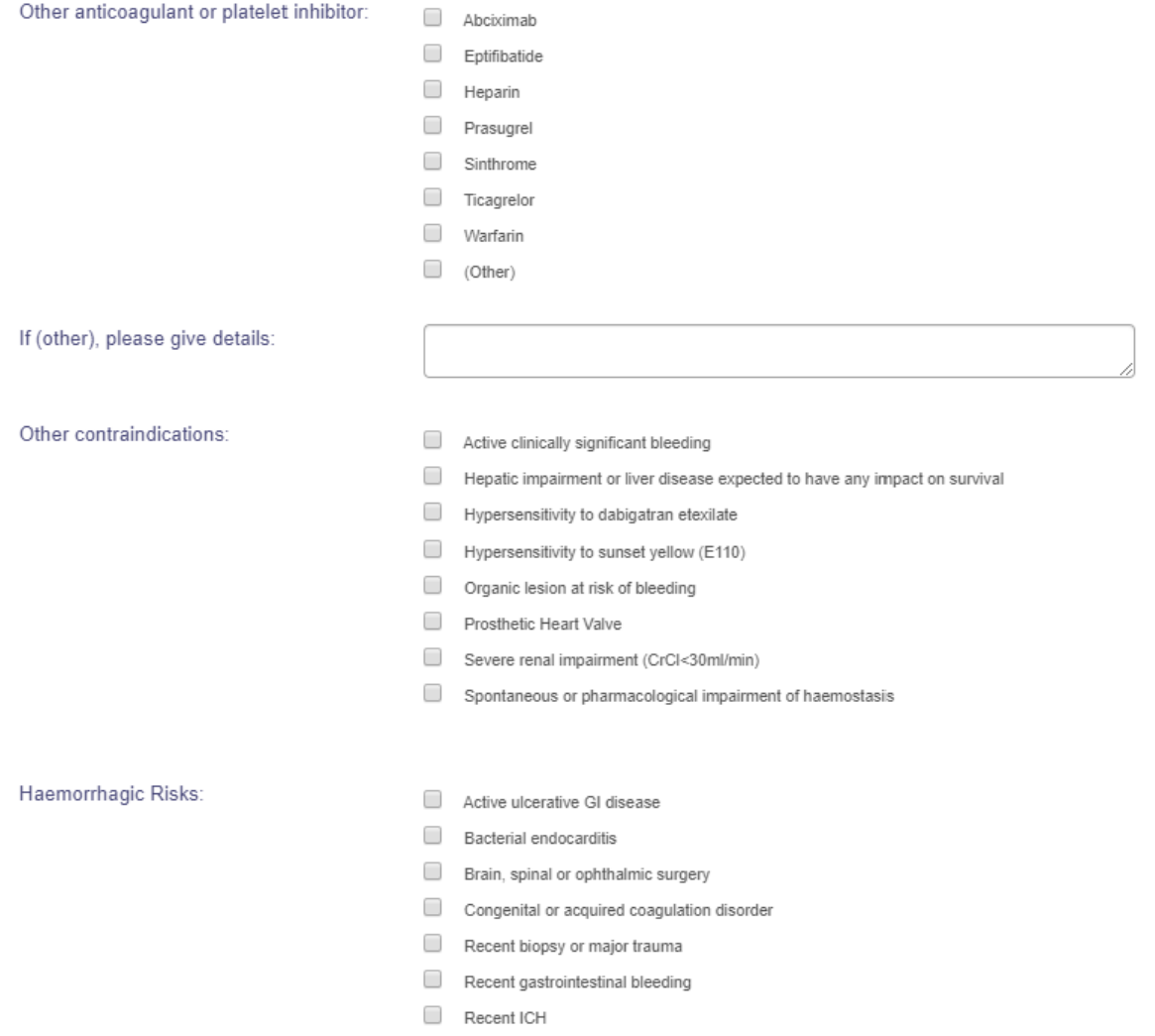

Thrombocytopenia or functional platelet defects

These lists are for guidance only and are not exhaustive. Please use your clinical judgement before decision making. It is your responsibility to regularly check the manufacturer's recommendations for updates.

Click the link(s) below for more details on:

- Dabigatran Tablets 75 mg
- Dabigatran Tablets 110 mg
- Dabigatran Tablets 150 mg

CHA<sub>2</sub>DS-<sub>2</sub>VASc score?

HASBLED score?

(None selected)

- Congestive heart failure<br>(or left ventricular systolic dysfunction)  $\mathbf{c}$  $\overline{1}$ .<br>Hypertension: blood pressure consistertly above 140/90 mmHg (or<br>treated hypertension on medication)  $\mathsf{H}^{\pm}$  $\overline{1}$  $\overline{2}$  $A_2$  Age  $\geq 75$  years **D** Diabetes Mellitus  $\overline{1}$  $S_2$  Prior Stroke or TIA or thromboembolism  $\overline{2}$ Vascular disease (e.g. peripheral artery disease, myocardial<br>infarction, aortic plaque)  $\mathbf{v}^\top$  $\mathbf{1}$  $\mathbf{A}$ Age 65-74 years  $\mathbf{1}$ Sc Sex category (i.e. female gender)  $\overline{1}$ (None selected)  $\boldsymbol{\mathrm{v}}$ Hypertension?  $\overline{\mathbf{H}}$  $\overline{1}$ systolic blood pressure>160 mmHg or uncontrolled Renal Disease?<br>(creatinine > 200uM or > 2.6mg/dL)  $\overline{1}$ A Liver Disease? (cirrhosis, bilirubin>2xULN, AST/ALT/AP>3xULN)  $\overline{1}$  $S^{\pm}$ Stroke History?  $\overline{1}$ B. Prior Major Bleeding or Predisposition to Bleeding?  $\overline{1}$ Labile INR? L.  $\overline{1}$ E. Age  $\geq 65$  years  $\overline{\mathbf{1}}$ Medication Usage Predisposing to Bleeding?<br>(Antiplatelet agent / NSAIDs)  $\overline{1}$ D.
	- Alcohol Usage History?

₹

 $\overline{1}$ 

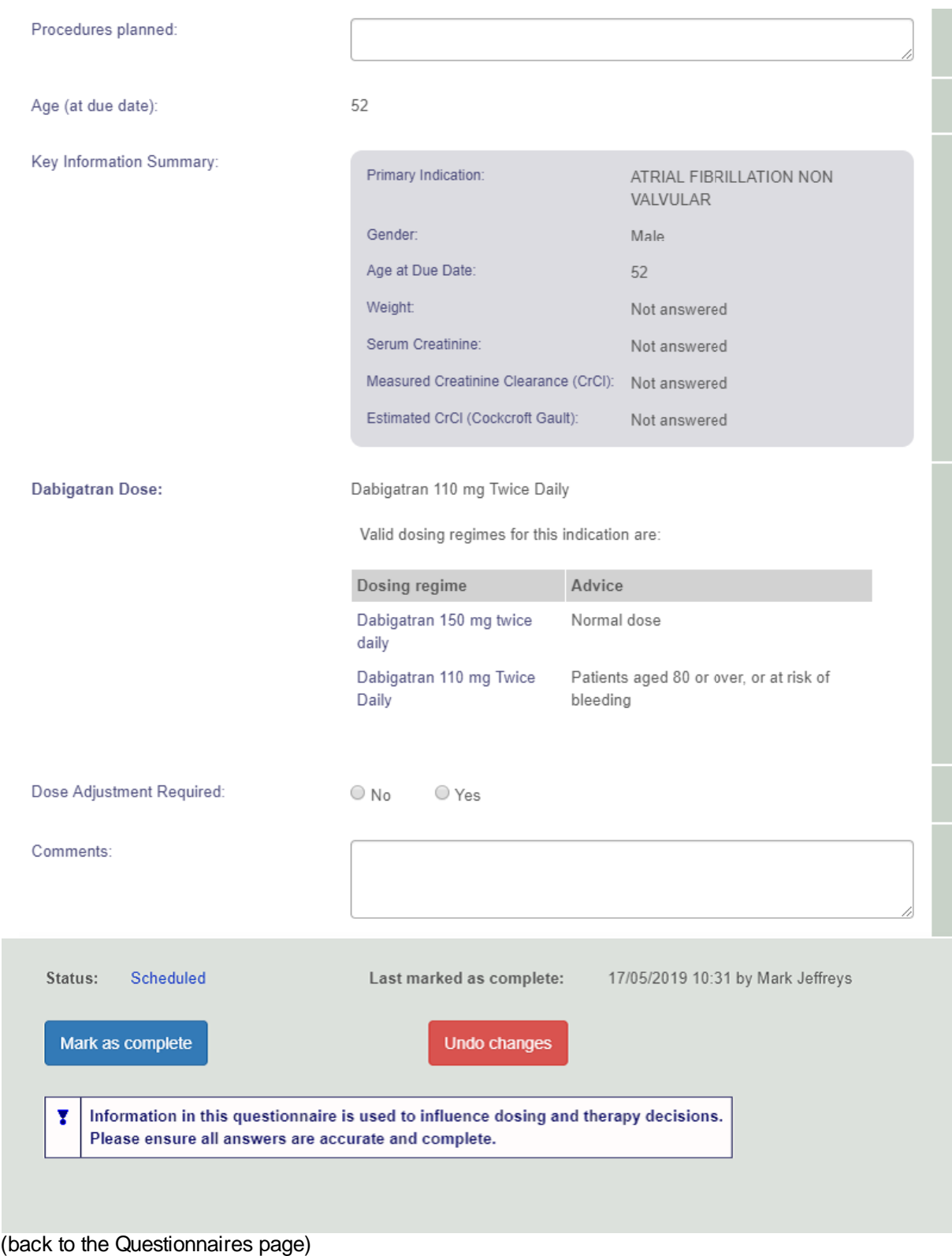

# **22.1.4 Help to follow recommended guidelines**

In this section, the software alerts and dose recommendations are explained. DAWN AC has settings for drug-specific contraindications and approved dosing regimes which are used within the patient treatment plan and questionnaire to help the user adhere to the chosen guideline. The settings for risks, warnings and contraindications may be updated so that every review of the patient's anticoagulation is fully informed from the latest guidance.

DAWN AC will highlight the following on the questionnaire screen:

- Contraindicated concomitant drugs or conditions including impaired renal function (section 5.4.1 and section 5.4.2)
- Warnings on inconsistency and completeness based on advanced age (section 5.4.4)

Please Note: the above checks are *not* performed for the Apixaban Audit Tool

The system also performs some validation checks and highlights any discrepancies when the user activates a new non-VKA treatment plan. (section 5.4.5)

(click here to go back to Overview page)

(back to FAQs page)

# **22.1.4.1Contraindications**

Contraindications are highlighted in RED on the Initiation Questionnaire and shown on the Questionnaires tab summary comment. Pop-ups will also highlight contraindications on attempting to proceed with a plan for DOAC therapy.

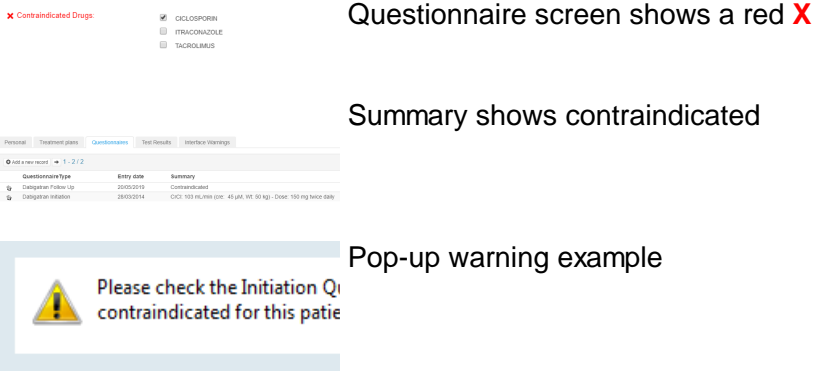

**The settings for contraindications may be updated as new medical evidence emerges using** the Look Up Tables in DAWN AC.

(back to Help page)

# **22.1.4.2Renal function**

Guidelines recommend using an estimate of creatinine clearance rather than an eGFR calculation when dealing with patients on Dabigatran anticoagulation. DAWN AC provides a calculator for estimating renal function from serum creatinine and body weight.

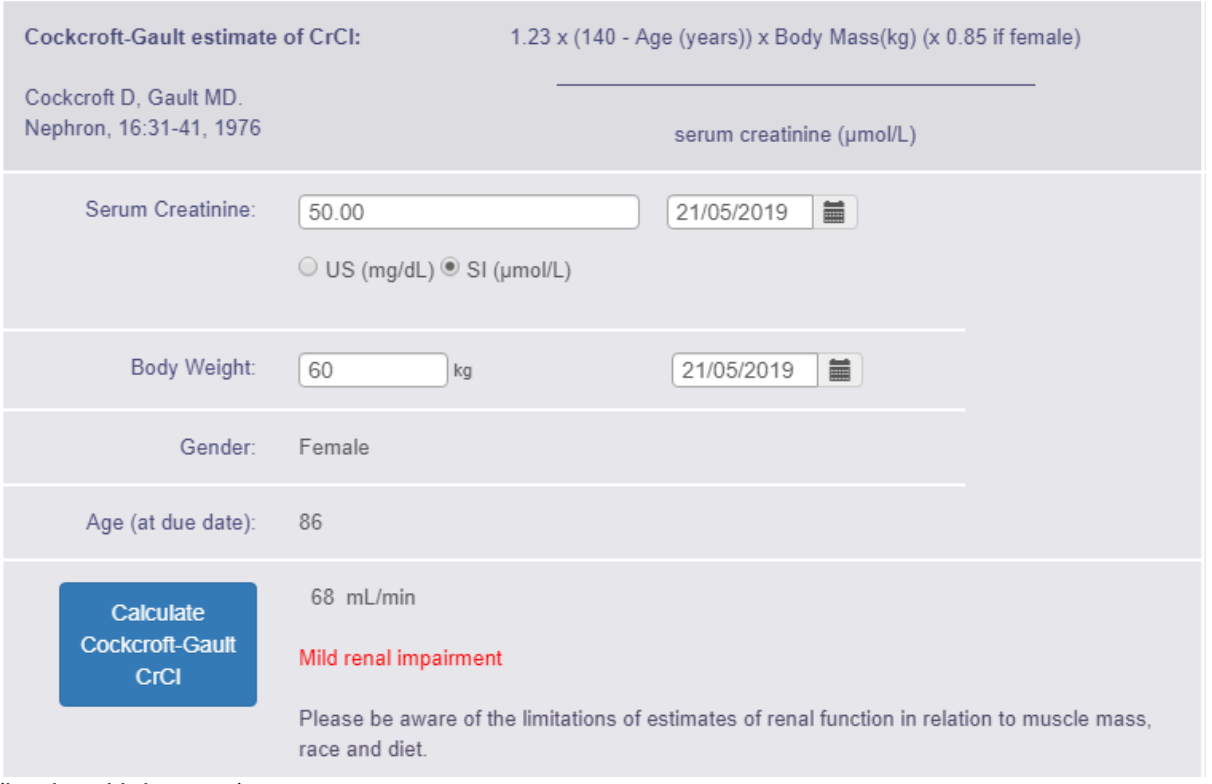

(back to Help page)

# **22.1.4.3Warnings on inconsistency and completeness**

Warnings are shown in red for age / mild renal impairment / other warnings. Eg in the Dabigatran Initiation Questionnaire

Dabigatran Dose:

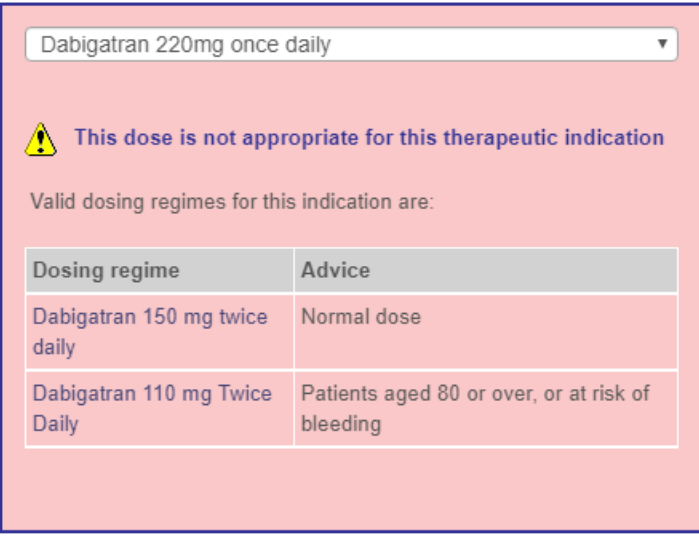

Moderate renal impairment

On activating a treatment plan for a non-VKA, several checks are made in the background and an error will highlight any discrepancy.

For example, DAWN AC will

- check that the patient has an appropriate Primary Diagnosis and highlight any not recognised as therapeutic indications for the anticoagulant.
- check that the user has completed an Initiation Questionnaire listing drugs, conditions and test results.
- check the dose of non-VKA anticoagulant is advised for the Primary Diagnosis.
- check that the same dose and diagnosis have been entered for the treatment plan and the Initiation Questionnaire.

**The settings for warnings may be updated as new medical evidence emerges using the** Look Up Tables in DAWN AC.

(back to Help page)

# **22.1.4.4Overview of Validation Checks**

Activation of a new treatment plan for non-VKA on DAWN AC triggers some background checks as follows.

**Macrivate** 

If the user selects 'activate' and all checks pass, the treatment plan is activated without error. If there is any discrepancy, an error message will indicate the problem and the user may correct the Initiation Questionnaire or the treatment plan or both and activate again. Should your DAWN AC settings need to be updated as new medical evidence emerges, please contact your system administrator.

**Checks for non-VKA treatment plans -**

### **the primary diagnosis is one known to be acceptable for the chosen drug and dose**

*For example, you may have chosen 75mg once per day for Dabigatran in an AF patient. If this regime is not permitted, it will not be possible to complete an Initiation Questionnaire with this combination and a treatment plan cannot be activated and a follow-up cannot be scheduled..*

*DAWN AC performs 2 checks on every primary diagnosis. Firstly, the drug and diagnosis must be stored in your Look Up Tables as a Therapeutic indication like Dabigatran being acceptable as an anticoagulant in Atrial Fibrillation (non-valvular). Secondly, DAWN AC stores 'Permitted Regimes' for each diagnosis. So, several doses such as 150mg twice daily or 110mg twice daily may be acceptable but 75mg once per day may not be acceptable for Dabigatran in Atrial Fibrillation (non-valvular).*

### **the drug chosen is not a non-VKA anticoagulant**

*For example, you may have chosen Warfarin mixed tablets regime and marked the treatment plan as non-VKA in the target range box.*

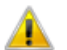

You have selected a Non-Vitamin K Antagonist Target Range for an anticoagulant that is a Vitamin K Antagonist

#### **the appropriate questionnaire has been completed BEFORE the treatment plan is activated**

*For example, you may select a treatment plan for Dabigatran 150mg twice daily but forget to go through the list of possible contraindications / interactions / risks. DAWN AC will prevent activation of the treatment plan and scheduling any follow-up until the questionnaire is completed.*

*The requirement for a questionnaire is set in the Look Up Table called 'Questionnaire settings' and may be updated by your system administrator to add any required questionnaires for particular drugs.*

#### **the completed questionnaire has different details from the treatment plan**

*For example, you may select a treatment plan for Dabigatran 110mg twice daily on the Initiation Questionnaire but choose Dabigatran 150mg twice daily on the treatment plan.*

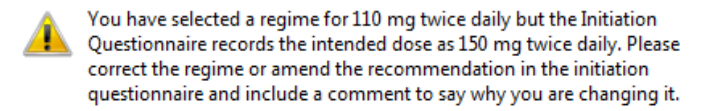

(back to Help page)

(back to Settings for Regime and Dose Settings page)

## **22.1.5 Reporting on the non-VKA patient database**

The powerful SQL reporting tools in DAWN AC can be configured to extract counts or lists of patients on certain anticoagulants. These reports may be used to assess recorded events in relation to the anticoagulant used.

Example 1 Patient count by range, diagnosis and duration (section 5.5.1)

Example 2 Events - all areas (section 5.5.2)

(click here to go back to Overview page)

# **22.1.5.1Example 1**

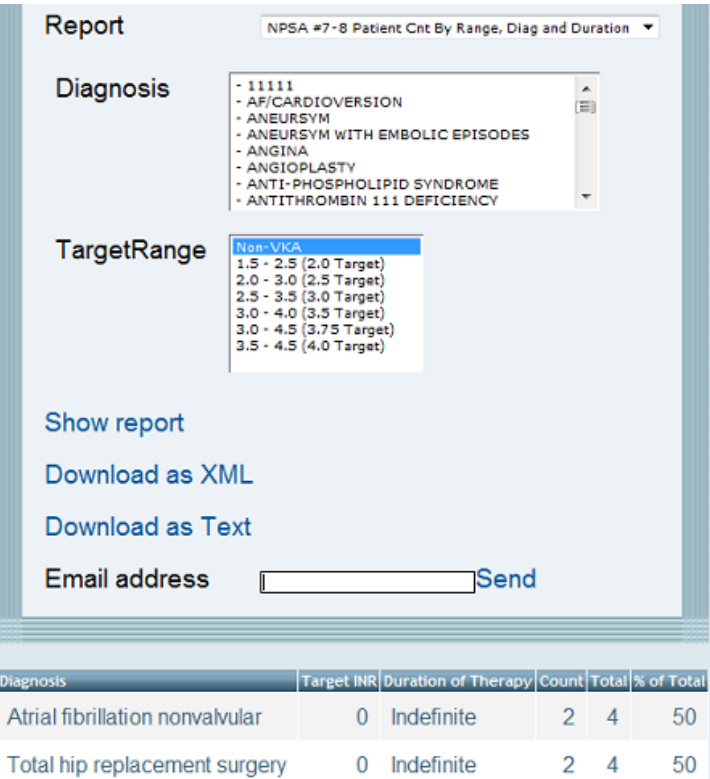

(back to reporting page)

# **22.1.5.2Example 2**

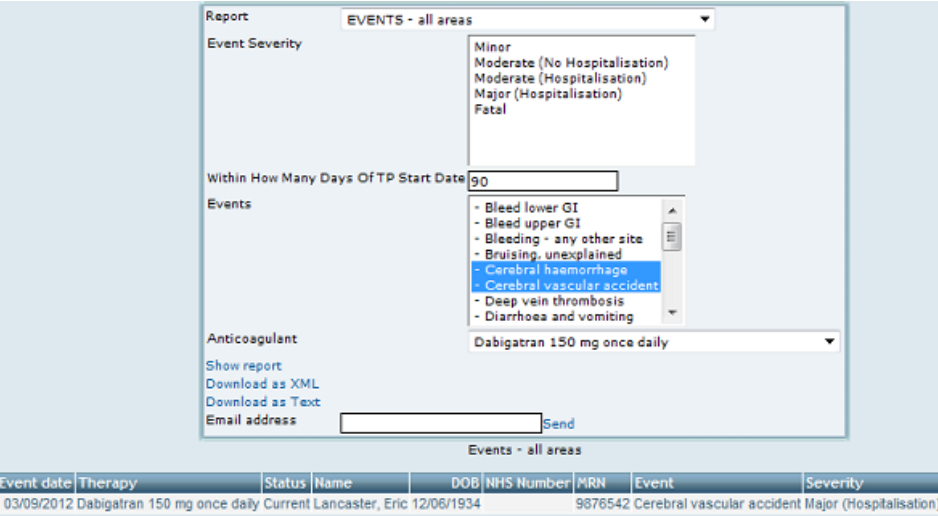

(back to reporting page)

# **22.1.6 Other Non-VKA agents / Questionnaires**

Please note the module shown in this section is for Dabigatran, however modules are available that provide support separately for other non-VKAs such as Rivaroxaban, Apixaban and

Edoxaban through specifically-designed questionnaires for each agent. Please call for a quotation.

Contact 4S DAWN Clinical Software for more information at sales@4s-DAWN.com / support@4s-DAWN.com / 015395 63091.

(click here to go back to Overview page)

# **22.2 Detailed Non-VKA Workflow**

The following workflow describes how to add and deal with a new patient on non-VKA therapy or edit an existing warfarin patient so that are logged as being on non-VKA therapy. The essential steps in recording non-VKA anticoagulation are as follows -

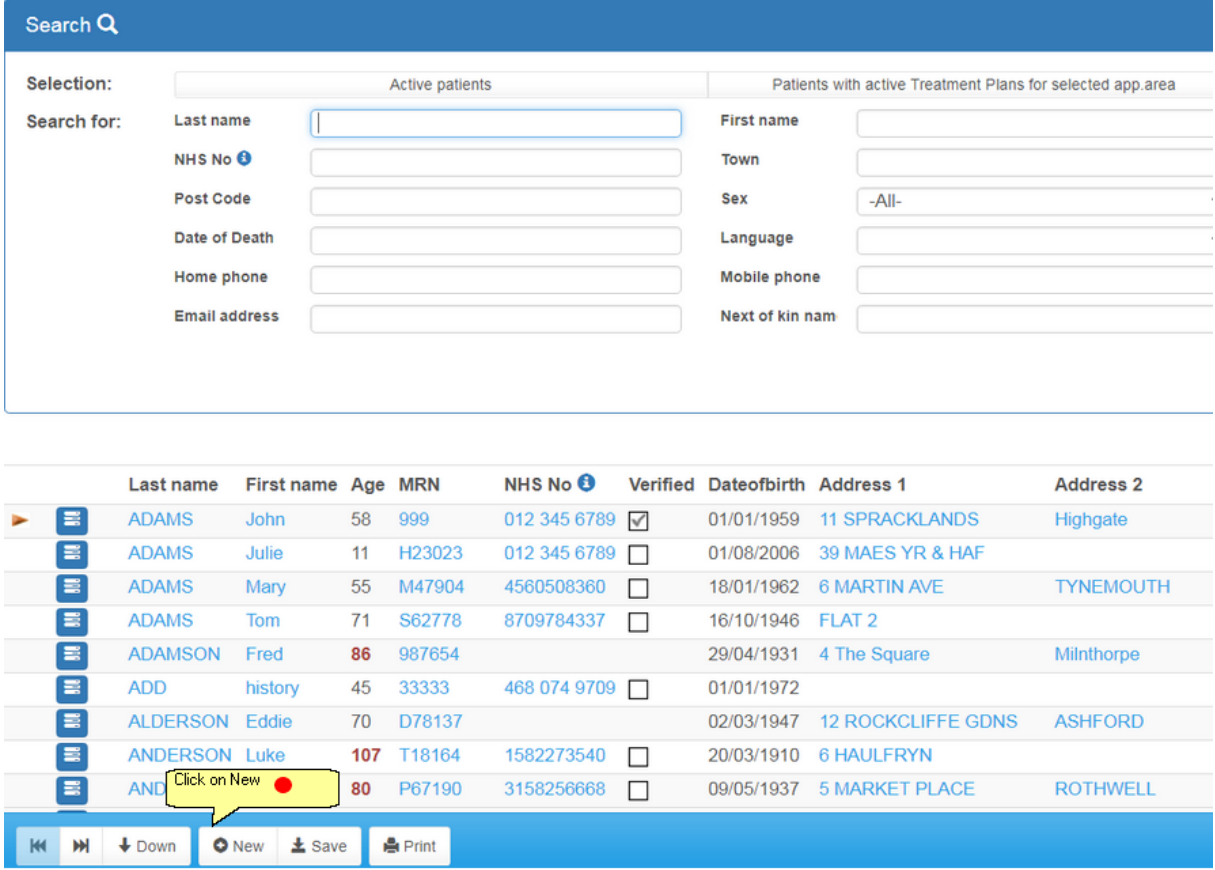

**1. Check if the patient details are already on DAWN AC**

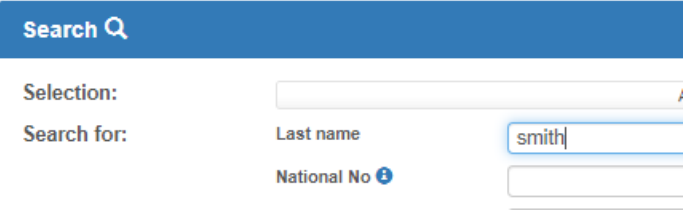

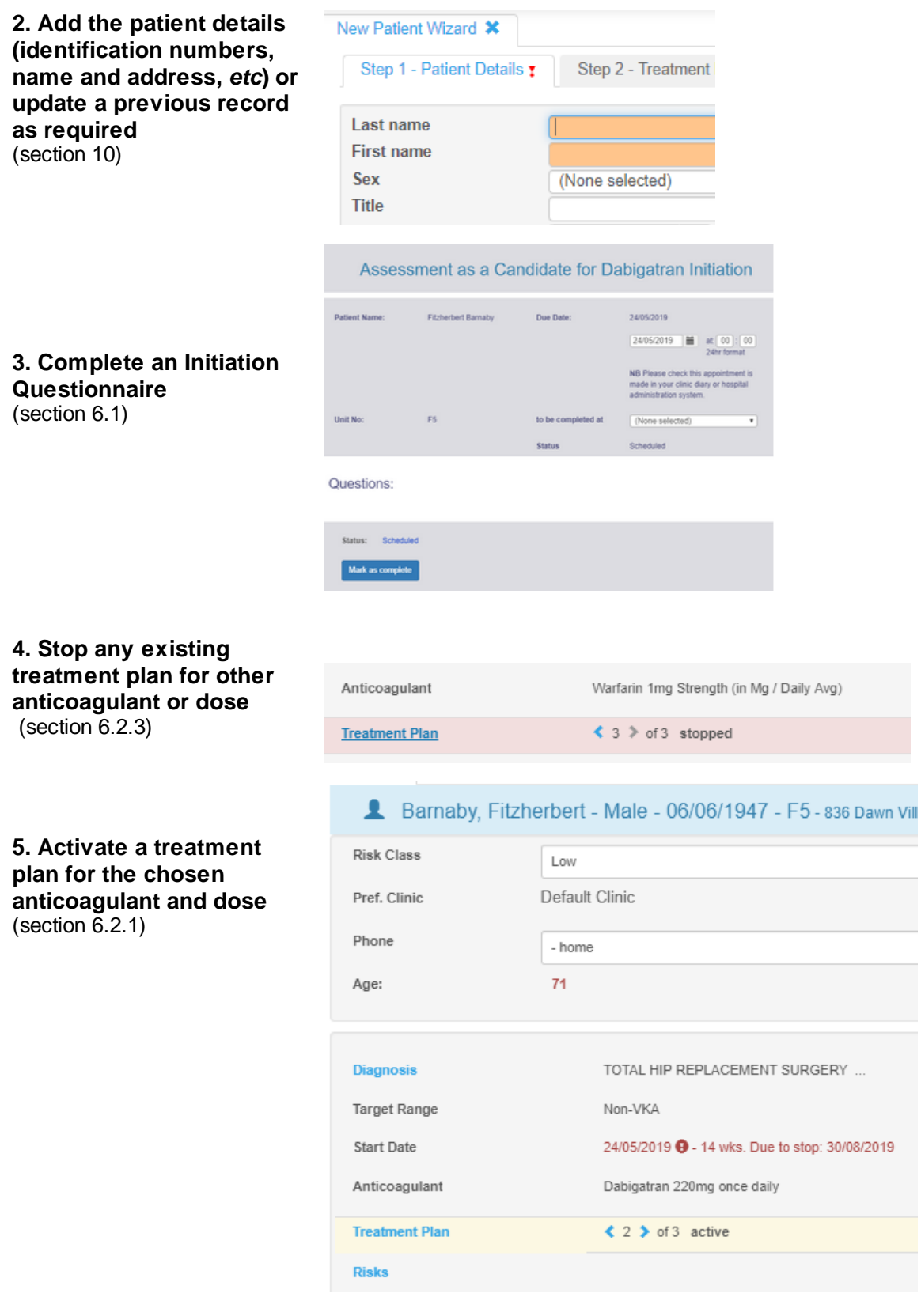

**6. Schedule the next follow-up as a Follow Up**

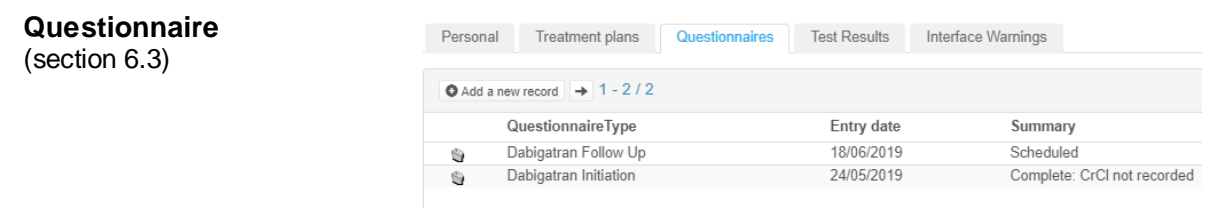

#### **7. See the FAQs page for some common queries on the Non-VKA Workflow** (section 6.4)

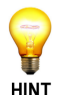

Don't forget to chase patients due for follow-up at regular intervals! - you'll find them listed on the list view for Non-VKA.

At some points you may need to -

- Change the dose of anticoagulant (section 6.2.3)
- Switch to a different anticoagulant (section 7)
- Stop the current anticoagulation record (section 6.2.3)
- Mark the patient as inactive / deceased

In order to keep track of all your patients, you will need to follow the daily / weekly routines to check for patients overdue for follow-up or not yet actively treated.

## **22.2.1 Initiation Questionnaire**

You can add a non-VKA Initiation Questionnaire to any patient from the Questionnaires tab.

 $\boldsymbol{\Delta}$ For non-VKA anticoagulants, you must complete an Initiation Questionnaire before activating a treatment plan on DAWN AC.

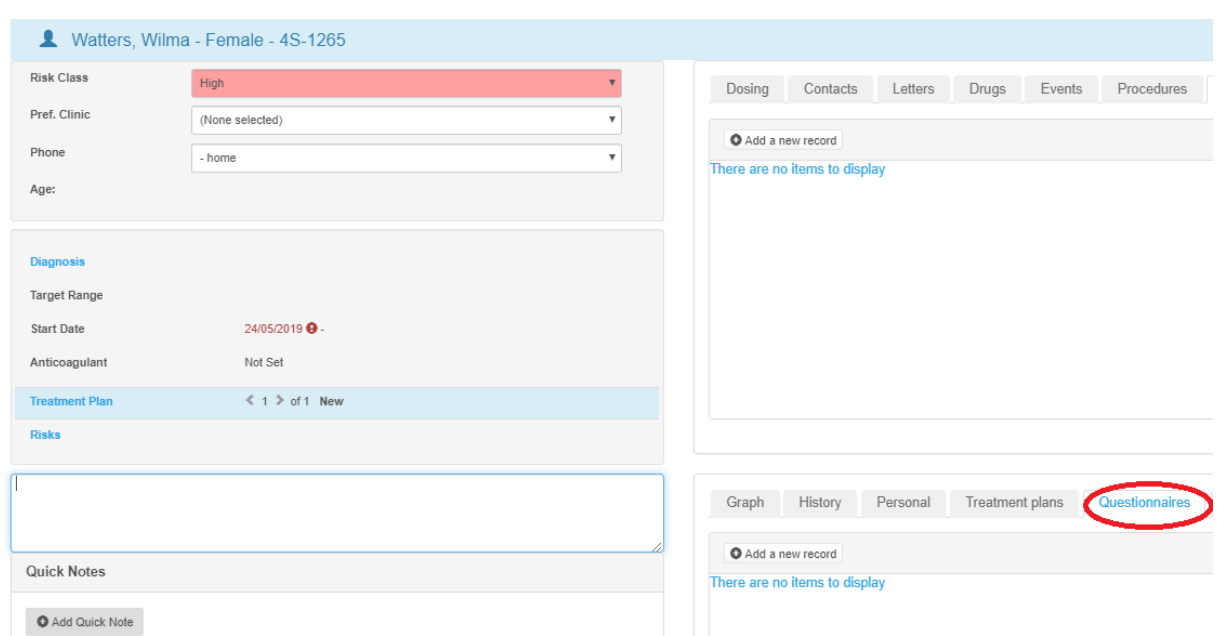

The 'Due Date' will default to today but you can change this if you wish. If you are not ready to answer all the questions, simply click OK and the details may be completed later.

The questions cover

- Indications and Risk Factors for the non-VKA therapy (section 4.1.2.1 and section 4.1.2.2)
- Renal function including a calculator for Cockcroft-Gault estimate of CrCl (section

4.1.2.3)

- Records for hepatic impairment (section 4.1.2.4)
- Contraindicated or Interacting drugs including other anticoagulants or platelet inhibitors (section 4.1.2.5 and section 4.1.2.6)
- A reminder to ensure INR is not 2 or above if switching from a vitamin K antagonist
- Contraindicated conditions and Haemorrhagic Risks (section 4.1.2.9 and section 4.1.2.10)
- Records for CHA2DS2VASc and HASBLED scores (section 4.1.2.12)
- Notes for planned procedures or other comments
- Dose (section 4.1.2.11)

Please Note: most of the above questions are not displayed in the Apixaban Audit Tool. Instead, see Complete an Initiation Questionnaire - Apixaban Audit Tool

Once you have answered all sections, click on 'Mark as complete' at the bottom of the questionnaire.

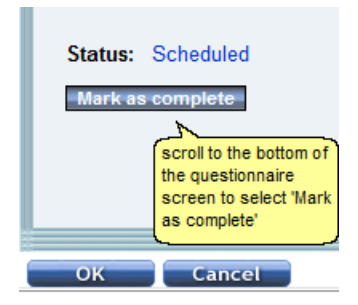

(back to Integrated non-VKA / VKA patient record)

(back to Detailed Workflow page)

(back to Settings for Regime and Dose Settings page)

# **22.2.1.1Schedule an Initiation (non-VKA)**

On adding an Initiation Questionnaire, change the 'Due Date' to the date you will complete the details.

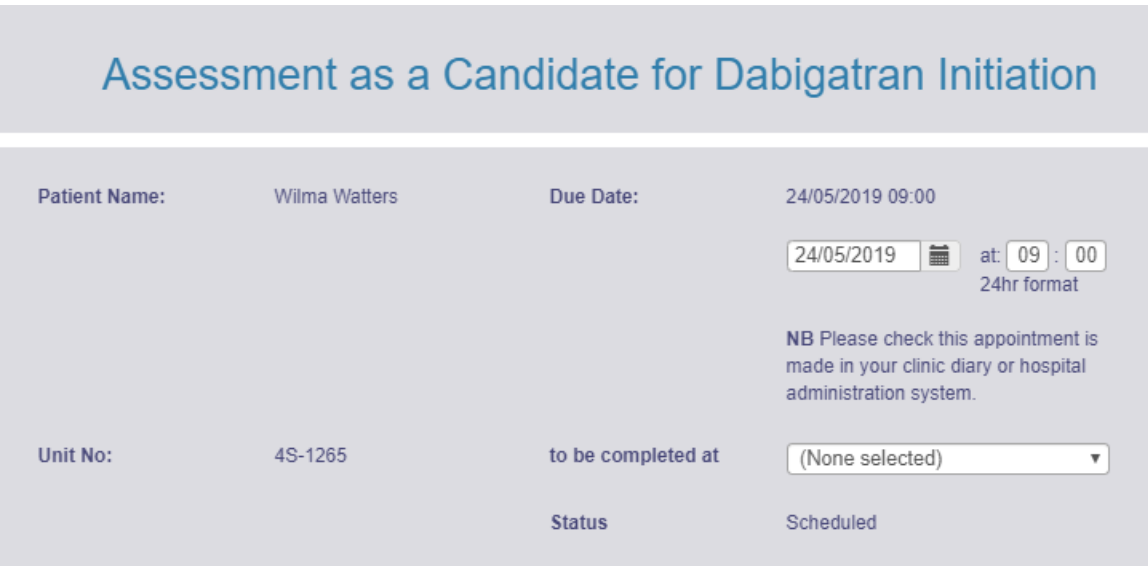

Click OK at the bottom of the Questionnaire screen to save this Initiation with the scheduled date.

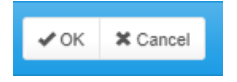

You will find the questionnaire on the questionnaires tab for later completion.

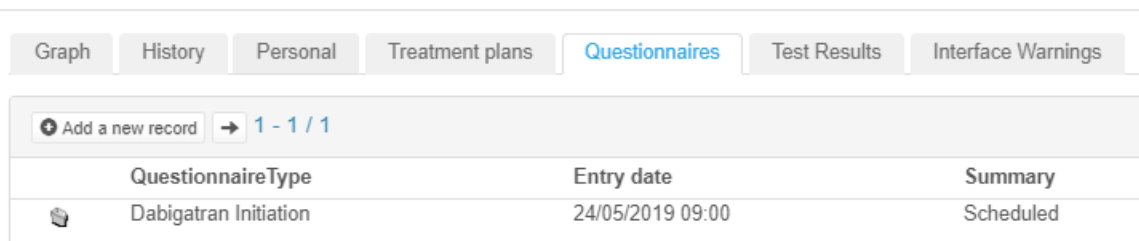

Click here to learn how to schedule the questionnaire into a clinic diary

(back to Initiation Questionnaire page)

**415**

# **22.2.1.2Schedule an Assessment in a Clinic Diary (non-VKA**

You have the option to schedule DOAC (or non VKA) questionnaires into your normal clinic diaries. You can set up a dedicated DOAC clinic, or you can schedule DOAC patients alongside warfarin patients in the same clinic. (You can do this for both initiation or candidate questionnaires, and follow up questionnaires).

To enable scheduling of non-VKA questionnaires into clinic diaries:

1. Change the *DOAC\_Allow\_Scheduling\_Into\_Diary* system setting to 1.

2. Create or open the questionnaire you wish to schedule. The clinic, date and time fields now have a S*chedule* button beneath them.

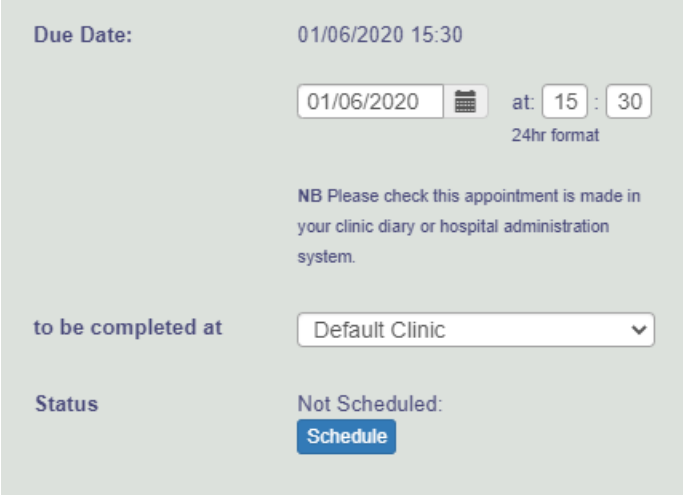

- 3. Choose the clinic and the date you wish to schedule the appointment for.
- 4. If you want to try and schedule the appointment for a specific time, enter the time.

N.B. If you leave the time blank, DAWN checks whether the patient has a preferred time recorded on their treatment plan. If they do, DAWN tries to schedule the appointment for the the first available slot within the patient's preferred time window. If not, it schedules the appointment for the first available slot on the day.

5. Press the Schedule button. DAWN asks you to confirm you wish to schedule the

appointment in the clinic diary.

6. Click OK to schedule the appointment or Cancel to abandon the action.

DAWN attempts to schedule the appointment in the clinic diary. If it is successful, the date, time, and clinic fields become read-only and the *Schedule* button is replaced with an *Unschedule* button.

The time now shows the actual scheduled time, which may be different to the time you enter if that was not available.

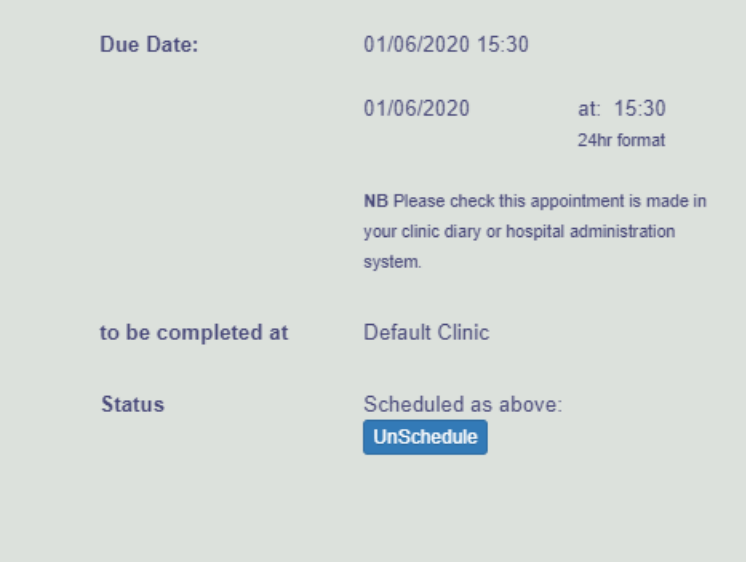

If DAWN is unable to schedule the appointment into the diary for the selected clinic and day, it displays the clinic diary screen so that you can manually choose an alternative date, clinic, or time slot. (DAWN never automatically schedules into a reserved slot, but you can manually select a reserved slot if there is one free).

7. Press the Unschedule button to remove the questionnaire from the diary and free up the slot. N.B. this happens automatically if you delete the questionnaire.

# **22.2.1.3Complete an Initiation Questionnaire**

The Initiation questionnaire is structured to help you record all relevant details at the time the

non-VKA therapy is considered. See details of the Initiation Questionnaire. (section 4.1)

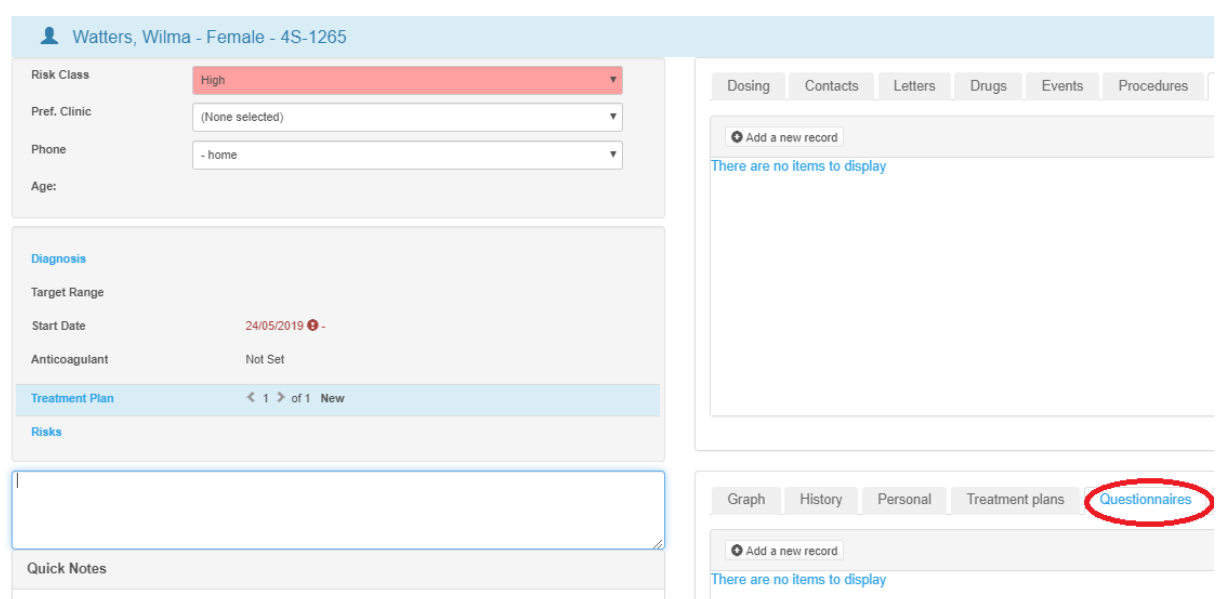

If you cannot answer some questions, simply click OK or Save and come back later to complete the answers.

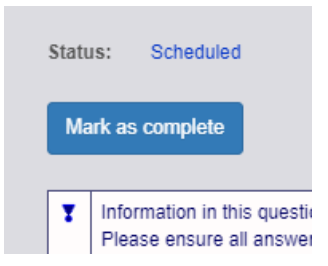

Add Quick Note

On marking the answers as complete you are confirming that DAWN AC can store this record, display a summary on the questionnaires tab and check details against the treatment plan.

If you've added some details in error, Cancel your changes using 'Cancel' or the rewind button at the top of the screen -

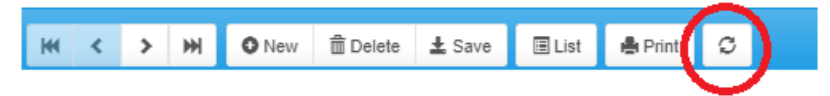

If you need to delete a questionnaire completely, look for the bin symbol on the questionnaires tab and save before confirming you wish to delete this record:

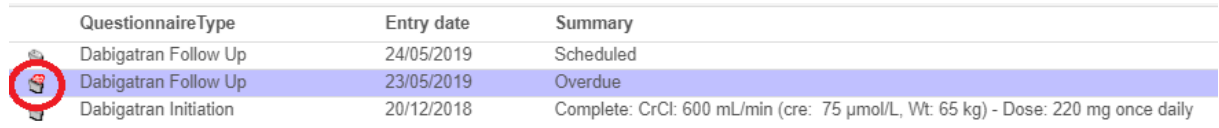

If you need to add more information or adjust the Initiation Questionnaire once it is already completed:

- 1. locate the completed questionnaire on the Questionnaires tab
- 2. select Unlock to edit

#### **Unlock to edit**

3. save your changes

**NB** - unlocking a previous questionnaire to edit it may cause the details to be updated with subsequent changes to the patient details. For example, if the patient was previously on an interacting drug which was later removed from your DAWN AC database, the drug would still be stored in the old completed questionnaire. On unlocking the old questionnaire, the record for this drug may no longer be available.

(back to Initiation Questionnaire page)

#### 22.2.1.3.1 Therapeutic Indication

Therapeutic Indication:

The dropdown menu for Therapeutic indication displays options for the primary diagnosis. The available options are those set for any anticoagulant in the Lookup Tables as 'Therapeutic Indications'.

Selection of the most relevant therapeutic indication for your patient is recommended. If you are unsure, you might wish to complete this later.

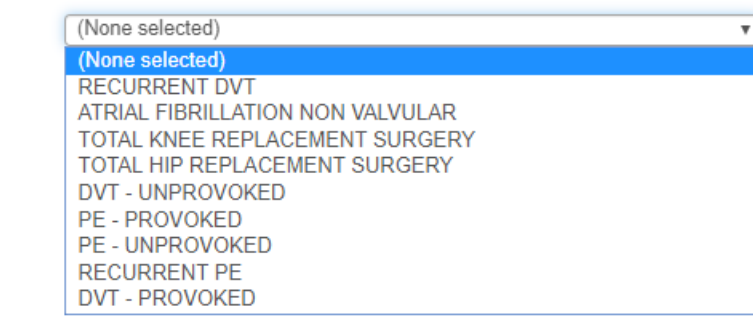

See Lookup Tables to adjust the options displayed in this drop down menu.

(back to Initiation Questionnaire page)

(back to Settings for New Oral Anticoagulants page)

#### 22.2.1.3.2 Qualifying Risk Factors

Select the tickbox next to any thrombotic risks your patient may have. Recording this information may be useful for later decisions on anticoagulation therapy.

Qualifying Risk Factors: Aged >= 65 with diabetes mellitus, coronary artery disease or hypertension Aged 75 or over Left ventricular ejection fraction < 40% Previous Stroke, transient ischaemic attack or systemic embolism (SEE) Symptomatic heart failure >= NYHA Class 2

The options displayed here are set in Look Up Tables as Qualifying Risk Factors.

(back to Initiation Questionnaire page)

## 22.2.1.3.3 Renal function

Estimates of renal function may be recorded in several ways on the Initiation Questionnaire and these will show contraindications / warnings for the non-VKA agent where renal function is impaired -

- measured creatinine clearance (laboratory estimation)
- serum creatinine
- Cockcroft-Gault estimation of creatinine clearance
- other measures may be recorded in the notes box

DAWN AC provides a calculator for estimating renal function from serum creatinine and body weight. Enter these 2 values and click on the 'Calculate Cockcroft-Gault CrCL'.

Guidelines recommend using an estimate of creatinine clearance rather than an eGFR calculation when dealing with patients on Dabigatran anticoagulation.

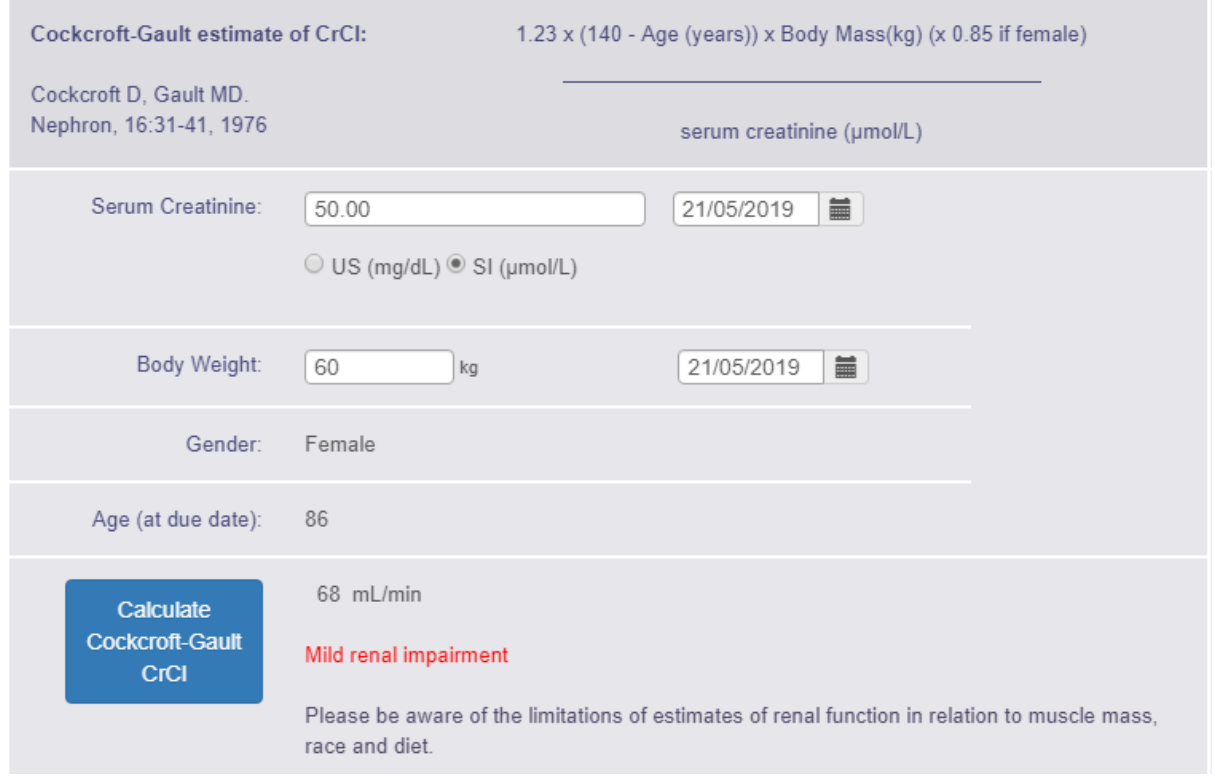

Note - if you have a laboratory estimation which if less than a numeric value (like <30), please

enter the number (like 30) in the Measured Creatinine Clearance or Serum Creatinine boxes. Similarly for results which are reported as greater than a value (like > 220), please enter the numeric value (like 220).

The limits used for creatinine clearance differ according to which anticoagulant you are using. For dabigatran, they are are set as follows in DAWN -

less than 30 severe greater than equal to 30 and less than 50 moderate greater than equal to 50 mild

For rivaroxaban and apixaban, the threshold for severe renal impairment is 15 rather than 30.

The DAWN system alerts you if you add an unusually low or high serum creatinine or body weight measurement. If you get a warning message, please check the details you entered carefully.

**Please Note:** you can record serum creatinine results in mg/dL (as used in the USA) or in µmol/L (as used in the UK). Please choose the radio button for the appropriate units. If you need to change the radio button, consider changing the default setting so that it will default correctly in the future.

To change the default setting, amend the *DefaultSerumCreatinineUnits* system setting, entering 1 for mg/dL or 2 for umol/L. The initial value of the system setting is set according to your date format. If your system uses MM/DD/YYYY as the date format, the *DefaultSerumCreatinine* units is initially set to 1 for mg/dL. Otherwise it is initially t to 2 for µmol/L.

#### **Upgrading from an earlier version of the Non-VKA module**

The ability to specify which units you use for serum creatinine, was introduced in an upgrade to the Non-VKA module that was released in Jan 2016. Earlier versions only allowed serum creatinine results to be entered in µmol/L. If you upgrade from an earlier version, DAWN remembers the date of the upgrade. If you open a questionnaire with a due by date that predates the upgrade and the questionnaire already has a result for serum creatinine, the result is assumed to be in µmol/L as that was the only option available when the result was entered, even if the default for new questionnaires is mg/dL.

(back to Initiation Questionnaire page)

#### 22.2.1.3.4 Hepatic impairment

If your patient is known to have hepatic impairment, tick the Hepatic impairment checkbox. In some studies, hepatic impairment is defined as liver enzyme results greater than twice the upper limit of normal.

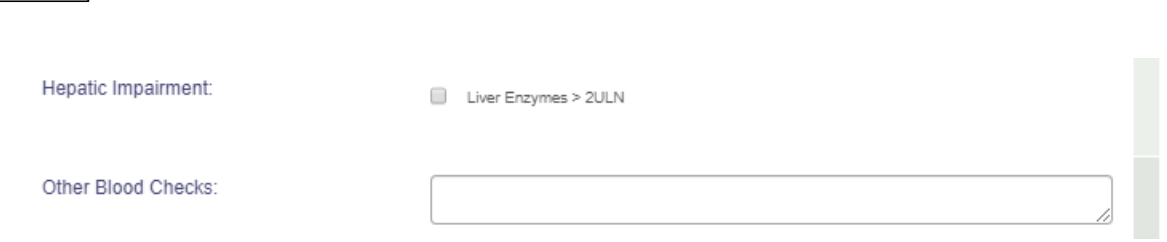

You may wish to add details of other blood tests in the notes box for later reference.

Note - some anticoagulants may not be recommended in patients with know hepatic impairment.

(back to Initiation Questionnaire page)

22.2.1.3.5 Contraindicated drugs

**421**

Some concomitant drugs may be known to be contraindicated for the chosen anticoagulant as published in the prescribing guidelines. Please tick any drugs if your patient is currently prescribed this drug.

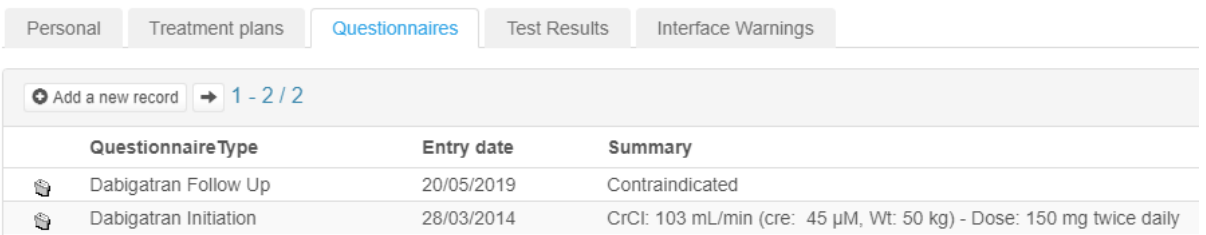

The list of drugs displayed are defined in the Look Up Tables on your DAWN AC database and additional drugs may be added to this list as required. Please contact your system administrator to add new drug settings to the 'Interacting Drugs' table.

(back to Initiation Questionnaire page)

(back to FAQs page)

(back to Interacting Drugs Settings page)

### 22.2.1.3.6 Interacting drugs

Interacting

Some interacting drugs may be known to increase the haemorrhagic risk if used along with the chosen anticoagulant. See relevant published prescribing guidelines. Please tick any drugs if your patient is currently prescribed this drug.

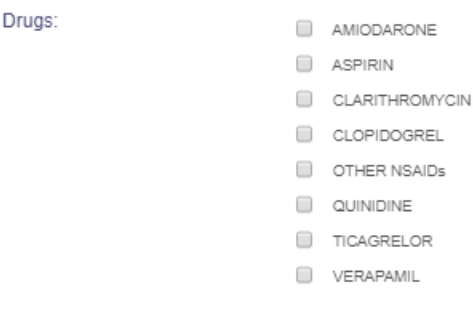

#### Other anticoagulant or platelet inhibitor

Selecting one or more listed drugs will cause some advice to be displayed on screen like this:

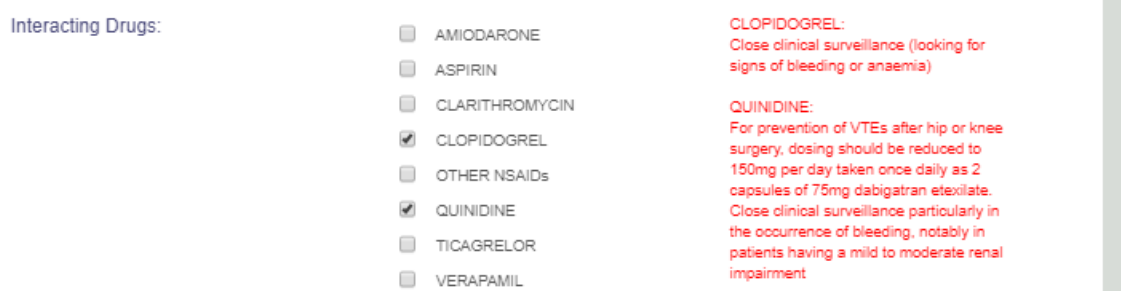

The list of drugs displayed and the advice displayed on screen are defined in the Look Up Tables on your DAWN AC database. Updates to the advice or additional drugs may be added to this list as required. Please contact your system administrator to add new drug settings to the 'Interacting Drugs' table.

(back to Initiation Questionnaire page)

(back to Interacting Drugs Settings page)

#### 22.2.1.3.7 Other anticoagulant or platelet inhibitor

It is important to record any other anticoagulant or platelet inhibitor prescribed along with the non-VKA agent even if this for a short period.

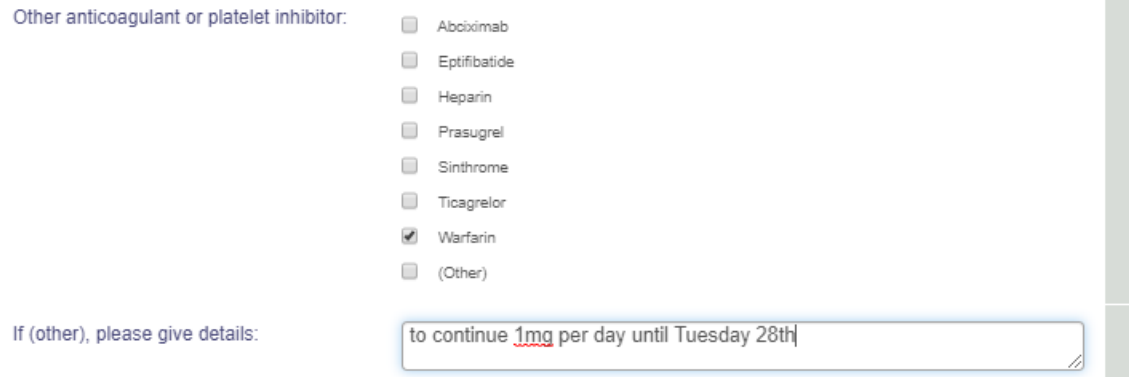

The list of drugs displayed may be added to or edited in the General Lookup Category for 'Anticoagulant or Platelet Inhibitors' - please contact your system administrator to arrange changes to the displayed options.

(back to Initiation Questionnaire page)

#### 22.2.1.3.8 Switching from VKA

If your patient is switching from warfarin (or other vitamin K antagonist) to a non-VKA agent, please check the latest INR result and tick the box if it is greater than 1.9.

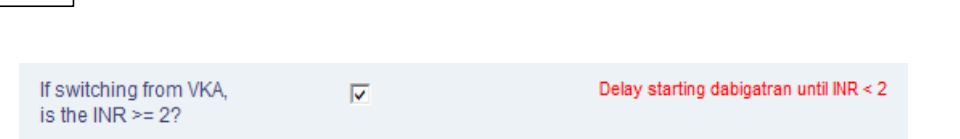

(back to Initiation Questionnaire page)

#### 22.2.1.3.9 Other contraindications

Please tick any of the other contraindications which apply to your patient. These risks are identified in prescribing guidelines as contraindications for dosing with non-VKA agents.

Other contraindications:

**423**

Active clinically significant bleeding Hepatic impairment or liver disease expected to have any impact on survival Hypersensitivity to dabigatran etexilate Hypersensitivity to sunset yellow (E110) Organic lesion at risk of bleeding Prosthetic Heart Valve Severe renal impairment (CrCl<30ml/min) Spontaneous or pharmacological impairment of haemostasis

The list of contraindications displayed on the Initiation Questionnaire may be edited / added to by your system administrator using the Look Up Tables called Risks and Specific Risks.

NB - any risks identified on the Initiation Questionnaire will **NOT** automatically display at the top-left of your patient screen. You may wish to highlight these manually on the patient screen either by adding Risks for a new patient or clicking on the 'Risks' button to add risks for an existing patient screen.

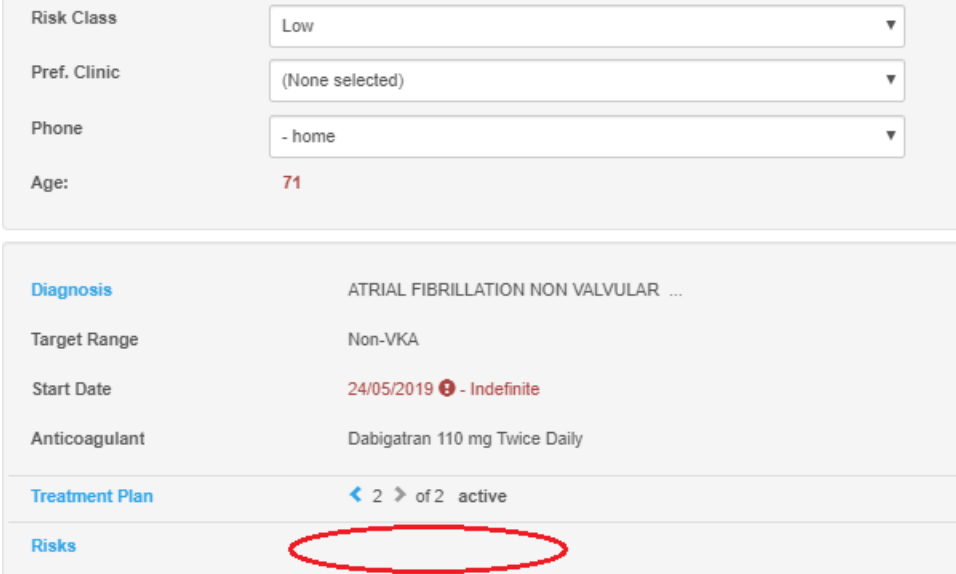

(back to Initiation Questionnaire page)

(back to Risk Settings page)

## 22.2.1.3.10 Haemorrhagic risks

Please tick any of the risks which apply to your patient. These risks are identified in prescribing guidelines as significant risks for consideration in dosing decisions for non-VKA agents.

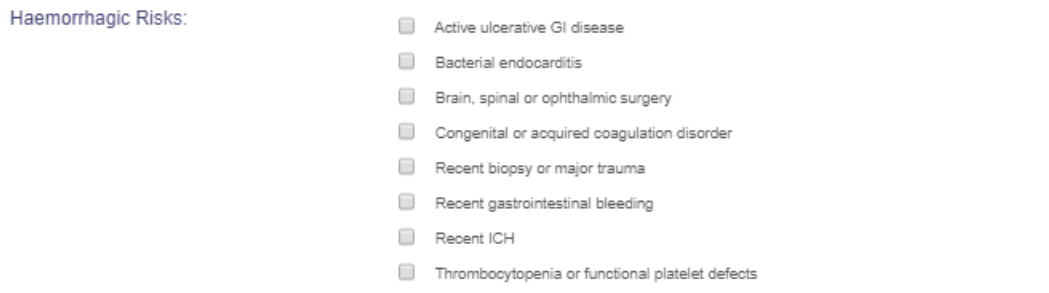

The list of haemorrhagic risks may be edited / added to by your system administrator using the Look Up Tables called Risks and Specific Risks.

NB - any risks identified on the Initiation Questionnaire will **NOT** automatically display at the top-left of your patient screen - see adding Risks for a new patient section or click on 'Risks' button to add risks on the patient screen.

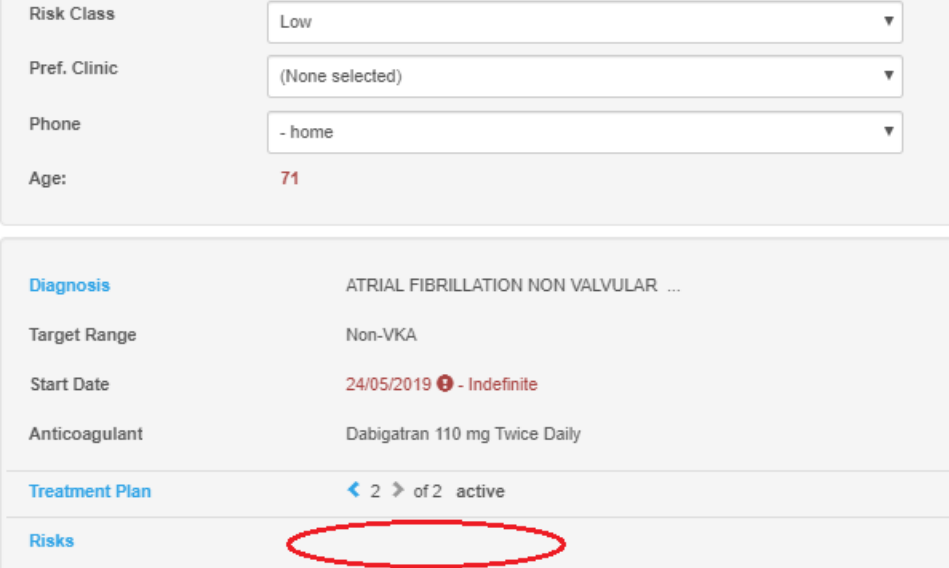

(back to Initiation Questionnaire page)

(back to FAQs page)

(back to Risk Settings page)

#### 22.2.1.3.11 Dose Suggestion

For DOACs other than Dabigatran, the system suggests a dose, so long as no contra-indications have been identified and certain key fields have been filled in. The suggestion takes into account a variety of **425**

factors depending on the DOAC and therapeutic indication. These factors include: renal function, age, weight and, for Rivaroxaban and Apixaban candidate modules, VTE induction status (if this field is displayed.)

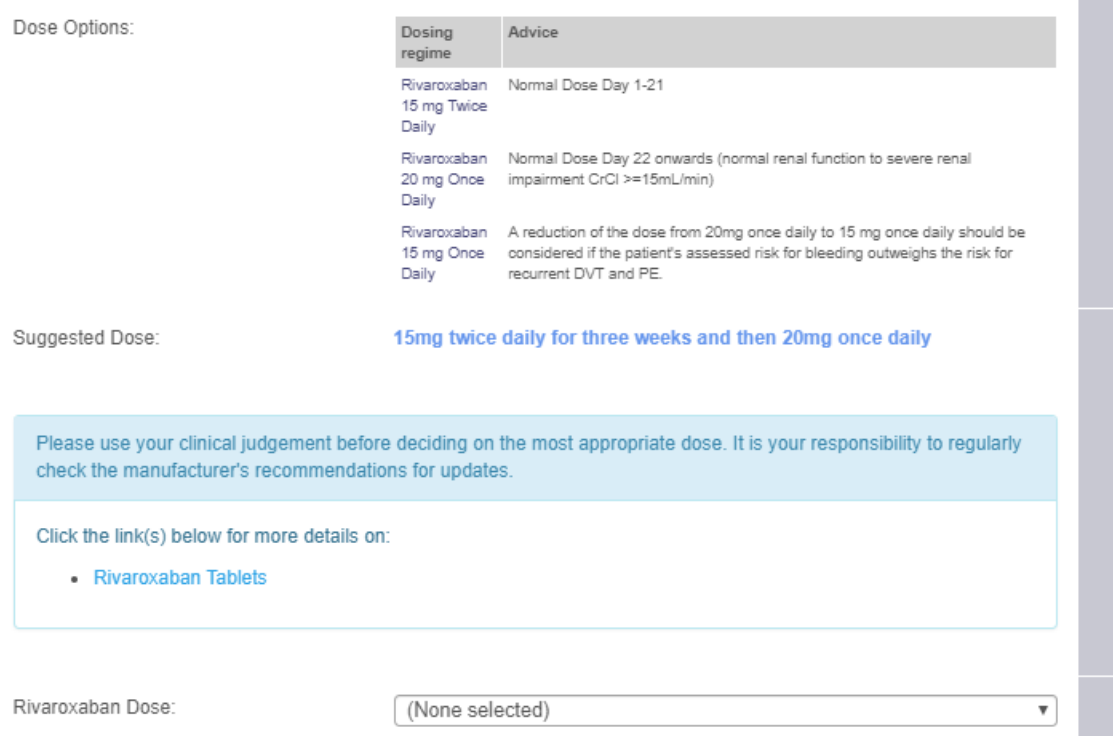

If insufficient information is provided to make a suggestion, the system instead specifies what information needs to be keyed.

> **This dose is only a suggestion and might not take into account all the factors specified within the Dose Options advice table above or any other patient specific factors.**

**Please use your clinical judgement before deciding on the most appropriate dose.**

It is possible to hide the suggested dose for all DOACs. The *Suggested Dose* is based solely on the manufacturers' original recommendations alone and does not take into account any customisations you make to the Permitted Regimes table - in particular, the Clinical Advice you can add or update for each regime. In order to prevent an inconsistent or misleading suggestion, you should *hide the Suggested Dose* if you make significant changes to the Permitted Regimes table.

# 22.2.1.3.12 Dose

The dose recorded on the Initiation Questionnaire may be chosen from any regime for this anticoagulant on DAWN AC. For example, in Dabigatran:

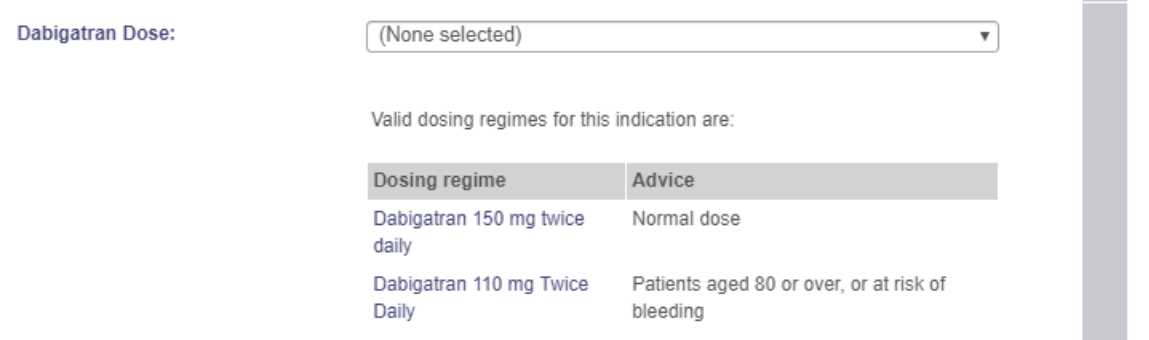

This screen shows advice for permitted regimes set for the chosen Therapeutic Indication (at the top of this questionnaire). To update or change the displayed options, request that your system administrator edits the settings for Anticoagulation Tables.

(back to Initiation Questionnaire page)

### 22.2.1.3.13 CHADS and HASBLED scores

 $CHA<sub>2</sub>DS-<sub>2</sub> VASC and HASBLED scores may be optionally recorded from the dropdown menus.$ on your questionnaire.

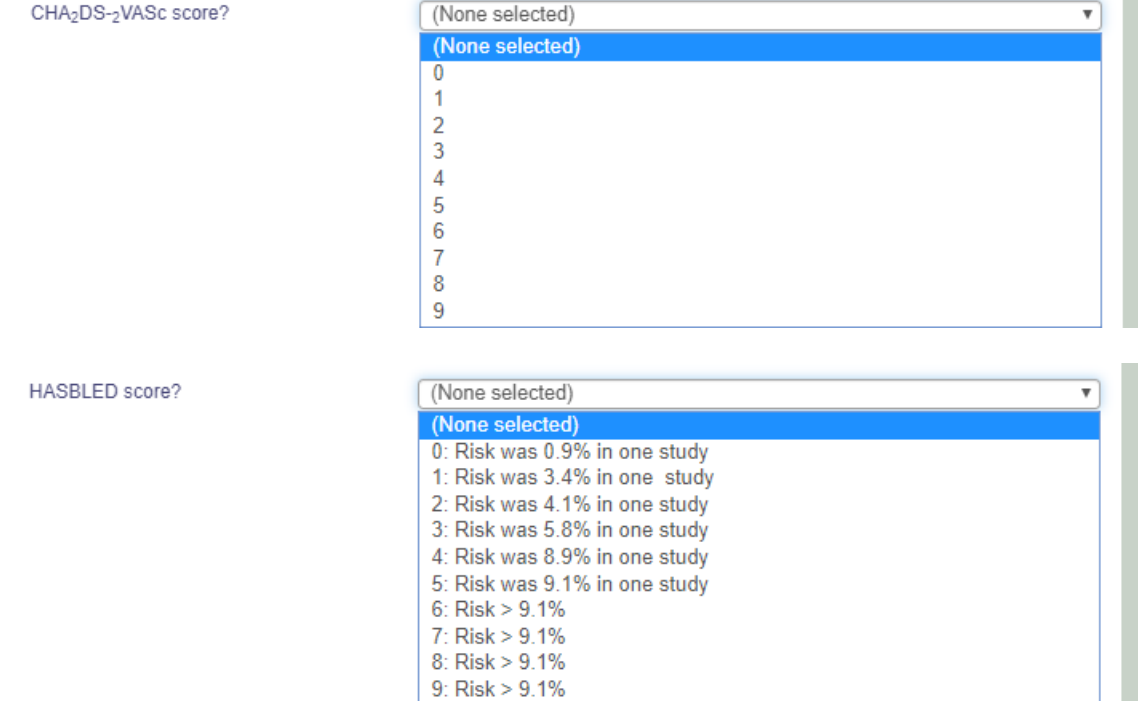

The dropdown options are provided from the settings in your DAWN AC Normal Tables, General Lookup Category (CHA2DS2-VASc Score and HASBLED). You may wish to request that your system manager updates the options available.

(back to Initiation Questionnaire page)

# 22.2.1.3.14 Apixaban Audit Tool - Complete an Initiation Questionnaire

**Pfizer Limited (Pfizer) on behalf of the Bristol-Myers Squibb (BMS) - Pfizer**  $\triangle$ **Alliance funded the initial development of and made a contribution to the cost of the initial licence fees of this Apixaban (Eliquis@) software module, however neither Pfizer nor BMS any longer owns, manages or is responsible for this module or any associated content. Any adverse events should be reported to the MHRA via the yellow card reporting system which can be found at www.mhrs.gov.uk/yellowcard**

For this questionnaire, the sections:

- Therapeutic Indication
- Switching from VKA
- CHADS and HASBLED scores

are as described above.

Please Note: In contrast to the other non-VKA questionnaires, the Apixaban Audit Tool does not have lists of possible contraindicated & cautioned drugs etc and other preventions/ warnings. Instead, this questionnaire captures the keyed patient information and the decision as to whether to proceed to prescribe Apixaban. For details, see Mark the Patient to be Started or Not on Apixaban

See also

- Renal function for the Apixaban Audit Tool
- Dose for the Apixaban Audit Tool

(back to Initiation Questionnaire page)

# 22.2.1.3.14.1 Renal function for the Apixaban Audit Tool

Estimates of renal function may be recorded in several ways on the Apixaban Audit Tool Questionnaires:

- measured creatinine clearance (laboratory estimation)
- eGFR
- serum creatinine
- Cockcroft-Gault estimation of creatinine clearance
- other measures may be recorded in the Other Tests box

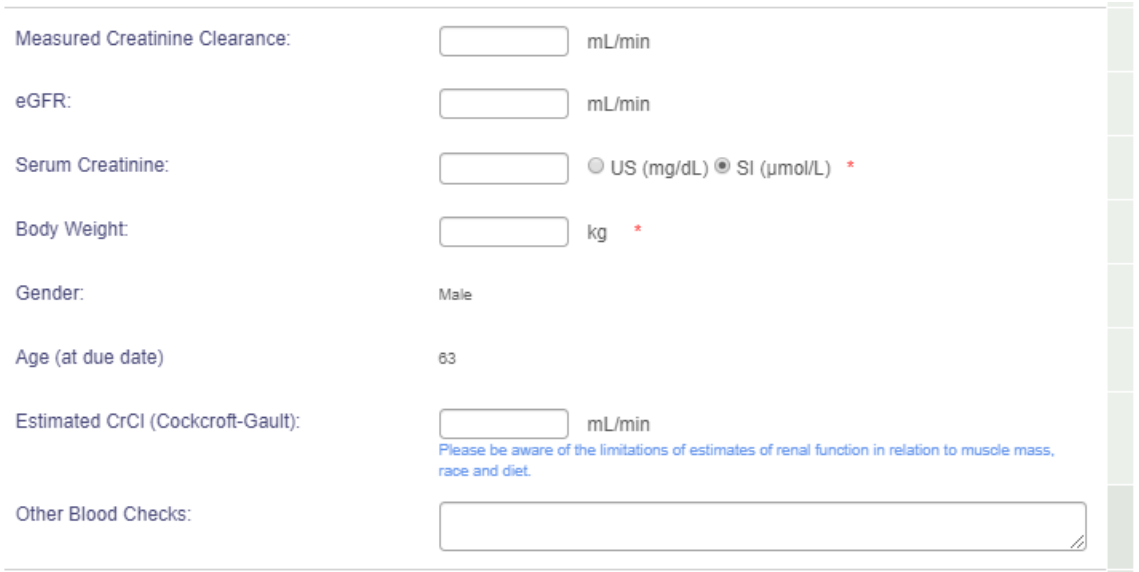

Note - if you have a laboratory estimation which includes eg a greater than or less than symbol (eg <30 or >220) or similar, please enter the numeric value *number* (eg 30) in the field.

The DAWN system alerts you if you add an unusually low or high serum creatinine or body weight measurement. If you get a warning message, please check the details you entered carefully.

**Please Note:** you can record serum creatinine results in mg/dL (as used in the USA) or in µmol/L (as used in the UK). Please choose the radio button for the appropriate units. If you need to change the radio button, consider changing the default setting so that it will default correctly in the future.

22.2.1.3.14.2 Mark the Patient to be Started or Not on Apixaban

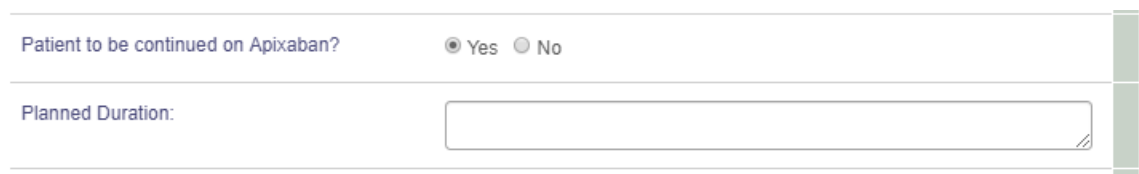

Click **Yes** to record that the patient is to be started on Apixaban. This will display relevant additional fields, in particular, the Dose field. (If the Dose field is *not* displayed, it is likely to be because you have omitted to key a Primary Indication.)

Click **No** to record that the patient is **not** to be started on Apixaban. This will hide any displayed dosing fields and display a field for capturing an optional reason why.

Note - An Apixaban treatment plan can only be activated for this patient if you have set the decision **to Yes and keyed a dose.**

## 22.2.1.3.14.3 Dose for the Apixaban Audit Tool

The *Initial (or only) Apixaban Dose* field is only displayed when you have selected a *Primary Indication* AND set *Patient (to be) started on Apixaban?* to Yes.

The dose options offered are limited to those that are permitted for the selected Primary Indication.

For an individual patient, you can overide this to select from *all* the permitted regimes set up for Apixaban. To do this, set '*Allow All Possible Regimes'* to Yes.

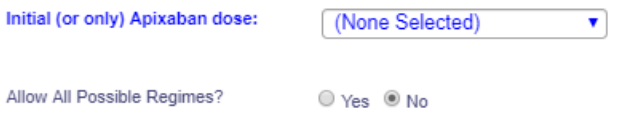

If the *'Allow All Possible Regies'* buttons are disabled and you wish to use this override facility, please get in touch with 4S for assistance.

If you have chosen a *VTE* type diagnosis AND the Initial Dose is *10 mg Twice Daily*:

2 additional fields are displayed in which to record the post-initiation dose & date.

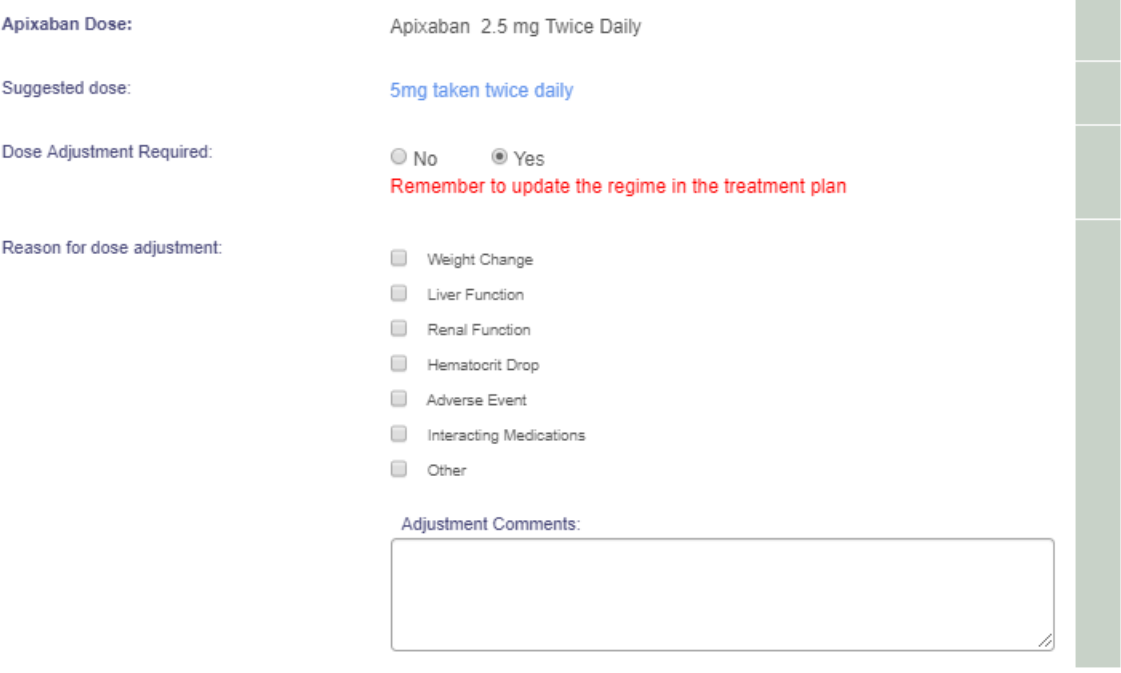

Additionally, if you have keyed a *Planned Apixaban Start Date*, advice on when to change the dose is displayed.

Please Note: If you need to change the permitted doses eg to offer additional dose options for a particular indication, please get in touch with 4S.

## **22.2.2 Non-VKA treatment plan**

Non-vitamin K antagonist therapy is recorded on DAWN AC using a new treatment plan. Modules are available for different non-VKA agents, allowing protocols for initiation and followup of each type of therapy.

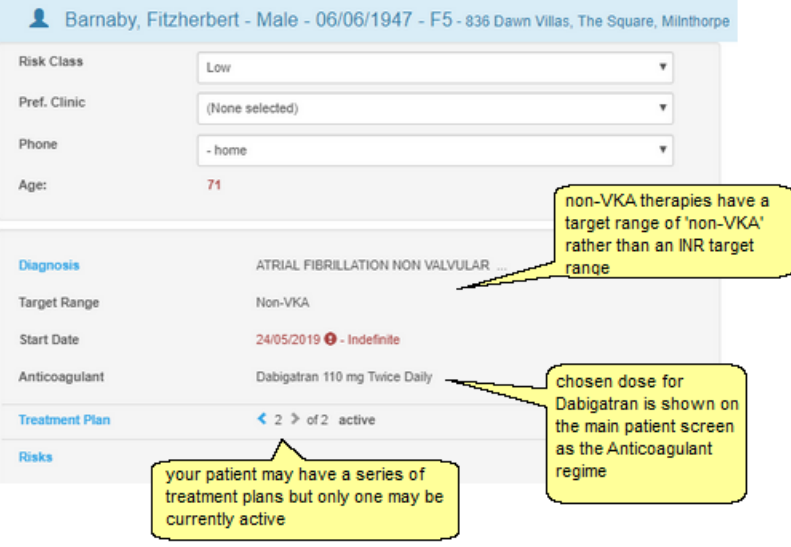

Any significant change in the patient's anticoagulation management should be recorded by stopping the existing treatment plan and starting a new treatment plan.

**NB** – DAWN AC will prevent a change of anticoagulant within an active treatment plan and require any existing treatment plan to be stopped.

DAWN AC provides INR and dosing screens for VKA (like warfarin) and questionnaires for non-VKA management. Each Questionnaire can be scheduled in advance and completed to store the important information for your patient. Complete all sections and mark as complete.

See sections on changing treatment plan / stopping a treatment plan / starting a treatment plan for a new patient / viewing patient history.

(back to Detailed Workflow page)

# **22.2.2.1Starting a non-VKA treatment plan**

The steps to starting a treatment plan for your patient on DAWN AC are outlined below as are the essential information you need for the treatment plan.

STEPS -

1. Add your patient to DAWN (see how to add a patient record) AND add an initiation questionnaire.

If your patient already has a record on DAWN AC, ensure any other anticoagulation treatment plan is stopped and click on Treatment Plan and 'New' to add a new treatment plan. If your patient has no record on DAWN AC, the New button on the Patient Search screen will take you to the following 'New Patient Wizard screen.

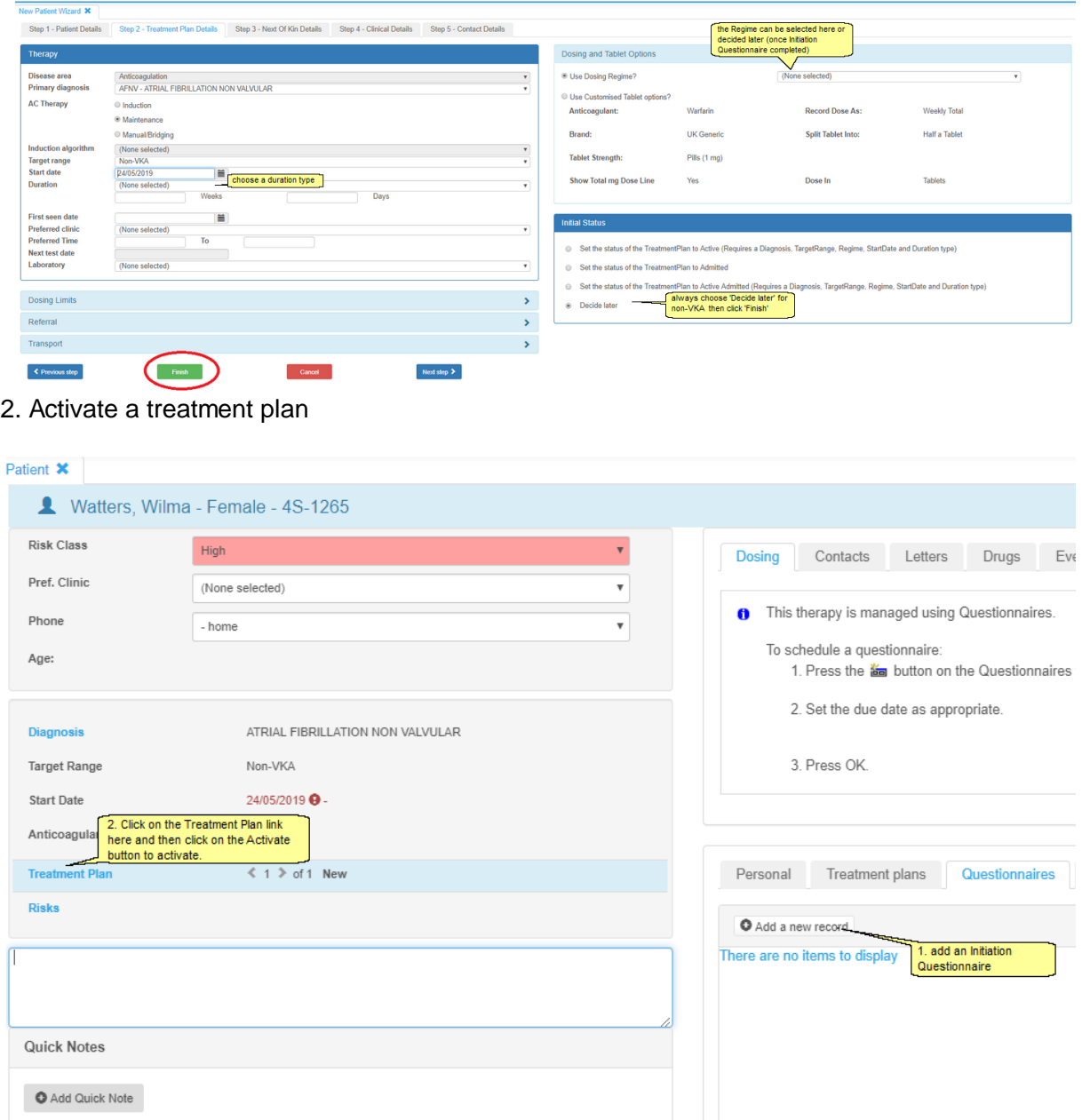

3. Schedule a Follow-up questionnaire (section 4.3)

The essential choices on a DAWN AC treatment plan are

**Primary diagnosis** - must be listed as a therapeutic indication for the non-VKA
anticoagulant agent (contact your system administrator if you have problems activating your treatment plan).

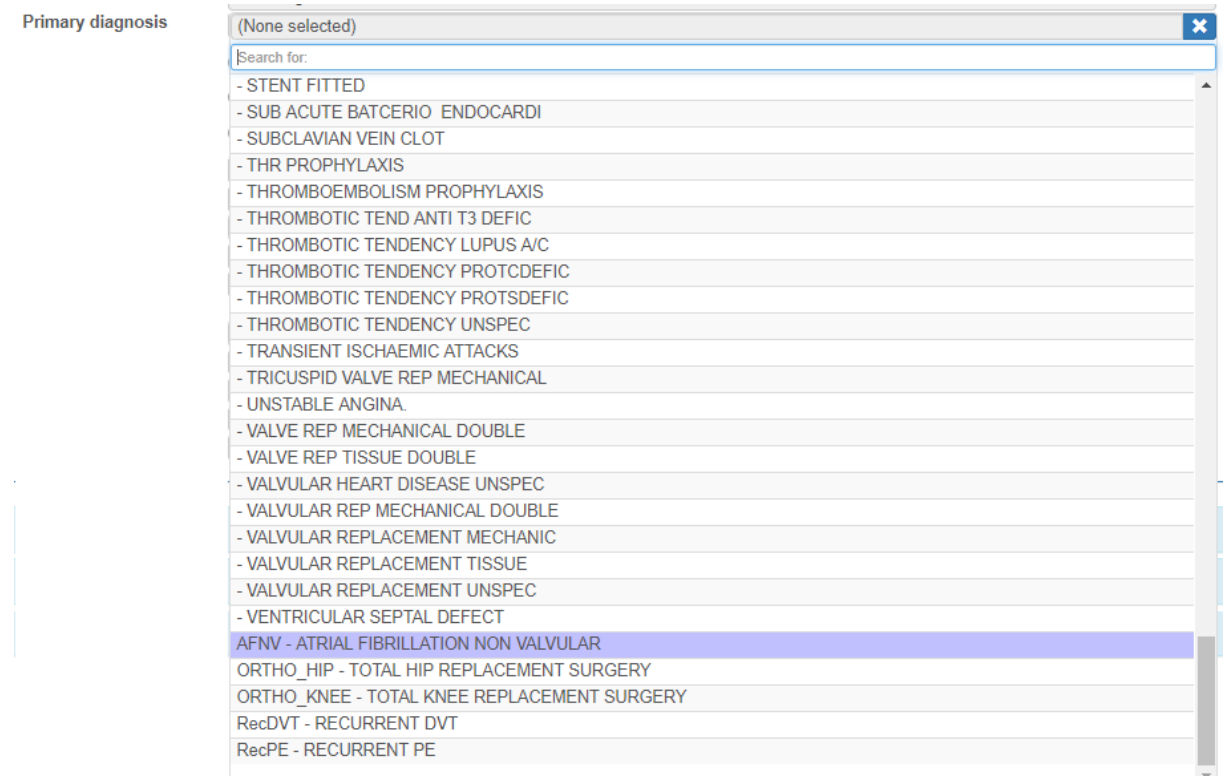

#### **Target range** - must be 'non-VKA' for non vitamin K antagonists

#### **Regime** - choose the dose

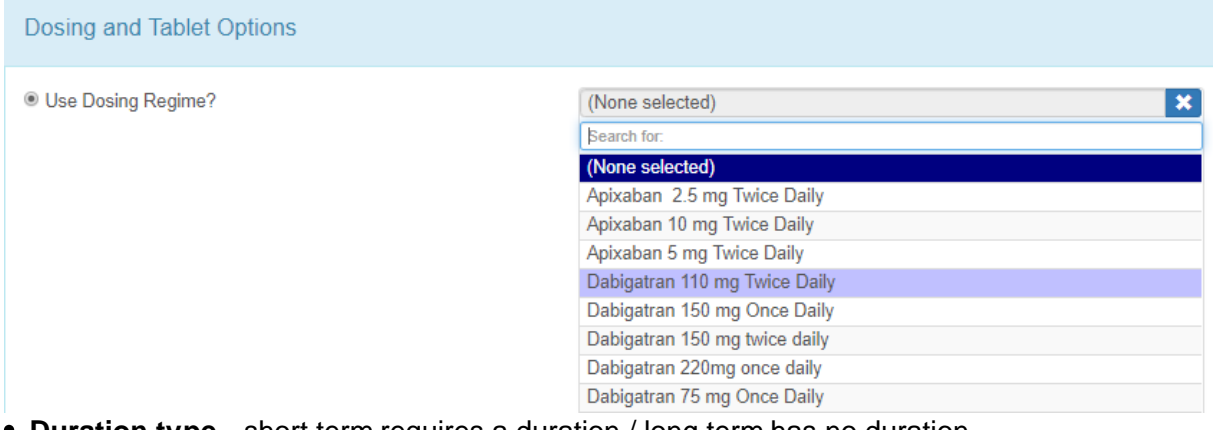

**Duration type** - short term requires a duration / long term has no duration

The treatment plan may not be activated without these selections but, if you do not have the details at hand, you can save the treatment plan and activate it later.

(back to Detailed Workflow page)

(back to FAQs page)

# **22.2.2.2Changing a non-VKA treatment plan**

It is strongly recommended that you stop the treatment plan and start a new treatment plan for any significant change in the patient's anticoagulation. (section 4.2.3 and section  $(4.2.1)$ 

For example,

changing dose from 220mg once daily to 150mg once daily

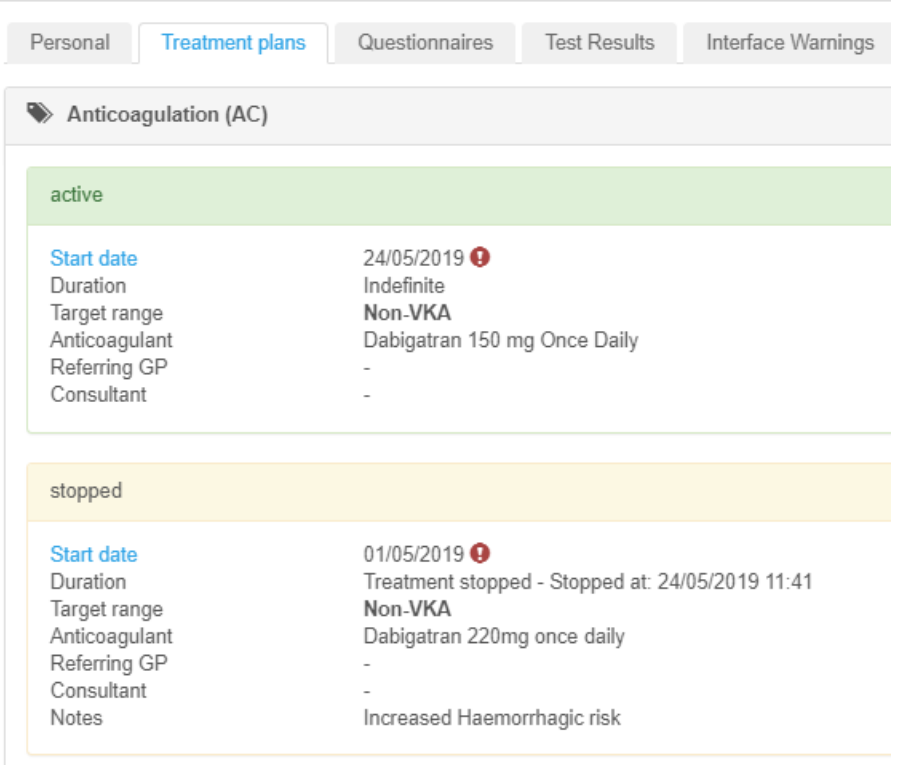

or

• changing the reason for anticoagulation

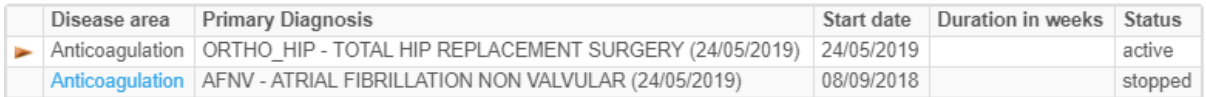

Please Note: If you do stop the treatment plan, you will need to create a new DOAC initiation questionnaire before activating the new treatment plan.

For less significant changes such as a change to clinic or duration of treatment, click on the Treatment plan to edit and save your changes.

**C** Any changes to the treatment plan will be audited in the 'Audit' tab on the Treatment Plan screen like this -

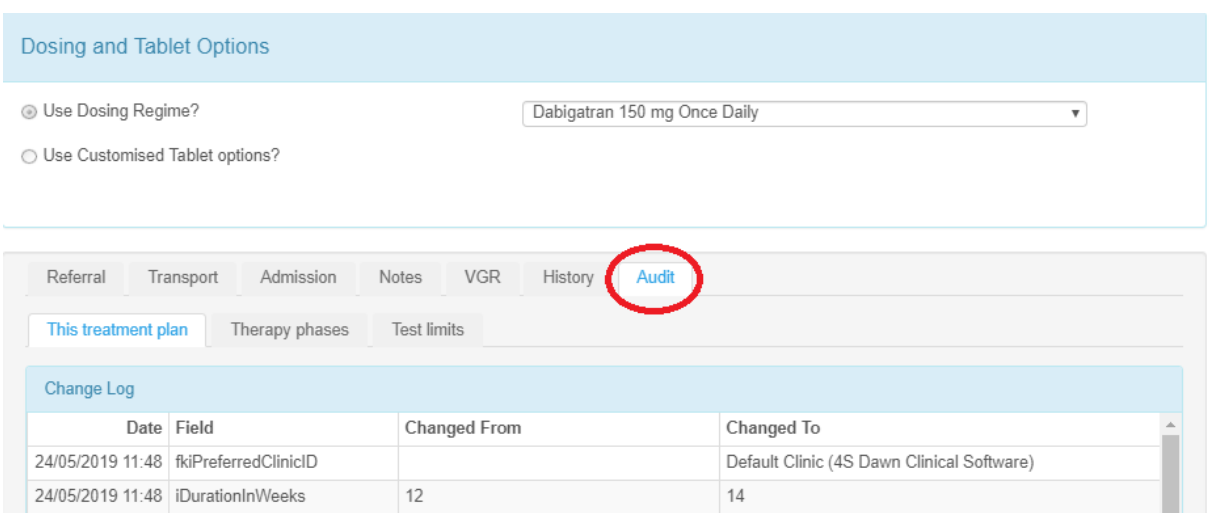

(back to Detailed Workflow page)

# **22.2.2.3Stopping a non-VKA treatment plan**

For any significant change to a patient's anticoagulation, such as changing drug or restarting after a period on different or no anticoagulation, please stop the treatment plan and start a new treatment plan.

- 1. click on Treatment plan on the Patient screen
- 2. select a Cessation reason mandatory only if cessation reasons are available on your DAWN AC database. *(this option may not be set up for your DAWN AC system)*
- 3. click on stop
- 4. click on OK to the pop-up box.

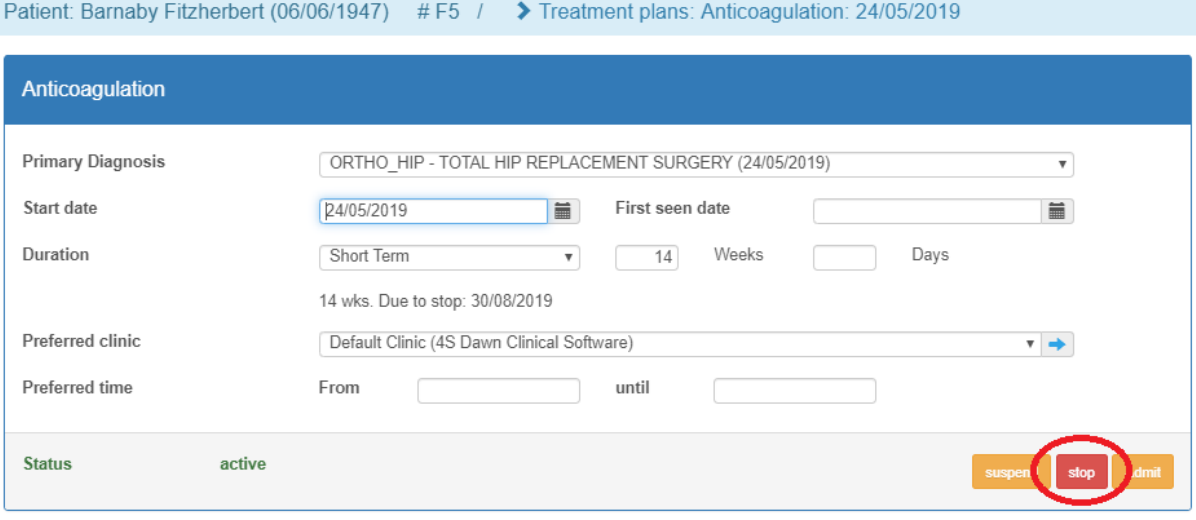

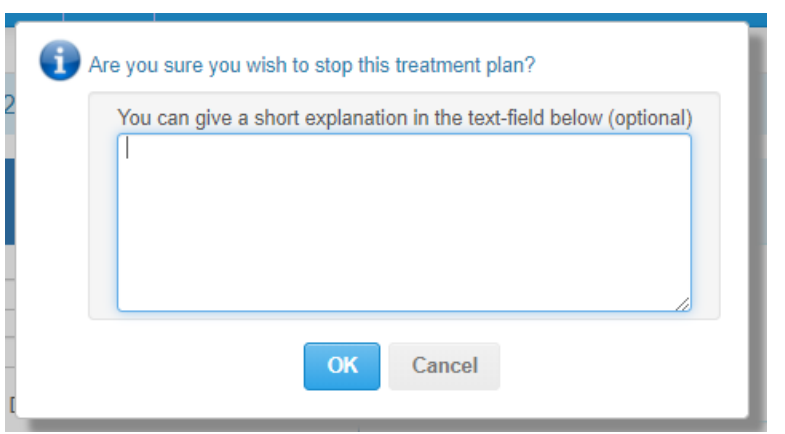

Hint - add relevant details in the Notes tab as they will be easily viewed later on the Treatment Plans tab of the main patient screen like this.

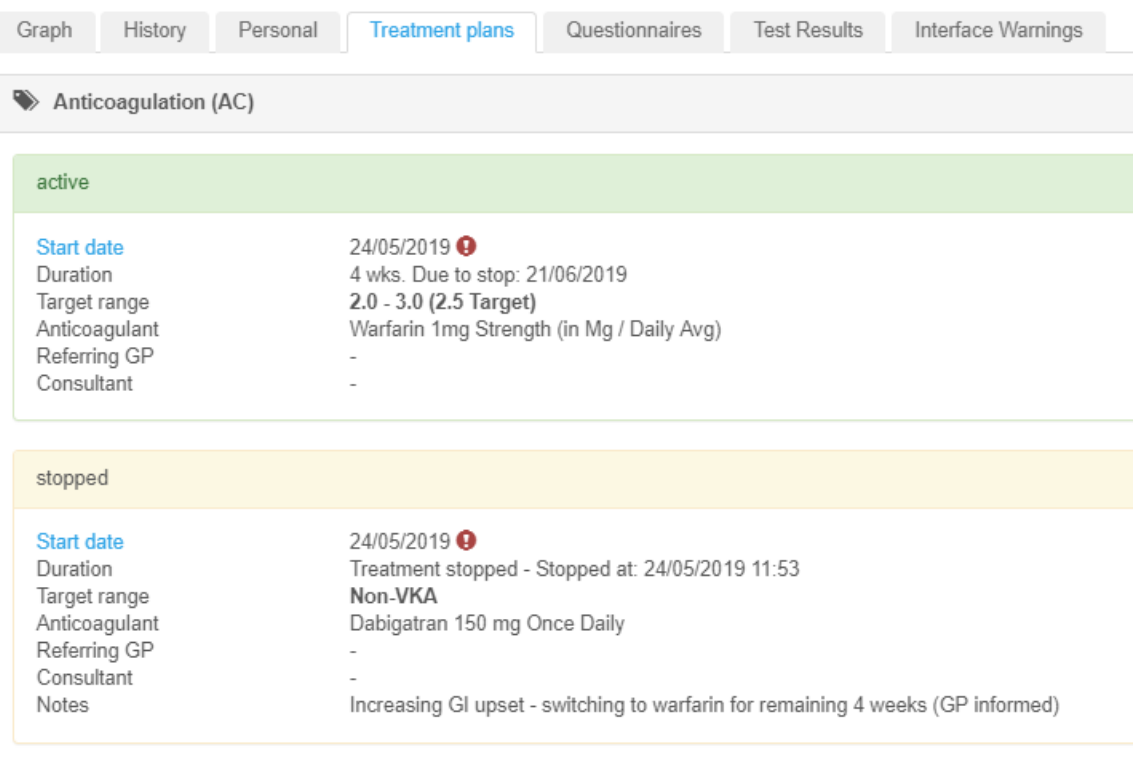

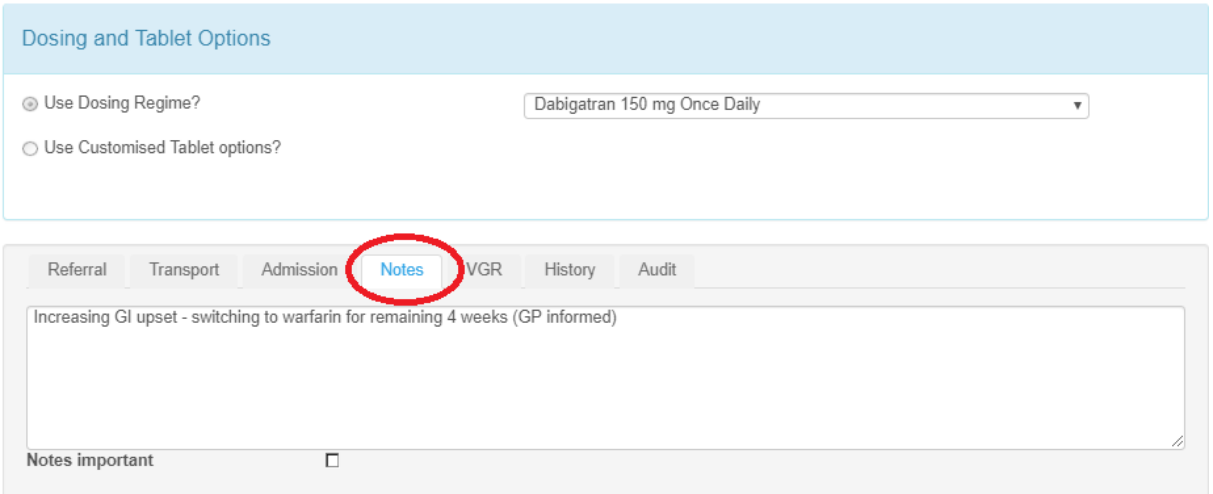

(back to Detailed Workflow page)

#### **22.2.3 Follow-up Questionnaire**

To review the dose for a patient on Dabigatran or other non-VKA agent, locate the patient record using either the search facility or the list view.

Once you locate the patient record:

complete a Follow-up Questionnaire (section 4.3)

#### **AND**

• add another Follow-up questionnaire scheduled for the next review date. (section 4.3.1)

(back to Complete a Follow-up page)

(back to Detailed Workflow page)

# **22.2.3.1Schedule a Follow-up (Non-VKA)**

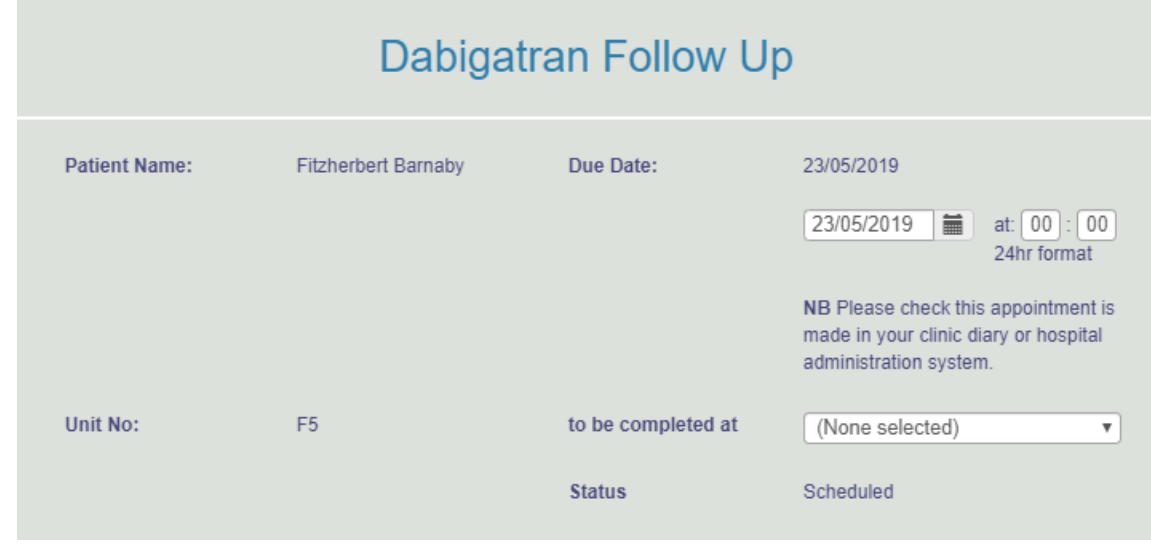

On adding a Follow-up Questionnaire, change the 'Due Date' to the date you will complete the details.

Click OK at the bottom of the Questionnaire screen to save this Follow-up with the scheduled date.

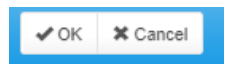

You will find the questionnaire on the questionnaires tab for later completion.

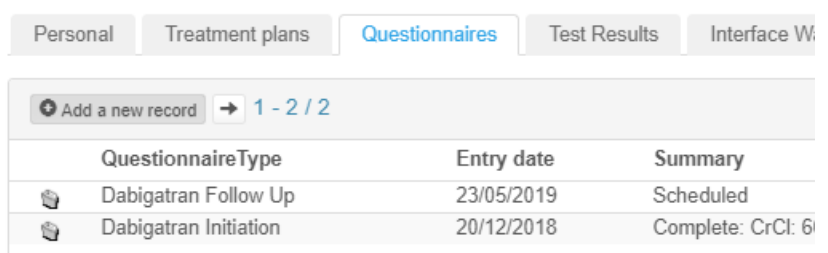

Click here to learn how to schedule the questionnaire into a clinic diary

Schedule an Asssessment in a C

(back to Complete a Follow-up page)

(back to Detailed Workflow page)

(back to Starting a Non-VKA Treatment Plan page)

# **22.2.3.2Complete a Follow-up (Non-VKA)**

The Follow-up Questionnaire will display details from the patient's treatment plan as shown. It is not possible to schedule a Follow-up Questionnaire for this non-VKA agent unless an active treatment plan for this agent has been set.

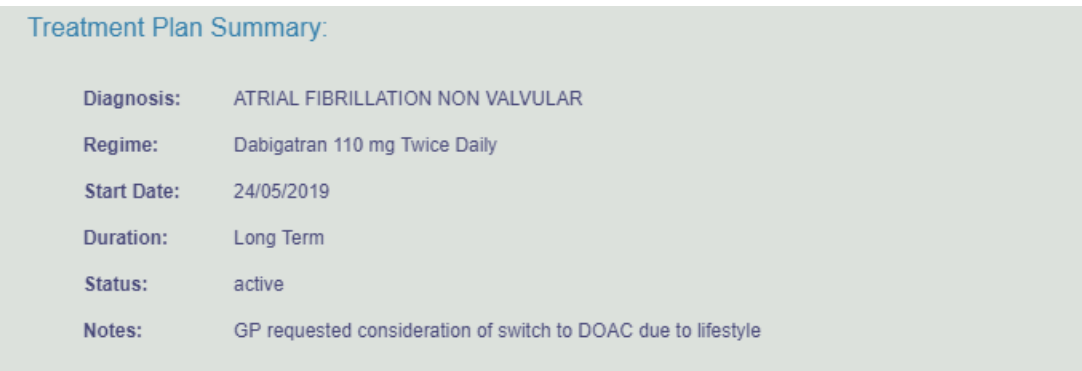

## Questions:

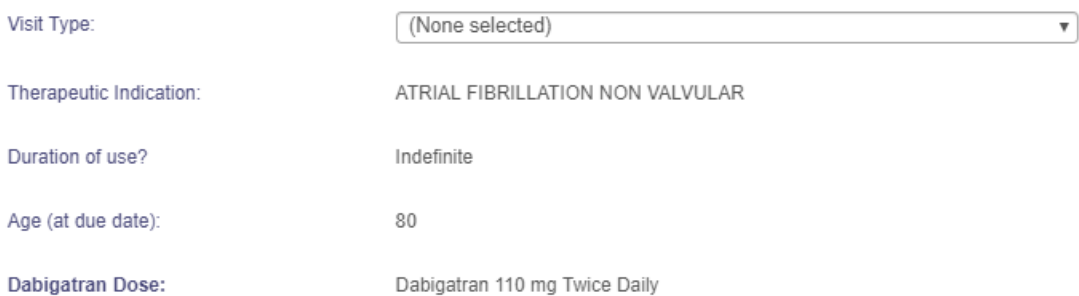

#### The questions cover

- compliance issues (patient questions and reasons for compliance issues)
- adverse events
- renal function including a calculator for Cockcroft-Gault estimate of CrCl
- records for liver function or other tests
- contraindicated or interacting drugs including other anticoagulants or platelet inhibitors
- contraindicated conditions and haemorrhagic risks
- records for CHA2DS2VASc and HASBLED scores
- notes for planned procedures or other comments

Please Note - Not all of the above items are on the Apixaban Audit Tool. See Apixaban Audit Tool - Completing a Follow-up for details.

If you cannot answer some questions, simply click OK or Save and come back later to complete the answers.

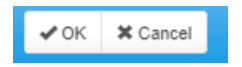

Once you have answered all questions, check the existing dose (as set on the treatment plan) carefully. If it requires adjusting, set the 'Dose Adjustment Required' option to Yes. A list of reasons for adjustment and comments box is then displayed.

Then click on 'Mark as complete' and then schedule another Follow Up for your patient if relevant. See details of the Follow-up Questionnaire. (section 4.3.1 and section 4.3)

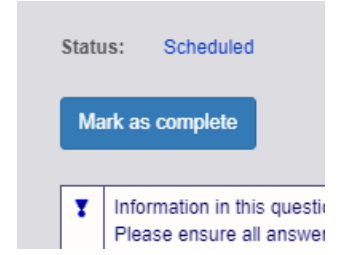

On marking the answers as complete you are confirming that DAWN AC can store this record and display a summary on the questionnaires tab.

**Following completion of the questionnaire, update the treatment plan with any changes eg to the regime, duration.**

If you've added some details in error, Cancel your changes using 'Cancel' or the rewind button at the top of the screen -

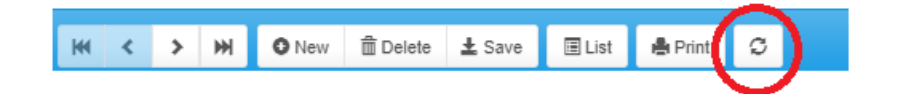

If you need to delete a questionnaire completely, look for the bin symbol on the questionnaires tab and save before confirming you wish to delete this record:

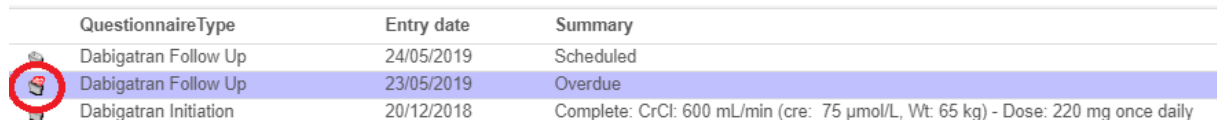

If you need to add more information or adjust the Follow-up Questionnaire which is already completed:

1. locate the completed questionnaire on the Questionnaires tab

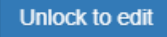

2. select Unlock to edit

3. save your changes

**NB** - unlocking a previous questionnaire to edit it may cause the details to be updated with subsequent changes to the patient details. For example, if the patient was previously on an interacting drug which was later removed from your DAWN AC database, the drug would still be stored in the old completed questionnaire. On unlocking the old questionnaire, the record for this drug may no longer be available.

(back to Detailed Workflow page)

22.2.3.2.1 Patient questions

It may be useful to record patient feedback on the following questions in the Follow Up Questionnaire. For example, in Dabigatran:

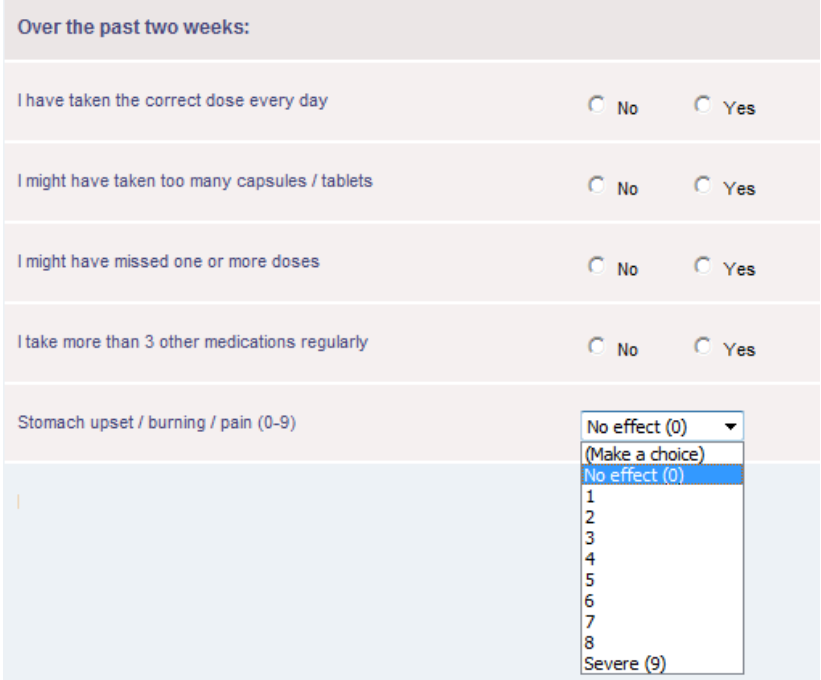

(back to Complete a Follow-up page)

## 22.2.3.2.2 Reasons for compliance problems

Please tick any of the compliance problems which apply to your patient. These problems may be important in dosing decisions.

Reasons for compliance problems: Dementia  $\Box$  Fear of side-effects Gastroesophageal Reflux Disease **Gastrointestinal Bleed** Lack of information Lives alone Multiple medications Other Prescriptions from several doctors

The list of compliance problems may be edited / added to by your system administrator using the General Look Up Category Table called 'ComplianceReason'.

(back to Complete a Follow-up page)

#### 22.2.3.2.3 Adverse events reported

Please tick any of the adverse events which apply to your patient. These events are identified in prescribing guidelines as significant events for consideration in dosing decisions.

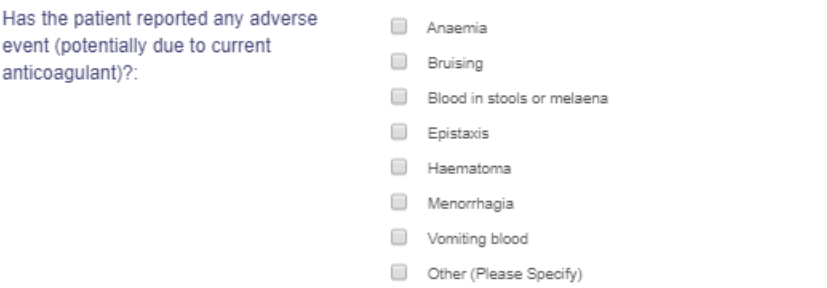

The list of adverse events may be edited / added to by your system administrator using the General Look Up Category Table called 'Adverse Bleed Events'.

If any adverse events are ticked, extra fields are displayed as follows:

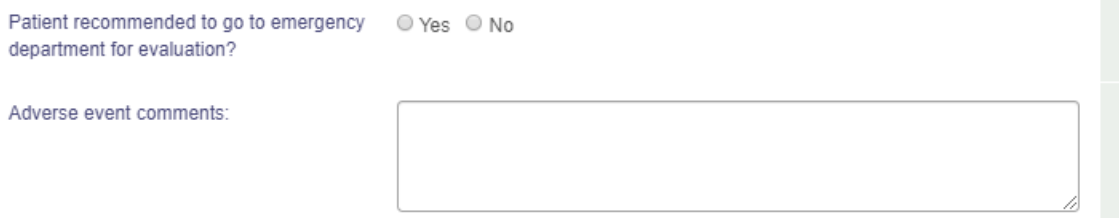

**NB** - any events identified on the Follow-up Questionnaire will **NOT** automatically display on the Events tab of your patient screen.

Please click on 'Events' tab to fully record events on the patient screen.

(back to Complete a Follow-up page)

22.2.3.2.4 Renal function

Estimates of renal function may be recorded in several ways on the Follow Up Questionnaire and these will show contraindications / warnings where renal function is impaired:

- measured creatinine clearance (laboratory estimation)
- serum creatinine
- Cockcroft-Gault estimation of creatinine clearance
- other measures may be recorded in the notes box

Guidelines recommend using an estimate of creatinine clearance rather than an eGFR calculation when dealing with patients on Dabigatran anticoagulation. DAWN AC provides a calculator for estimating renal function from serum creatinine and body weight. Enter these 2 values and click on the 'Calculate Cockcroft-Gault CrCL'.

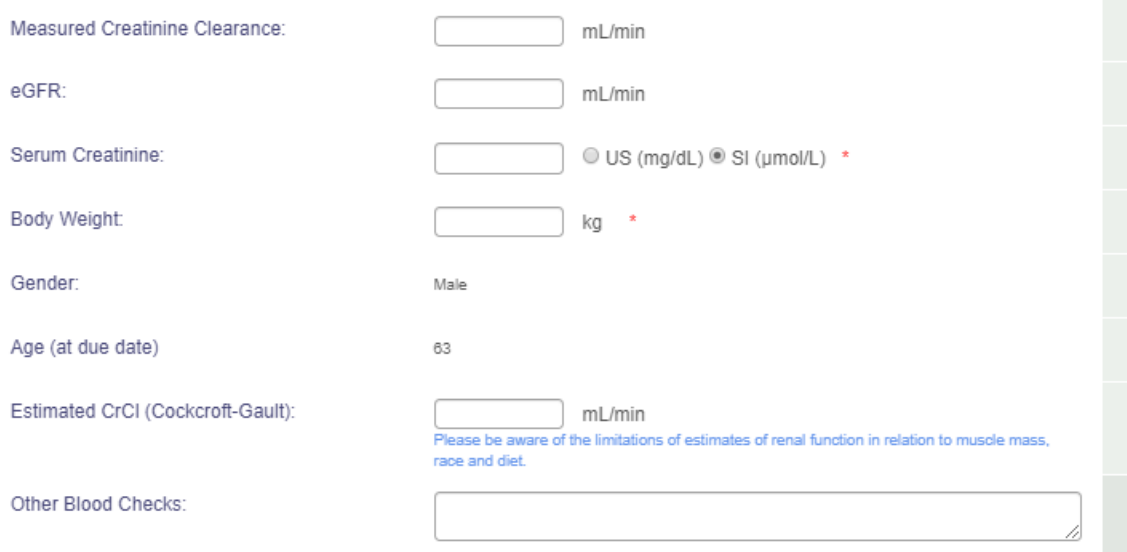

Note - if you have a laboratory estimation which if less than a numeric value (like <30), please enter the number (like 30) in the Measured Creatinine Clearance or Serum Creatinine boxes. Similarly for results which are reported as greater than a value (like > 220), please enter the numeric value (like 220).

The limits used for creatinine clearance differ according to which anticoagulant you are using. For dabigatran, they are are set as follows in DAWN -

less than 30 severe greater than equal to 30 and moderate less than 50 greater than equal to 50 mild

For rivaroxaban and apixaban, the threshold for severe renal impairment is 15 rather than 30.

**Please Note:** you can record serum creatinine results in mg/dL (as used in the USA) or in

µmol/L (as used in the UK). Please choose the radio button for the appropriate units. If you need to change the radio button, consider changing the default setting so that it will default correctly in the future.

To change the default setting, amend the *DefaultSerumCreatinineUnits* system setting, entering 1 for mg/dL or 2 for umol/L. The initial value of the system setting is set according to your date format. If your system uses MM/DD/YYYY as the date format, the *DefaultSerumCreatinine* units is initially set to 1 for mg/dL. Otherwise it is initially t to 2 for µmol/L.

#### **Upgrading from an earlier version of the Non-VKA module**

The ability to specify which units you use for serum creatinine, was introduced in an upgrade to the Non-VKA module that was released in Jan 2016. Earlier versions only allowed serum creatinine results to be entered in µmol/L. If you upgrade from an earlier version, DAWN remembers the date of the upgrade. If you open a questionnaire with a due by date that predates the upgrade and the questionnaire already has a result for serum creatinine, the result is assumed to be in µmol/L as that was the only option available when the result was entered, even if the default for new questionnaires is mg/dL.

The DAWN system alerts you if you add an unusually low or high serum creatinine or body weight measurement. If you get a warning message, please check the details you entered carefully.

(back to Complete a Follow-up page)

## 22.2.3.2.5 Hepatic impairment

If your patient is known to have hepatic impairment, tick the Hepatic impairment checkbox. In some studies, hepatic impairment is defined as liver enzyme results greater than twice the upper limit of normal.

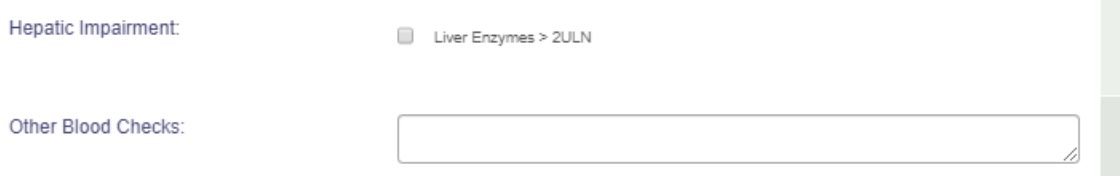

You may wish to add details of other blood tests in the notes box for later reference.

Note - some anticoagulants may not be recommended in patients with know hepatic impairment.

(back to Complete a Follow-up page)

## 22.2.3.2.6 Contraindicated drugs

Some concomitant drugs may be known to be contraindicated for the chosen anticoagulant as published in the prescribing guidelines. Please tick any drugs if your patient is currently prescribed this drug.

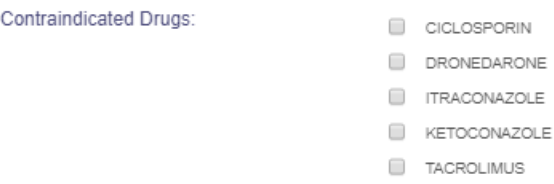

The list of drugs displayed are defined in the Look Up Tables on your DAWN AC database and additional drugs may be added to this list as required. Please contact your system administrator to add new drug settings to the 'Interacting Drugs' table.

(back to Complete a Follow-up page)

#### 22.2.3.2.7 Interacting drugs

Some interacting drugs may be known to increase the haemorrhagic risk if used along with the chosen anticoagulant. See relevant published prescribing guidelines. Please tick any drugs if your patient is currently prescribed this drug.

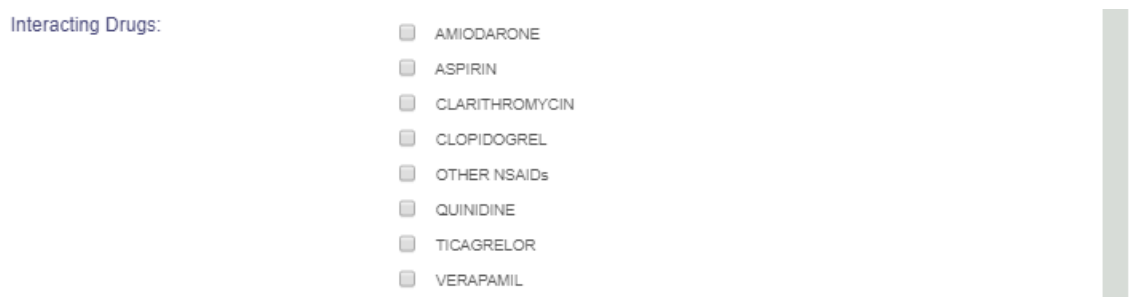

Selecting one or more listed drugs will cause some advice to be displayed on screen like this:

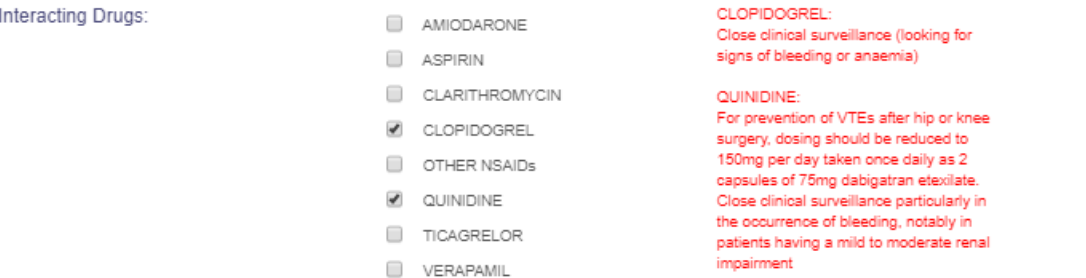

The list of drugs displayed and the advice displayed on screen are defined in the Look Up Tables on your DAWN AC database. Updates to the advice or additional drugs may be added to this list as required. Please contact your system administrator to add new drug settings to the 'Interacting Drugs' table.

(back to Complete a Follow-up page)

## 22.2.3.2.8 Other anticoagulant or platelet inhibitor

It is important to record any other anticoagulant or platelet inhibitor prescribed alongside the non-VKA agent even if this for a short period.

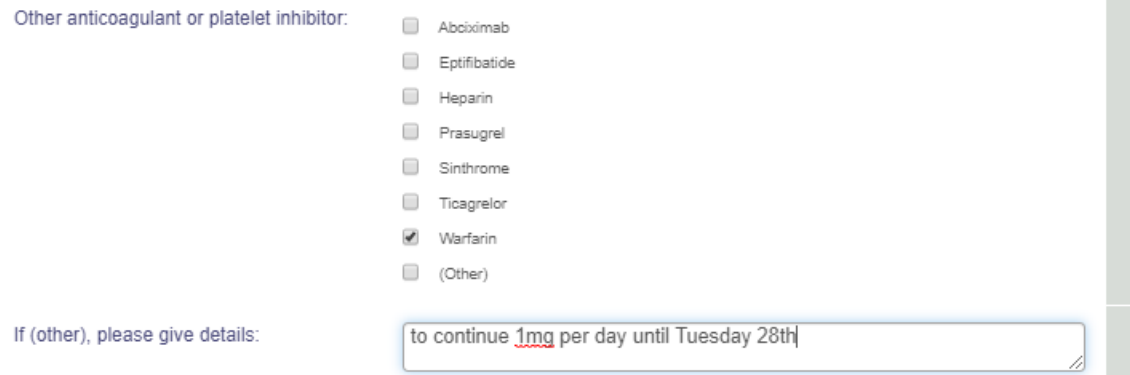

The list of drugs displayed may be added to or edited in the General Lookup Category for 'Anticoagulant or Platelet Inhibitors' - please contact your system administrator to arrange changes to the displayed options.

(back to Complete a Follow-up page)

#### 22.2.3.2.9 Other contraindications

Please tick any of the other contraindications which apply to your patient. These risks are identified in prescribing guidelines as contraindications for dosing with the non-VKA agent.

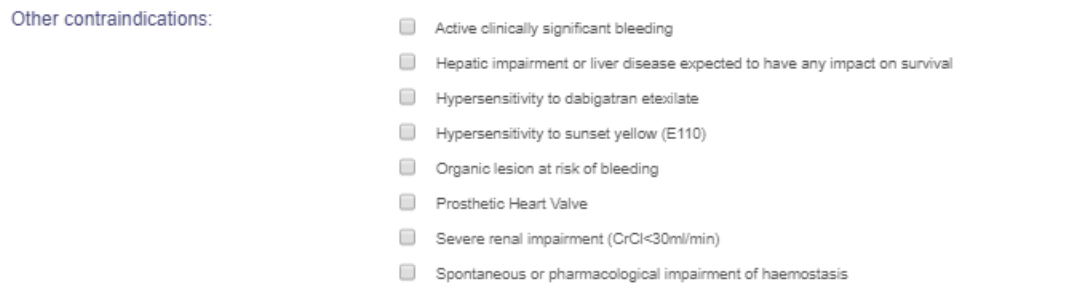

The list of contraindications displayed on the Follow-up Questionnaire may be edited / added to by your system administrator using the Look Up Tables called Risks and Specific Risks.

NB - any risks identified on the Initiation Questionnaire will **NOT** automatically display at the top-left of your patient screen. You may wish to highlight these manually on the patient screen either by adding Risks for a new patient or clicking on the 'Risks' button to add risks for an existing patient screen.

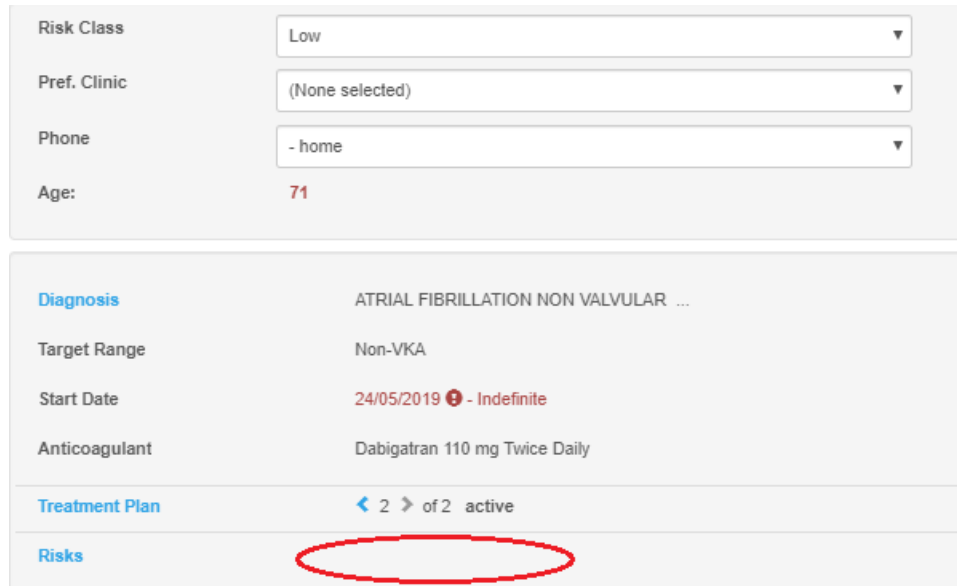

(back to Complete a Follow-up page)

## 22.2.3.2.10 Haemorrhagic risks

Please tick any of the risks which apply to your patient. These risks are identified in prescribing guidelines as significant risks for consideration in dosing decisions for the non-VKA agent.

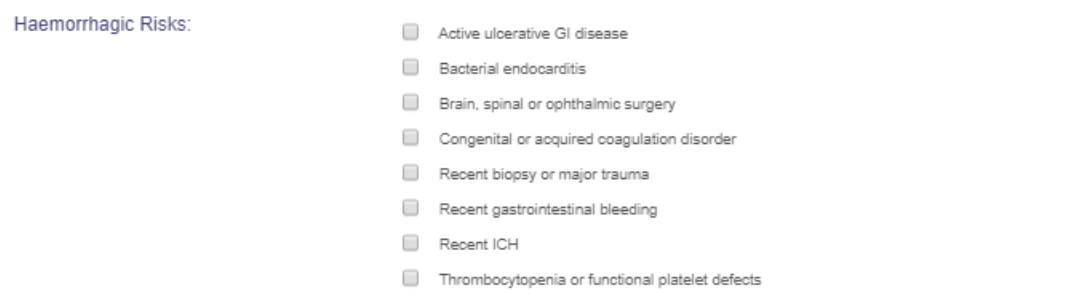

The list of haemorrhagic risks may be edited / added to by your system administrator using the Look Up Tables called Risks and Specific Risks.

NB - any risks identified on the Follow-up Questionnaire will **NOT** automatically display at the top-left of your patient screen - see adding Risks for a new patient or click on 'Risks' button to add risks on the patient screen.

(back to Complete a Follow-up page)

22.2.3.2.11 CHADS and HASBLED scores

CHA<sub>2</sub>DS-<sub>2</sub>VASc and HASBLED scores may be optionally recorded from the dropdown menus on your questionnaire.

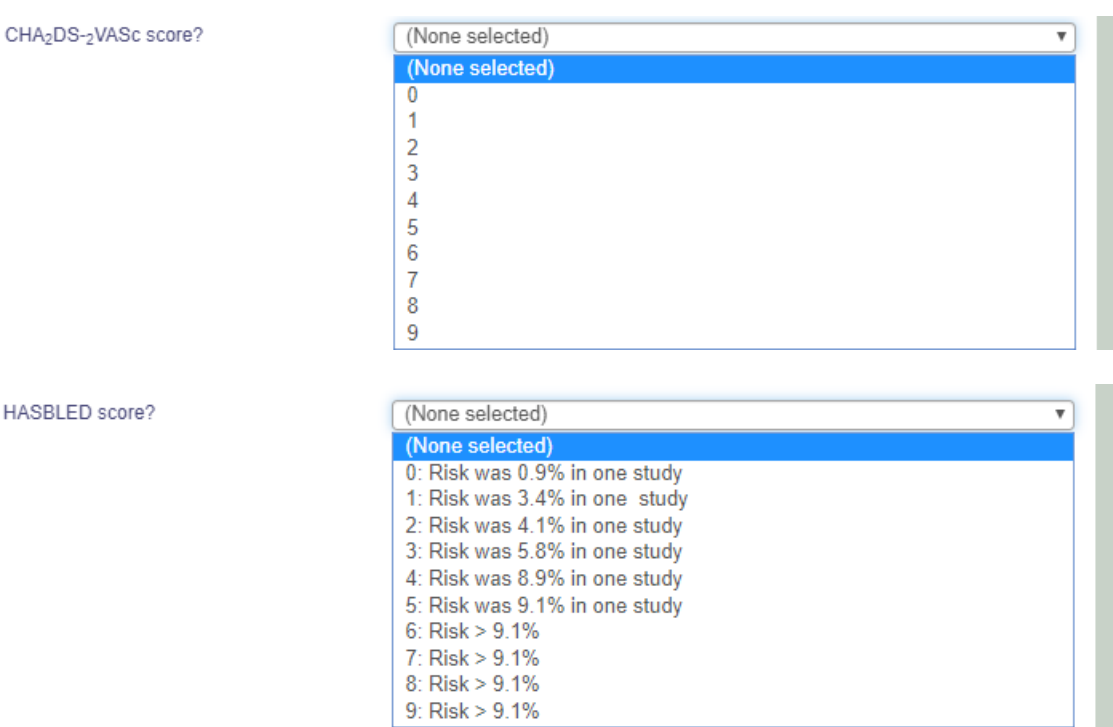

The dropdown options are provided from the settings in your DAWN AC Normal Tables, General Lookup Category (CHA2DS2-VASc Score and HASBLED). You may wish to request that your system manager updates the options available.

(back to Complete a Follow-up page)

(back to Settings for General Lookup Category page)

22.2.3.2.12 Rivaroxaban and Apixaban patients still on VTE Induction Doses

For Rivaroxaban & Apixaban patients still on VTE induction doses when the Follow-up questionnaire is being completed, the questionnaire notes that that the patient is still on the induction dose; and displays the candidate questionnaire & treatment plan start dates and the elapsed days including 'today'.

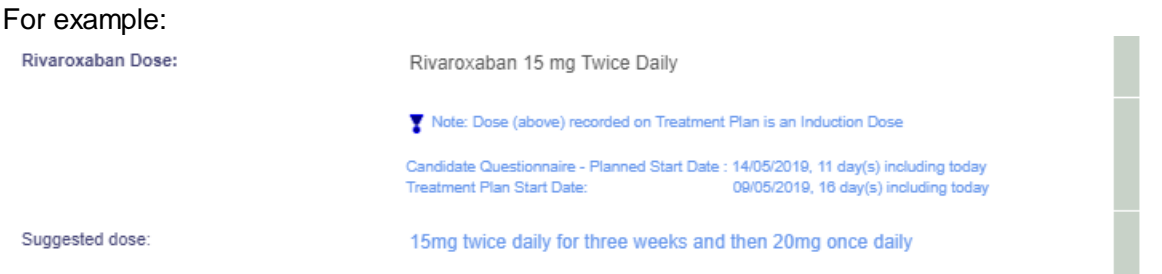

If either of these elapsed days means it is approaching or has passed the time to change to the maintenance dose, the note turns red.

NB these start dates are an information aid only and are not to be relied upon without checking, it is possible that the patient started the DOAC on a different date to either of these dates.

## 22.2.3.2.13 Dose Suggestion and Adjustment

Once you have answered all questions, check the existing dose (as set on the treatment plan) and the suggested dose (if displayed, not applicable for Dabigatran) carefully. If it requires adjusting, set the 'Dose Adjustment Required' option to Yes. A list of reasons for adjustment and comments box is then displayed.

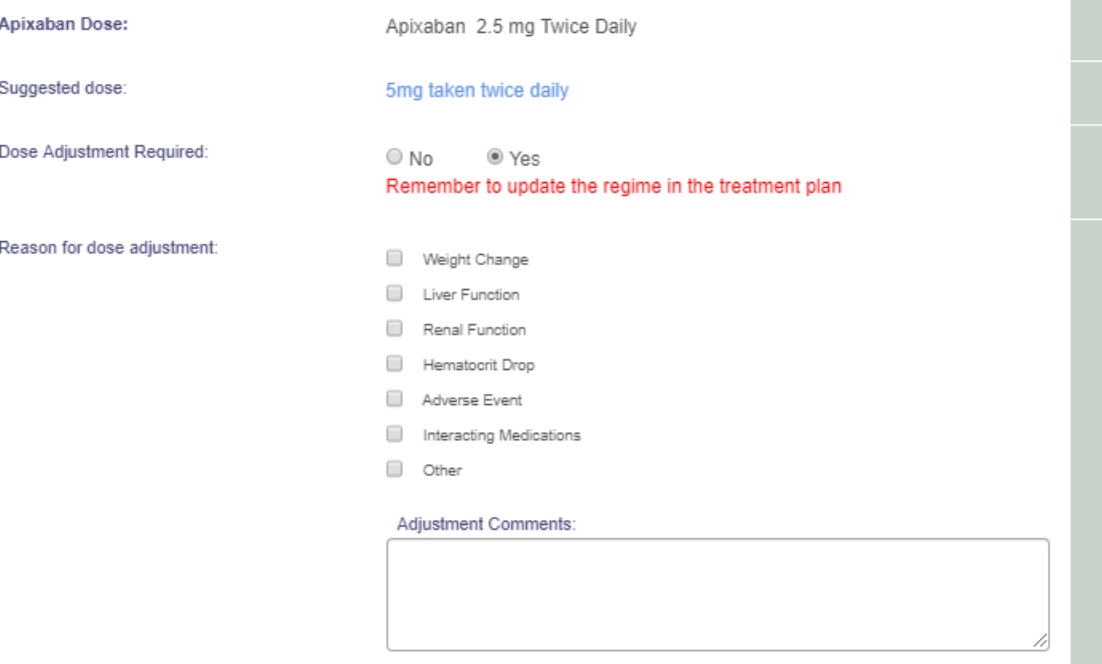

**Following completion of the questionnaire, update the treatment plan with any changes eg to the regime, duration.**

The list of reasons for adjustments may be edited / added to by your system administrator using the General Look Up Category Table called 'Reasons For Dose Change'.

## 22.2.3.2.14 Apixaban Audit Tool - Completing a Follow-up

 $\Delta$ **Pfizer Limited (Pfizer) on behalf of the Bristol-Myers Squibb (BMS) - Pfizer Alliance funded the initial development of and made a contribution to the cost of the initial licence fees of this Apixaban (Eliquis@) software module, however neither Pfizer nor BMS any longer owns, manages or is responsible for this module or any associated content. Any adverse events should be reported to the MHRA via the yellow card reporting system which can be found at www.mhrs.gov.uk/yellowcard**

For this questionnaire, the sections:

- Patient questions
- Reasons for compliance problems
- Adverse events reported
- CHADS and HASBLED scores
- Renal function for the Apixaban Audit Tool

are as described above.

In contrast to the other non-VKA questionnaires, the Apixaban Audit Tool does not have lists of possible contraindicated & cautioned drugs etc and other preventions/warnings. Instead, this questionnaire captures the keyed patient information and the decision as to whether to continue to prescribe Apixaban to this patient:

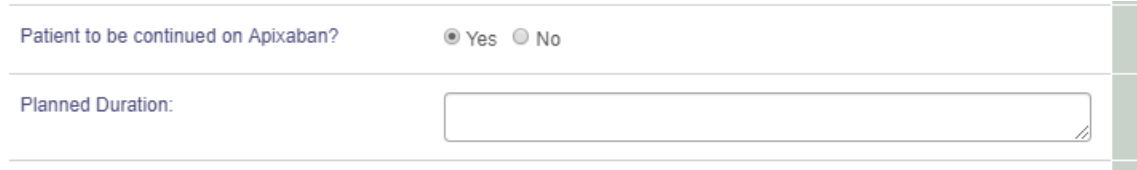

Click Yes to record that the patient is to be continued on Apixaban. This will display a notes field to capture intended duration and some patient discussion reminders.

Click No to record that the patient is not to be continued on Apixaban. This will hide any nonrelevant fields. If this case, you should set the treatment plan to stopped and arrange for any follow-on activities. If you click No, you can explain why in the Notes field.

22.2.3.2.14.1 Renal function for the Apixaban Audit Tool

Estimates of renal function may be recorded in several ways on the Apixaban Audit Tool Questionnaires:

- measured creatinine clearance (laboratory estimation)
- eGFR
- serum creatinine
- Cockcroft-Gault estimation of creatinine clearance
- other measures may be recorded in the Other Tests box

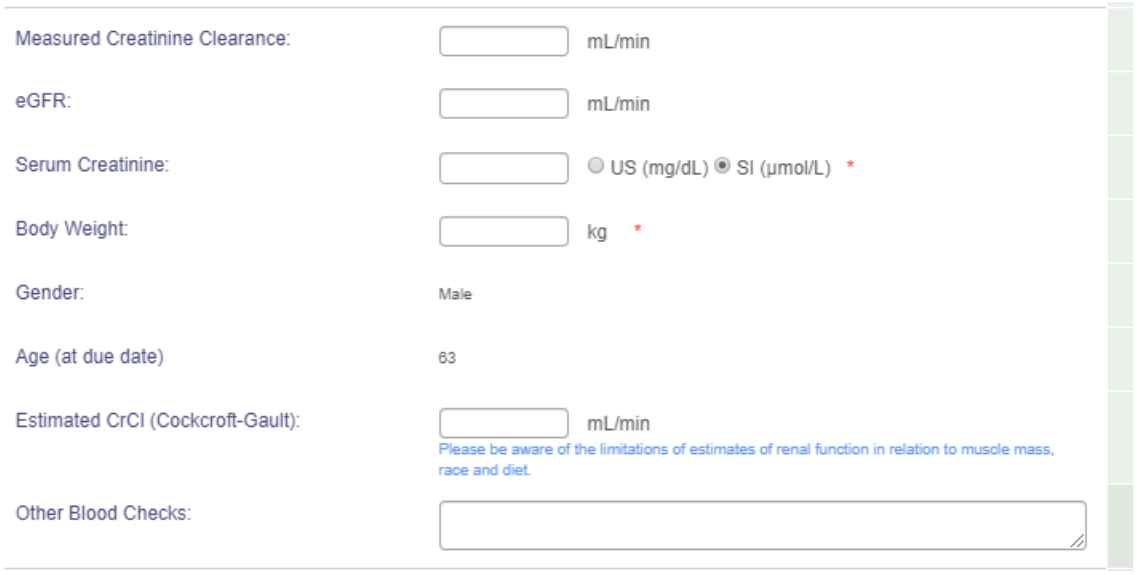

Note - if you have a laboratory estimation which includes eg a greater than or less than symbol (eg <30 or >220) or similar, please enter the numeric value *number* (eg 30) in the field.

The DAWN system alerts you if you add an unusually low or high serum creatinine or body weight measurement. If you get a warning message, please check the details you entered carefully.

**Please Note:** you can record serum creatinine results in mg/dL (as used in the USA) or in µmol/L (as used in the UK). Please choose the radio button for the appropriate units. If you need to change the radio button, consider changing the default setting so that it will default correctly in the future.

## **22.2.4 FAQ - non-VKA records on DAWN AC**

**Q** Problems activating a treatment plan

**A** Check the following:

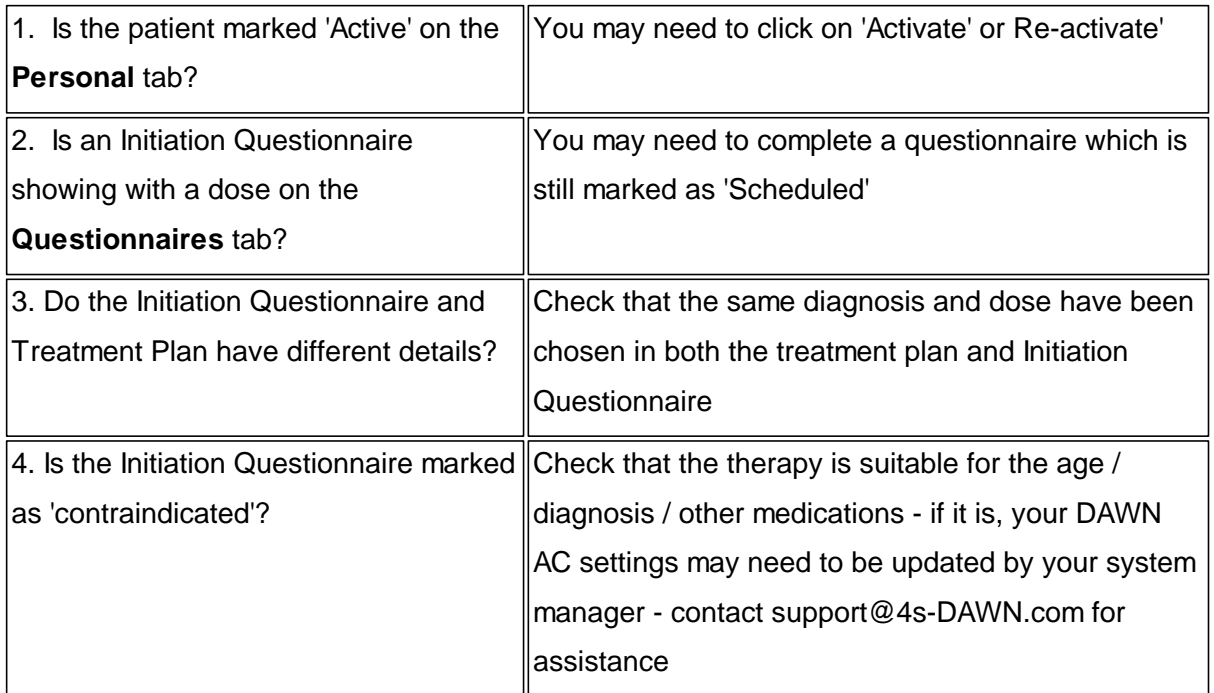

**Q** Why is my patient not on the non-VKA list view?

**A** Check the following -

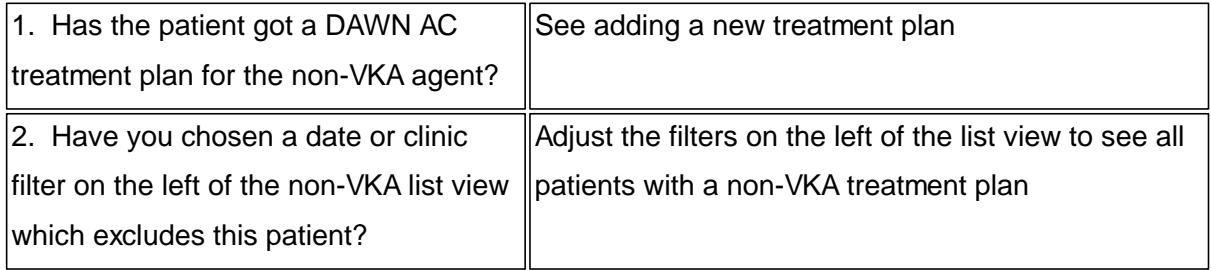

**Q** Why do I get 'Contraindicated' warnings?

**A** Contraindications may be for inappropriate concurrent medications (see interacting drugs) or risks (see haemorrhagic risks) or age / renal function.

**Q** What is an 'Age alert'?

**A** Patient ages over 75 or 80 years will result in 'Age alert' appearing on the non-VKA list view where the dose of Dabigatran is unexpectedly high:

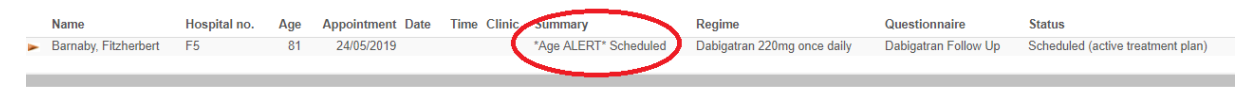

**Q** The dose I need to use isn't available on the DAWN AC screen?

**A** Your DAWN AC settings may need to be updated by your system manager - contact support@4s-DAWN.com for assistance

**Q** Where is the INR -warfarin history for my patient now?

**A** View previous treatment plans using the blue arrow on the patient screen and you'll see the History panel for any VKA episode of treatment.

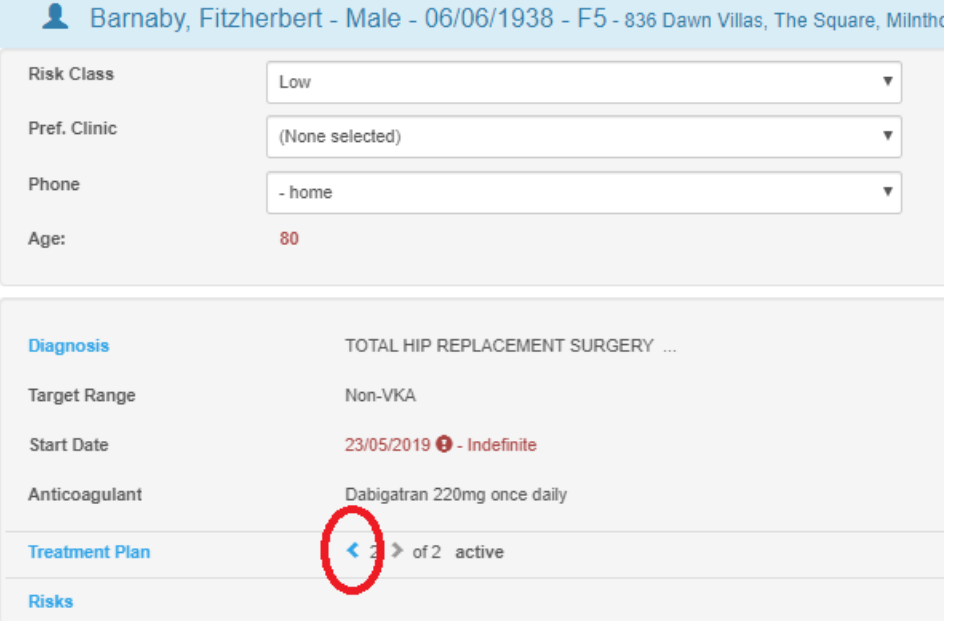

(back to Detailed Workflow page)

## **22.2.5 Configurable Options for the Non-VKA questionnaires**

NB the following items do not apply to the Apixaban Audit Tool unless otherwise stated below

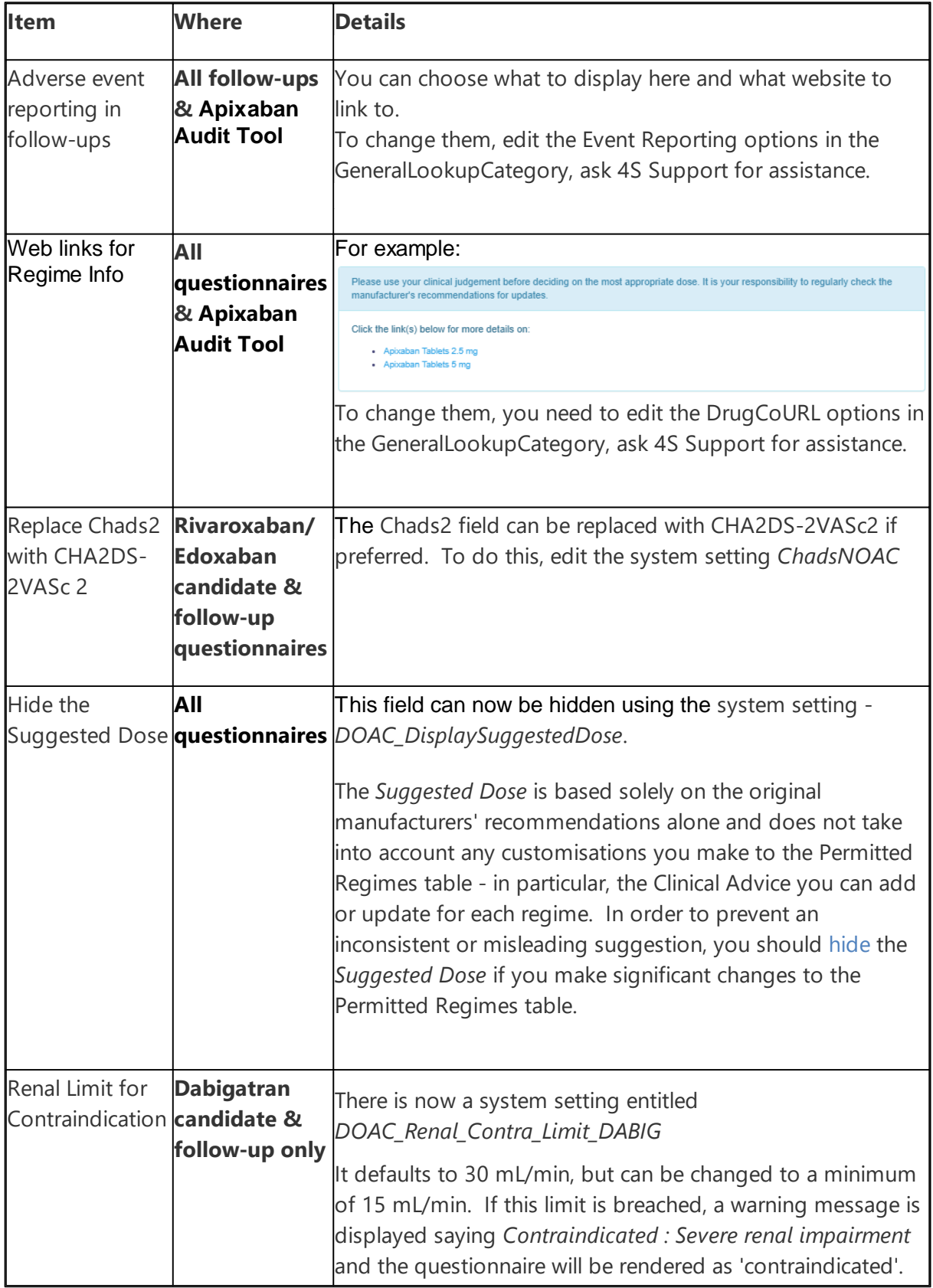

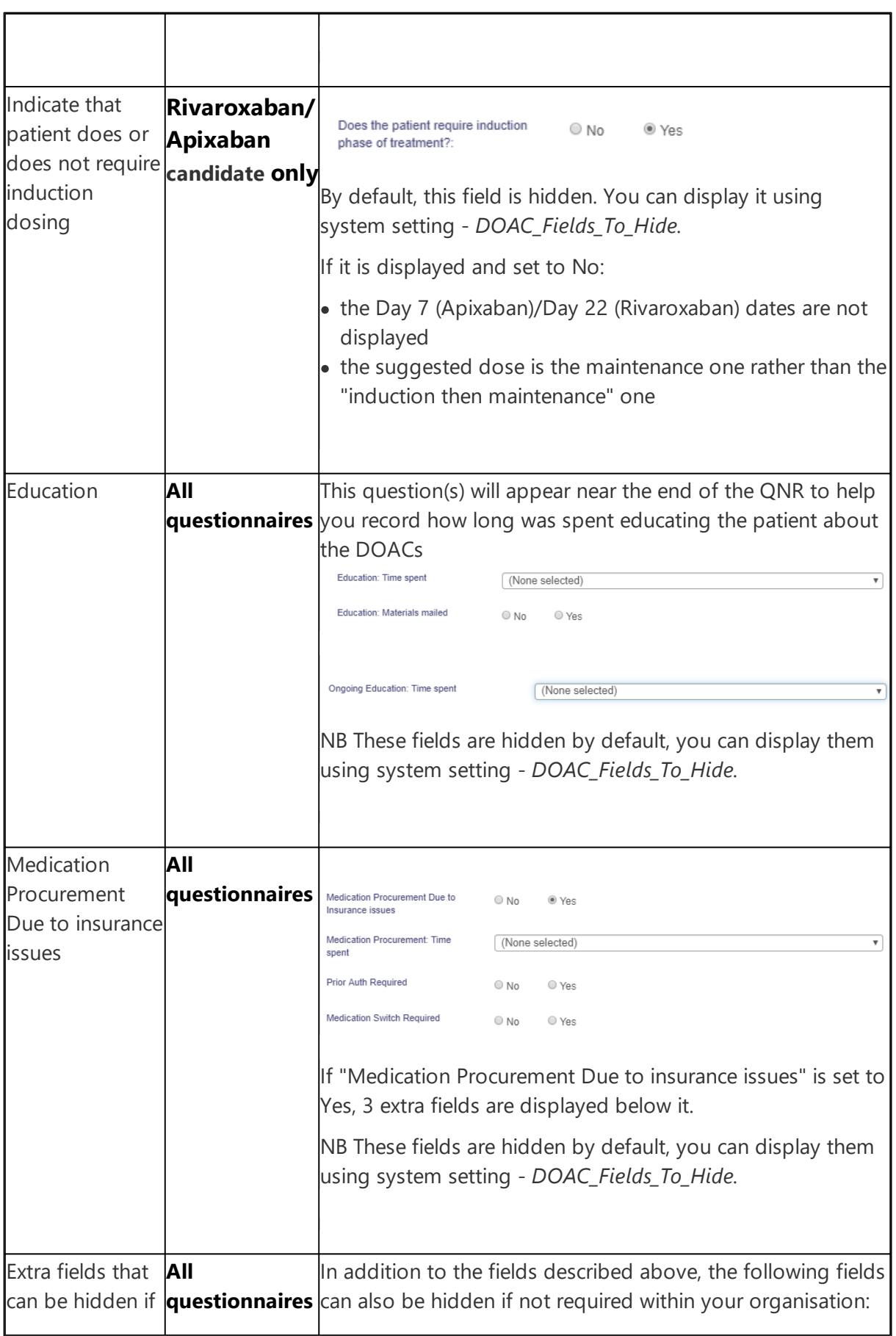

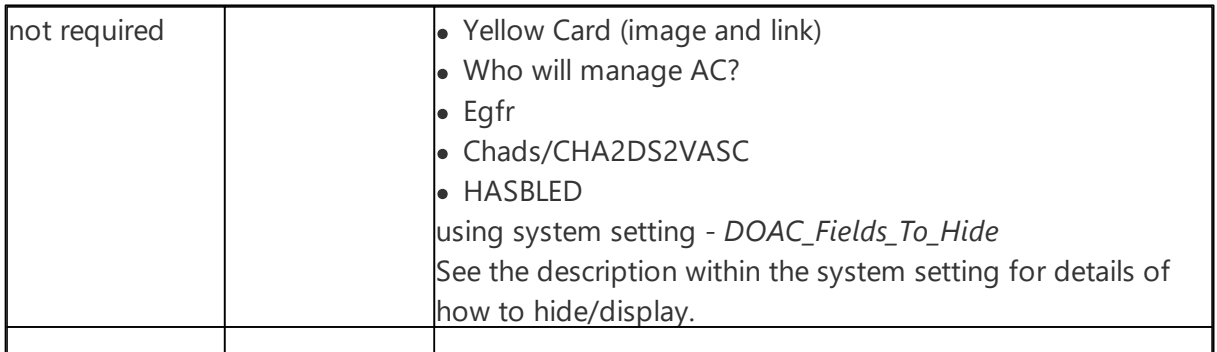

# **22.3 Changing Anticoagulant**

You may wish to record changes in your patient's anticoagulation on DAWN AC when:

- Changing between different VKA's (like Warfarin and phenindione) section 7.1
- Changing type of non-VKA (like Dabigatran to Rivaroxaban) section 7.2
- Changing between VKA and non-VKA (like Warfarin to Dabigatran or *vice versa*) section 7.3

(back to Detailed Workflow page)

## **22.3.1 Changing between different VKA's**

In DAWN AC, stop the treatment plan and start a new treatment plan for a change in the patient's anticoagulant.

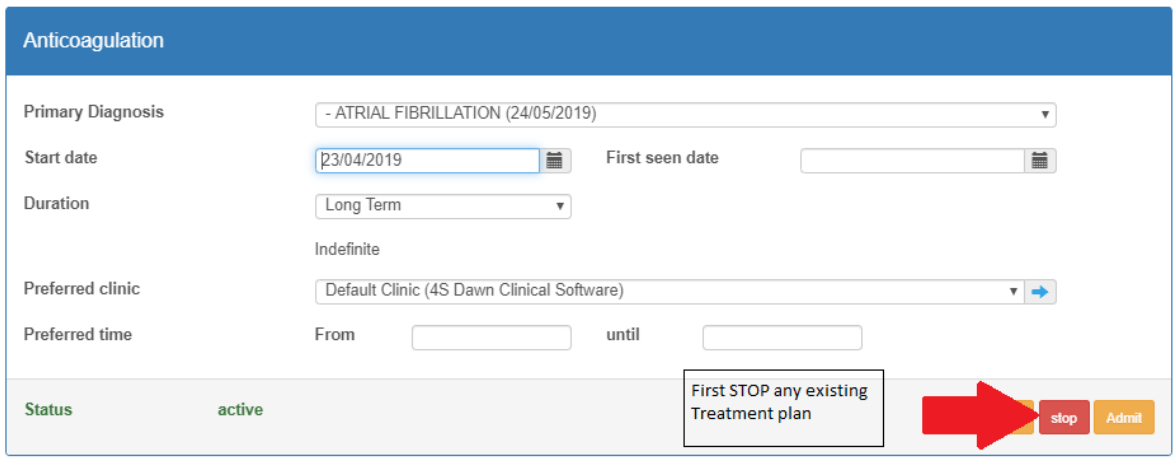

Note - DAWN AC will prevent a change of anticoagulant within an active treatment plan.

(back to Changing Anticoagulant page)

#### **22.3.2 Changing type of non-VKA**

It is strongly recommended that you stop the treatment plan and start a new treatment plan for any significant change in the patient's anticoagulation.

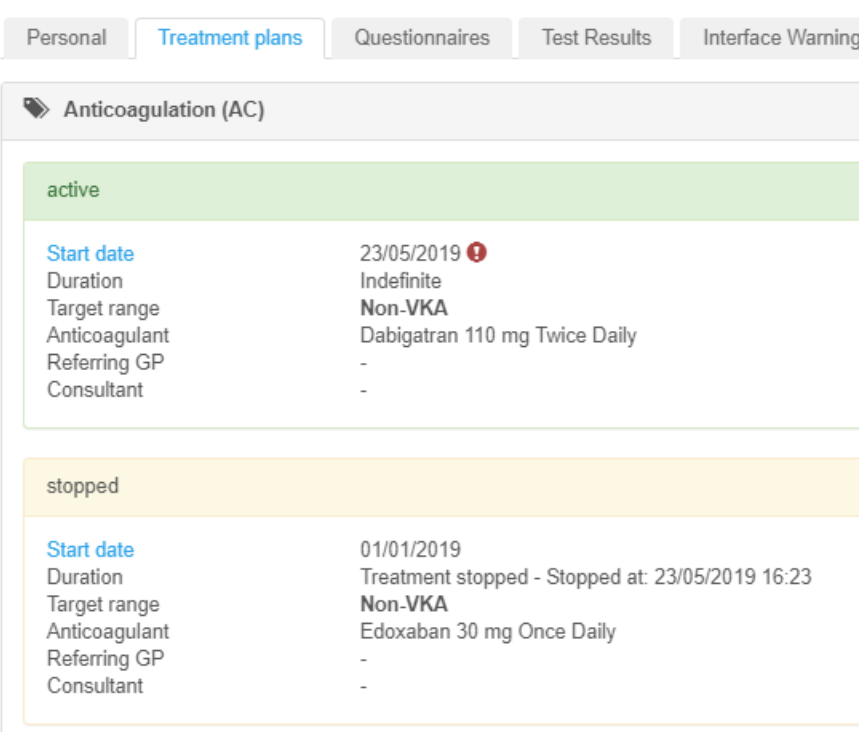

(back to Changing Anticoagulant page)

## **22.3.3 Changing between VKA and non-VKA**

In DAWN AC, stop the treatment plan and start a new treatment plan for a change in the patient's anticoagulant.

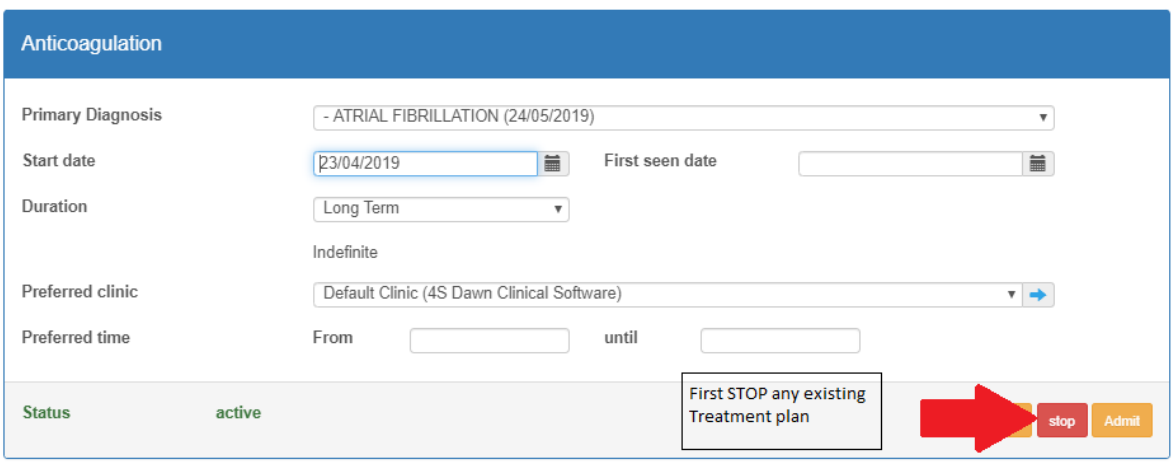

Note - DAWN AC will prevent a change of anticoagulant within an active treatment plan.

(back to Changing Anticoagulant page)

# **22.4 Viewing Patient History**

Your patient may have several consecutive treatment plan records and only one of these may be active for their current anticoagulation.

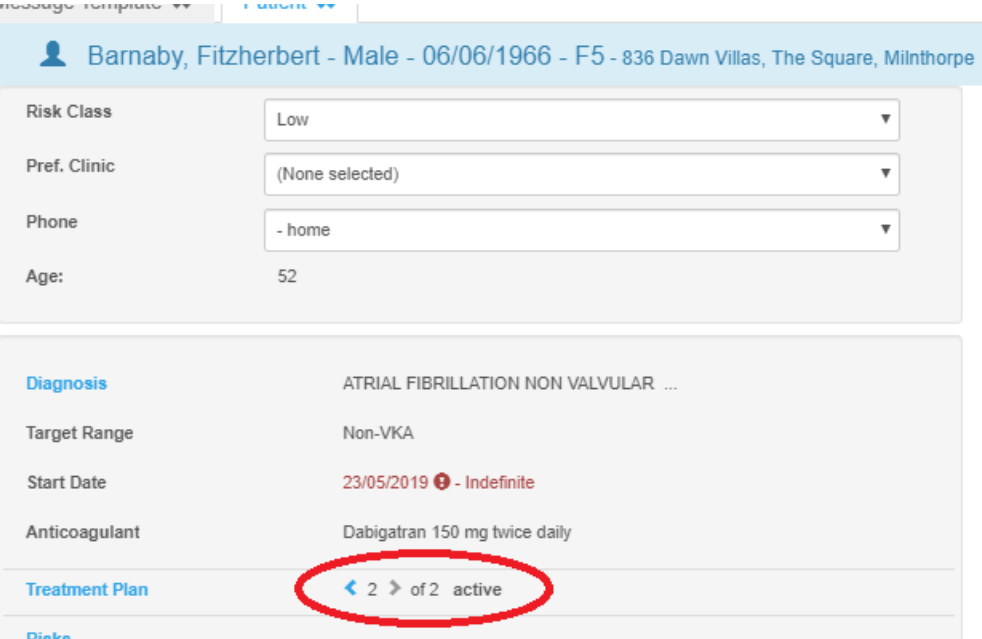

To see previous treatment plans, click on the 'Treatment Plans' tab bottom-right on your patient screen.

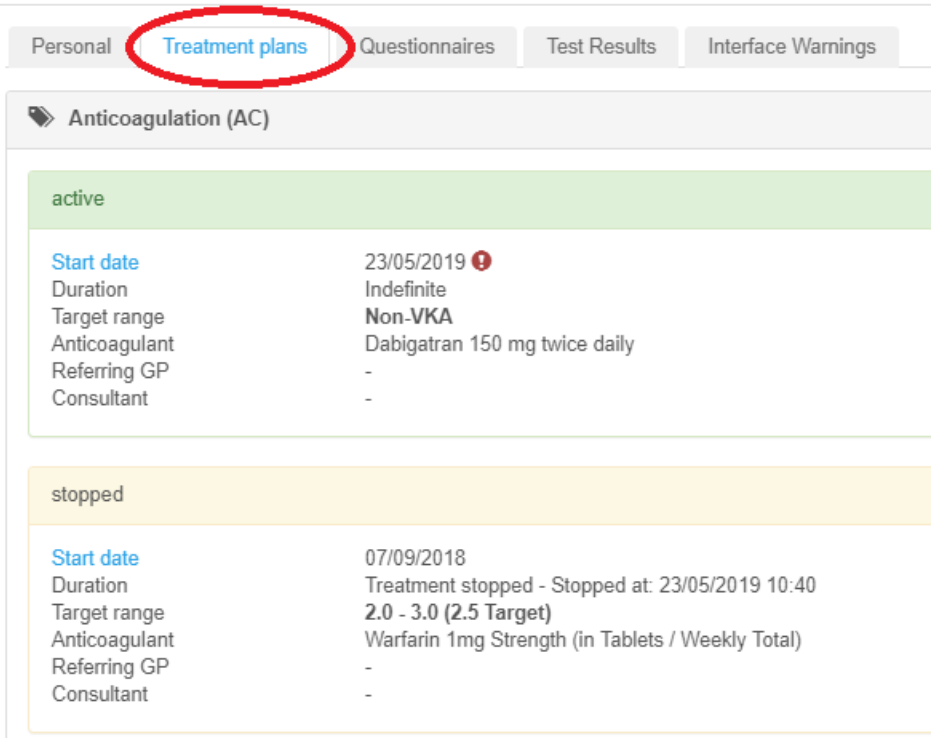

If your patient does not have a current active treatment plan record on DAWN, the patient may not appear on the list of scheduled patients.

# **22.5 Handling Non-Attendance for non-VKA Patients**

This section explains how to:

- Find patients overdue for review
- Record any necessary action
- Generate a letter (or e-mail) to the non-attending patient

See the following sections for more information: Using the list view to find patients who are overdue for follow-up Changing the treatment plan

## **22.5.1 Non-VKA list view - identifying non-attenders**

Go to the non-VKA list view and filter on 'Overdue'

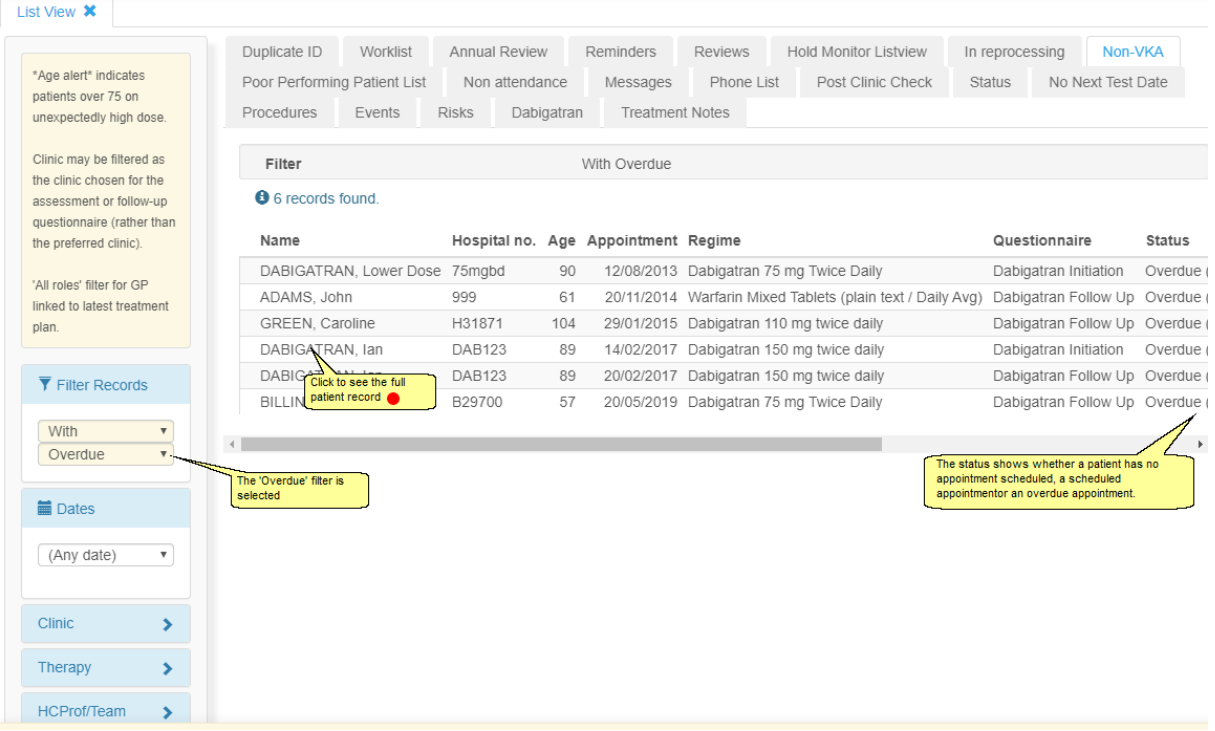

#### **Note - The With / Without option top-left only applies to the top filter (Overdue in**  $\triangle$ **this case).**

The Patient Search and Reports screens also provide searches on your DAWN AC database

for patients on different anticoagulants.

## **22.5.2 non-VKA patient screen**

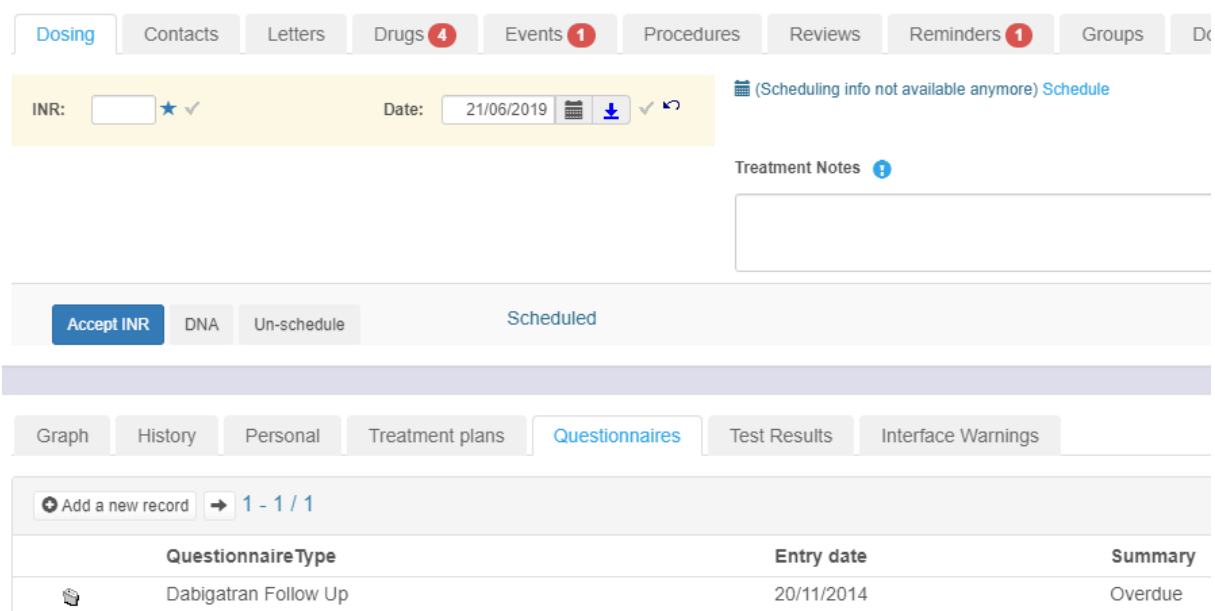

#### **22.5.3 Non-attendance process**

If a patient fails to attend for a review of their non-VKA therapy, update the scheduled Followup questionnaire with a new date for their appointment.

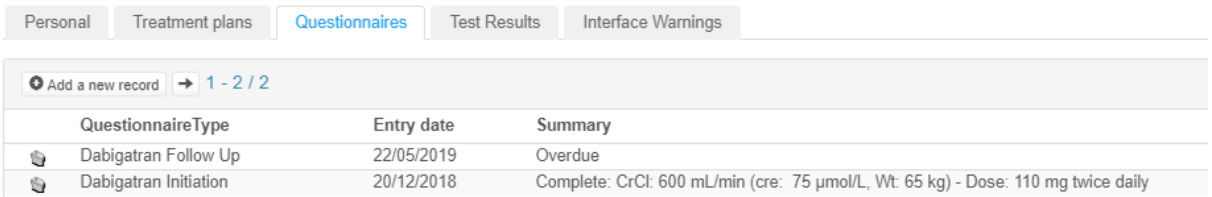

Print any letters / faxes / e-mails as required from the Letters tab.

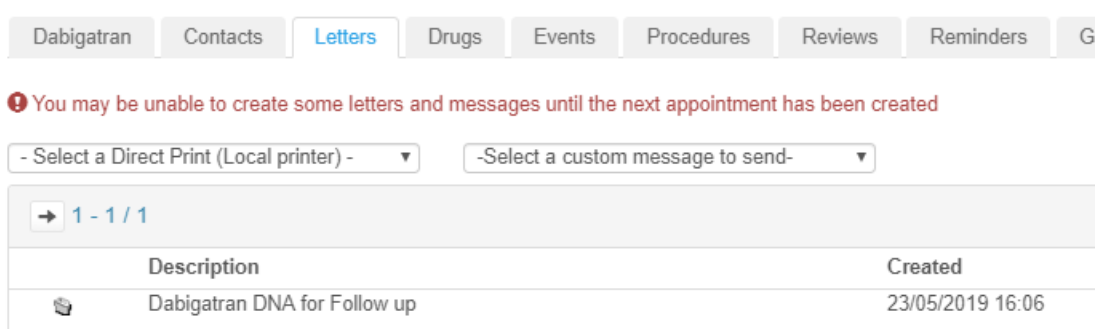

If a patient persistently fails to attend or have their blood tested you may wish to contact their GP or even discharge them from your monitoring service. You may wish to stop the treatment plan and mark the patient as 'Inactive' on the Personal tab.

# **22.6 Settings for Direct Oral Anticoagulants**

Your System Manager can access settings for the non-VKA agents in the System menu > Lookup tables.

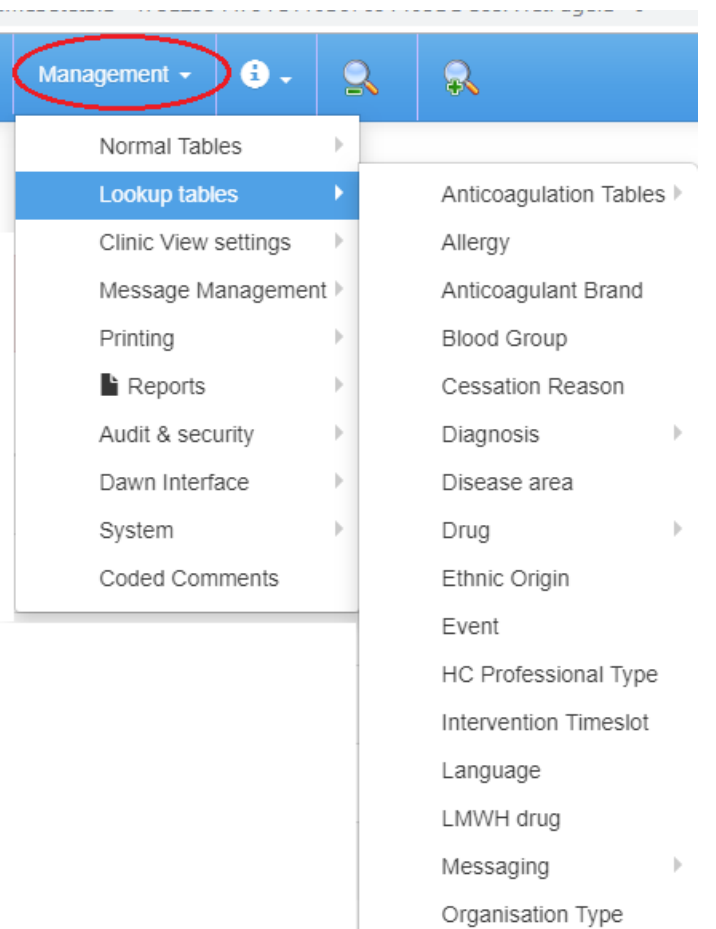

**The settings here are critical to how your DAWN AC system operates and any changes / deletions / additions are likely to affect the anticoagulant dosing of past, present or future patients. ALL changes to settings should be tested thoroughly on a test database before applying changes in your production database. ALL**  $\blacktriangle$ **outputs (like letters / e-mails) from the DAWN AC system should be checked carefully for completeness and accuracy by a suitably qualified healthcare professional before the patient is instructed.**

For a new oral anticoagulant, 4S DAWN Clinical Software will supply settings for Anticoagulant, Regime, Non VKA Dose and Questionnaire Settings. It is unlikely that you will need to modify these settings but please contact the support team (support@4s-DAWN.com) with any questions or issues.

From time to time, you may need to review or consider updates to the following tables for a particular anticoagulant -

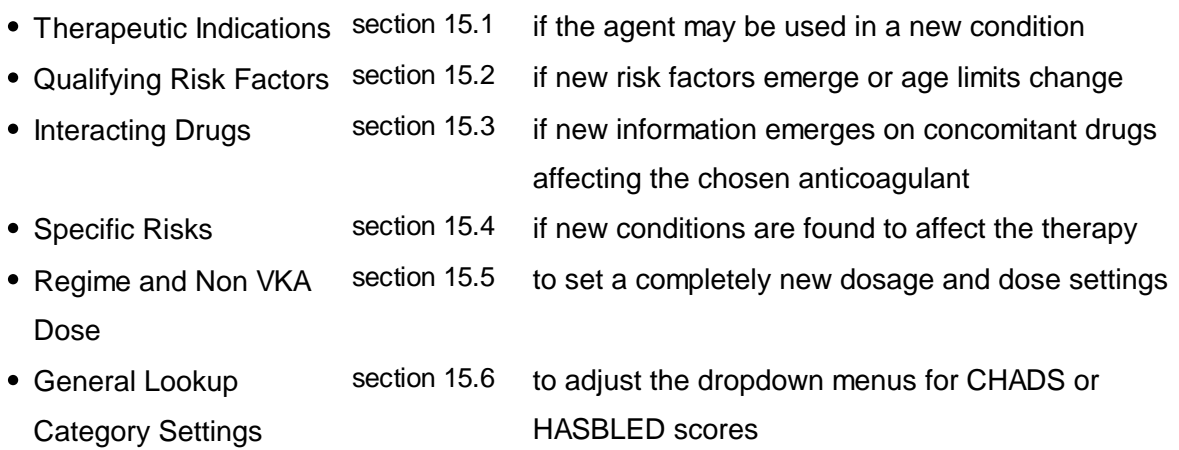

## **It is very strongly recommended that you do not make Therapeutic Indication & Regime changes before confirming them with the support team at 4S.**

For help and advice on editing any settings in your DAWN AC system, please contact support@4s-DAWN.com.

#### **22.6.1 Therapeutic indications**

Please Note: The appropriate anticoagulant, diagnosis and regime need to be added to the DAWN system (if they are not already there) before proceeding to the step below.

The primary diagnosis for your patient has to be set as a valid qualifying diagnosis or 'therapeutic indication' for the particular anticoagulant. For example, the settings for Dabigatran may be as shown:

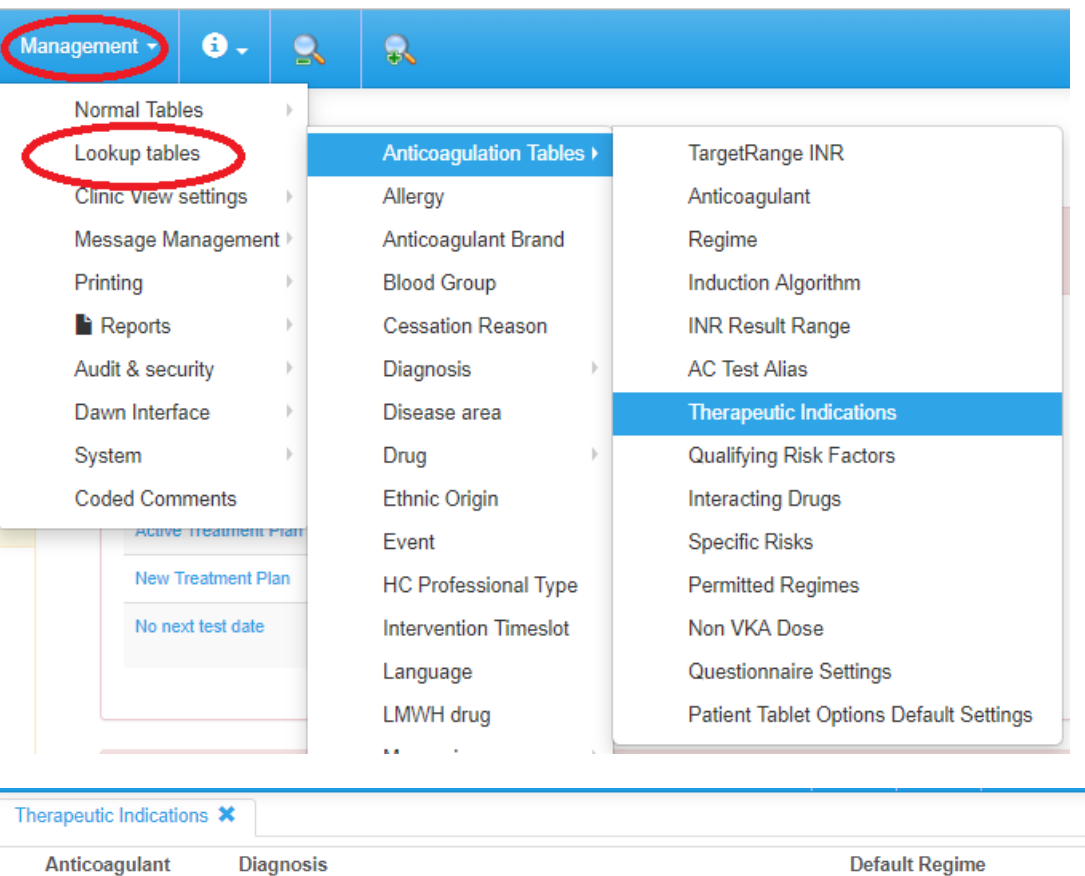

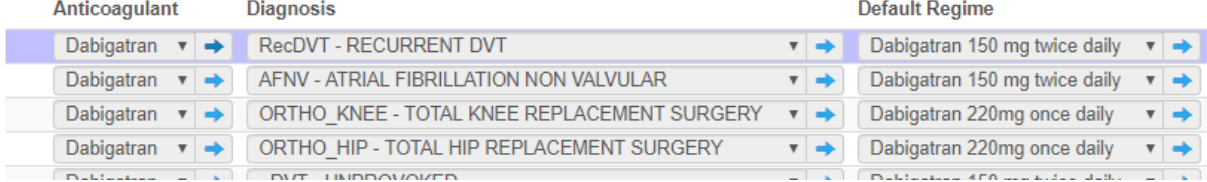

Add to these settings as required as new medical evidence emerges so that an anticoagulant is known to be approved for use with a particular primary diagnosis.

**NB** - deleting entries on this table may result in multiple patients not getting a dose or next appointment.

(back to Settings for New Oral Anticoagulants page)

#### **22.6.2 Qualifying Risk Factors for non-VKA**

For some anticoagulants, it may be important to note which reason(s) or thrombotic risks have caused the patient to be prescribed this anticoagulant.

If no Qualifying Risk Factors are added, no opportunity to record these risk factors will be provided on an Initiation Questionnaire.

For example, for Dabigatran in AF patients the following risk factors may contribute to the decision to prescribe Dabigatran:

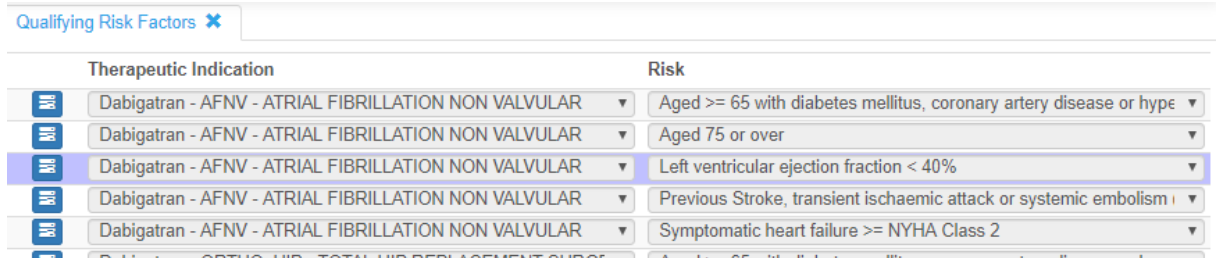

The entries on this table link a Therapeutic indication and a Risk and you should ensure that the Risk chosen is marked In Use.

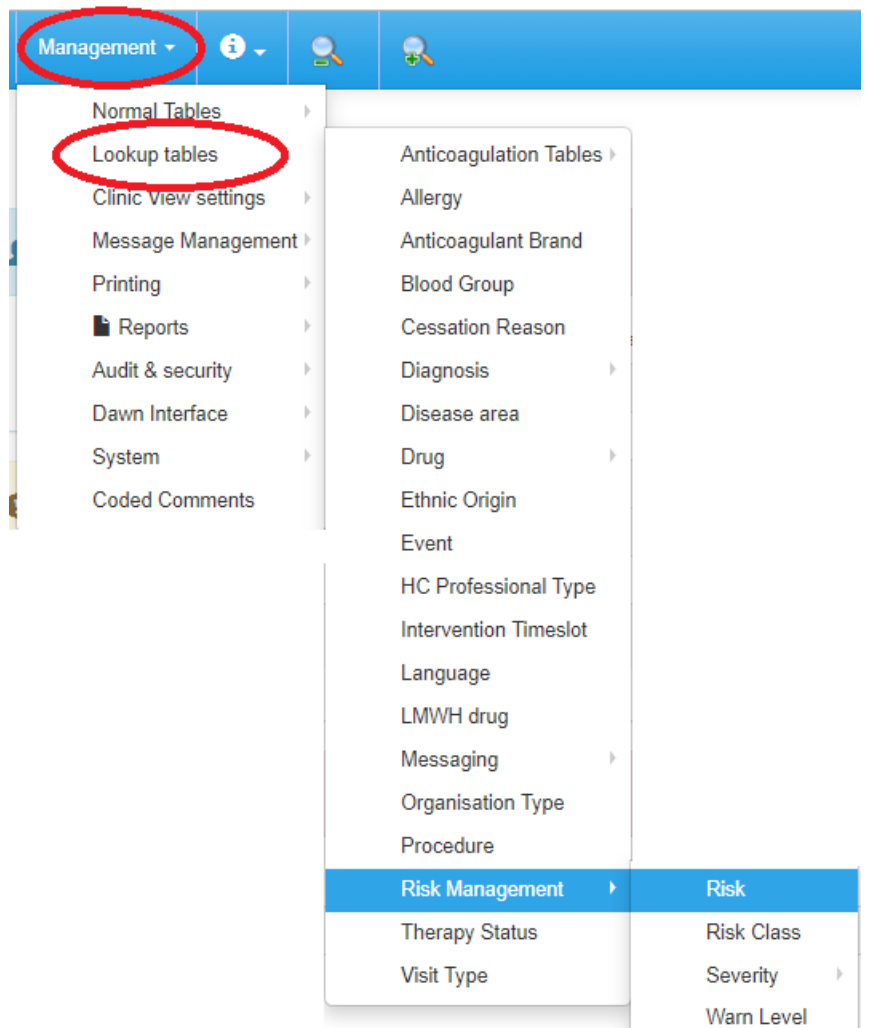

**NB** - deletion of an entry for Qualifying Risk Factors may cause loss of information in any patient questionnaire not completed or unlocked for editing.

(back to Settings for New Oral Anticoagulants page)

## **22.6.3 Interacting drugs for non-VKA**

It is possible to link an anticoagulant with a drug which has one of the following interactions if prescribed concomitantly:

**463**

Т

- Contraindication
- Haemorrhagic Risk
- Thromboembolic Risk

These settings have a notes field and the notes plus appropriate warnings will display on appropriate patient questionnaires and may prevent activation of a treatment plan. See examples for contraindicated drugs and interacting drugs.

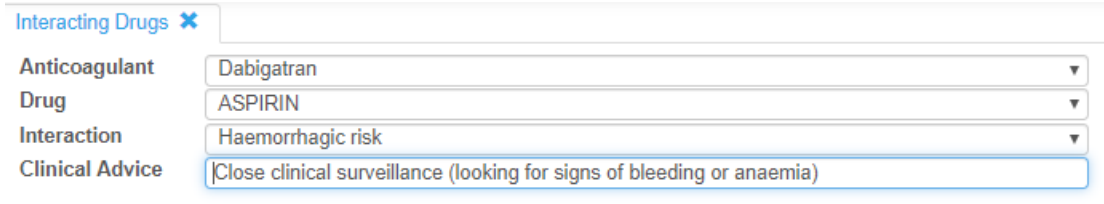

**NB - addition / editing / deletion of entries on this table may cause checks on important drug interactions to be missed.**

**NB** - deletion of an entry for Interacting Drugs may cause loss of information in any patient questionnaire not completed or unlocked for editing.

(back to Settings for New Oral Anticoagulants page)

(Technical note - the table name for Interacting drugs is AnticoagulantInteractionDrug)

## **22.6.4 Specific Risks for non-VKA**

Haemorrhagic risks, thromboembolic risks and contraindicated conditions may be stored in this table for use in patient questionnaires.

These settings populate the questionnaire screens for haemorrhagic risks and other contraindications.

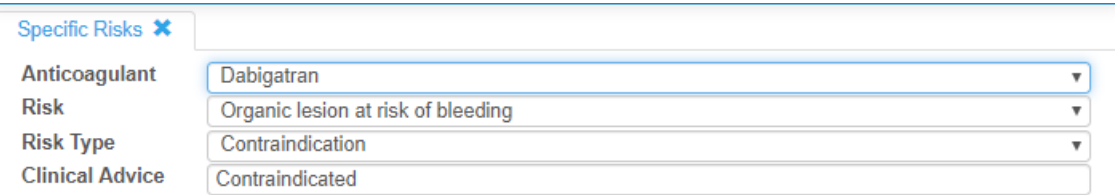

**NB** - deletion of an entry for Specific Risks may cause loss of information in any patient questionnaire not completed or unlocked for editing.

(back to Settings for New Oral Anticoagulants page)

(Technical note - the table name for Specific Risks is AnticoagulantRisk.)

## **22.6.5 Regime and Non VKA Dose**

#### **It is very strongly recommended that you do not make Therapeutic Indication & Regime changes before confirming them with the support team at 4S.**

Regime settings are required for each non-VKA dose to be used in DAWN AC. Each dosage needs to exist as a 'Regime', a 'non-VKA Dose' and as a 'Permitted Regime'.

If a new dosage or dosage frequency is approved you may add this to each of the 3 following tables as appropriate so that the settings are available in a DAWN AC patient record.

See Dabigatran examples below:

#### Regime

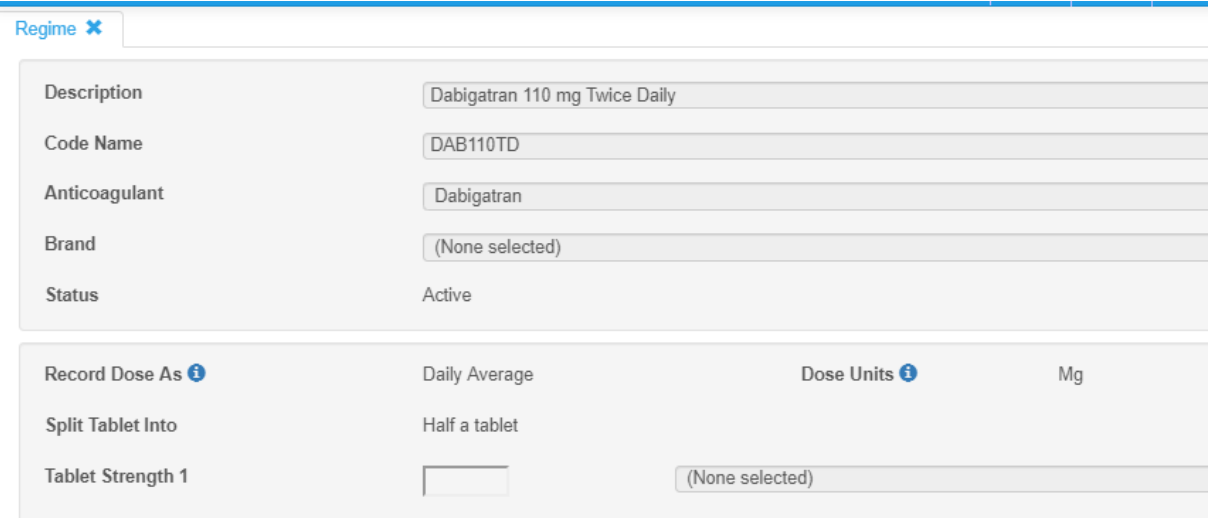

The settings are similar to VKA doses in this table except that no Instructions are required.

**NB** - deletion of an entry for Regime may result in multiple patients not getting a dose or next appointment.

#### Non VKA Dose

The settings for non-VKA regimes link to a numeric Total Daily Dose which is stored in this table for reference. Elements of the settings for a chosen regime are compared between the regime chosen in a treatment plan and in the Questionnaires and this is the basis of some of the validation checks on each patient.

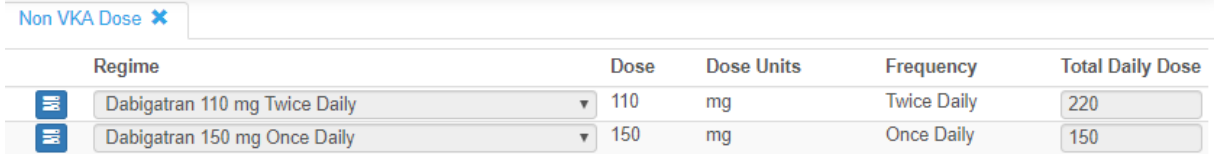

Each regime for which a dose check is required needs to have a setting in this table. If an

Initiation Questionnaire requires this dose check, it will not be possible to activate a treatment plan for the new dosage without a setting in this table.

**The settings here are critical to how your DAWN AC system operates and any changes / deletions / additions are likely to affect the anticoagulant dosing of past, present or future patients. ALL changes to settings should be tested thoroughly on a test database before applying changes in your production database.**

#### Permitted Regimes

Other validation checks are made on first activation of a treatment plan and on saving an Initiation Questionnaire on the settings stating which regimes (*ie* dose of Dabigatran for example) are appropriate for which primary diagnosis (or therapeutic indication). Additional regimes can be added to this table as appropriate.

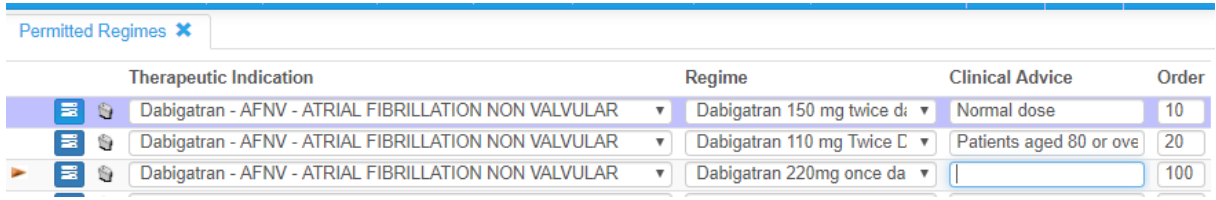

The 'Clinical Advice' is displayed on the Initiation Questionnaire screen as below and the Order number is relevant for display on the questionnaire screen. eg

Valid dosing regimes for this indication are:

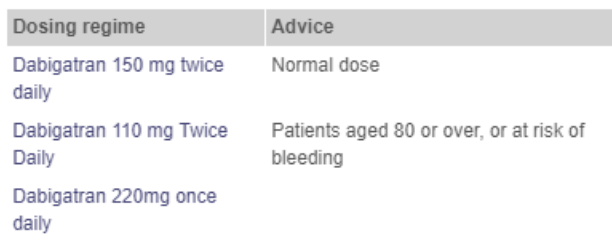

**NB** - deletion of an entry for Permitted Regimes may result in multiple patients not getting a dose or next appointment.

(back to 'Settings for New Oral Anticoagulants' page)

(Technical note - the table name for Permitted Regimes is AnticoagulantIndicationRegime.)

## **22.6.6 General Lookup Category settings for non-VKA**

The general lookup category settings are used in some questionnaires. Options available for answering questions on the questionnaire may be edited / added to or deleted from this table.

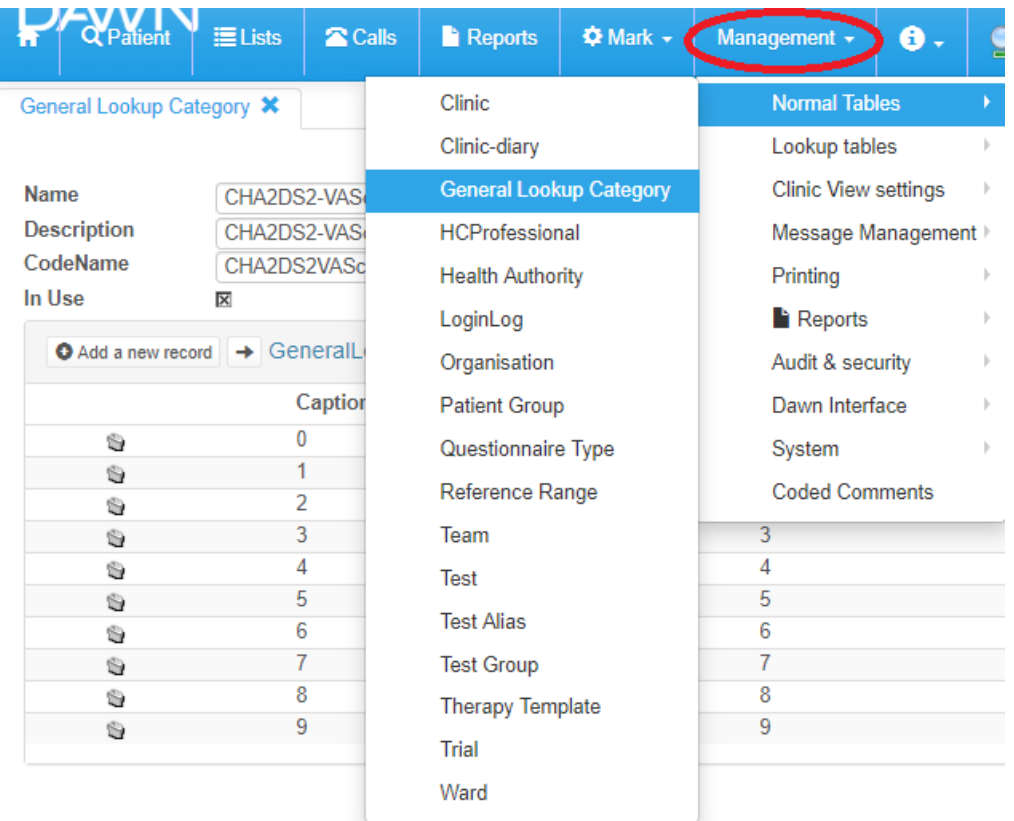

**NB** - renaming or deletion of an entry for General Lookup or General Lookup Category may cause loss of information in any patient questionnaire not completed or unlocked for editing.

(back to Settings for New Oral Anticoagulants page)

# **23 Variance Growth Rate (VGR)**

This chapter describes the Variance Growth Rate (VGR) functionality.

What is VGR

Enabling the VGR functionality

VGR in the Patient Screen

Use of VGR values in letters

VGR Settings

.

# **23.1 What is Variance Growth Rate (VGR)**

## **Overview**

It is known that Percentage Time in Therapeutic Range (%TIR) is not a very good indicator of the likelihood of a patient having a bleeding or thrombotic event. However, a new research study<sup>1</sup> has found that in certain circumstances the Percentage Time in Range can be used to indicate an increased risk of a thrombotic event and that in other circumstances a calculation of the variability of the patient INR (Variance Growth Rate or VGR) can indicate an increased risk of a bleeding event.

The study found that a calculation of Percentage Time in Range over a 6 month period can help in indicating increased risk of thrombotic events, with patients in the 'Below Average' range (<37% %TIR) having 3.3 times the risk of a thrombotic event compared with patients in the 'Above Average' range (>82% %TIR).

The same study also found that a calculation of the variability of the patient INR over 3 months (VGR) can indicate a 3.3 times increase in the risk of any event (thrombotic and bleeding) for patients in the most unstable group (VGR > 0.67) compared with those in the most stable group  $(VGR < 0.10)$ .

Functionality to calculate and display two 'traffic light' indicators for 6 Month %Time In Range and 3 Month VGR along with a cross-check Maximum Difference in INR value is therefore available on the main Patient Details screen from version 7.9.33 of DAWN AC.

1. Ibrahim S, Jespersen J, Poller L, on behalf of The European Action on Anticoagulation. The clinical evaluation of *International Normalized Ratio variability and control in conventional oral anticoagulant administration by use of the variance growth rate. J Thromb Haemost 2013; 11: 1540-6*

 $\bot$  , and the contribution of the contribution of the contribution of the contribution of the contribution of  $\bot$ 

 $\bot$  , and the contribution of the contribution of the contribution of the contribution of the contribution of  $\bot$ 

**VGR Field Calculations and Display**
#### **VGR Setup Screen**

A new VGR Setup screen has been created. Ranges of TIR% and VGR values are defined on the VGR Setup screen and associated with different descriptions and colours depending on the risk of an event for a patient with a calculated value in that range. By default three ranges are defined for each indicator, with red indicating higher risk values, amber average risk values and green the lowest risk category. The VGR Setup screen is described in more detail in a later section of this chapter.

#### **Patient Details Screen Changes**

Three new display only fields have been added to the Patient Details screen. These fields are:

- 6 month Percentage Time in Range (label TIR%)
- 3 Month VGR (label VGR)
- Maximum Difference (label Max Diff)

Each of the TIR% and VGR fields display a coloured box and a description. The Max Diff field displays a number.

#### **Calculation Details**

The TIR% and VGR values are calculated for a patient as described below when a new INR is recorded or deleted (only manually entered history records can be deleted) for the patient.

The VGR figures are only calculated and displayed for patients where the current Treatment Plan is Active (status is Active or ActiveAdmitted) and the current regime is a Vitamin K anticoagulant.

The calculated values are compared with the ranges defined on the VGR Setup screen and the appropriate colour and description for each of the calculated values is then displayed on the Patient Details screen. The actual calculated values and number of INRs used in each calculation can be seen by hovering over each of the coloured boxes.

#### **6 Month Percentage Time In Range**

The TIR% field calculation is the number of days that the patient's INR was within the target range for the patient as a percentage of the total number of days in the period for the last six months. The value is calculated to 1 decimal place.

The TIR% calculation is only carried out where the patient has at least the number of non-zero INRs recorded in the 6 month period specified on the VGR setup screen. This number defaults to 2.

#### **VGR**

The VGR field calculation is based on the INRs recorded for the patient in the three months back from the last recorded INR. It is calculated using the formula known as the Fihn Variance Growth Rate (Method A). The calculation reflects the degree to which a patient's INR deviates from his or her target INR over a period. Using this formula a patient is considered most stable(and therefore at lowest risk of an event) when their INRs stay close to the target INR.

The formula used to calculate the VGR is:

$$
\sigma^2 = \frac{1}{n} \sum_{i=1}^{n} \frac{(\text{INR}_i - \text{target}_i)^2}{\tau_i}
$$

n – the number of non-zero INRs for the patient which fall within the 3 month period from the last recorded INR target – the middle of the latest patient target range i.e. 2.5 for range of 2.0 – 3.0.

 $\tau$  - the time in weeks between the current INR measurement and the previous INR measurement as a decimal. Zero INRs are ignored in the calculation.

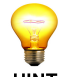

**NOTE:** The target range used in the calculation is the latest target range recorded for the patient if they have more than one target range recorded for the three month period.  $HINT$  The value is calculated to 2 decimal places.

The VGR calculation is only carried out where the patient has at least the number of non-zero INRs recorded in the 3 month period specified on the VGR setup screen. This number defaults to 2 and must be at least 2.

#### **Maximum Difference**

The Max Diff field shows the difference between the maximum and minimum INRs recorded for the patient in the same three month period as used to calculate the VGR.

#### **23.2 Enabling VGR Functionality**

By default the VGR functionality is disabled when version 7.9.33 or later of DAWN AC is installed. This means that by default the VGR fields will not be visible on the Patient Details screen and the values will not be calculated and stored in the database.

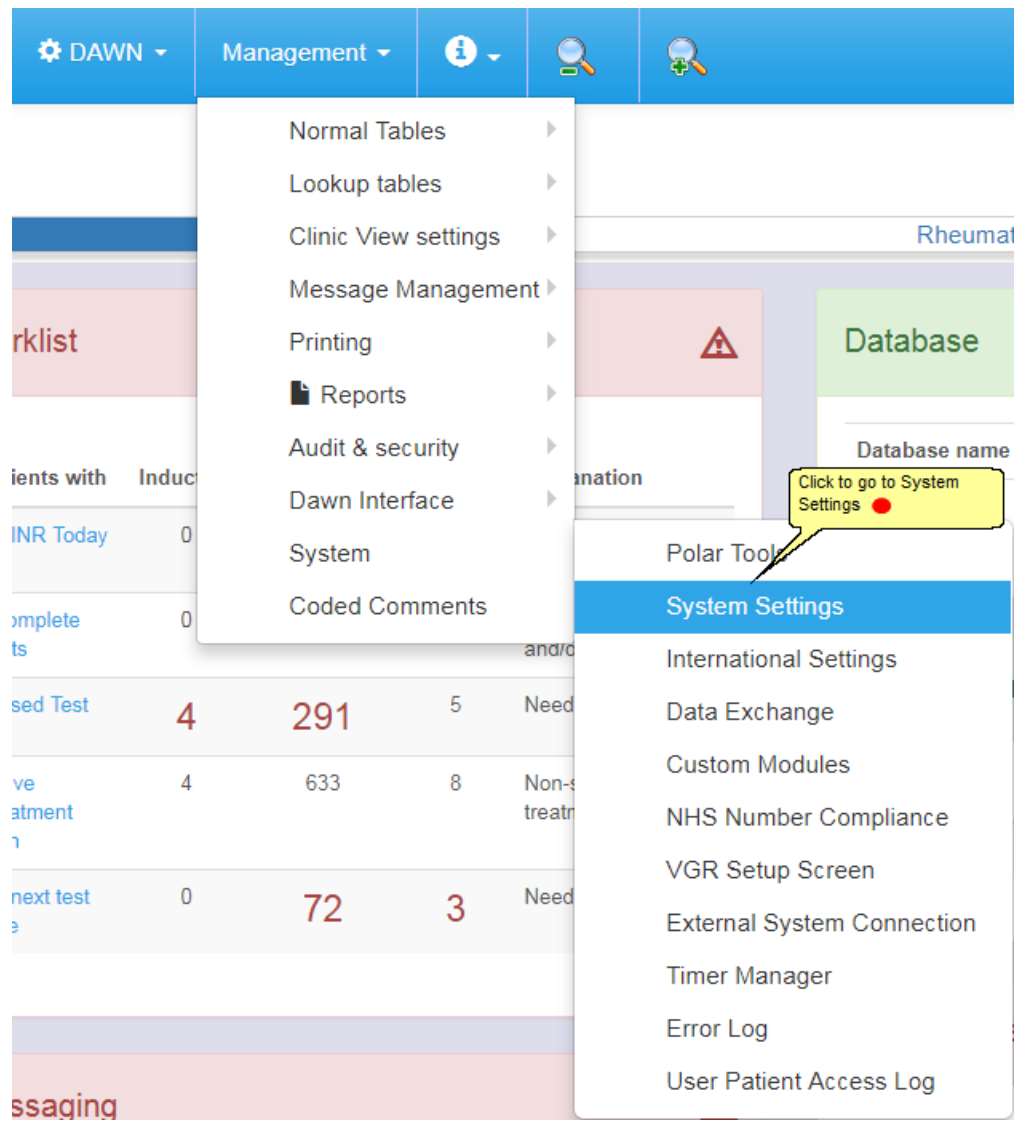

#### **23.2.1 Enable VGR Functionality**

Enter 'VGR' in the Search For: Name field at the top of the screen and click the Search button.

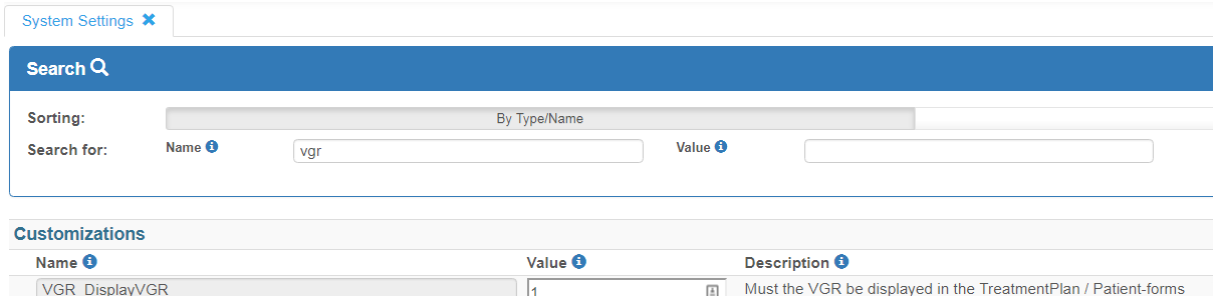

Change the number in the Value field for the VGR\_DisplayVGR system setting record to 1 to enable the VGR functionality or to 0 to disable the functionality. Click the Save button to save the change.

*© 2024*

This system setting controls both display of the VGR indicator fields on the Patient Details screen and whether or not the values are calculated and stored in the database. It should therefore be noted that turning the VGR functionality off for a period and then re-enabling it will create a gap in the history of the VGR values calculated and stored in the database.

It is possible to use the current TIR% and VGR range descriptions which apply for a patient in message templates so that, for example, a letter to a GP could include the text to say that a patient has an 'Above Average' Percentage Time in Range and an 'Average' VGR.

Please contact 4S DAWN Clinical Software at support@4s-dawn.com if you require letters which include this information.

#### **23.3 VGR in the Patient Screen**

When the VGR functionality has been enabled and where the patient has an active Vitamin K anticoagulant regime, the VGR 'traffic light' indicators and Max Diff field are displayed at the top left of the Patient Details screen as shown below.

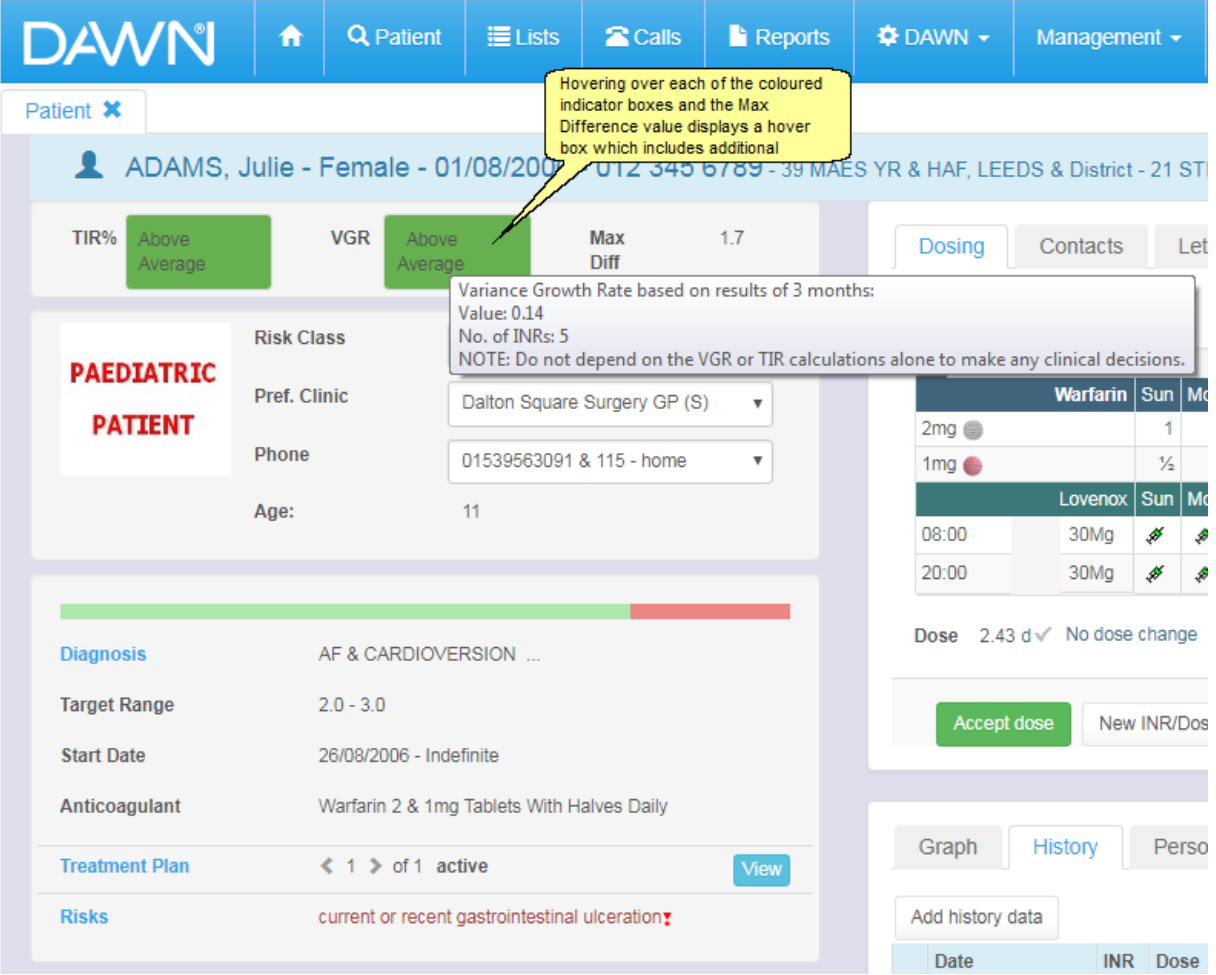

The VGR values are calculated each time a new INR is accepted and are stored in the database against the Treatment Plan and each Treatment record so that a history of values over time will build up for a patient if the functionality is enabled.

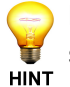

Note though, that when historical records are added or deleted the VGR figures on subsequent Treatment records will **not** be recalculated.

Where no value can be calculated for a patient because there are not enough INRs recorded for them in the period, then instead of a coloured box the text 'Not Calculated' in grey will be displayed.

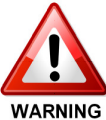

Do not use the Percentage Time in Range and VGR figures in isolation to make any clinical decisions.

Ensure that you have a procedure to handle below average %TIR and VGR scores.

#### **23.4 Use of VGR in Letters**

It is possible to use the current TIR% and VGR range descriptions which apply for a patient in message templates so that, for example, a letter to a GP could include the text to say that a patient has an 'Above Average' Percentage Time in Range and an 'Average' VGR.

Please contact 4S DAWN Clinical Software at support@4s-dawn.com if you require letters which include this information.

#### **23.5 VGR Settings**

The VGR Setup screen is available on the System sub-menu of the Management menu on the System Menu.

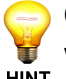

Changes to the values on this screen can only be made by 4S Information Systems staff who will enter a password in the field at the top of the screen to enable data changes to HINT be saved. Users may use this screen to view the settings.

This screen is used to define the ranges of VGR and %TIR values and the descriptions and colours associated with each range. Between 2 and 5 ranges can be defined for each indicator.

It is also used to define the minimum number of INRs which need to be recorded for a patient in the relevant period before the VGR and the %TIR can be calculated.

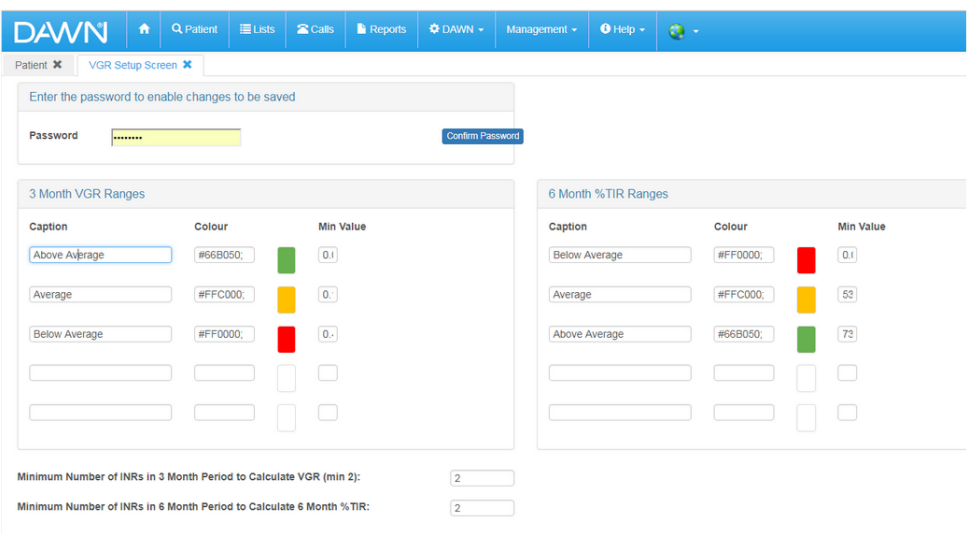

#### **24 System Settings**

#### $\Delta$ **Editing System Settings incorrectly could cause the system to stop working in a safe manner. Please consult 4S before making any changes to these settings**

Login System Settings

Password System Settings

Clinic / Diary System Settings

Patient Record System Settings

Treatment Plan Record System Settings

AC System Settings

Other System Settings

#### **24.1 Login System Settings**

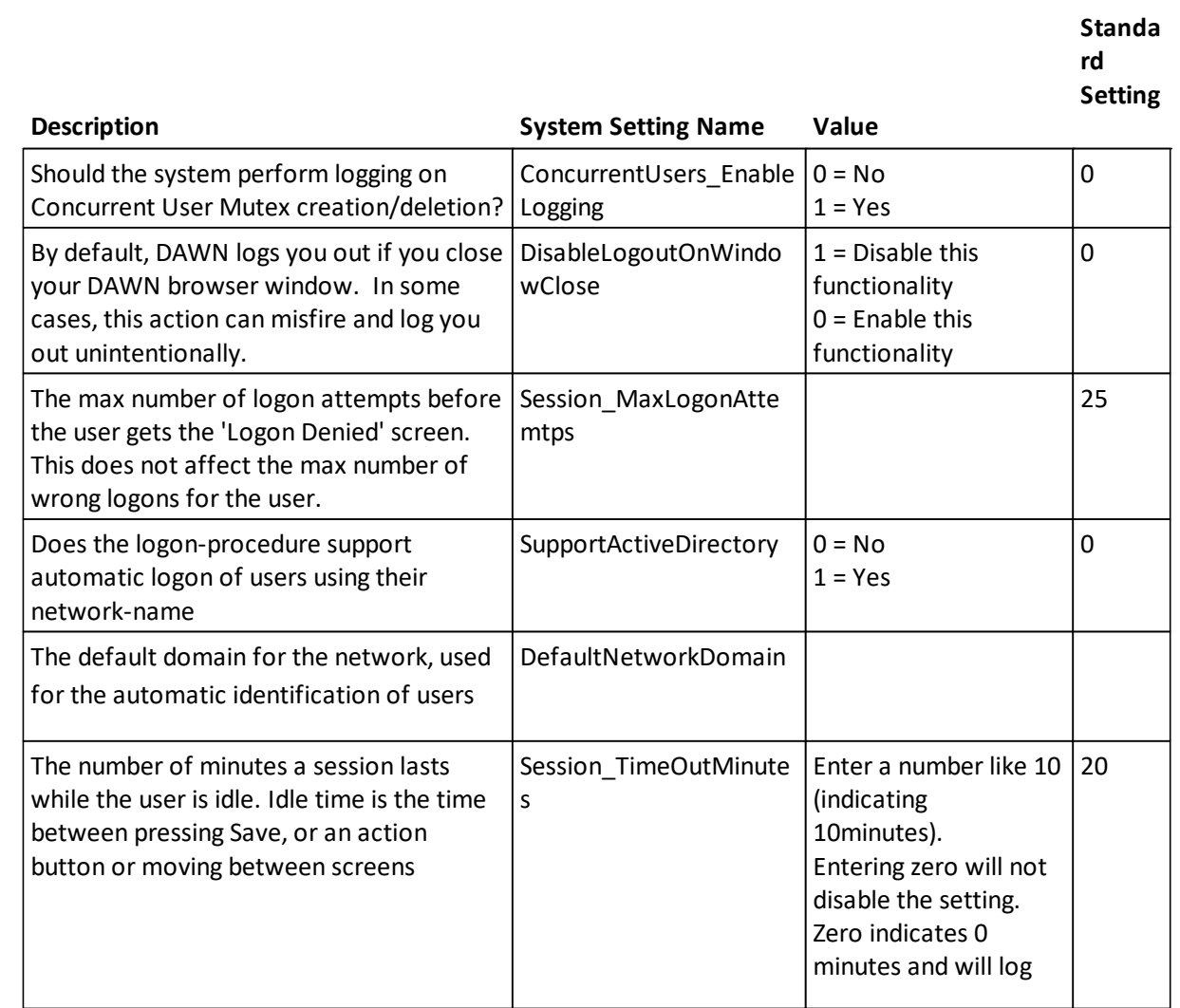

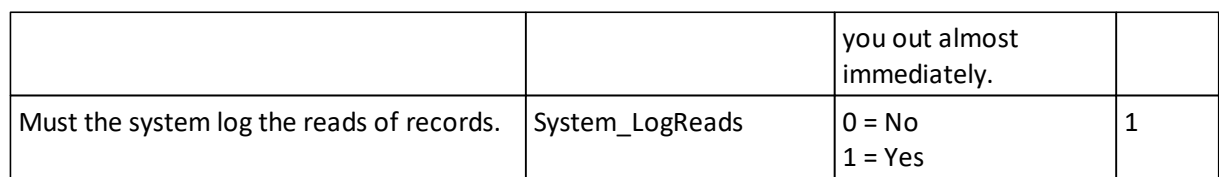

### **24.2 Password System Settings**

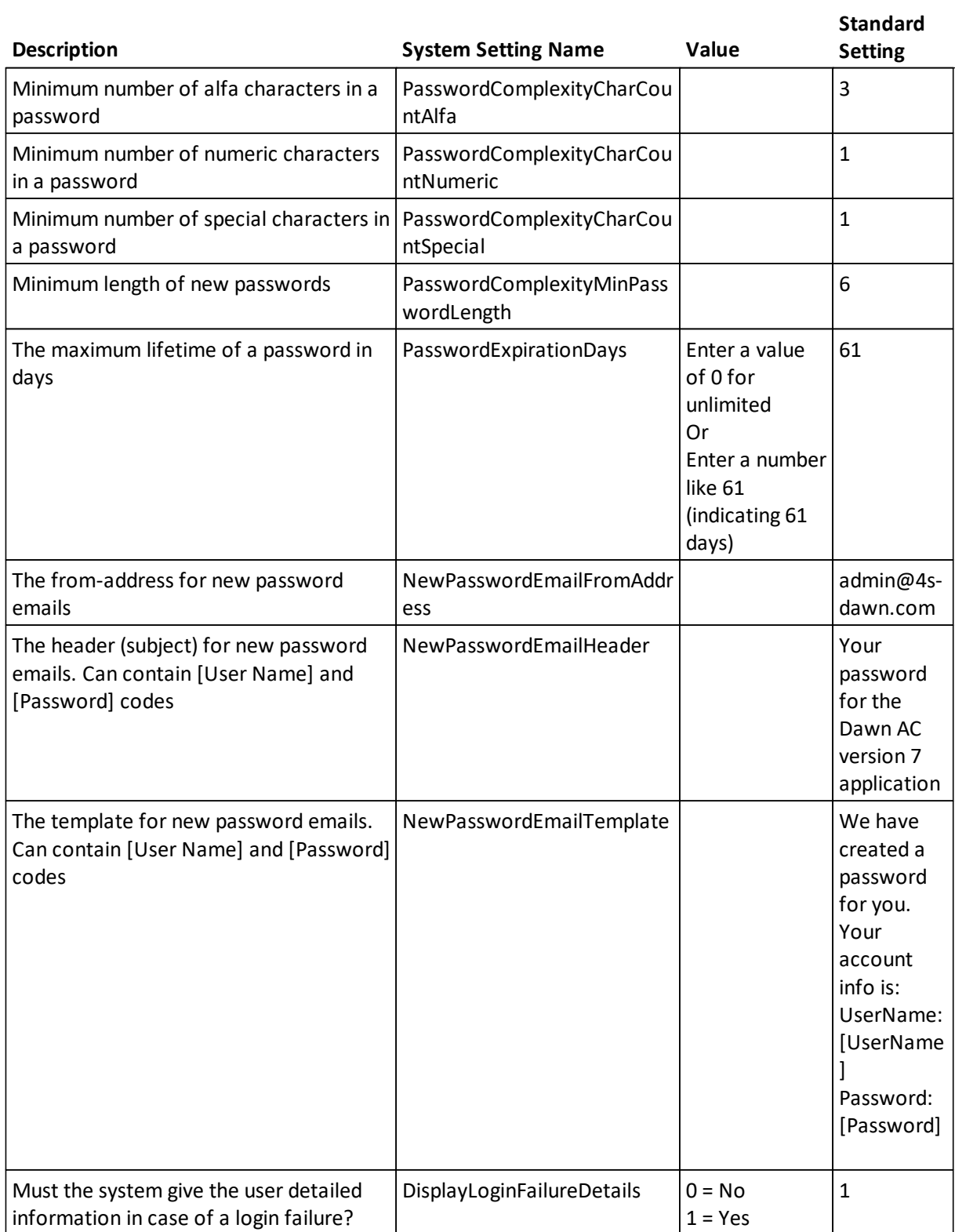

#### **24.3 Clinic / Diary System Settings**

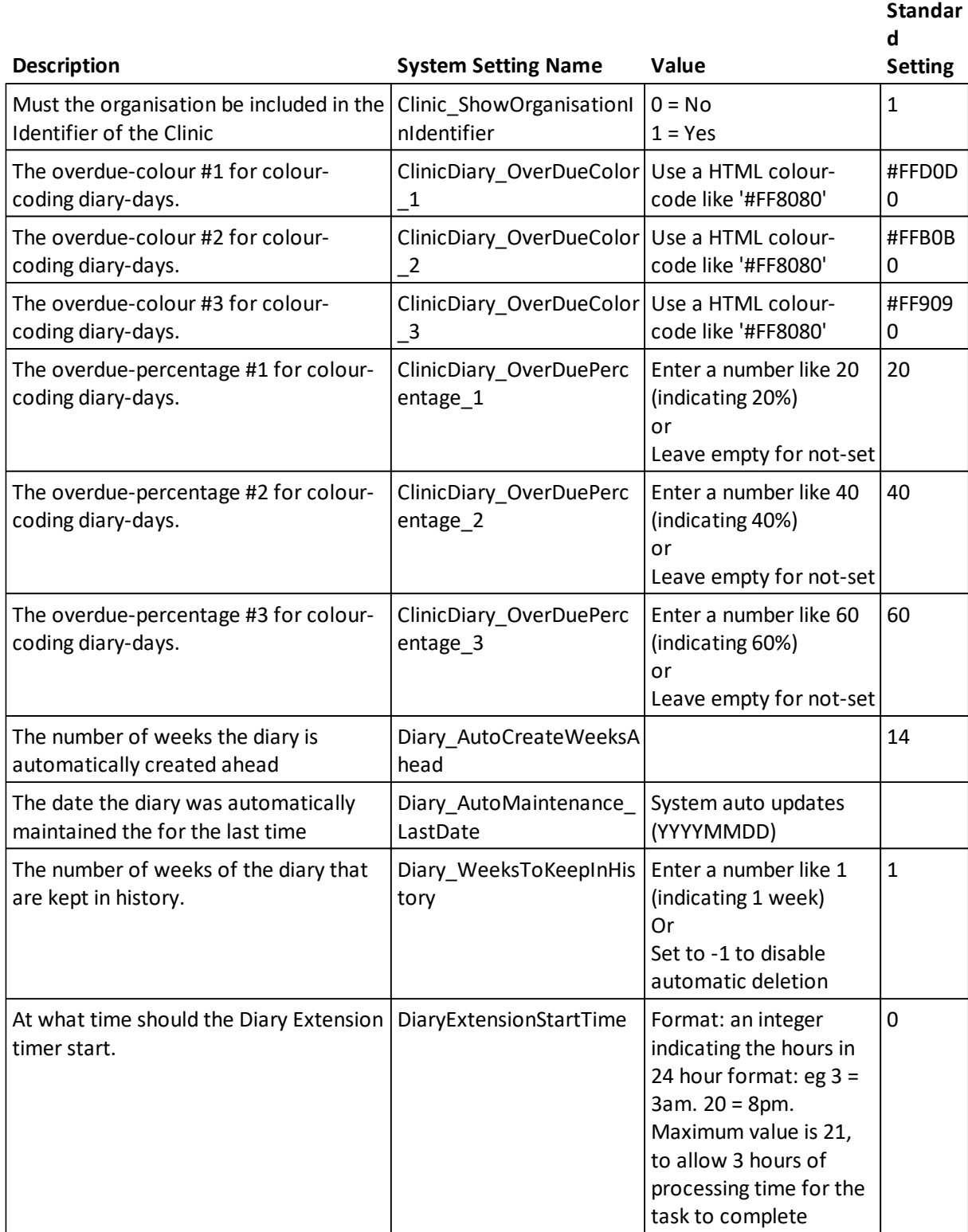

#### **24.4 Patient Record System Settings**

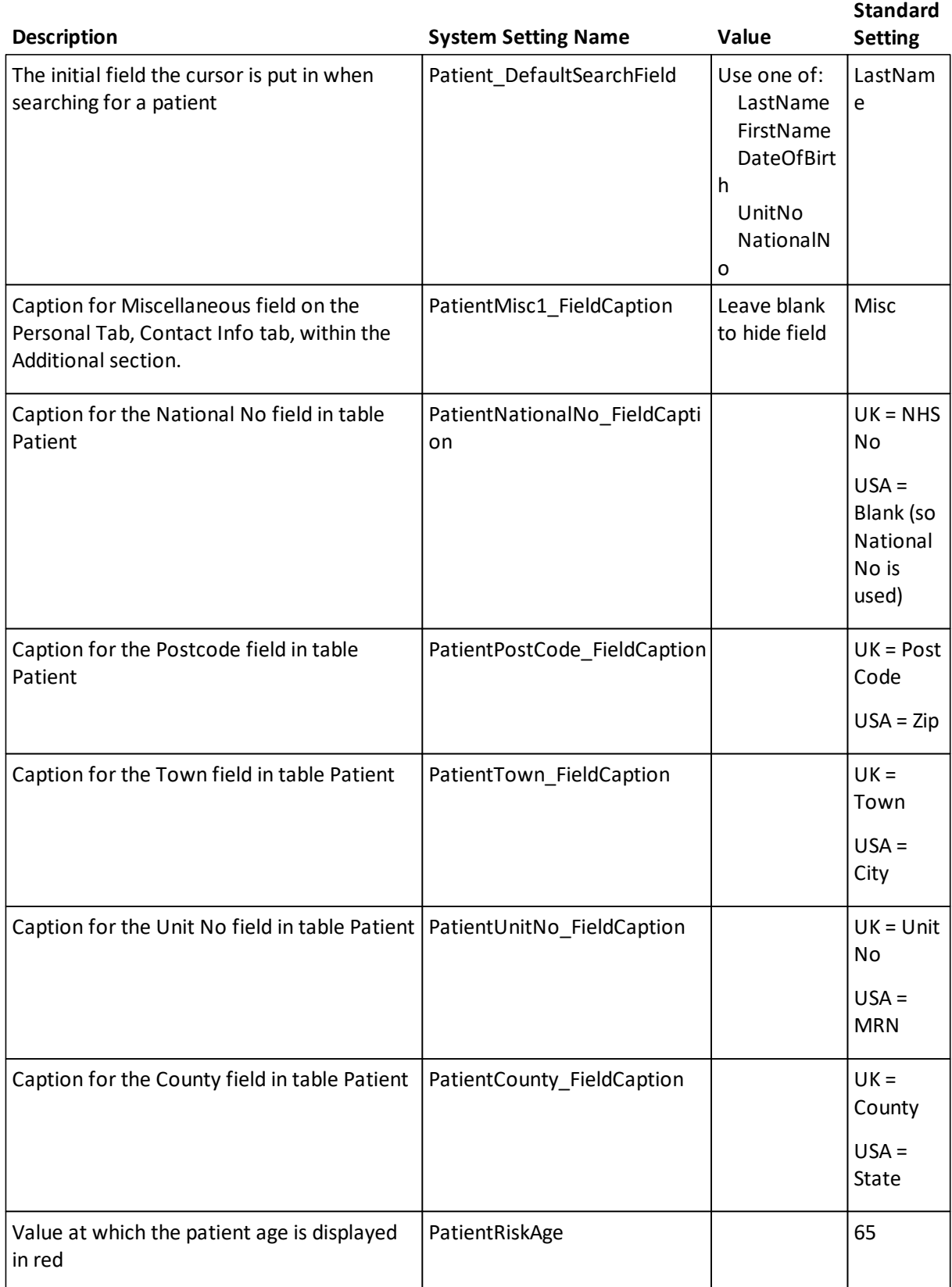

Mandatory patient identifier PatientUnitOrNationalNumbe r  $1 =$  Unit No 0 = National No Default Risk Class for new patients, based on the Risk Level-value in table Risk Class. Patient\_DefaultRiskClassLevel Leave empty for not-set Should a quick note be added when the GP or Consultant is automatically updated? Patient\_InsertGPAndConsulta ntQuickNote  $0 = No$  $1 = Yes$ Should the patient's gender be displayed in the caption of the Patient details window PatientForm\_Caption\_Display 0 = No Gender The user defined field to display in the

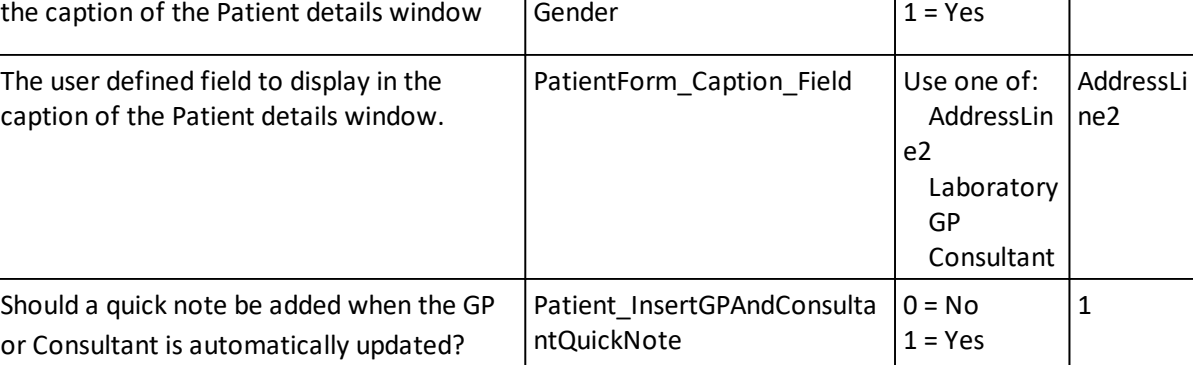

1

100

1

 $\vert$  1

#### **24.5 Treatment Plan System Settings**

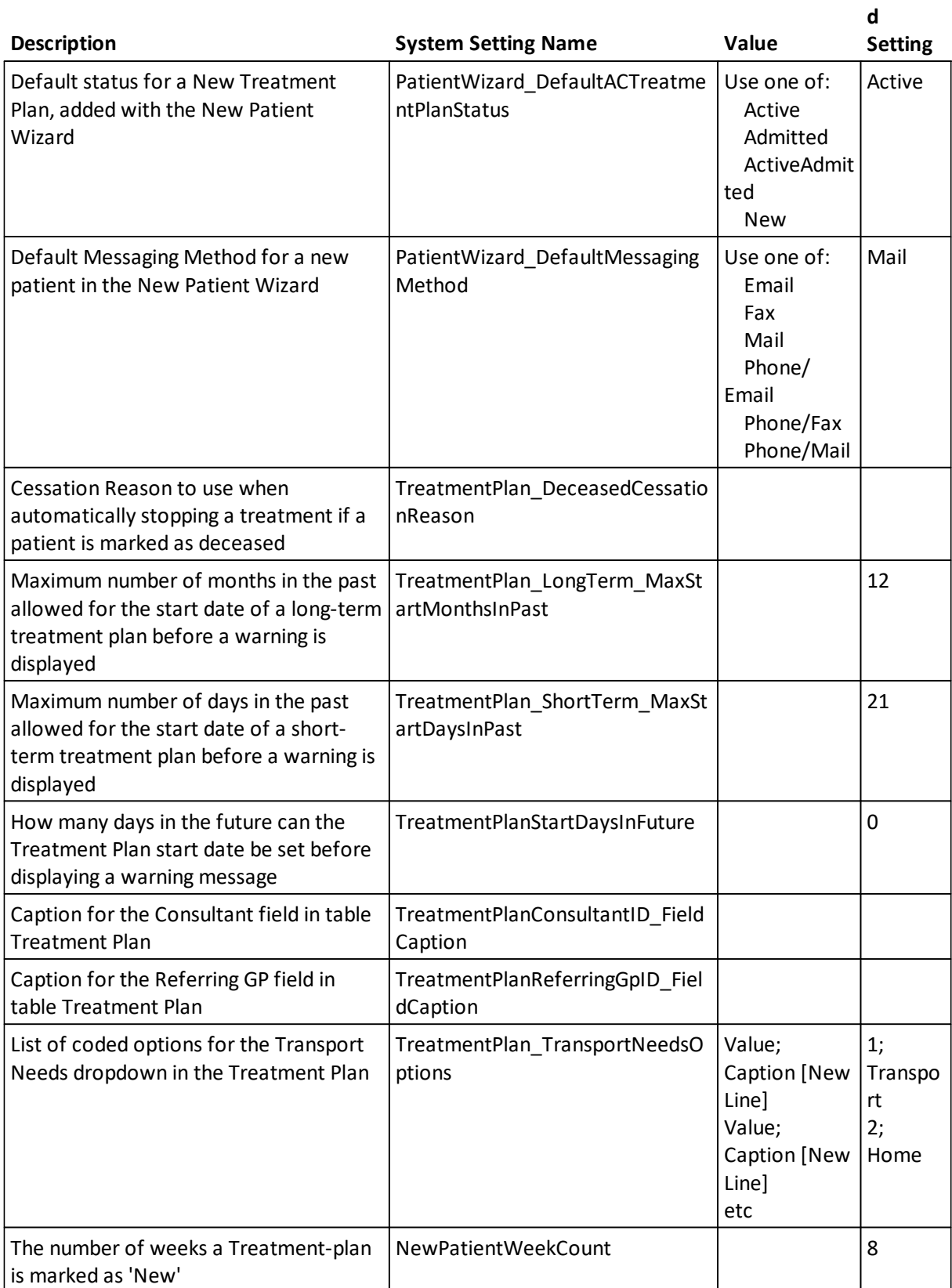

**Standar**

#### **24.6 AC System Settings**

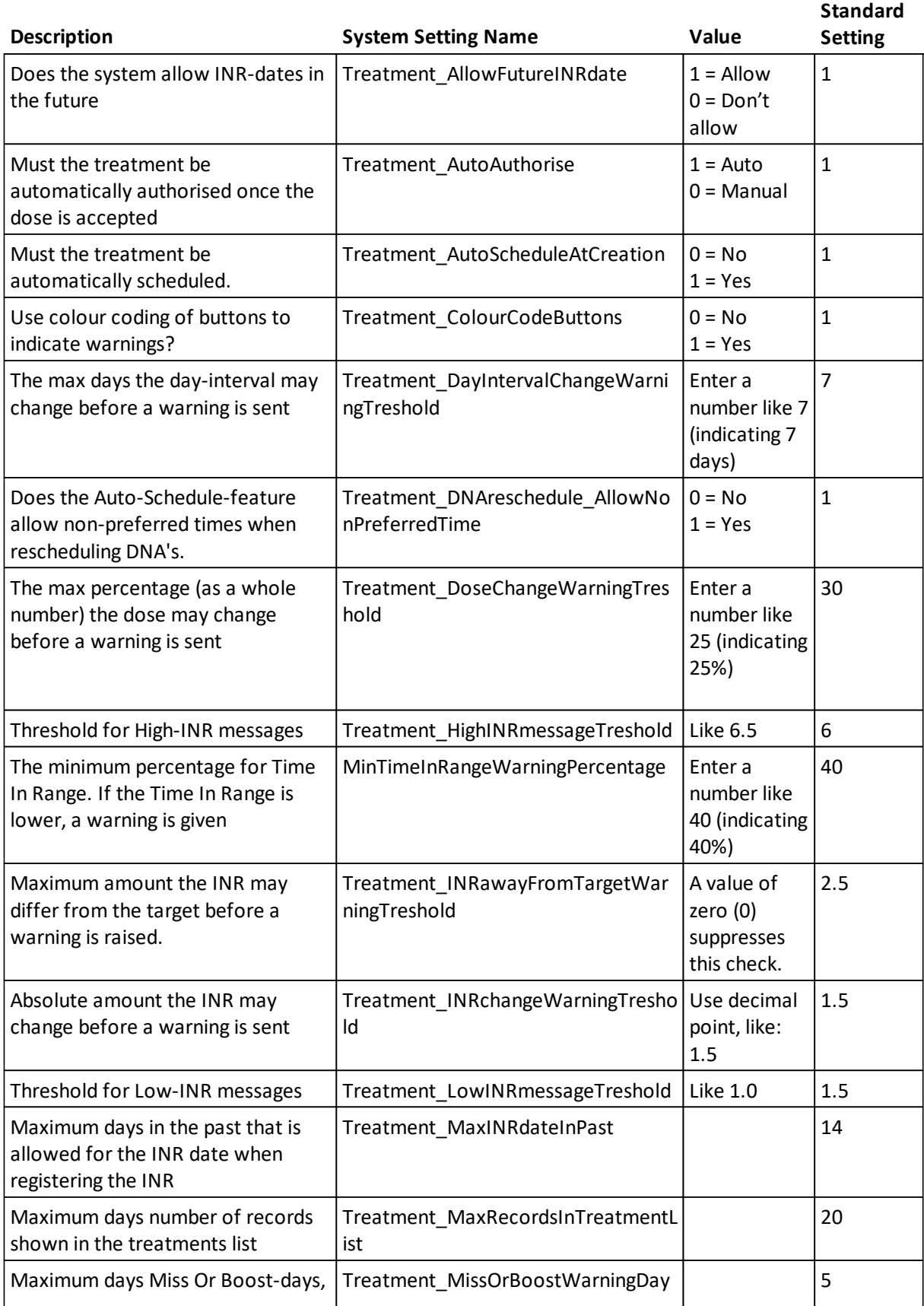

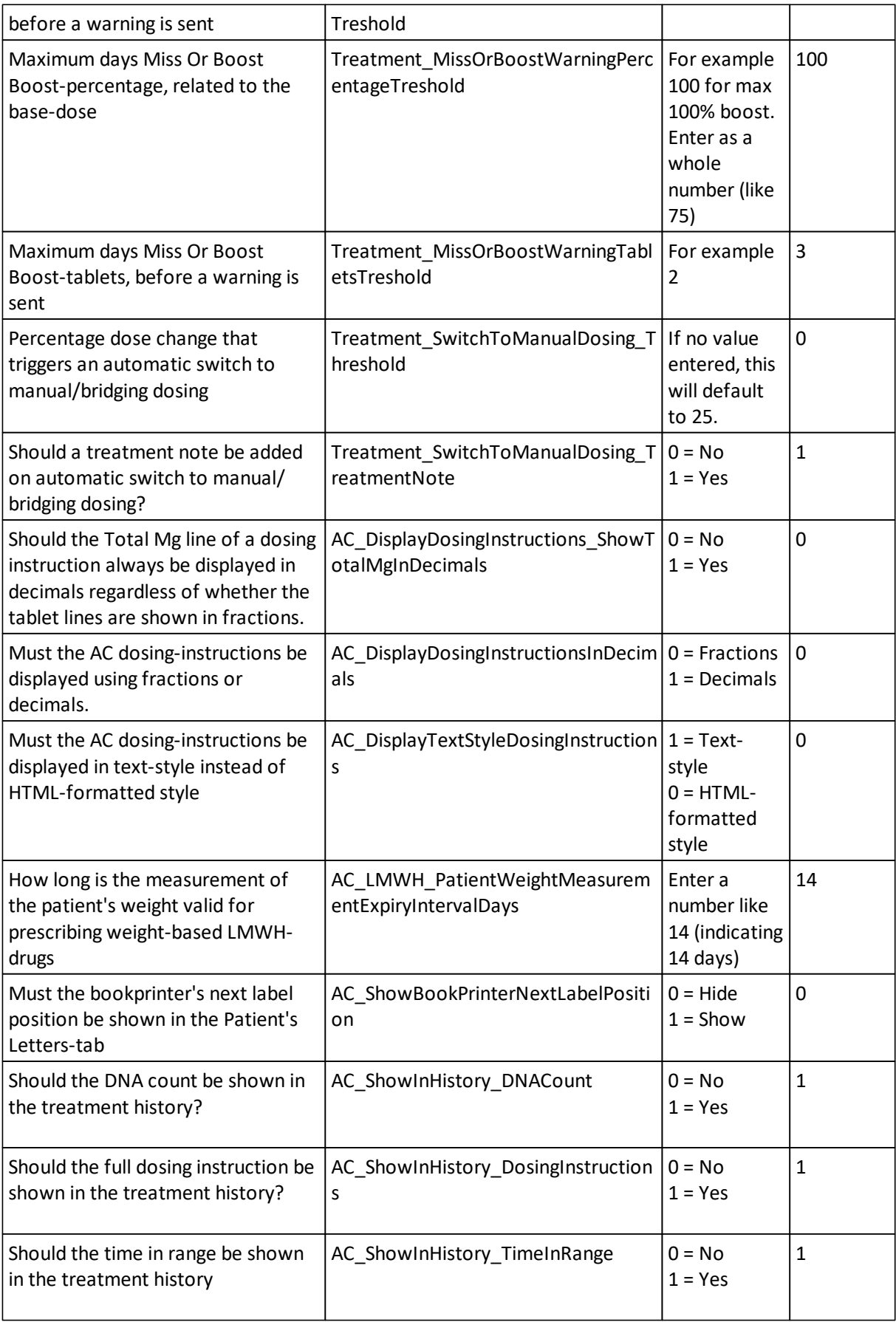

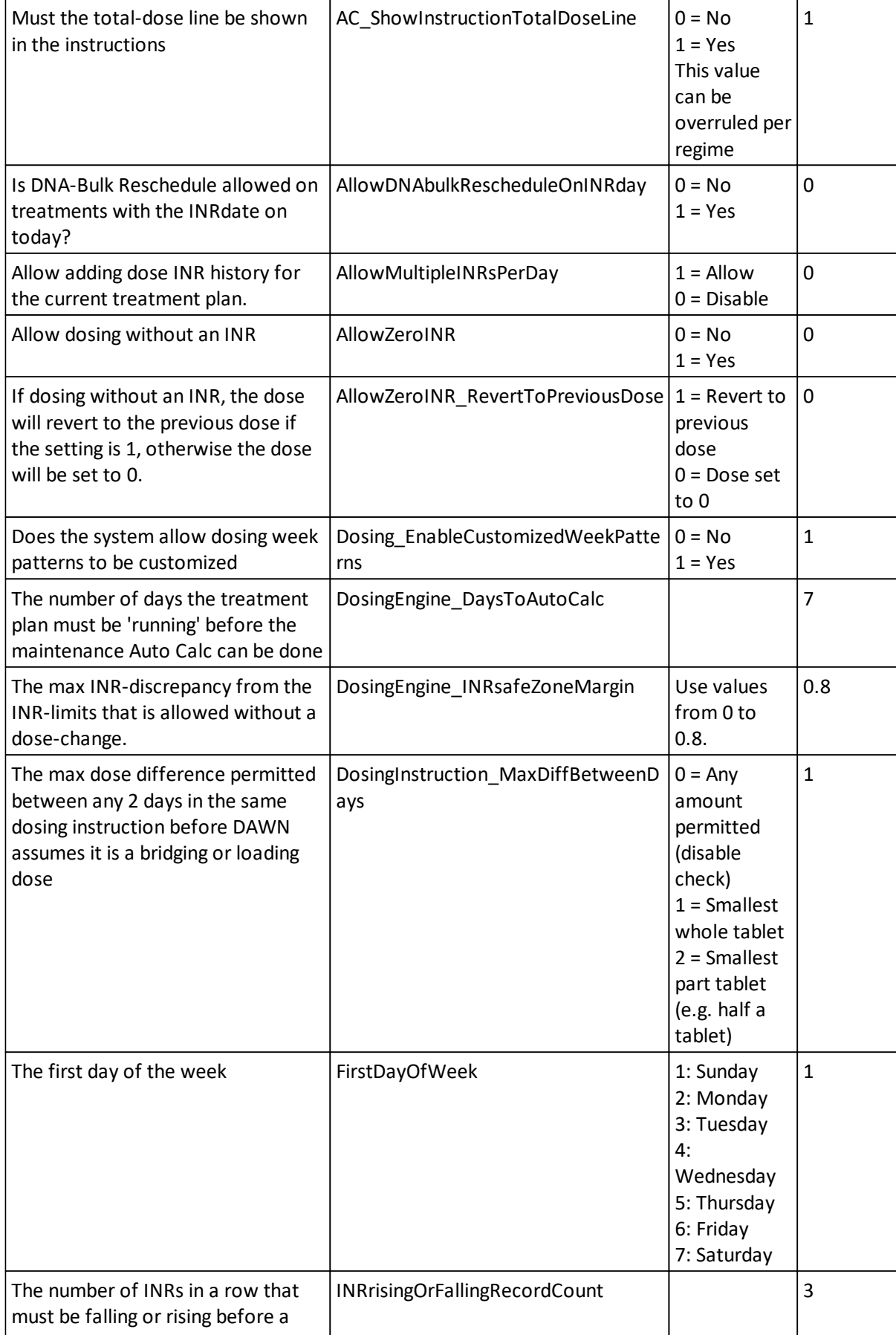

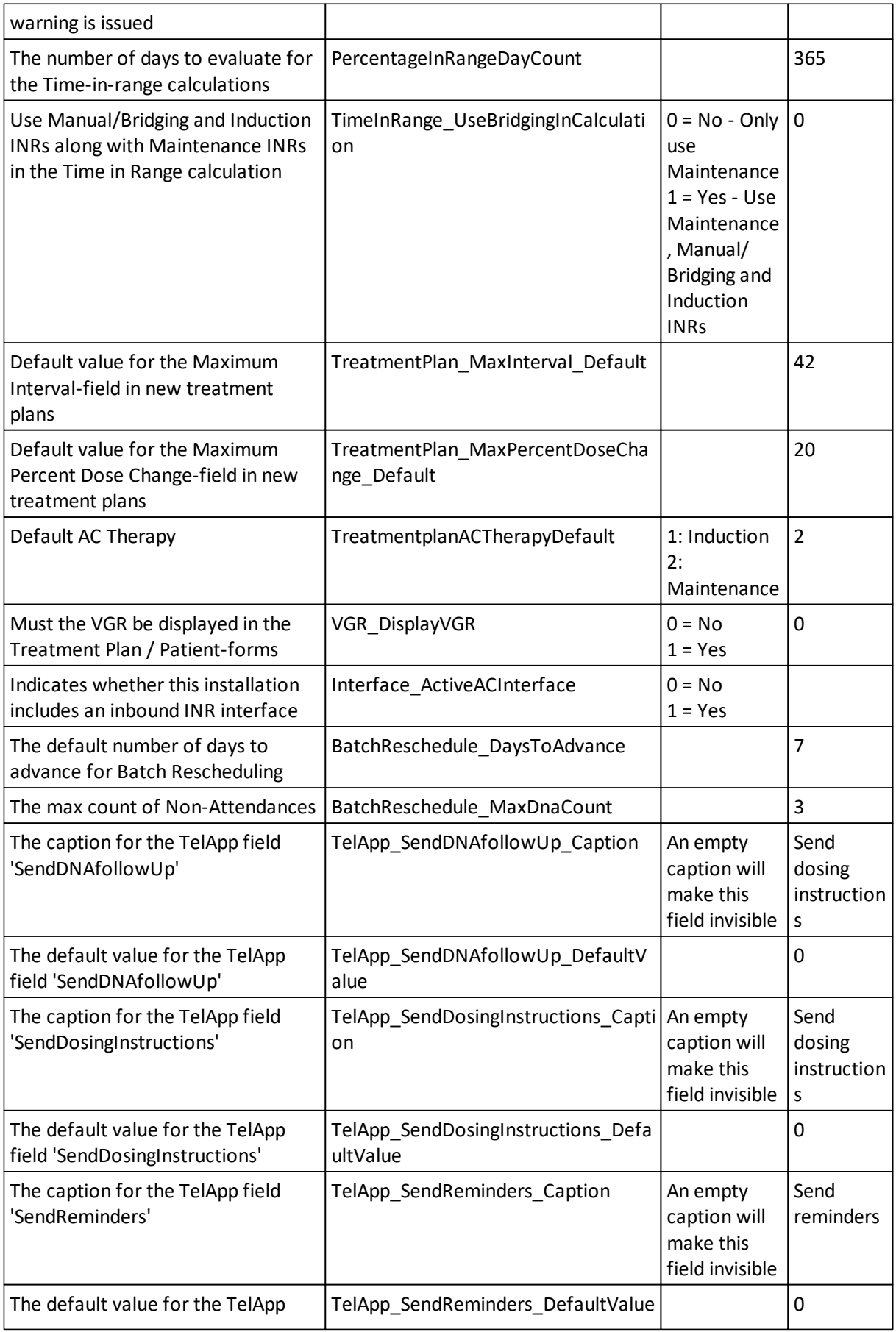

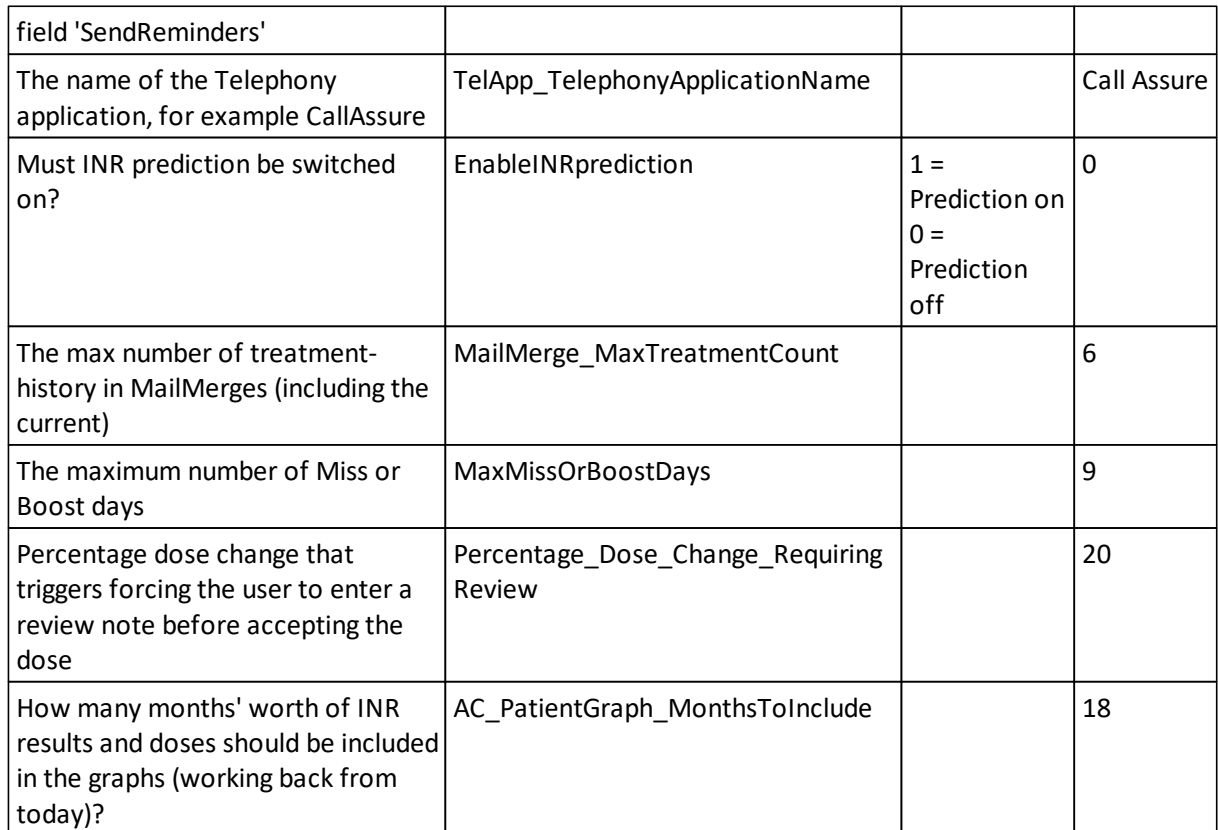

#### **24.7 Other System Settings**

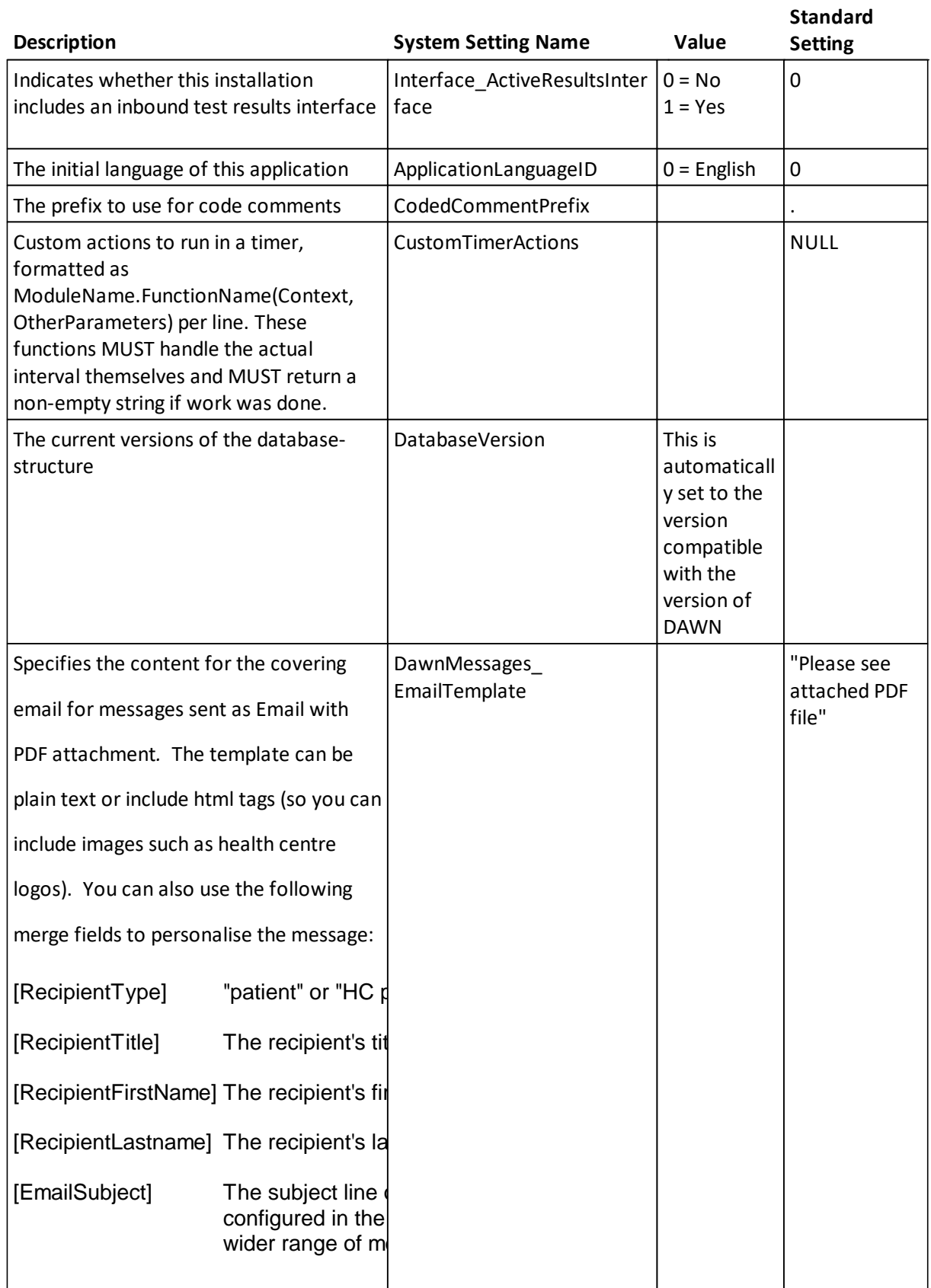

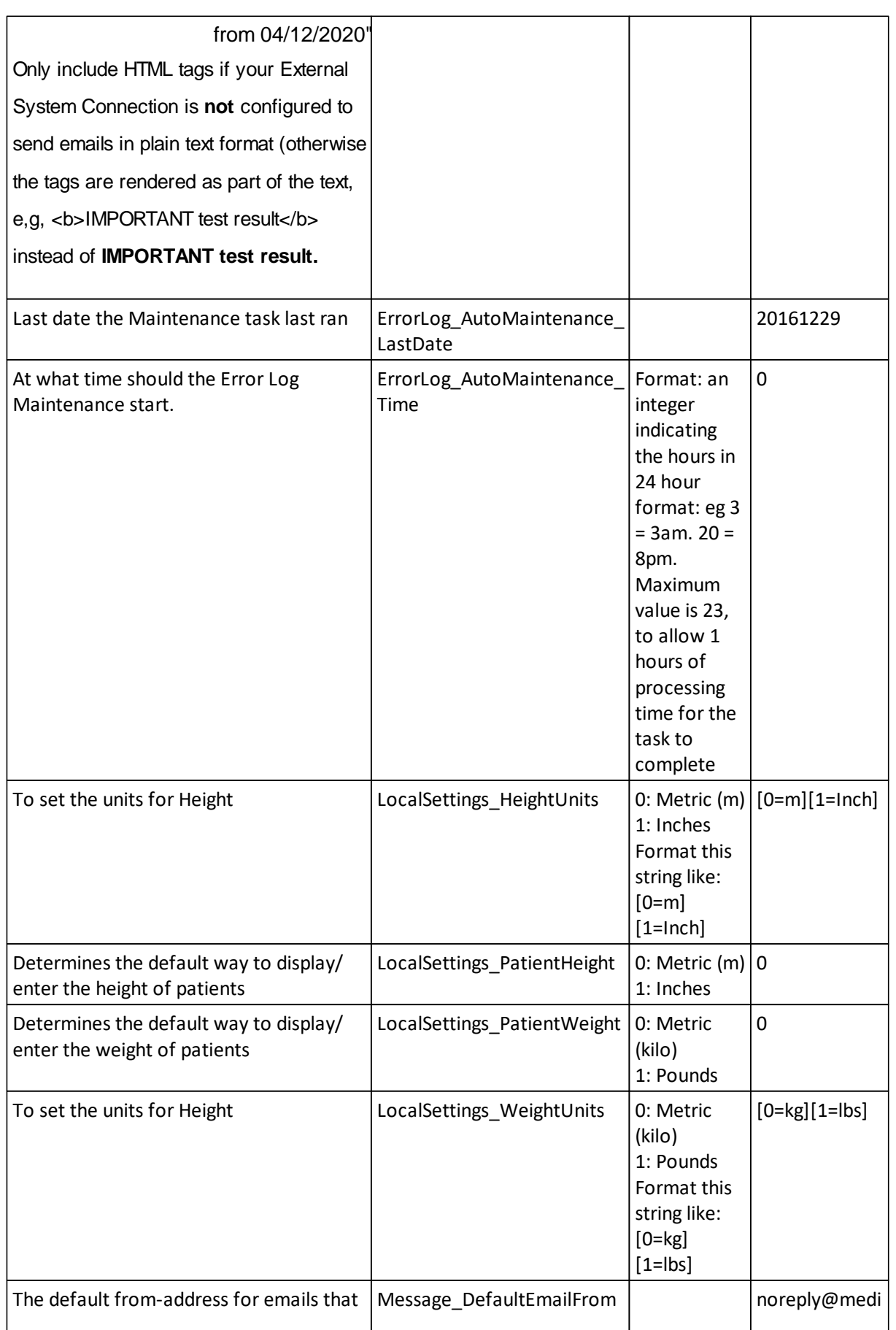

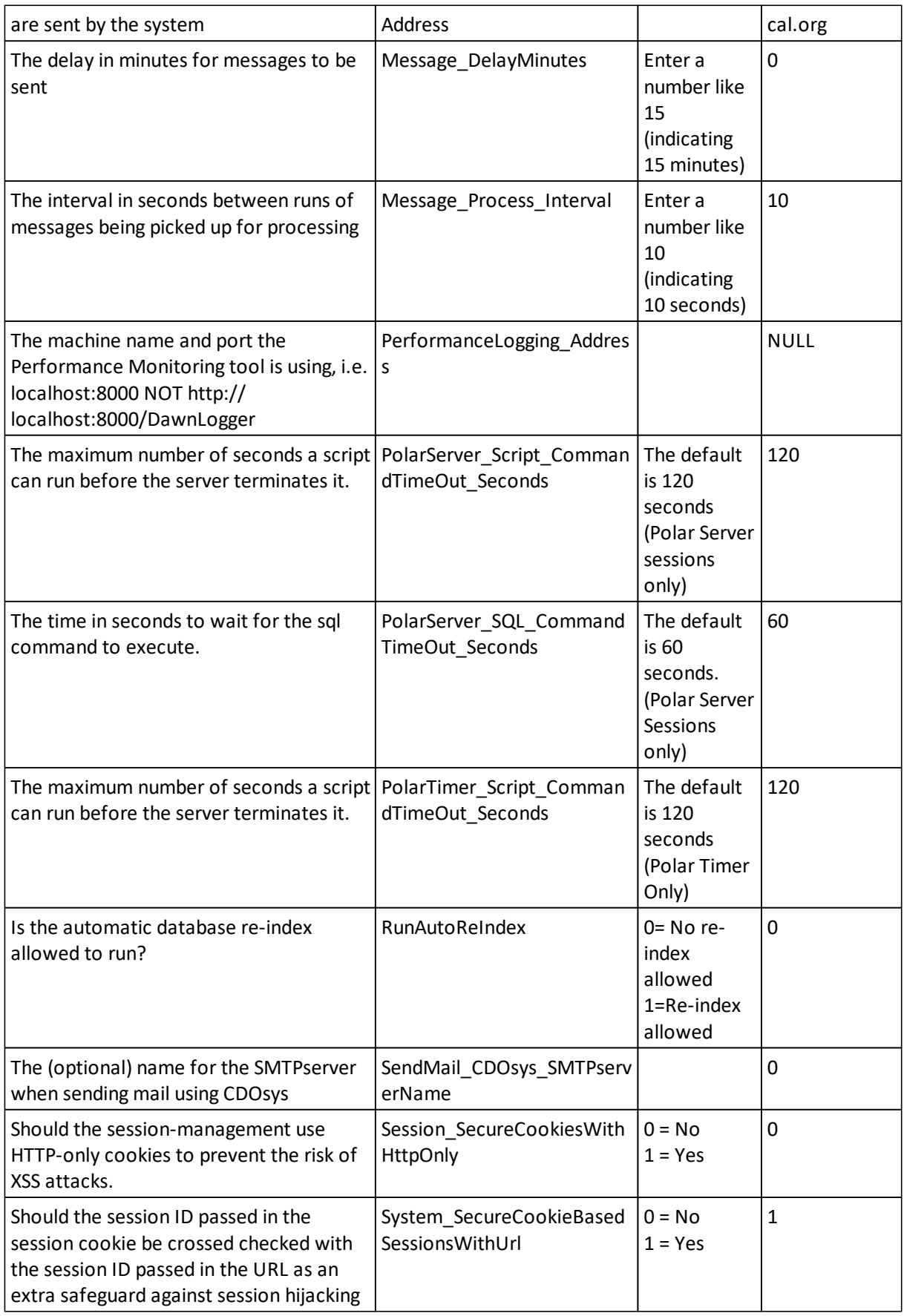

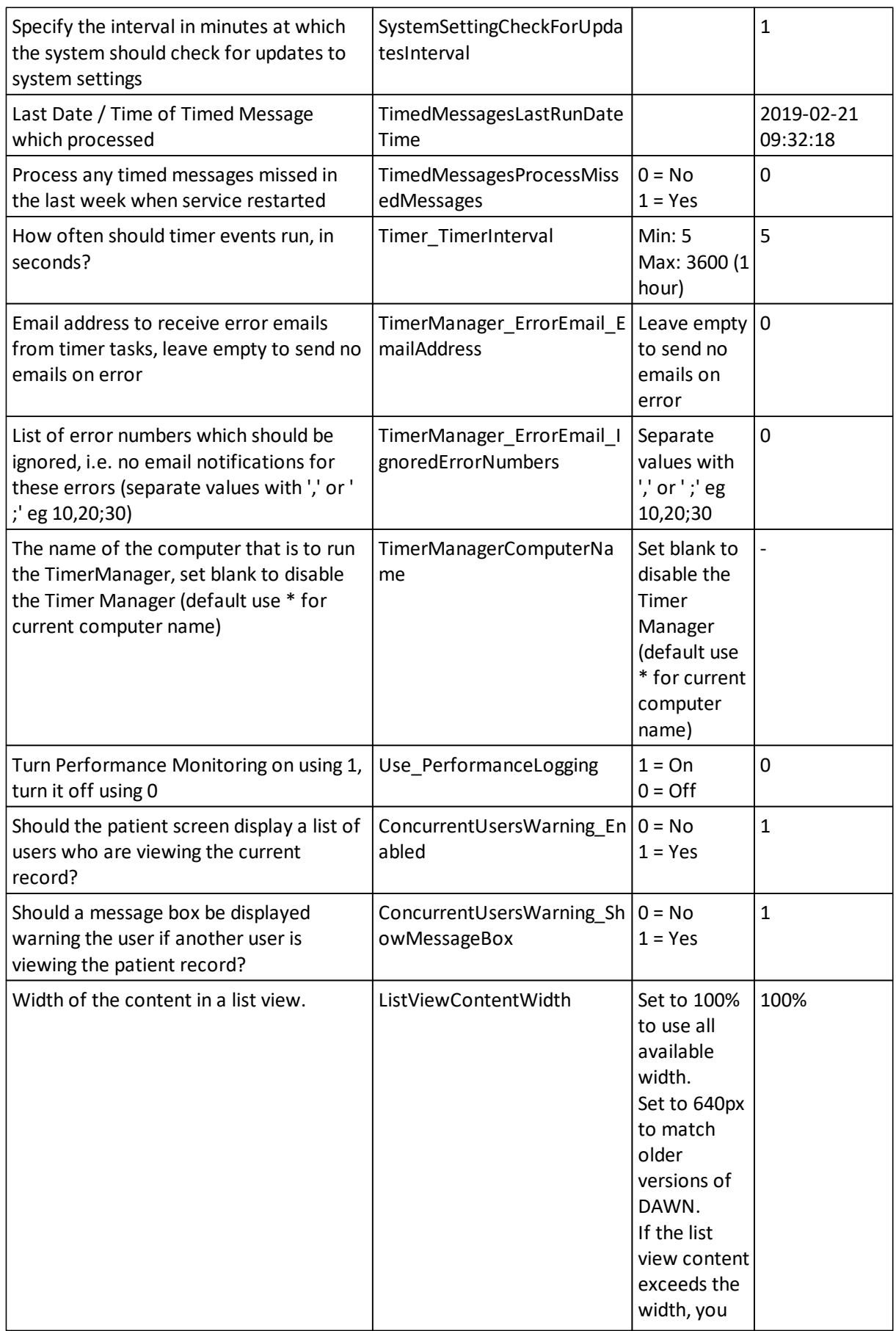

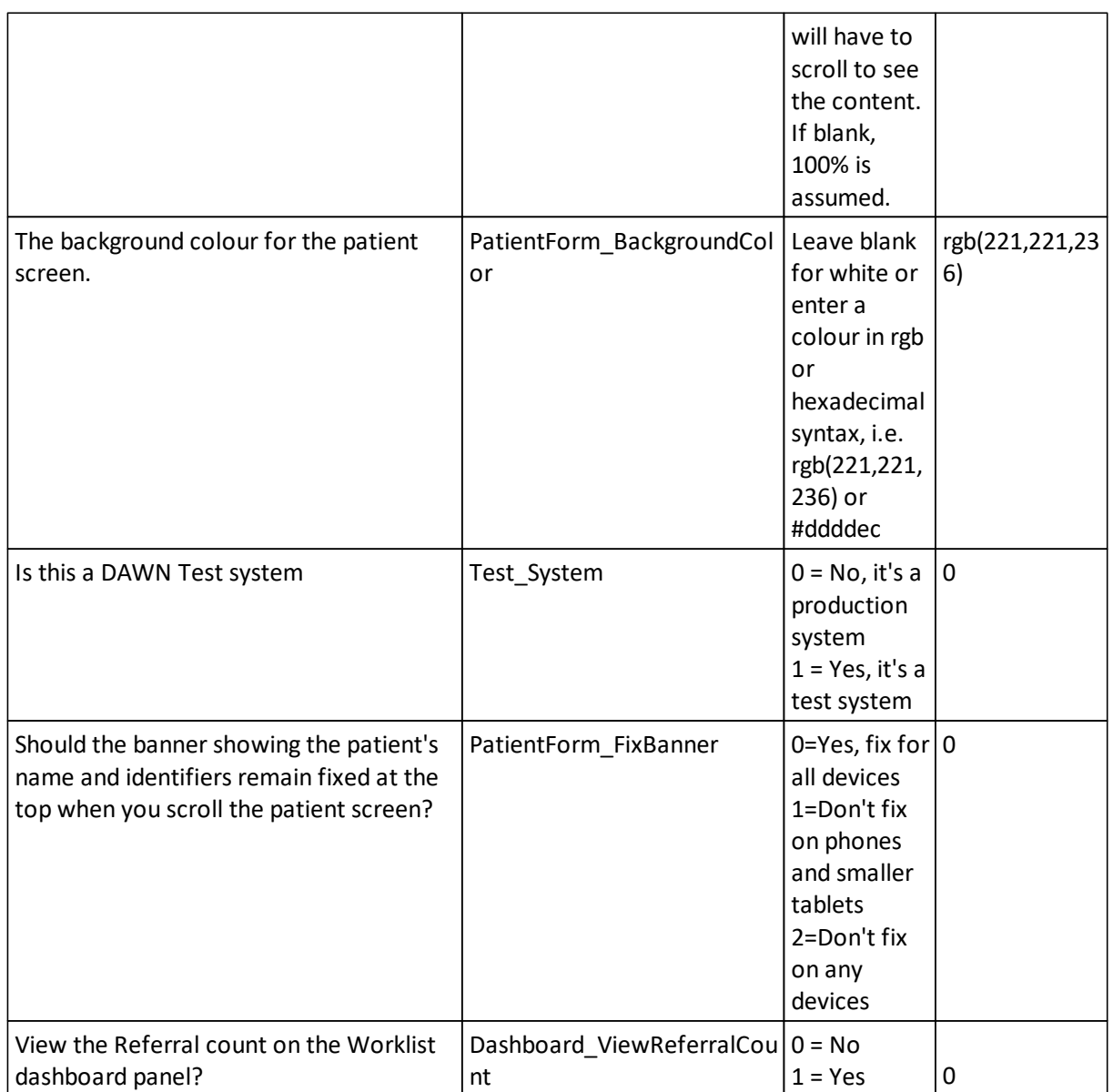

### **25 Data Exchange**

Data exchange allows users to easily import and export items such as Dosing Regimes, Message Templates, List Views, Custom Modules and Look up tables to and from their DAWN system, without needing to involve the IT department.

For example, the support team may create a new list view and email it to you as an XML file. You would save the file to your local machine and import it into DAWN using the Data Exchange import facility. The new list view would then be installed and ready for testing.

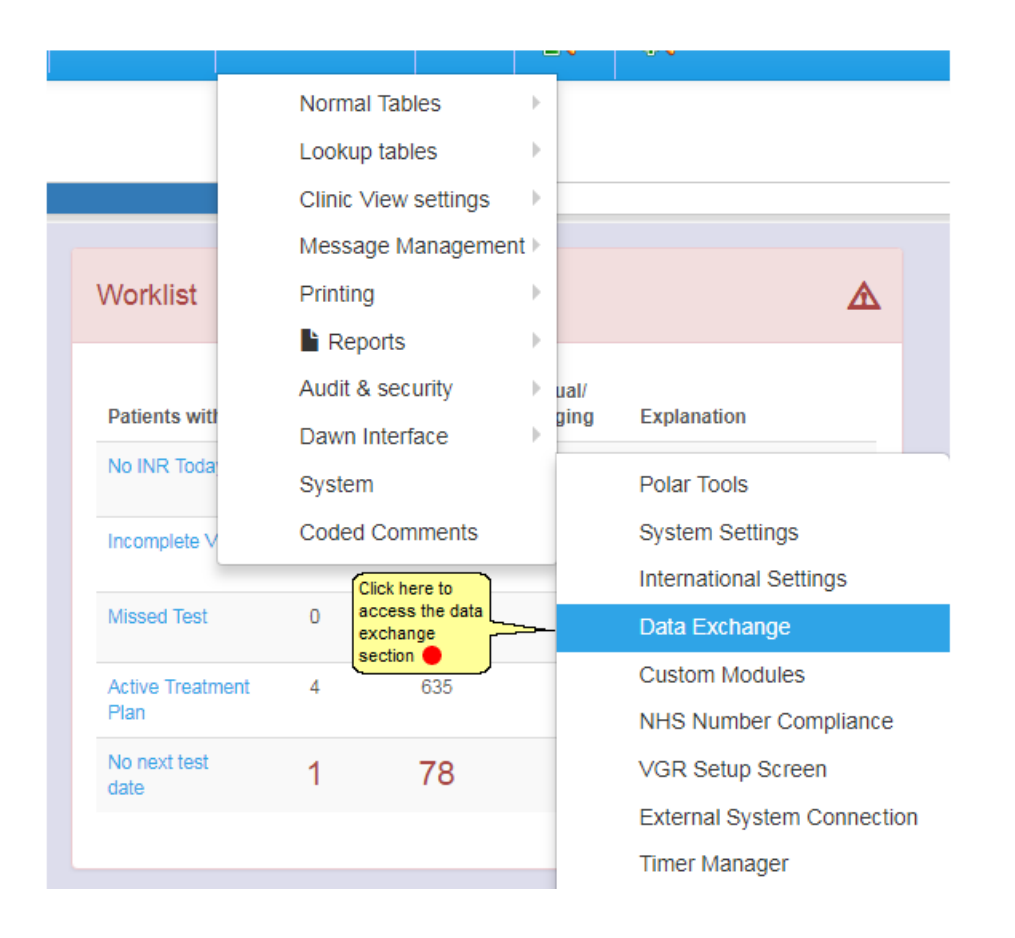

#### **25.1 Export Screen**

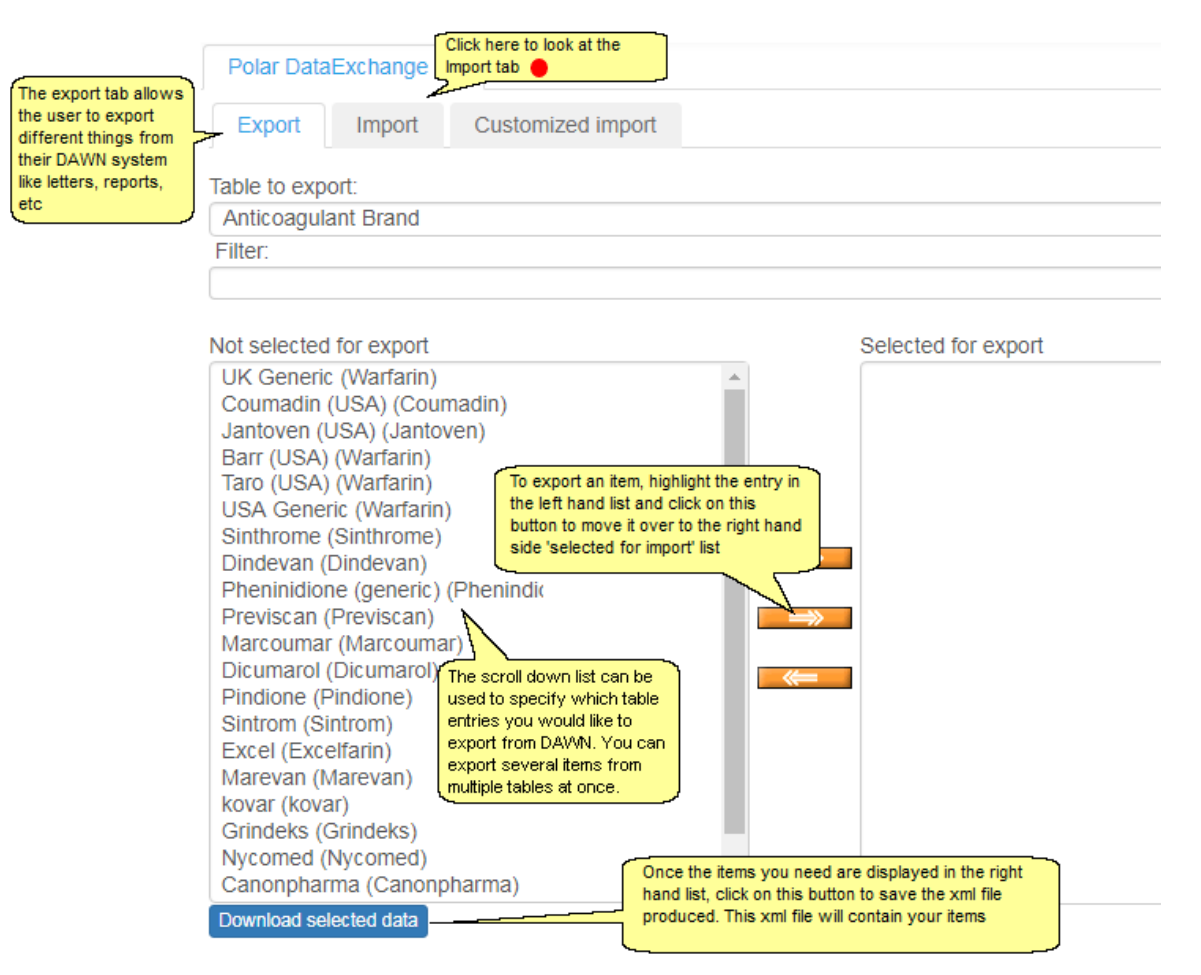

#### **25.2 Import Screen**

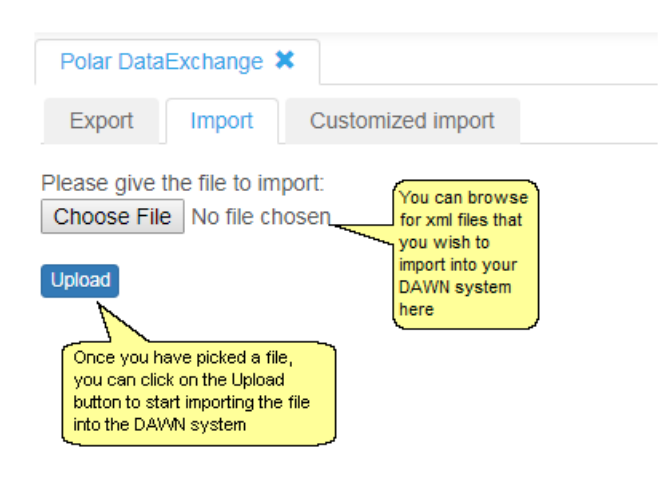

# **Index**

# **- 7 -**

7.7 Dosing 313

# **- A -**

AC Brands 354 Accept Instruction 229 Accessing List Views 167 Adding a Blood Group 98 Adding a New Patient 169 Adding Clinic Details 59 Adding history Historical INRs 178 Treatment History 178 Adding Slot Templates 60 Adding Teams 81 Adding/Editing a Message Event 111 Adding/Editing a Message Template 110 Adding/Editing Allergies 94 Adding/Editing Blood Groups 96 Adding/Editing Diagnoses 98 Adding/Editing Diagnosis Groups 104 Adding/Editing Diagnosis Stages 106 Adding/Editing Drugs 100 Adding/Editing Events 101 Adding/Editing Healthcare Professional Types Adding 67 Editing 67 Adding/Editing Organisation Types List of Organisation Types 50 Adding/Editing Procedures 103 Adding/Editing WarnLevel 89 Adjusting the Last Dose Retrospectively 334 adverse events 441 Amending 230 Anticoagulants 351 Apixaban, 385 Authorise Dose 241

### **- B -**

Bridging 207

# **- C -**

Calendar 227 cancel changes, 416, 427, 437 CHADS, 426, 446 Change clinic 380 change dose, 433 change drug, 433 changing anticoagulant 454 changing type 454 Clinic Adding 57 Editing 57 Clinic Adjustment Form 63 Clinic Diary Slots 66 clinic, 384 Coded Comments 118 complete, 416, 427, 437 compliance 440 Concurrent User Warning 43 Confirm DNA 270 Contraindications 405 Creating a Tablet Strength 358 Creating an AC Brand 356 Creating new Anticoagulant 353 Creating the Diary 64 Custom Instructions Inhibiting 337 Permitting 337 Customise Plain Text 340

### **- D -**

Dabigatran 383 dabigatran dose, 433 Dabigatran, 385 Data Exchange 492 Day Pattern Dose Instructions 317 Day Pattern Instructions Compatibility 340 Decrease 230 decrease dose, 433 delete a questionnaire, 416, 427, 437 diagnosis, 384 different 228 different VKA's 454 DNA 458 DNA Count 271 Dose Calculations

Dose Calculations Preventing 332 Dose History 330 Dose Instructions in Mg 321 Dosing a Patient 226 Dosing Instruction Types 316 Dosing Instructions Working With 316 Dosing Regimes Activating 359 Basic Concepts 313 Deactivating 359 Maintaining 359

### **- E -**

Edit Dose Instruction 318 Editing Existing User Profiles 75 Export 493

### **- F -**

FAQ Frequently Asked Questions 379 First Day 319 Follow-up 396 follow-up questionnaire 436 Front page 43

# **- G -**

Generating an outbound message Flat file 277 PDF file 277 group, 384

# **- H -**

haemorrhagic risks 446 HASBLED, 426, 446 **HCProfessional** Adding 69 Editing 69 Health Authority Adding 49 Editing 49 Health Authority Form 50 Healthcare Account Information 73 Healthcare Professional Form 71 Healthcare Professional Password 74

Help with recommended guidelines 404 hepatic 443 Highlight 240

### **- I -**

Import 494 Increase 231 increase dose, 433 Induction 199 Induction Dosing Validation 202 Initiation 388 INR 226 Instruction in Message Templates 336 interacting drugs 444 Interface Results Interface 277, 284

### **- L -**

late 458 Leave Days 320 List of Blood Groups 97 List of Clinics 58 List of Diagnoses 99 List of Diagnosis Groups 105 List of Diagnosis Stages 107 List of Drugs 100 List of Events 102 List of Health Authorities 49 List of Healthcare Professional Types 68 List of Healthcare Professionals 70 List of Message Events 112 List of Message Templates 111 List of Organisation Types 51 List of Organisations 53 List of Patient Allergies 95 List of Patient Groups 80 List of Procedures 103 List of Wards 56 List of WarnLevels 91 list view 384 List Views - What are They? 167 list, 384 LMWH Instructions Adding 321 Validate 328 Logging In Active Directory 38 Logging into DAWN

Logging into DAWN Change password 30 Forgot password 30

# **- M -**

Maintenance 206 Bridging 381 Induction 381 Procedure 381 **Manual** Links To 8 Mapping Printers to Paper Type 291 mark as completed, 416, 427, 437 Messages 241 Messaging 129 Adding a new External System Connection 133 Adding a Timed Message 139 Adding a Timed Message Template 137 Altering Healthcare Professional Specific Contact Details 141 Altering Patient Specific Contact Details 139 Deleting an External System Connection 134 Email Healthcare Professional 306 External System Connections 132, 133, 134 Healthcare Professional preferences 306 List of External System Connections 133 List of Timed Message Templates 136 List of Timed Messages 138 Message Center 299 Messages to patients 301 Reminders 309 SMS Healthcare Professional 306 Timed Message 137, 138, 139 Timed Message Templates 136, 137 Miss or Bosst Days Multi Tablet Instructions 234

# **- N -**

New Ward Form 57 No Dose Change 236 non-attendance 270, 458 non-attender 458 Non-Attending 272 nonVKA 385 non-VKA 383 non-VKA, 385 Not Today 228

# **- O -**

**Organisation** Adding 52 Editing 52 Organisation Form 54 Organisation Ward Adding 55 Editing 55 other anticoagulants 445 other non-VKA agents 409

### **- P -**

Patient Group Adding 79 Editing 79 Patient Group Form 81 Patient History Viewing 456 patient questions 440 Personal Settings Personal Settings Form 85 Personal Settings Form 86 Plain Text Instructions 339 Pradaxa 383 pradaxa, 433 **Printing** User Guide 285

### **- Q -**

Questionnaires 387

# **- R -**

Regimes and Instructions Setting Up 351 renal function 405, 442 reporting 408 **Reschedule** Change next appointment 379 Change next test date 379 rewind, 416, 427, 437 Risk 93 Risk Class 86 Risk Settings Risk Class 87 Severity of Risk 87

Rivaroxaban, 385 Rivaroxadan 383

### **- S -**

Scenarios 209 schedule 414, 436 score, 426, 446 Selecting a Paper Type 295 Selecting Paper Type in Message Event 297 Setting up a New Paper Type 289 Setting up Dawn mailer Processing Messages 288 Setting up New Print Location 293 Setting up Print Station 285 Slot Template Form 61 Standard Induction Algorithms Induction Algorithms 202 starting 430 stopping 434 System Workflow 30

### **- T -**

Tablet 234 Tablet Strength 357 Test Date 226 Test Date Change 236 **Therapy** Bridging 199 Induction 199 Maintenance 199 Timed message processing 130 Timed Message Service 130 Timer Manager 143 Auto Maintain Diary 146 Stopping the Timer Manager Manually 147 Timer Manager Screen 144 Timer Manager Settings 144 Treatment Notes 240 treatment plan 430

# **- U -**

Undo 231 Undo a Dose 379 User profile Adding 74 Editing 74 User Profile Form 76

# **- V -**

validation checks 407

# **- W -**

warnings 406 workflow 410

### **- Z -**

Zero Dose 235